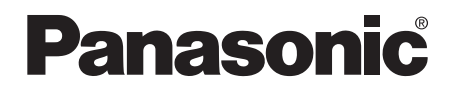

# **PROGRAMMABLE CONTROLLER FPOR User's Manual**

ARCT1F475E

### **Safety Precautions**

Observe the following notices to ensure personal safety or to prevent accidents. To ensure that you use this product correctly, read this User's Manual thoroughly before use. Make sure that you fully understand the product and information on safety. This manual uses two safety flags to indicate different levels of danger.

#### **WARNING**

#### **If critical situations that could lead to user's death or serious injury is assumed by mishandling of the product.**

- -Always take precautions to ensure the overall safety of your system, so that the whole system remains safe in the event of failure of this product or other external factor.
- -Do not use this product in areas with inflammable gas. It could lead to an explosion.
- -Exposing this product to excessive heat or open flames could cause damage to the lithium battery or other electronic parts.

### **CAUTION**

**If critical situations that could lead to user's injury or only property damage is assumed by mishandling of the product.**

- -To prevent excessive exothermic heat or smoke generation, use this product at the values less than the maximum of the characteristics and performance that are assured in these specifications.
- -Do not dismantle or remodel the product. It could cause excessive exothermic heat or smoke generation.
- -Do not touch the terminal while turning on electricity. It could lead to an electric shock.
- -Use the external devices to function the emergency stop and interlock circuit.
- -Connect the wires or connectors securely.
- The loose connection could cause excessive exothermic heat or smoke generation.
- -Do not allow foreign matters such as liquid, flammable materials, metals to go into the inside of the product. It could cause excessive exothermic heat or smoke generation.
- -Do not undertake construction (such as connection and disconnection) while the power supply is on. It could lead to an electric shock.

### **Copyright / Trademarks**

-This manual and its contents are copyrighted.

- -You may not copy this manual,in whole or part,without written consent of Panasonic Electric Works.,Ltd.
- -Windows and Windows NT are registered trademarks of Microsoft Corporation in the United States and/or other countries.
- -All other company names and product names are trademarks or registered trademarks of their respective owners.
- -Matsushita Electric Works,Ltd. pursues a policy of continuous improvement of the Design and performance of its products, therefore,we reserve the right to change the manual/ product without notice.

# **Table of Contents**

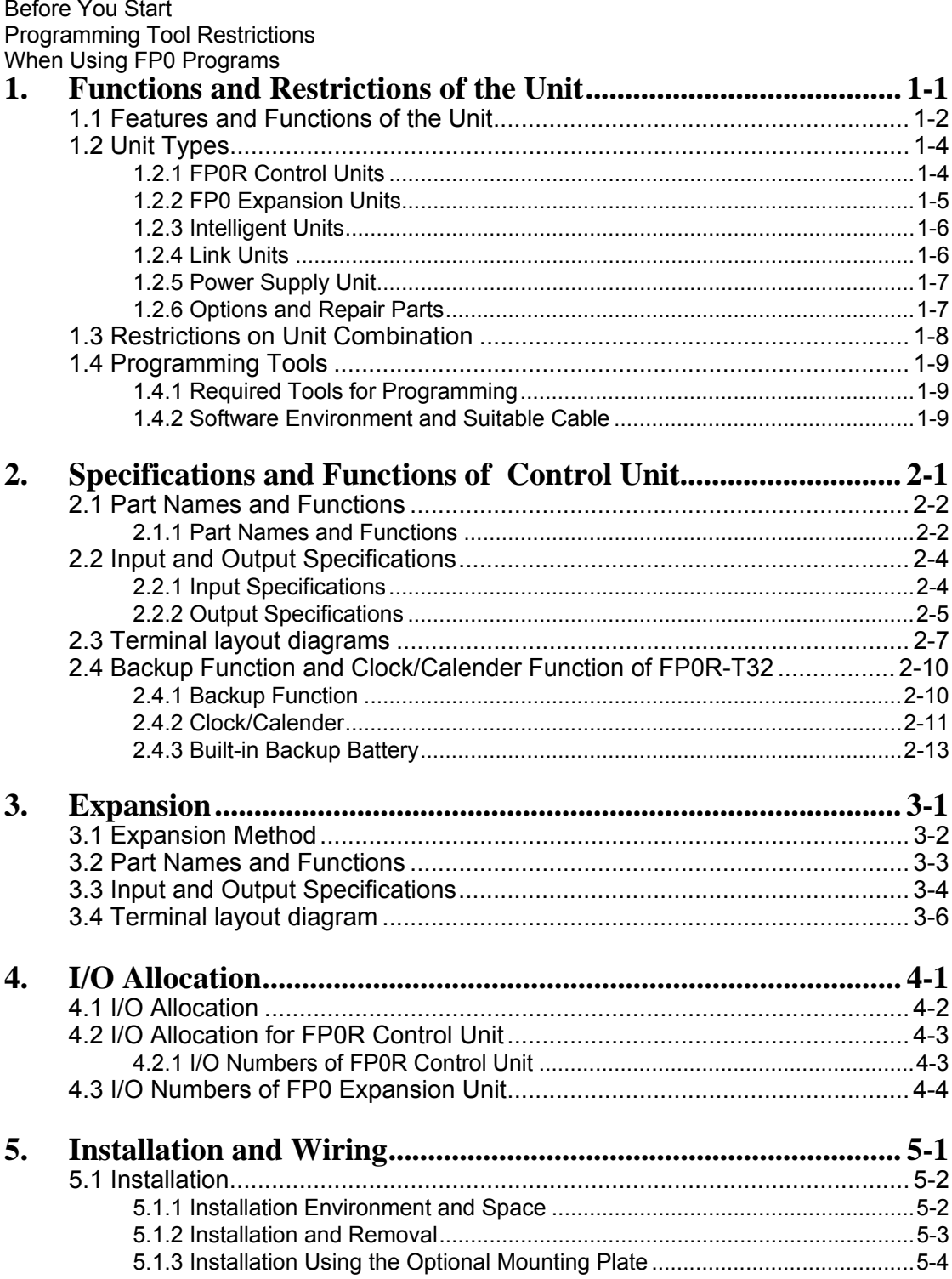

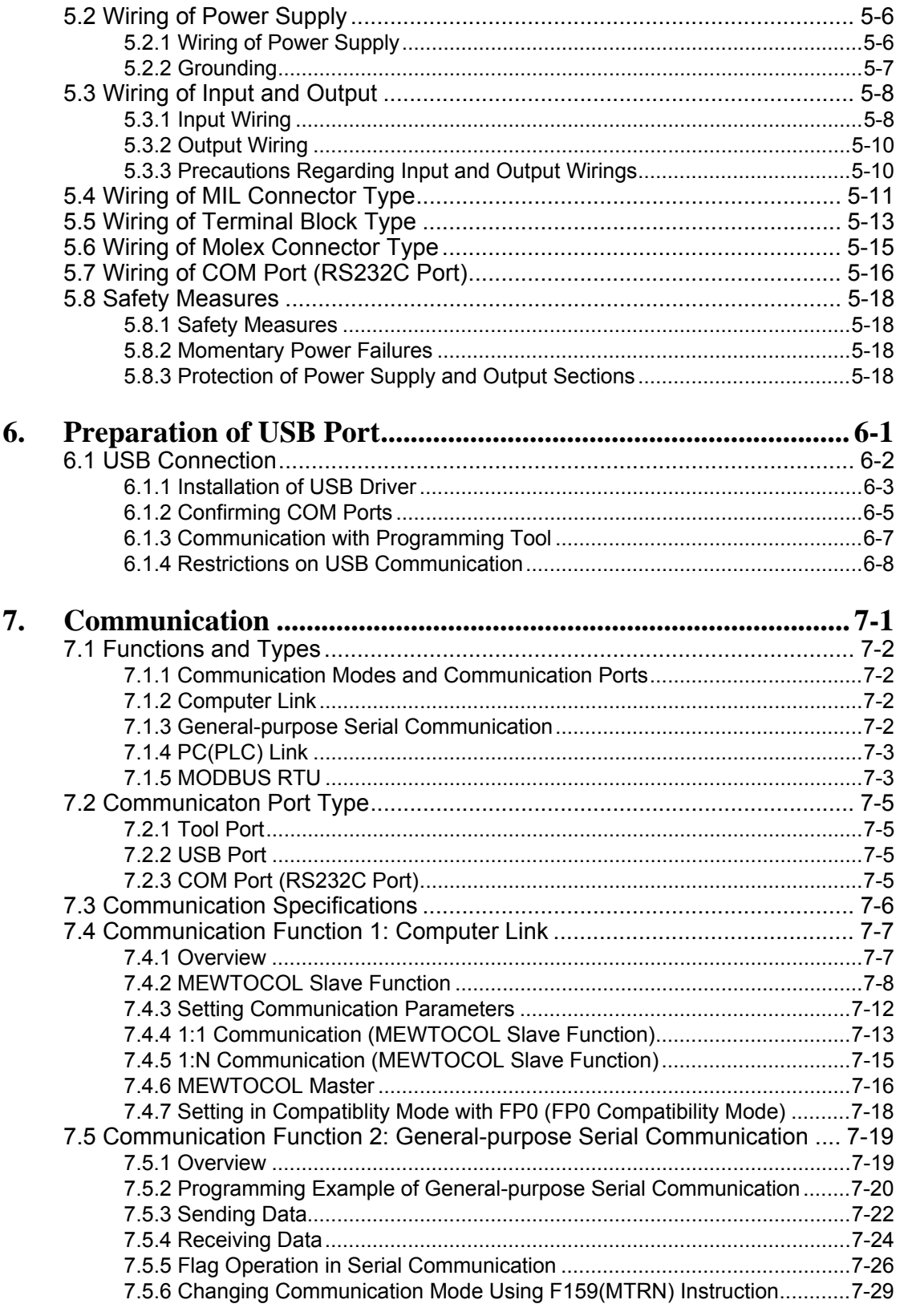

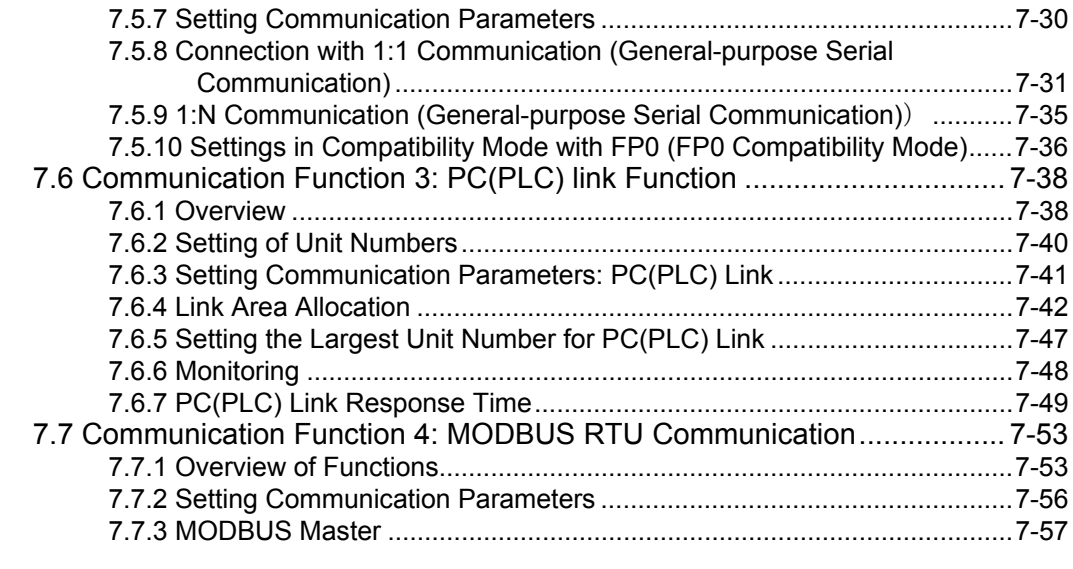

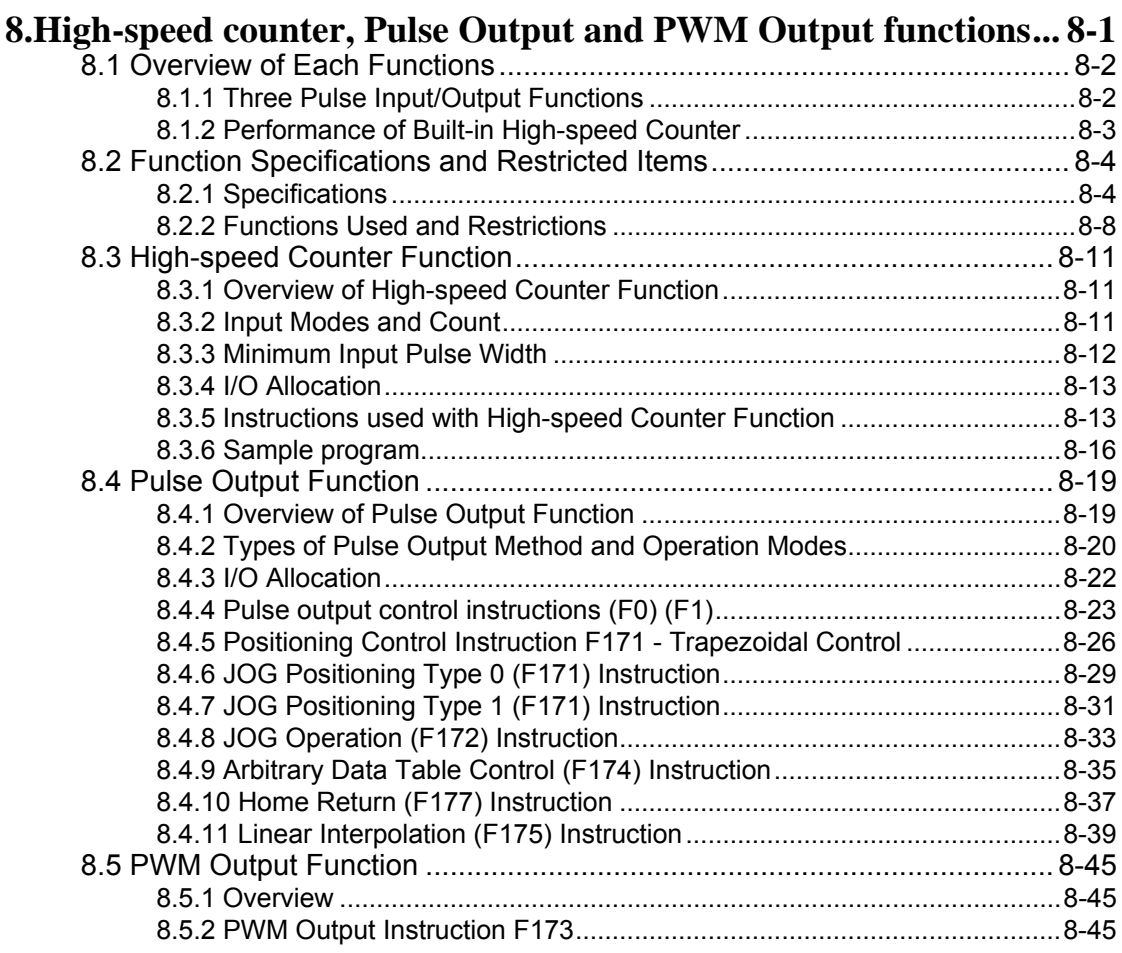

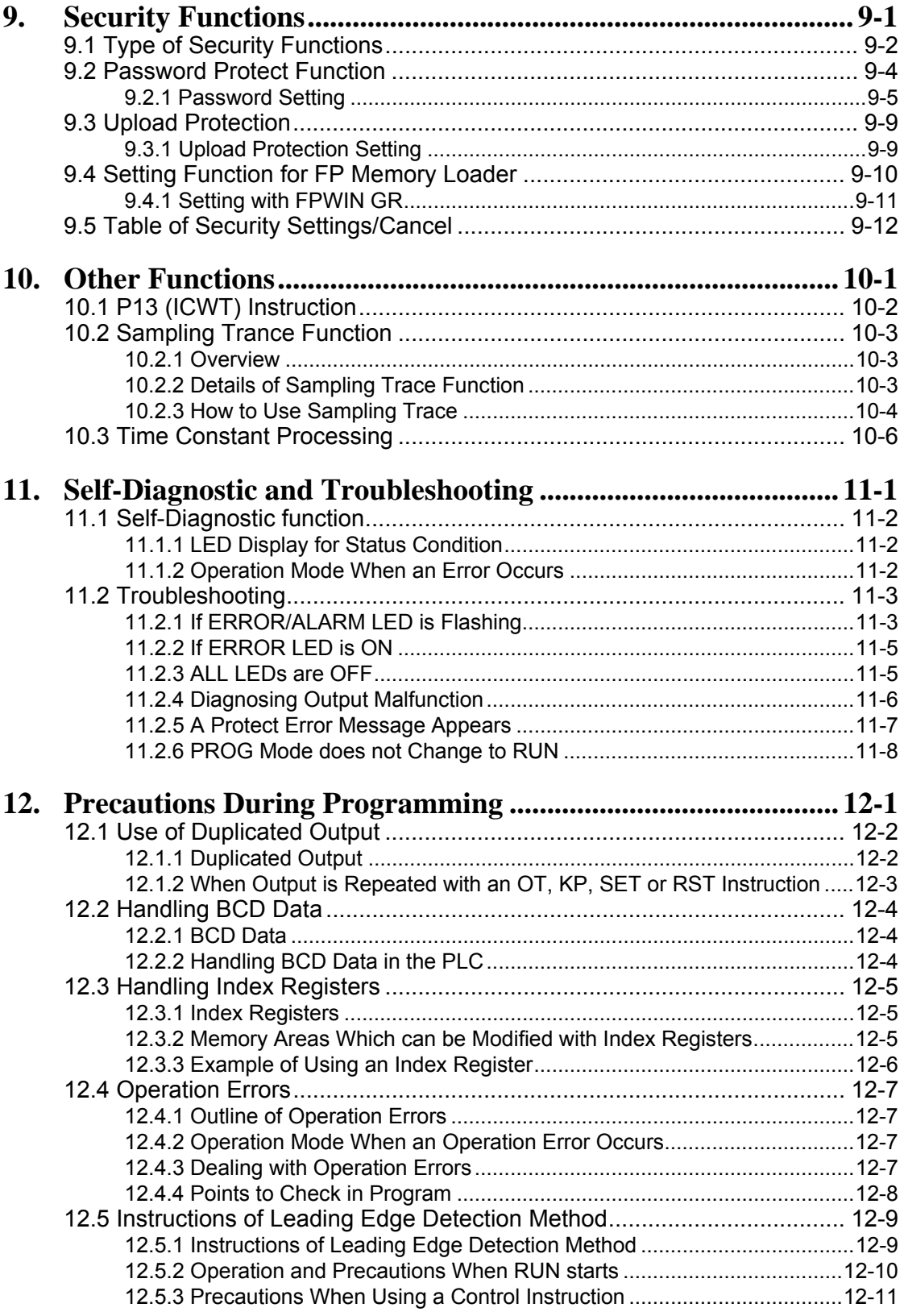

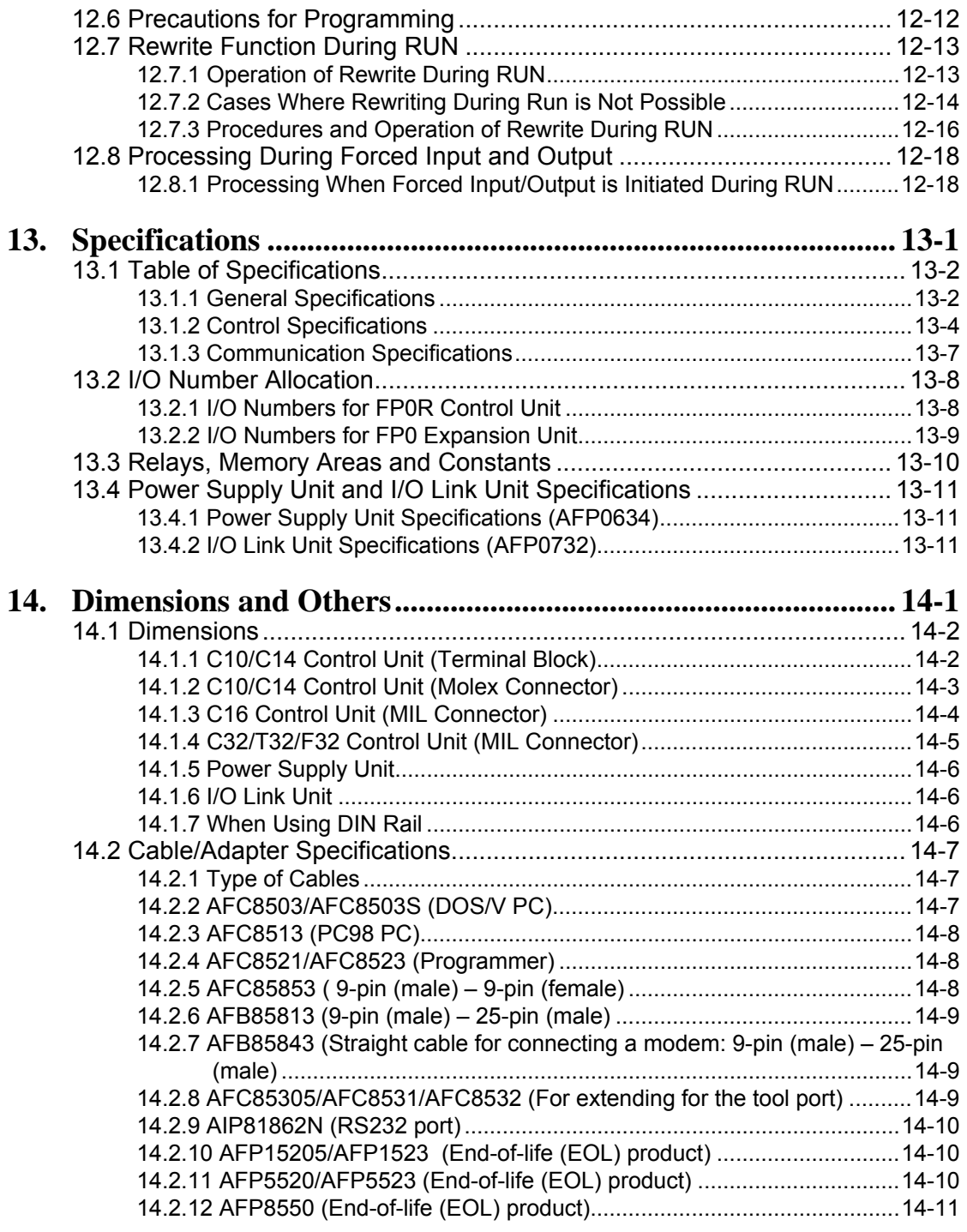

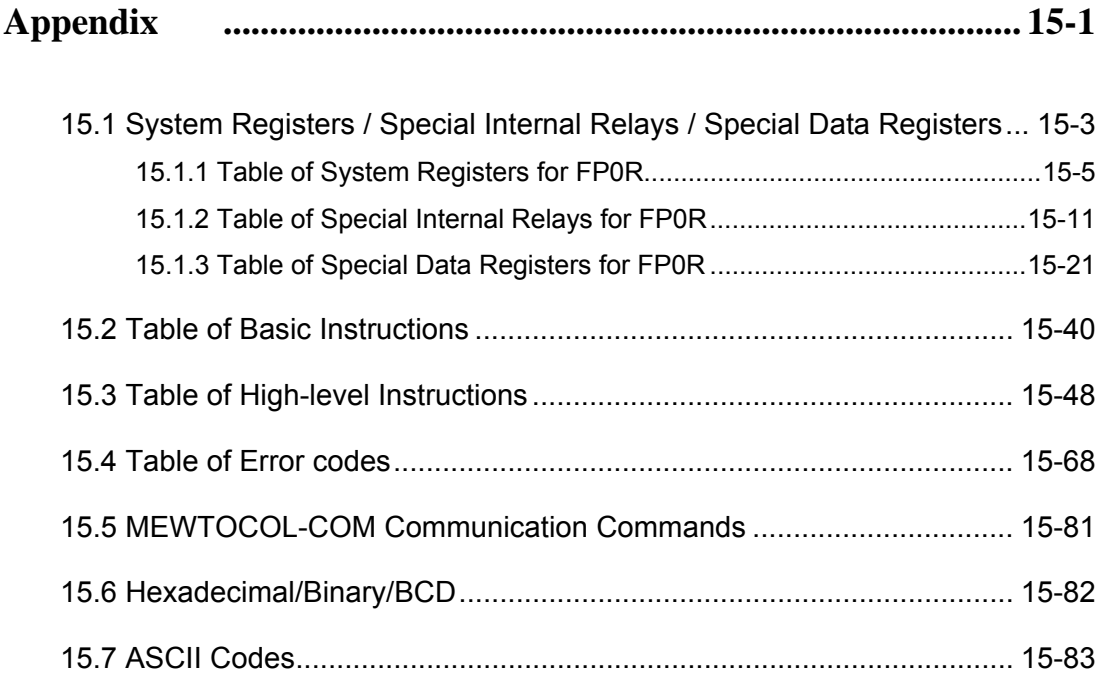

## **Before You Start**

#### **Operating environment (Use the unit within the range of the general specifications when installing)**

- \* Ambient temperature: 0 to +55°C
- \* Ambient humidity: 10 to 95 % RH (at 25  $\degree$ C, non-condensing)
- \* For use in pollution Degree 2 environment.
- \* Do not use the unit in the following environments.
- Direct sunlight
- Sudden temperature changes causing condensation.
- Inflammable or corrosive gas.
- Excessive airborne dust, metal particles or saline matter.
- Benzine, paint thinner, alcohol or other organic solvents or strong alkaline solutions such as ammonia or caustic soda.
- Direct vibration, shock or direct drop of water.
- Influence from power transmission lines, high voltage equipment, power cables, power equipment, radio transmitters, or any other equipment that would generate high switching surges.(100 mm or more)

#### **Static electricity**

- Do not touch connector pins directly to prevent static electricity from causing damage.
- Always rid yourself of any static electricity before handling this product.

#### **Power supply**

- Use a power supply wire that is twisted.
- The unit has sufficient noise immunity against the noise generated on the power line. However, it is recommended to take measures for reducing noise such as using an isolating transformer before supplying the power.
- Allocate an independent wiring for each power supplying line, input/output device and operating device.
- If using a power supply without a protective circuit, power should be supplied through a protective element such as fuse. If an incorrect voltage is directly applied, the internal circuit may be damaged or destroyed.
- Be sure to supply power to a control and an expansion unit from a single power supply. Turning on/off of the power of all the units must be conducted simultaneously.

#### **Power supply sequence**

- Have the power supply sequence such that the power supply of the control unit turns off before the power supply for input and output. If the input/output power supply is turned off before the control unit, or if the control unit is not shut off momentarily, the controller detects change of input level, and might conduct an unexpected operation.

#### **Before turning on the power**

When turning on the power for the first time, be sure to take the precautions given below.

- When performing installation, check to make sure that there are no scraps of wiring, particularly conductive fragments, adhering to the unit.
- Verify that the power supply wiring, I/O wiring, and power supply voltage are all correct.
- Sufficiently tighten the installation screws and terminal screws.
- Set the mode selector to PROG. mode.

#### **Before entering a program**

Be sure to perform a program clear operation before entering a program. Refer to the respective tool software manuals for the details of the operation procedure. (Tool software: FPWIN Pro, FPWIN GR) **Request concerninng program storage** 

To prevent the accidental loss of programs, the user should consider the following measures.

#### **- Drafting of documents**

To avoid accidentally losing programs, destroying files, or overwriting the contents of files, documents should be printed out and then saved.

#### **- Specifying the password carefully.**

The password setting is designed to avoid programs being accidentally overwritten. If the password is forgotten, however, it will be impossible to overwrite the program even if you want to. Also, if a password is focibly bypassed, the program is deleted. When specifying the password, note it in the specifications manual or in another safe location in case it is forgotten at some point.

## **Programming Tool Restrictions**

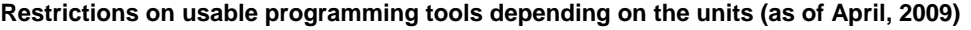

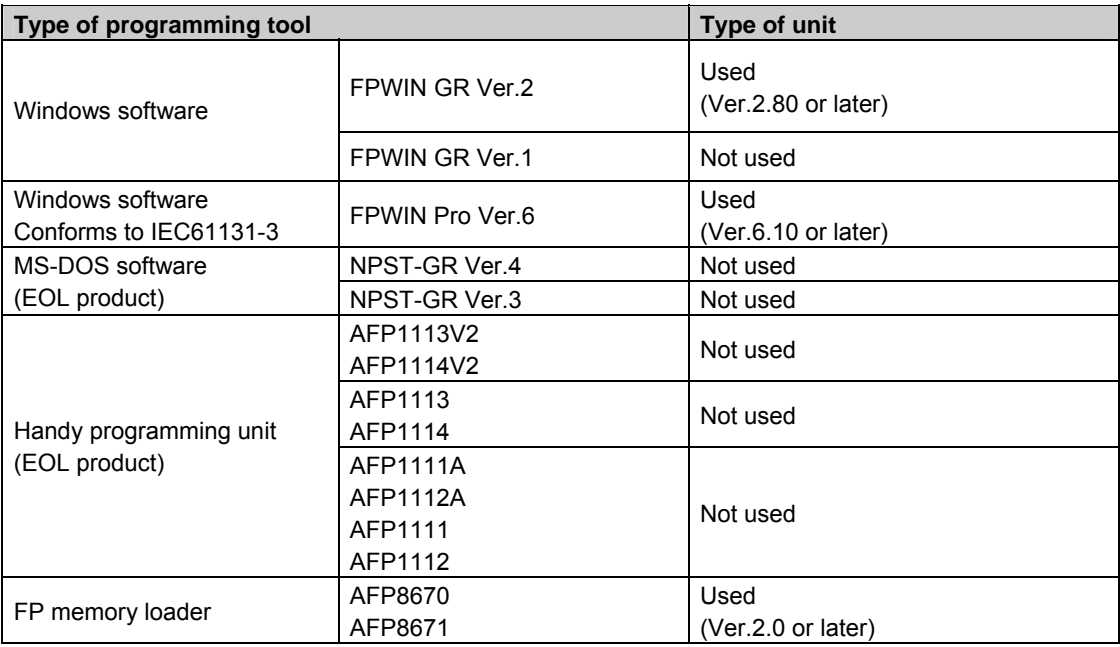

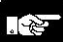

#### **Note: Precautions concerning version upgrade**

- In case of using FPWIN GR Ver.1, please purchase upgrade model FPWIN GR Ver.2.

- FPWIN GR Ver2.0 can be upgraded to Ver.2.8 or later free of charge at our web site.
- In case of using FPWIN GR Ver.4 or Ver.5, please purchase upgrade model FPWIN Pro Ver.6.
- FPWIN Pro Ver.6.0 can be upgraded free of charge at our web site.
- The handy programming unit cannot be used.

Do not download any programs for other units such as FP1 to the FP0R using the handy programming unit.

Panasonic Electric Works website address: http://panasonic-denko.co.jp/ac/

### **When Using FP0 Programs**

The programs used on the existing FP0 can be used on the FP0R in the following 2 cases.

#### **1. Use the programs in the FP0R specifications.**

It enables to make maximum use of the performance and functions of the FP0R.

#### **2. Use the programs in the same specifications as the FP0.**

It enables to activate the programs in the same specifications as the exisitng FP0 (FP0 compatibility mode).

The points to take care when using the FP0 programs on the FP0R are described below in the above 2 cases.

#### **When using the programs in the FP0R specifications.**

As the FP0 programs cannot be used as they are, it is required to modify the following 3 items for the FP0 programs.

#### **1. Change in the model setting**

Change the model for the FP0 programs to the one for the FP0R.

#### **2. Resetting of system registers**

As the system registers will be initialized once the model setting is changed, reset the system registers if necessary.

#### **3. Modification of the programs**

Depending on programs, they should be changed according to the specifications of FP0R. Modify the programs if necessary.

#### **Reference:** Next page

<Differences Between Specifications of FP0 and FP0R Effecting Program Change>

### **When Using FP0 Programs**

The programs used on the existing FP0 can be used on the FP0R in the following 2 cases.

#### **1. Use the programs in the FP0R specifications.**

It enables to make maximum use of the performance and functions of the FP0R.

#### **2. Use the programs in the same specifications as the FP0.**

It enables to activate the programs in the same specifications as the exisitng FP0 (FP0 compatibility mode).

The points to take care when using the FP0 programs on the FP0R are described below in the above 2 cases.

#### **When using the programs in the FP0R specifications.**

As the FP0 programs cannot be used as they are, it is required to modify the following 3 items for the FP0 programs.

#### **1. Change in the model setting**

Change the model for the FP0 programs to the one for the FP0R.

#### **2. Resetting of system registers**

As the system registers will be initialized once the model setting is changed, reset the system registers if necessary.

#### **3. Modification of the programs**

Depending on programs, they should be changed according to the specifications of FP0R. Modify the programs if necessary.

#### **Reference:** Next page

<Differences Between Specifications of FP0 and FP0R Effecting Program Change>

#### **When using the FP0R in the same specifications as FP0**

The FP0R supports an operation mode "FP0 compatibility mode". Using this mode enables to use the programs of the existing FP0 as they are.

In the FP0 compatibility mode, items such as a program capacity, data memory capacity and usable instructions can be operated in the same specifications as the FP0.

少。<br>。 **Note:** The FP0 compatibility mode is not available for the F32 type.

#### **How to use FP0 compatibility mode**

Download the programs uploaded from the FP0 or the programs that the model code is created as the FP0, using an applicable programming tool for the FP0R A confirmation message will be shown on the tool, and the mode will be automatically changed to the FP0 compatibility mode.

#### **Tools supporting FP0 compatibility mode**

FPWIN GR Ver. 2.80 or later/FPWIN Pro Ver.6.10 or later

#### **Restrictions on switching to FP0 compatibility mode**

For downloading the FP0 programs to the FP0R in the FP0 compatibility mode, the model setting for the FP0 programs should match the model type of the FP0R as the table below.

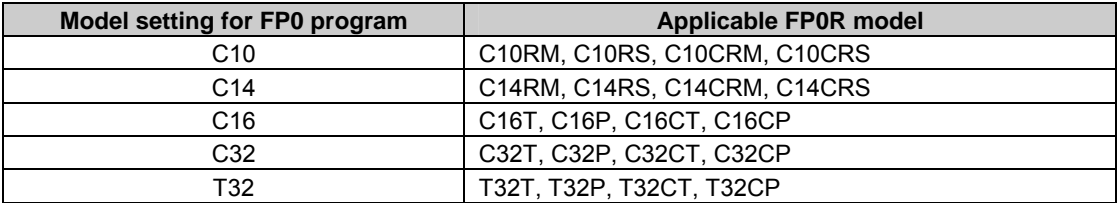

#### **Differences between the specifications of FP0 compatibility mode and FP0**

Basically, the FP0 programs do not need to be modified to activate the FP0 programs in the FP0 compatibility mode, however, as for the following items, the specifications are different. Check the contents, and change the programs if necessary.

#### **1. P13(PICWT) instruction specifications - EEPROM(FROM) write instruction**

The execution time of this instruction differs. Depending on the number of write blocks, the execution time may be longer or shorter.

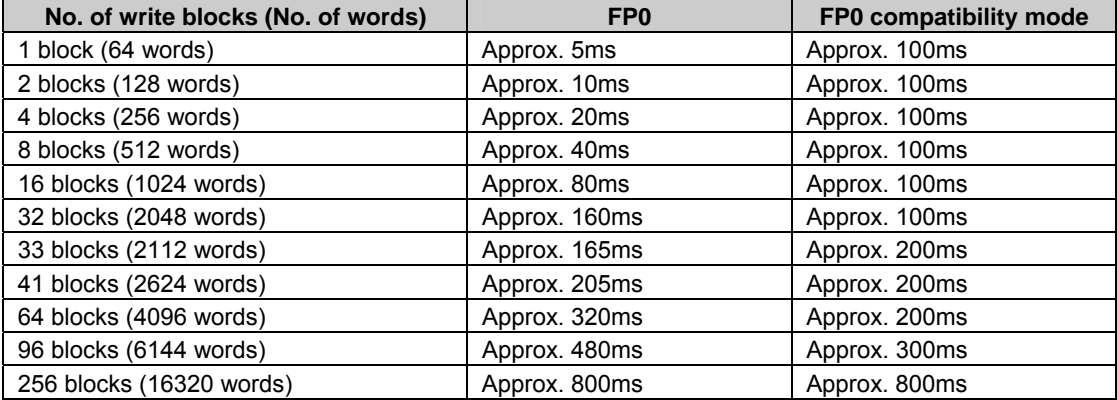

#### ②**F170(PWM) instruction specifications - PWM output instruction**

The settable frequencies differ. Especially, the setting for the low frequency band cannot be specified.

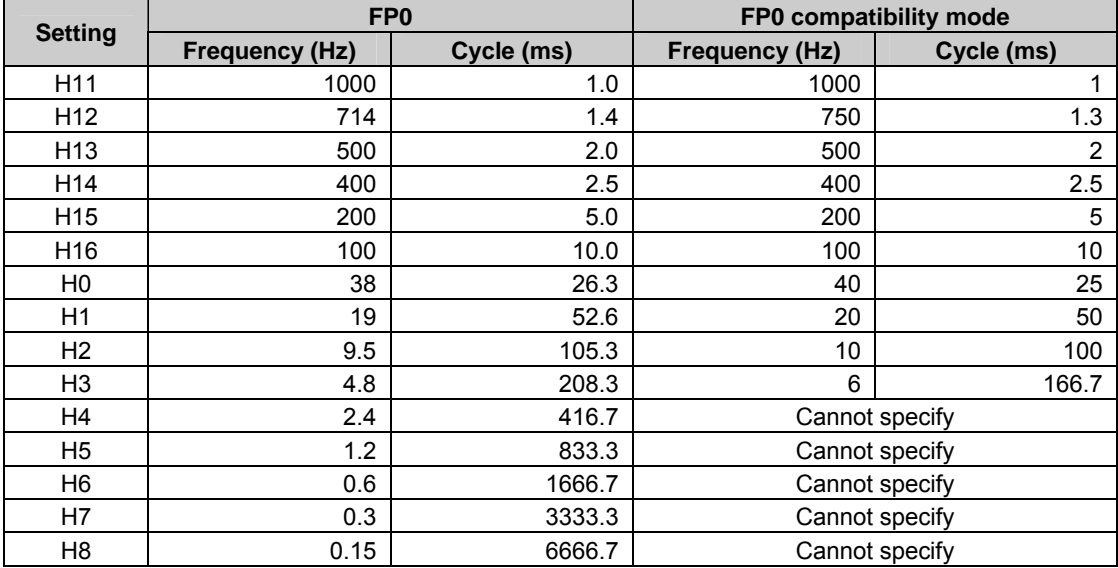

#### **3. Data size of elapsed value and target value of pulse output and high-speed counter**

The data size is changed. FP0: 24 bits FP0 compatibility mode: 32 bits

#### **4. F144(TRNS) instruction specifications - Serial data communication**

The following 2 items in the specifications for sending data are changed.

1)Processing of starting data of send buffer

FP0: Stores the number of unsent bytes every one-byte transmission.

FP0 compatibility mode: Stores 0 after the completion of all data transmission.

2)Restriction on the number of sent bytes FP0: No restriction FP0 compatibility mode: 2048 bytes

#### **5. F169(PLS) instruction specifications - Pulse output (JOG operation)**

The following 2 items in the specifications are changed.

1)"Operation mode and direction output" setting process

FP0: "00: No counting mode" is selectable.

FP0 compatibility mode: "00: No counting mode" is not selectable.

Performs the same operation as the one when specifying "10: Incremental counting mode with not direction output".

2)Pulse width specification

FP0: It is possible to set the fixed pulse width (80μs) or duty ratio.

FP0 compatibility mode: The contents are invalid and the duty ratio of pulse width is fixed at 25%.

#### **6. F168(SPD1) instruction specifications - Positioning control**

The specifications during pulse output are changed. FP0: Not count

FP0 compatibility mode: Count

#### **7. Real number calculation process**

As the accuracy of real number calculation has been improved, the calculation result in the FP0 compatibility mode may differ from the result in the existing FP0 program.

#### **8. Process when a secondary battery is out of charge (T32 type only)**

If the secondary battery installed in the T32 type is out of charge, the next power-on process will be different.

FP0: The value in the hold area of data memory will be unstable.

FP0 compatibility mode: The value in the hold area of data memory will be cleared to 0.

# **Functions and Restrictions of the Unit**

### **1.1 Features and Functions of the Unit**

#### **Microcompact PLC which realizes high-speed processing with large-capacity memory.**

Further high-speed processing and large capacity has been realized with the same body size as the FP0. Basic capability is 0.58μs/basic instruction. Especially, for th eprograms up to 3k steps, the capability is 0.08μs/basic instruction. Also, the program capacity of 12k steps/32k steps and the data registers of 12k words/32k words are provided, so that complex arithmetic processing can be executed.

#### **Equipped with a USB 2.0 tool port.**

The USB port supporting USB2.0 FullSpeed is equipped. It enables a high-pseed communication with programming tools. As a very large program of 32k steps can be downloaded only in a few seconds, it enables more efficient program development.

#### **Large-capacity separate comment memory**

A separate comment memory area is provided aside from the program area. I/O comments of 100,000 points can be stored. Program management and maintenance is easy. Also as the area is separated from the program area, program development can be proceeded without concern for the capacity of comment memory.

#### **Enhancement of high-pseed counter and pulse output functions**

#### **- High-speed counter function**

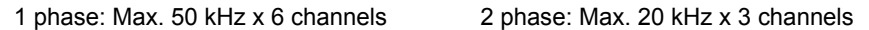

- **Pulse output function**
- 

#### ・**All the channels for the high-speed counter and pulse output can be controlled simultaneously.**

#### ・**Supports various positioning functions.**

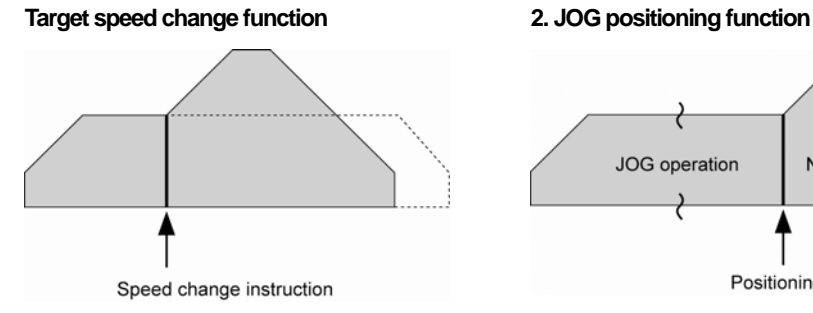

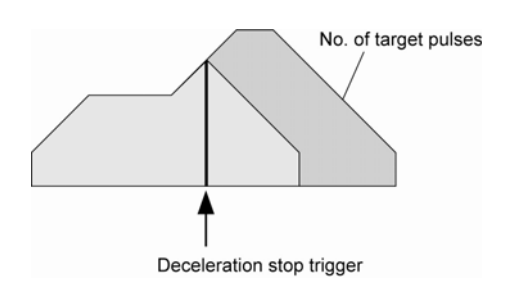

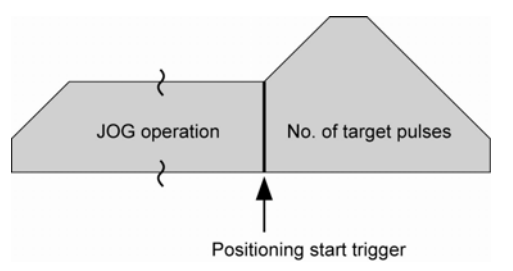

**3. Deceleration stop function 4. Acceleration/deceleration time individual setting function** 

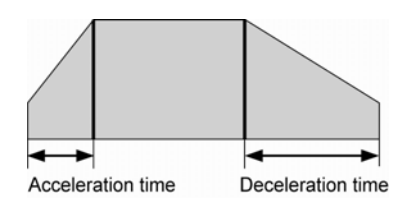

Max. 50 kHz x 4 channels Max. 50 kHz linear interpolation x 2 systems

#### **An additional unit in the lineup, which enables the backup of all data without battery. (F32 type)**

On the F32 type, all the data memories (internal relays, data registers, timer/counter) can be held without battery. Maintainability is high as there is no danger of battery exhaustion.

#### **A full range of communication functions**

- Supports PC(PLC) link (supports MEWNET-W0).
- MEWTOCOL master function
- Supports MODBUS RTU (master/slave).
- General-purpose serial communication is available via the tool port/COM port (RS232C) both.

#### **Supports the functions for rewriting and downloading programs during RUN.**

It support the rewriting during RUN function which enabels to change programs of a maximum of 512 steps while the PLC is being running, and also supports the downloading during RUN function which enables to rewrite all comments and programs. Because of these functions, programs can be updated without stopping the system.

#### **Enhanced security**

It supports the 8-digit password (alphameric) and upload protection function, and the security has been tightened more.

#### **Fully supports FPWIN Pro.**

It fully supports our Programming tool software FPWIN Pro. Using FPWIN Pro enables formalizing program parts or multilingual programming, and it eases the management of programs as asset and the maintenance.

#### **FP0 compatibility**

The FP0 compatibility mode enables the programs that have been used on the existing FP0 to be activated on the FP0R as they are. Also, the shape and terminal layout is the same as the FP0, therefore, there is no need to review the installation place or to change the wiring.

## **1.2 Unit Types**

### **1.2.1 FP0R Control Units**

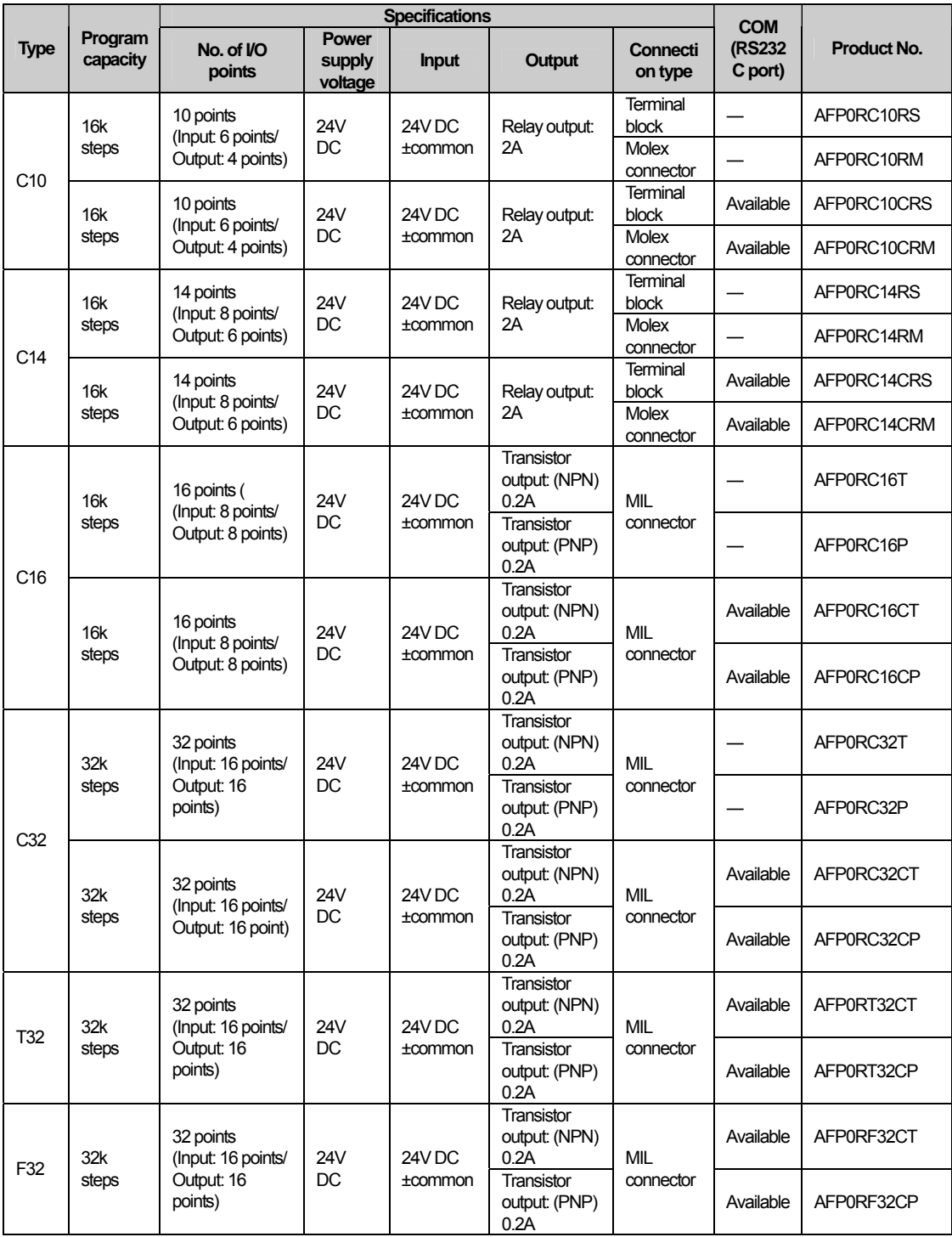

### **1.2.2 FP0 Expansion Units**

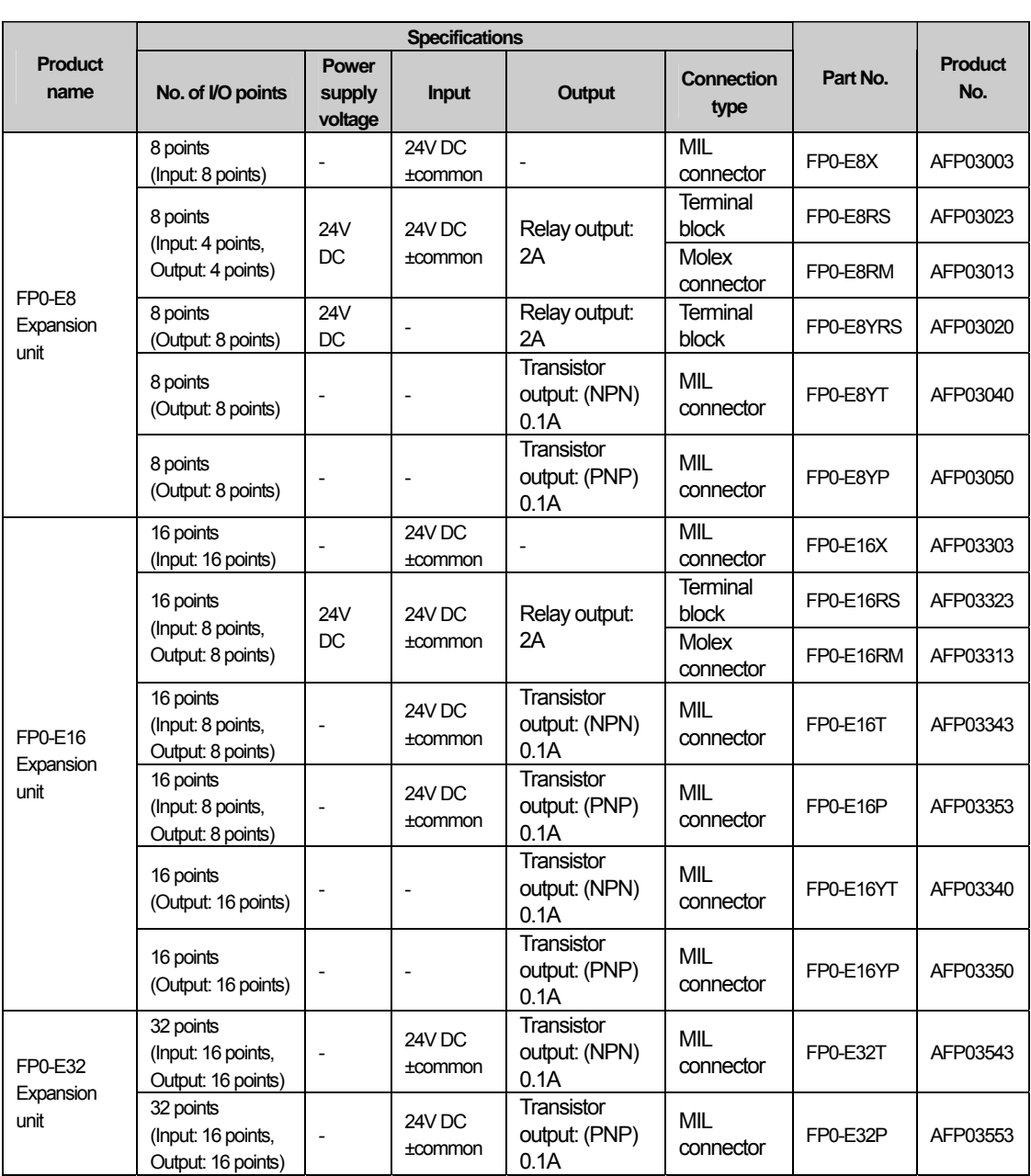

### **1.2.3 Intelligent Units**

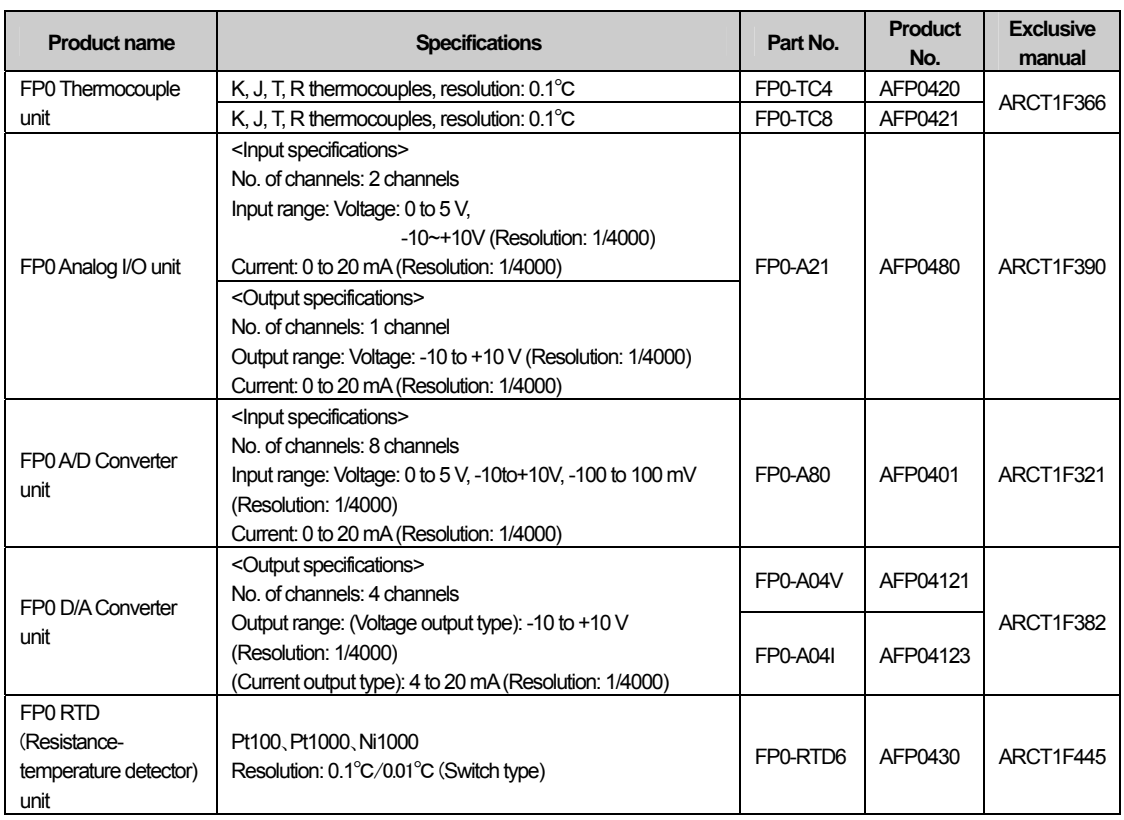

### **1.2.4 Link Units**

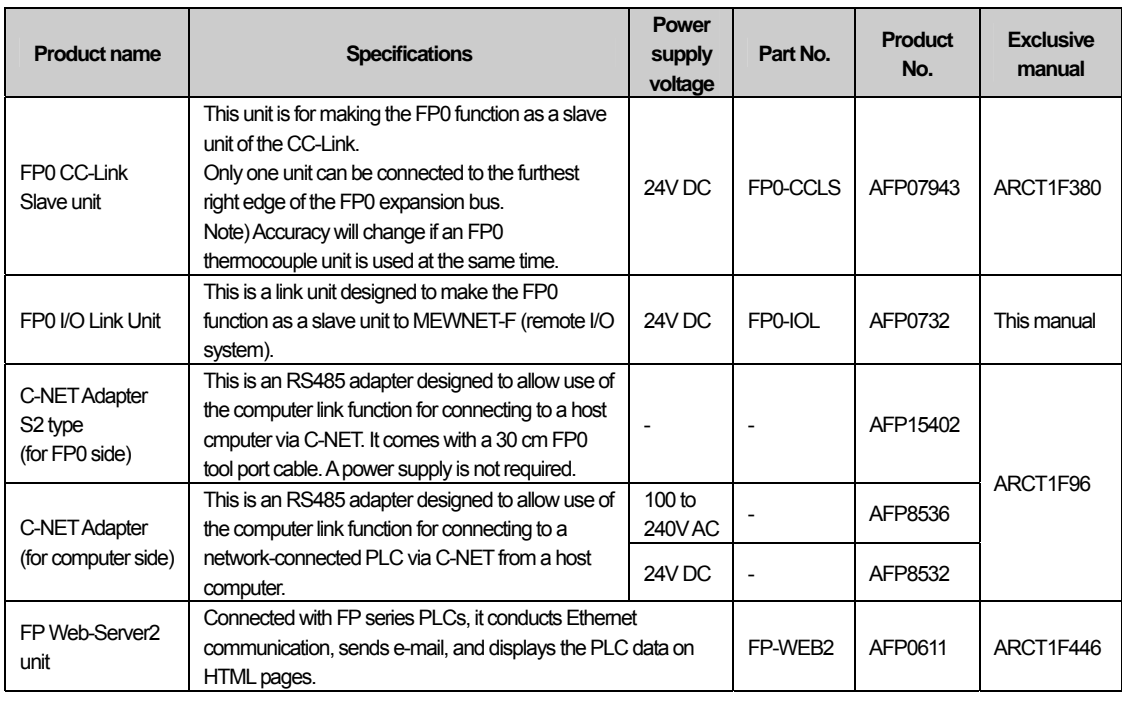

### **1.2.5 Power Supply Unit**

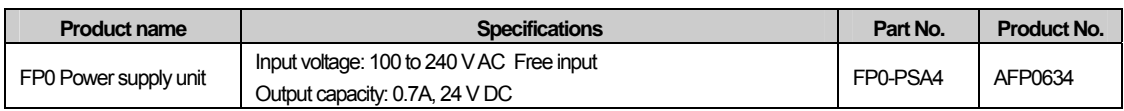

### **1.2.6 Options and Repair Parts**

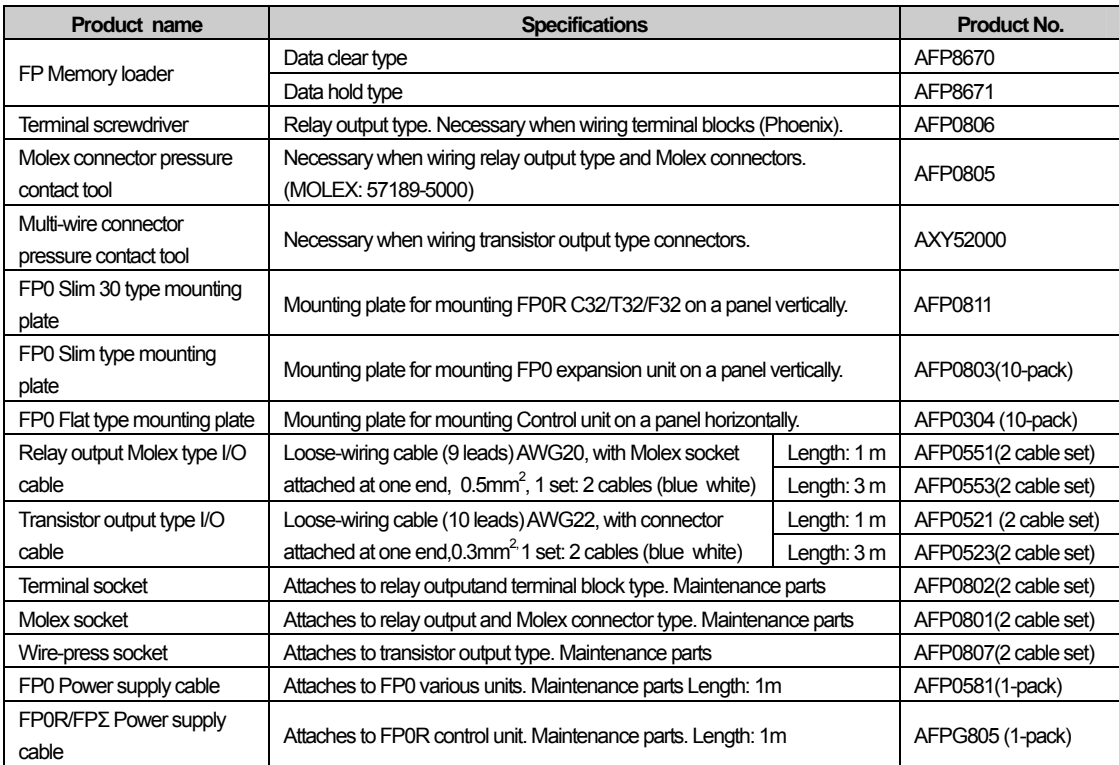

### **1.3 Restrictions on Unit Combination**

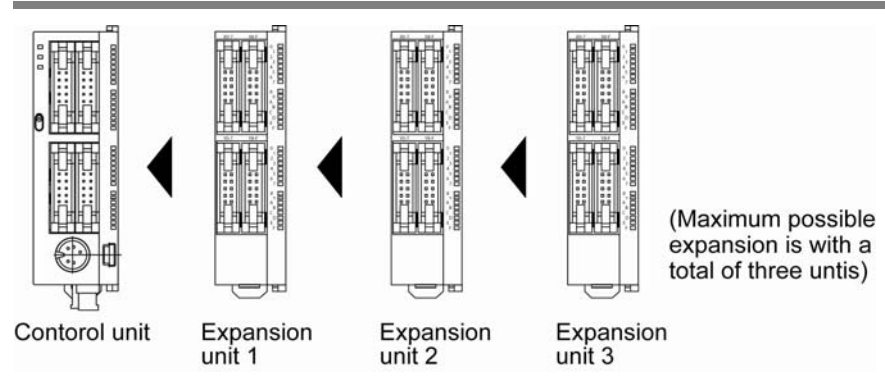

Up to three expansion units can be added on the right of the FP0R, these expansion units being either expansion units or intelligent units.

A combination of relay output and transistor output types is also possible.

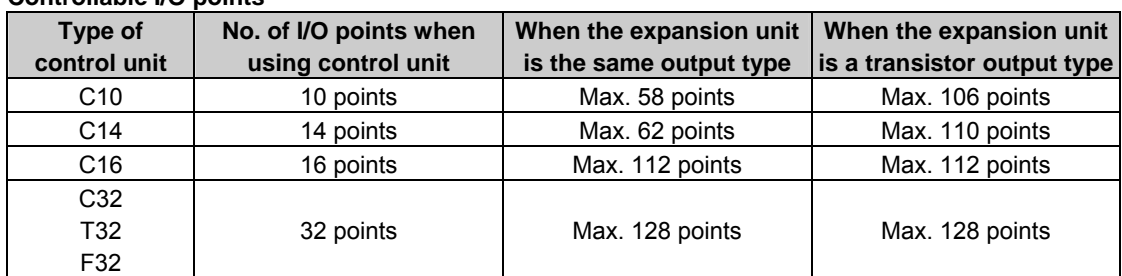

#### **Controllable I/O points**

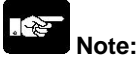

- Install the FP0 thermocouple unit on the right side of all other expansion units.
- If it is installed on the left side, the total precision will deteriorate.
- Install the FP0 CC-Link slave unit on the right side of all other expansion units. There is no expansion connector on the right side.
- Install the FP0 RTD unit on the right side of all other expansion units.

### **1.4 Programming Tools**

### **1.4.1 Required Tools for Programming**

#### **1.Programming tool software**

- The tool software can also be used with the FP series.
- "FPWIN GR Ver.2" or "FPWIN Pro Ver.6" Windows software is used with FP0R. FPWIN GR Ver.1x, MS-DOS NPST-GR and FP Programmer cannot be used.

#### **2.PC connection cable**

- The connection cable for DOS/V machine is available.
- A commercial miniUSB cable can be used for the connection.

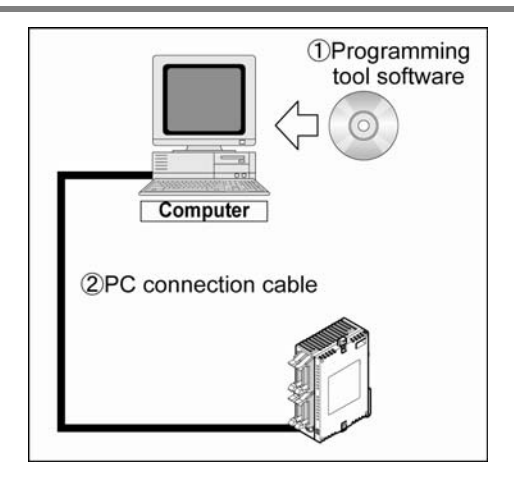

#### **1.4.2 Software Environment and Suitable Cable**

#### **Standard ladder diagram tool software FPWIN GR Ver.2 Type of software** *COS* **(Operating system) Hard disk capacity Product No.**  Full type AFPS10520 Small type | Windows®2000 | 40MB or more | AFPS11520 FPWIN GR Ver.2 English-language menu Upgrade version Windows®98 Windows®ME Windows®XP Windows Vista® 40MB or more AFPS10520R

Note1) Ver.1.1 must be installed to install the upgrade version.

Note2) Ver.2.0 can be upgraded to Ver.2.1 or later free of charge at our web site (http://panasonic-denko.co.jp/ac).

Use the latest version.

Note3) The small type can be used only for each series of FP-e, FPΣ, FP0 and FP-X.

Note4) If Windows 95 is being used, a USB cable cannot be used for the connection.

#### **Conforms to IEC61131-3 programming tool software FPWIN Pro Ver.6**

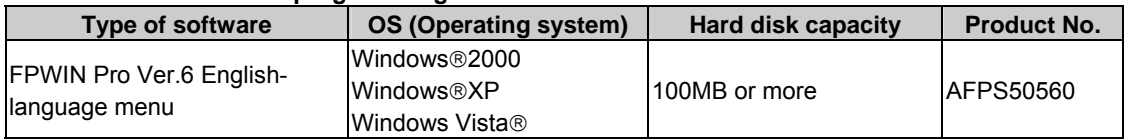

Note1) The small type and upgrade version is not available for Ver.6.

Note2) Ver.6.0 can be upgraded to Ver.6.1 or later free of charge at our web site

(http://panasonic-denko.co.jp/ac).

Use the latest version.

#### **Type of computer and suitable cable**

#### **For the connection between a personal computer (RS232C) and the control unit (RS232C)**

#### **D-sub connector cable**

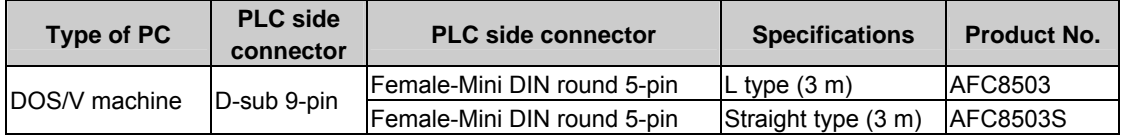

Note) A USB/RS232C onversion cable is necessary to connect with a personal computer without a serial port using a PC connection cable.

#### **For the connection between a personal computer (USB) and the control unit (USB)**

#### **USB cable**

Use a commercial cable.

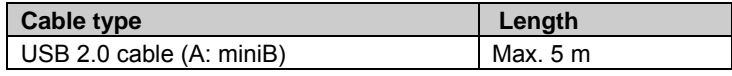

Note) Windows®2000 or later OS is required for the communication with a USB.

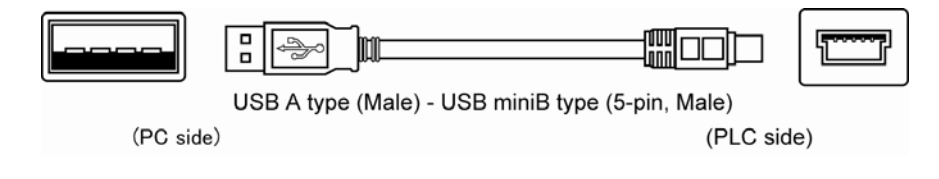

 **Reference:** <Chapter 6 Preparation of USB Port>

# <span id="page-26-0"></span> **Specifications and Functions of Control Unit**

### <span id="page-27-0"></span>**2.1 Part Names and Functions**

#### **2.1.1 Part Names and Functions**

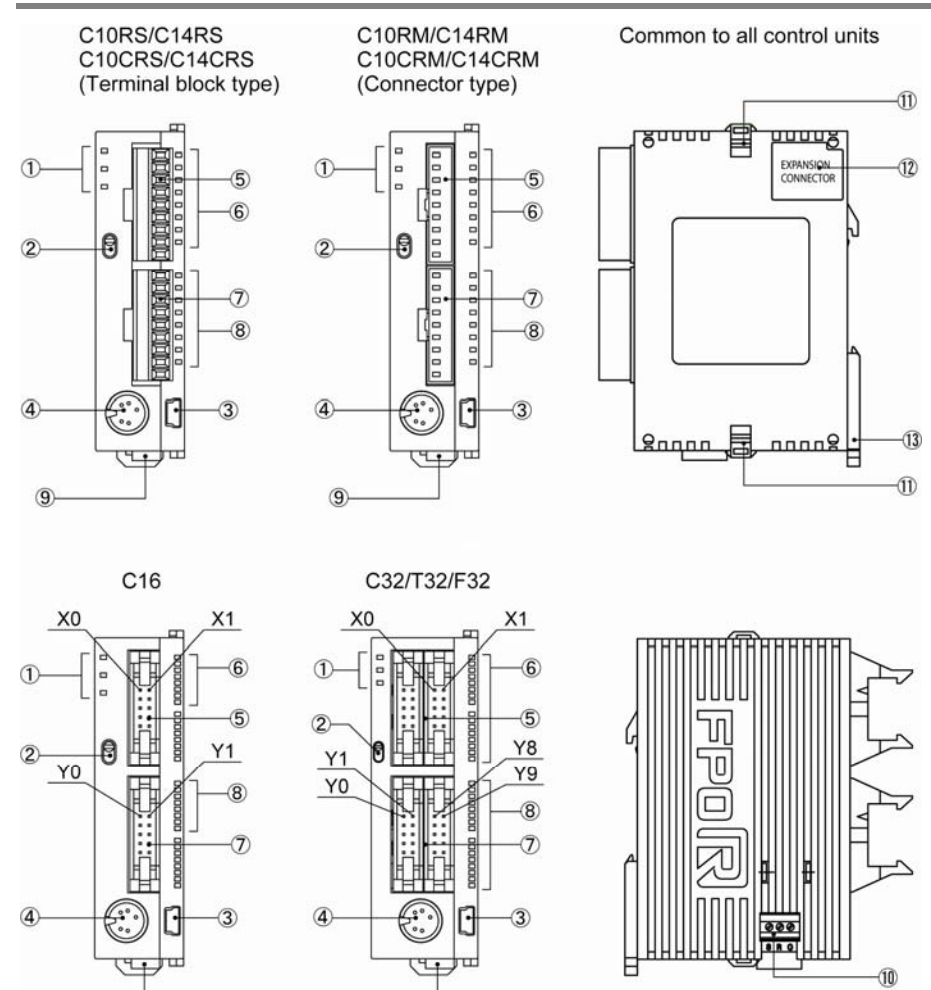

#### **Operation monitor LEDs**

 $\circled{9}$ 

These LEDs display the current operation status of PLC such as RUN/STOP and ERROR/ALARM.

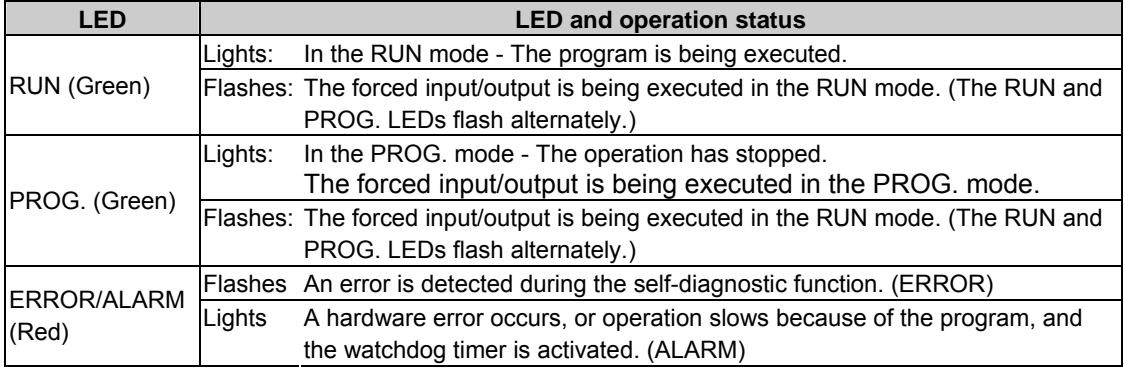

 $\circled{9}$ 

#### **RUN/PROG. mode switch**

This switch is used to change the operation mode of PLC.

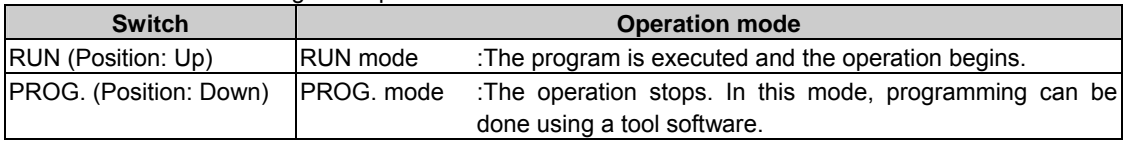

- Switching between RUN and STOP can be also performed by the remote operation from a programming tool.

- When performing remote switching from the programming tool, the setting of the mode switch and the actual mode of operation may differ. Verify the mode with the status indicator LED.

- Restart the power supply to operate in the mode set with the RUN/PROG. mode switch.

#### **USB connector (Mini-USB B type (5-pin))**

This connector is used to connect a programming tool. A commercial USB cable (USB2.0 cable (A: miniB)) can be used.

#### **Tool port (RS232C)**

This connector is used to connect a programming tool.

A commercial mini-DIN 5-pin connector is used for the tool port on the control unit.

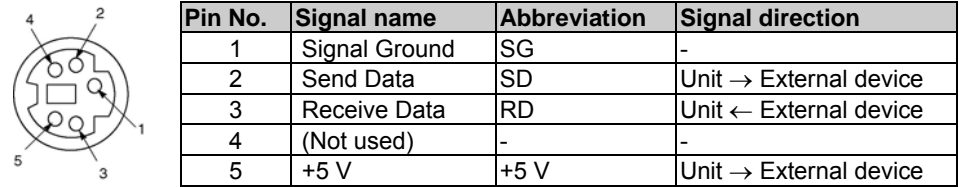

- The followings are the default settings when the unit is shipped from the factory. The system register should be used to change these.

 Baud rate 9600bps Char. Bit 8 bits Parity check Odd parity Stop bit 1 bit

Note) The unit number of the tool port should be set by the system register.

#### **Input connector**

 **Input status LEDs** 

 **Output connector** 

 **Output indicator LEDs** 

#### **Power supply connector (24 V DC)**

Supply 24 V DC. It is connected using the power supply cable (AFPG805) supplied with the unit.

#### **COM port (RS232C port) (C10CR**、**C14CR**、**C16C**、**C32C**、**T32C**、**F32C)**

This port is used to connect equipment with RS232C to enable data input/output.

#### **expansion hook**

This hook is used to secure expansion units. The hook on the right side is also used for installation on the flat-type mounting plate (AFP0804).

#### **Right-side connector for FP0 expansion**

This is used to connect the FP0-cum-FPΣexpnasion unit installed on the right side of control unit to the internal circuit. (The connector is located under the seal.)

#### **DIN hook**

This hook enables the unit to attach to a rail at a touch. It is also used to install the unit on the slim 30 type mounting plate (AFP0803).

### <span id="page-29-0"></span>**2.2.1 Input Specifications**

#### **Input specifications (for all types)**

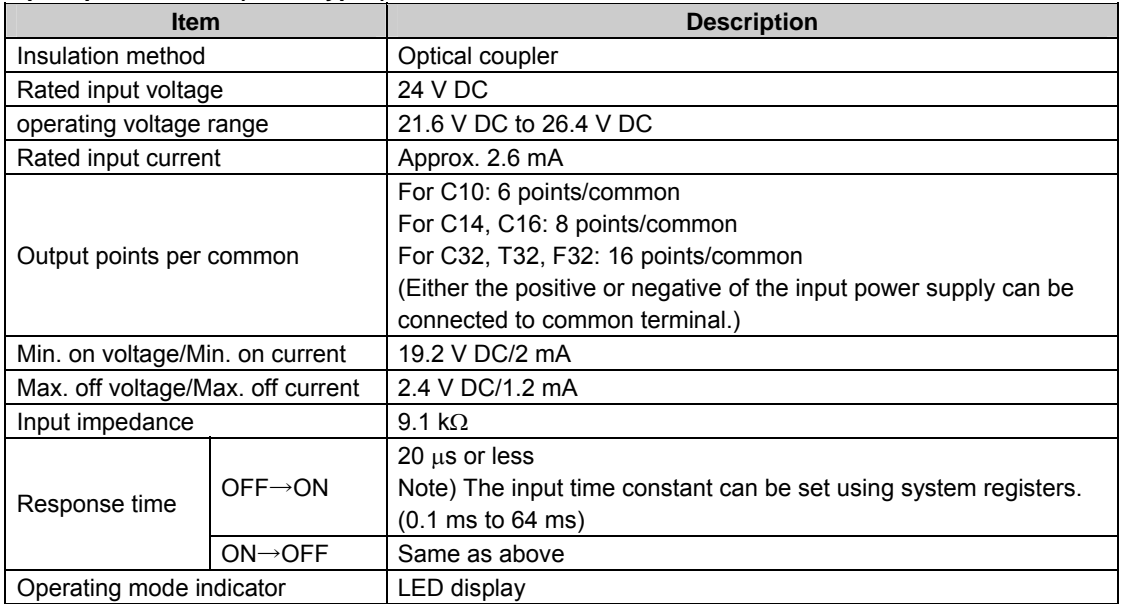

Note) This specification is applied when the rated input a voltage is 24 V DC and the temperature is 25℃.

#### **Limiations on number of simultaneous input on points**

Keep the number of input points per common which are simultaneously on within the following range as determined by the ambient temperature.<br>[T32]

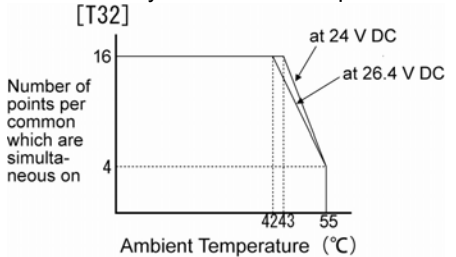

#### **Circuit diagram**

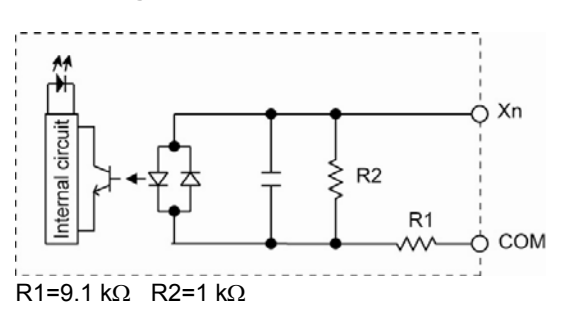

### <span id="page-30-0"></span>**2.2.2 Output Specifications**

#### **Transistor output specifications**

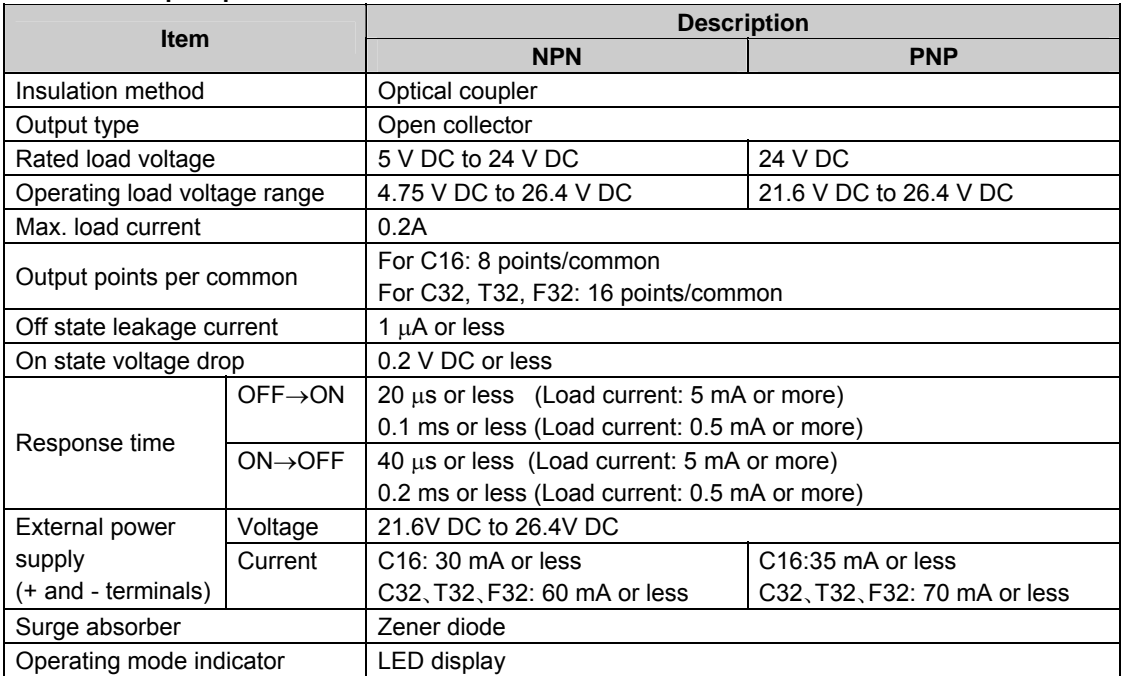

#### **Limiations on number of simultaneous output on points**

Keep the number of output points per common which are simultaneously on within the following range as determined by the ambient temperature.<br>[T32]

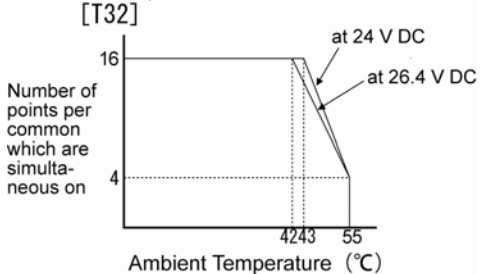

#### **Circuit diagram [NPN] [PNP]**

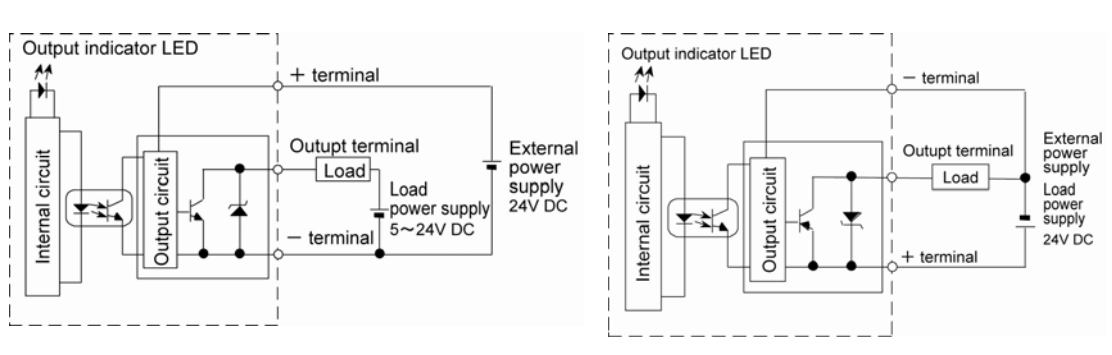

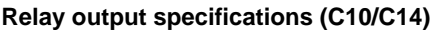

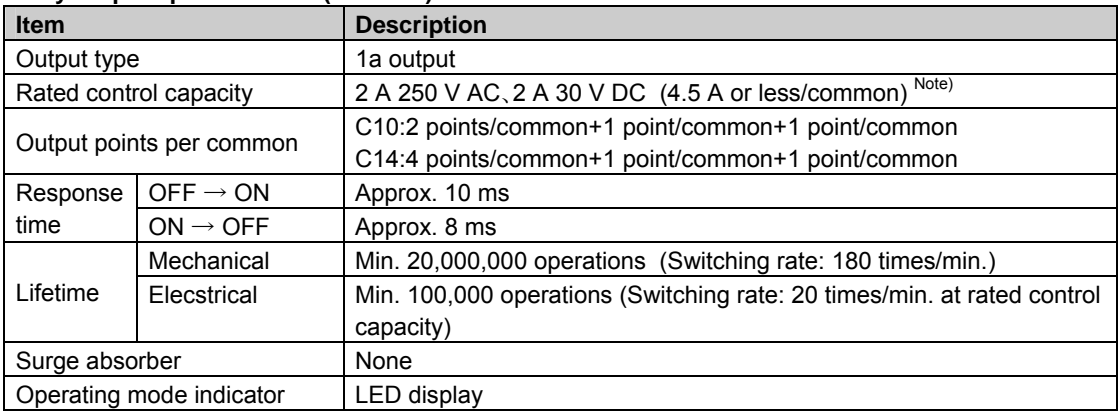

Note) Resistance load

#### **Circuit diagram**

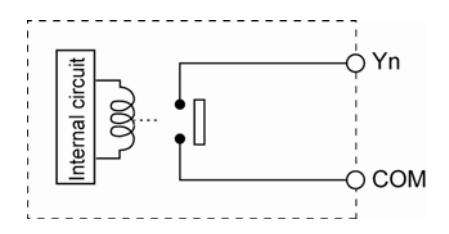

# <span id="page-32-0"></span>**2.3 Terminal layout diagrams**

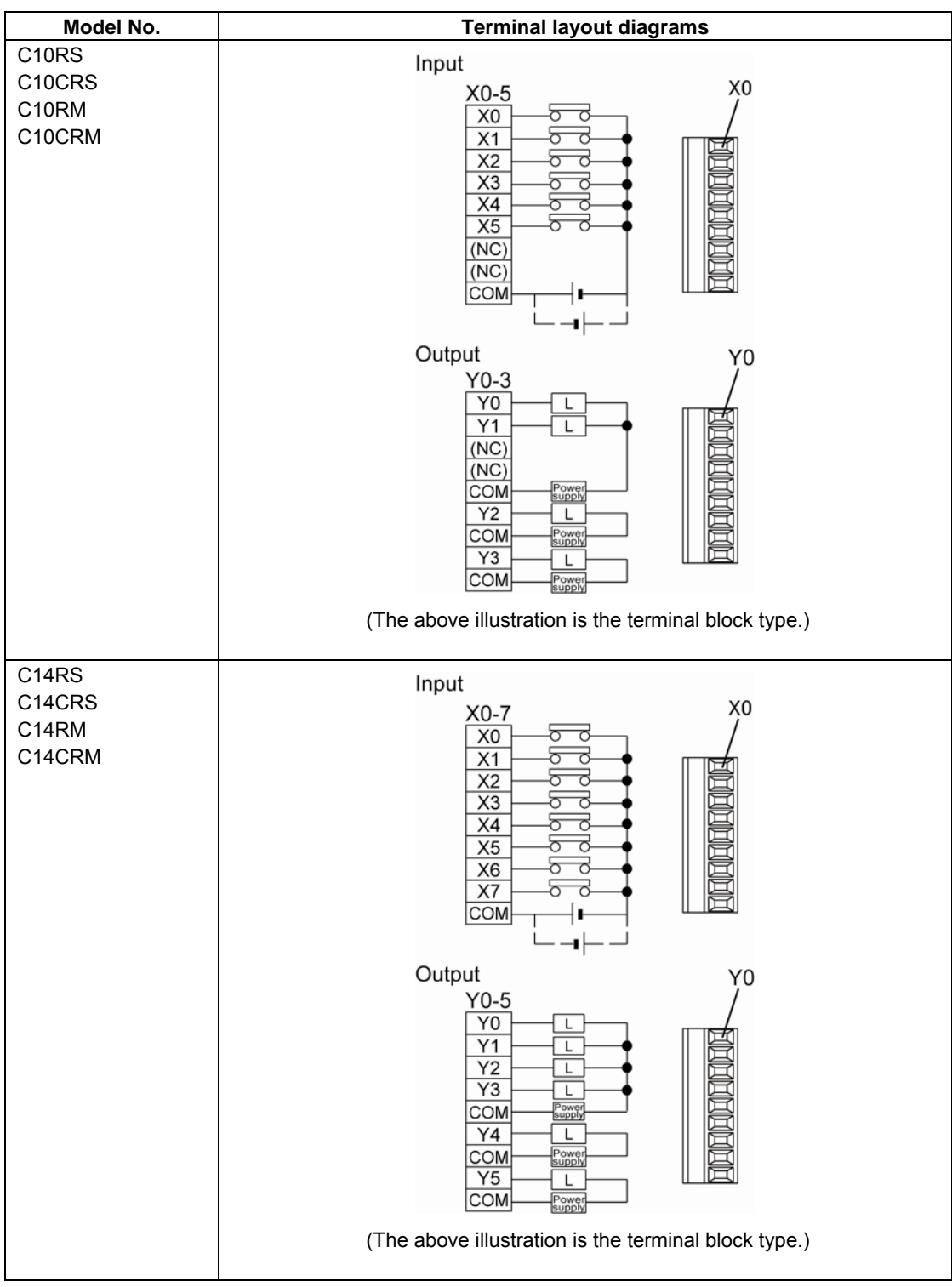

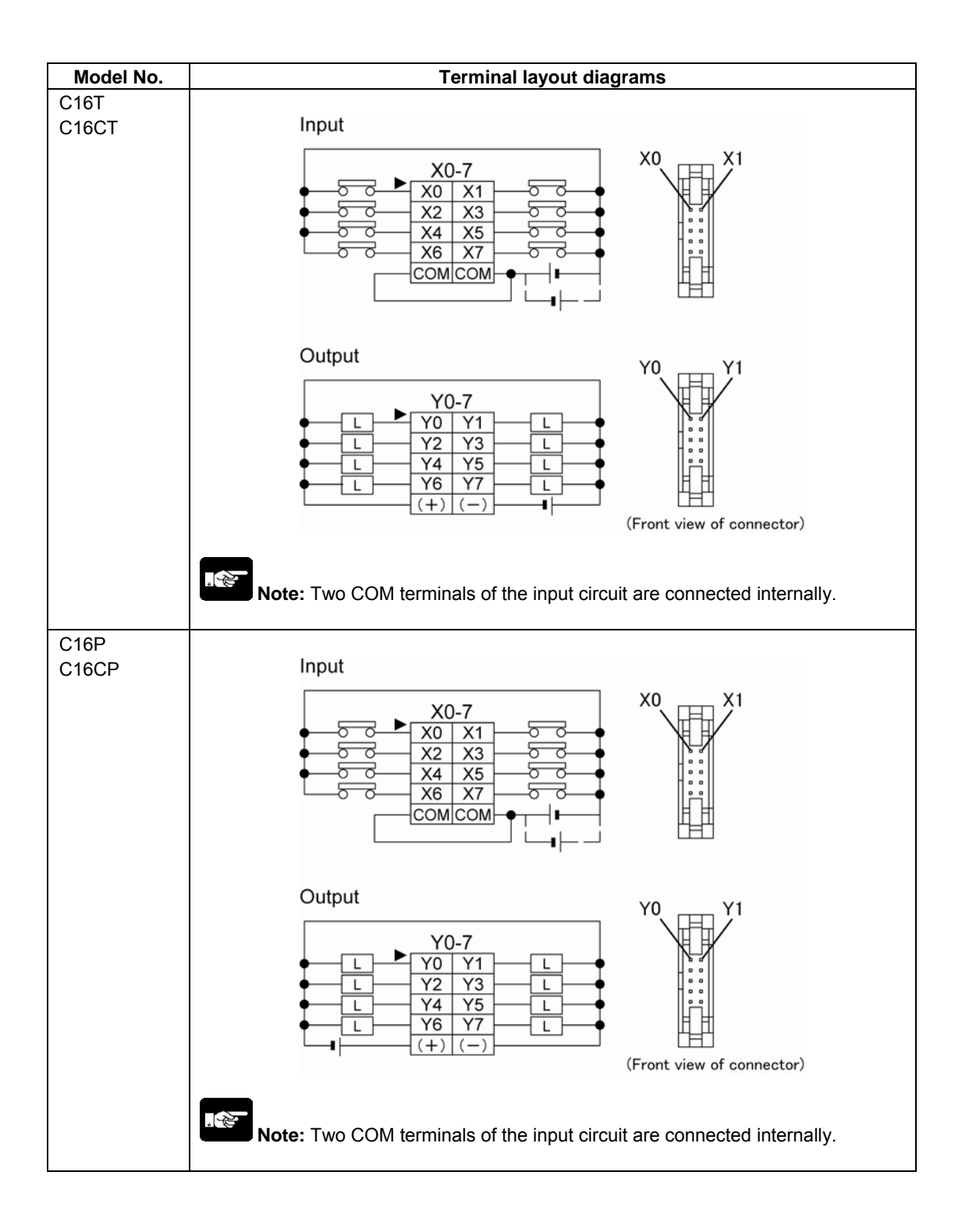

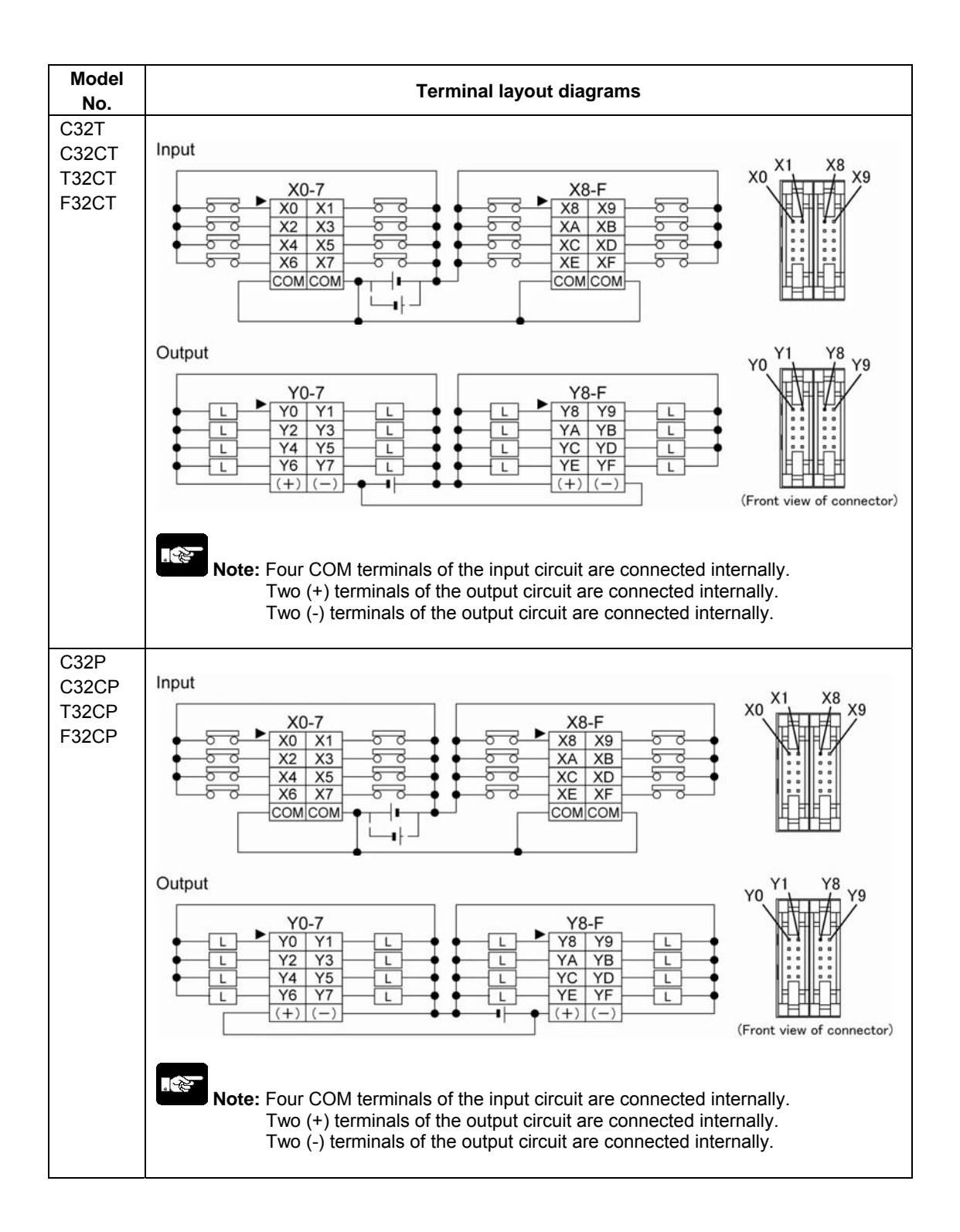

### <span id="page-35-0"></span>**2.4 Backup Function and Clock/Calender Function of FP0R-T32**

The FP0R-T32 control unit has a secondary battery (Charging type).

The backup function for the operation memory and clock/calender function can be used.

#### **2.4.1 Backup Function**

Backup of operation memory

- (1) Timer/Counter (T/C)
- (2) Internal relays (R)
- (3) Data Registers (DT)
- (4) Step ladders

The range specified with a programming tool is the hold area to be backed up. If the range is not specified, it will be the area of the default. Note) If the battery is out of charge and the hold area becomes indefinite, the value in the hod area will be cleared to 0 when the power supply is turned on again.

 **Key Point:** 

Programs and system registers will be held in the internal ROM regardless of the built-in back up battery.
### **2.4.2 Clock/Calender**

The clock/calender function is available for the FP0R-T32.

Note) As the value is unstable in the initial state, write the value using a programming tool.

### **Area of clock/calender**

With the clock/calender function, data indicating the hour, minute, second, day, year and other information stored in the special data registers DT90053 to DT90057 can be read using the transmission instruction and used in sequence programs.

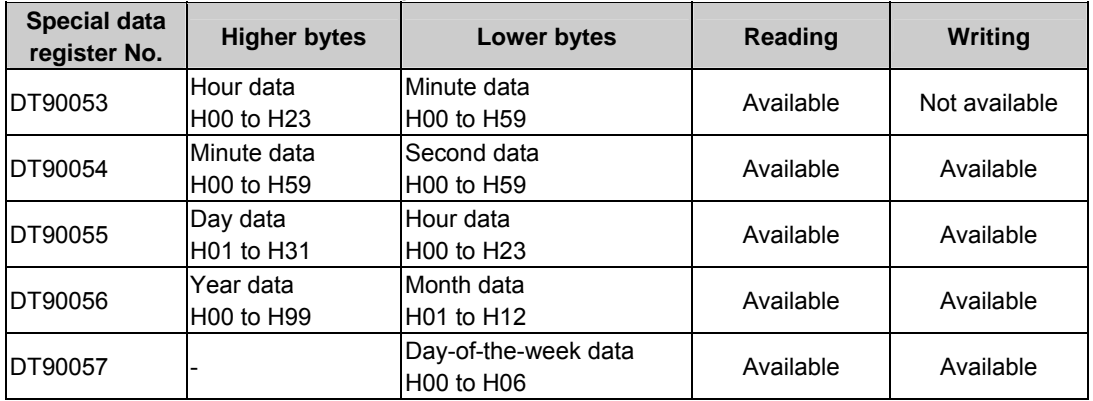

### **Setting of Clock/Calender Function Setting using a programming tool Using FPWIN GR**

- 1.Select [Online Edit Mode] under the [Online] on the menu bar, or press the [CTRL] and [F2] keys at the samte time, to switch to the [Online] screen.
- 2.Select "Set PLC Data and Time" under "Tool" on the menu bar.

### Set PLC Date and Time dialog box

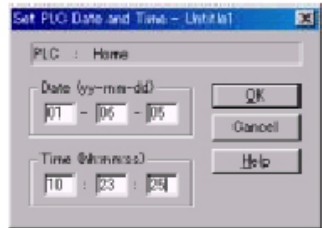

The above steps display the "Set PLC Date and Time dialog box" shown at the left. Input the date and time, and click on the "OK" button.

### **Using FPWIN Pro**

- 1. Select [Online Mode] under the [Online] on the menu bar, or press the [Shift] and [Esc] keys at the samte time, to switch to the [Online Mode] screen.
- 2. Select "Special Relay/Special Data Register" under "Monitor" on the menu bar.
- 3. The screen will appear to set various parameters.

### **Setting and changing using program**

- (1) The values written to the special data registers DT90054 to DT90057, which are allocated as the clock/calender setting area, are sent.
- (2) A value of H8000 is written to DT90058. Note) The value can be sent using the differential instruction "DF", or by changing H8000 to H0000.

#### **Example showing the date and time bing written**

Set the time to 12:00:00 on the 5th day when the X0 turns on.

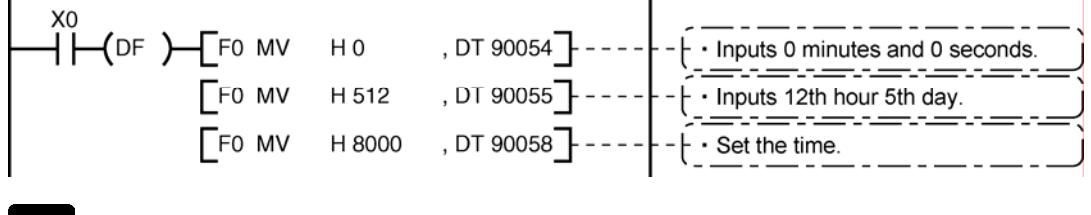

 **Note:** As the value is unstable in the initial state, write the value using a programming tool. As a day of the week is not automatically set on programming tools, fix what day is set to 00, and set the value for 00.

### **Example showing the clock/calender being used**

### **Sample program for fixed schedule and automatic start**

In the example shown here, the clock/calender function is used to output (Y0) signal for one second, at 8:30 a.m. every day.

Here, the "Hour/minute" data stored in the special data register DT90053 is used to output the signal at the appointed time.

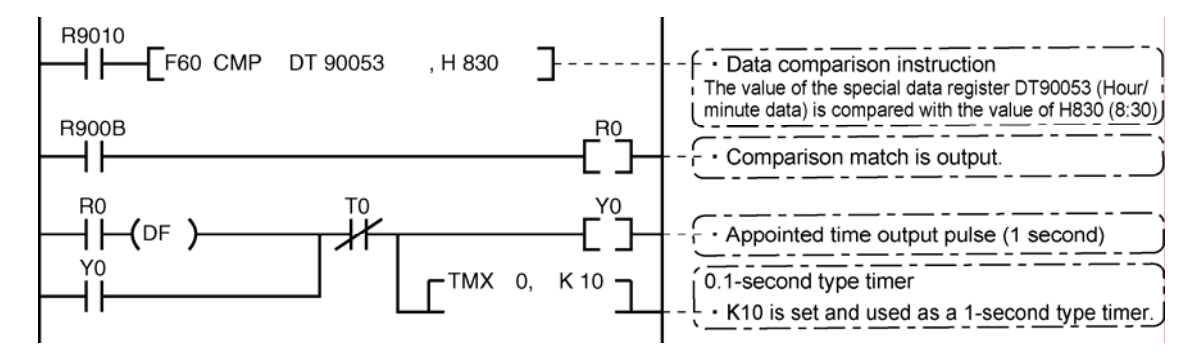

- The hour data is stored in the upper 8 bits of DT90053 and the minute data in the lower 8 bits, in the BCD format.

- This hour and minute data is compared with the appointed time (BCD), and the R900B (=flag) special internal relay is used to detect whether or not it matches the appointed time.

### **2.4.3 Built-in Backup Battery**

### **Time the built-in backup battery can be used (Backup time)**

The built-in backup battery is not charged when the unit is shipped. Charge the battery surfficiently before use. (Full charge (Ambient temperature: 25℃): 72 hours) It will be charged automatically if the DC power is supplied to the control unit.

### **Relation between charging time and backup time**

The number of days in the backup time varies according to the rate of charging time.

### **If it is charged on a full charge (72 hours) at the ambient temperature of 25**℃, **the bakup time will be approx. 50 days.**

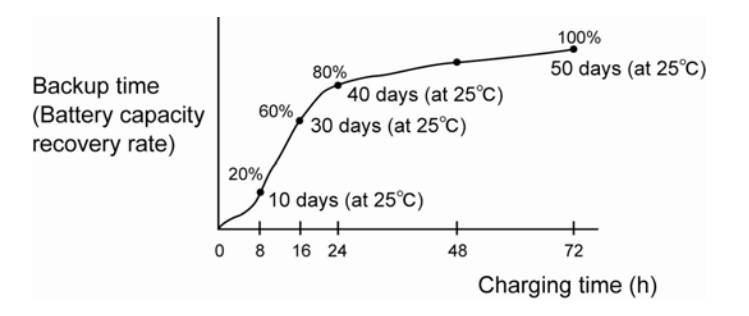

The backup time will vary according to the ambient temperature when the battery is charged.

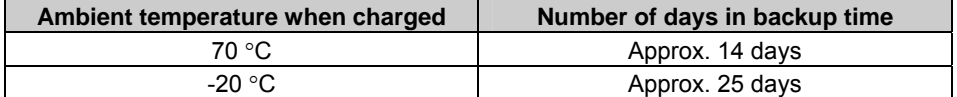

### **Predicted life of built-in backup battery**

The life of the built-in backup battery varies according to the ambient temperature while the control unit is on (energized).

Note) The temperature when the control unit is off (not powered) has little influence on the battery life.

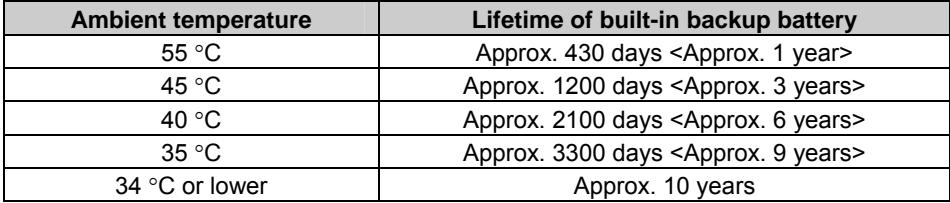

 **Note:** The built-in backup battery cannot be replaced.

# **Expansion**

# **3.1 Expansion Method**

The FP0 expansion units (expansion I/O unit, high-performance unit) are connected to the right side of the contorl Unit.

Unit expansion is done using the right-side connector for FP0 expansion and the expansion hooks on the side of the unit.

**(1) Peel the seal on the right side of the unit to expose the internal right-side connector for the FP0 expansion.** 

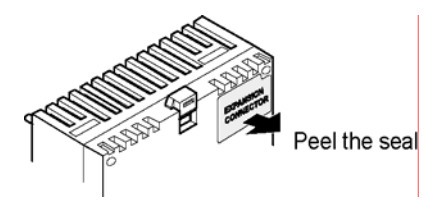

**(2) Using a screwdriver or similar tool, pull out the top and bottom expansion hooks.** 

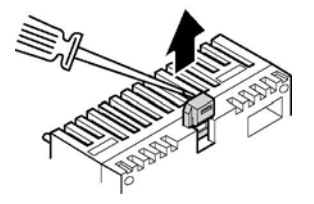

**(3) Align the pins and holes in teh four corners of the control unit and expansion unit, and insert the pins into the holes so that there is no gap between the units.** 

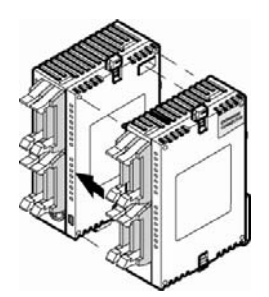

**(4) Press down the expansion hooks raised in Step (2) to secure the unit.** 

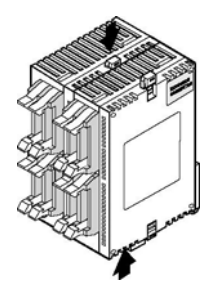

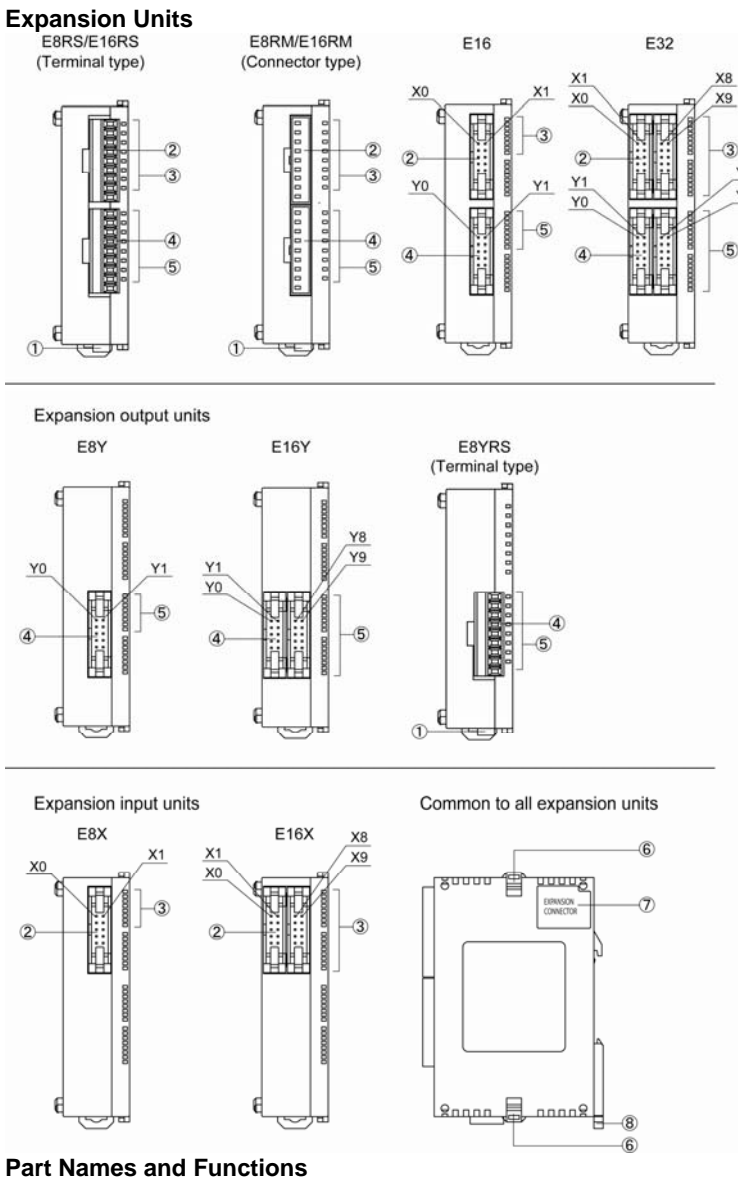

Y8

Y9

## **3.2 Part Names and Functions**

**Power supply connector** 

Supply 24 V DC. It is connected using the cable (AFP0581) supplied with the unit.

- **Input connector**
- **Input indicator LED**
- **Output connector**
- **Output indicator LEDs**
- **Expansion hook**

This hook is used to secure expansion units.

### **Expansion connector**

This connector is used to connect an expansion unit and internal circuit.

### **DIN hook**

This hook enables the unit to attach to a rail at a touch. It is also used to install the unit on the slim type mounting plate (AFP0803).

# **3.3 Input and Output Specifications**

#### **(1)Input specifications**

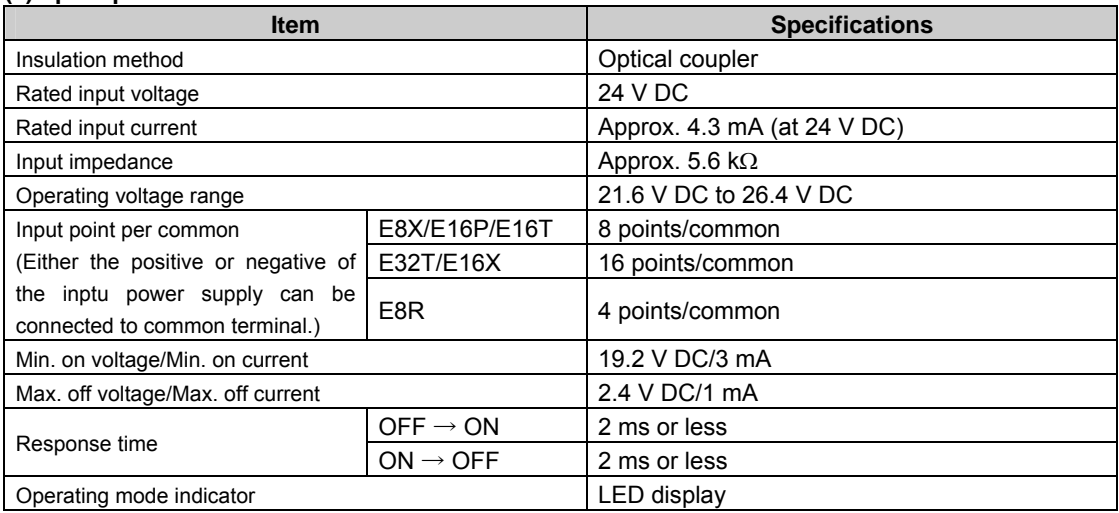

### **Limiations on number of simultaneous input on points**

Keep the number of input points per common which are simultaneously on within the following range as determined by the ambient temperature.

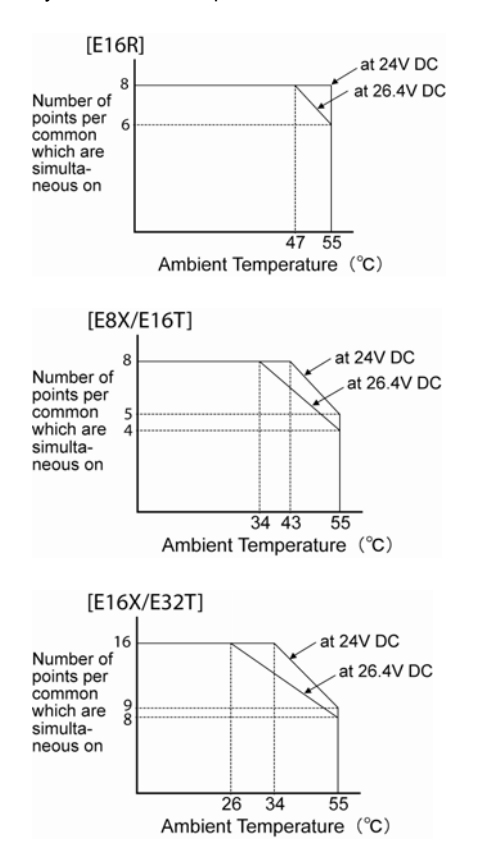

### **(2) Output specifications Relay type output specifications E8RS/E8RM/E8YRS/E16RS/E16RM**

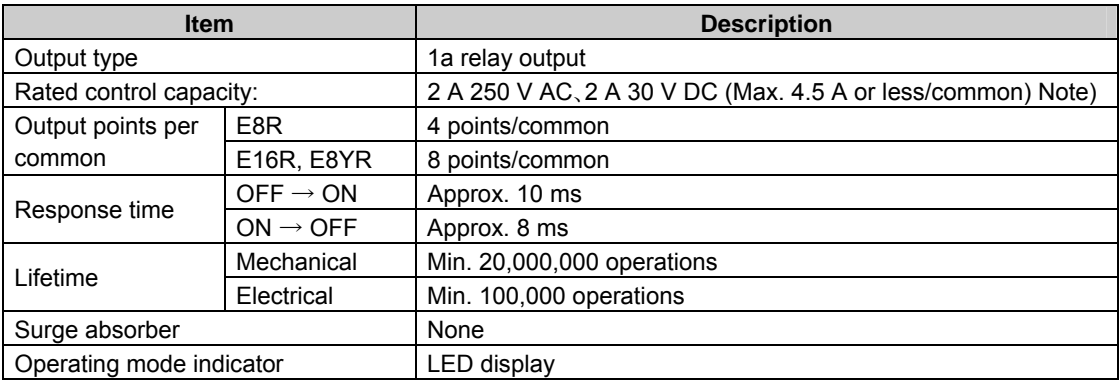

Note) Resistance load

### **Transistor type output specifications (NPN output type: E8YT/E16YT/E16T/E32T) (PNP output type: E8YP/E16YP/E16P/E32P)**

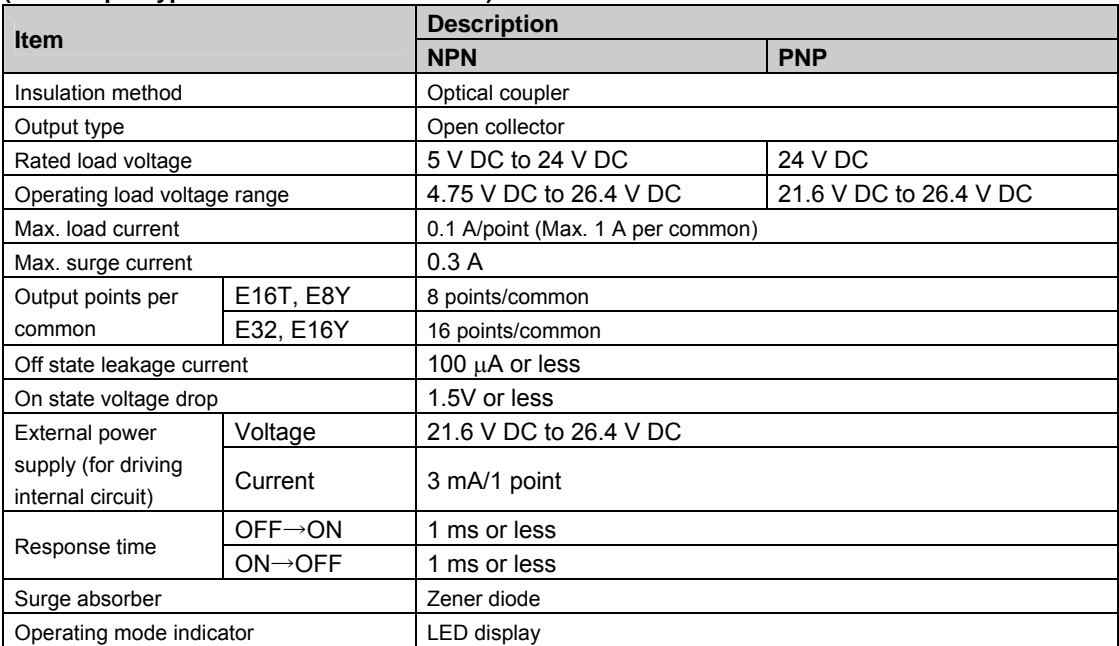

# **3.4 Terminal layout diagram**

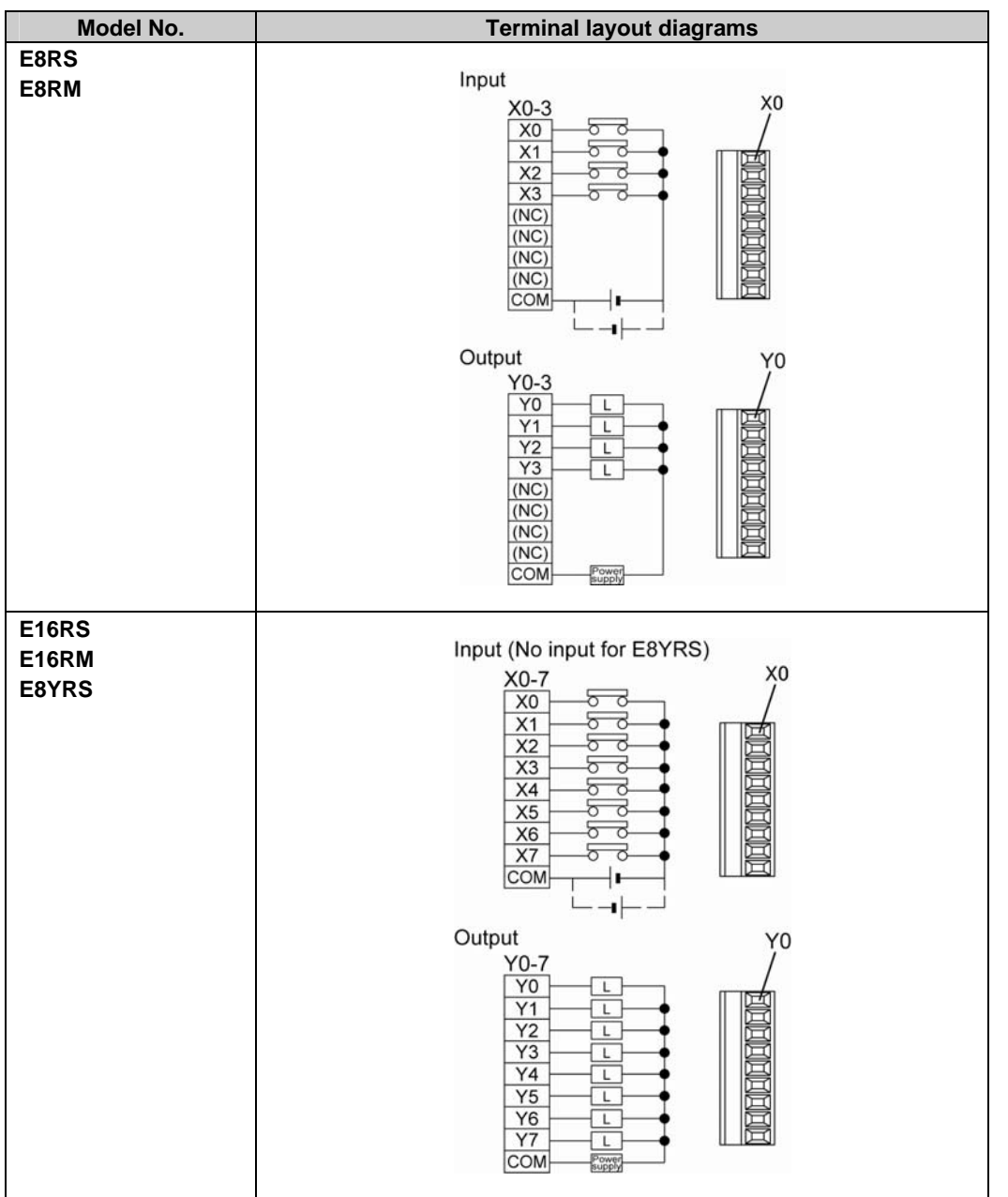

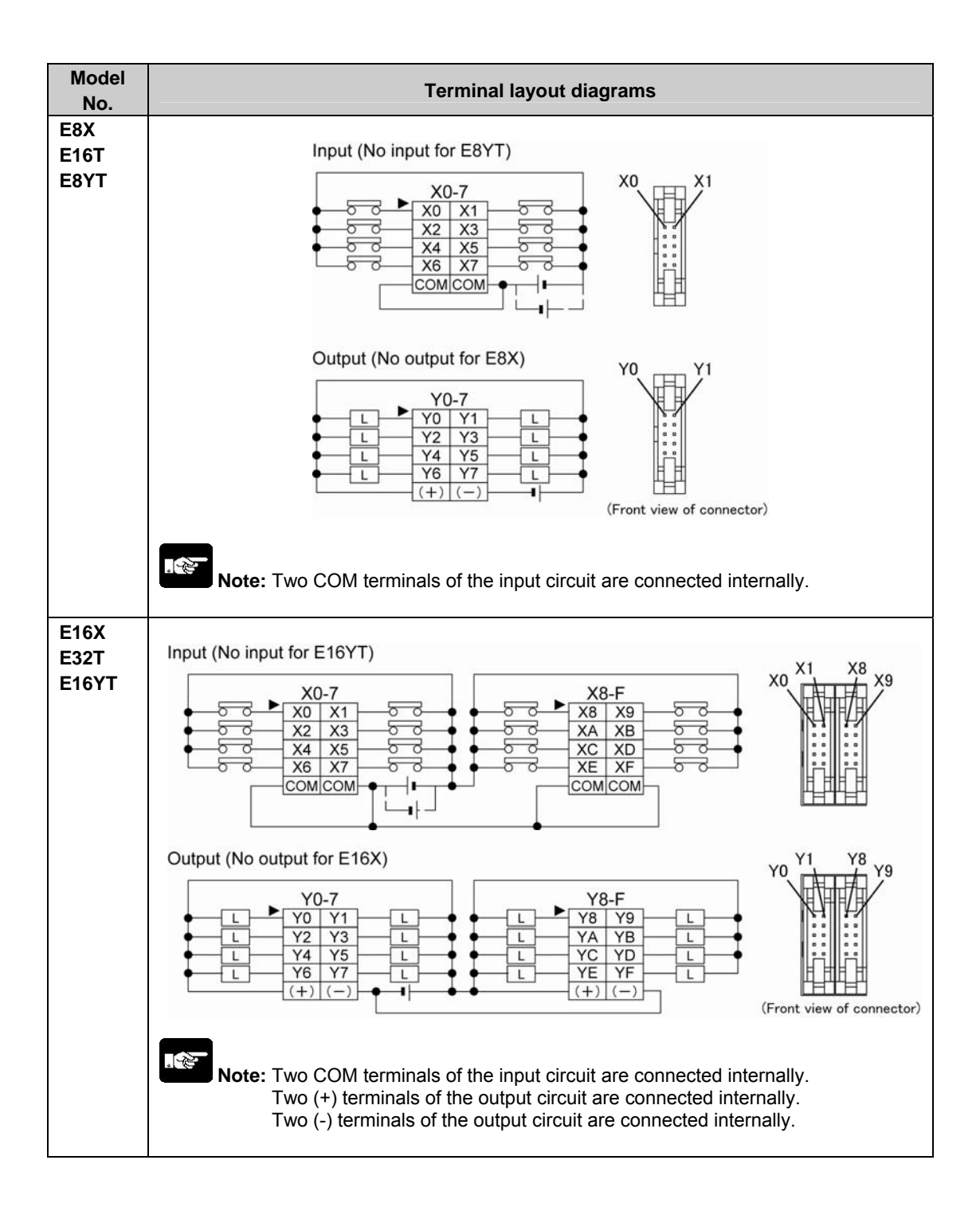

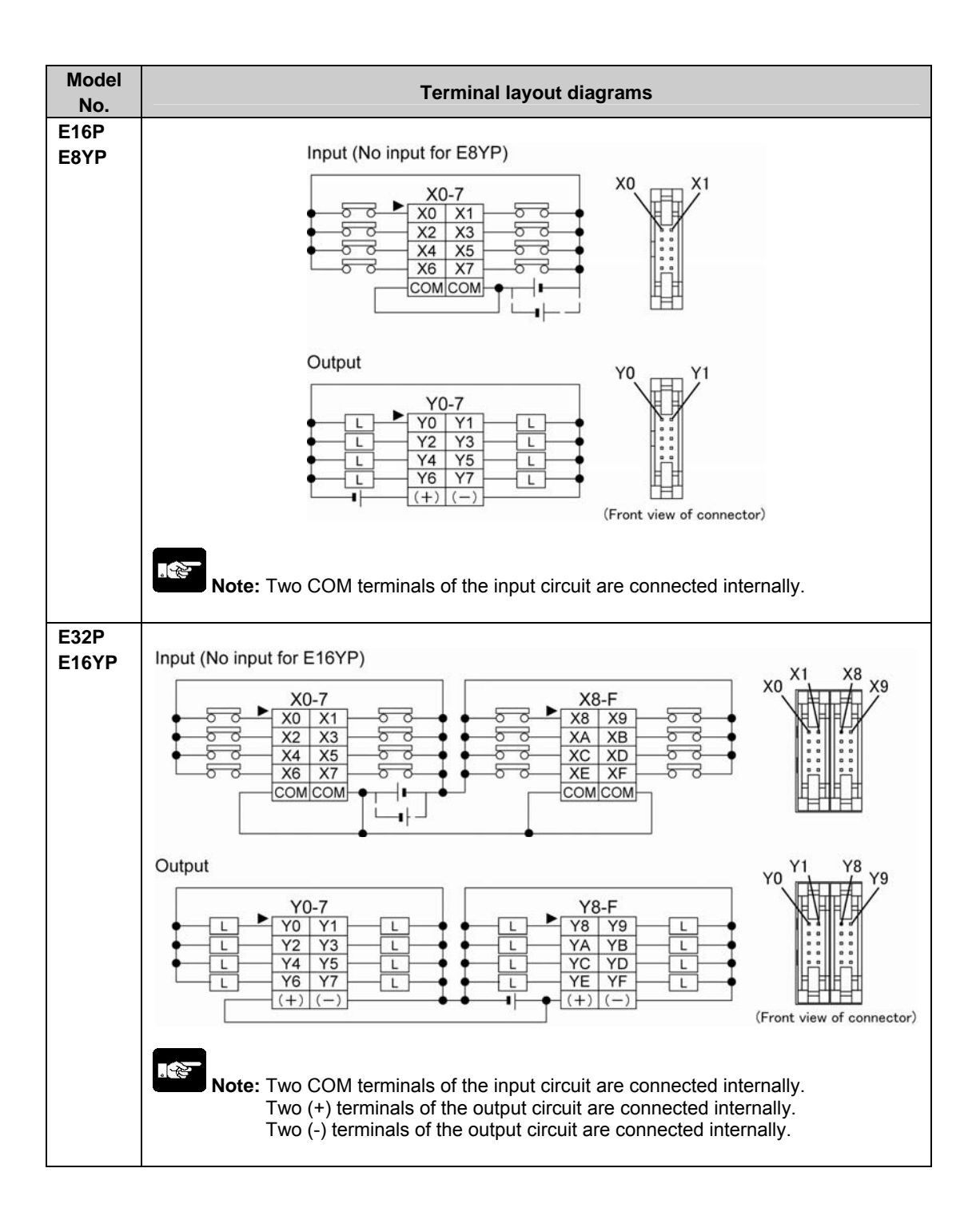

# **I/O Allocation**

## **4.1 I/O Allocation**

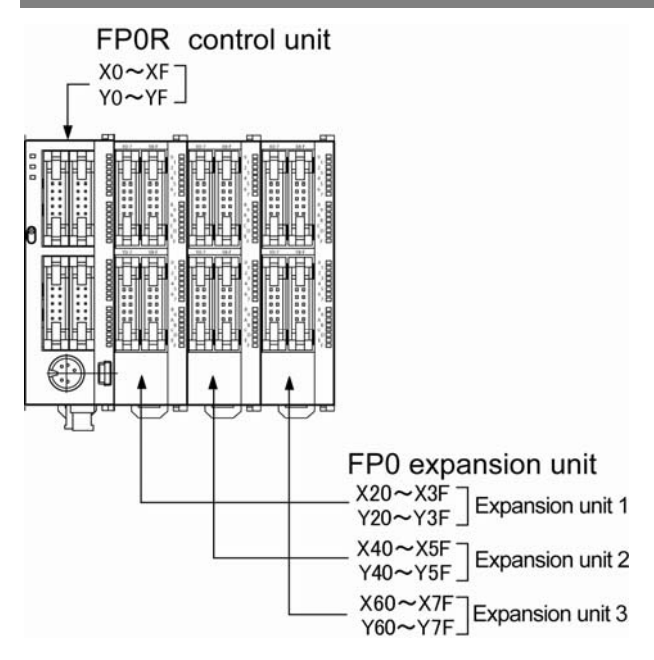

Note) The usable I/O numbers are different depending on the units.

### **Regarding I/O number Specifying X and Y numbers**

On the FP0R, the same numbers are used for input and output.

Example:  $X20$  The same numbers are used for input and output  $Y20$ 

#### **Expression of numbers for input/output relays**

Since input relay "X" and output relay "Y" are handled in units of 16 points, they are expressed as a combination of decimal and hexadecimal numbers as shown below.

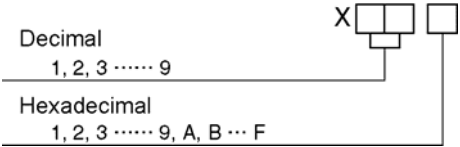

### **4.2.1 I/O Numbers of FP0R Control Unit**

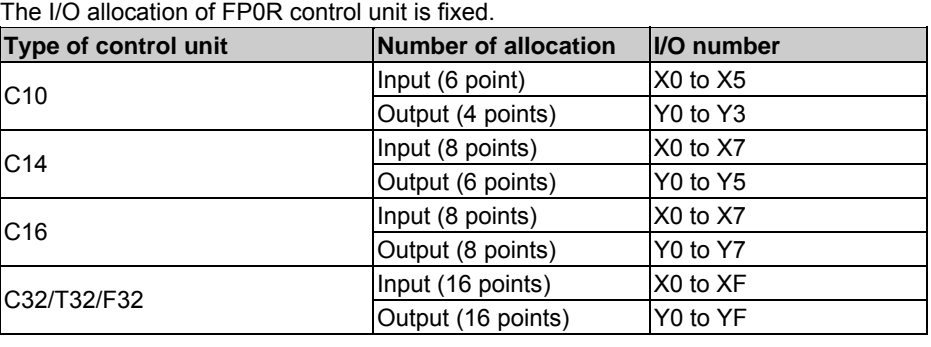

# **4.3 I/O Numbers of FP0 Expansion Unit**

・I/O numbers do not need to be set as I/O allocation is automatically performed when an expansion unit is added.

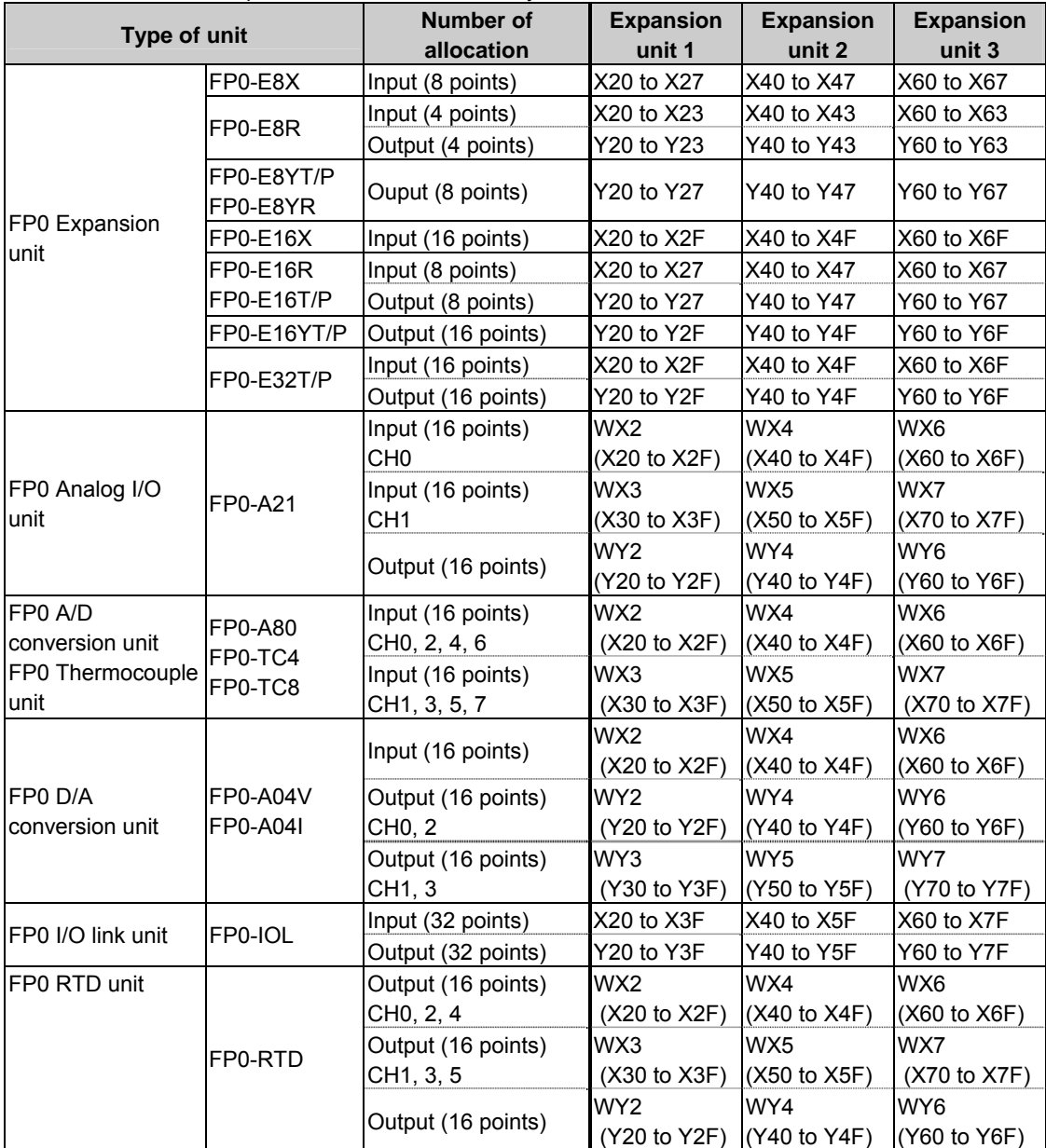

・The I/O allocation of expansion unit is determined by the installation location.

- The data for the each channels of FP0 A/D conversion unit (FP0-A80), FP0 thermocouple unit (FP0-TC4/FP0-TC8) and FP0 D/A conversion unit (FP0-A04V/FP0-A04I) is converted and loaded with a user program that includes a switching flag to convert the data.

- Regarding FP0 CC-Link slave unit, please refer to the exclusive manual.

# **Installation and Wiring**

# **5.1 Installation**

### **5.1.1 Installation Environment and Space**

### **Operating environment**

(Use the unit within the range of the general specifications when installing)

- Ambient temperature: 0 to +55 ℃
- Ambient humidity: 10 to 95 % RH (at 25 ℃, non-condensing)
- For use in pollution Degree 2 environment.
- Do not use the unit in the following environments.
	- Direct sunlight
	- Sudden temperature changes causing condensation.
	- Inflammable or corrosive gas.
	- Excessive airborne dust, metal particles or saline matter.
	- Benzine, paint thinner, alcohol or other organic solvents or strong alkaline solutions such as ammonia or caustic soda.
	- Direct vibration, shock or direct drop of water.
	- Influence from power transmission ilnes, high voltage equipment, power cables, power equipment, radio transmitters, or any other equipment that would generate high switching surges.(100 mm or more)

#### **Static electricity**

- Do not touch connector pins directly to prevent static electricity from causing damage.
- Always rid yourself of any static electricity before handling this product.

### **Measures regarding heat discharge**

Always install the unit oriented with the tool port facing outward on the bottom in order to prevent the generation of heat.

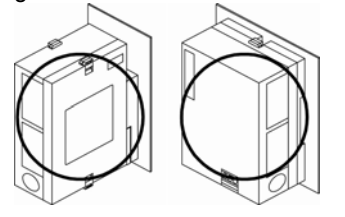

- Do not install the unit as shown below.

**INCORRECT** 

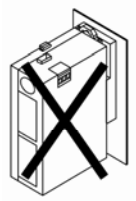

Upside-down

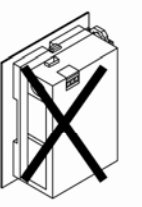

Upside-down

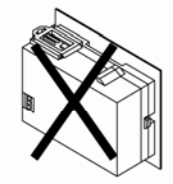

Installations such that the input and output connectors face down

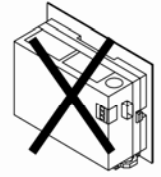

Input and output connectors on top

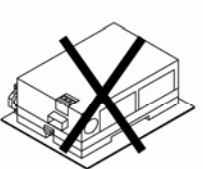

Horizontal installation of the unit

- Do not install the unit above devices which generate heat such heaters, transformers or large scale resistors.

### **Installation space**

- Leave at least 50 mm of space between the wiring ducts of the unit and other devices to allow heat radiation and unit replacement.

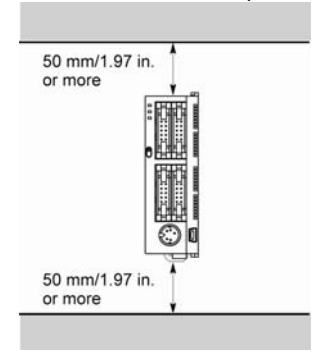

- Maintain at least 100 mm of space between devices to avoid adverse affects from noise and heat when installing a device or panel door to the front of the PLC unit.<br> $\frac{100 \text{ mm}}{3.937 \text{ in.}}$ 

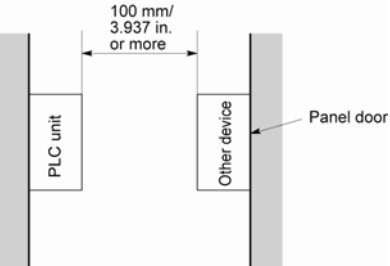

- Leave at least 100 mm of space from the front surface of the control unit in order to allow room for programming tool connections and wiring.

### **5.1.2 Installation and Removal**

### **Attachment to DIN rail and removal from DIN rail**

The unit can be simply attached to DIN rail.

### **Procedure of installation**

**(1) Fit the upper hook of the unit onto the DIN rail.** 

**(2) Without moving the upper hook, press on the lower hook to fit the unit into position.** 

#### **Procedure of removal**

**(1) Insert a slotted screwdriver into the DIN rail attachment lever.** 

**(2) Pull the attachment lever downwards.** 

**(3) Lift up the unit and remove it from the rail.** 

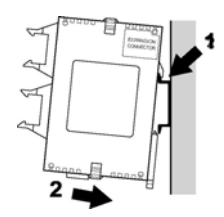

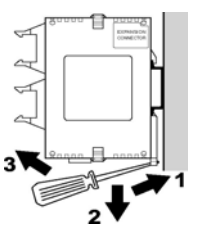

### **5.1.3 Installation Using the Optional Mounting Plate**

### **When using the slim type FP0 mounting plate (AFP0803) (for mounting FP0)**

Use M4 size pan-head screws for attachment of the mounting plate and install according to the dimensions shown below.

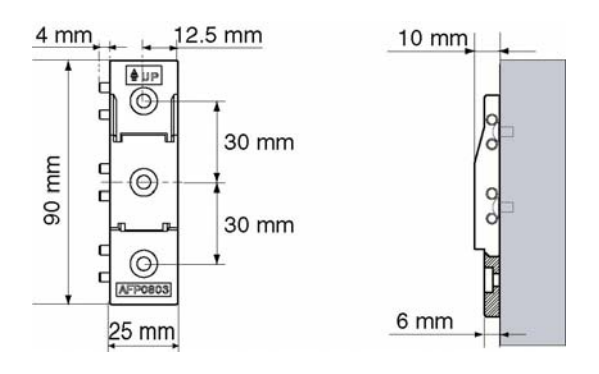

The rest of the procedure is the same as that for attaching the unit to the DIN rails.

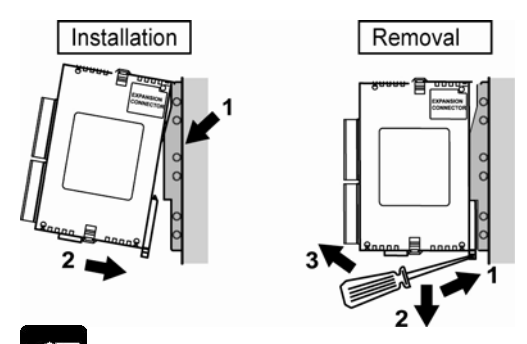

### **Note:**

When using an expansion unit, tighten the screws after joining all of the mounting plate to be connected. Tighten the screws at each of the four corners.

**[Example]** When using the maximum numbers of the expansion units (with AFP0811, AFP0803)

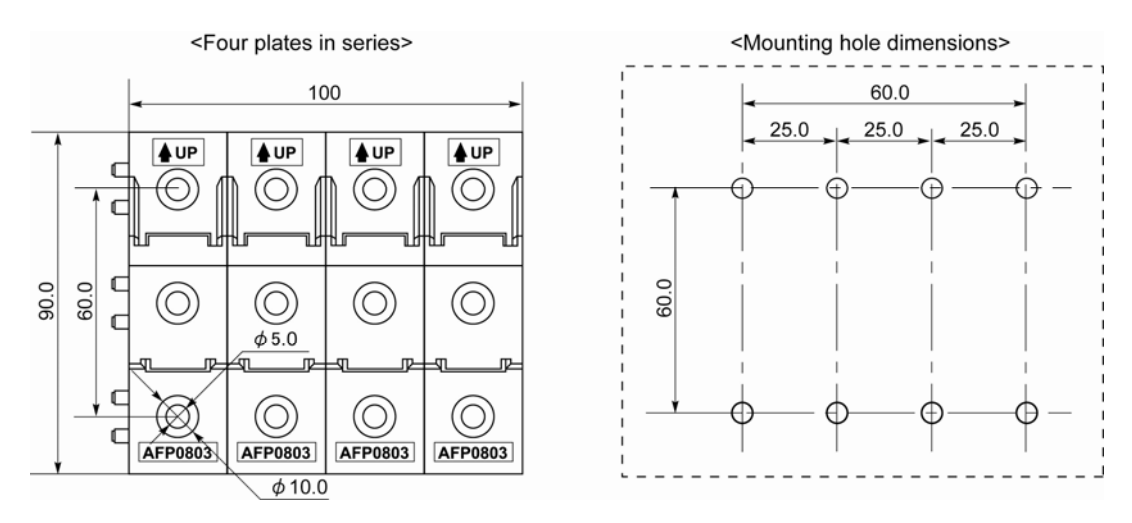

### **When using the flat type mounting plate (AFP0804)**

Use M4 size pan-head screws for attachment of the mounting plate and install according to the dimensions shown below.

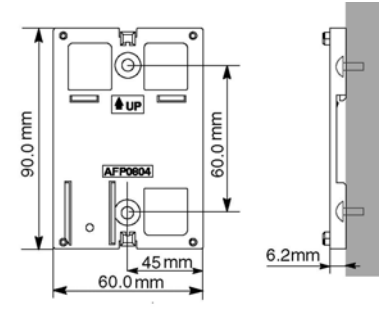

Raise the expansion hooks of the unit. Align the expnasion hooks with the mounting plate and press the hooks.

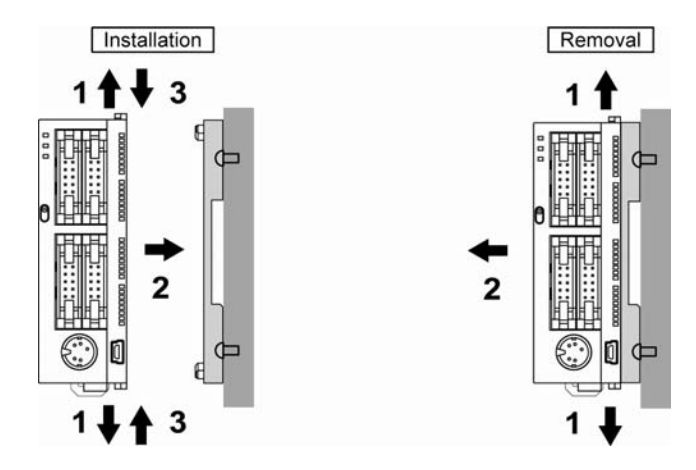

An unit with an attached mounting plate can also be installed sideways on a DIN rail.

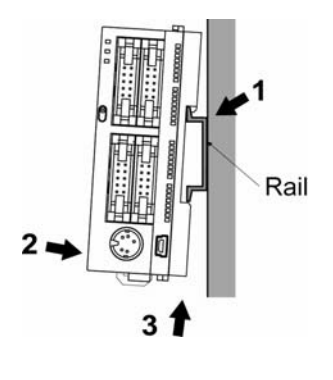

 $\mathbb{R}$ .  **Note:** 

The flat type mounting plate (AFP0804) should be used only with the control unit as a stand-alone unit. It should not be used when the unit is being used in combination with an FP0 expansion unit.

# **5.2 Wiring of Power Supply**

### **5.2.1 Wiring of Power Supply**

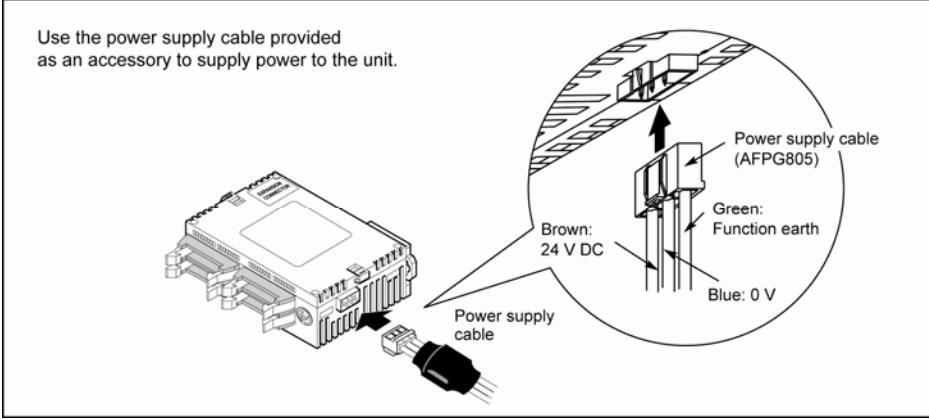

### **Power supply wiring for the unit**

Use the power supply cable (Part number: AFPG805) that comes with the unit to connect the power supply.

Brown: 24 V DC

Blue: 0 V

Green: Function earth

**Power supply wire** 

To minimize adverse effects from noise, twist the brown and blue wires of teh power supply cable.

### **Power supply type**

- To protect the system against erroneous voltage from the power supply line, use an insulated power supply with an internal protective circuit.
- The regulator on the unit is a non-insulated type.
- If using a power supply device without an internal protective circuit, always make sure power is supplied to the unit through a protective element such as a fuse.

#### **Power supply voltage**

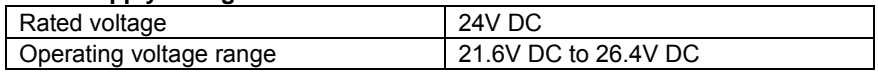

### **Wiring system**

- Isolate the wiring systems to the control unit, input/output devices, and mechanical power apparatus.<br>Circuit breaker

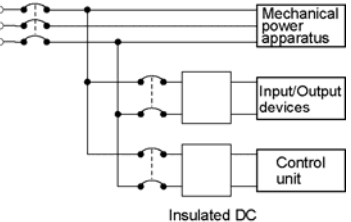

power supply

### **Measures regarding power supply sequence**

- The power supply sequence should be set up so that power to the control unit is turned off before the input/output power supplies.
- If the input/output power supplies are turned off before the power to the control unit, the unit will detect the input fluctuations and may begin an unscheduled operation.
- Be sure to supply power to the control unit and an expansion unit from the same power supply, and turn the power on and off simultaneously for both.

### **5.2.2 Grounding**

### **In situations of excess noise**

Under normal conditions, the inherent noise resistance is sufficient. However, in situations of excess noise, ground the instrument to increase noise suppression.

### **Exclusive grounding**

- The grounding connection should have a resistance of less than 100Ω.
- The point of grounding should be as close to the PLC as possible. The ground wire should be as short as possible.
- If two devices share a single ground point, it may produce an adverse effect. Always use an exclusive ground for each device.

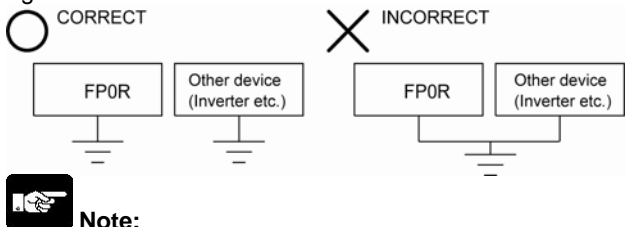

### **Depending on the surroundings in which the equipment is used, grounding may cause problems.**

Since the power supply line of the FP0 expansion unit is connected to the function earth through a varistor, if there is an irregular potential between the power supply line and earth, the varistor may be shorted.

As for the FP0R control unit, since its power supply line is connected to the function earth through a high-voltage capacitor, it is no problem.

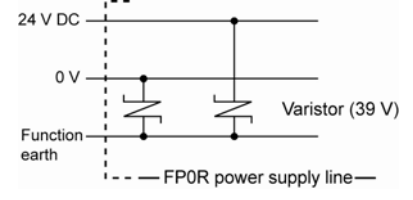

### **Do not ground the function earth terminal when grounding a plus (+) terminal of the power.**

Do not ground the FP0R function earth terminal when grounding a plus (+) terminal of the pwer. In some computers, the SG terminal of RS232C port and connector shielding are connected. In addition, an FP0R tool port shielding and function earth terminal are connected.

Therefore, the GND terminal of FP0R and the function earth terminal are connected if the computer is connected.

Especially when the FP0R is connected to a computer with a plus (+) terminal grounded, the GND terminal is in the state that the voltage of -24 V is applied. As a result, short circuit occurs which may lead to the breakage of FP0R and its neighboring parts if the GND terminal is connected to the earth terminal in that state.

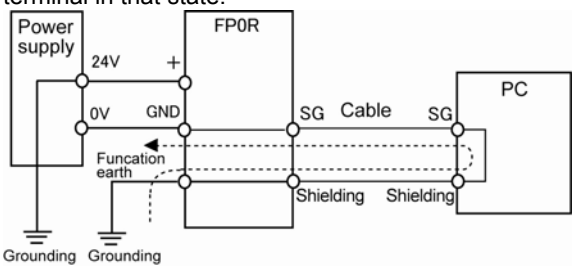

### **5.3.1 Input Wiring**

### **Connection of photoelectric sensor and proximity sensor**

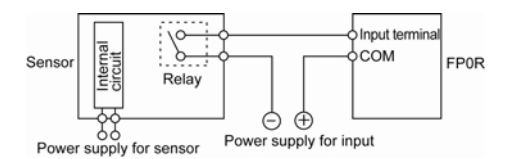

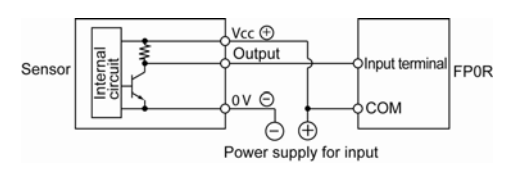

#### **Precaution when using LED-equipped reed switch**

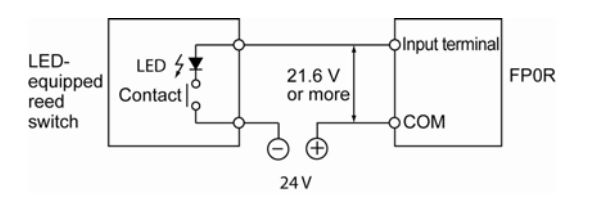

#### **Precaution when usign two-wire type sensor**

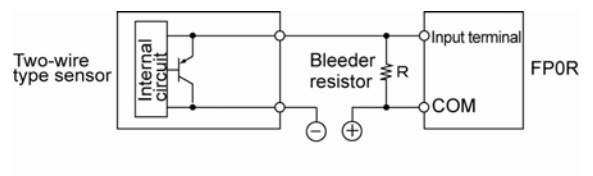

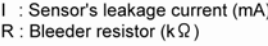

The off voltage of the input is 2.4 V, therefore, select the value of bleeder resistor "R" so that the voltage between the COM terminal and the input terminal will be less than 2.4 V. The input impedance is  $9.1 \text{ k}\Omega$ .

$$
1 \times \frac{9.1R}{9.1R + R} \le 2.4
$$
 Therefore,

$$
R \leq \frac{21.84}{9.11 - 2.4} \quad (k \Omega)
$$

The wattage W of the resistor is:

(Power supply voltage)<sup>2</sup>  $W =$ 

$$
\mathsf{R}^{\mathsf{H}}
$$

In the actual selection, use a value that is 3 to 5 times the value of W.

Relay output type  $\frac{1}{2}$  NPN open collector output type

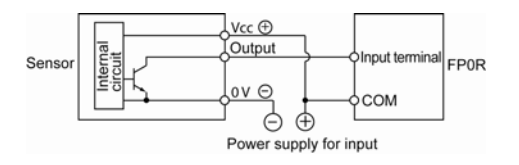

Voltage output type Two-wire output type  $\blacksquare$ 

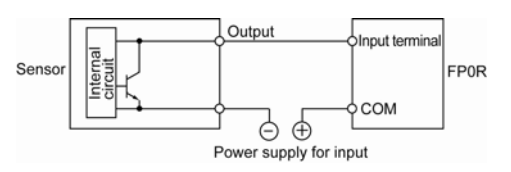

 When a LED is connected in series to an input contact such as LED-equipped reed switch, make sure that the voltage applied to the PLC input terminal is greater than the ON voltage. In particular, take care when connecting a number of switches in series.

 If the input of PLC does not turn off because of leakage current from the two-wire type sensor "photoelectric sensor or proximity sensor", the use of a bleeder resistor is recommended, as shown on the left.

The formula is based on an input impedance of 9.1 kΩ. The input impedance varies depending on the input terminal number.

#### **Precaution when using LED-equipped limit switch**

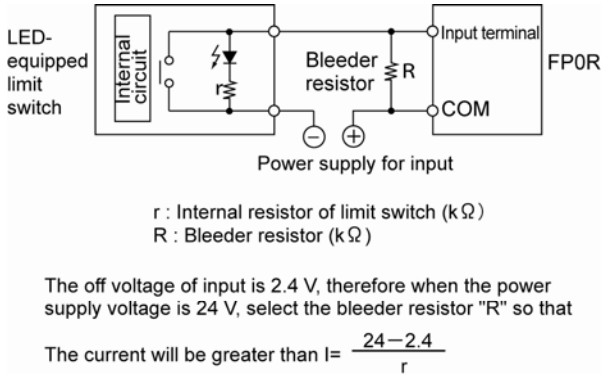

The resistance R of the bleeder resistor is:

$$
R{\leqq}\ \frac{21.84}{9.11{-}2.4}\ (k\,\Omega)
$$

The wattage W of the resistor is:

W=  $\frac{(Power \text{ supply voltage})^2}{D}$  × (3 to 5 times)  $\mathsf{R}$ 

If the input of PLC does not turn off because of leakage current from the LED-equipped limit switch, the use of a bleeder resistor is recommended, as shown on the left.

### **5.3.2 Output Wiring**

### **Protective circuit for inductive loads**

- With an inductive load, a protective circuit should be installed in parallel with the load.
- When switching DC inductive loads with relay output, be sure to connect a diod across the ends of the load.

### **When using an AC inductive load (Relay output type)**

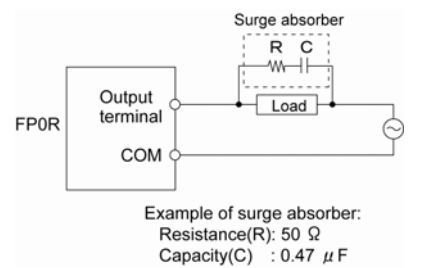

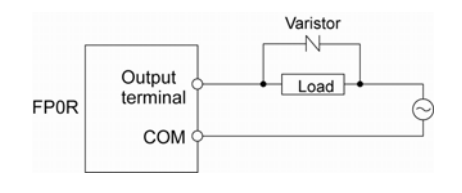

#### **When using an DC nductive load**

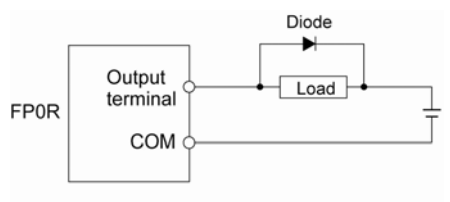

Diode:

Reverse voltage: 3 times the load voltage Averag rectified torward current: Load current or more

### **Precautions when using capacitive loads**

When connecting loads with large in-rush currents, to minimize their effect, connect a protection circuit as shown below.

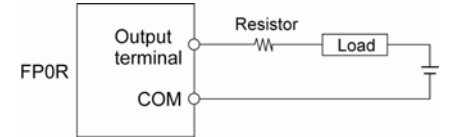

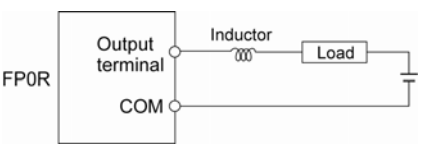

### **Use an external fuse as overload protection**

A fuse is not built in the output circuit. It is recommended to install external fuses on every circuit, in order to prevend the output ciruict to be burned out when the output is shorted. However, in some cases such as shortcircuit, the element of the unit may not be protected.

### **5.3.3 Precautions Regarding Input and Output Wirings**

### **Separate the input, output, and power lines**

- Be sure to select the thickness (dia.) of the input and output wires while taking into consideration the required current capacity.
- Arrange the wiring so that the input and output wiring are separated, and these wirings are separated from the power wiring, as much as possible. Do not route them through the same duct or wrap them up together.
- Separate the input/output wires from the power and high voltage wires by at least 100 mm.

# **5.4 Wiring of MIL Connector Type**

### **Supplied connector and suitable wires**

The connector listed below is supplied with the unit. Use the suitable wires given below. Also, use the required pressure connection tools for connecting the wires.

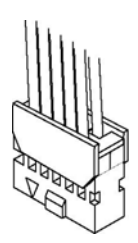

### **Suitable wires (Twisted wire)**

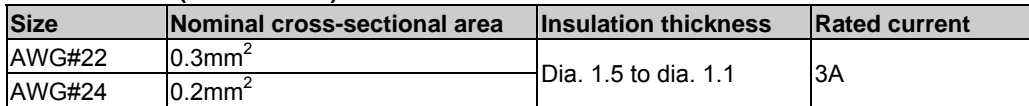

### **Supplied connector (AFP0807)**

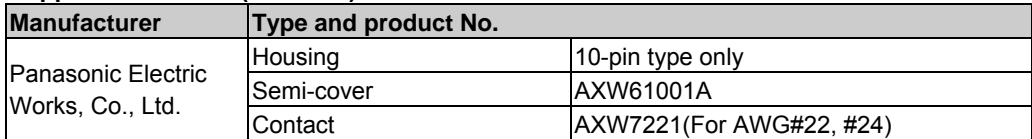

### **Pressure connection tool**

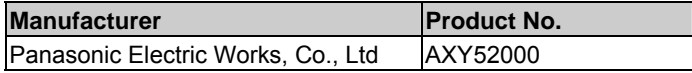

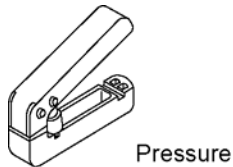

Pressure connection tool

# **Key Point:**

If using a MIL connector for flat cables, specify the product No. AXM110915. In this case, the suitable wire is AWG#28 and the rated current is 1 A.

### **Wiring method**

The wire end can be directly crimped without removing the wire's insulation, saving labor.

**(1) Bend the welder (contact) back from the carrier, and set it in the pressure connection tool.** 

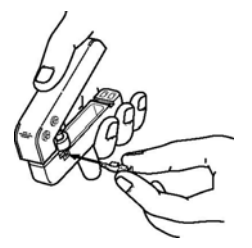

**(2) Insert the wire without removing its insulation until it stops, and lightly grip the tool.** 

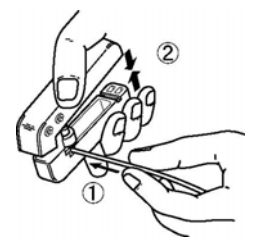

**(3) After press-fitting the wire, insert it into the housing.** 

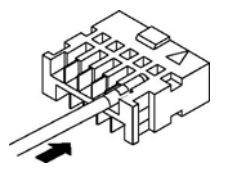

**(4) When all wires has been inserted, fit the semi-cover into place.** 

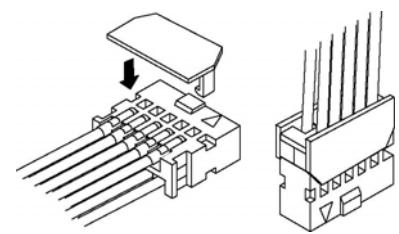

If there is a wiring mistake or the cable is incorrectly pressure-connected, the contact puller pin provided with the fitting can be used to remove the contact.

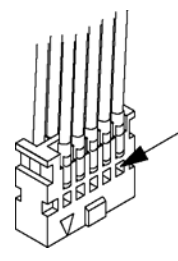

Press the housing against the pressure connection tool so that the contact puller pin comes in contact with this section.

# **5.5 Wiring of Terminal Block Type**

### **Attached terminal block/Suitable wires**

A screw-down connection type is used for the terminal block. The suitable wires are given below.

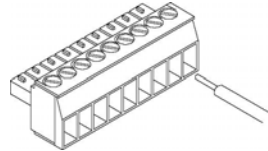

### **Terminal block socket**

The terminal sockect manufactured by Phoenix Contact is used.

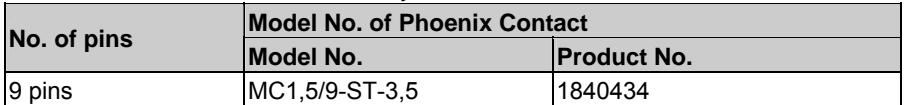

#### **Suitable wires (Twisted wire)**

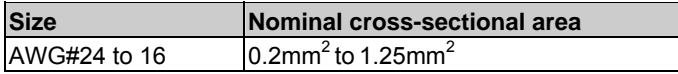

### **Pole terminals with compatible insulation sleeve**

If a pole terminal is being used, the following models manufactured by Phoenix Contact Co. should be used.

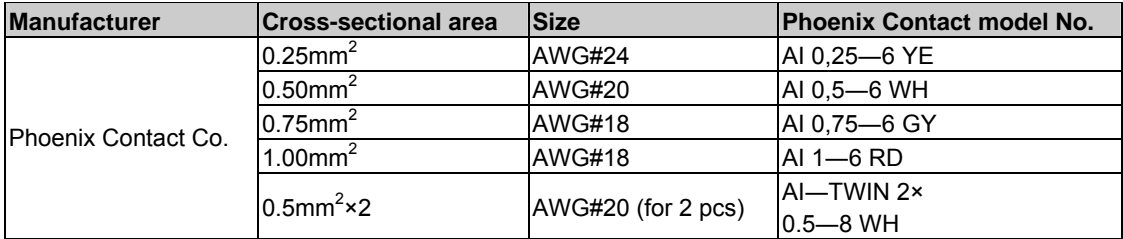

### **Pressure welding tool for pole terminals**

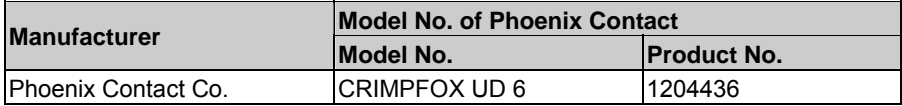

### **For tightening the terminal block**

When tightening the terminals of the terminal block, use a screwdriver (Phoenix Contact Co., Product No. 1205037) with a blade size of 0.4 x 2.5 (Part No. SZS 0,4x2,5).

The tightening torque should be 0.22 to 0.25 N m (2.3 to 2.5 kgf-cm) or less.

### **Wiring method**

**(1) Remove a potion of the wire's insulation.** 

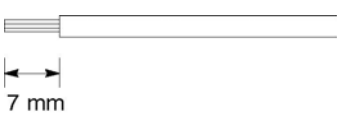

②**Insert the wire into the terminal block until it contacts the back of the block socket, and then tighten the screw clockwise to fix the wire in place. (The tightening torque: 0.22 to 0.25 N m (2.3 to 2.5 kgf-cm))** 

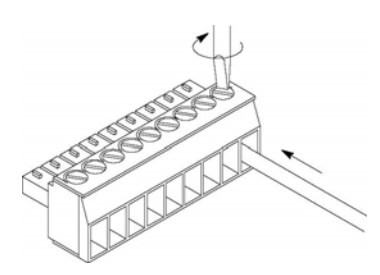

### **Notes for wiring**

- When removing the wire's insulation, be careful not to scratch the core wire.

- Do not twist the wires to connect them.
- Do not solder the wires to connect them. The solder may break due to vibration.
- After wiring, make sure stress is not applied to the wire.
- In the terminal block socket construciton, if the wire is fastened upon counter-clockwise rotation of the sccrew, the connection is faulty. Disconnect the wire, check the terminal hole, and then re-connect the wire.

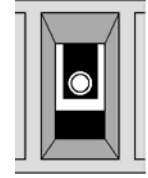

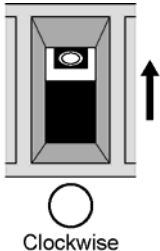

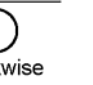

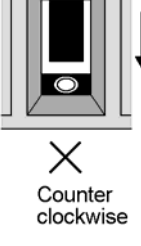

# **5.6 Wiring of Molex Connector Type**

### **Supplied connector and suitable wires**

The connector listed below is supplied with the unit. Use the suitable wires given below. Also, use the required pressure connection tools for connecting the wires.

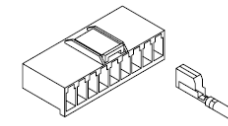

#### **Supplied connector**

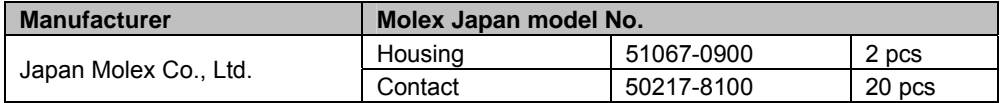

#### **Suitable wires (Twisted wire)**

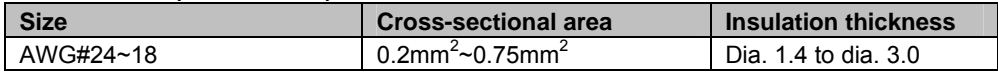

#### **Pressure connection tool**

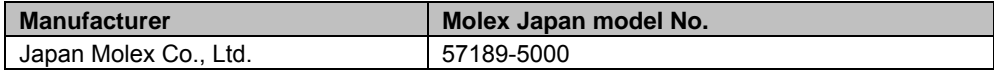

#### **Wiring method**

(1) Remove a potion of the wire's insulation.

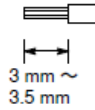

(2) Place the contact in the crimping tool, place the wire in the contact tne lightly squeeze the tool

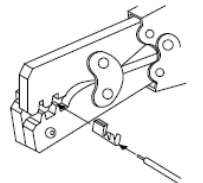

(3) Insert the crimped wire into the housing until it contacts the back side.

(4) Whe rmoving the wire, use a flat-head screwdriver, or other similar tool, to pull up the hold-down pin of the housing and then pull out the wire.

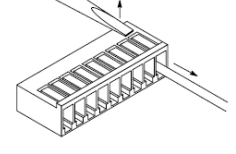

# **5.7 Wiring of COM Port (RS232C Port)**

### **Terminal block/Suitable wires**

A screw-down connection type is used for the COM port (RS232C port). Use the suitable wires given below.

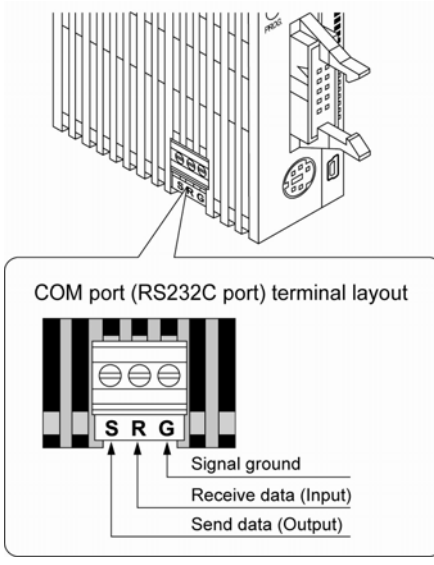

### **Terminal block**

The communication connector manufactured by Phoenix Contact is used.

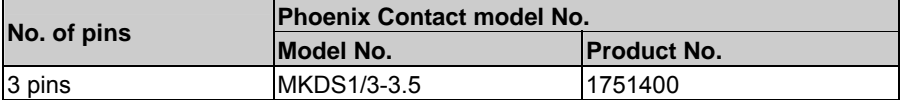

### **Suitable wires (Twisted wire)**

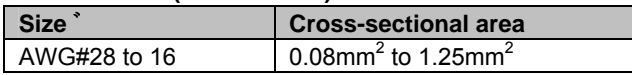

Use the above wires shielded. it is recommended to ground the shielded part. Also, if usign a pole terminal, refer to "5-5. Wiring of Terminal Block Type".

### **Wiring method**

 $\sim$ 

(1) Remove a potion of the wire's insulation.。

 $\rightarrow$ 5 mm

(2) Insert the wire into the COM port (RS232C port) until it contacts the back side.

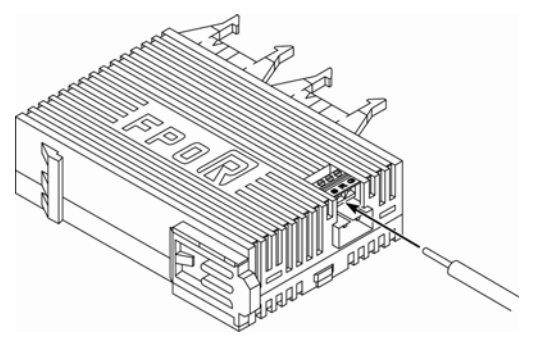

### (3) Tighten the screw.

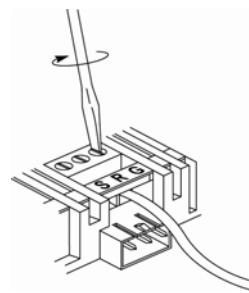

### **For tightening the terminal block**

When tightening the COM port (RS232C port), use a screwdriver (Phoenix Contact Co., Product No. 1205037) with a blade size of 0.4 x 2.5 (Part No. SZS 0,4x2,5). The tightening torque should be 0.22 to 0.25 N•m (2.3 to 2.5 kgf-cm) or less.

### **Notes for wiring**

- 1. When removing the wire's insulation, be careful not to scratch the core wire.
- 2. Do not twist the wires to connect them.
- 3. Do not solder the wires to connect them. The solder may break due to vibration.
- 4. After wiring, make sure stress is not applied to the wire.
- 5. In the terminal block socket construciton, if the wire is fastened upon counter-clockwise rotation of the sccrew, the connection is faulty. Disconnect the wire, check the terminal hole, and then re-connect the wire.

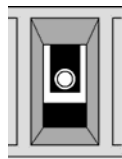

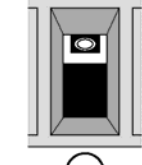

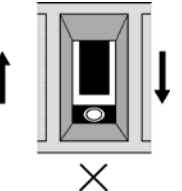

Clockwise

Counter clockwise

## **5.8 Safety Measures**

### **5.8.1 Safety Measures**

### **Precautions regarding system design**

On the system using PLC, malfunction may occur for the following reasons:。

- Power on timing differences between the PLC and input/output or mechanical power apparatus.

- Response time lag when a momentary power drop occurs.

- Abnormality in the PLC unit, external power supply, or other devices.

In order to prevent a malfunction resulting in system shutdown, choose the adequate safety measures listed in the following:

### **Interlock circuit**

When a motor clockwise/counter-clockwise operation is controlled, provide an interlock circuit externally.

### **Emergency stop circuit**

Provide an emergency stop circuit to the PLC externally to turn off the power supply of the output device.

### **Start up sequence**

The PLC should be started after booting the I/O device and mechanical power apparatus. To keep this sequence, the following measures are recommended.

- Turn on the PLC with the mode selector set to the PROG. mode, and then switch to the RUN mode.

- Program the PLC so as to disregard the inputs and outputs until the outside devices are energized.

Note) In case of stopping the operation of the PLC also, have the input/output devices turned off after the PLC has stopped operating.

### **Grounding**

When installing the controller next to devices that generate high voltages from switching, such as inverters, do not ground them together. Use an exclusive ground for each device.

### **5.8.2 Momentary Power Failures**

### **Operation of momentary power failures**

If the duration of the power failure is less than 5 ms, the FP0R continues to operate. If the power is off for 5 ms or longer, operation changes depending on the combination of units, the power supply voltage, and other factors.

(In some cases, operation may be the same as that for a power supply reset.)

### **5.8.3 Protection of Power Supply and Output Sections**

### **Power supply**

An insulated power supply with an internal protective circuit should be used. The power supply for the control unit operation is a non-insulated circuit, so if an incorrect voltage is directly applied, the internal circuit may be damaged or destroyed.

If using a power supply without a protective circuit, power should be supplied through a protective element such as fuse.

### **Protection of output**

If current exceeding the rated control capacity is being supplied in the form of a motor lock current or a coil shorting in an electromagnetic device, a protective element such as a fuse should be attached externally.

# **Preparation of USB Port**

# **6.1 USB Connection**

Connectingt the unit with a personal computer using the USB cable enables the communication with our software such a FPWIN GR.

#### **Necessary items for the connection About PC**

The PC with the following OS is necessary to connect the FP0R with the USB.

**Windows**®**2000 Windows**®**XP Windows Vista**®

 $\mathbb{R}$ 

 **Note:** The FP0R cannot be connected with the USB cable when using Windows other than the above.

### **About programming tool**

**FPWIN GR: Ver. 2.80 or later version** 

**FPWIN Pro: Ver. 6.10 or later version** 

**About USB cable** 

A commercial cable is necessary.

**USB 2.0 cable (A: miniB) Max. 5 m** 

**About USB HUB** 

A USB HUB cannot be used for the connection.
### **6.1.1 Installation of USB Driver**

USB drivers must be installed to connect the unit with the USB.

The installation procedures differ depending on the OS in the PC to be used.

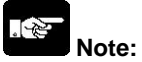

For the PC with more than one connector, it may be requested to reinstall these two drivers if the positions of the USB connectors are changed. In that case, reinstall the drivers.

### **With Windows**® **XP**

### **1. Turn on the power supply of the FP0R, and connect the FP0R with a PC using the USB cable.**

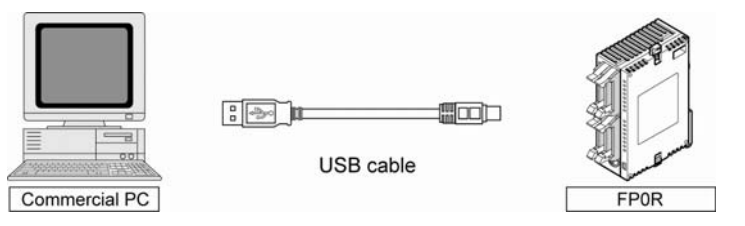

**2. After the connection, the PC recognize the USB driver automatically. As the following message is shown, select "No, not this time", and click "Next".** 

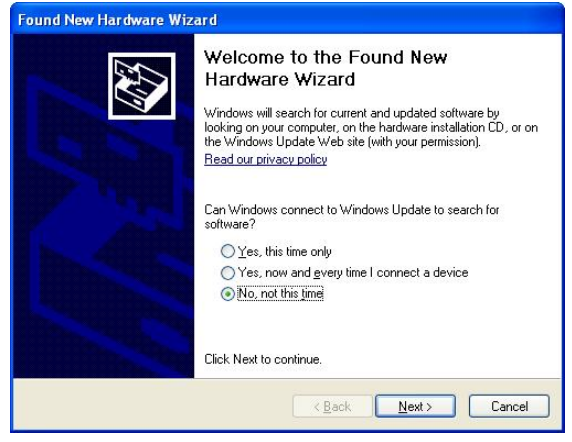

**3. As the following message is shown, select "Install from a list of specific location", and click "Next".** 

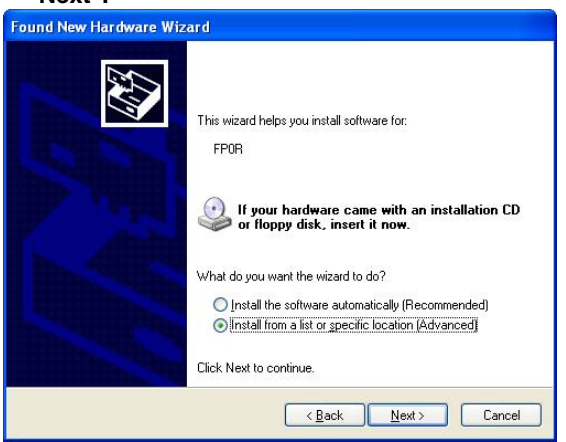

**4. Select "Search for the best driver in these locations.", and check "Include this location in the search". Then, input the folder name below.** 

「**C:\Program Files\Panasonic-EW Control\FP0R USB\2000\_XP**」

 **Uncheck the other items. Then, click "Next".** 

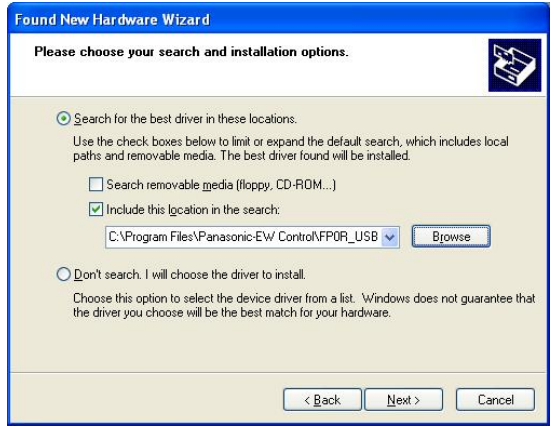

**5. The installation of the USB driver starts.** 

**Although an alart for the Windows log testing is indicated during the installation, click "Continue Anyway" to continue the installation.** 

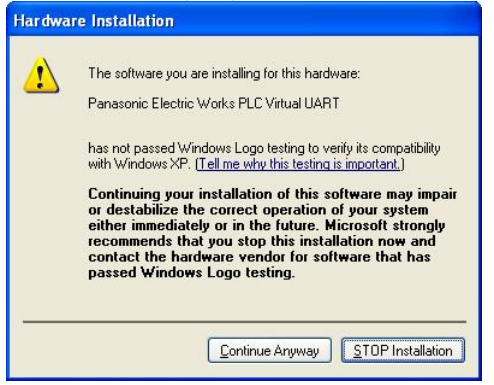

**6.The next message is shown and the installation of the USB driver completes.** 

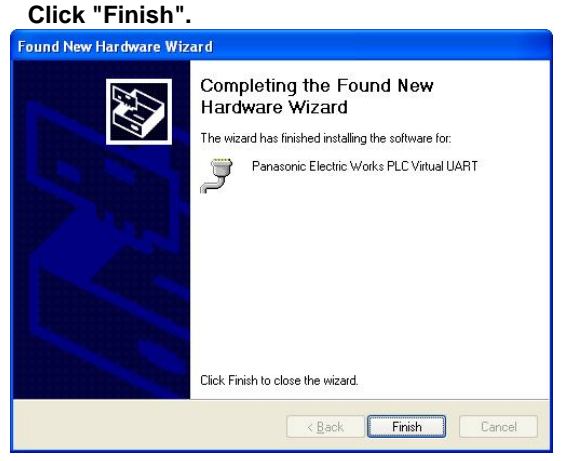

**The installation of the USB driver has been completed.**

### **6.1.2 Confirming COM Ports**

The USB connected to the FP0R is recognized by the PC as a COM port. It depends on your PC environment to which COM port the USB is allocated. Therefore, it is necessary to confirm the COM port number allocated.

### **Procedure for displaying Device Manager**

### **Displaying Device Manager**

Displays Device Manager when the FP0R is connected to the PC with the USB cable. The display method varies depending on the OS in the PC to be used.

### **With Windows**® **XP**

"My computer" → "View System information" → Click "Hardware" tab → Click "Device Manager"

### **With Windows**® **2000**

"My computer" → "Control panel" → "System" → Click "Hardware" tab → Click "Device manager" → Click "View" menu  $\rightarrow$  "Device by type"

### **Procedure for confirming COM ports**

### **1. Display "Device Manager".**

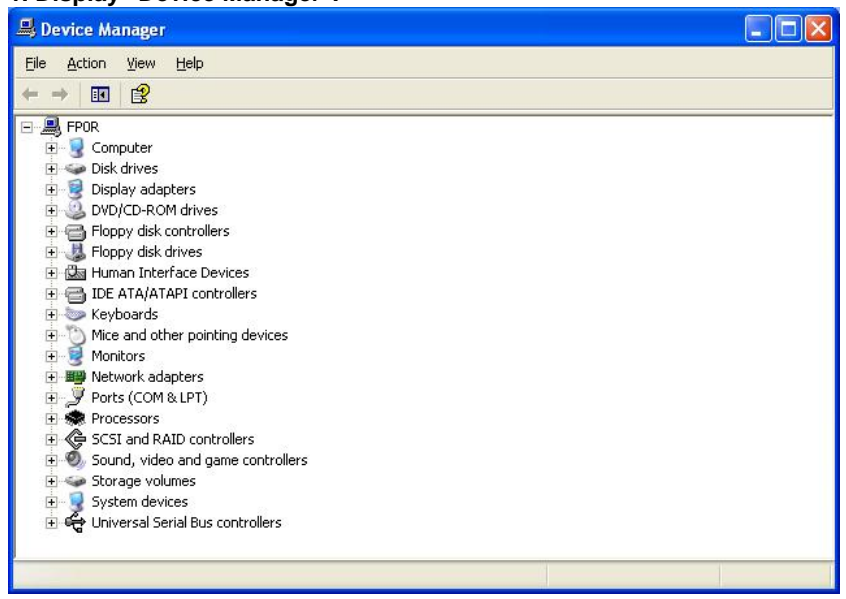

**2. Double-click "Ports (COM & LPT)". As the table of allocation of COM ports is shown, confirm the COM port number.** 

**"Panasonic Electric Works PLC Virtual UART(COMn)" is the allocated COM port.** 

COM4 is allocated in the following display.

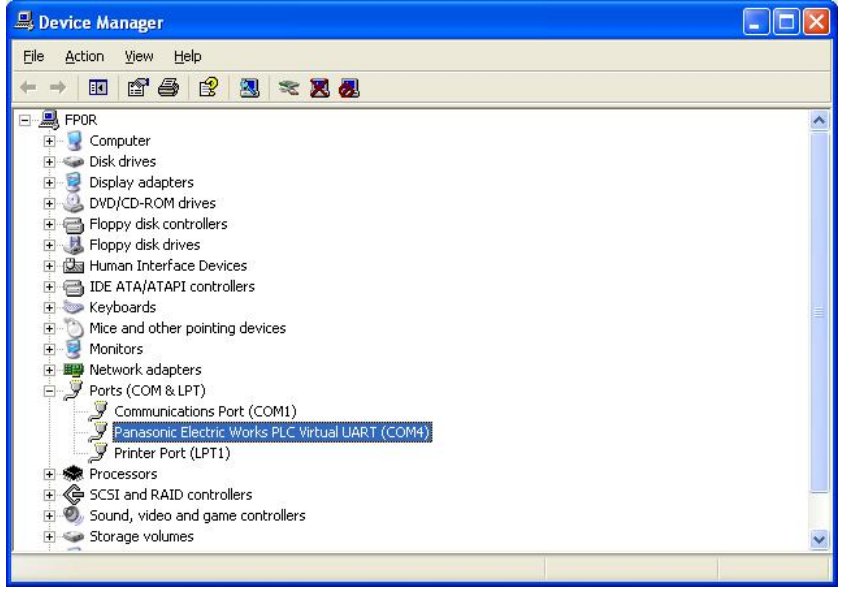

**Key Point:** The COM port number is necessary for the connection with the FPWIN GR, etc.

### **6.1.3 Communication with Programming Tool**

**The following communication setting should be specified to perform the communication with a programming tool (FPWIN GR/FPWIN Pro) using the USB.** 

- **1. Display the "Communication Setting" window from the programming tool. <Using FPWIN GR>**  Select "Communication Setting" under "Option" from the menu bar.  **<Using FPWIN Pro>**  Select "Communication Setting" under "Online" from the menu bar.
- **2. Specify the communication setting as the table below. Once the setting has been completed, the communication with the USB becomes available.**

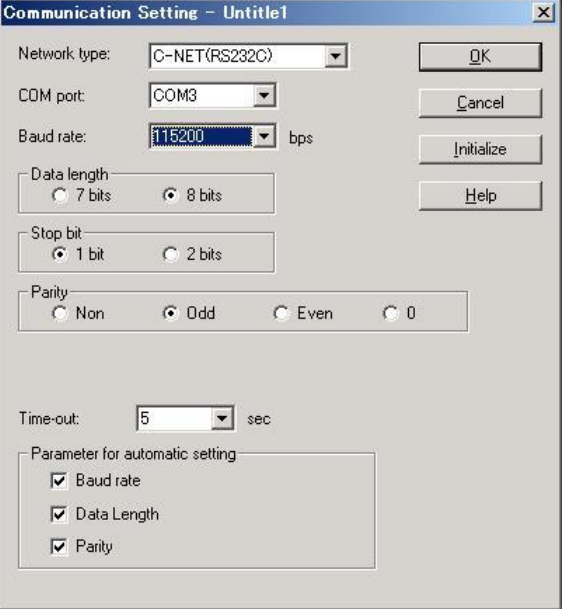

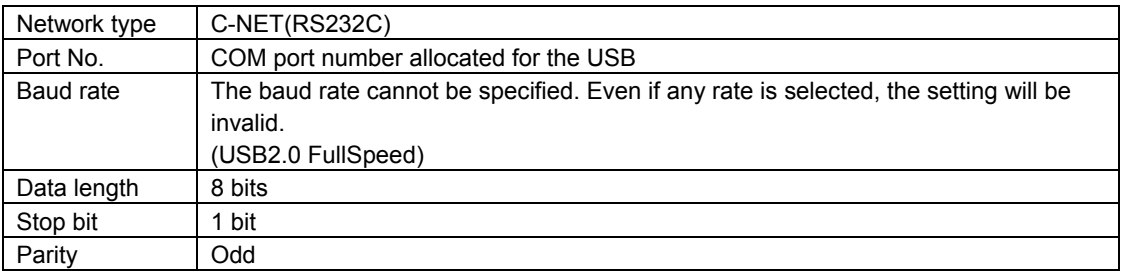

### **6.1.4 Restrictions on USB Communication**

There are restrictions on the USB Communication.

- **For connection the FP0R with the USB, a personal computer which supports USB with the OS supporting the USB (Windows2000/XP/Vista) is required.**
- **The FP0R connected to the USB is recognized by the PC as that is connected through the COM port.**
- **The COM port number of the COM port allocated for the USB is fixed unless you change the number.**
- **When multiple FP0R units are connected to one PC with the USB, they cannot communicate with the PC simultaneously.**

**The PC can communicate with the FP0R that was connected first only, and it cannot communicate with the other FP0R.** 

# **Communication**

## **7.1 Functions and Types**

### **7.1.1 Communication Modes and Communication Ports**

On the FP0R, four different communication modes are available.

According to the communication mode to be used, the usable communication ports vary.

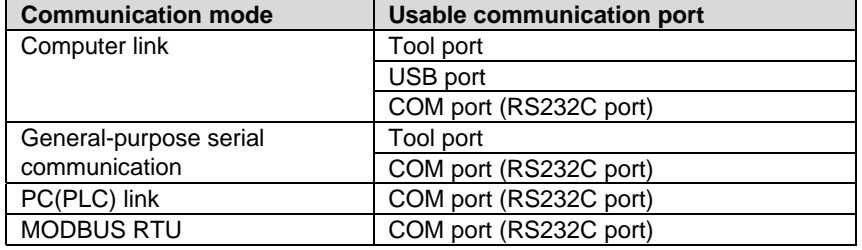

## **7.1.2 Computer Link**

- Computer link is used for communication with a computer connected to the PLC. Instructions (command messages) are transmitted to the PLC, and the PLC responds (sends response messages) based on the instructions received.
- A proprietary MEWNET protocol called MEWTOCOL-COM is used to exchange data between the computer and the PLC.
- The PLC answers automatically to the commands received from the computer, so no program is necessary on the PLC side in order to carry out communication.

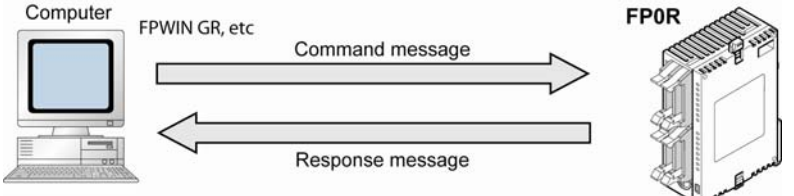

## **7.1.3 General-purpose Serial Communication**

- With general-purpose serial communication, data can be sent back and forth between an external device connected to the communication port such as an image processing devcie and a bar code reader.
- Reading and writing of data is done using a ladder program in the FP0R, while reading and writing of data from an external is handled through the data registers.

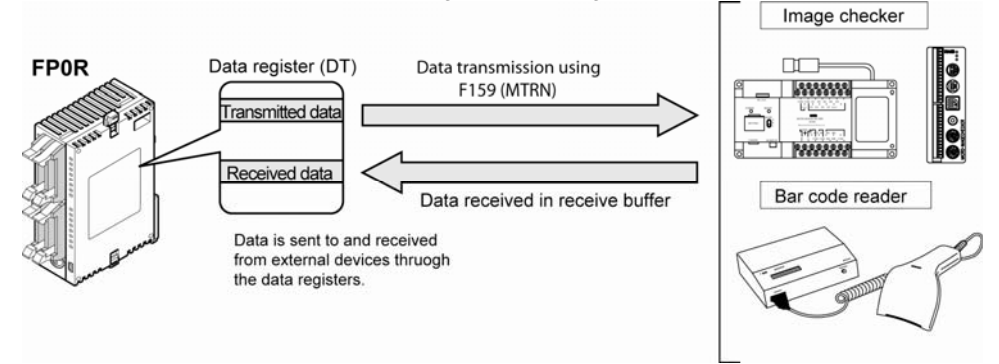

### **7.1.4 PC(PLC) Link**

The FP0R supports a link system which connects PC(PLC) link (max. 16 units) corresponding to MEWNET-W0, using a twsited-pair cable.

- Data is shared between the PLCs connected with the PC(PLC) link, using exclusive internal relays "link relays (L)" and data registers "link registers (LD)".

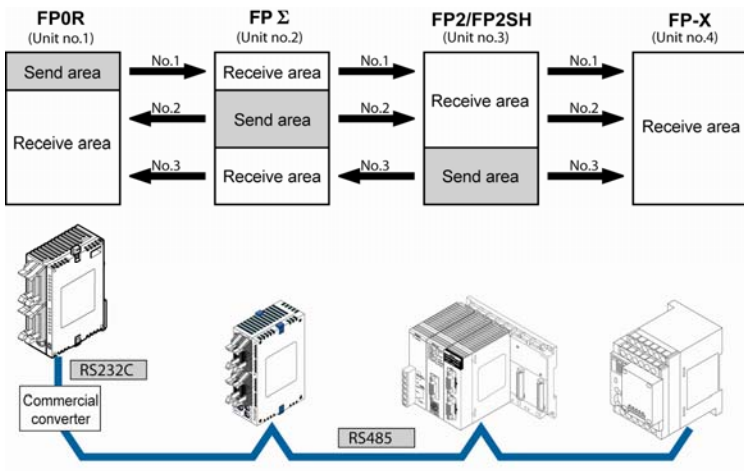

The link relays and link registers of the PLCs contain areas for sending and areas for receiving data. These areas are used to share data among the PLCs.

### **7.1.5 MODBUS RTU**

### **Function overview**

- The MODBUS RTU protocol enables the communication between the FP0R and other devices (including our FP-e, Programmable display GT series and KT temperature control unit).
- Enables to have conversations if the master unit sends instructions (command messages) to slave units and the slave units respond (response messages) according to the instructions.
- Enables the communication between the devices of max. 255 units as the master function and slave function is equipped.

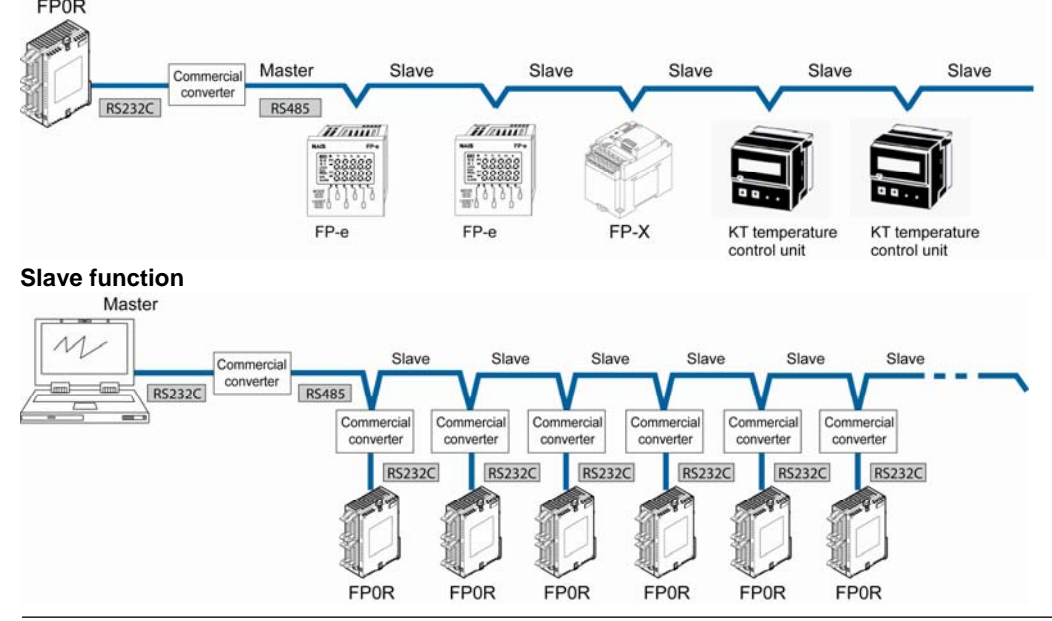

## **Master function**

### **7.2.1 Tool Port**

This connector is used to connect a programming tool.

A commercial mini-DIN 5-pin connector is used for the tool port on the control unit.

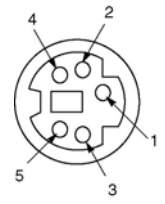

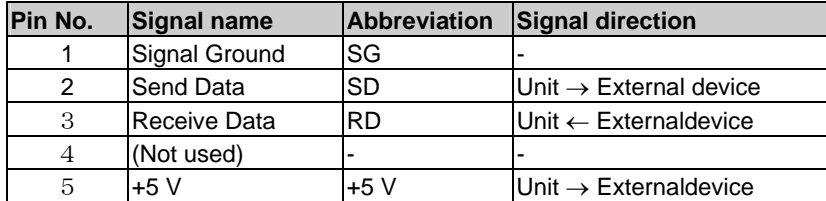

### **7.2.2 USB Port**

This connector is used to connect a programming tool.

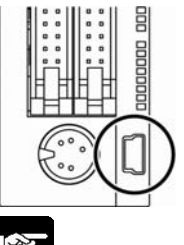

### **A commercial USB2.0 calbe (A: miniB)) can be used.**

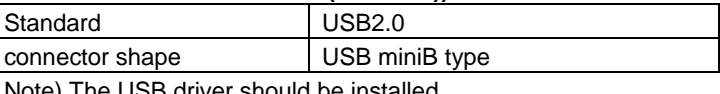

should be installed.

 **Note:** <Chapter 6 Preparation for USB Port>

### **7.2.3 COM Port (RS232C Port)**

It is a screw down connection type terminal block (3-pin). Wire for use it.

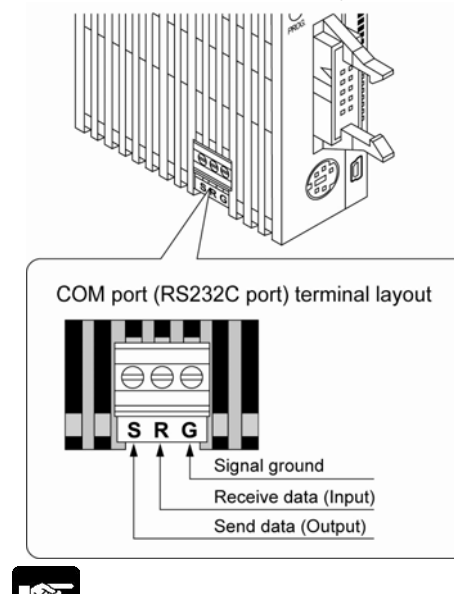

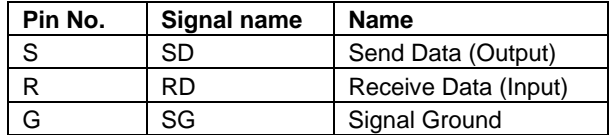

 **Note:** For information on the wiring, refer to <5.7 Wiring of COM Port (RS232C Port)>

# **7.3 Communication Specifications**

### **Tool Port**

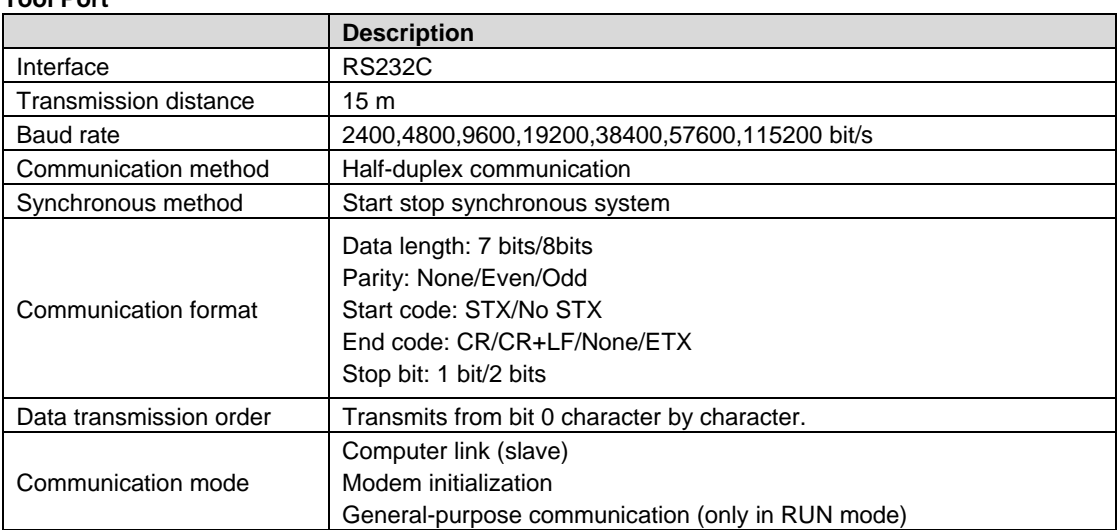

### **USB port**

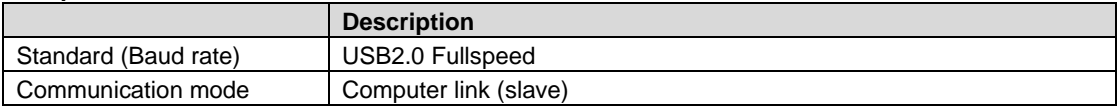

### **COM port (RS232C port)**

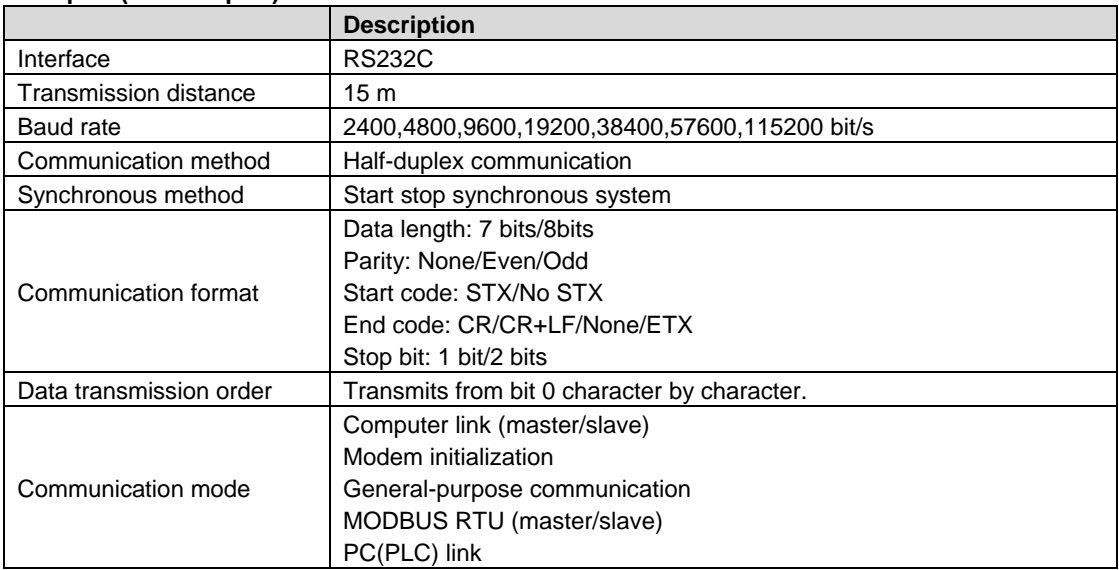

### **Factory default settings**

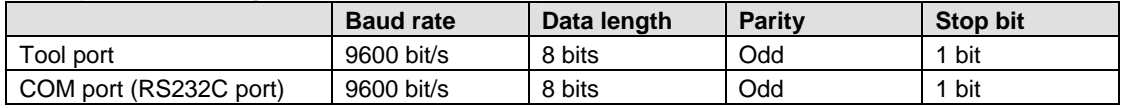

## **7.4 Communication Function 1: Computer Link**

### **7.4.1 Overview**

- Computer link is used for communication with a computer connected to the PLC. Instructions (command messages) are transmitted to the PLC, and the PLC responds (sends response messages) based on the instructions received.
- A proprietary MEWNET protocol called MEWTOCOL-COM is used to exchange data between the computer and the PLC.
- The PLC answers automatically to the commands received from the computer, so no program is necessary on the PLC side in order to carry out communication.
- There are a MEWTOCOL master function and a MEWTOCOL slave function for the computer link. The side that issues commands is called master, and the side that receives the commands, executes the process and sends back responses is called slave.

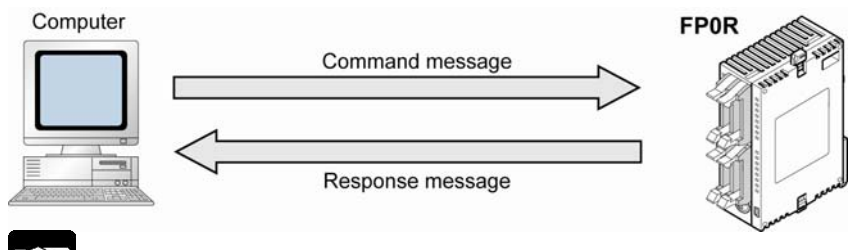

## **Note:**

It is necessary to set the system register of the communicatio nport to the computer link for using this function. Both the master and slave functions are available for the FP0R, however, the master function is not available for the tool and USB ports.

### **MEWTOCOL master function**

- This function is to carry out the communication on the master side (side that issues commands) of the computer link. It is executed with the PLC's instruction F145(SEND) or F146(RECV). It is not necessary to write the response process as a ladder, so the program is easier than the general-purpose communication function.

The 1:1 or 1:N communication is available between our devices equipped with the computer link function and the MEWTOCOL-COM. **[Our devices (e.g.)]**: PLC, IPD, temperature control unit, message runner, eco-power meter

### **MEWTOCOL slave function**

- This function is to receive commands from the computer link, execute the process and send back the results. Any special ladder program is not necessary to use this function. (Set the communication conditions in the system registers.) It enables the 1:1 or 1:N communication with a master computer or PLC.
- The program for the computer side must be written in BASIC or C language according to the MEWTOCOL-COM. MEWTOCOL-COM contains the commands used to monitor and control PLC operation.

### **7.4.2 MEWTOCOL Slave Function**

### **Outline of operation**

### **Command and response**

- Instructions issued by the computer to the PLC are called commands.
- Messages sent back to the computer from the PLC are called responses. When the PLC receives a command, it processes the command regardless of the sequence program, and sends a reponse back to the computer. On the computer side, the execution result of the command can be confirmed by the transmitted response.

### **MEWTOCOL-COM sketch**

- Communication is carried out in a conversational format, based on the MEWTOCOL-COM communication procedures.
- Data is sent in ASCII format.
- The computer has the first right of transmission.
- The right of transmission shifts back and forth between the computer and the PLC each time a message is sent.

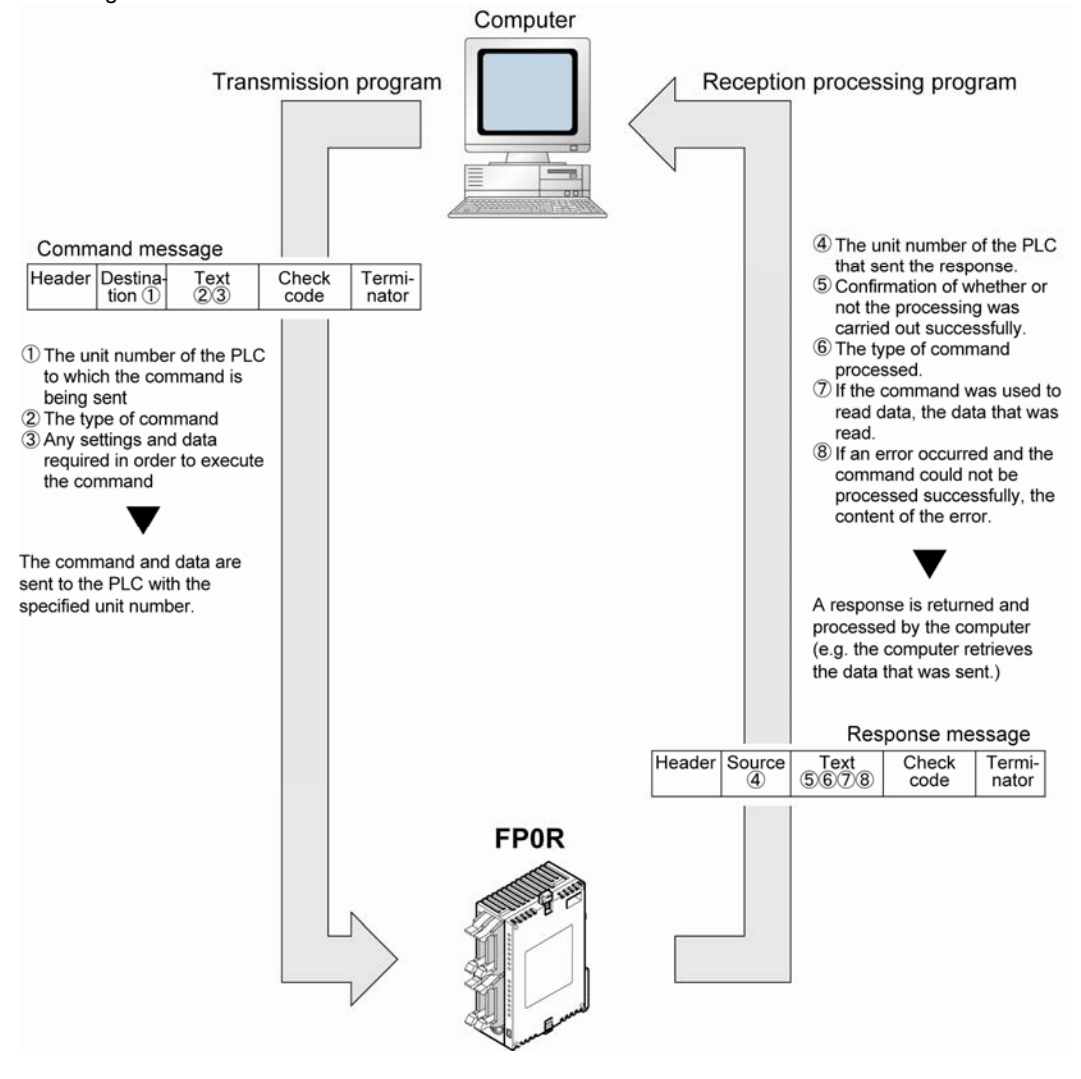

### **Format of command and response**

### **Command message**

All command-related items should be noted in the text segment. The unit number must be specified before sending the command.

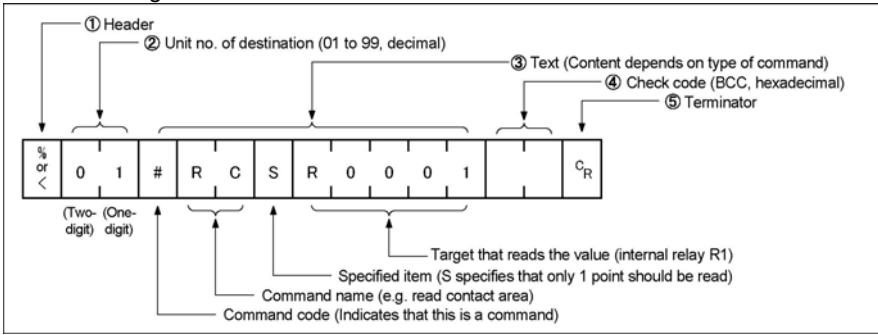

### **1. Header (Start code)**

Commands must always have a "%" (ASCII code: H25) or a "<" (ASCII code: H3C) at the beginning of a message.

### **2. Unit number**

The unit number of the PLC to which you want to send the command must be specified. In 1:1 communication, the unit number "01" (ASCII code: H3031) should be specified. The unit number of the PLC is specified by the system register.

### **3. Text**

The content differs depending on the command. The content should be noted in all upper-case characters, following the fixed formula for the particular command.

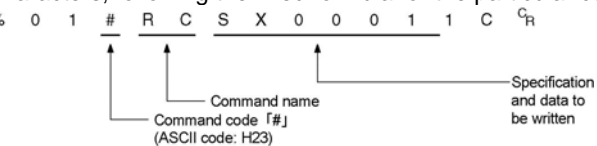

### **4. Check code**

BCC (block check code) for error detection using horizontal parity. The BCC should be created so that it targets all of the text data from the header to the last text character.

The BCC starts from the header and checks each character in sequence, using the exclusive OR operation, and replaces the final result with character text. It is normally part of the calculation program and is created automatically.

The parity check can be skipped by entering "\* \*" (ASCII code: H2A2A) instead of the BCC.

### **5. Terminator (End code)**

Messages must always end with a " $C_{R}$ " (ASCII code: H0D).

### $\mathbb{R}$

### **Note: When writing**

- The method for writing text segments in the message varies depending on the type of command.

- If there is a large number of characters to be written, they may be divided and sent as several commands, if there is a large number of characters in the value that was loaded, they may be divided and several responses sent.

### **Key Point:**

- With the FP0R, an expansion header "<" is supported to send single frame of up to 2048 characters as well as general "%".

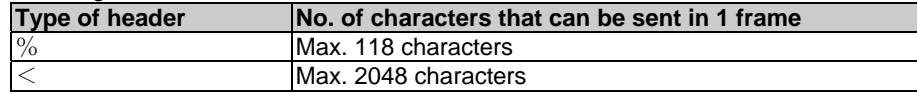

### **Response message**

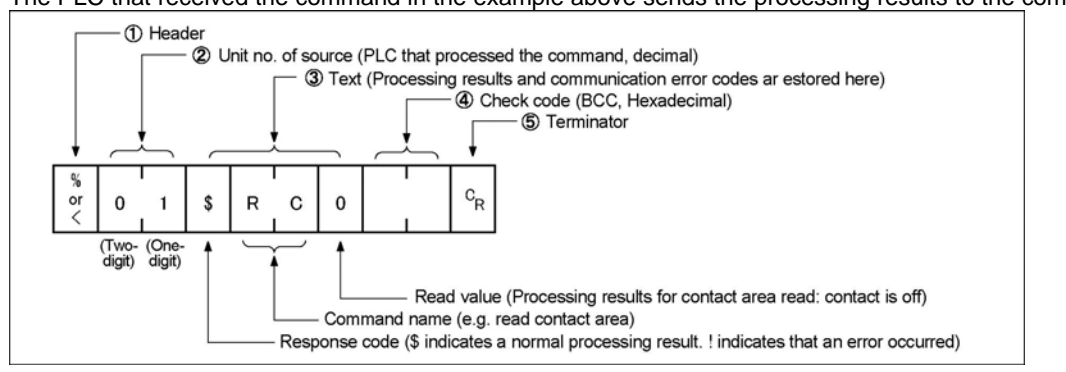

The PLC that received the command in the example above sends the processing results to the computer.

#### **1. Header (Start code)**

A "%" (ASCII code: H25) or a "<" (ASCII code: H3C) must be at the beginning of a message. The response must start with the same header that was at the beginning of the command.

#### **2. Unit number**

The unit number of the PLC that processed the command is stored here.

#### **3. Text**

The content of this varies depending on the type of command. If the processing is not completed successfully, an error code will be stored here, so that the content of the error can be checked.<br>
\* 0 1 \$ R C 1 2 0  $^{\circ}$ R

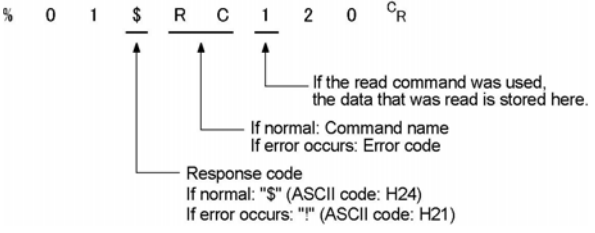

#### **4. Check code**

BCC (block check code) for error detection using horizontal parity. The BCC starts from the header and checks each character in sequence, using the exclusive OR operation, and replaces the final result with character text.

#### **5. Terminator (End code)**

There is always a " $C_{R}$ " (ASCII code: H0D) at the end of the message.

### 处,<br>"

#### **Note: When reading**

- If no response is returned, the communication format may not be correct, or the command may not have arrived at the PLC, or the PLC may not be functioning.

Check to make sure all of the communication specifications (e.g. baud rate, data length, and parity) match between the computer and the PLC.

- If the response contains an "!" instead of a "\$", the command was not processed sucessfully. The response will contain a communication error code. Check the meaning of the error code.
- Unit number and command name are always identical in a command and its corresponding response (see below). This makes the correspondence between a command and a response clear.

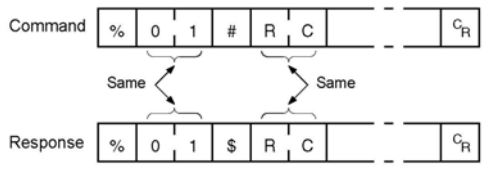

### **Commands to be used**

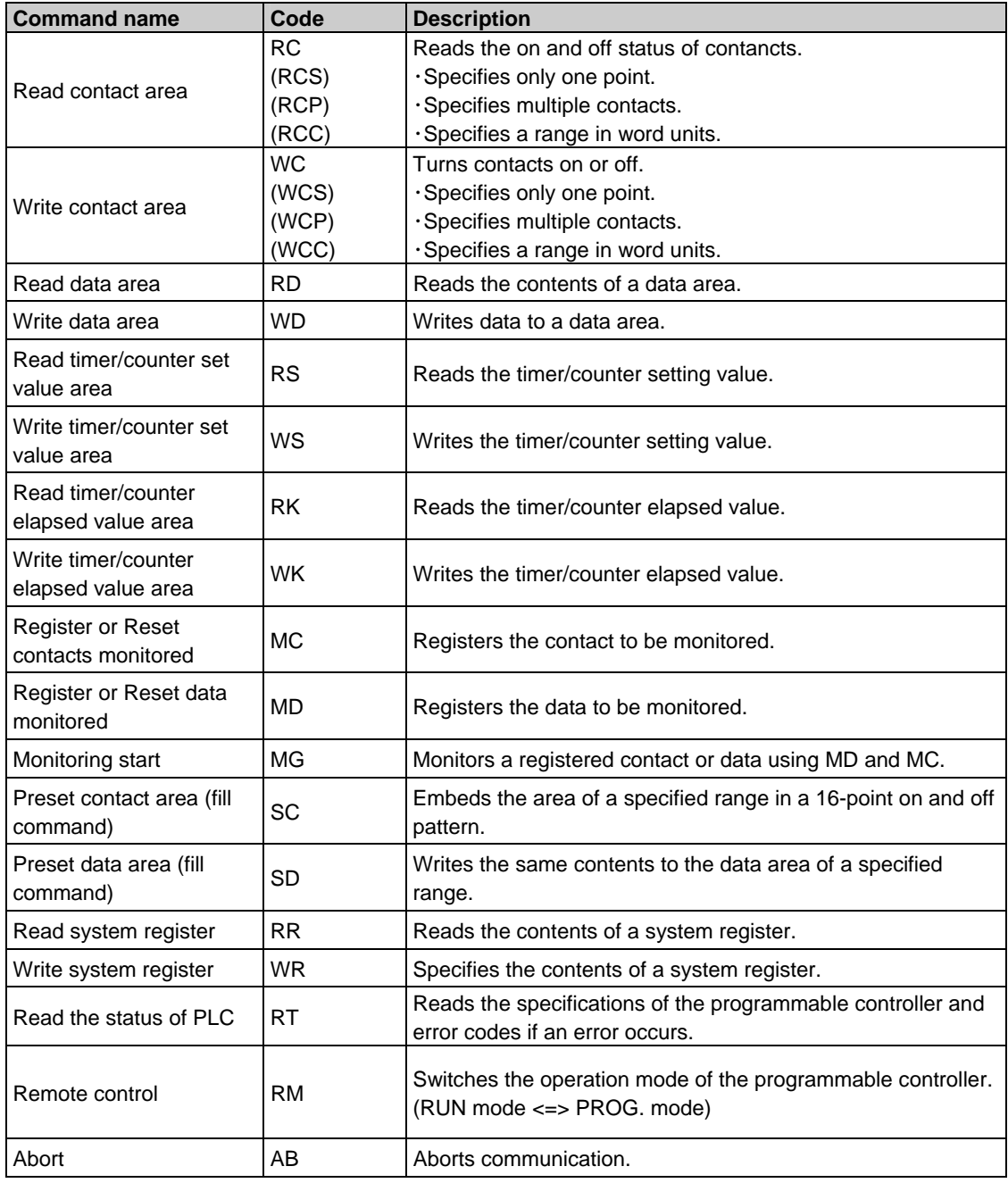

### **7.4.3 Setting Communication Parameters**

### **Tool port/COM port (RS232C port)**

The settings for baud rate and communication format are entered using a programming tool.

 **Note:** When the MEWTOCOL master is used, also select "Computer Link". (COM port only)

### **Setting with FPWIN GR**

 $\rightarrow$ 

Select "Options" in the menu bar, and then select "PLC Configuration". Click **"Tool Port"** or **"COM Port"** from the left list.

### **Dialog box of PLC system register setting (Tool port selection screen)**

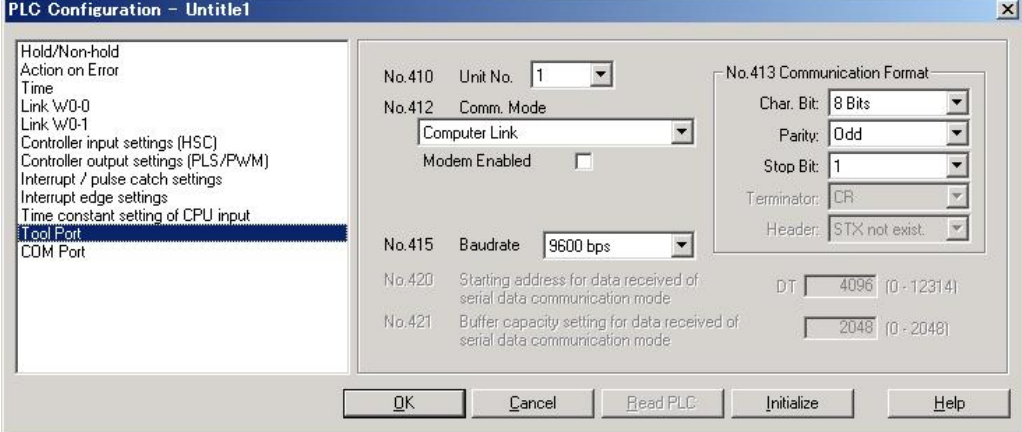

### **No. 410 Unit number**

The unit number can be set within a range of 1 to 99.

### **No. 412 Communication mode**

Select the operation mode of communication port operation mode. Click "Computer Link".

### **No. 413 Communication Format setting**

The default setting of communication format is as below. Set the communication format to match the external device connected to the communication port. **(The terminator and header cannot be changed.) Char. Bit: 8 bits Parity: Odd Stop Bit: 1 bit Terminator: Setting disable Header: Setting disable** 

### **No. 415 Baud rate setting**

The default setting for the baud rate is "9600 bps". Set the value to match the external device connected to the communication port. Select one of the values from "2400, 4800, 9600, 19200, 38400, 57600 and 115200 bps".

### **USB port**

The setting for the USB port is fixed. The setting for the communication parameter is not available.

### **7.4.4 1:1 Communication (MEWTOCOL Slave Function)**

### **Overview**

For a 1:1 computer link between the FP0R and a computer, and RS232C cable is needed. Communication is performed via commands from the computer and responses from the PLC.<br>FPOR

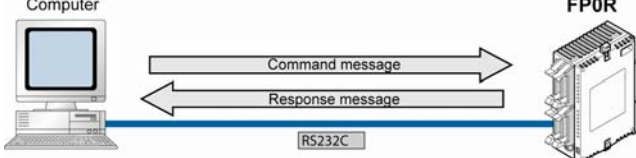

### **System register settings**

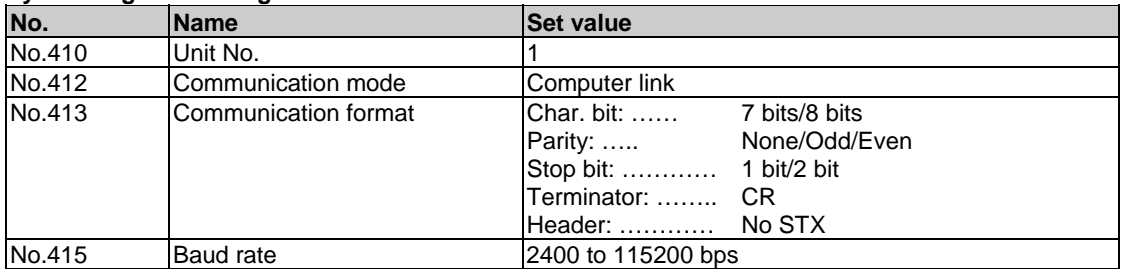

Note) The communication format and baud rate should be set to match the connected computer.

### **Programming of computer link**

- For a computer link, a program should be created that allows command messages to be sent and response messages to be received on the computer side. No communication program is required on the PLC side.

(Specify the communication format only by the system register.)

- The program for the computer side must be written in BASIC or C language according to the MEWTOCOL-COM. MEWTOCOL-COM contains the commands used to monitor and control PLC operation.

## **Key Point:**

- Using our software Control CommX enables the communication on Visual Basic.
- An add-in software "PCWAY" to be used with a spreadsheet software "Excel" is available to collect data.

#### **Example of connection to the computer <1:1 communication>**

**Tool port**  FP0R side  $(D-SUB 9-pin)$ Mini DIN (5-pin) Symbol | Pin no. Symbol | Pin no.  $\mathsf{CD}$ SG  $\overline{1}$ 1 **RD**  $\overline{2}$  $\overline{2}$ SD SD  $RD$  $\overline{3}$  $E$ R  $\overline{4}$  $\overline{4}$  $\overline{\text{SG}}$  $\overline{5}$  $\overline{5}$  $FG$  $\overline{DR}$  $\overline{6}$  $RS$ 7  $\overline{\text{cs}}$  $\overline{\mathbf{a}}$  $_{9}$  $R<sub>1</sub>$  $FG$ 

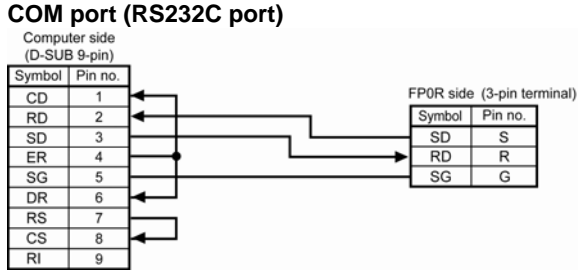

### **Example of connection with an external device <Programmable display (1:1 communication with GT-series RS232C type)>**

### **Overview**

For a 1:1 computer link between the FP0R and a programmable display, and RS232C cable is needed. Communication is performed via commands from the programmable display and responses from the PLC.

No program is required for communication. Simply set the mutual communication settings to operate the PLC via the programmable display.

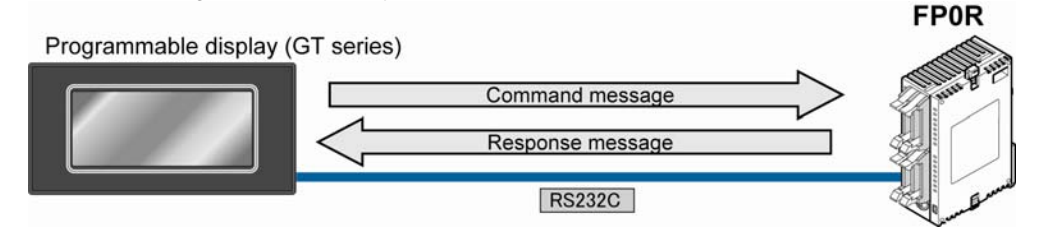

### **Tool port**

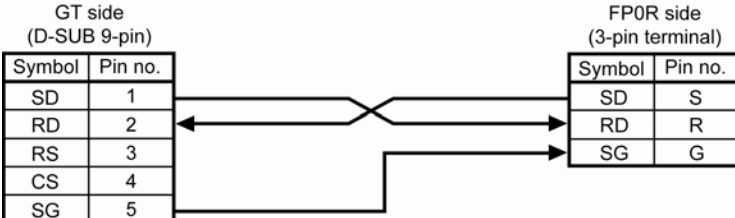

### **COM port (RS232C port)**

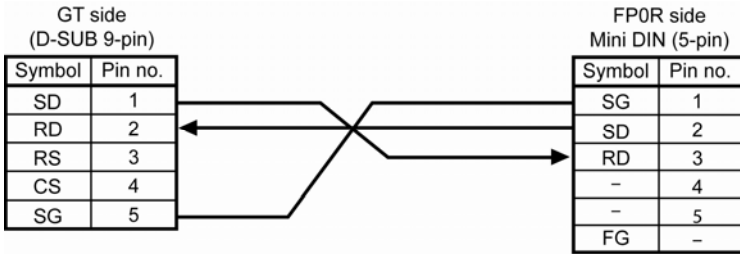

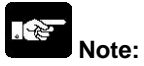

A USB cable cannot be used. Make the connection with the tool port or RS232C port. Use a recommended cable for the tool port connection.

 **Reference:** <GT series Technical Manual ARCT1F398E>

### **7.4.5 1:N Communication (MEWTOCOL Slave Function)**

For a 1:N computer link, the computer and the FP0R are connected through a commercially available RS232C-RS485 converter, and the respective PLCs are wired using an RS485 cable. The computer and the PLC communicate via commands and responses: The computer sends a command specifying the unit number, and the PLC with that unit number sends a response back to the computer.

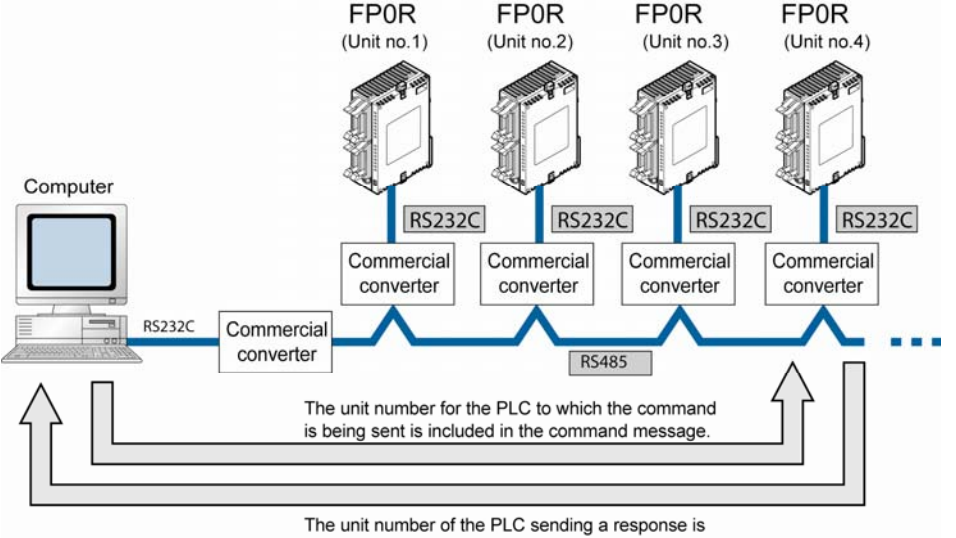

included in the response message.

### **Note) Lineeye SI-35 is recommended to be used as a converter.**

### **Setting of unit numbers**

By default, the unit number for each communication port is set to 1 in the system register settings. There is no need to change this for 1:1 communication, but if 1:N communication is used to connect multiple PLCs to the transmission line (e.g. in a C-NET), the unit number must be specified so that the destination of the command can be identified.

The unit number is specified by using the system register.

### **Setting system registers**

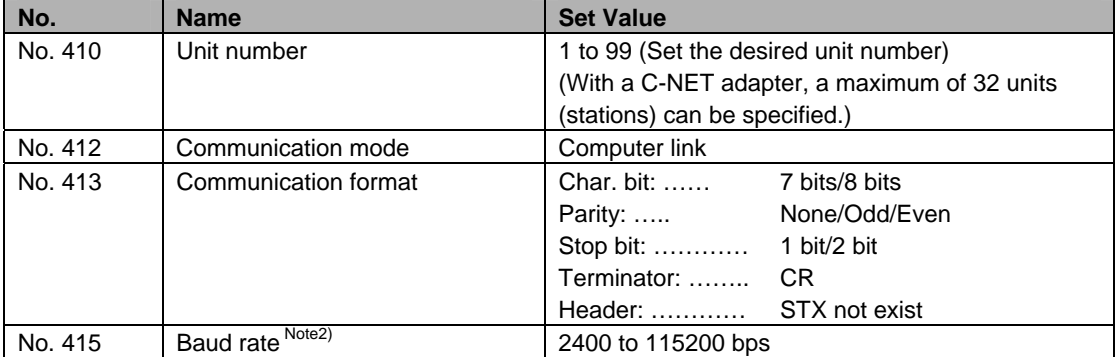

Note1) The communication format and baud rate should be set to match the connected computer.

Note2) The baud rates of 300, 600 and 1200 bps can be specified by the SYS1 instruction.

However, the setting value of the system register cannot be changed.

### **7.4.6 MEWTOCOL Master**

Use the F145 (SEND) "Data send" or F146 (RECV) "Data receive" instruction to use the MEWTOCOL master function.

### **Communication port**

The MEWTOCOL master is not available for the tool port. It is available for the COM port (RS232C port) only.

### **Sample program**

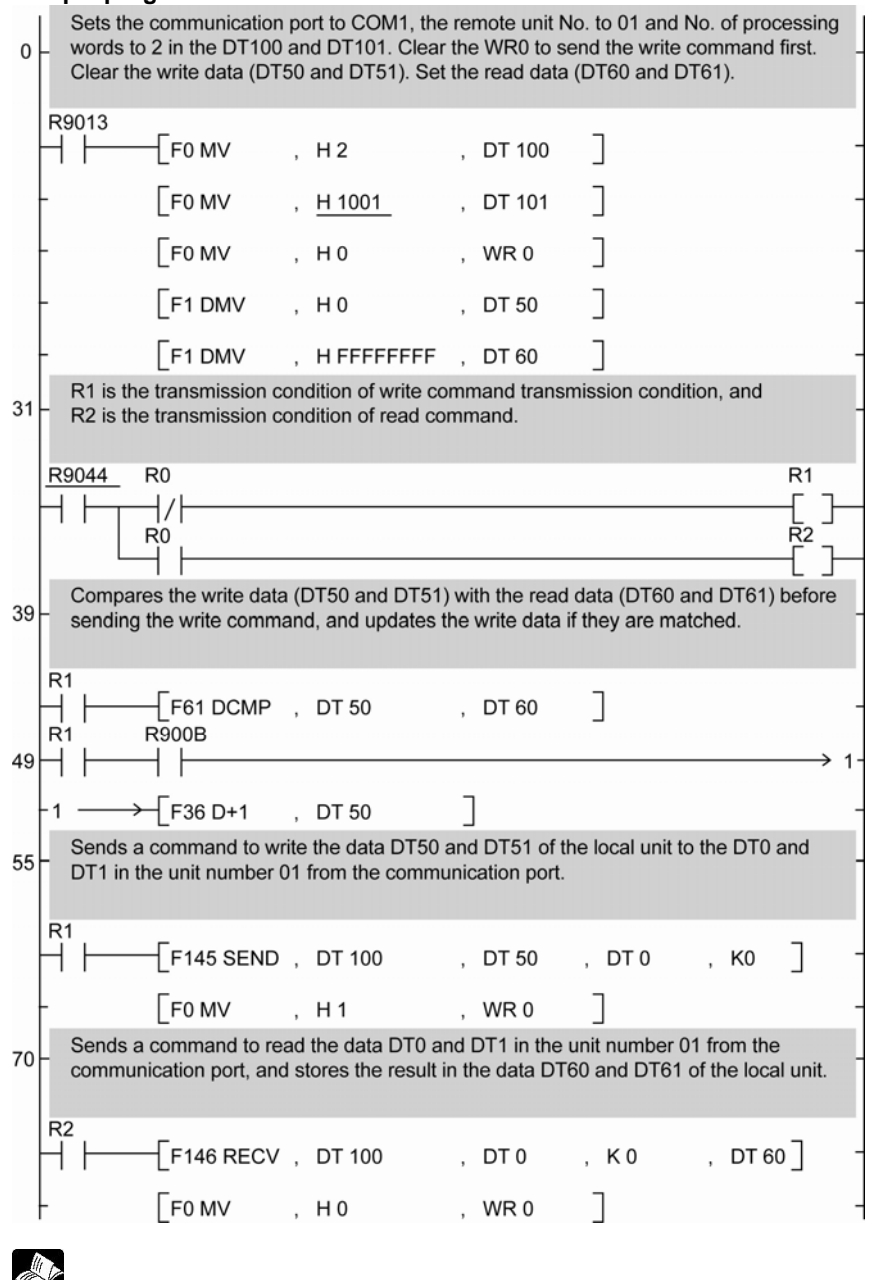

 **Reference:** For information on the F145(SEND) and F146(RECV) instructions, <Programming Manual ARCT1F353E>

### **Flowchart**

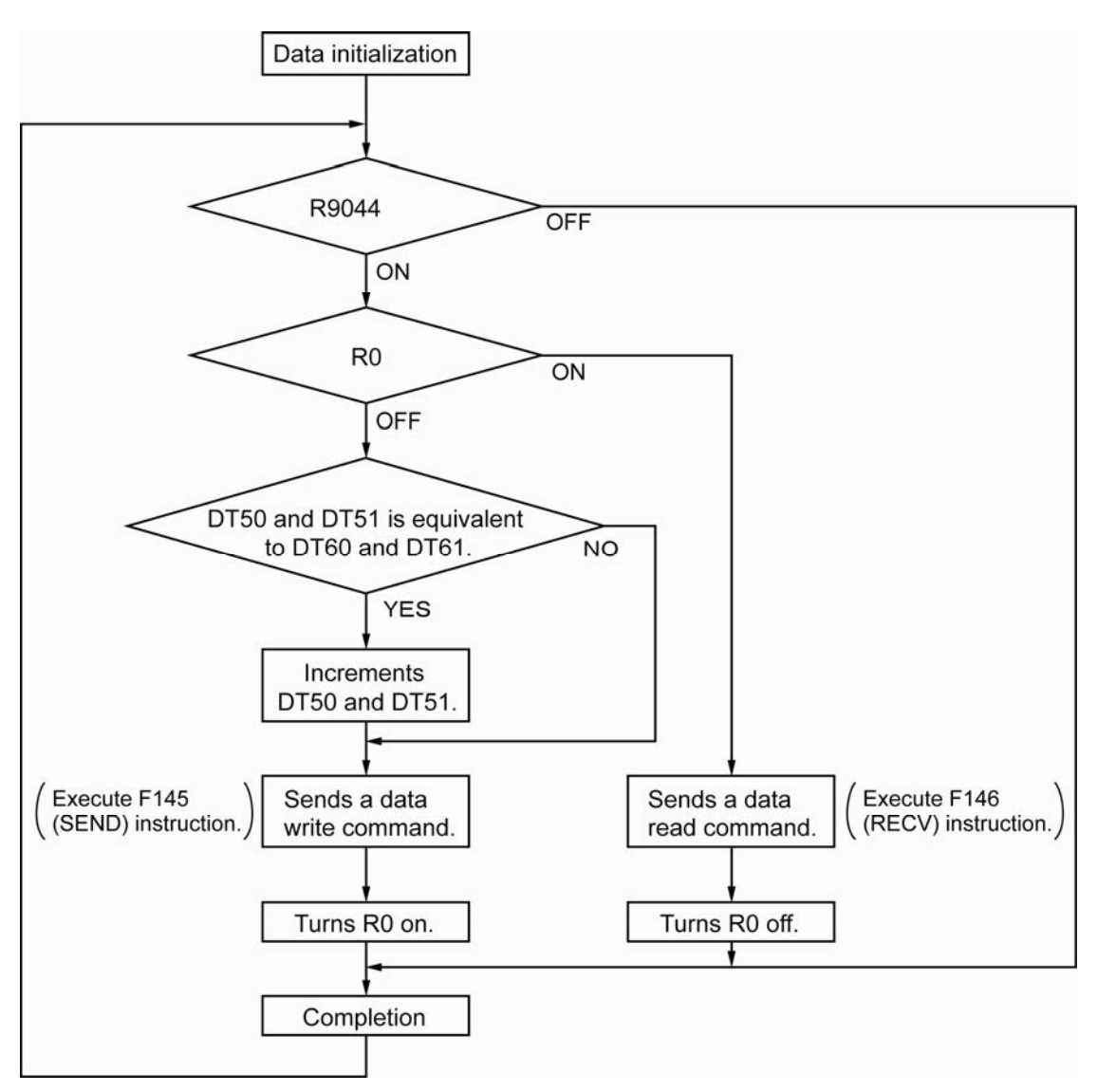

### **With the above program, the procedures 1 to 3 are executed repeatedly.**

- 1. Updates the write data if the write data (DT50 and DT51) and the read data (DT60 and DT61) are matched.
- 2. Writes the DT50 and DT51 of the local unit into the data DT0 and DT1 in the unit number 1 from the COM port (RS232C port).
- 3. Reads the DT0 and DT1 in the unit number 1 into the data DT60 and DT61 of the local unit from the COM port (RS232C port).

### **7.4.7 Setting in Compatiblity Mode with FP0 (FP0 Compatibility Mode)**

### **Setting Communication Parameters**

**Confirm that the model of the programming tool is FP0.** 

Note) Only the salve function is available in the FP0 compatibility mode.

### **Usable communication ports on FP0R (FP0 compatibility mode)**

Tool port USB port (No communication parameter) COM port (RS232C port)

### **Tool port settings Dialog box of PLC system register setting**

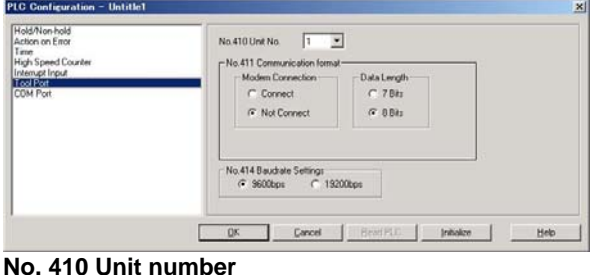

The unit number can be set within a range of 1 to 32.

### **No. 411 Communication format**

Modem connection: Connect/Not Connect

Char. bit: 8 bits/7 bits

- Change the value to match the connected external device.

### **No. 414 Baud rate setting**

The baud rate of 9600 or 19200 bps can be selected. Specify the value to match the connected external device.

### **COM port (RS232C port) settings**

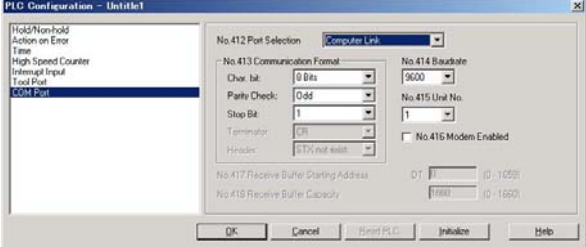

 **No. 412 Mode selection**  Select the computer link. **No. 413 Communication Format Char. Bit: 7 bits/8 bits Parity: None/Odd/Even Stop bit: 1 bit/2 bits Terminator: CR Header: STX not exist**  - Change the value to match the connected external device. **No. 414 Baud rate**  Select one of the values from "300, 600, 1200, 2400, 4800, 9600 and 19200 bps". **No. 415 Unit number**  The unit number can be set within a range of 1 to 32. **No. 416 Modem enabled**  Check the box to connect a modem.

## **7.5 Communication Function 2: General-purpose Serial Communication**

### **7.5.1 Overview**

- In general-purpose serial communication, data is sent and received over the communication port to and from an external device such as an image processing device or a bar code reader.
- Data is read from and written to an external device connected to the communication port by means of an FP0R program and the FP0R data registers.

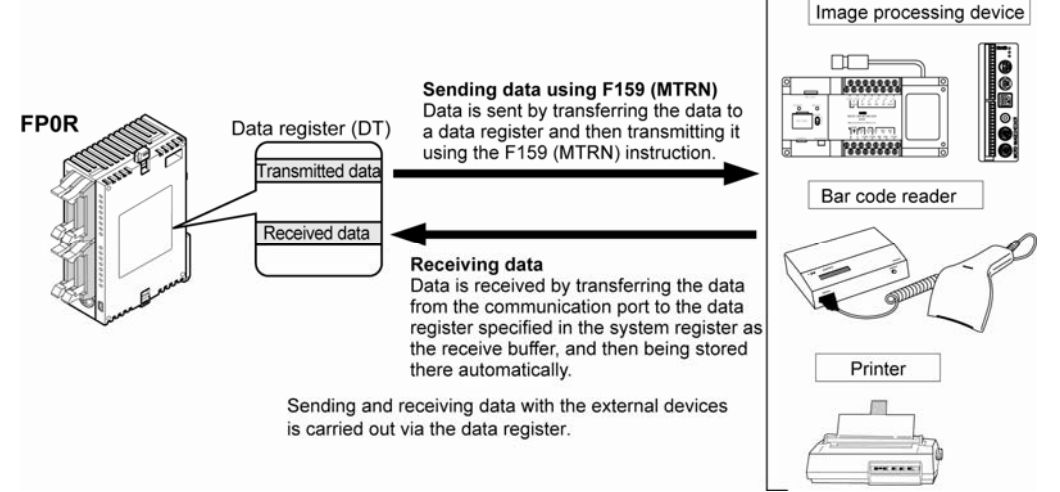

### **Outline of operation**

To send data to and receive it from an external device using the general-purpose serial communication function, the data transmission and data reception functions described below are used. The F159 (MTRN) instruction and the "reception done" flag are used in these operations, to transfer data between the PLC and an external device.

### **Sending data**

Data to be transmitted from the PLC is stored in the data register used as the send buffer (DT). When F159(MTRN) is executed, the data is output from the communicaton port.

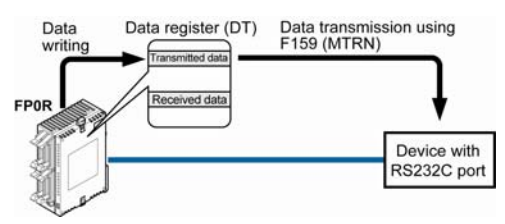

- The terminator specified in the system register is automatically added to the data that has been sent.
- The maximum volume of data that can be sent is 2048 bytes.

#### **Receiving data**

Data received from the communication port is stored in the receive buffer specified in the system register, and the "reception done" flag goes on. Data can be received whenever the "reception done" flag is off.

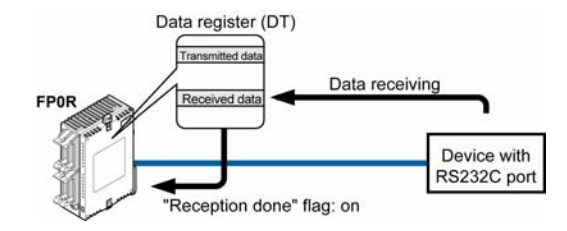

- When data is being received, the "reception done" flag is controlled by the F159(MTRN) instruction.
- No terminator is included in the stored data.
- The maximum volume of data that can be received is 4094 bytes.

 **Key Point: In the compatibility mode with the FP0 (FP0 compatibility mode), the F159(MTRN) instruction is changed to the F144(TRNS) instruction.** 

### **7.5.2 Programming Example of General-purpose Serial Communication**

The F159(MTRN) instruction is used to send and receive data via the specified communication port.

### **F159 (MTRN) instruction**

Data is sent and received via the specified COM port .

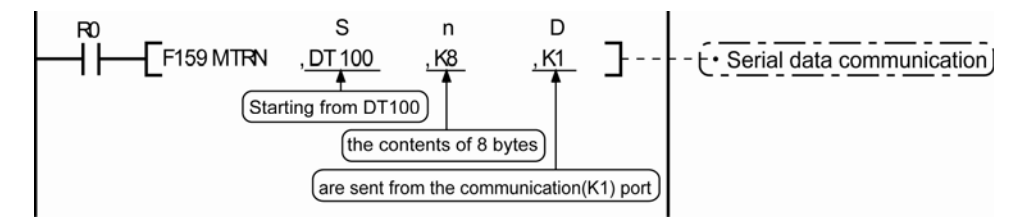

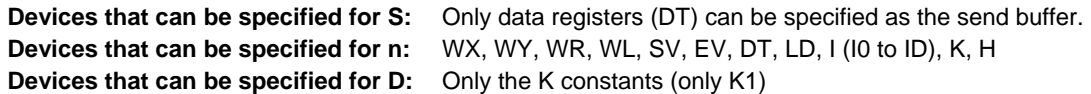

### **Sending data**

The amount of data specified by n is sent to the external device from among the data stored in the data table, starting with the area specified by S, through the communication port specified by D. Data can be sent with the header and terminator automatically attached. A maximum of 2048 bytes can be sent. When the above program is run, the eight bytes of data contained in DT101 to DT104 and stored in the send buffer starting from DT100 are sent from the communication port.

#### **Receiving data**

Data can be received when the "reception done" flag is off. The received data is stored in the receive buffe specified by the system register. When the reception of the data is completed (the terminator is received), the "reception done" flag turns on, and subsequently, receiving data is prohibited. To receive the next data, execute the F159 (MTRN) instruction and turn the "reception done" flag off to clear the number of received bytes to 0. To receive data continuously without sending data, clear the number of transmitted bytes to 0 (set "n" to "K0"), and then execute the F159 (MTRN) instruction.

**Reference:** <Programming Manual ARCT1F353E>

#### **Binary communication**

Selecting "STX not exist" for the header and "None" for the terminator in the general-purpose serial communication enables the binary communication.

Sending data: Sends the data of bytes to be specified.

Receiving data: Check the No. of bytes received before the process. At that time, the reception done flag does not work.

### **Data to be sent/received with FP0R**

Remember the following when accessing data in the FP0R send and receive buffers:

- If a header has been chosen in the communication format settings, the code STX (H02) will automatically be added at the beginning of the data begin sent.
- The data without the code STX at the reception is stored in the receive buffer, and the "reception done" flag turns on when the terminator (end code) is received. When the terminator has been set to "None", the "reception done" flag does not work.

However, if the code STX is added in the middle of the data, the number of received byte is cleared to 0, and the data is stored from the beginning of the receive buffer again.

- A terminator is automatically added to the end of the data being sent.
- There is no terminator on the data stored in the receive buffer.

### **Sending data:**

Data written to the send buffer will be sent just as it is.

### **Example:**

### **The data "12345" is transmitted as an ASCII code to an external device.**

1. Data sent using the F95 (ASC) instruction should be converted to ASCII code data.

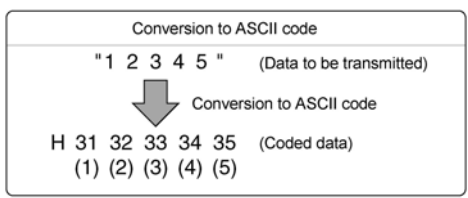

2. If DT100 is being used as the send buffer, data will be stored in sequential order in the data registers starting from the next register (DT101), in two-byte units consisting of the upper and the lower byte.

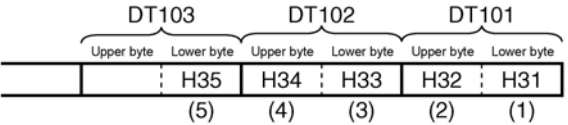

### **Receiving data:**

The data of the receive area being read is ASCII code data.

### **Example:**

### The data "12345<sup>C<sub>R</sub>" is transmitted from a device with RS232C port.</sup>

If DT200 is being used as the receive buffer, received data will be stored in the registers starting from DT201, in sequential order of first the lower byte and then the upper byte.

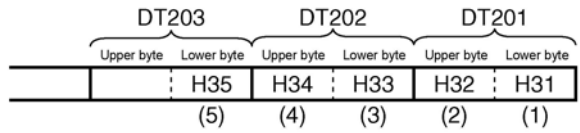

### **7.5.3 Sending Data**

Communication with external devices is handled through the data registers.

Data to be output is stored in the data register used as the send buffer (DT), and when the F159 (MTRN) instruction is executed, the data is output from the communication port.

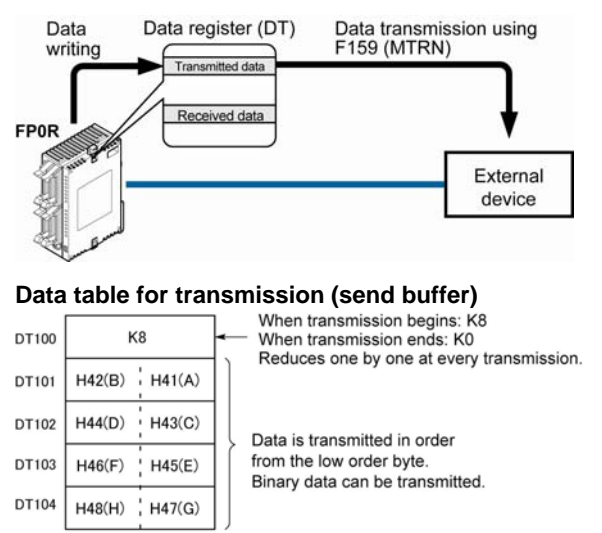

Data table before transmission

### **Sample program for sending data**

The following program transmits the characters "ABCDEFGH (Hex)" to an external device using the communication port.

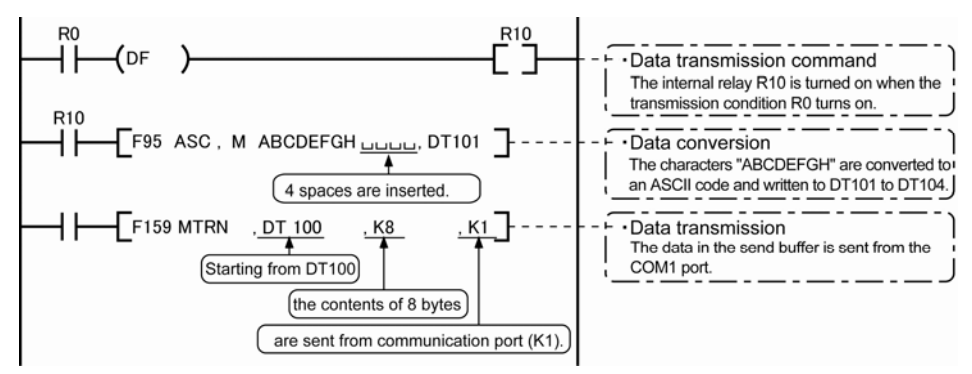

The program described above is executed in the following sequence.

- 1) "ABCDEFGH" is converted to an ASCII code and stored in a data register.
- 2) The data is sent from the communication port using the F159 (MTRN) instruction.

#### **Explanatory diagram**

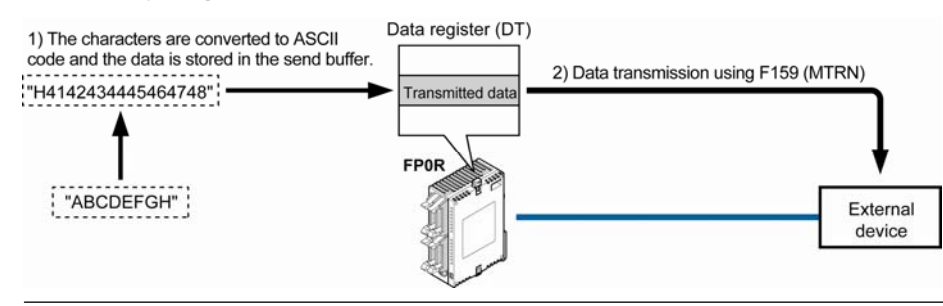

### **Explanation of data table**

The data table for transmission starts at the data register specified in S.

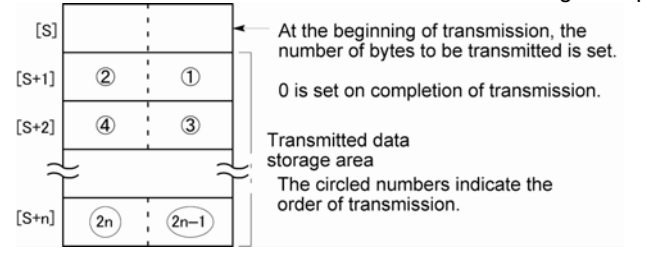

- Use an F0 (MV) or F95 (ASC) instruction to write the data to be transmitted to the transmission data storage area specified in S.

#### **Transmission process**

When the execution condition of the F159 (MTRN) instruction turns on and the "transmission done" flag R9039 is on, operation is as follows:

- 1. n is preset in S. The "reception done" flag R9038 is turned off, and the reception data number is cleared to 0.
- 2. The set data is transmitted in order from the lower-order byte in S+1 of the table.
- During transmission, the "transmission done" flag R9039 turns off.
- If system register 413 is set to header (start code) with STX, the header is automatically added to the beginning of the data.
- The terminator (end code) specified in system register 413 is automatically added to the end of the data.<br>
PTI01 DTI02 DTI03 DTI04

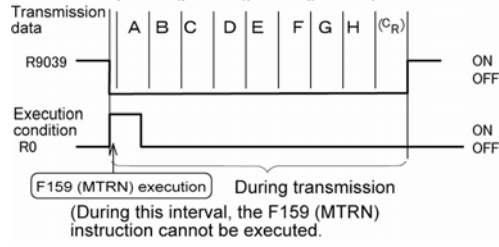

3. When all of the specified quantity of data has been transmitted, the S value is cleared to 0 and the "transmission done" flag R9039 turns on.

#### **When you do not wish to add the terminator (end code) during transmissions:**

- Specify the number of bytes to be transmitted using a negative number.
- If you also do not wish to add a terminator to received data, set system register 413 to "Terminator None".

#### **Programming example:**

The following program transmits 8 bytes of data without adding the terminator.

$$
1 \rightarrow \left\{\n \begin{array}{ccc}\n \uparrow & \downarrow & \uparrow \\
 \uparrow & \downarrow & \downarrow & \uparrow \\
 \uparrow & \downarrow & \downarrow & \downarrow \\
 \uparrow & \downarrow & \downarrow & \downarrow\n \end{array}\n \right\}
$$
\n
$$
1 \rightarrow \left\{\n \begin{array}{ccc}\n \uparrow & \downarrow & \downarrow & \downarrow \\
 \uparrow & \downarrow & \downarrow & \downarrow \\
 \uparrow & \downarrow & \downarrow & \downarrow\n \end{array}\n \right\}
$$

## **Key Point:**

- Do not include the terminator (end code) in the transmission data. The terminator is added automatically.

 $\overline{\phantom{a}}$ 

- When "STX exist" is specified for the header (start code) in system register 413, do not add the header to the transmission data. The header is added automatically.

### **7.5.4 Receiving Data**

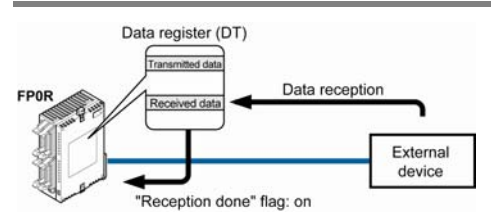

**Data table for reception (receive buffer)** 

This is the state when the above program is executed.

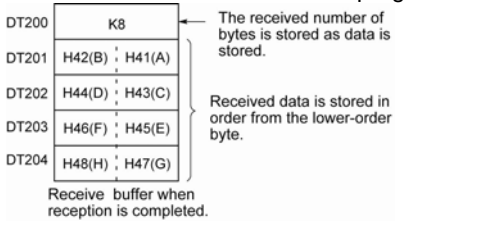

Data input from the communication port is stored in the receive buffer specified by the system register, and the "reception done" flag goes on. If the "reception done" flag is off, data can be received at any time.

DT200 to DT204 are used as the receive buffer. System register settings are as follows:

- System register 416: K200
- System register 417: K5
- 

### **Sample program for receiving data**

10-byte data received in the receive buffer through the communication port 1 are copied to DT0.

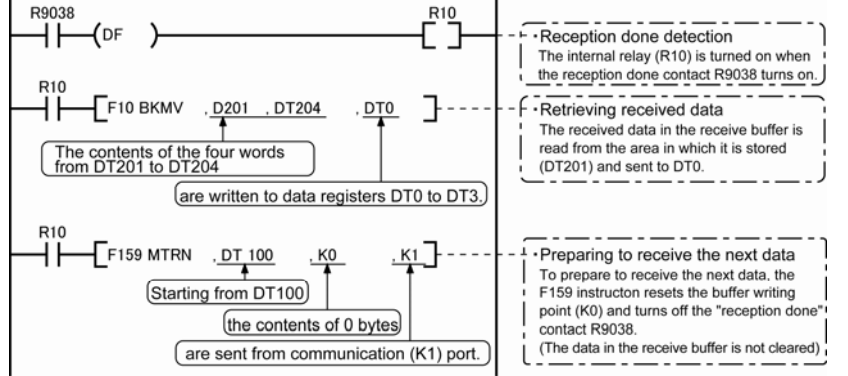

The program described above is executed in the following sequence.

1) The data sent from external devices is stored in the receive buffer.

2) The "reception done" contact R9038 is turned on.

3) The received data is sent from the receive buffer to the area starting with data register DT0.

4) The F159 (MTRN) instruction is executed with no data to reset the buffer writing point and to turn off the reception done" contact R9038. The system is now ready to receive the next data.

(The data in the receive buffer is not cleared.)

#### 多..  **Note:**

Be aware that the "reception done" flag R9038 changes even while a scan is in progress (e.g., if the "reception done" flag is used multiple times as an input condition, there is a possibility of different statuses existing within the same scan.) To prevent multiple read access to the special internal relay you should generate a copy of it at the beginning of the program.

### **Explanatory diagram**

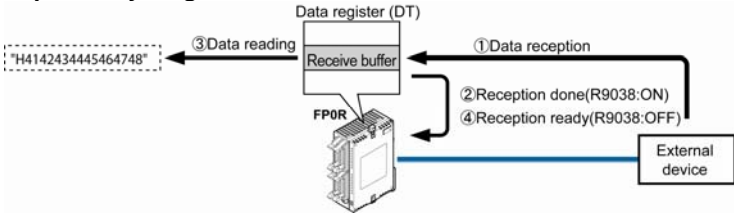

### **Explanation of data table**

Data sent from an external device connected to the communication port is stored in the data registers that have been set as the receive buffer.

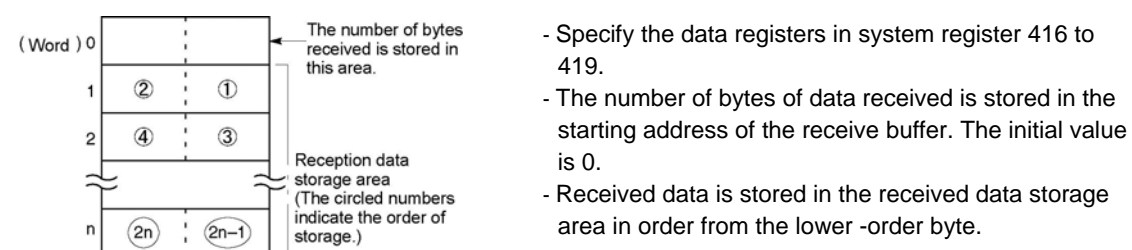

### **Reception process**

When the "reception done" flag R9038 is off, operation takes place as follows when data is sent from an external device. (The R9038 flag is off during the first scan after RUN).

1. Incoming data is stored in order from the lower-order byte of the 2nd-word area of the receive buffer. Header and terminator (start and end codes) are not stored.

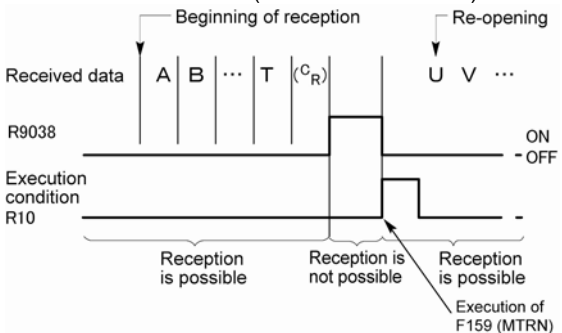

- 2. When the terminator (end code) is received, the "reception done" flag R9038 turns on. Reception of any further data is prohibited. When the terminator has been set to "None", the "reception done" flag does not turn on. Check the number of received bytes to judge whehter the reception has completed or not.
- 3. When an F159 (MTRN) instruction is executed, the "reception done" flag R9038 turns off (except the case when the terminator has been set to "None"), the number of received bytes is cleared, and subsequent data is stored in order from the lower-order byte.

#### **For repeated reception of data, perform the following steps:**

- 1. Receive data
- 2. Reception done (R9038: on, reception prohibited)
- 3. Process received data
- 4. Execute F159 (MTRN) (R9038: off, reception possible)
- 5. Receive subsequent data

#### **Prepare for reception**

R<sub>0</sub> F159 MTRN, DT100 KO. K1 ]

- \* To repeatedly perform only reception, specify K0.
- · R9038 also turns off when transmission is performed with a byte number specification.
- The "reception done" flag R9038 turns on when data reception from the external device is completed. Reception of any further data is prohibited.
- To receive subsequent data, you must execute the F159 (MTRN) instruction to turn off the "reception done" flag R9038.

### **7.5.5 Flag Operation in Serial Communication**

### **Header: No-STX, Terminator: CR**

### **Receiving data:**

#### **The "reception done" flag, the "transmission done" flag, and the F159 (MTRN) instruction are related as follows:**

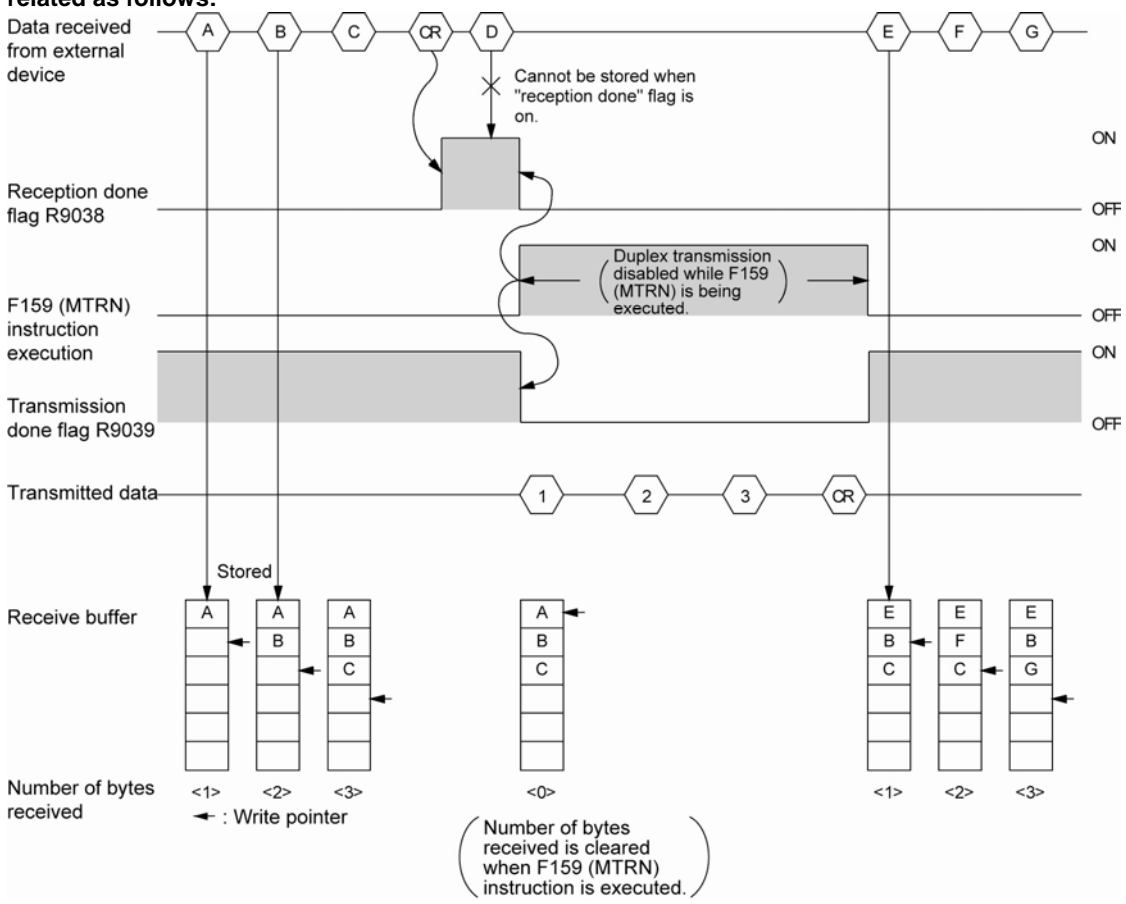

- For general-purpose serial communication, half-duplex transmission must be used.
- Reception is disabled when the "reception done" flag R9038 is on.
- When F159 (MTRN) is executed, the number of bytes received is cleared, and the address (write pointer) in the receive buffer is reset to the initial address.
- Also, when F159 (MTRN) is executed, the error flag R9037, the "reception done" flag R9038 and the "transmission done" flag R9039 goes off.
- Duplex transmission is disabled while F159 (MTRN) is being executed. The "transmission done" flag R9039 must be observed.
- Reception stops if the error flag R9037 goes on. To resume reception, execute the F159 (MTRN) instruction, which turns off the error flag.

#### 多. **Note:**

Be aware that the "reception done" flag R9038 changes even while a scan is in progress (e.g., if the "reception done" flag is used multiple times as an input condition, there is a possibility of different statuses existing within the same scan.) To prevent multiple read access to the special internal relay you should generate a copy of it at the beginning of the program.

### **Header: STX, Terminator: ETX**

### **Receiving data:**

**The "reception done" flag, the "transmission done" flag, and the F159 (MTRN) instruction are related as follows:** 

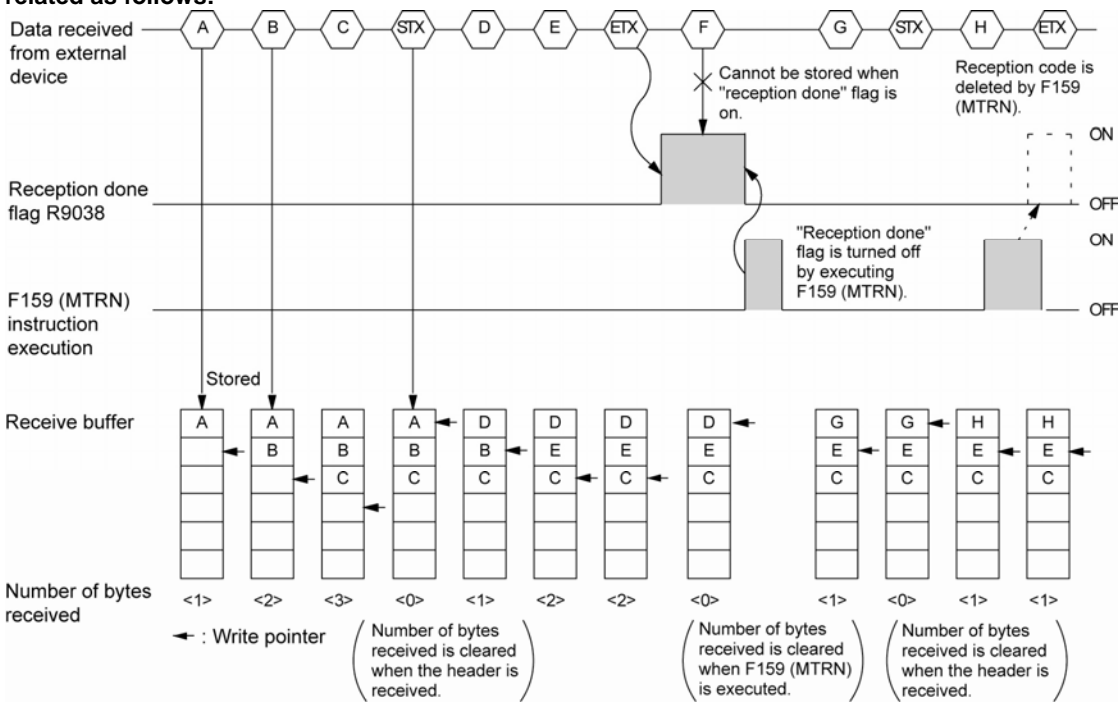

- The data is stored in the receive buffer in sequential order. When the header is received, the number of bytes received is cleared, and the address (write pointer) in the receive buffer is reset to the initial address.
- Reception is disabled while the "reception done" flag R9038 is on.
- Also, When F159 (MTRN) is executed, the number of bytes received is cleared, and the address (write pointer) in the receive buffer is reset to the initial address.
- If there are two headers, data following the second header overwrites the data in the receive buffer.
- The "reception done" flag R9038 is turned off by the F159 (MTRN) instruction. Therefore, if F159 (MTRN) is executed at the same time the terminator is received, the "reception done" flag will not be detected.

### **Sending data:**

**The "reception done" flag, the "transmission done" flag, and the F159 (MTRN) instruction are related as follows:** 

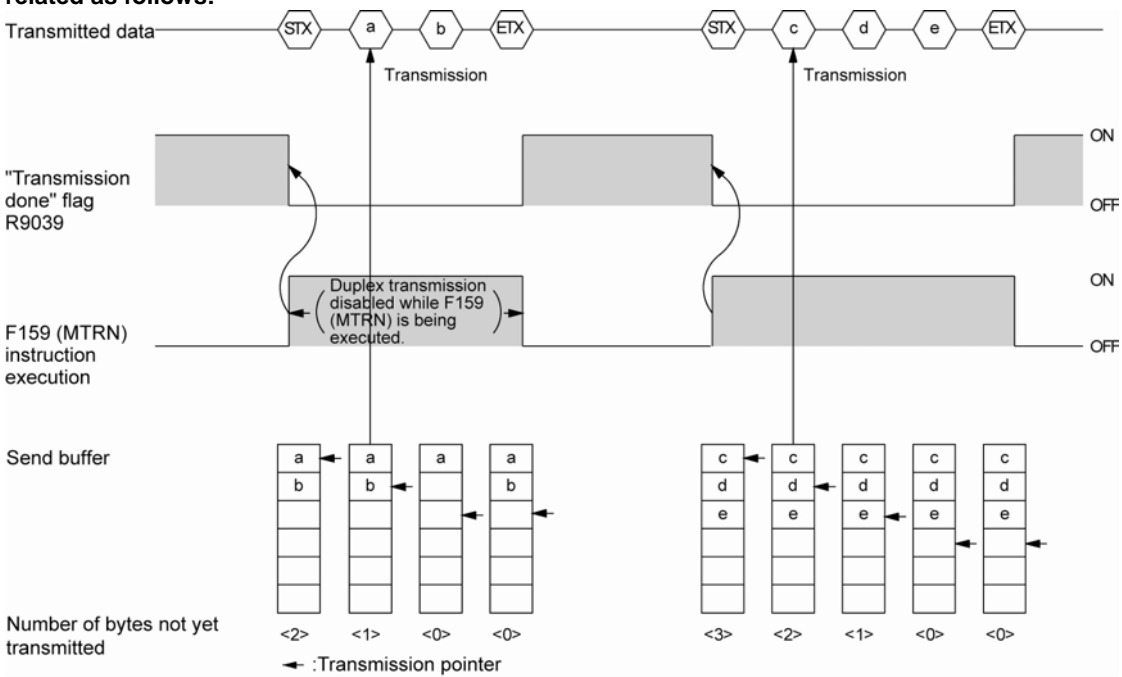

- Header (STX) and terminator (ETX) are automatically added to the data being transmitted. The data is transmitted to an external device.
- When the F159 (MTRN) instruction is executed, the "transmission done" flag R9039 goes off.
- Duplex transmission is disabled while F159 (MTRN) is being executed. The "transmission done" flag R9039 must be observed.

### **7.5.6 Changing Communication Mode Using F159(MTRN) Instruction**

An F159 (MTRN) instruction can be executed to change between general-purpose serial communication mode and computer link mode. To do so, specify H8000 for n (the number of transmission bytes) and execute the instruction.

### **Changing from "general-purpose" to "computer link"**

Set to H8000. Specify the port to be changed. -K0: Tool port K1: COM(RS232C) port

### **Changing from "computer link" to "general-purpose"**

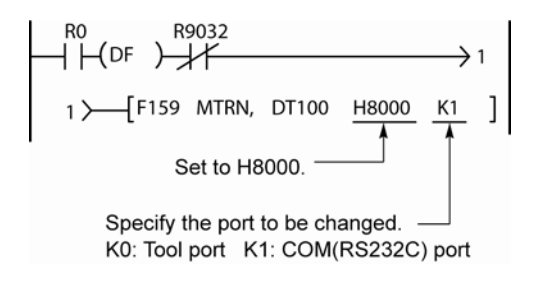

R9032: The COM port mode flag turns on when general-purpose serial communication mode is selected.

#### $\mathscr{L}$ . **Note:**

When the power is turned on, the operating mode selected in system register 412 takes effect. It is not possible to change to the MODBUS RTU mode.

### **7.5.7 Setting Communication Parameters**

### **Tool port/COM port (RS232C port)**

The settings for baud rate and communication format of the tool port are entered using a programming tool.

### **Setting with FPWIN GR**

Select "Options" in the menu bar, and then select "PLC Configuration". Click **"Tool Port"** or **"COM Port"** from the left list.

**Dialog box of PLC system register setting (Tool port selection screen)** 

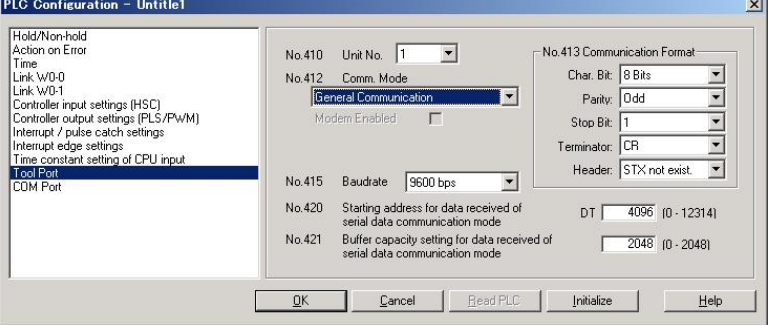

### **No. 410 Unit number**

The unit number can be set within a range of 1 to 99.

### **No. 412 Communication mode**

Select the operation mode of communication port operation mode. Click "General communication".

### **No. 413 Communication Format setting**

The default setting of communication format is as below.

Set the communication format to match the external device connected to the communication port.

#### **(The terminator and header cannot be changed.)**

**Char. Bit: 8 bits Parity: Odd Stop Bit: 1 bit Terminator: CR Header: STX not exist** 

### **No. 415 Baud rate setting**

The default setting for the baud rate is "9600 bps". Set the value to match the external device connected to the communication port. Select one of the values from "2400, 4800, 9600, 19200, 38400, 57600 and 115200 bps".

### **No. 416 Starting address for data received (For the tool port: No. 420)**

### **No. 417 Buffer capacity setting for data received (For the tool port: No. 421)**

For the general-purpose serial communication, setting "Receive buffer" is required.

To change this area, specify the starting address using system register No. 416 or 420 and the volume (number of words) using No. 417or 421. The receive buffer layout is shown below. When setting for the tool port and the COM port (RS232C port) both, do not specify the same buffer number.

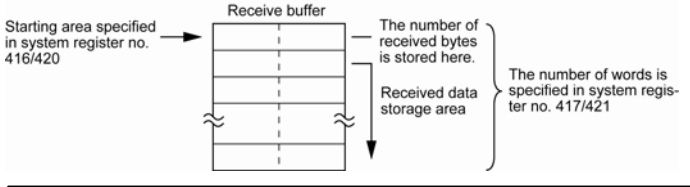
## **7.5.8 Connection with 1:1 Communication (General-purpose Serial Communication)**

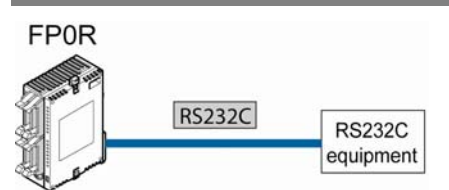

#### **System register settings**

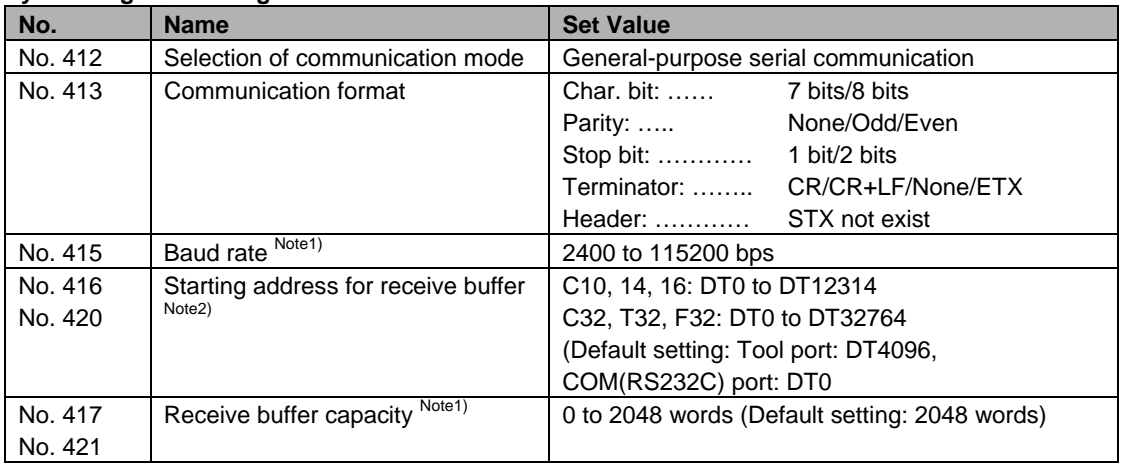

Note1) The baud rates of 300, 600 and 1200 bps can be specified by the SYS1 instruction. However, the setting value of the system register cannot be changed.

Note2) No. 416 and 417 is the COM(RS232C) port. No. 420 and 421 is the tool port.

## **1:1 communication with Micro-Imagechecker**

#### **Overview**

The FP0R and Micro-Imagechecker A200/A100 are connected using an RS232C cable. The results of the scan are stored in the data registers of the FP0R.

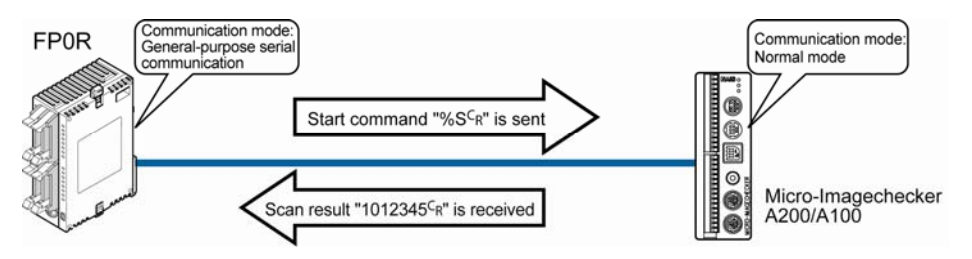

After the scan start code "% $S_{R}^{C}$ " has been sent from the FP0R side, the scan result is returned from the Micro-Imagechecker as the response.

#### **Communication format settings for Micro-Imagechecker**

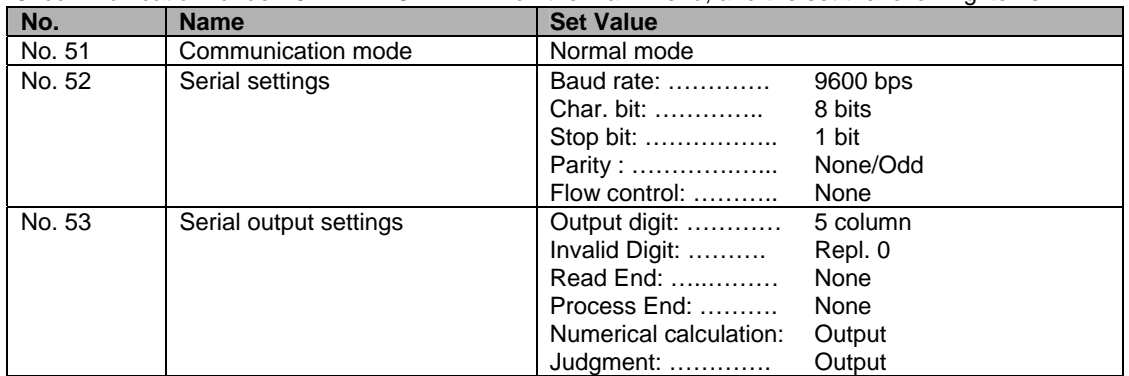

To set the communication mode and communication format settings for the Micro-Imagechecker, select "5: communication" under "5: ENVIRONMENT" on the main menu, and the set the following items.

## *Key Point:*

- If "Del" is specified for the invalid processing parameter, zero suppression processing will be carried out on the output data, and the output format will be changed. Always make sure "Repl. 0" is specified.
- When outputting data to an external device, numerical calculation is required, so "Output" should be specified for the "Numerical calculation" parameter.
- With the above settings, the following data will be output from the Micro-Imagechecker.

1012345 CR - Terminator (end code) Results of numerical calculation No.1 Judgment output No.2 0=NG Judgment output No.1 1=OK

#### **Examples of connection**

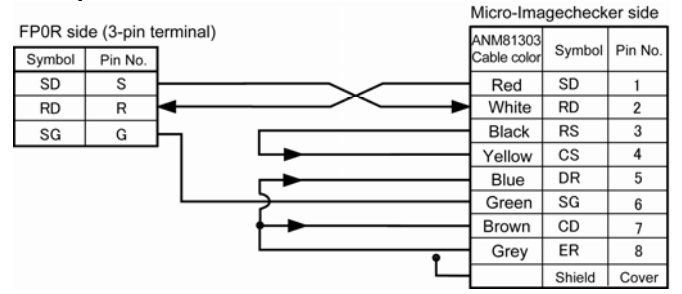

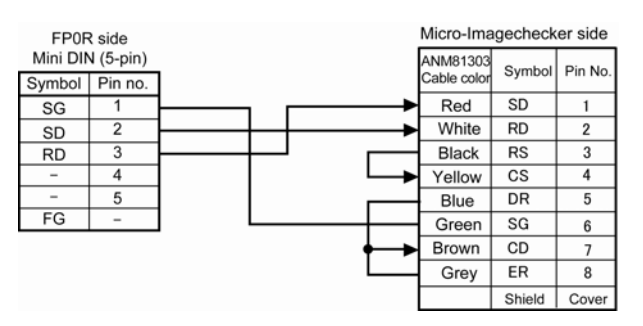

#### **Procedure of communication**

In the following example, the Micro-Imagechecker is connected to the communication port.

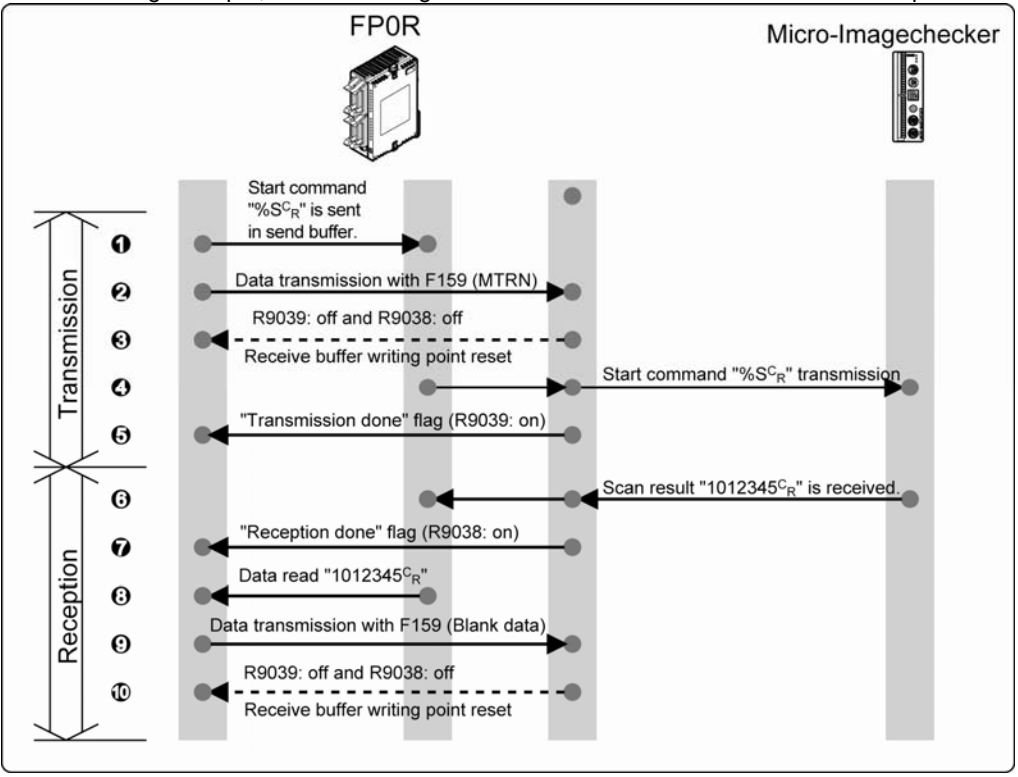

#### **Sample program**

In the following example, the Micro-Imagechecker is connected to the communication port.

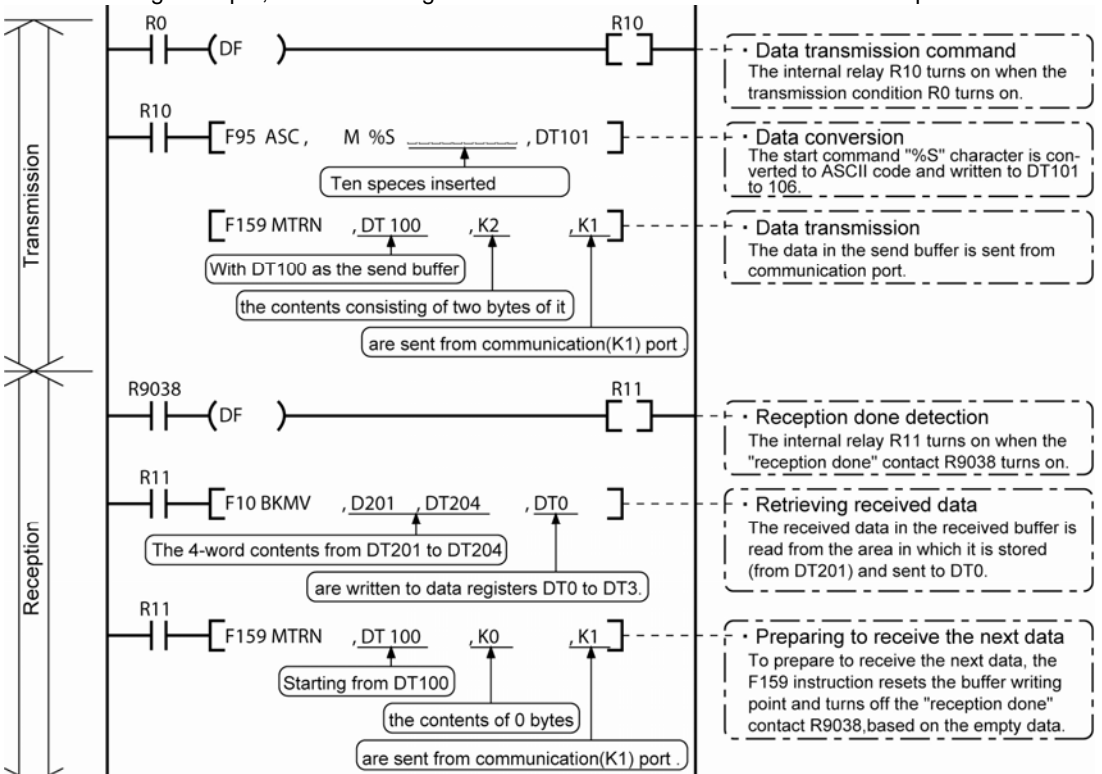

#### **Buffer statuses**

The following shows the statuses of the send and receive buffers when the sample program is run.

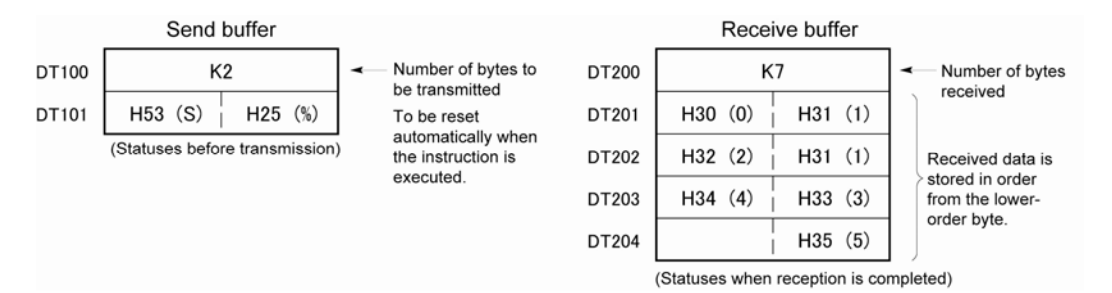

## **7.5.9 1:N Communication (General-purpose Serial Communication)**)

The FP0R and the external units are connected using an RS485 cable. Using the protocol that matches the external units, the F159 (MTRN) instruction is used to send and receive data.

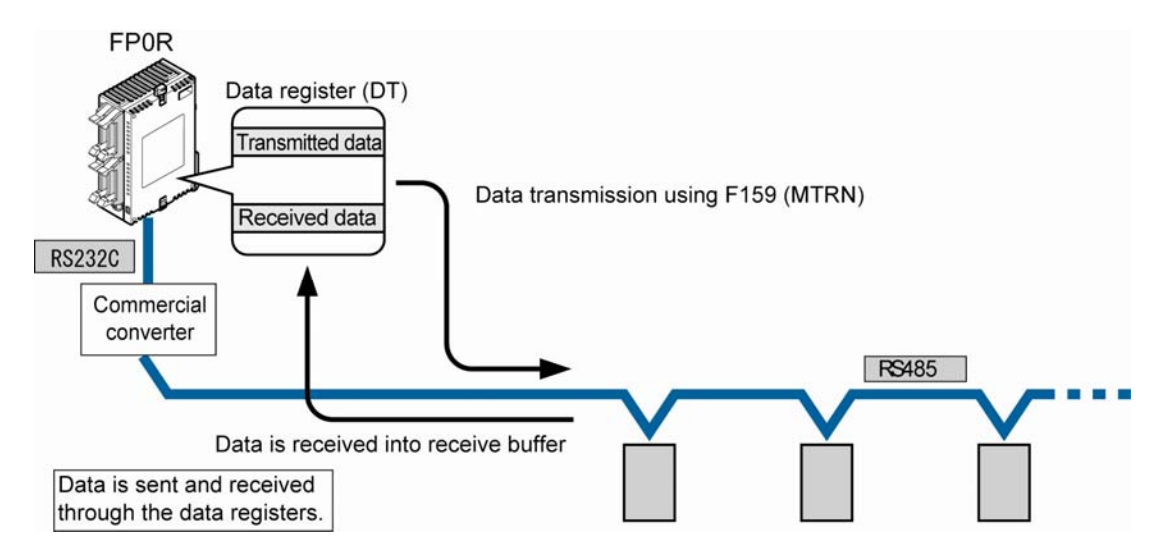

#### **System register settings**

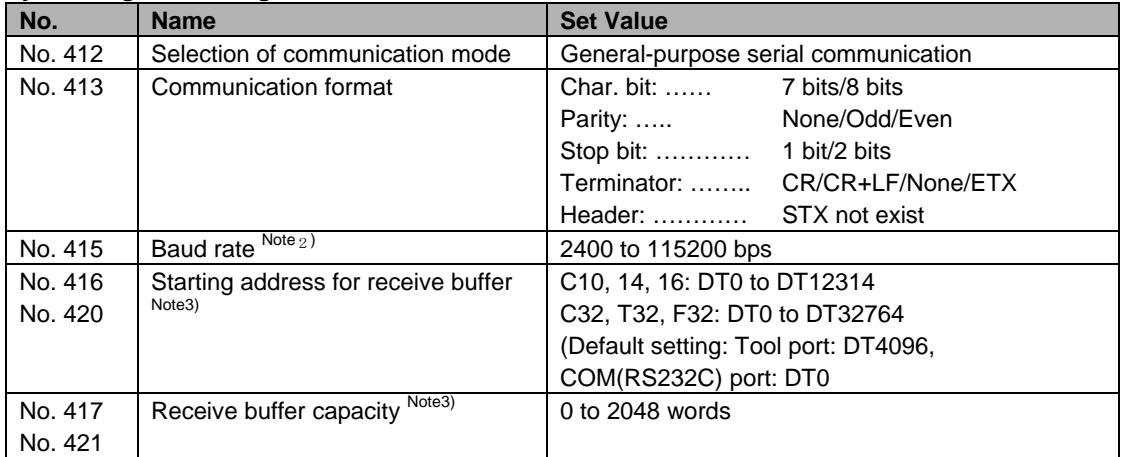

Note1) The communication format and baud rate should be set to match the connected devices.

Note2) The baud rates of 300, 600 and 1200 bps can be specified by the SYS1 instruction. However, the setting value of the system register cannot be changed.

Note3) No. 416 and 417 is the COM(RS232C) port. No. 420 and 421 is the tool port.

## **7.5.10 Settings in Compatibility Mode with FP0 (FP0 Compatibility Mode)**

#### **Programming Example of General-purpose Serial Communicationin FP0 compability mode**

The high-level instruction F144(TRNS) is used to send and receive data via the COM port (RS232C port). (The F159(MTRN) instruction is used in the normal FP0R mode.)

## **Key Point: In the FP0 compatiblity mode, the F144(TRNS) instruction is used instead of F159(MTRN) instruction.**

#### **F144(TRNS) instruction**

Data is sent and received between the FP0R and an external device via the COM port (RS232C port).

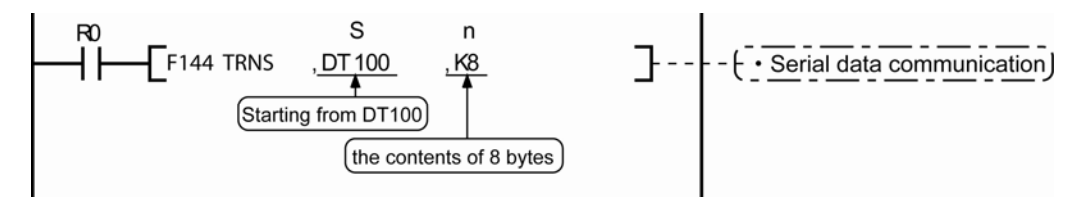

**Devices that can be specified for S: Devices that can be specified for n:** Only data registers (DT) can be specified as the send buffer. WX, WY, WR, WL, SV, EV, DT, LD, I (I0 to ID), K, H

#### **Sending data**

The amount of data specified by n is sent to the external device from among the data stored in the data table, starting with the area specified by S, through the COM port specified by D. Data can be sent with the header and terminator automatically attached. A maximum of 2048 bytes can be sent. When the above program is run, the eight bytes of data contained in DT101 to DT104 and stored in the send buffer starting from DT100 are sent from the COM port.

#### **Receiving data**

Data can be received when the "reception done" flag is off. The received data is stored in the receive buffe specified by the system register. When the reception of the data is completed (the terminator is received), the "reception done" flag (R9038) turns on, and subsequently, receiving data is prohibited. To receive the next data, execute the F144(TRNS) instruction and turn the "reception done" flag (R9038) off to clear the number of received bytes to 0. To receive data continuously without sending data, clear the number of transmitted bytes to 0 (set "n" to "K0"), and then execute the F144 (TRNS) instruction.

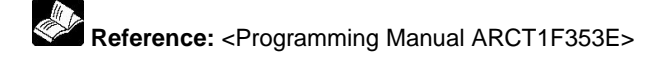

#### **Setting Communication Parameters Confirm that the model of the programming tool is FP0.**

#### **Usable communication port**  COM port (RS232C port)

### **COM port (RS232C port) settings Dialog box of PLC system register setting**

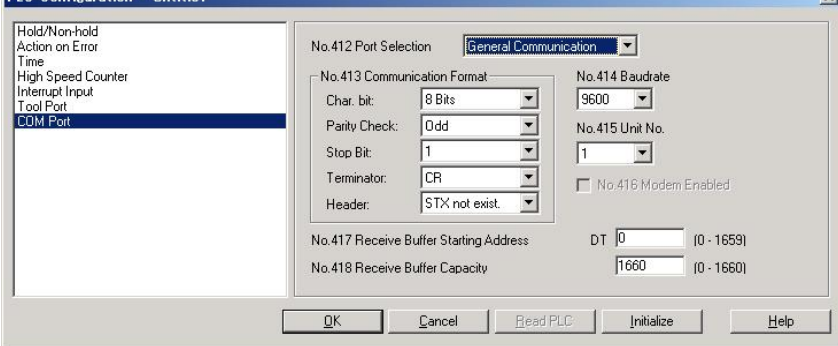

 $\mathbf{v}$ 

#### **No. 412 Communication mode**

Select "General communication".

#### **No. 413 Communication Format setting**

Char. Bit: 7 bits/8 bits Parity: None/Odd/Even Stop bit: 1 bit/2 bits Terminator: End code: CR/CR+LF/None/ETX Header: STX not exist/STX - Specify the value to match the connected external device.

#### **No. 414 Baud rate setting**

Select one of the values from "300, 600, 1200, 2400, 4800, 9600 and 19200 bps".

#### **No. 415 Unit number**

The unit number can be set within a range of 1 to 99.

#### **No. 417 Starting address for data received**

#### **No. 417 Buffer capacity setting for data received**

For the general-purpose serial communication, setting "Receive buffer" is required.

To change this area, specify the starting address using system register No. 417 and the volume (number of words) using No. 418. The receive buffer layout is shown below.

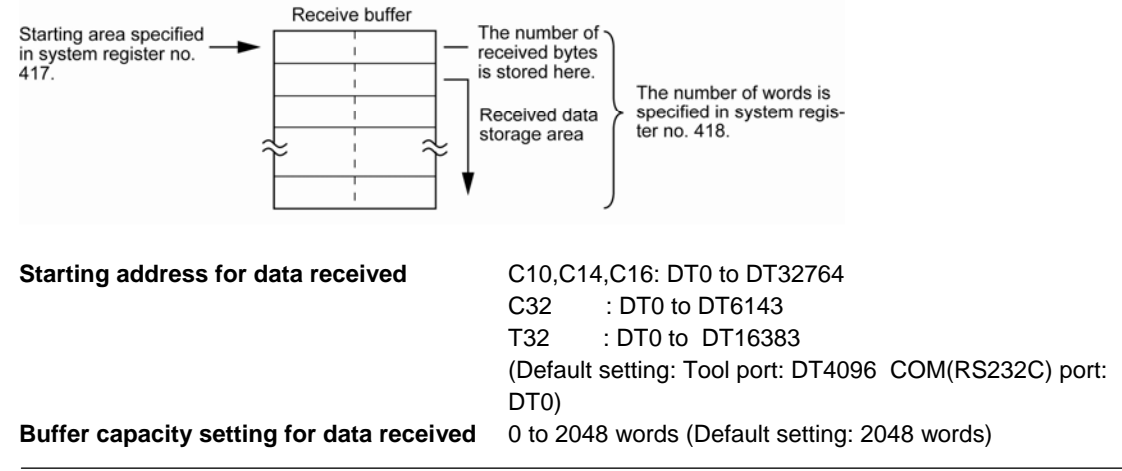

## **7.6 Communication Function 3: PC(PLC) link Function**

### **7.6.1 Overview**

The FP0R supports a link system which connects PC(PLC) link (max. 16 units) corresponding to MEWNET-W0, using a twsited-pair cable.

- Data is shared between the PLCs connected with the PC(PLC) link, using exclusive internal relays "link relays (L)" and data registers "link registers (LD)".
- Turning on a link relay contact in one PLC turns on the same link relay in all other PLCs on the same network.
- Likewise, if the contents of a link register in one PLC are changed, the values of the same link register are changed in all PLCs on the same network.
- The status of the link relays and link registers in any one PLC is fed back to all of the other PLCs connected to the network, so control of data that needs to be consistent throughout the network, such as target production values and type codes, can easily be implemented to coordinate the data, and the data of all units are updated at the same time.

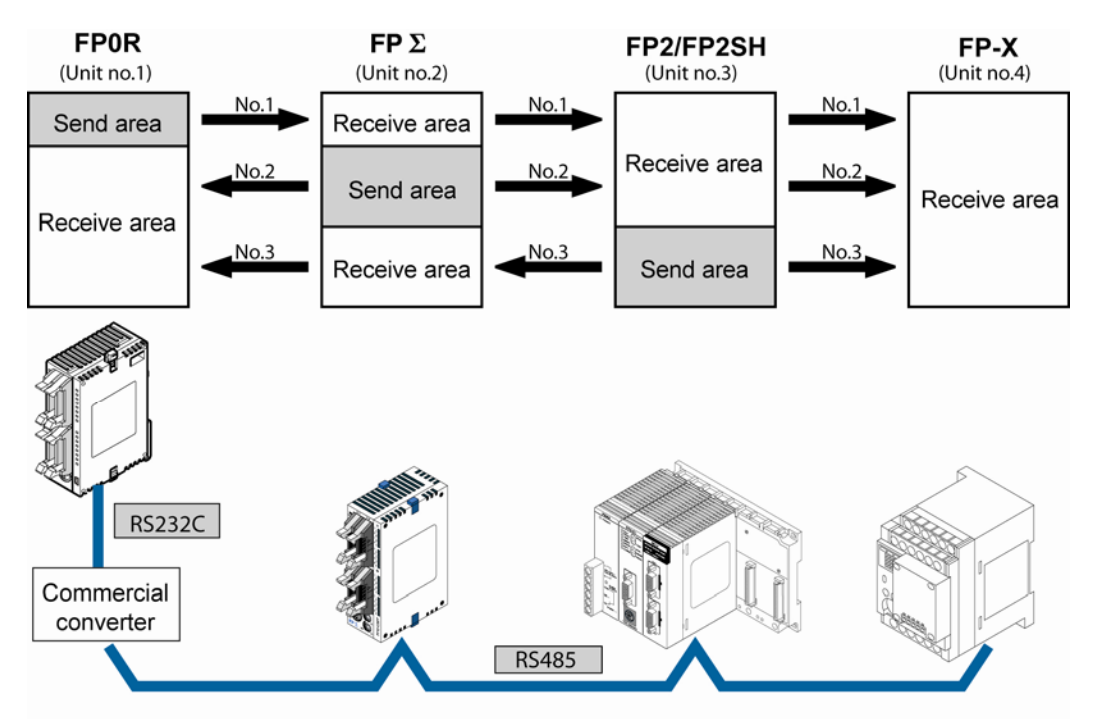

The link relays and link registers of the PLCs contain areas for sending and areas for receiving data. These areas are used to share data among the PLCs.

#### **Operation of PLC link**

Turning on a link relay contact in one PLC turns on the same link relay in all other PLCs on the same network.

Likewise, if the contents of a link register in one PLC are changed, the values of the same link register are changed in all PLCs on the same network.

#### Link relay

Link relay L0 for unit no. 1 is turned on. The status change is fed back to the programs of the other units, and Y0 of the other units is set to TRUE.

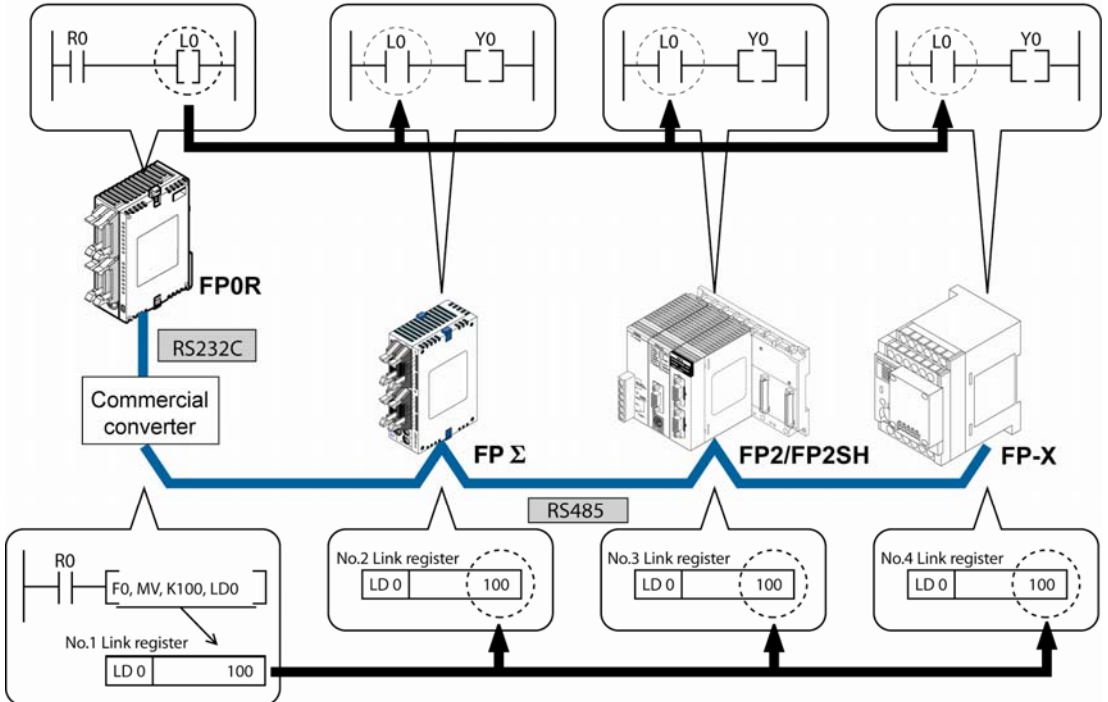

**OLink register** 

A constant of 100 is written to link register LD0 of unit no. 1.

The contents of LD0 in the other units are also changed to a constant of 100.

#### **Communication port**

It is available for the COM port (RS232C port) only.

## **7.6.2 Setting of Unit Numbers**

By default, the unit number for the communication port is set to 1 in the system registers. In a PC(PLC) link that connects multiple PLCs on the same transmission line, the unit number must be set in order to identify the different PLCs.

The unit number is specified either by using **the SYS1 instruction** or **the system register**.

Note1) The priority order for unit number settings is as follows:

- 1. SYS1 instruction
- 2. System registers
- Note2) Unit numbers should be set sequentially and consecutively, starting from 1, with no breaks between them. If there is a missing unit number, the transmission time will be longer.
- Note3) If fewer than 16 units are linked, the transmission time can be shortened by setting the largest unit number in system register no. 47.

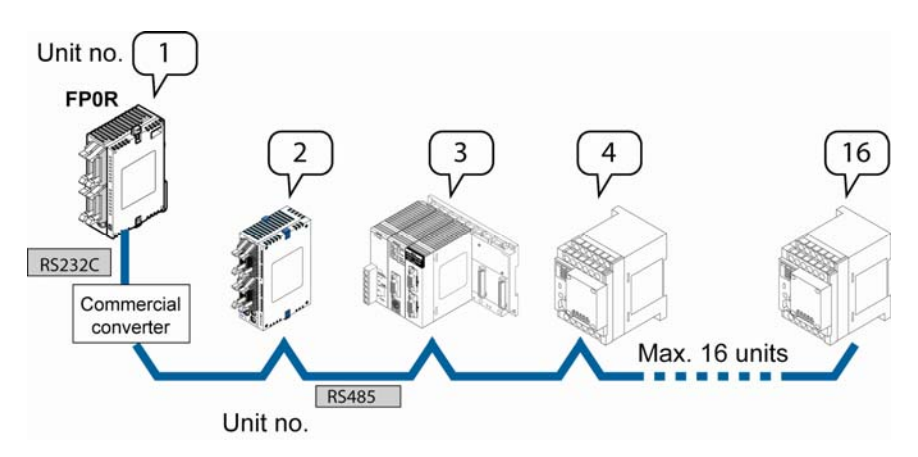

Unit numbers are the numbers to identify the different PLCs on the same network. The same number must not be used for more than one PLC on the same network.

#### ा केन्द्र

**Note:** 

**When using the PC(PLC) link with the RS232C, the number of units is 2.** 

## **7.6.3 Setting Communication Parameters: PC(PLC) Link**

#### **Settings for baud rate and communication format**

The settings for baud rate and communication format of the COM(RS232C) port are entered using a programming tool.

#### **Setting with FPWIN GR**

Select "Options" in the menu bar, and then select "PLC Configuration". Click the "COM Port" tab.

#### **Dialog box of PLC system register setting**

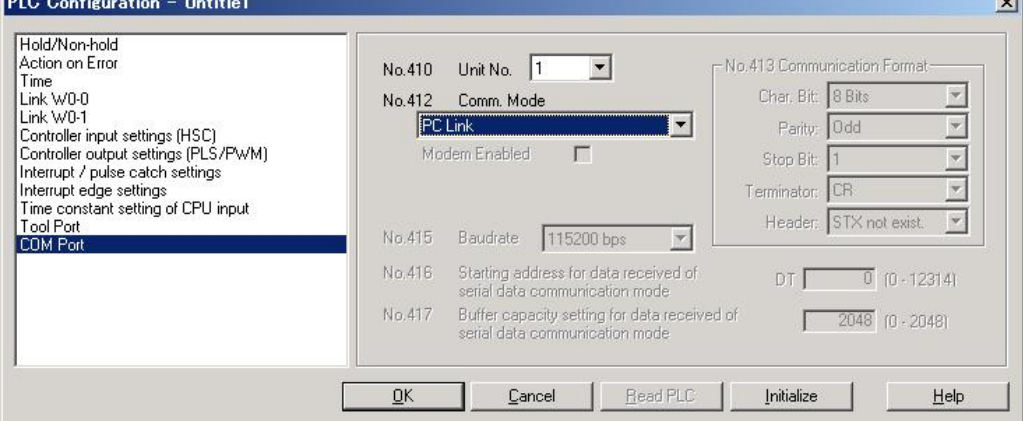

#### **No. 410 Unit number**

The unit number can be set within a range of 1 to 16.

#### **No. 412 Communication Mode**

Select the communication mode for the RS232C port. Click on  $\triangledown$ , and select "PC Link".

# **Key Point:**

When using a PC(PLC) link, the communication format and baud rate are fixed:

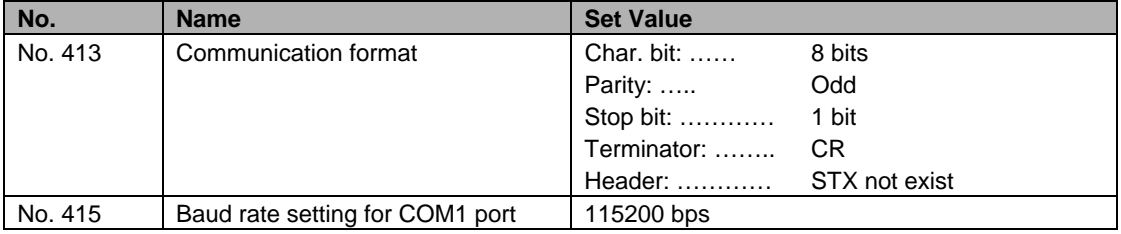

**County** 

## **7.6.4 Link Area Allocation**

The link relays and link registers to be used in the PC(PLC) link are allocated in the link area of the CPU unit. Link area allocations are specified by setting the system registers of the CPU unit.

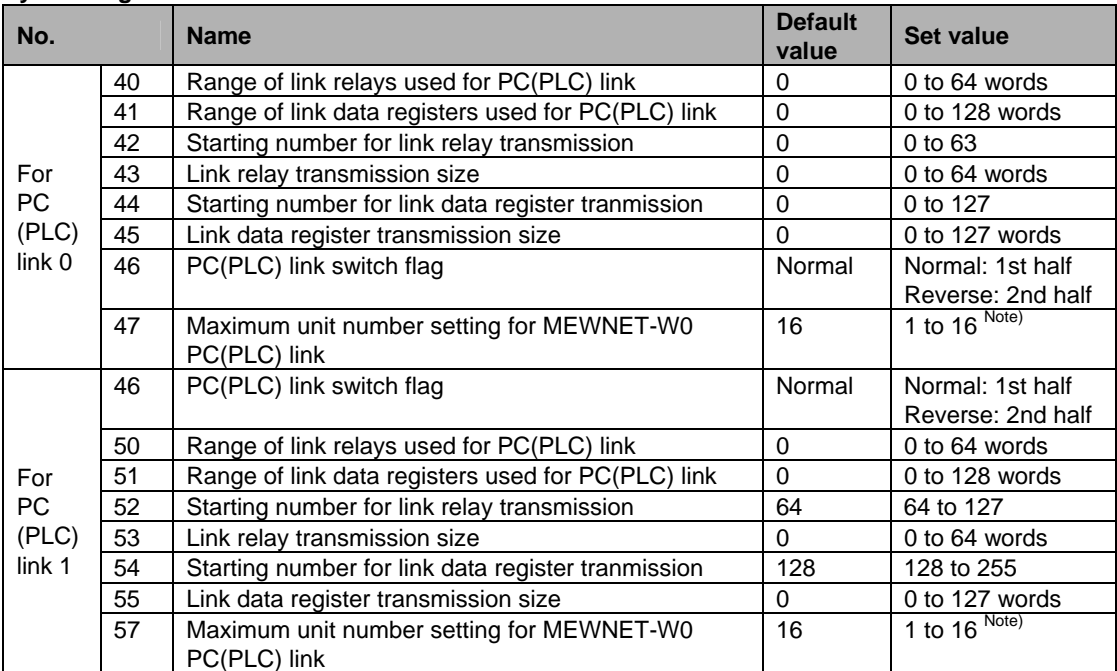

#### **System registers**

Note) The same maximum unit number should be specified for all the PLCs connected in the PC(PLC) link.

## **Link area configuration**

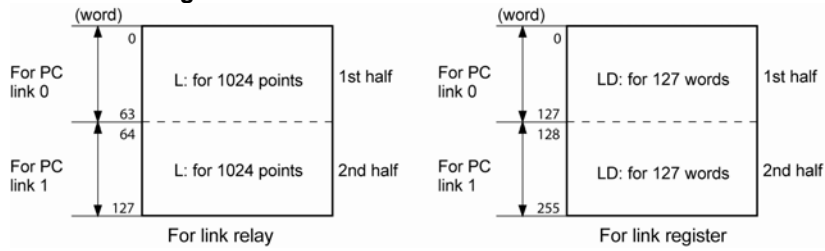

- Link areas consist of link relays and link registers, and are divided into areas for PC(PLC) link 0 and PC(PLC) link 1 and used with those units.

- The link relay which can ben used in an area for either PC(PLC) link 0 or PC(PLC) link 1 is maximum 1024 points (64 words), and the link register is maximum 128 words.

#### i<br>K  **Note:**

The PC link 1 can be used to connect with the second PC link W0 of the FP2 Multi Communication Unit (MCU). At that time, the link relay number and link register number for the PC link can be the same values as the FP2 (from WL64, from LD128).

#### **Reference:**

For the information on FP2-MCU, <Chapter 5 Communication Function PC(PLC) Link in FP2 Multi Communication Unit Technical Manual ARCT1F396E>.

#### **Example of allocation**

The areas for PC(PLC) link are divided into send areas and receive areas. The link relays and link registers are sent from the send area to the receive area of a different PLC. Link relays and link registers with the same numbers as those on the transmission side must exist in the receive area on the receiving side.

## **For PC(PLC) link 0 Link relay allocation**

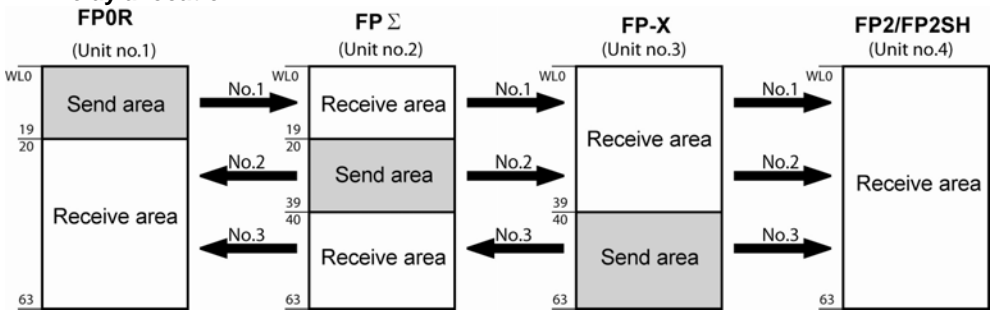

#### **System registers**

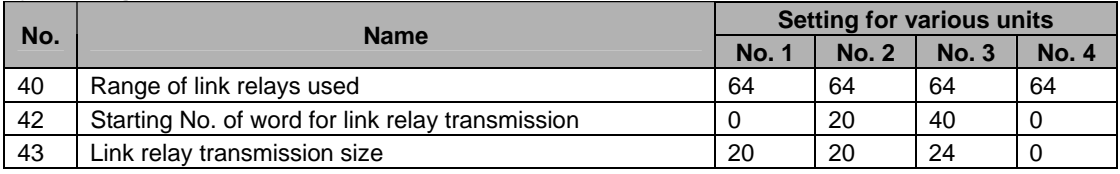

Note) No. 40 (range of link relays used) must be set to the same range for all the units.

## **Link register allocation**

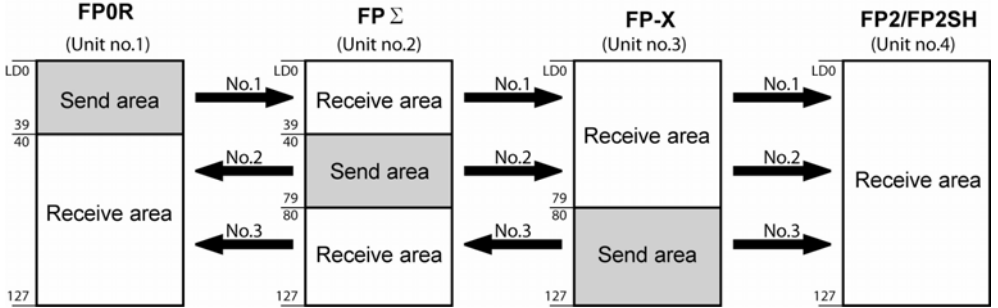

#### **System registers**

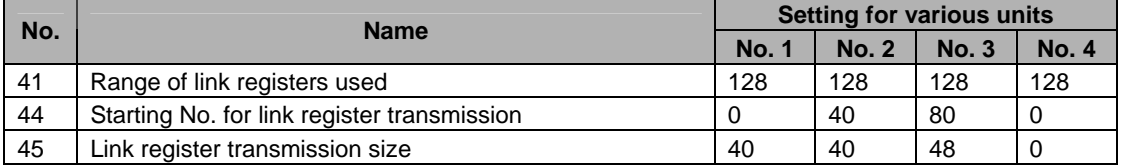

Note) No. 41 (range of link registers used) must be set to the same range for all the units.

When link areas are allocated as shown above, the No. 1 send area can be sent to the No. 2, No. 3 and No. 4 receive areas. Also, the No. 1 receive area can receive data from the No. 2 and No. 3 send areas. No. 4 is allocated as a receive area only, and can receive data from No. 1, No. 2 and No. 3, but cannot transmit it to other stations.

### **For PC(PLC) link 1**

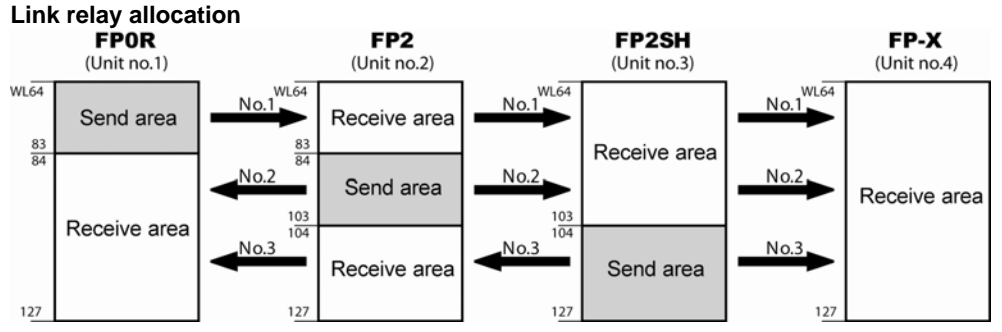

#### **System registers**

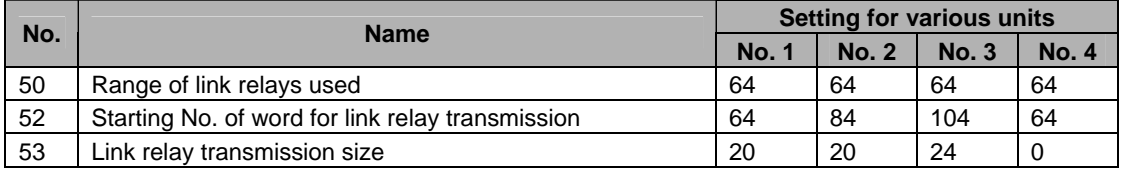

Note) No. 50 (range of link relays used) must be set to the same range for all the units.

## **Link register allocation**

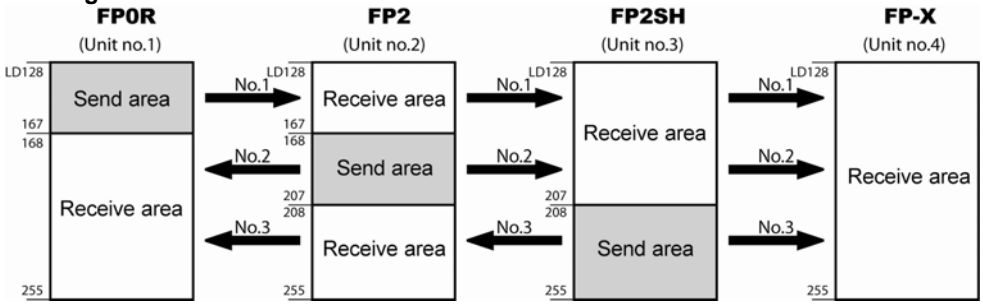

#### **System registers**

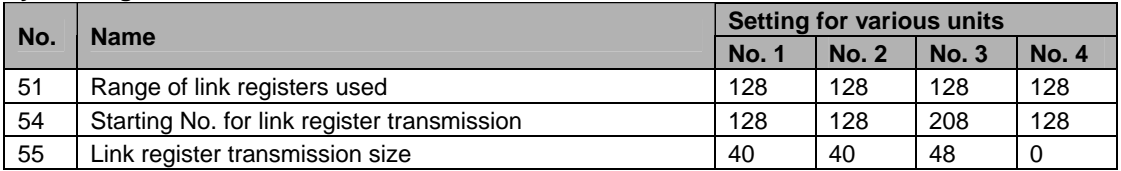

Note) No. 51 (range of link registers used) must be set to the same range for all the units.

When link areas are allocated as shown above, the No. 1 send area can be sent to the No. 2, No. 3 and No. 4 receive areas. Also, the No. 1 receive area can receive data from the No. 2 and No. 3 send areas. No. 4 is allocated as a receive area only, and can receive data from No. 1, No. 2 and No. 3, but cannot transmit it to other stations.

#### $\mathbb{R}$ .  **Note:**

The PC link 1 can be used to connect with the second PC link W0 of the FP2 Multi Communication Unit (MCU). At that time, the link relay number and link register number for the PC link can be the same values as the FP2 (from WL64, from LD128).

### **Reference:**

For the information on FP2-MCU, <Chapter 5 Communication Function PC(PLC) Link in FP2 Multi Communication Unit Technical Manual ARCT1F396E>.

#### **Partial use of link areas**

In the link areas available for PC(PLC) link, link relays with a total of 1024 points (64 words) and link registers with a total of 128 words can be used. This does not mean, however, that it is necessary to reserve the entire area. Parts of the area which have not been reserved can be used as internal relays and internal registers.

#### **Link relay allocation**

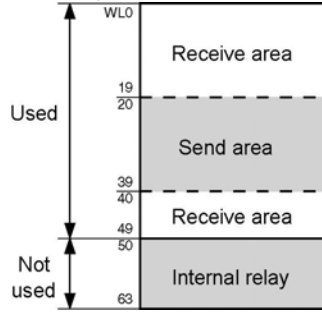

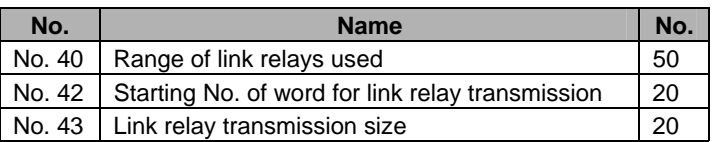

With the above settings, the 14 words (224 points) consisting of WL50 to WL63 can be used as internal relays.

#### **Link register allocation**

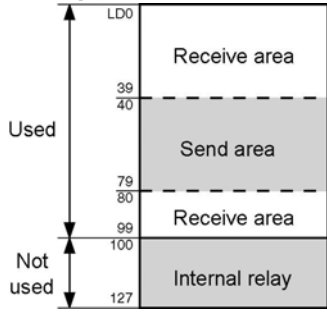

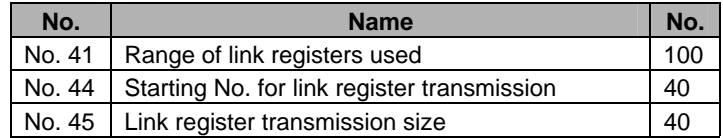

With the above settings, the 28 words consisting of LD100 to LD127 can be used as internal registers.

#### $\rightarrow$  **Note: Precautions When Allocating Link Areas**

If a mistake is made when allocating a link area, be aware that an error will result, and communication will be disalbed.

#### **Avoid overlapping send areas**

When sending data from a send area to the receive area of another PLC, there must be a link relay and link register with the same number in the receive area on the receiving side. In the example shown below, there is an area between No. 2 and No. 3 which is overlapped, and this will cause an error, so that communication cannot be carried out.

#### **Example of link relay allocations**

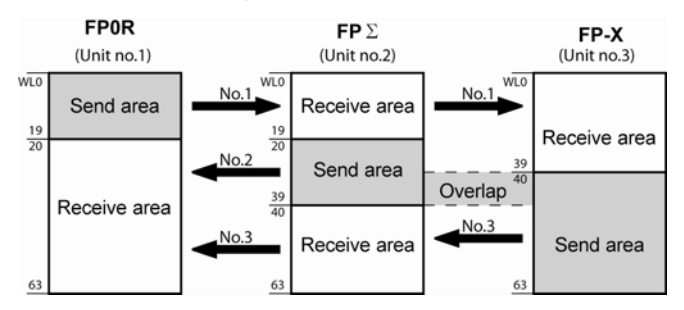

#### **System registers**

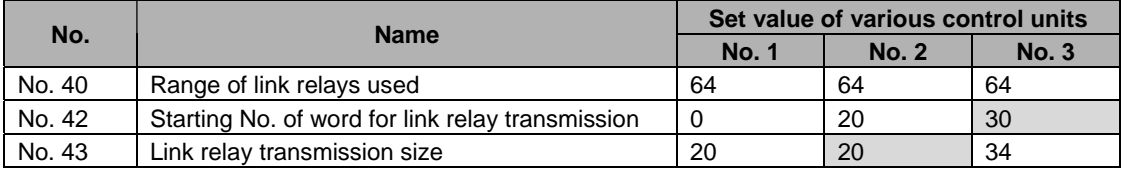

#### **Invalid allocations**

The allocations shown below are not possible, neither for link relays nor for link registers:

#### **- Send area is split**

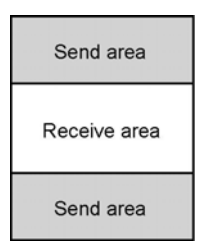

#### **- Send and receive areas are split into multiple segments**

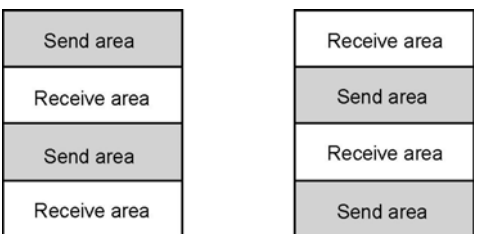

## **7.6.5 Setting the Largest Unit Number for PC(PLC) Link**

The largest unit number can be set using system register no. 47 (using system register no. 57 for PC(PLC) link 1).

#### **[Sample setting]**

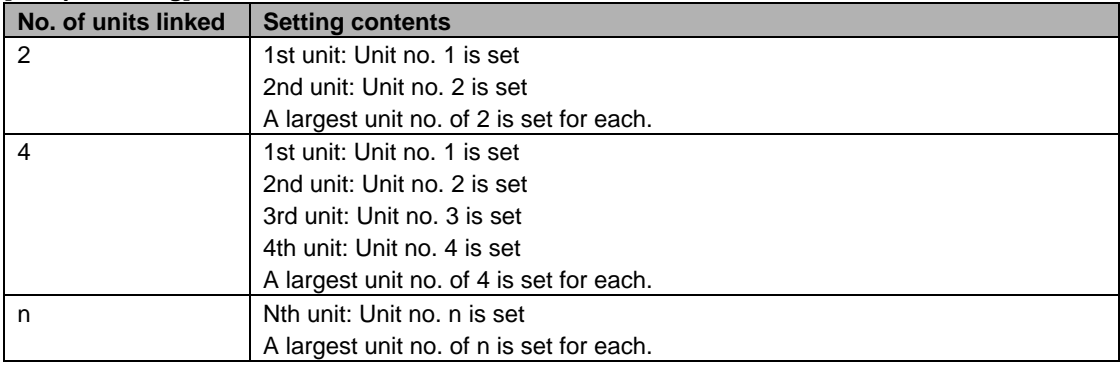

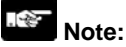

- Unit numbers should be set sequentially and consecutively, starting from 1, with no breaks between them. If there is a missing unit number, the transmission time will be longer.
- If fewer than 16 units are linked, the transmission time can be shortened by setting the largest unit number in system register no. 47 (in system register no. 57 for PC(PLC) link 1).
- For all PLCs which are linked, the same value should be set for the largest unit number.
- If there are fewer than 16 units linked and the largest unit number has not been set (default=16), or the largest unit number has been set but the unit number settings are not consecutive, or the unit number settings are consecutive but there is a unit for which the power supply has not been turned on, the response time for the PC(PLC) link (the link transmission cycle) will be longer.

 **Reference:** <7.6.7 PC(PLC) Link Response Time>

#### **Setting PC(PLC) link switching flag**

PC(PLC) link switching flag can be set using system register no. 46.

If it is set to 0 (default value), the first half of the link relays and registers are used. If it is set to 1, the second half of the loink relays and registers are used.

First half(WL0 to WL63, LD0 to LD127) is used. Second half(WL64 to WL127, LD128 to LD255) is used.

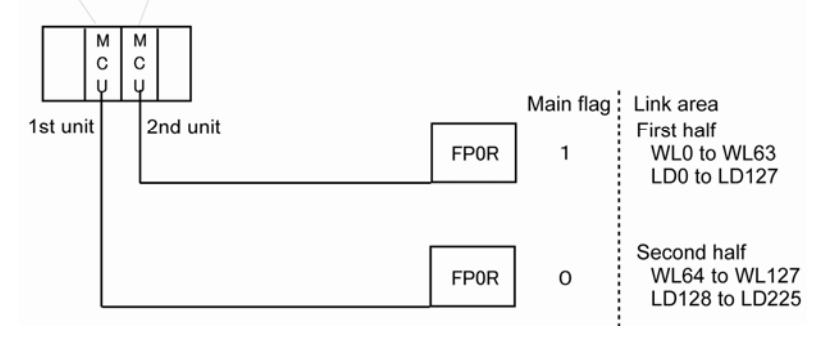

## **7.6.6 Monitoring**

When using a PC(PLC) link, the operation status of the links can be monitored using the following relays.

#### **Transmission assurance relays**

#### **For PC(PLC) link 0: R9060 to R906F (correspond to unit no. 1 to 16)**

#### **For PC(PLC) link 1: R9080 to R908F (correspond to unit no. 1 to 16)**

If the transmission data from a different unit is being used with the various PLCs, check to make sure the transmission assurance relay for the target unit is on before using the data.

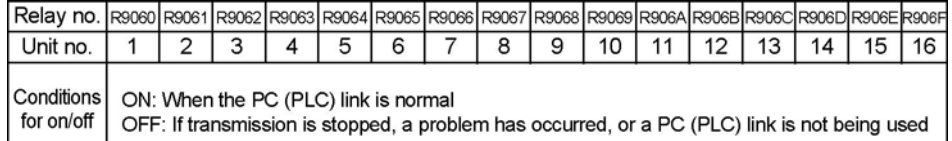

#### **Operation mode relays**

### **For PC(PLC) link 0: R9070 to R907F (correspond to unit no. 1 to 16) For PC(PLC) link 1: R9090 to R909F (correspond to unit no. 1 to 16)**

The operation modes (RUN/PROG.) can be checked for any given PLC.

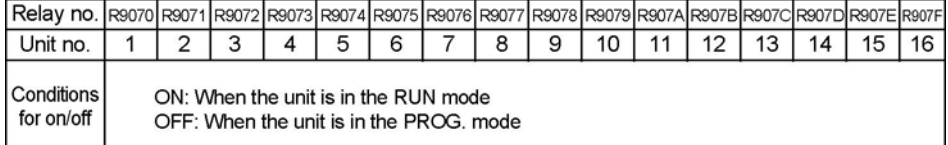

#### **PLC link transmission error relay R9050 (link 1)**

This relay goes on if a problem is detected during transmission.

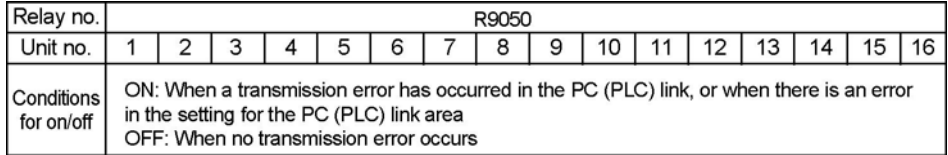

# **Key Point: Monitoring the PC(PLC) link status**

Using a programming tool, the PC(PLC) link status items, such as the transmission cycle time and the number of times that errors have occurred, can be monitored.

Using FPWIN GR: Select [Status Display] under [Online] in the menu. Click the [PC link] button after the [Status Display] screen is shown.

Using FPWIN Pro: Select [PLC Link Status] under [Online] in the menu.

**Note:** Remote programming of the linked PLCs is not possible from the programming tool.

### **7.6.7 PC(PLC) Link Response Time**

The maximum value for the transmission time (T) of one cycle can be calculated using the following formula.

T max. = Ts1 + Ts2 +  $\cdot \cdot \cdot \cdot$  + Tsn + Tlt + Tso + Tlk  $\Box$  4) TIK (link addition processing time) ① Ts (transmission time per station) - 3 Tso (master station scan time) 2 TIt (link table sending time)

The various items in the formula are calculated as described below.

 $\bigcirc$  Ts (transmission time per station)

 $Ts = scan time + Tpc$  (PC(PLC) link sending time)

Tpc = Ttx (sending time per byte) x Pcm (PLC link sending size) Ttx =  $1/($ baud rate x 1000) x 11 ms .... Approx. 0.096 ms at 115.2 kbps Pcm =  $23 +$  (number of relay words + number of register words)  $\times$  4

Tlt (link table sending time)

TIt = Ttx (sending time per byte) x Ltm (link table sending size)

Ttx =  $1/($ baud rate x 1000) x 11 ms .... Approx. 0.096 ms at 115.2 kbps Ltm =  $13 + 2x$  n (n = number of stations being added)

Tso (master station scan time)

This should be confirmed using the programming tool.

 $\left(4\right)$  Tlk (link addition processing time) .... If no stations are being added, Tlk = 0. Tlk = Tlc (link addition command sending time)  $+$  Twt (addition waiting time)  $+$  Tls (sending time for command to stop transmission if link error occurs) + Tso (master station scan time)

 $Tlc = 10 \times Ttx$  (sending time per byte) Ttx =  $1/($ baud rate x 1000) x 11 ms .... Approx. 0.096 ms at 115.2 kbps Twt = Initial value 400 ms (can be changed using SYS1 system register instruction)  $Tls = 7 \times Ttx$  (sending time per byte) Ttx =  $1/($ baud rate x 1000) x 11 ms .... Approx. 0.096 ms at 115. 2 kbps Tso = Master station scan time

#### **Calculation example 1**

**When all stations have been added to a 16-unit link, the largest station number is 16, relays and registers have been evenly allocated, and the scan time for each PLCs is 1 ms.**  Ttx = 0.096 Each Pcm =  $23 + (4 + 8) \times 4 = 71$  bytes Tpc = Ttx x Pcm = 0.096 x 71  $\div$  6.82 ms Each Ts =  $1 + 6.82 = 7.82$  ms Tlt = 0.096 x (13 + 2 x 16) = 4.32 ms Given the above conditions, the maximum value for the transmission time (T) of one cycle will be: **T max. = 7.82 x 16 + 4.32 + 1 = 130.44 ms** 

#### **Calculation example 2**

**When all stations have been added to a 16-unit link, the largest station number is 16, relays and registers have been evenly allocated, and the scan time for each PLC is 5 ms** 

Ttx = 0.096 Each Pcm =  $23 + (4 + 8) \times 4 = 71$  bytes Tpc = Ttx x Pcm = 0.096 x 71  $\div$  6.82 ms Each Ts =  $5 + 6.82 = 11.82$  ms TIt = 0.096 x (13 + 2 x 16) = 4.32 ms

**Given the above conditions, the maximum value for the transmission time (T) of one cycle will be:** 

**T max. = 11.82 x 16 + 4.32 + 5 = 198.44 ms** 

#### **Calculation example 3**

**When all but one station have been added to a 16-unit link, the largest station number is 16, relays and registers have been allocated evenly, and the scan time for each PLC is 5 ms.**  Ttx =  $0.096$  Each Ts =  $5 + 6.82 = 11.82$  ms Tlt =  $0.096 \times (13 + 2 \times 15) \div 4.13 \text{ ms}$ Tlk =  $0.96 + 400 + 0.67 + 5 = 407$  ms

Note: The default value for the addition waiting time is 400 ms.

Given the above conditions, the maximum value for the transmission time (T) of one cycle will be: **T max. = 11.82 x 15 + 4.13 + 5 + 407 = 593.43 ms** 

**Calculation example 4 When all stations have been added to an 8-unit link, the largest station number is 8, relays and register have been evenly allocated, and the scan time for each PLC is 5 ms.**  Ttx =  $0.096$  Each Pcm =  $23 + (8 + 16)$  x 4 = 119 bytes Tpc = Ttx x Pcm =  $0.096$  x 119 ≒ 11.43 ms Each Ts =  $5 + 11.43 = 16.43$  ms TIt = 0.096 x (13 + 2 x 8)  $\approx$  2.79 ms

Given the above conditions, the maximum value for the transmission time (T) of one cycle will be: **T max. = 16.43 x 8 + 2.79 + 5 = 139.23 ms** 

#### **Calculation example 5**

**When all stations have been added to a 2-unit link, the largest station number is 2, relays and registers have been evenly allocated, and the scan time for each PLC is 5 ms.** 

Ttx =  $0.096$  Each Pcm =  $23 + (32 + 64)$  x 4 = 407 bytes Tpc = Ttx x Pcm =  $0.096$  x 407  $\div$  39.072 ms Each Ts =  $5 + 39.072 = 44.072$  ms Tlt = 0.096 x (13 + 2 x 2)  $\div$  1.632 ms

Given the above conditions, the maximum value for the transmission time (T) of one cycle will be: **T max. = 44.072 x 2 + 1.632 + 5 = 94.776 ms** 

**Calculation example 6 When all stations have been added to a 2-unit link, the largest station number is 2, 32 relays and 2 register words have been evenly allocated, and the scan time for each PLC is 1 ms.** 

Ttx =  $0.096$  Each Pcm =  $23 + (1 + 1)$  x 4 = 31 bytes Tpc = Ttx x Pcm =  $0.096 \times 31 \div 2.976$  ms Each Ts = 1 + 2.976 = 3.976 ms Tlt = 0.096 x (13 + 2 x 2) ≒ 1.632 ms

Given the above conditions, the maximum value for the transmission time (T) of one cycle will be: **T max. = 3.976 x 2 + 1.632 + 1 = 10.584 ms**

## **Note:**

- In the description, "stations that have been added" refers to stations which are connected between station no. 1 and the largest station number and for which the power supply has been turned on.
- Comparing examples 2 and 3, the transmission cycle time is longer if there is one station that has not been added to the link. As a result the PC(PLC) link response time is longer.
- The SYS1 instruction can be used to minimize thte transmission cycle time even if there are one or more stations that have not been added to the link.

#### **Reducing the transmission cycle time when there are stations that have not been added**

If there are stations that have not been added to the link, the Tlk time (link addition processing time) and with this the transmission cycle time will be longer.

T max. = Ts1 + Ts2 +  $\cdot \cdot \cdot$  + Tsn + Tlt + Tso + Tlk

 $-Tlk = Tlc$  (link addition command sending time) + Twt (addition waiting time) + TIs (link error stop command sending time)  $\overline{+}$  Tso (master station scan time)

With the SYS1 instruction, the link addition waiting time Twt in the above formula can be reduced. Thus, SYS1 can be used to minimize the increase in the transmission cycle time.

#### **<Programming example of SYS1 instruction>**

#### **(SYS1, M PCLK1T0, 100)**

Function: Setting SYS1 to change the waiting time for a link to be added to the PC(PLC) link from the default value of 400 ms to 100 ms.

Keywords:Setting for key word no. 1: PCLK1T0

Permissible range for key word no. 2: 10 to 400 (10 ms to 400 ms)

Note) Enter one space after M and then enter 12 characters to be aligned to the right. If the second keyword is 2 digits, put 2 spaces, and if it is 3 digits, put one space.

## **Note:**

#### **If there are any unitss that have not been added to the link, the setting should not be changed as long as a longer link transmission cycle time does not cause any problem.**

- The SYS1 instruction should be executed at the beginning of the program, at the rise of R9014. The same waiting time should be set for all linked PLCs.
- The waiting time should be set to a value of at least twice the maximum scan time for any of the PLCs connected to the link.
- If a short waiting time has been set, there may be PLCs that cannot be added to the link even if their power supply is on. (The shortest time that can be set is 10 ms.)

#### **Error detection time for transmission assurance relays**

The power supply of any given PLC fails or is turned off, it takes (as a default value) 6.4 seconds for the transmission assurance relay of the PLC to be turned off at the other stations. This time period can be shortened using the SYS1 instruction.

#### **<Programming example of SYS1 instruction>**

#### **(SYS1, M PCLK1T1, 100)**

Function: Setting SYS1 to change the time that the PC(PLC) link transmission assurance is off from the default value of 6400 ms to 100 ms.

Keywords: Setting for key word no. 1: PCLK1T1

Permissible range for key word no. 2: 100 to 6400 (100 ms to 6400 ms)

Note) Enter one space after M and then enter 12 characters to be aligned to the right.

If the second keyword is 3 digits, put 2 spaces, and if it is 4 digits, no space is needed.

## **Note:**

- The setting should not be changed as long as a longer transmission assurance relay detection time does not cause any problems.
- The SYS1 instruction should be executed at the beginning of the program, at the rise of R9014. The same time should be set for all linked PLCs.
- The time should be set to a value of at least twice the maximum transmission cycle time when all of the PLCs are connected to the link.
- If short time has been set, the transmission assurance relay may not function properly. (The shortest time that can be set is 100 ms.)

## **7.7 Communication Function 4: MODBUS RTU Communication**

## **7.7.1 Overview of Functions**

- The MODBUS RTU protocol enables the communication between the FP0R and other devices (including our FP-X, FP-e, Programmable display GT series and KT temperature control unit).
- Enables to have conversations if the master unit sends instructions (command messages) to slave units and the slave units respond (response messages) according to the instructions.
- Enabels the communication between the devices of max. 99 units as the master function and slave function is equipped.

#### **About MODBUS RTU**

- The MODBUS RTU communication is a function for the master unit to read and write the data in slave units communicating between them.
- There are ASCII mode and RTU (binary) mode in the MODBUS protocol, however, the FP0R is supported with the RTU (binary) mode only.

#### **Master function**

Writing and reading data for various slaves is available using the F145 (SEND) and F146 (RECV) instructions.

Individual access to each slave and the global transmission is possible.

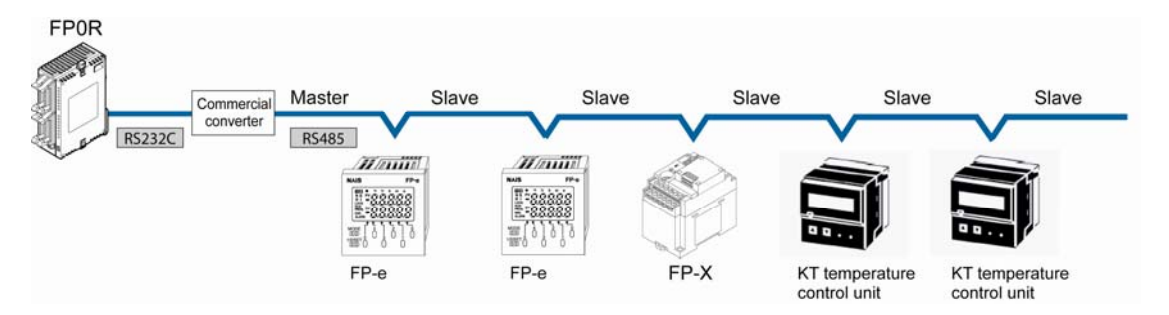

#### **Slave function**

If the slave units receive a command message from the master unit, they send back the response message corresponding to the content.

Do not execute the F145 (SEND) or F146 (RECV) instructions when the unti is used as a slave unit.

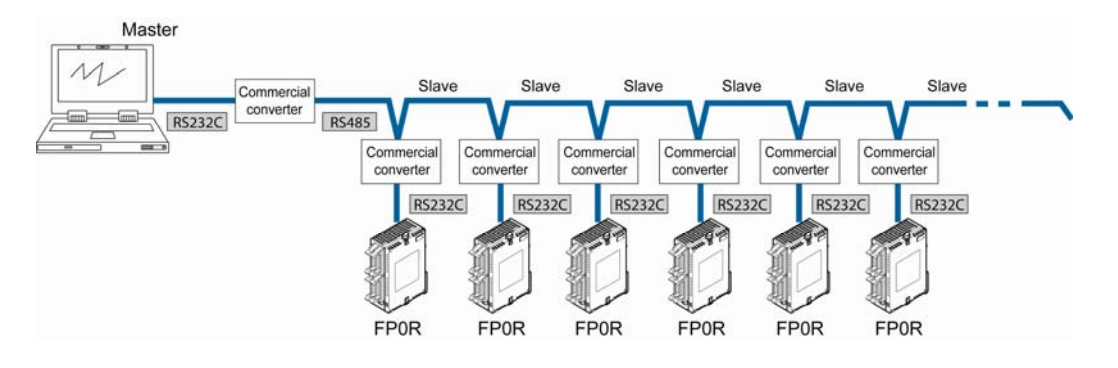

#### **MODBUS RTU command message frame**

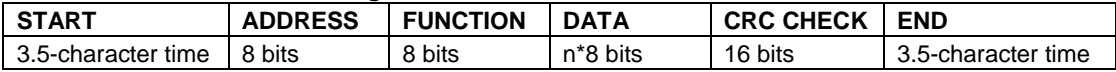

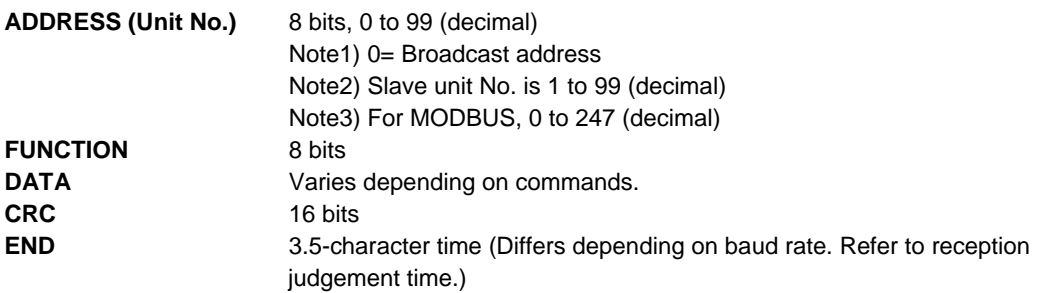

#### **Response in normal status**

The same message as a command is returned for single write command. A part of a command message (6 bytes from the beginning) is returned for multiple write command.

#### **Response in abnormal status**

In case a parameter disabled to be processed is found in a command (except transmission error)

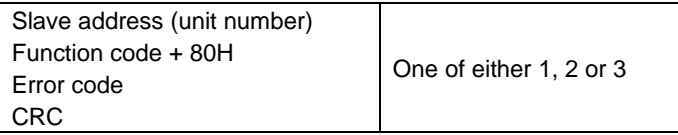

#### **Error code contents**

- 1: Function code error
- 2: Device number error (out of range)
- 3: Device quantity error (out of range)

#### **Reception done judgment time**

The process for receiving a message completes when the time that is exceeding the time mentioned below has passed after the final data was received.

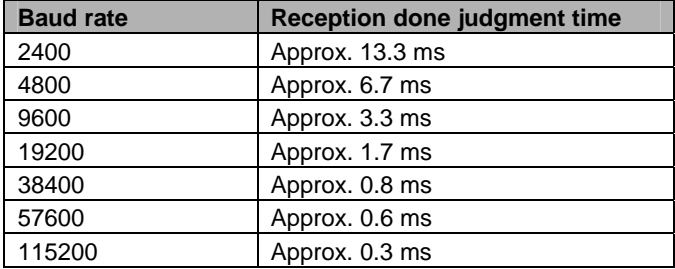

Note) The reception done judgment time is an approx. 32-bit time.

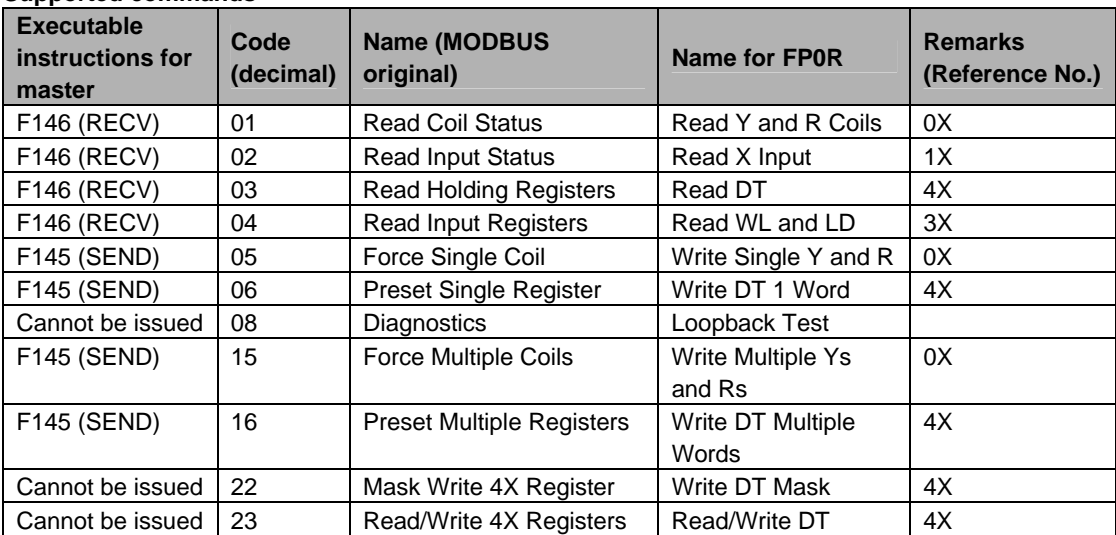

#### **Supported commands**

#### **Table for MODBUS reference No. and FP0R device No.**

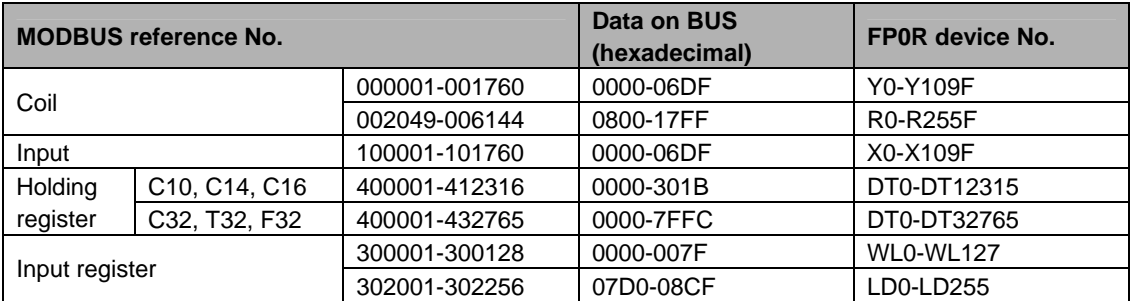

## **7.7.2 Setting Communication Parameters**

#### **Settings for baud rate and communication format**

The settings for baud rate and communication format of the COM(RS232C) port are entered using a programming tool.

#### **Setting with FPWIN GR**

Select "Options" in the menu bar, and then select "PLC Configuration". Click the "COM Port" tab.

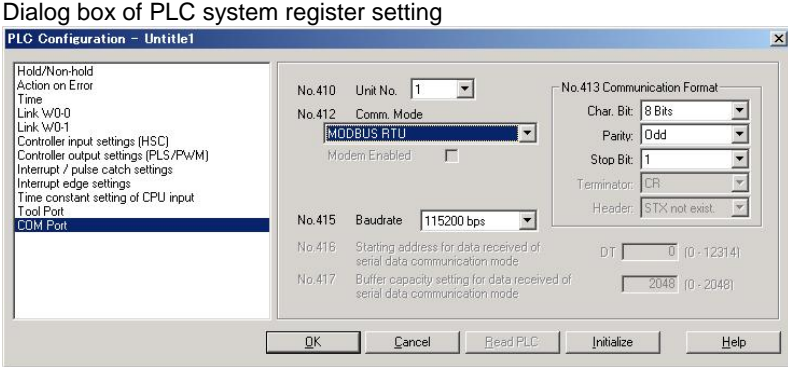

#### **No. 410 Unit number**

**The unit number can be set within a range of 1 to 99.** 

#### **No. 412 Communication mode**

Select the communication mode for the COM(RS232C) port. Click on  $\blacktriangledown$ , and select "MODBUS RTU link".

#### **No. 413 Communication Format setting**

The default setting of communication format is as below.

Set the communication format to match the external device connected to the communication port.

**(The terminator and header cannot be changed.) Char. Bit: 8 bits Parity: Odd Stop Bit: 1 bit Terminator: Setting disable Header: Setting disable** 

#### **No. 415 Baud rate setting**

The default setting for the baud rate is "9600 bps". Set the value to match the external device connected to the communication port. Select one of the values from "2400, 4800, 9600, 19200, 38400, 57600 and 115200 bps".

#### **For the details on the MODBUS RTU communication function, refer to the exclusive specifications manual.**

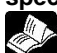

 **Reference:** <MODBUS RTU Specifications> It can be downloaded from our website. http://panasonic-electric-works.net/ac

#### **For information on F145 (SEND) and F146 (RECV) instructions**

 **Reference:** <Programming Manual ARCT1F353E>

## **7.7.3 MODBUS Master**

Use the F145 (SEND) "Data send" or F146 (RECV) "Data receive" instruction to use the MODBUS master function.

#### **Sample program**

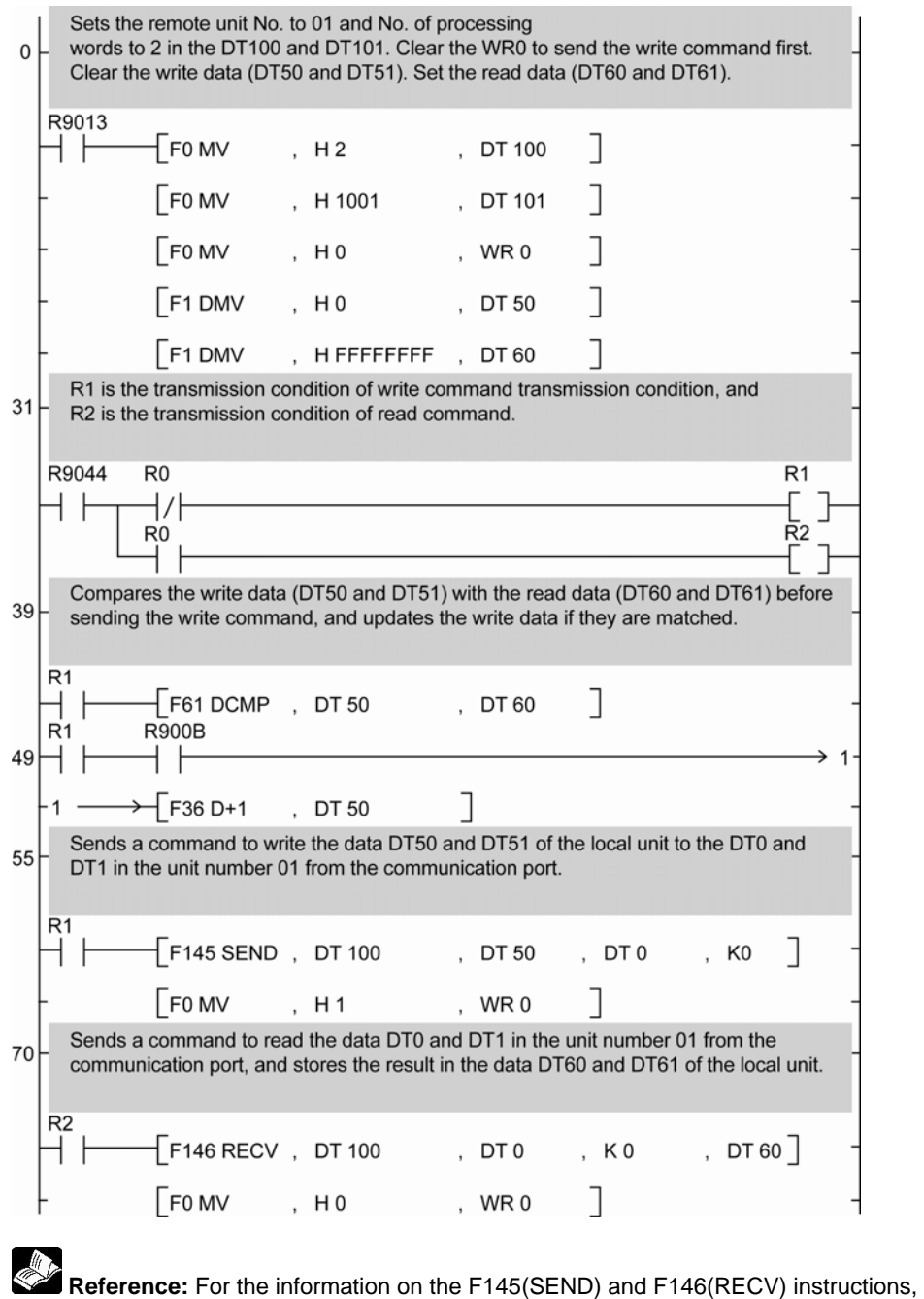

<Programming Manual ARCT1F313E>

#### **Flow chart**

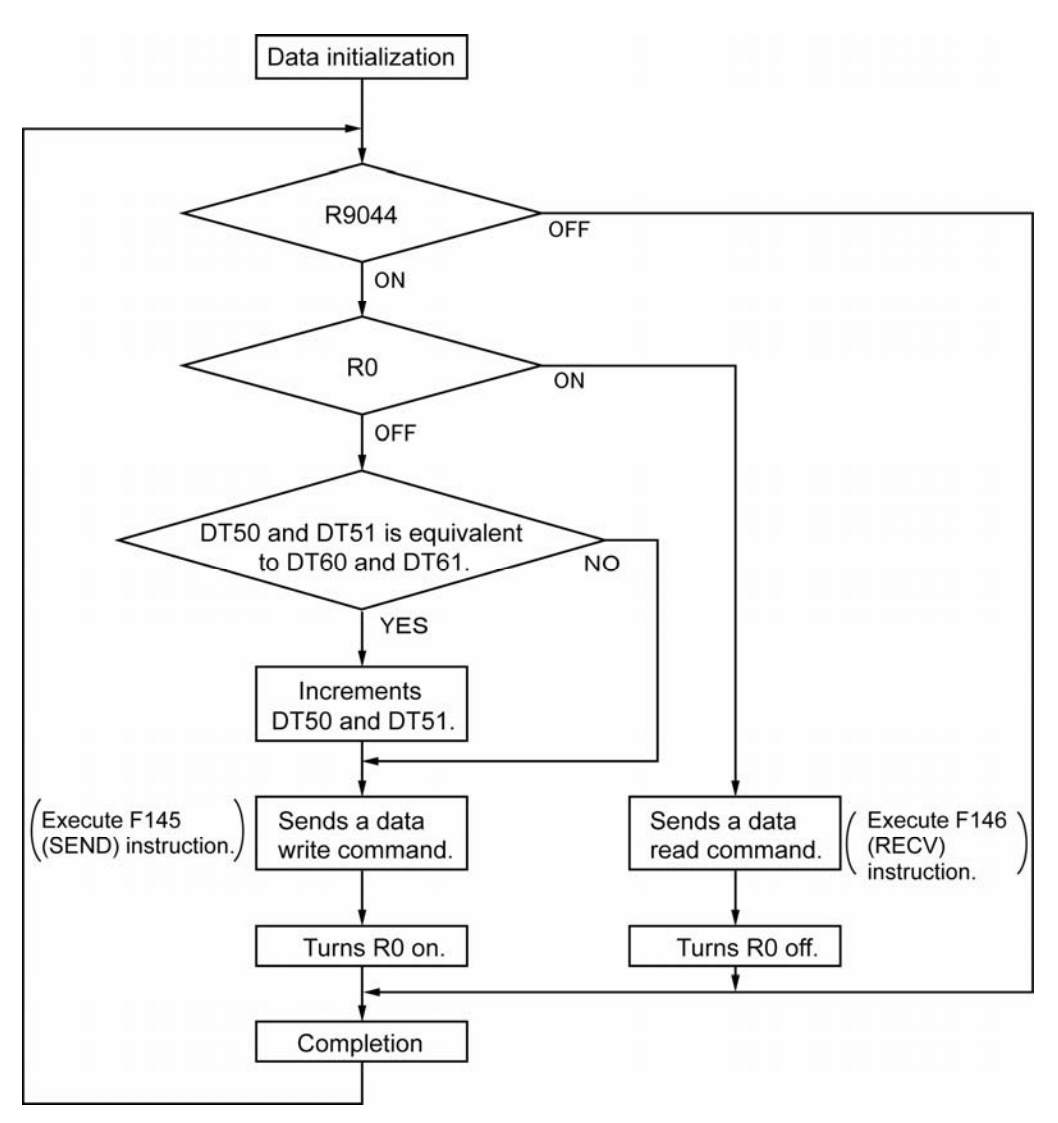

#### **The above program executes the operation 1 to 3 repeatedly.**

- 1. Updates the write data if the write data (DT50 and DT51) and the read data (DT60 and DT61) are matched.
- 2. Writes the DT50 and DT51 of the local unit into the data DT0 and DT1 in the unit number 1 from the COM (RS232C) port.
- 3. Reads the data DT0 and dT1 in the unit number 1 into the data DT60 and DT61 of the local unit from the COM (RS232C) port.

# **High-speed counter, Pulse Output and PWM Output functions**

## **8.1.1 Three Pulse Input/Output Functions**

There are three functions available when using the high-speed counter built into the FP0R.

#### **High-speed counter function**

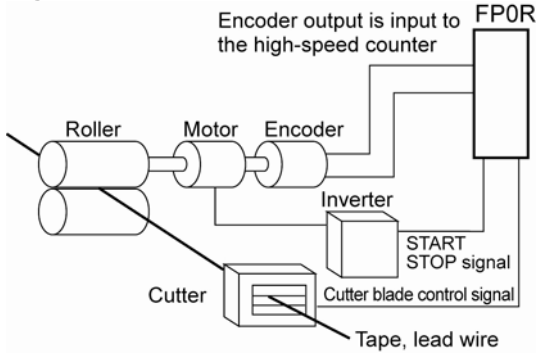

The high-speed counter function counts external inputs such as those from sensors or encoders. When the count reaches the target value, this function turns on/off the desired output.

#### **Pulse output function**

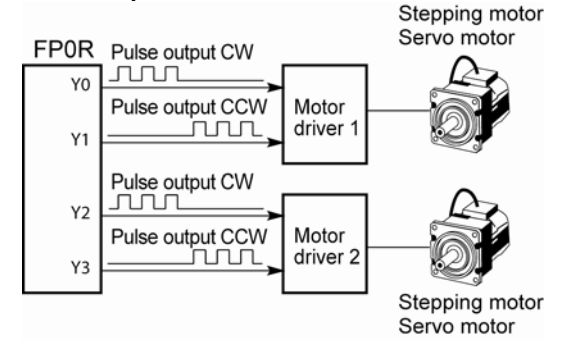

Combined with a commercially available motor driver, the function enables positioning control. With the exclusive instruction, you can perform trapezoidal control, home return, and JOG operation.

#### **PWM output function**

... When you increase the pulse width...

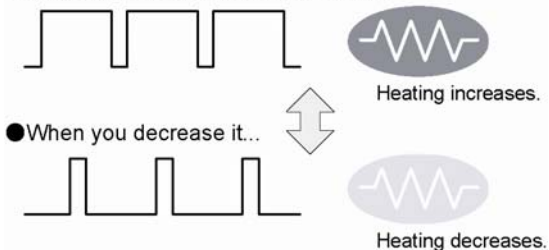

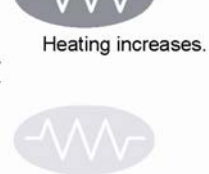

By using the exclusive instruction, the PWM output function enables a pulse output of the desired duty ratio.

## **8.1.2 Performance of Built-in High-speed Counter**

#### **Number of Channel**

- There are six channels for the built-in high-speed counter
- The channel number allocated for the high-speed counter will change depending on the function being used.

#### **Counting range**

- K-2, 147, 483, 648 to K+2, 147, 483, 647 (Coded 32-bit binary)
- The built-in high-speed counter is a ring counter. Consequently, if the counted value exceeds the maximum value, it returns to the minimum value. Similarly, if the counted value drops below the minimum value, it goes back to the maximum value and continues counting from there.

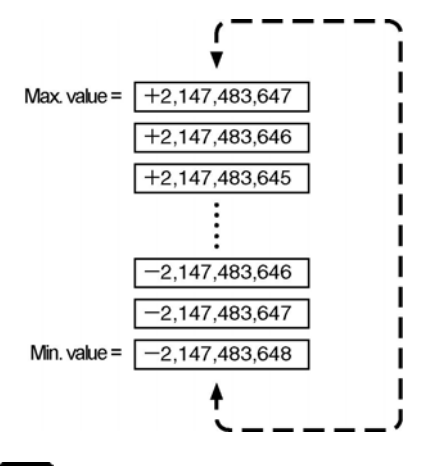

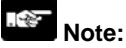

When the linear interpolation instruction F175 is used, the value for the target value or the amount of travel should be set so that it is within the range indicated below.

-8,388,608 to +8,388,607 (Coded 24-bit binary)

## **8.2 Function Specifications and Restricted Items**

### **8.2.1 Specifications**

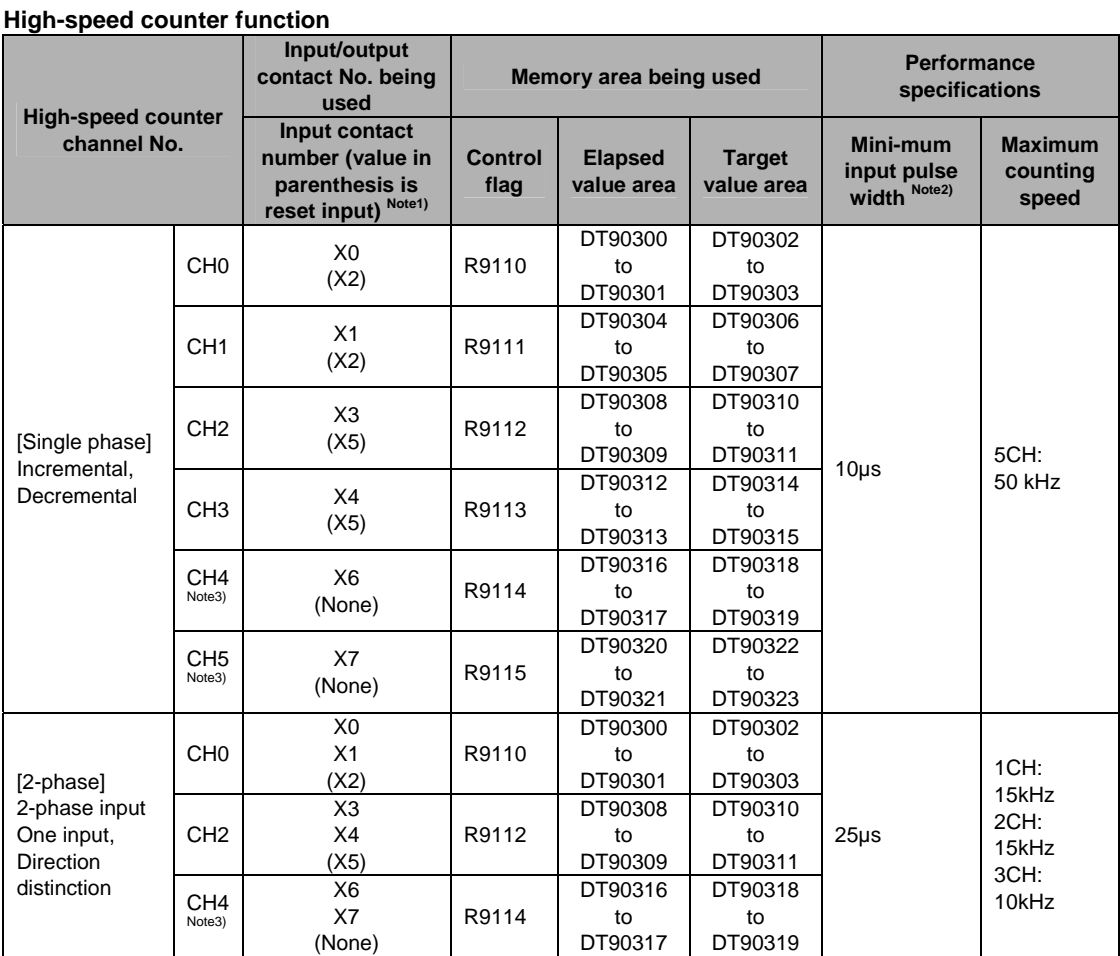

#### **Related instructions:**

F0(MV) :High-speed counter control

F1(DMV) :Read/write of elapsed value of high-speed counter

F165(CAM0): CAM control

F166(HC1S) :Target value match on

F167(HC1R) :Target value match off

F178(PLSM): Input pulse measurement

Note1) Reset input X2 can be set to either CH0 or CH1. Reset input X5 can be set to either CH2 or CH3.

Note2) **Reference**: For information on minimum input pulse width,

see <8.3.3 Minimum Input Pulse Width>.

Note3) It is not available for C10 type.

Note4) The maximum counting speed is the values when execuing the conditions of each item (counting method or number of channels) only.

They are the values when not executing the HSC match on/off instruction and other pulse I/O process simultaneously, or not execuitng an interrupt program.

#### **Pulse output function**

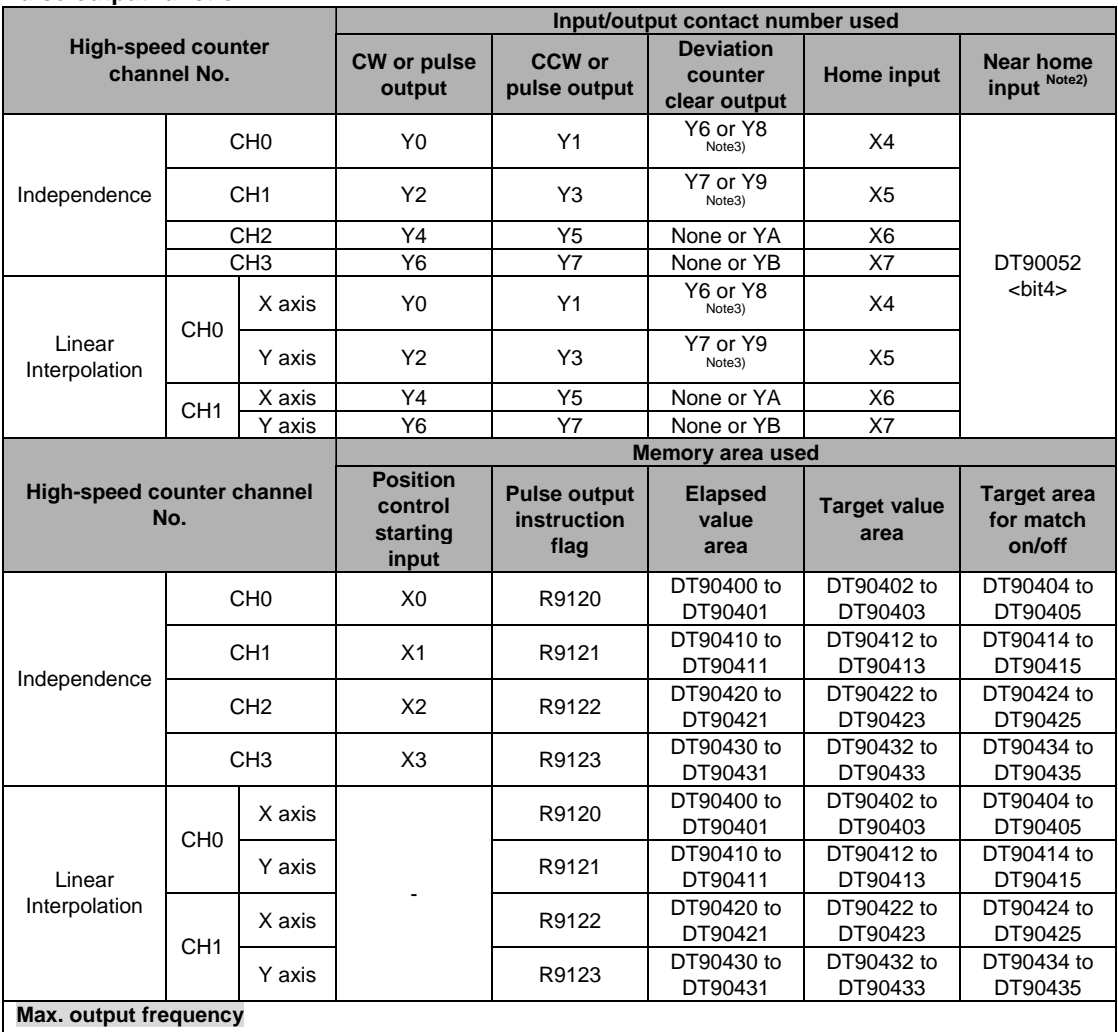

-No change of speed, 4CH: 50 kHz

-Using linear interpolation: 2H: 50 kHz

#### **Related instructions**

F0 (MV) :high-speed counter control

F1 (DMV) :Read/write of elapsed value of high-speed counter

F166(HC1S) :Target value match on

F167(HC1R) :Target value match off

F171 (SPDH) :trapezoidal control/JOG positioning

F172 (PLSH) :JOG operation

F174 (SP0H) :Data table control

F175 (SPSH) :Linear interpolation control

F177 (HOME) :Home return

Note1) The pulse output function is only available with the transistor output type.<br>Note2) **Reference**: For DT90052. see <8.4.4 Pulse Output Control Instruct Note2) **Reference**: For DT90052, see <8.4.4 Pulse Output Control Instruction (F0) (F1)>.

Note3) For C16 type, Y6(CH0) and Y7(CH1). For C32 type, Y8(CH0) and Y9(CH1).

Note4) The maximum frequencies are the values when execuing the conditions of each item (output method or number of channels) only.

They are the values when not executing the change of speed or match on/off instruction and other pulse I/O process simultaneously, or not execuitng an interrupt program.

#### **PWM output function**

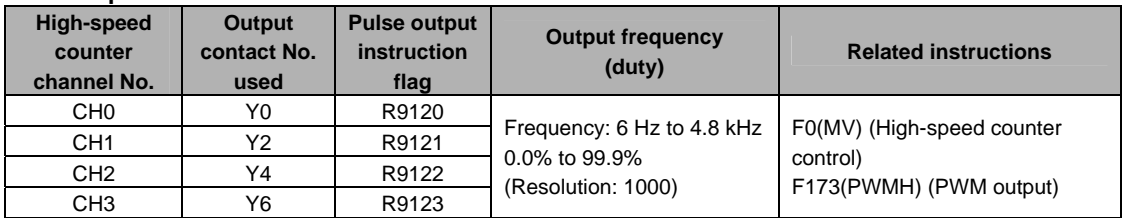

Note) The PWM output function is only available with the transistor output type.

**Memo** 

## **8.2.2 Functions Used and Restrictions**

#### **Simplified chart - Maximum counting speed of High-speed counter**

The maximum counting speed of the high-speed counter varies according to No. of channels to be used or the simultaneous use of the pulse output function. Use the chart below as a guide.

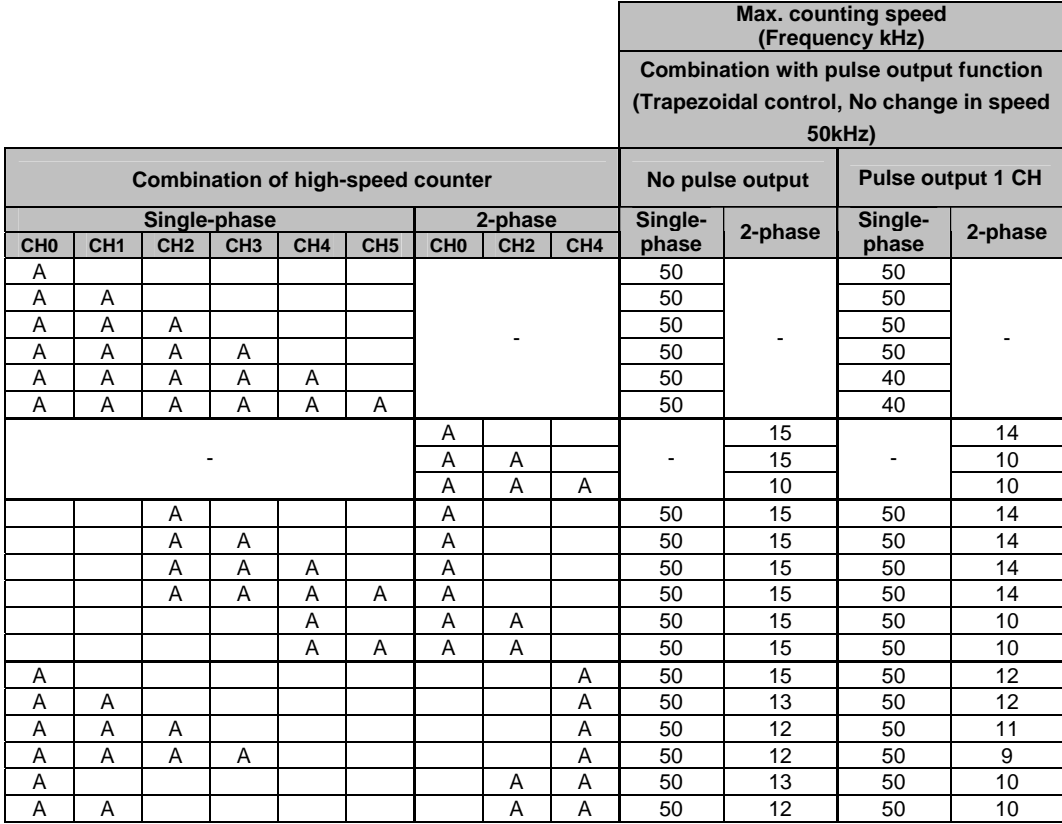

Note) The maximum counting speed may be lower than the above-mentioned values when the change of pulse output speed, CAM control instruction, target value match ON/OFF instruction and other interrupt programs are executed simultaneously.
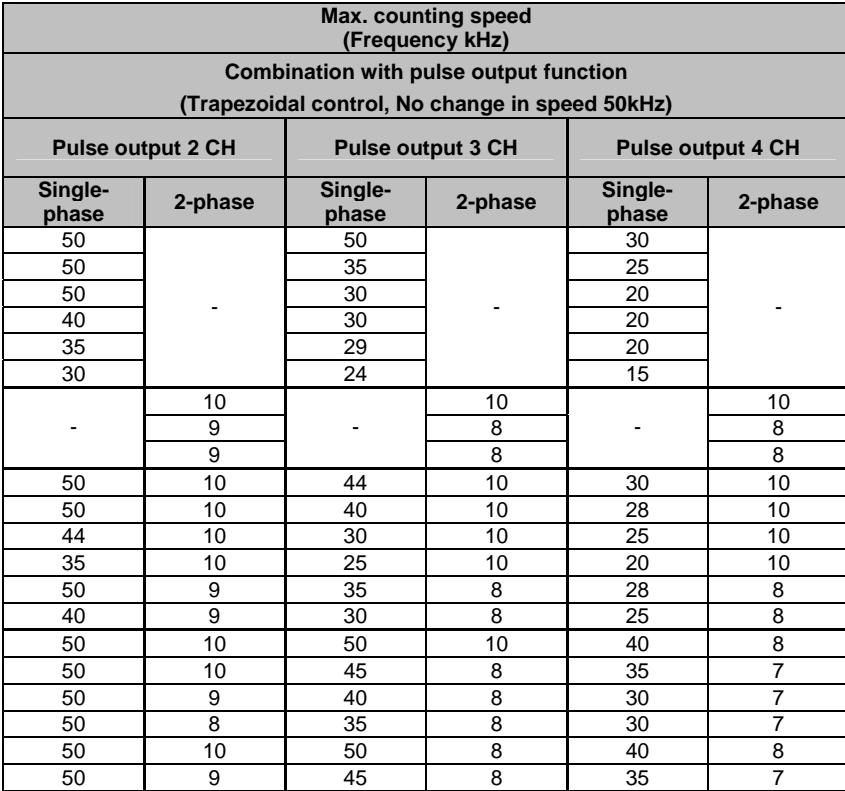

Note) The maximum counting speed may be lower than the above-mentioned values when the change of pulse output speed, CAM control instruction, target value match ON/OFF instruction and other interrupt programs are executed simultaneously.

## **FP0R pulse output performance Independent control**

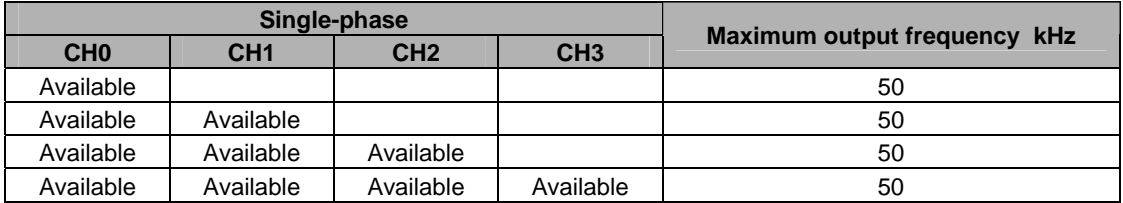

Note) Even if all channels are used, they can be used within the ranges above.

## **Interpolation control**

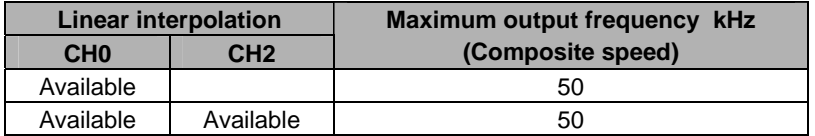

Note) Even if all channels are used for the interpolation function, they can be used within the ranges above.

Note) The maximum counting speed may be lower than the above-mentioned values when the change of pulse output speed, CAM control instruction, target value match ON/OFF instruction and other interrupt programs are executed simultaneously.

# **8.3.1 Overview of High-speed Counter Function**

- The high-speed counter function counts the input signals, and when the count reaches the target value, turns on and off the desired output.
- To turn on an output when the target value is matched, use the target value match ON instruction F166 (HC1S). To turn off an output, use the target value match OFF instruction F167 (HC1R).
- Preset the output to be turned on and off with the SET/RET instruction.

## **Setting the system register**

In order to use the high-speed counter function, it is necessary to set system register numbers nos. 400 and 401.

# **8.3.2 Input Modes and Count**

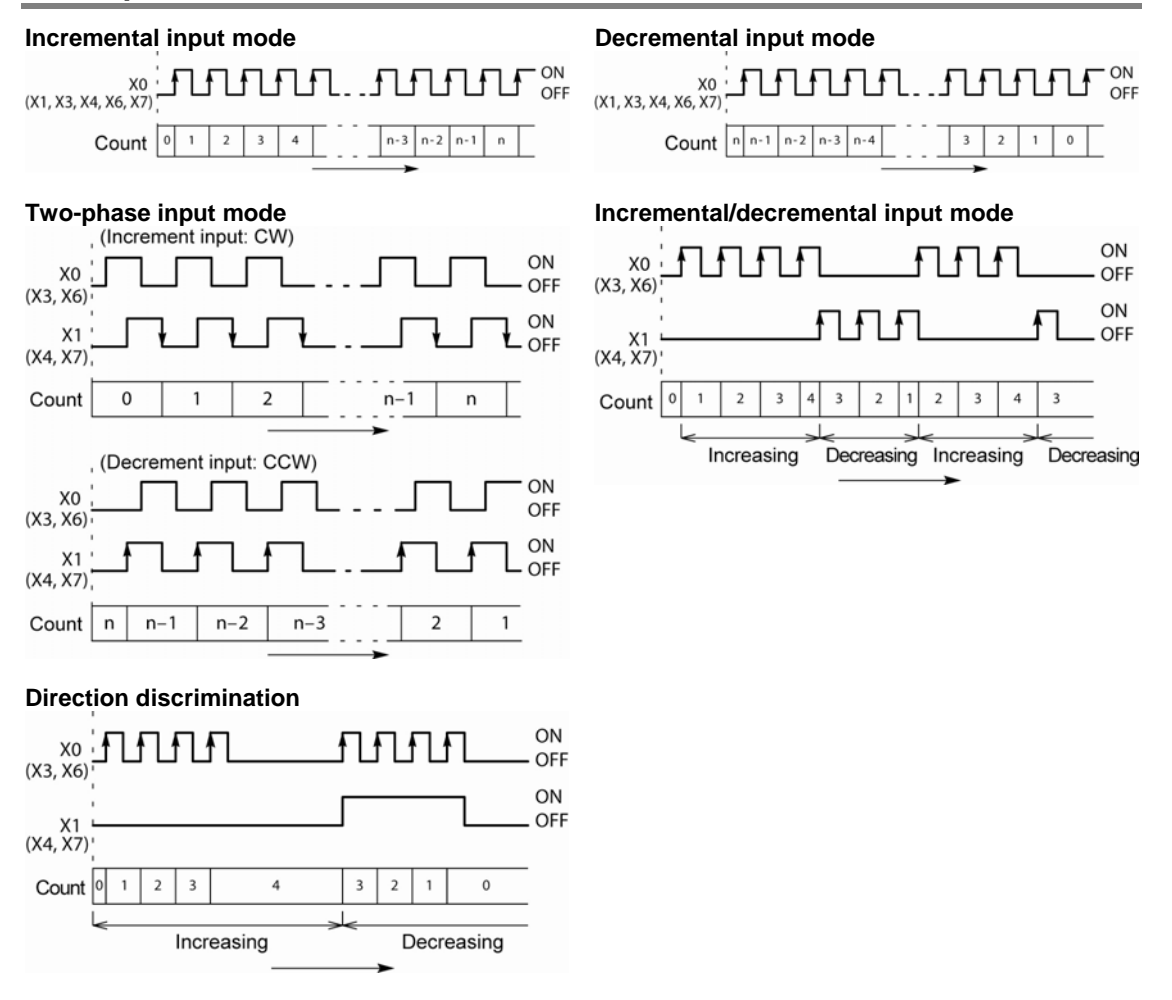

### **Count for reset input (Incremental input mode)**  X0 or X1 ON Ł f f ٦F ז ה≀ו Πł OFF  $(X3 or X4)$  $\overline{2}$ Œ  $X2(X5)$  $\circ$  $\mathbf{1}$  $\overline{\mathbf{c}}$  $\overline{\mathbf{c}}$  $\mathsf{O}\xspace$  $\mathbf{1}$ n-1 n count is prohibited.

The reset input is executed by the interruption at (1) on (edge) and (2) off (edge).

(1) on (edge) … Count disable, Elapsed value clear

(2) off (edge) … Count enable

DT90052 (bit2): "able/disable" setting of the input can be set

by the reset input.

# **8.3.3 Minimum Input Pulse Width**

For the period T (1/frequency), a minimum input pulse width of T/2 (single-phase input) or T/4 (twophase input) is required.

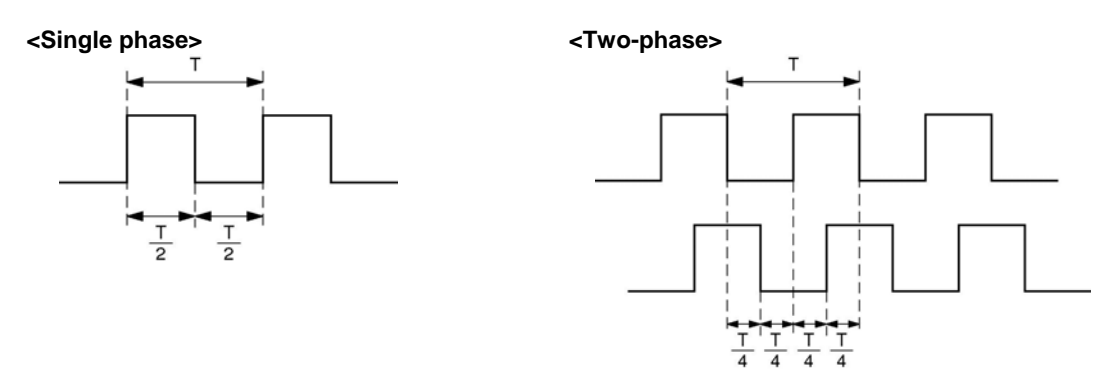

# **8.3.4 I/O Allocation**

- As shown in the table in the previous section "8.2.1", the inputs and outputs used will differ depending on the channel number being used.
- The output turned on and off can be specified from Y0 to Y7 as desired with instructions F166 (HC1S) and F167 (HC1R).

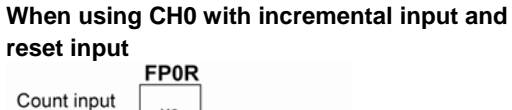

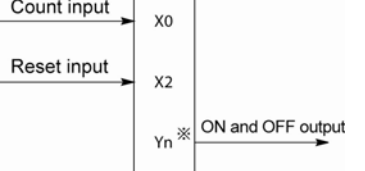

 **When using CH0 with two-phase input and reset input** 

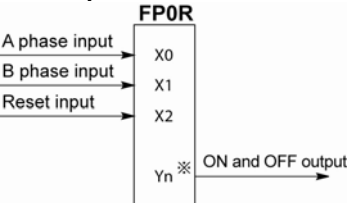

\* The output turned on and off when the target value is reached can be specified from Y0 to Y7 as desired.

\* The output turned on and off when the target value is reached can be specified from Y0 to Y7 as desired.

**Reference:** <8.2.1 Table of Specifications>

# **8.3.5 Instructions used with High-speed Counter Function**

## **High-speed counter control instruction (F0)**

- This instruction is used for counter operations such as software reset and count disable.
- Specify this instruction together with the special data register DT90052.
- Once this instruction is executed, the settings will remain until this instruction is executed again.

## **Operations that can be performed with this instruction**

- Counter software reset (bit0)
- Counting operation enable/disable (bit1)
- Hardware reset enable/disable (bit2)
- Clear high-speed counter instructions F166 to F167
- Clear target value match interrupt

## **Example: Performing a software reset**

In case of CH0  
\n
$$
X7
$$
\n
$$
+(-1)^{[F(0)]}
$$
\n
$$
+(-1)^{[F(0)]}
$$
\n
$$
+(-1)^{[F(0)]}
$$
\n
$$
+(-1)^{[F(0)]}
$$
\n
$$
+(-1)^{[F(0)]}
$$
\n
$$
+(-1)^{[F(0)]}
$$
\n
$$
+(-1)^{[F(0)]}
$$
\n
$$
+(-1)^{[F(0)]}
$$
\n
$$
+(-1)^{[F(0)]}
$$
\n
$$
+(-1)^{[F(0)]}
$$
\n
$$
+(-1)^{[F(0)]}
$$

In the above program, the reset is performed in step (1) and 0 is entered just after that in step (2). The count is now ready for operation. If it is only reset, counting will not be performed.

## **In case of CH1**

X7  
\n
$$
\rightarrow
$$
 [F0, MV, H 1001. DT90052]  
\n $\left[\text{F0, MV, H 1000, DT90052}\right]$  2

## **High-speed counter/pulse output control flag area of FP0R**

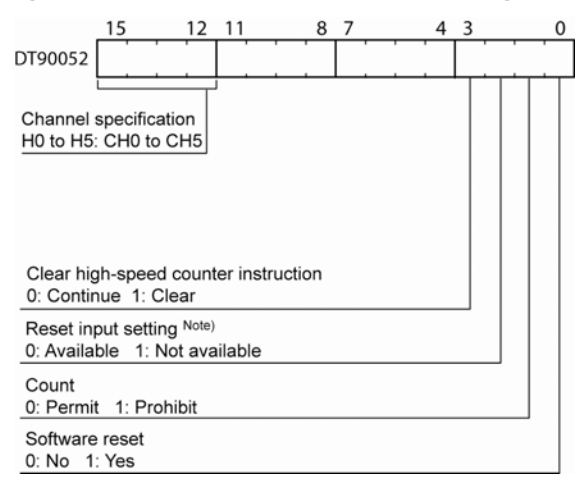

- The area DT90052 for writing channels and control codes is allocated as shown in the left figure.
- Control codes written with an F0 (MV) instruction are stored by channel in special data registers DT90370 to DT90375.

Note) In the reset input setting, the reset input (X2 or X5) allocated in the high-speed counter setting of the system registers are defined to "enable/disable".

## **High-speed counter control flag monitor area**

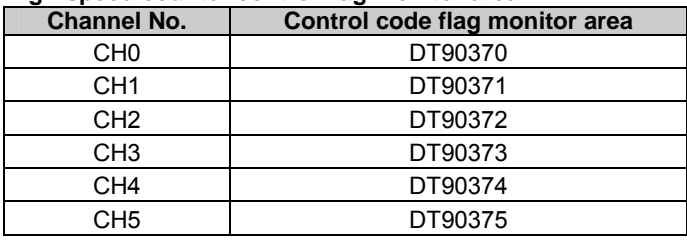

## **Elapsed value write and read instruction (F1)**

- This instruction writes or reads the elapsed value of the high-speed counter.
- Specify this instruction together with the elapsed value area of high-speed counter after the special data register DT90300.
- If the F1 (DMV) instruction is executed specifying DT90300, the elapsed value will be stored as 32-bit data in the combined area of special data registers DT90300 and DT90301.
- Use this F1 (DMV) instruction to set the elapsed value.

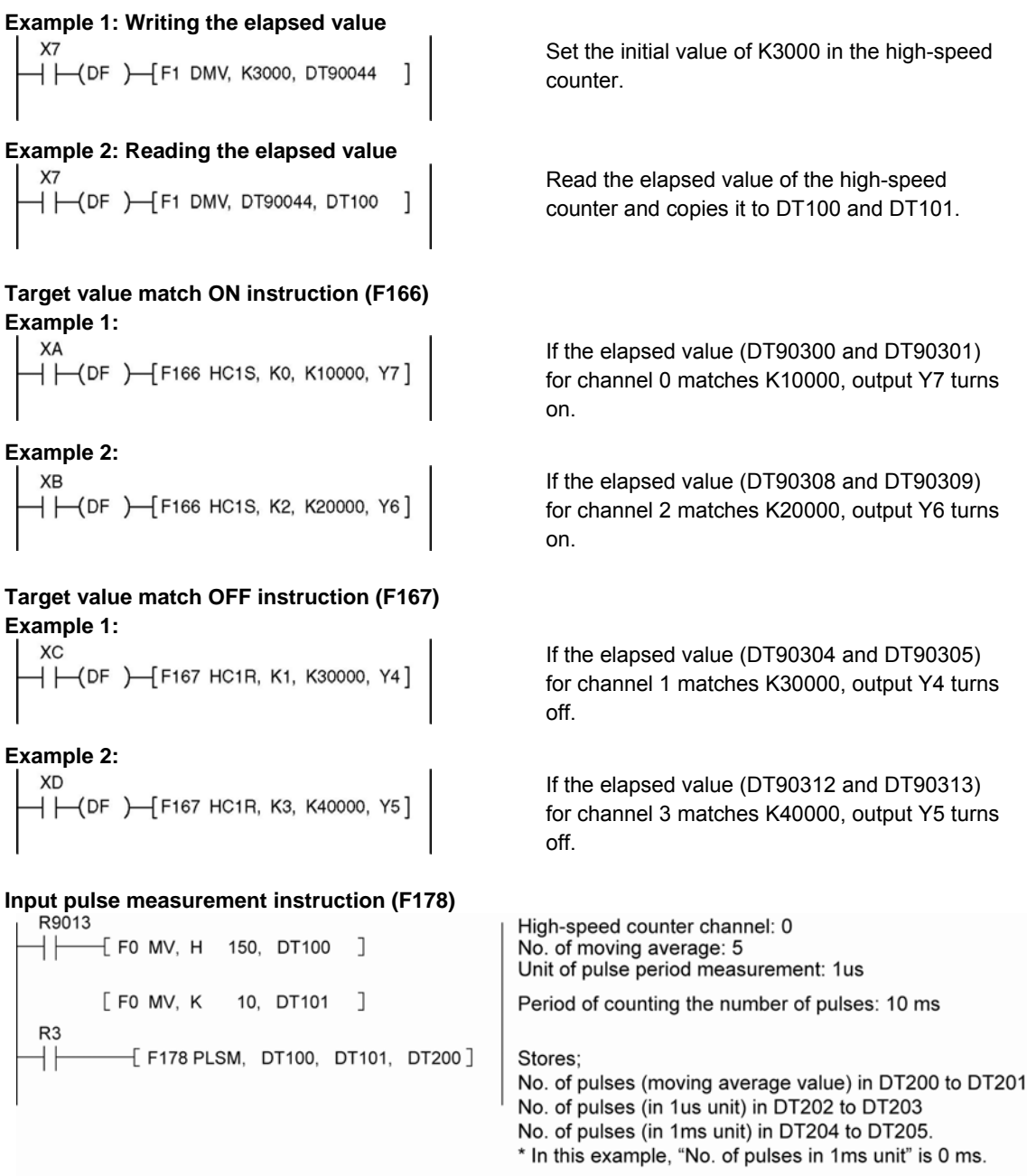

Note) The last numbers of the actual measured values may vary due to the measurement error.

# **8.3.6 Sample program**

## **Positioning operations with a single speed inverter**

## **Wiring example**

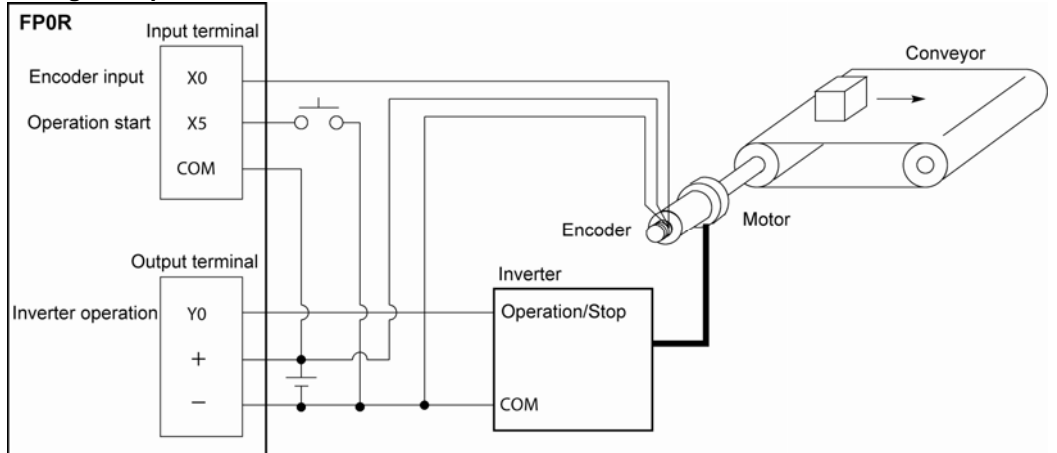

# **Operation chart** Speed 5000 Number of pulse

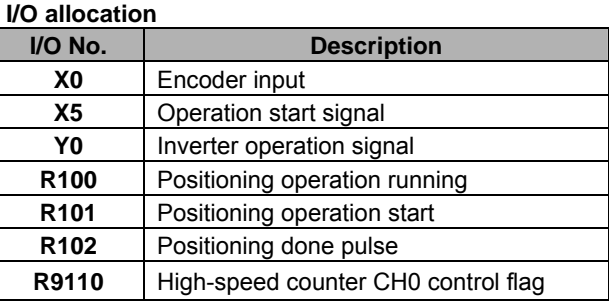

## **Program**

 $Y_0$   $\Box$ 

When X5 is turned on, Y0 turns on and the conveyor begins moving. When the elapsed value (DT90300 and DT90301) reaches K5000, Y0 turns off and the conveyor stops.

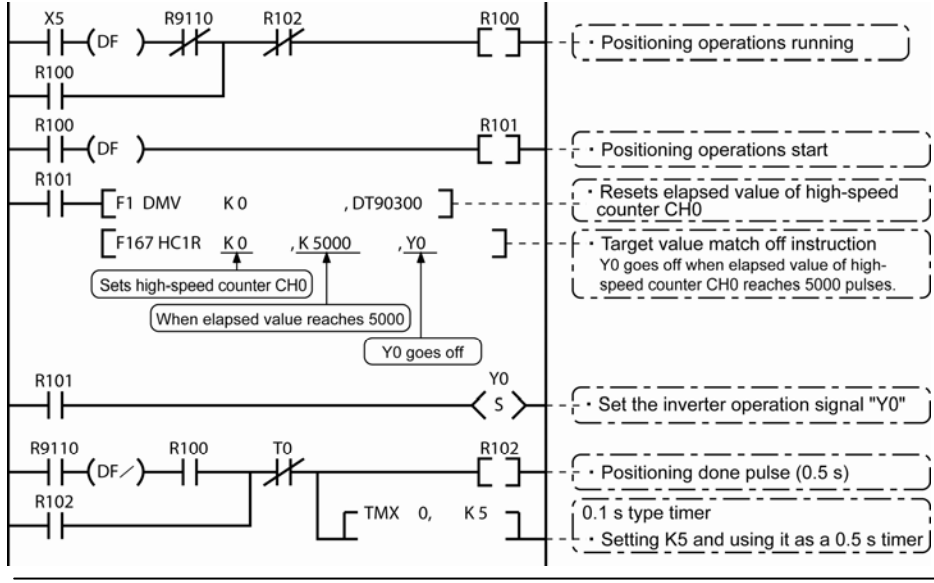

## **Positioning operations with a double speed inverter**

# **Wiring example**

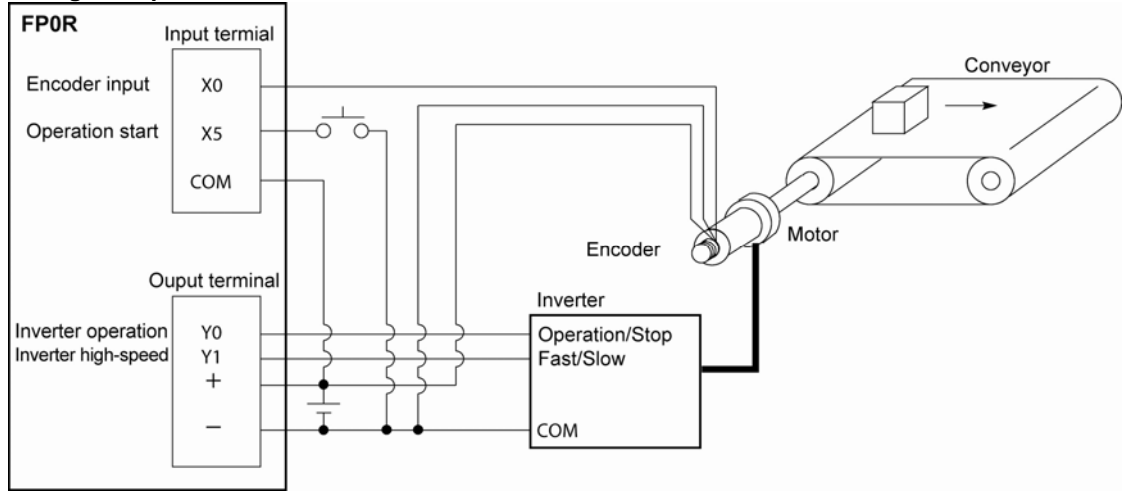

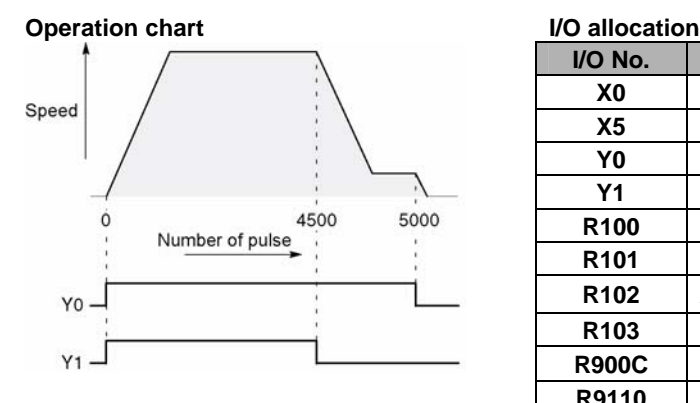

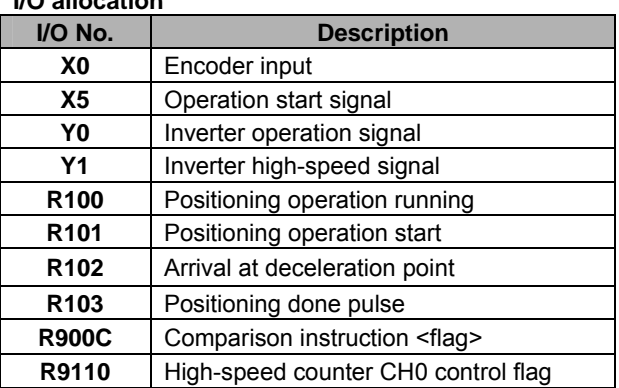

## **Program**

When X5 is turned on, Y0 and Y1 turn on and the conveyor begins moving. When the elapsed value (DT90300 and DT90301) reaches K4500, Y1 turns off and the conveyor begins decelerating. When the elapsed value reaches K5000, Y0 turns off and the conveyor stops.

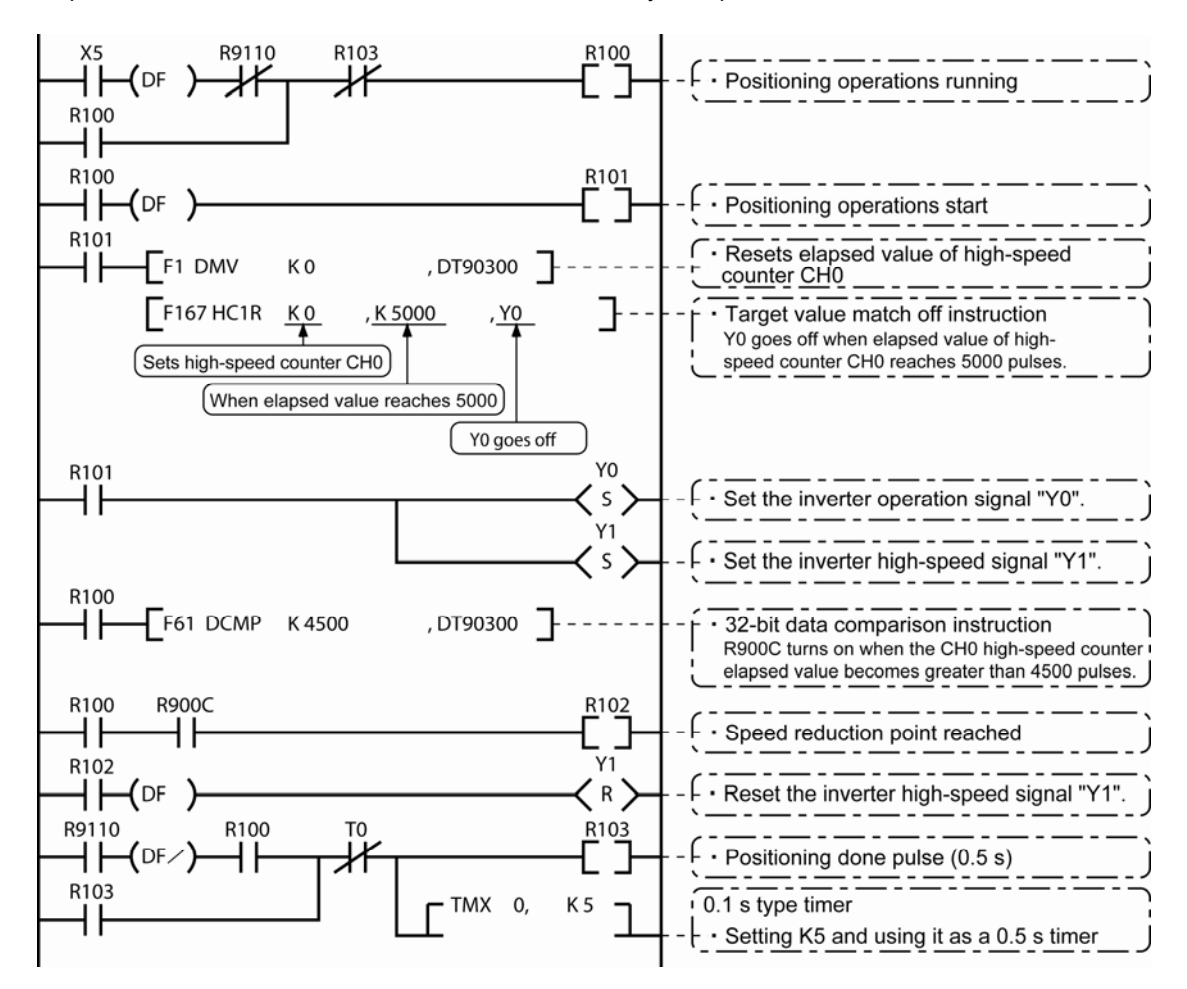

# **8.4 Pulse Output Function**

# **8.4.1 Overview of Pulse Output Function**

## **Instructions used and controls**

Together with a commercially available pulse-string input type motor driver, the pulse output function can be used for positioning control.

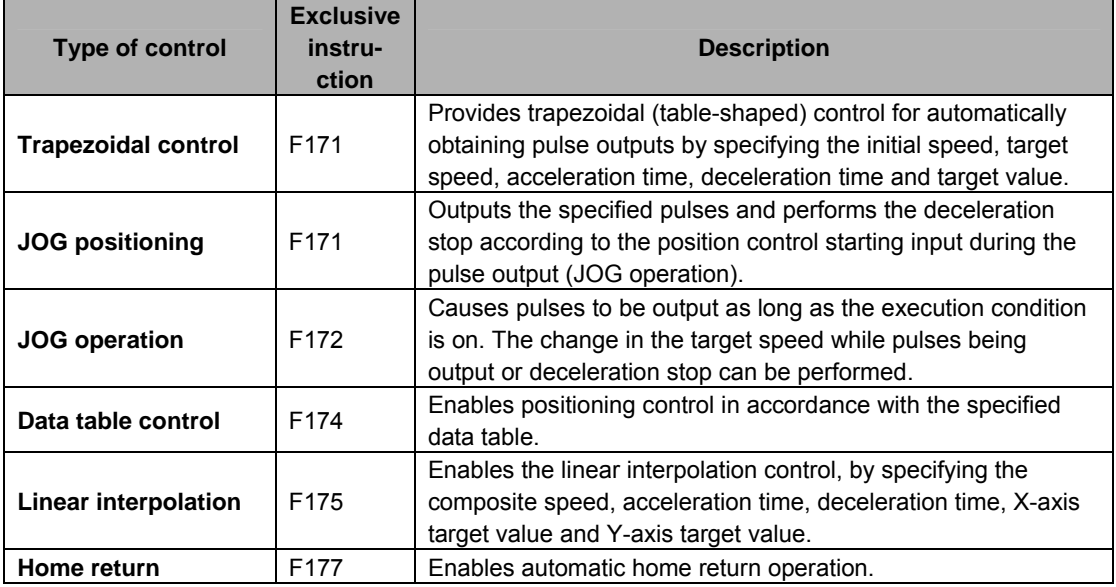

### . € **Note:**

The pulse output function can be used with the transistor output type only.

## **Setting the system register**

When using the pulse output function, set the channels corresponding to system registers 400 and 401 to "Do not use high-speed counter".

# **8.4.2 Types of Pulse Output Method and Operation Modes**

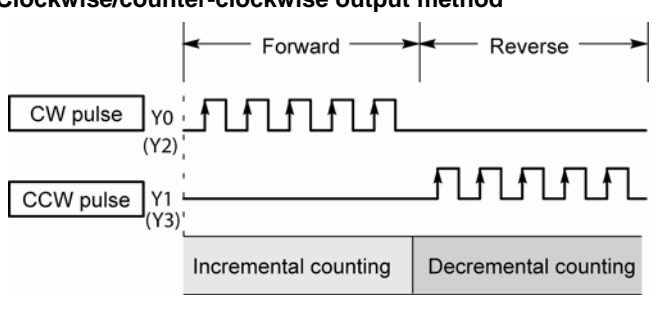

## **Clockwise/counter-clockwise output method**

Control is carried out using two pulses: a forward rotation pulse and a reverse rotation pulse.

## **Pulse/direction output method (forward: OFF/reverse: ON)**

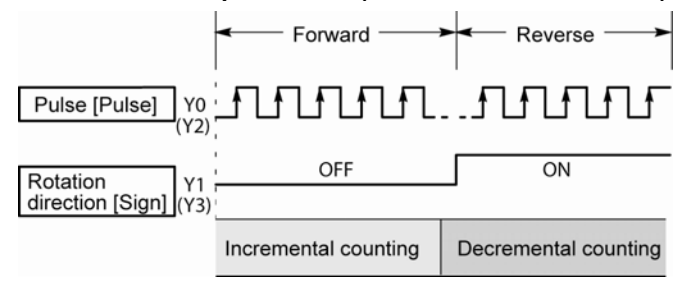

Control is carried out using one pulse output to specify the speed and another to specify the direction of rotation with on/off signals. In this mode, forward rotation is carried out when the rotation direction signal is OFF.

## **Pulse/direction output method (forward: ON/reverse: OFF)**

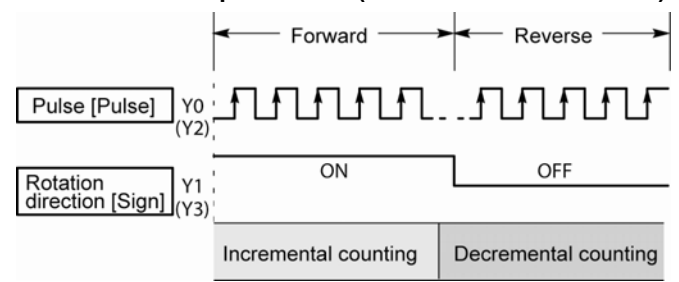

Control is carried out using one pulse output to specify the speed and another to specify the direction of rotation with on/off signals. In this mode, forward rotation is carried out when the rotation direction signals is ON.

## **Operation mode Incremental <Relative value control>**

Outputs the pulses set with the target value.

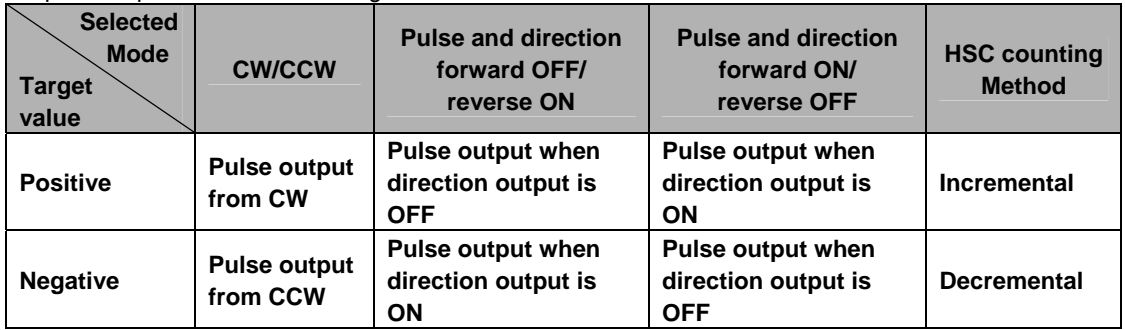

## **Example:**

When the current position (value of elapsed value area) is 5000, the pulse of 1000 is output from CW by executing the pulse output instruction with the target value +1000, and the current position will be 6000.

## **Absolute <Absolute value control>**

Outputs a number of pulses equal to the difference between the set target value and the current value.

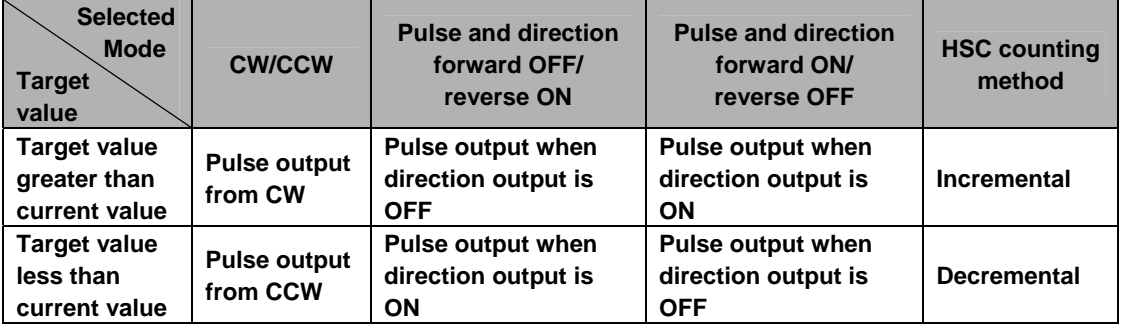

## **Example:**

When the current position (value of elapsed value area) is 5000, the pulse of 4000 is output from CCW by executing the pulse output instruction with the target value +1000, and the current position will be 1000.

## **Home return**

- When executing the F177 (HOME) instruction, the pulse is continuously output until the home input (X4, X5, X6 or X7) is enabled.
- To decelerate the movement when near the home position, designate a near home input and set bit 4 of special data register DT90052 to off  $\rightarrow$  on  $\rightarrow$  off.
- The deviation counter clear output can be output when home return has been completed.

## **JOG operation**

- Pulses are output from the specified channel while the trigger for F172 (PLSH) instruction is in the ON state. The change in the target speed while pulses being output or deceleration stop can be performed.
- The direction output and output frequency are specified by F172 (PLSH) instruction.

# **8.4.3 I/O Allocation**

## **Double pulse input driver**

## **(CW pulse input and CCW pulse input method)**

- Two output contacts are used as a pulse output for "CW, CCW".
- The I/O allocation of pulse output terminal and home input is determined by the channel used.
- Set the control code for F171 (SPDH) instruction to "CW/CCW".

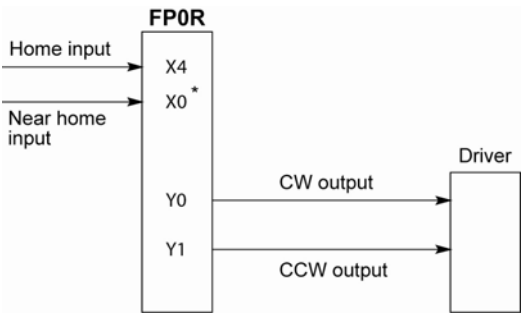

\* X0 or any other input can be specified for the near home input.

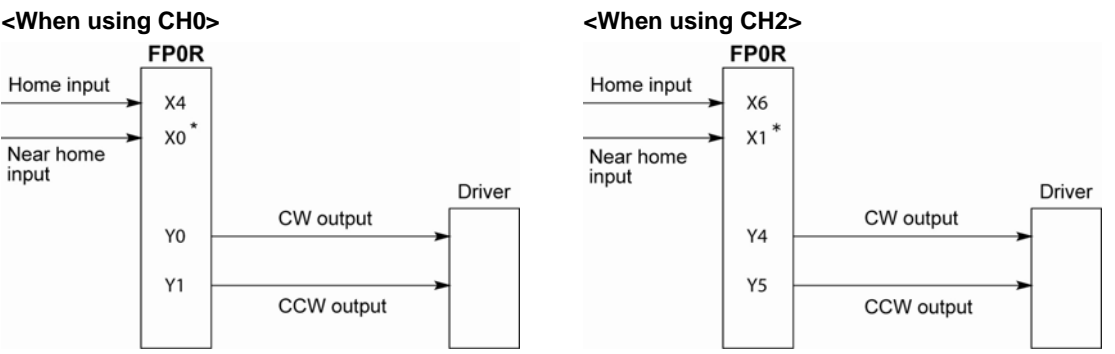

\* X1 or any other input can be specified for the near home input.

## **Single pulse input driver**

## **(pulse input and directional switching input method)**

- One output point is used as a pulse output and the other output is used as a direction output.
- The I/O allocation of pulse output terminal, direction output terminal, and home input is determined by the channel used.
- Near home input is substituted by allocating the desired contact and turning on and off the <bit4> of special data register DT90052.
- Up to four driver systems can be connected.

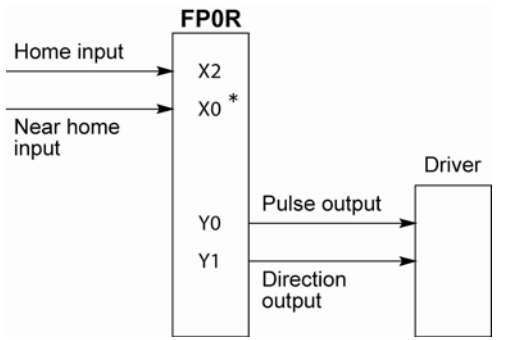

\* X0 or any other input can be specified for the near home input.

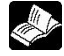

**Reference:** <8.2.1 Table of Specifications>

## **<When using CH0> <When using CH2>**

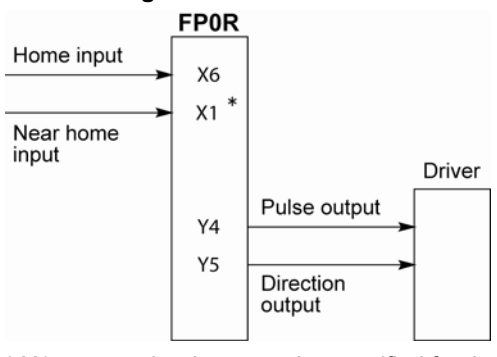

\* X1 or any other input can be specified for the near home input.

# **8.4.4 Pulse output control instructions (F0) (F1)**

## **Pulse output control instruction (F0)**

- This instruction is used for resetting the built-in high-speed counter, stopping the pulse output, and setting and resetting the near home input.
- Specify this F0 (MV) instruction together with special data register DT90052.
- Once this instruction is executed, the settings will remain until this instruction is executed again.

## **Example 1:**

**Enable the near home input during home return operations and begin deceleration. In case of CH0** 

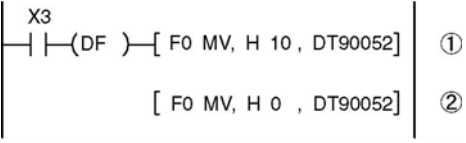

**In case of CH2** 

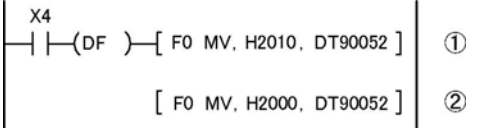

In these programs, the near home input is enabled in step (1) and 0 is entered just after that in step (2) to perform the preset operations.

## **Example 2:**

**Performing a forced stop of the pulse output. In case of CH0** 

**X7**  $+$   $(-$  (DF)  $-$  FO MV, H 8, DT90052 [FO MV, H 0 , DT90052]

## **In case of CH2**

**X8**  $+$   $-$  (DF  $-$  F0 MV, H2008, DT90052 [F0 MV, H2000, DT90052]

The output counting value of the elapsed value area may be different from the input counting value of the motor side if the forced stop is executed by these programs.

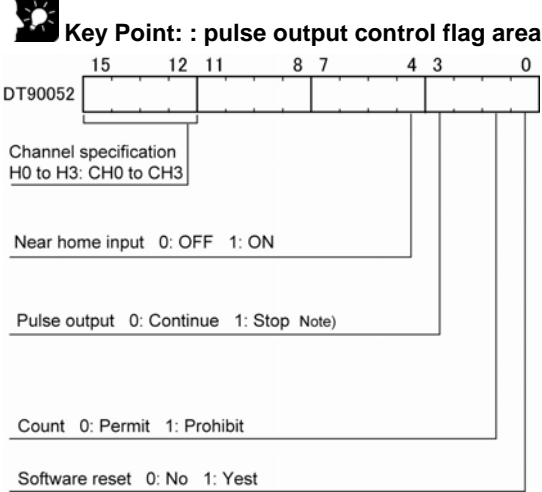

## **Pulse output control flag monitor area**

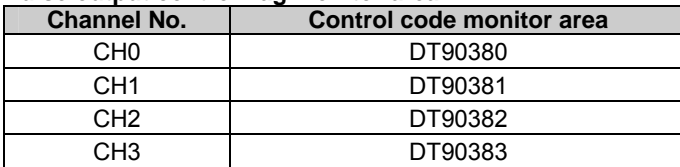

- The area DT90052 for writing channels and control codes is allocated as shown in the left figure.
- Control codes written with an F0 (MV) instruction are stored by channel in special data register DT90380 to DT90383.

Note) The output counting value of the elapsed value area may be different from the input counting value of the motor side if the pulse output is stopped by the "Continue/stop of pulse output". After the pulse output stops, execute the home return.

# **Reference:** <8.2.1 Table of specifications> for information on the special data register.

## **Elapsed value write and read instruction (F1)**

- This instruction is used to read the pulse number counted by the pulse output control.
- Specify this F1 (DMV) instruction together with the pulse output elapsed value area after the special data register DT90400.

of FP0R

- If the F1 (DMV) instruction is executed specifying DT90400, the elapsed value will be stored as 32-bit data in the combined area of special data registers DT90400 and DT90401.
- Use only this F1 (DMV) instruction to set the elapsed value.

## **Example 1:**

## **Writing the elapsed value**

 $X<sub>7</sub>$  $+$   $(-$ (DF) $-$  F1 DMV, K3000, DT90400 Set the initial value of K3000 for the pulse output CH0.

## **Reading the elapsed value**

X8  $+$   $(-$  (DF  $)$   $[$  F1 DMV, DT90400, DT100 Reads the elapsed value of the pulse output CH0 to DT100 and DT101.

## **Wiring example**

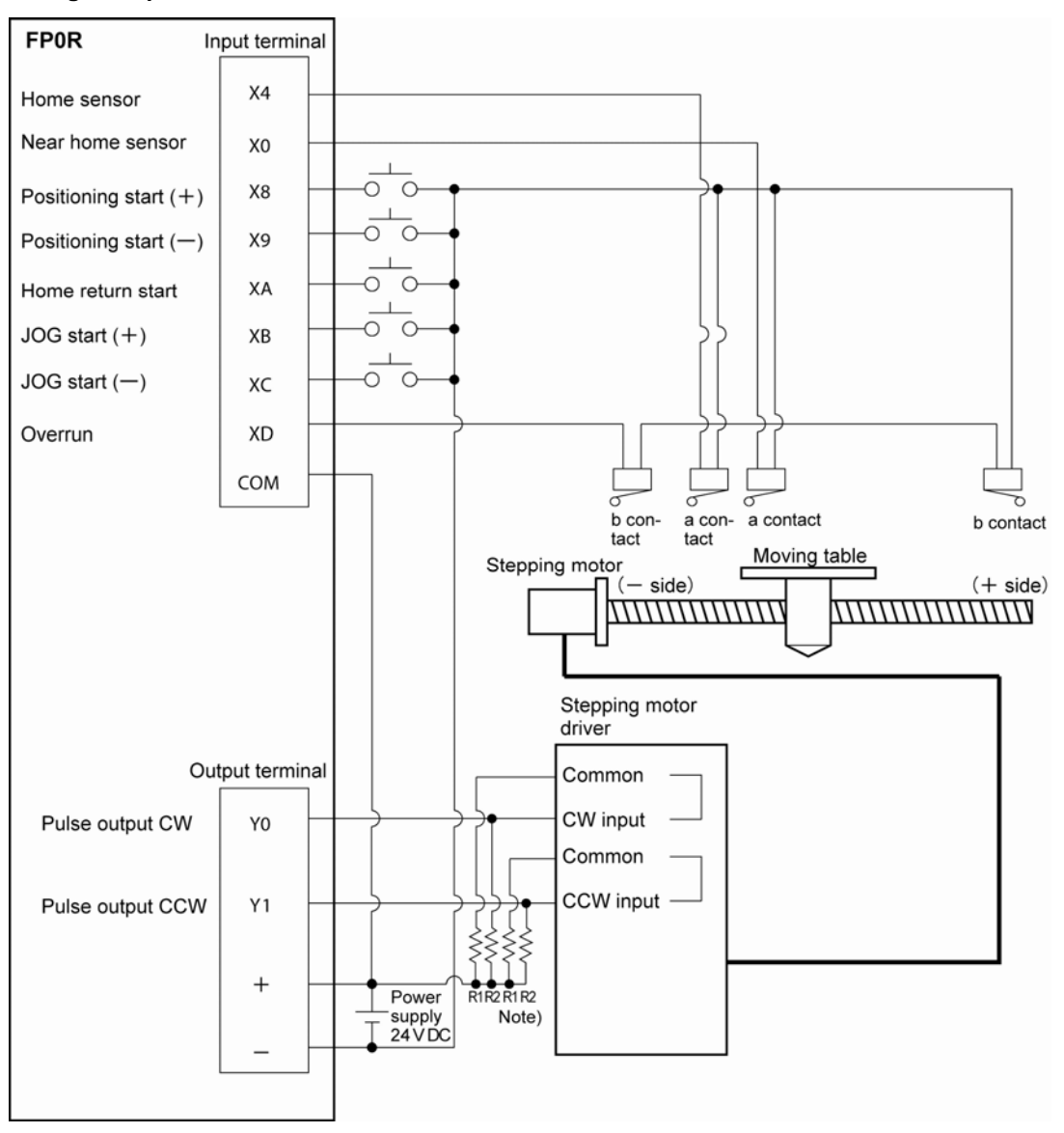

Note) When the stepping motor input is a 5 V optical coupler type, connect a resister of 2 kΩ (1/2 W) to R1, and connect a resistor of 2 k $\Omega$  (1/2 W) – 470  $\Omega$  (2 W) to R2.

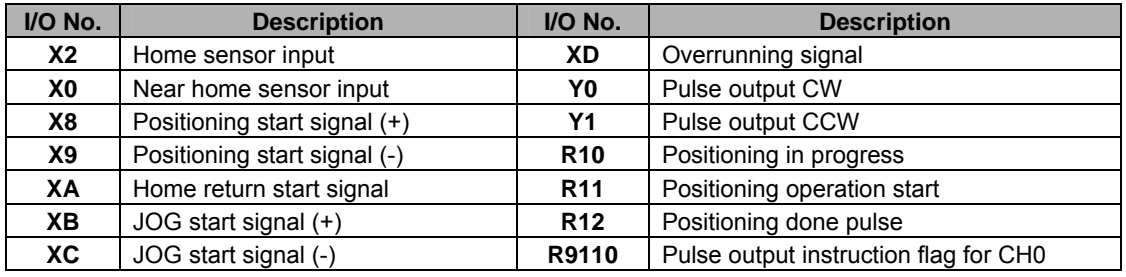

## **Table of I/O allocation**

# **8.4.5 Positioning Control Instruction F171 - Trapezoidal Control**

This instruction automatically performs trapezoidal control according to the specified data table while the execution condition is on. The target speed can be changed during the trapezoidal control. (The total number of pulses to be output will not change.)

Also, it is possible to perform the deceleration stop duirng the control.

There are two kinds of control methoda, which are type 0 and type 1. When using the type 0, the speed can be changed regarding the initially specified target speed as the maximum value. When using the type 1, the speed can be changed in a range up to the maximum frequency.

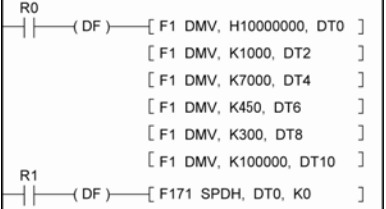

● Positioning data table

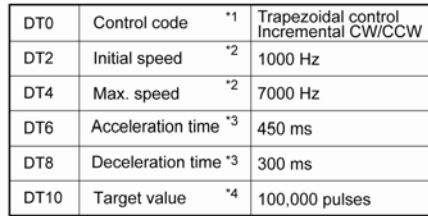

Pulse output diagram

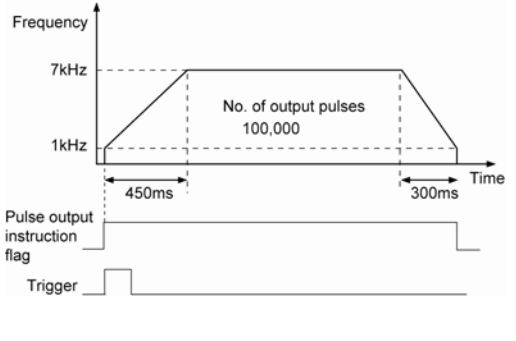

Pulses are output from Y0 at an initial speed of 1000 Hz, a target speed of 7000 Hz, an acceleration time of 450 ms, a deceleration time of 300 ms and a movement amount of 100,000 pulses.

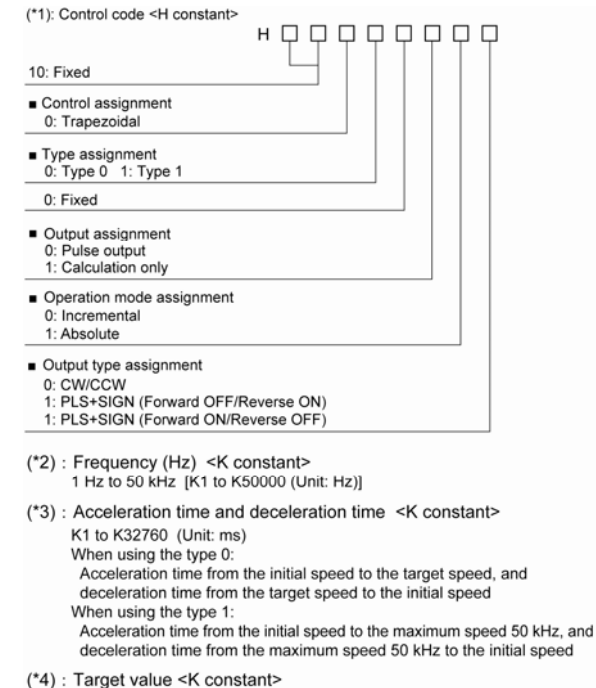

K-2147483648 to K2147483647

## **Note the following characteristics according to the specified initial speed.**

1. When the initial speed is 1 or higher, and lower than 46Hz, the control up to the maximum frequency to the degree of 10kHz can be performed. If the frequency is higher than that, the speed error will be larger.

2. When the initial speed is 46 or higher, and lower than 184Hz, the control up to 50kHz can be performed.

3. When the initial speed is 184 or higher, the control up to 50kHz can be performed. The speed error around 50kHz will be smallest.

## **Change of speed during pulse output**

1. With the type 0, if a value larger than the target speed at start-up is specified, it will be corrected to the target speed at start-up. With the type 1, if the target value is set to a value larger than 50kHz, it will be corrected to 50kHz.

2. If the elapsed value crosses over the acceleration forbidden area starting position during accelerating, acceleration cannot be performed. For information on the acceleration forbidden area starting position, refer to the special registers.

3. For deceleration, the speed cannot be lower than the deceleration minimum speed. For information on the deceleration minimum speed, refer to the special registers.

## **Explanation of pulse output operation**

Pulses are output using a duty of 25% fixedly.

When outputting with the PULSE+SIGN method, pulses will be output approx. 300µs later after the output of direction signal. (The characteristics of a motor driver is considered.)

## **Operaiton mode of trapezoidal control**

There are two operation modes for the FP0R trapezoidal control, which are type 0 and type 1. Those operation specifications vary when the target speed is changed during the trapezoidal control. For changing the target speed, the execution condition (trigger) should be on during the trapezoidal control. Also, it is possible for the both types to perform the deceleration stop control.

## **Type 0**

The speed can be changed regarding the initially specified target speed as the maximum value during the trapezoidal control. (In the example below, the maixmum is 7 kHz.)

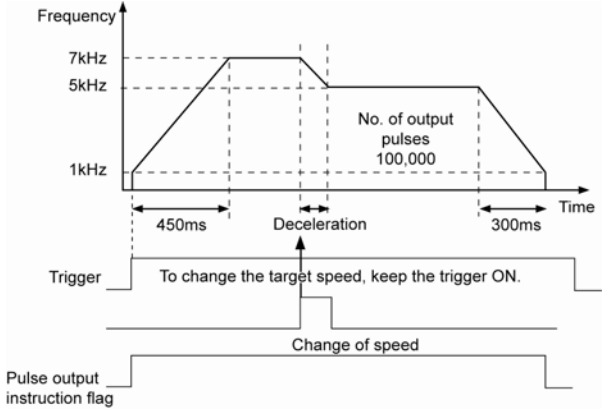

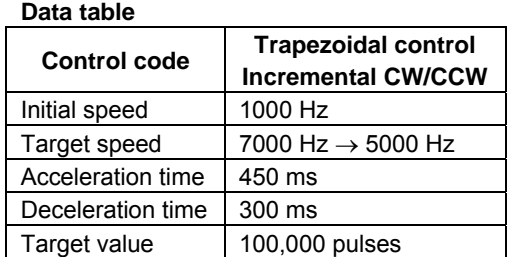

## **Type 1**

The speed can be changed in the range up to the maximum frequency (50 kHz) during the trapezoidal

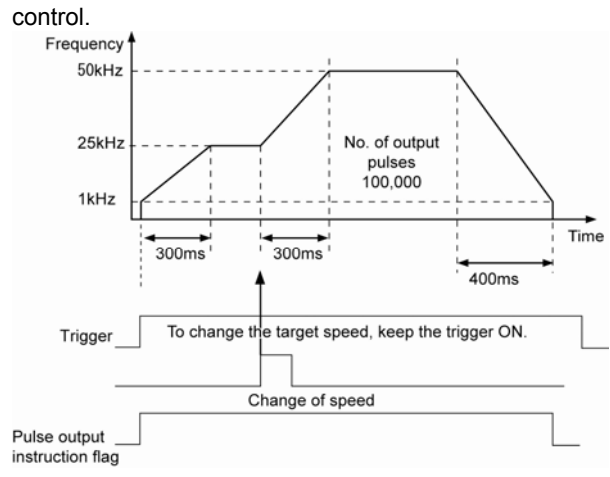

## **Data table**

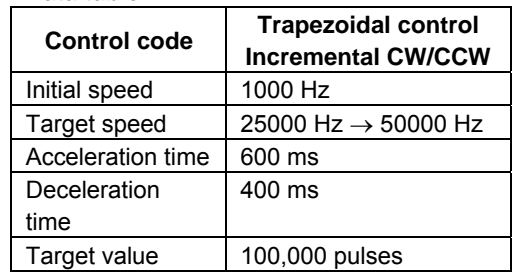

## **Deceleration stop**

When the deceleration stop is requested during the trapezoidal control, deceleration will be performed with the slope specified for the deceleration time from the target speed.

Use the bit 5 of DT90052 for requesting the deceleration stop.

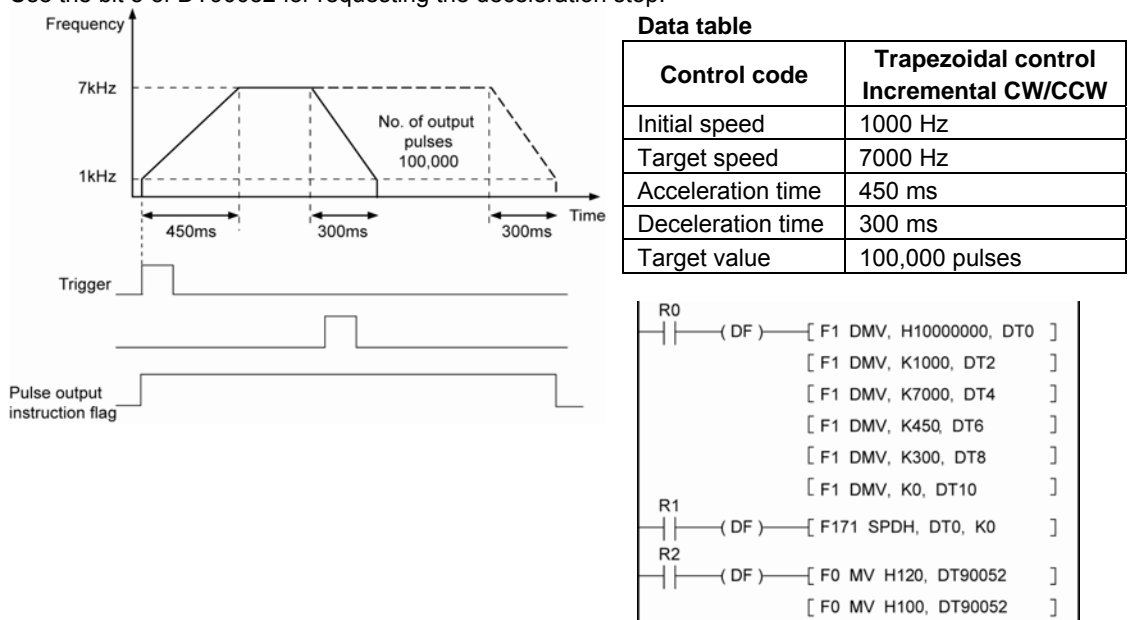

# **8.4.6 JOG Positioning Type 0 (F171) Instruction**

This instruction performs the deceleration stop outputting the specified number of pulses when the position control starting input is input externally or the position control start is requested internally during the pulse output. It is possible to change the target speed while the operation is running.

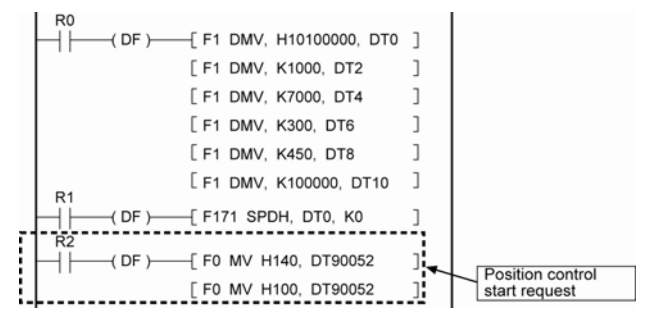

Pulses are output from Y0 at an initial speed of 1000 Hz, a target speed of 7000 Hz, an acceleration time of 300 ms, a deceleration time of 450 ms and a movement amount of 100,000 pulses. During the pulse output, the number of pulses specified for the target value will be output from the time that the position control start is requested, and the deceleration stop will be performed.

When this program ie executed, the positioning table and the pulse output diagram will be as shown below.

## **Positioning data table**

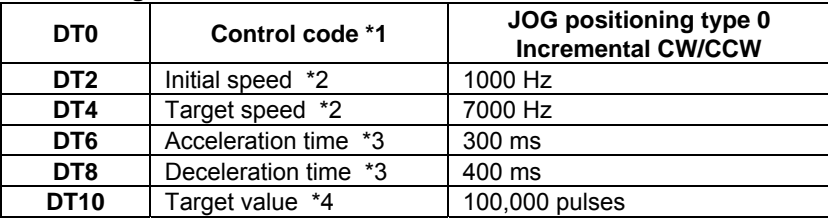

## (\*1): Control code <H constant>

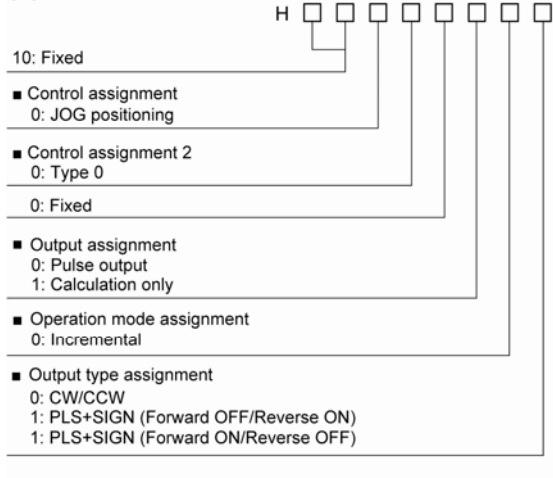

- $(*2)$ : Frequency (Hz) <K constant> 1 Hz to 50 kHz [K1 to K50000 (Unit: Hz)]
- (\*3) : Acceleration time and deceleration time <K constant> K1 to K32760 (Unit: ms) Acceleration time from the initial speed to the target speed, and deceleration time from the target speed to the initial speed
- (\*4) : Target value <K constant> K-2147483648 to K2147483647

## **Note the following characteristics according to the specified initial speed.**

1. When the initial speed is 1 or higher, and lower than 46Hz, the control up to the maximum frequency to the degree of 10kHz can be performed. If the frequency is higher than that, the speed error will be larger.

2. When the initial speed is 46 or higher, and lower than 184Hz, the control up to 50kHz can be performed.

3. When the initial speed is 184 or higher, the control up to 50kHz can be performed. The speed error around 50kHz will be smallest.

## **Change of speed during pulse output**

1. If the target value is set to a value larger than 50kHz, it will be corrected to 50kHz.

2. If the elapsed value crosses over the acceleration forbidden area starting position during accelerating, acceleration cannot be performed. For information on the acceleration forbidden area starting position, refer to the special registers.

3. For deceleration, the speed cannot be lower than the deceleration minimum speed. For information on the deceleration minimum speed, refer to the special registers.

## **Explanation of pulse output operation**

Pulses are output using a duty of 25% fixedly. When outputting with the PULSE+SIGN method, pulses will be output approx. 300µs later after the output of direction signal. (The characteristics of a motor driver is considered.)

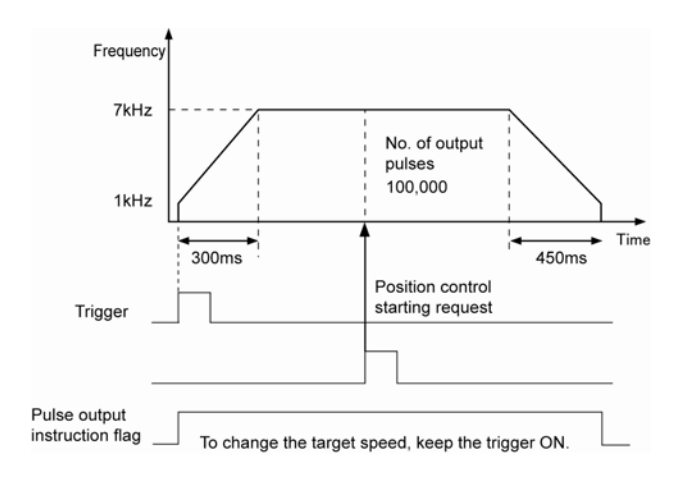

# **Pulse output diagram (when the target speed is not changed)**

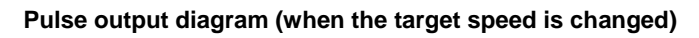

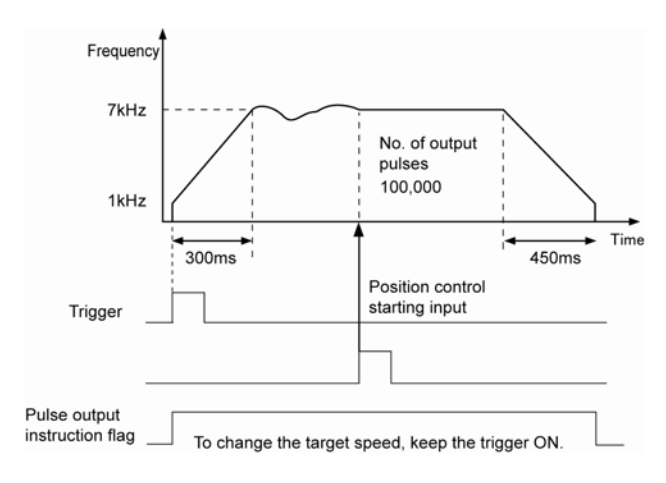

# **8.4.7 JOG Positioning Type 1 (F171) Instruction**

This instruction performs the deceleration stop outputting the specified number of pulses with the target speed being changed when the position control starting input is input externally or the position control start is requested internally during the pulse output. Two target speeds can be specified.

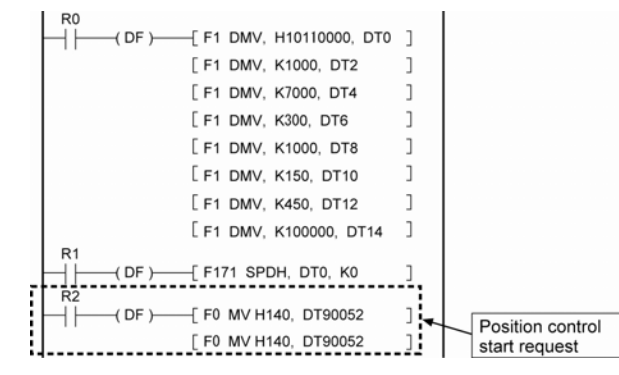

Pulses are output from Y0 at an initial speed of 1000 Hz, a target speed of 7000 Hz, and an acceleration time of 300 ms.

During the pulse output, the number of pulses specified for the target value will be output with the speed being changed to the target speed 2 from the time that the position control start is requested, and the deceleration stop will be performed.

When this program ie executed, the positioning table and the pulse output diagram will be as shown below.

## **Positioning data table**

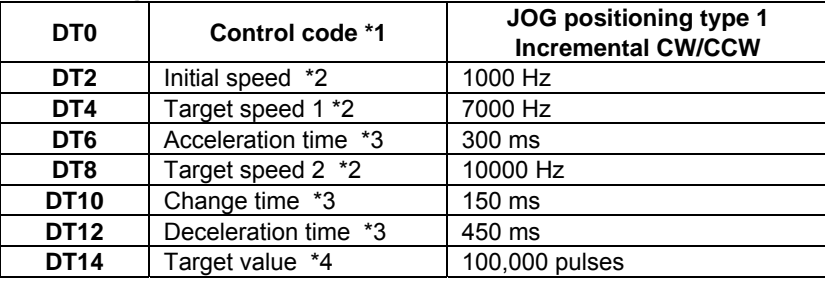

## (\*1): Control code <H constant> H 0 0 0 0 0 0 0 0 10: Fixed Control assignment 0: JOG positioning Control assignment 2 1: Type 1 0: Fixed Output assignment 0: Pulse output 1: Calculation only Operation mode assignment 0: Incremental Output type assignment

- 0: CW/CCW
- 1: PLS+SIGN (Forward OFF/Reverse ON)
- 1: PLS+SIGN (Forward ON/Reverse OFF)
- $(2)$ : Initial speed, target speed (Hz) <K constant> 1 Hz to 50 kHz [K1 to K50000 (Unit: Hz)]
- (\*3) : Acceleration time and deceleration time <K constant> K1 to K32760 (Unit: ms)

Acceleration time from the initial speed to the target speed 1, change time from the target speed 1 to the target speed 2, and deceleration time from the target speed 2 to the initial speed

(\*4) : Target value <K constant> K-2147483648 to K2147483647

## **Note the following characteristics according to the specified initial speed.**

1. When the initial speed is 1 or higher, and lower than 46Hz, the control up to the maximum frequency to the degree of 10kHz can be performed. If the frequency is higher than that, the speed error will be larger.

2. When the initial speed is 46 or higher, and lower than 184Hz, the control up to 50kHz can be performed.

3. When the initial speed is 184 or higher, the control up to 50kHz can be performed. The speed error around 50kHz will be smallest.

## **Explanation of pulse output operation**

Pulses are output using a duty of 25% fixedly.

When outputting with the PULSE+SIGN method, pulses will be output approx. 300µs later after the output of direction signal. (The characteristics of a motor driver is considered.)

## **Pulse output diagram**

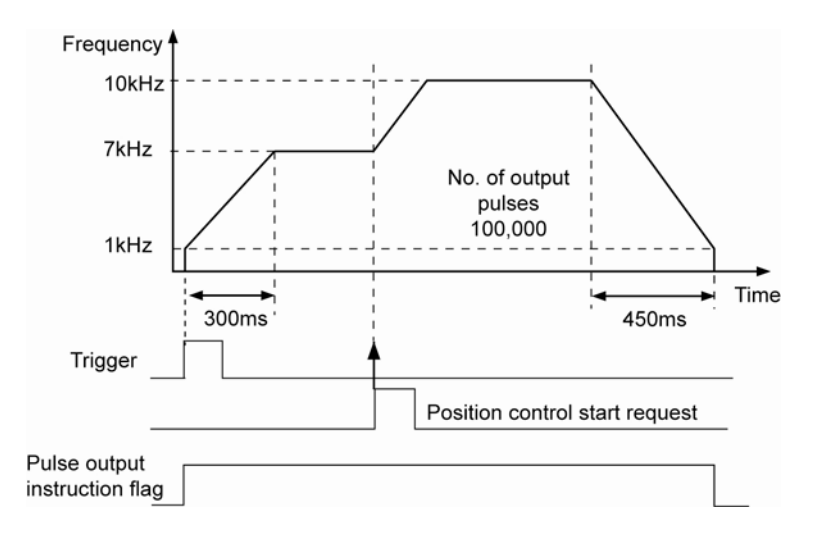

# **8.4.8 JOG Operation (F172) Instruction**

This instruction is used to output pulses of the specified parameter from the specified channel while the trigger (execution condition) is on. It is possible to change the target speed during the pulse output or perform the deceleration stop.

There are two kinds of control method, which are type 0 and type 1. Using the type 0 disable the setting of the target value, and using the type 1 enables the setting. When using the type 1, even if the trigger (execution condition) is on, the deceleration stop will be performed according to the target value.

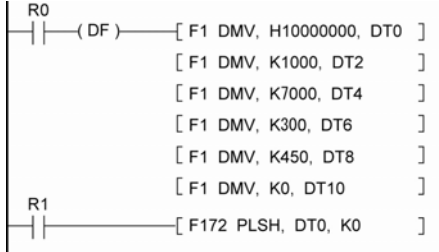

When the trigger (R1) is on, pulses are output from Y0 at an initial speed of 1000 Hz, a target speed of 7000 Hz and an acceleration time of 300 ms.

If the trigger (R1) is off, the deceleration stop will be performed with a deceleration time of 450 ms. However, if the trigger is turned on again, it will accelerate to the target speed again.

When this program ie executed, the positioning table and the pulse output diagram will be as shown below.

## **Positioning data table**

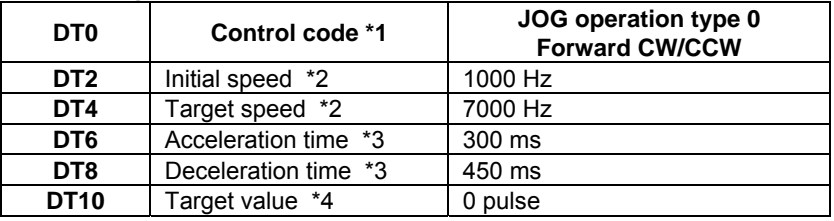

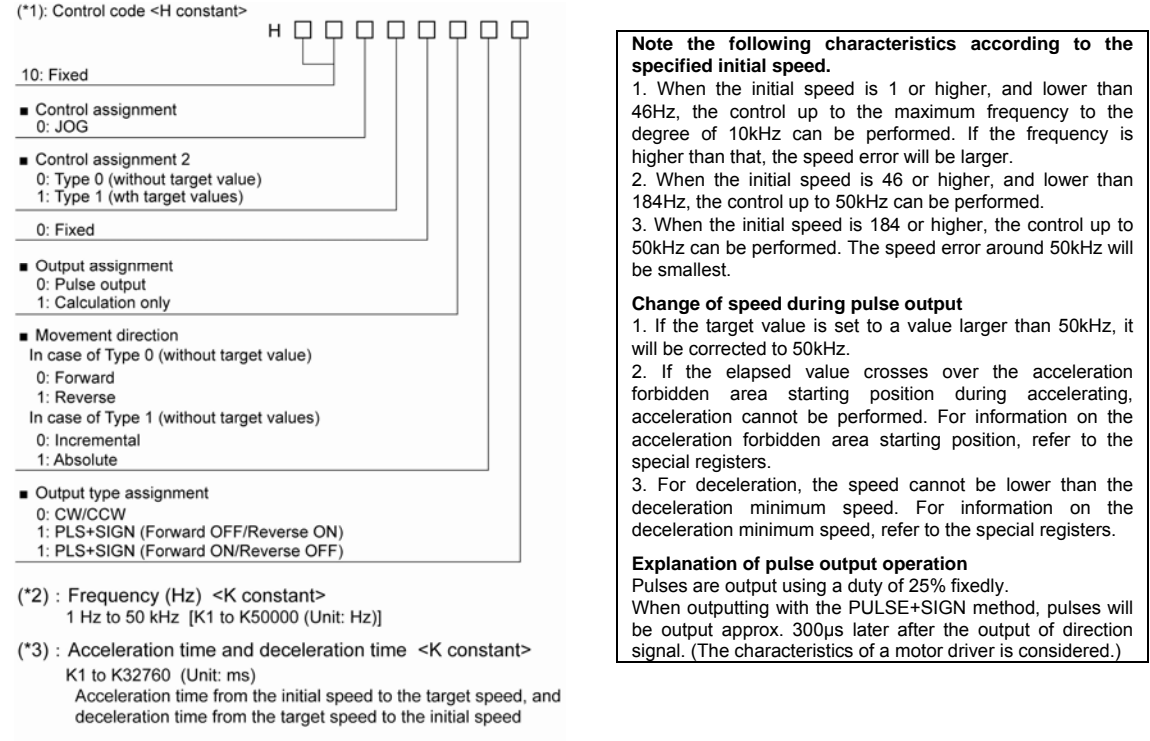

(\*4) : Target value <K constant> K-2147483648 to K2147483647

## **Pulse output diagram**

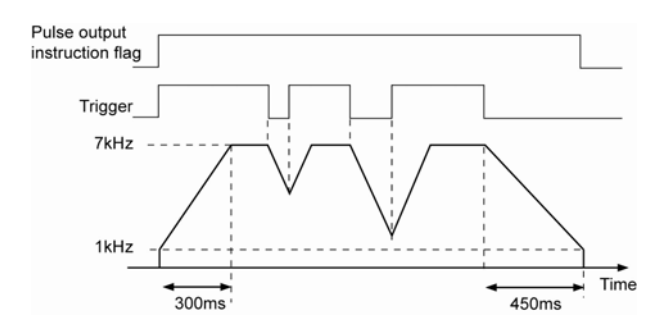

## **Operation mode of JOG operation**

There are two operation modes for the FP0R JOG operation, which are type 0 and type 1. Those operation specifications for the specified target value vary.

## **Type 0**

Regardless of the settings for the target value, the JOG operation is performed when the trigger is on.

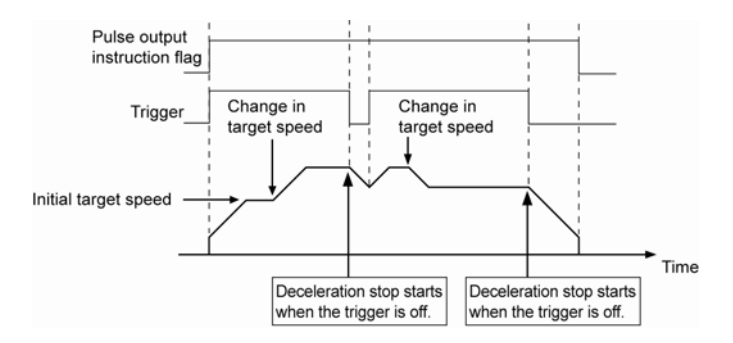

## **Type 1**

Even if the trigger is on, the deceleration stop is performed according to the settings of the target value.

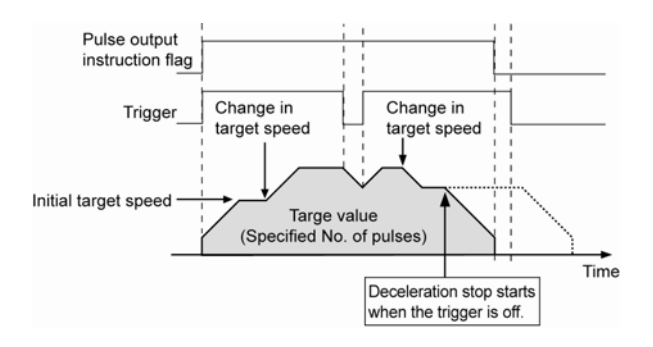

# **8.4.9 Arbitrary Data Table Control (F174) Instruction**

Pulses are output from the specified cahnnel according to the specified data table.

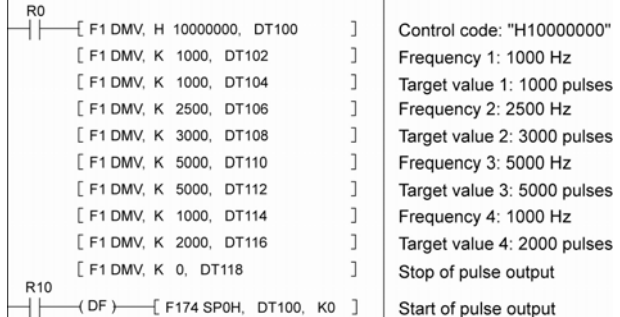

When the trigger (R10) is on, pulses at a frequency of 1000 Hz are output from Y0, and positioning will start.

Positioning is performed sequentially according to the values of data tables, and stops at the data table that the value of pulse output stop (K0) is written.

When this program is executed, the positioning table and the pulse output diagram will be as shown below.

## **Positioning data table**

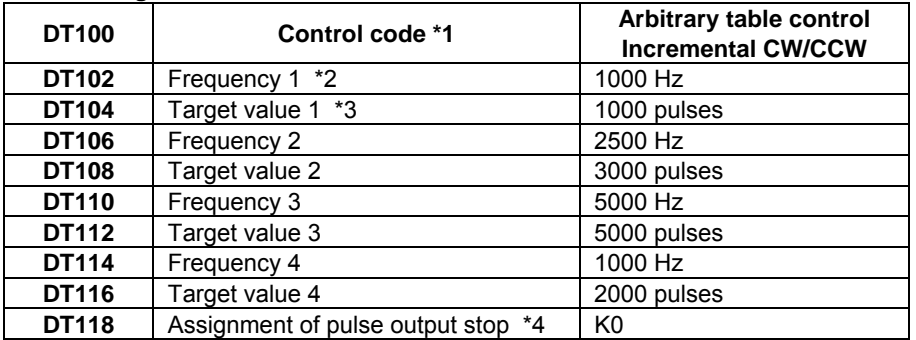

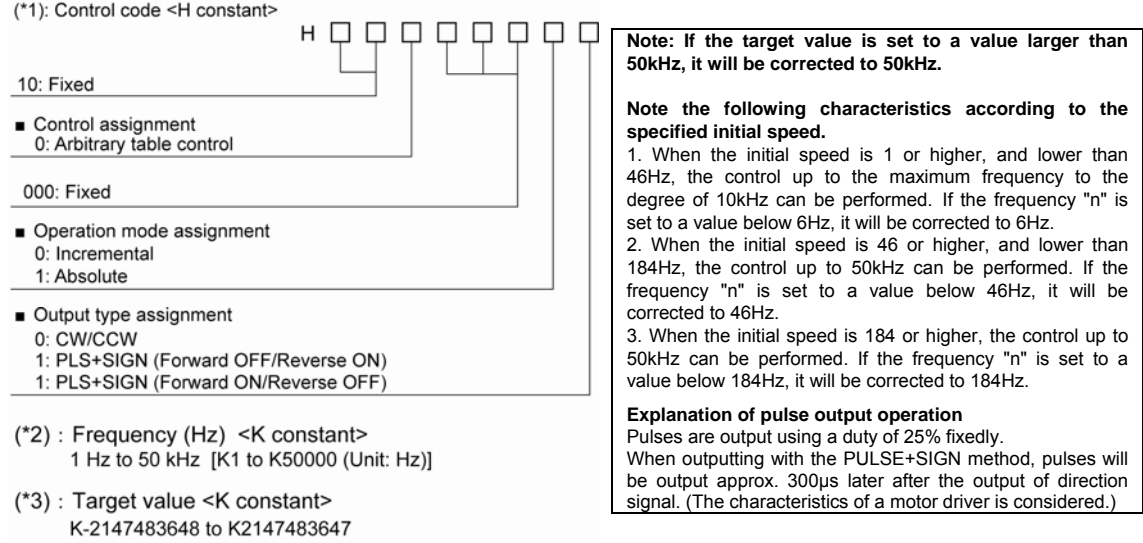

(\*4) : Assignment of pulse output stop <K constant> K0 Fixed

## **Pulse output diagram (when the target speed is not changed)**

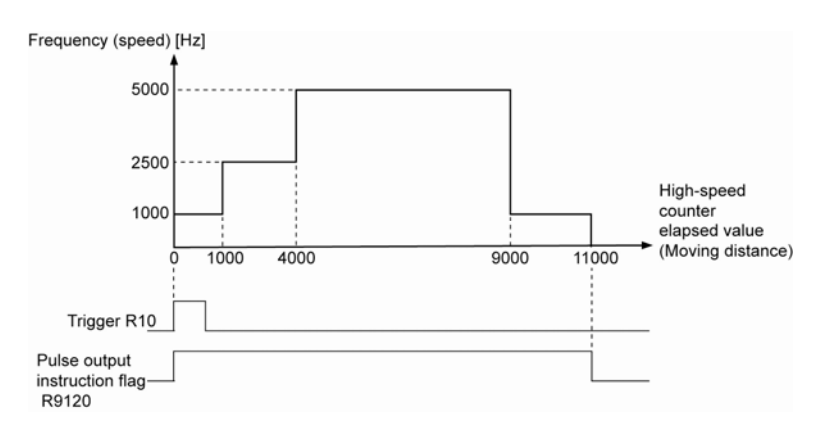

# **8.4.10 Home Return (F177) Instruction**

This instruction performs home return according to the specified data table. The elapsed value area is cleared to zero after the completion of home return.

There are two kinds of control method, which are type 0 and type 1.

With the type 0, the home input is effective regardless of it is performed before the near home input, during deceleration after the input or after the completion of deceleration.

With the type 1, the home input is effective only after deleceleration (started by near home input) has been completed.

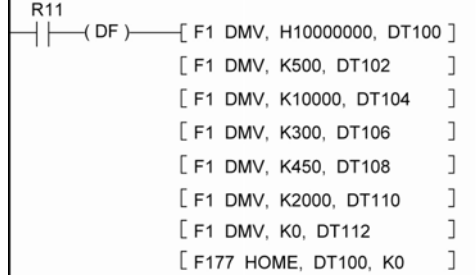

Pulses are output at an initial speed of 200 Hz, a target speed of 2000 Hz, and an acceleration time of 300 ms when the trigger (R11) is on.

When this program is executed, the positioning table and the pulse output diagram will be as shown below.

## **Positioning data table**

the company of the company of the

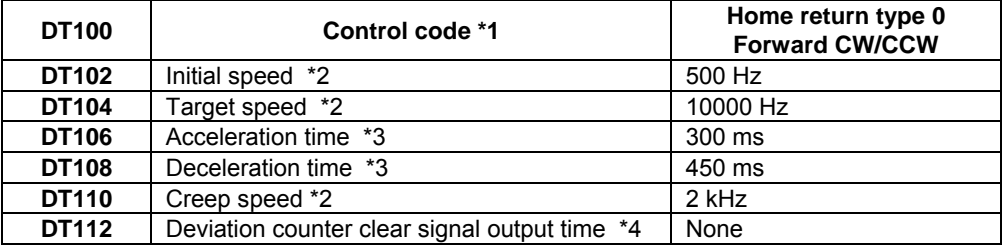

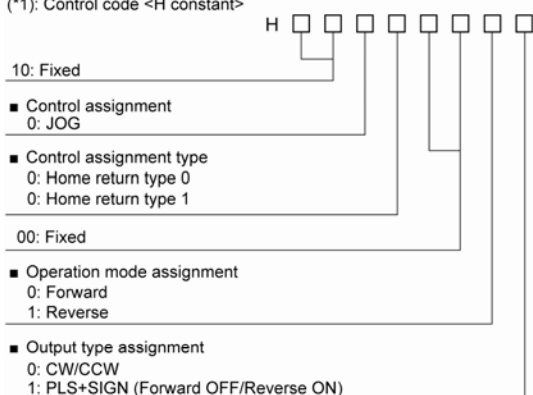

- 1: PLS+SIGN (Forward ON/Reverse OFF)
- $(2)$ : Initial speed, target speed (Hz) <K constant> 1 Hz to 50 kHz [K1 to K50000 (Unit: Hz)]
- (\*3) : Acceleration time and deceleration time <K constant> K1 to K32760 (Unit: ms) Acceleration time from the initial speed to the target speed, and deceleration time from the target speed to the creep speed
- (\*4) : Deviation counter clear signal output time (ms) <K constant> K0 to K200 (x 0.5 ms) Setting range: 0.5 ms to 100 ms K0: Not output deviation counter clear signal

## **Note the following characteristics according to the specified initial speed.**

1. When the initial speed is 1 or higher, and lower than 46Hz, the control up to the maximum frequency to the degree of 10kHz can be performed. If the frequency is higher than that, the speed error will be larger.

2. When the initial speed is 46 or higher, and lower than 184Hz, the control up to 50kHz can be performed.

3. When the initial speed is 184 or higher, the control up to 50kHz can be performed. The speed error around 50kHz will be smallest.

## **Explanation of pulse output operation**

Pulses are output using a duty of 25% fixedly. When outputting with the PULSE+SIGN method, pulses will be output approx. 300µs later after the output of direction signal. (The characteristics of a motor driver is considered.)

## **Pulse output diagram**

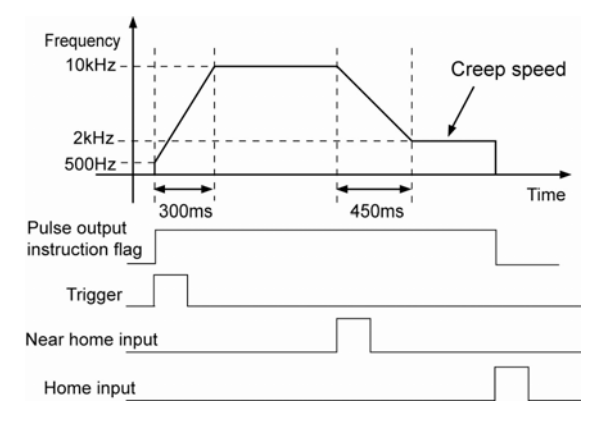

## **Home return operation modes**

There are two operation modes for a home return with the FP0R: Type 0 and Type 1.

## **Type0**

The home input is effective regardless of whether or not here is a near home input, whether deceleration is taking place, or whether deceleration has been completed.

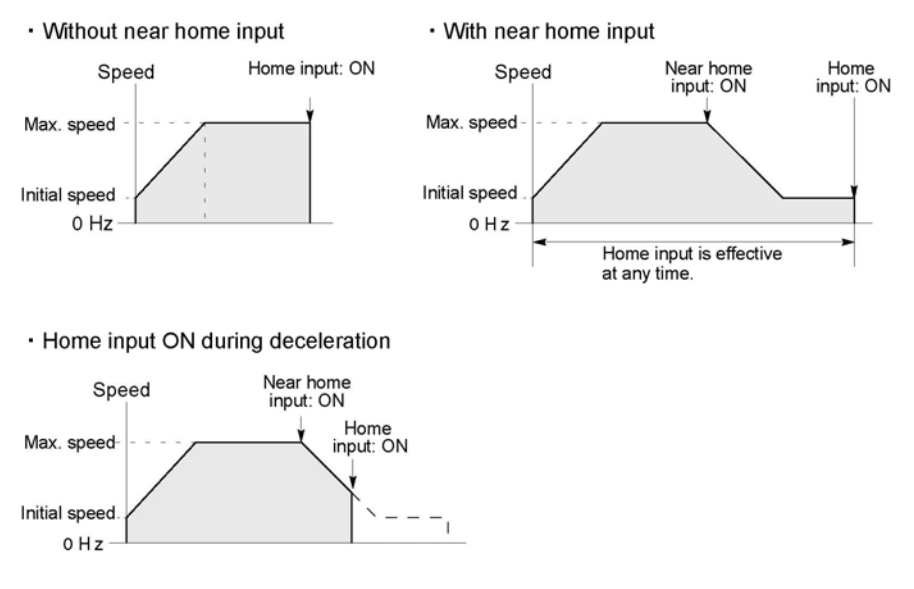

## **Type 1**

In this mode, the home input is effective only after deceleration (started by near home input) has been completed.

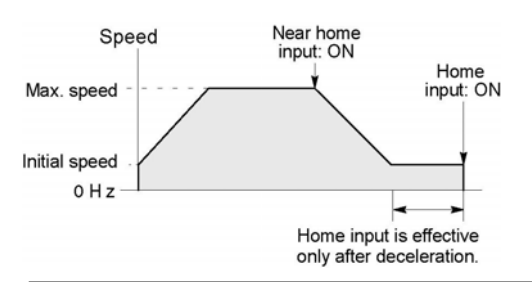

# **8.4.11 Linear Interpolation (F175) Instruction**

## **Precautions when programming**

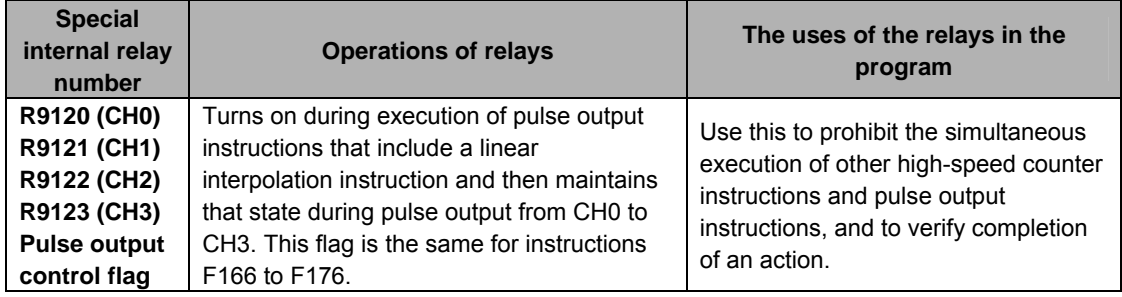

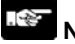

## **Note:**

- The above flags vary during scanning.

Example: If the above flags are used for more than one time as input conditions, there may be the different states in the same scan. Replace with internal relays at the beginning of the program as a measure.

## **Flag operation when the instruction is executed**

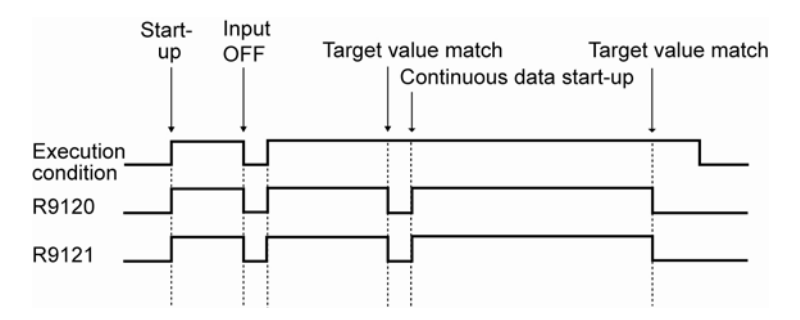

## **Linear interpolation (F175) instruction**

The linear interpolation controls positioning with two axes according to the specified data table.

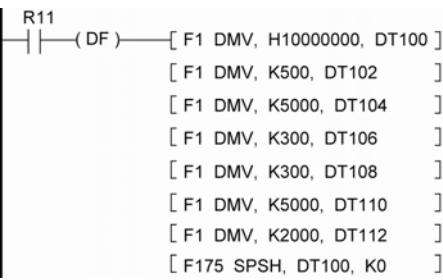

Pulses are output from the X axis (CH0) and the Y axis (CH1), so that the composite speed is an initial speed of 500 Hz, the maximum speed of 5000 Hz, and the acceleration/deceleration time of 300 ms. The two axes are controlled so that a linear path is followed to the target position.

When this program is executed, the positioning table and the pulse output diagram will be as shown below.

## **Positioning data table**

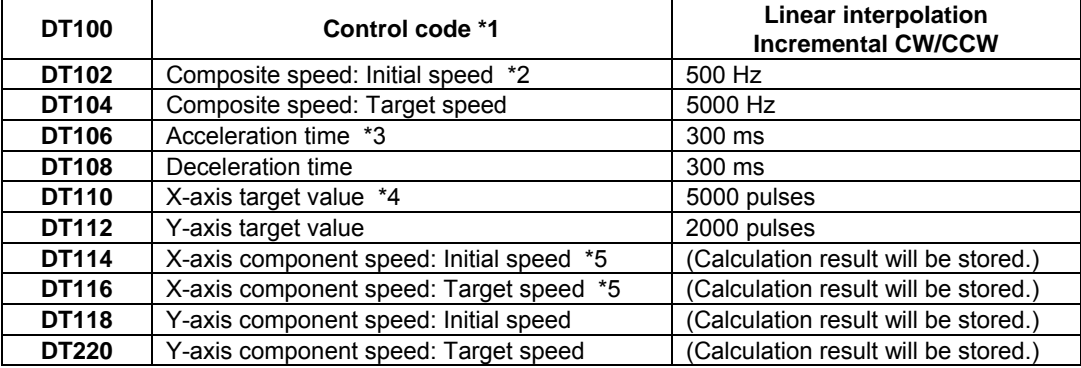

## **Positioning path**

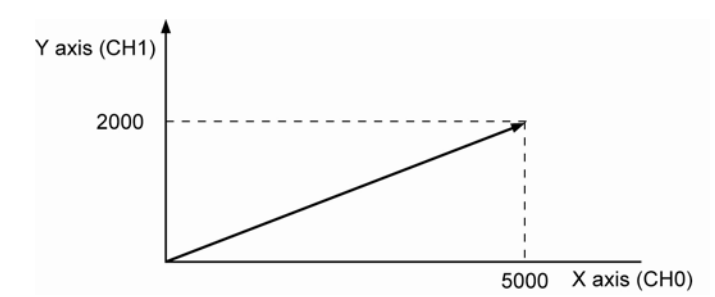

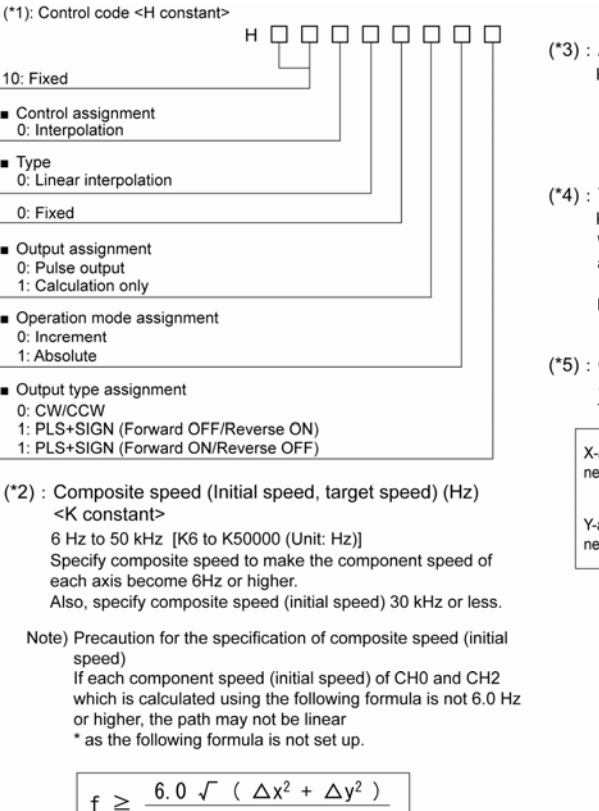

- Acceleration time and deceleration time <K constant> K1 to K32760 (Unit: ms) Acceleration time from the initial speed to the target speed, and deceleration time from the target speed to the initial speed \* Specify the same value for the acceleration time and deceleration time in the linear interpolation control. Target value <K constant> K-8388608 to K8388607 When operating only one axis, a) In incremental mode, set the target value for the axis which will not be operated to 0.
	- b) In absolute mode, set the target value for the axis which will not be operated to the same as the current value.

## Component speed

(Initial speed and target speed of each axis) This is stored as 2 words in real numbers type.

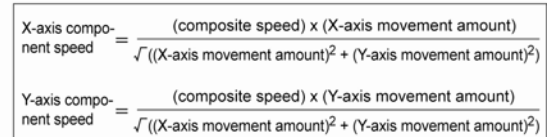

## **Component speed and correction**

**Note the following characteristics according to the component speed (initial speed) calculated using the above formula \*5.**  1. When the initial speed is 1 or higher, and lower than 46Hz, the control up to the maximum frequency to the degree of 10kHz can be performed. If the frequency is higher than that, the speed error will be larger.

2. When the initial speed is 46 or higher, and lower than 184Hz, the control up to 50kHz can be performed.

3. When the initial speed is 184 or higher, the control up to 50kHz can be performed. The speed error around 50kHz will be smallest.

Also, the intial speed may be corrected due to the calculation result.

 $\Delta x$ 

Note that the vector of the composite speed may be deviated at the time the pulse output starts or stops when the value has been corrected.

Compare with the correction speed of initial speed in the special registers to check whether or not the specified initial speed is corrected.

## **Explanation of pulse output operation**

Pulses are output using a duty of 25% fixedly.

When outputting with the PULSE+SIGN method, pulses will be output approx. 300µs later after the output of direction signal. (The characteristics of a motor driver is considered.)

## **Sample program for interpolation control Wiring diagram**

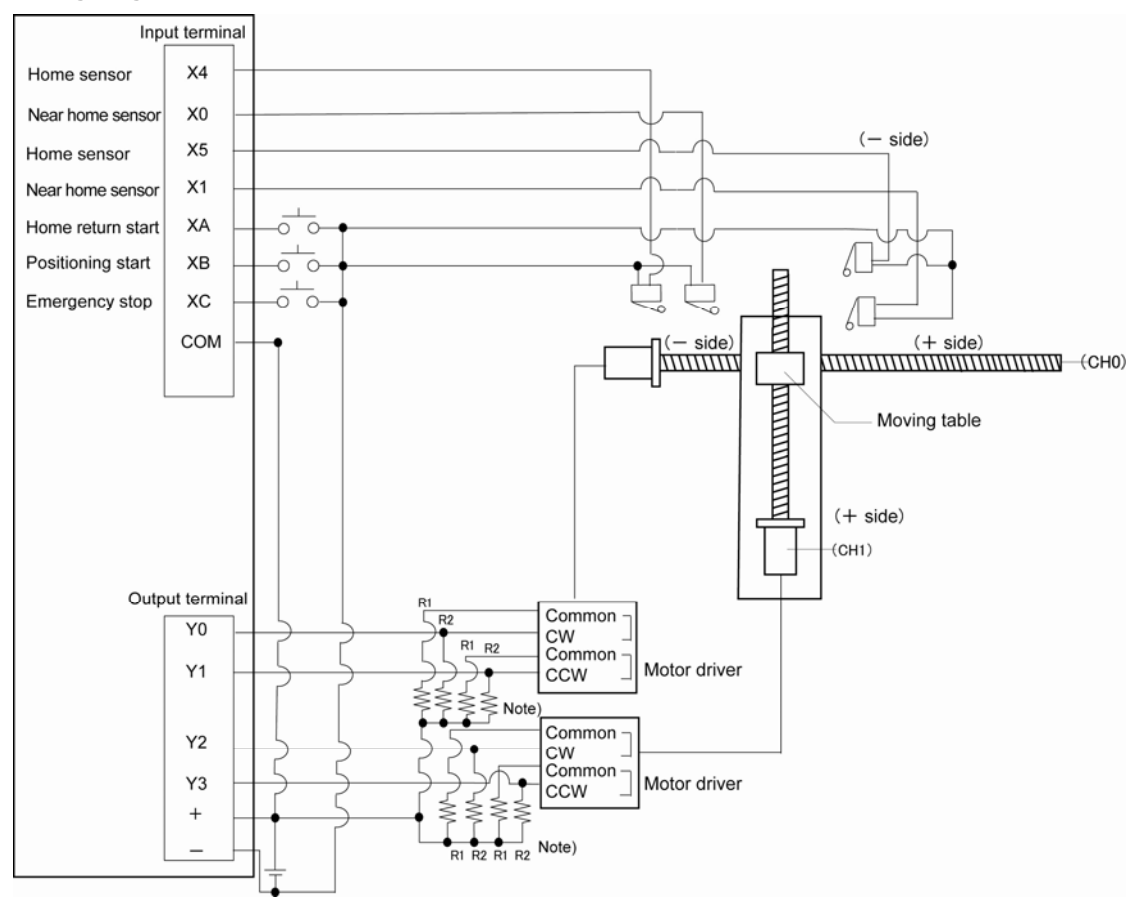

Note) If the input of the stepping motor is 5V photocoupler type, connect a resistor of 2kΩ(1/2 W) to R1, and connect a resistor of  $2k\Omega(1/2 W) - 470\Omega(2 W)$  to R2.

## **Home return operation (Minus direction)**

When XA turns on, the pulse is output from CCW output Y1 of the specified channel CH0 and CCW output Y3 of the specified channel CH1, and the return to home begins.

In CH0, when X0 turns on, deceleration begins, and when X4 turns on, home return is completed. After the return to home is completed, the elapsed value areas DT90400 and DT90401 are cleared to 0. In CH1, when X3 turns on, deceleration begins, and when X5 turns on, home return is completed. After the return to home is completed, the elapsed value areas DT90410 and DT90411 are cleared to 0. When the operations in both CHs is completed, the return to home completes.

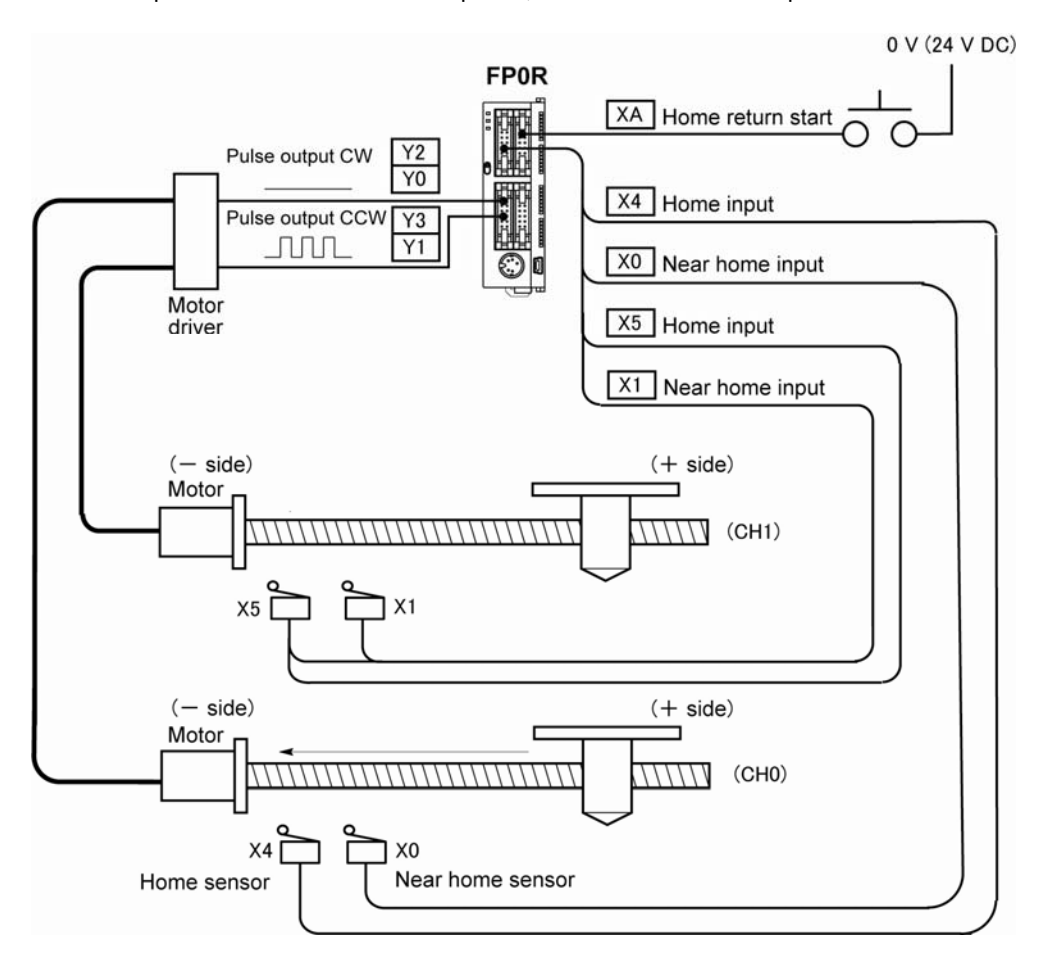

## **Program (Home return operation)**

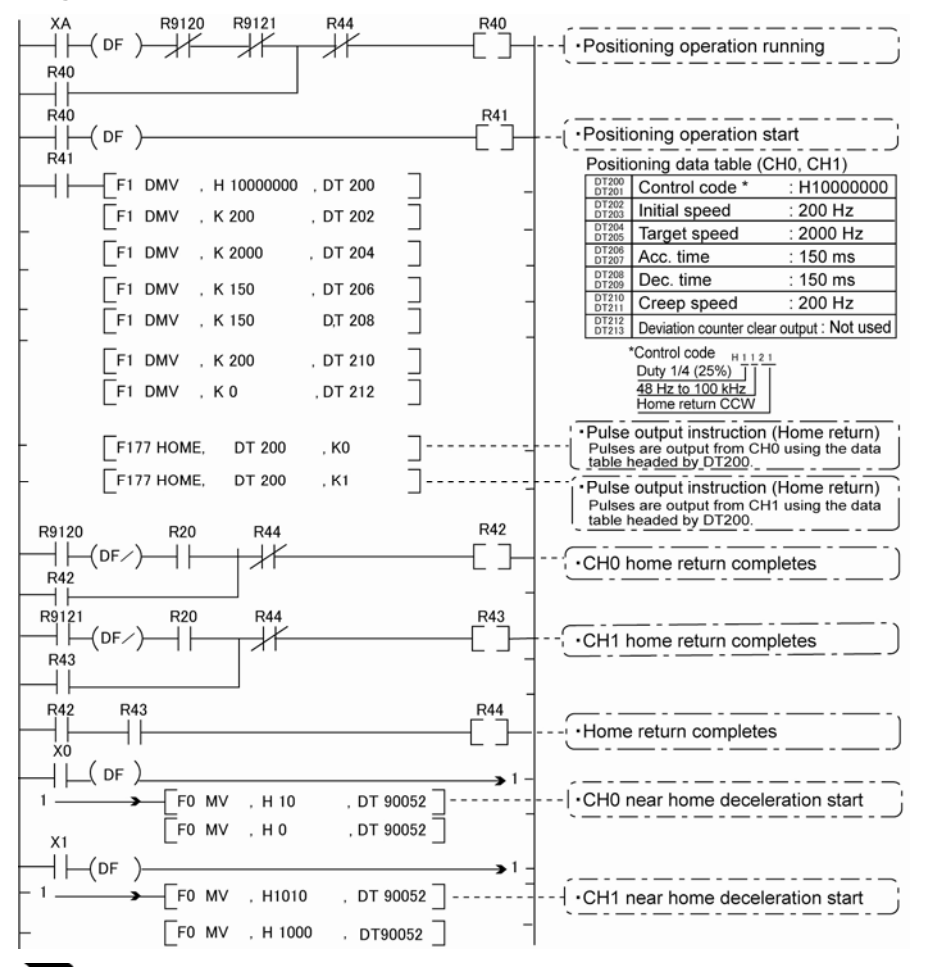

# **Key Point:**

As there is no interpolation function for the home return, the home return should be executed for each channel. After the home return for both channels is completed, the positioning operation running program (R40) turns off.

# **Pulse output diagram**<br> **Near home sensor**

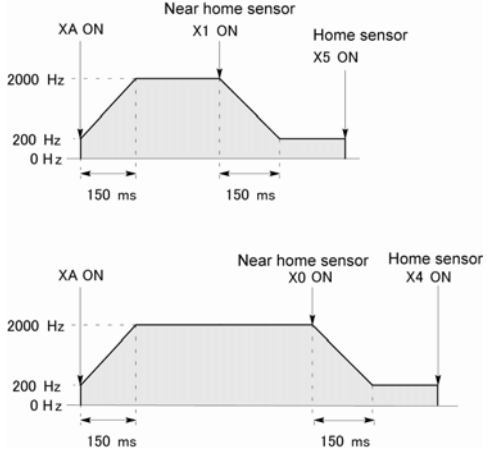
## **8.5.1 Overview**

#### **PWM output function**

With the F173 (PWMH) instruction, the pulse width modulation output of the specified duty ratio is obtained.

#### **System register setting**

 When using the PWM output function, set the channel CH0 and CH3 with system registers 400 and 401 to "High-speed counter not used".

# **8.5.2 PWM Output Instruction F173**

**X6** ΗF  $[$  FO MV, K13, DT100 F0 MV, K500, DT101 [F173 PWMH, DT100, K0 While X6 is on, a pulse with a period of 1 ms and duty ratio of 50% is output from Y0 of specified channel CH0.

When the program runs, the data table will be as shown below.

#### **Data table**

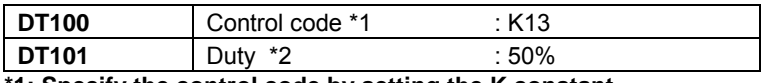

1

1

1

**\*1: Specify the control code by setting the K constant.** 

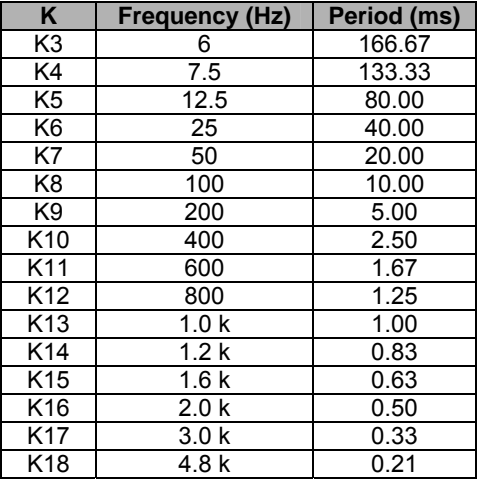

**\*2: Specify the duty by setting the K constant.** 

#### 參. **Note:**

• If a value outside the specified range is written to the duty area while the instruction is being executed, a frequency corrected to the maximum value is output. If written when instruction execution is started, an operation error is occurred.

# **Security Functions**

# **9.1 Type of Security Functions**

There are mainly Three functions as the security function of the FP0R. It is possible to rewrite data during any of these functions is being used.

#### **1: Password protect function**

**It is used to restrict access to the programs in the FP0R from the programming tool by setting a password. Writing and reading ladder programs or system registers will be unperformable by setting a password and setting to the protect mode.** 

**There are two types of passwords as below.** 

- **4-digit password: 4 characters of 16 characters that are "0" to "9" and "A" to "F" can be used.**
- **8-digit password: A maximum of 8 English one byte characters (case-sensitive) and symbols can be used.**

#### **2: Upload protection**

**Ladder programs or system registers cannot be uploaded from the FP0R by setting that the program is not uploaded. As transferring programs to the master memory cassette as well as the programming tool will be unperformable, it ensures higher security.** 

#### **Password protection and upload protection functions**

**They are available for the FP memory loader Ver 2.0 or later.** 

 **Reference:** <9.4 Setting Function for FP Memory Loader>

#### **The state of the security can be checked with programming tools.**

#### **- Using FPWIN GR**

1. Select [Online Edit Mode] under the [Online] on the menu bar, or press the [CTRL] and [F2] keys at the same time, to switch to the [Online] screen.

2. Select "Security information" or "Set PLC Password" under "Tool" on the menu bar.

The following displays will be shown.

#### **Security information dialog box Set PLC Password dialog box**

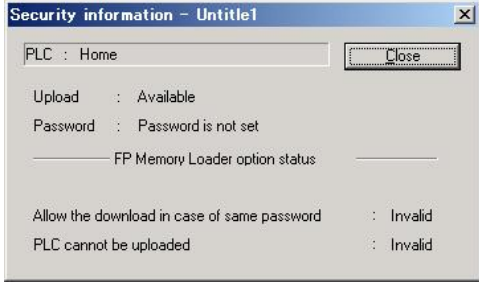

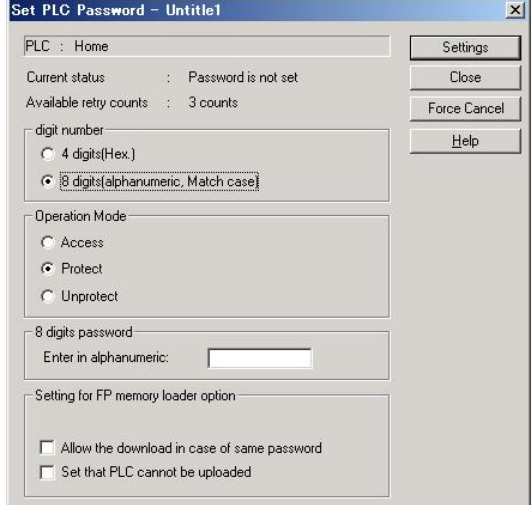

# **9.2 Password Protect Function**

This function is used to prohibit reading and writing programs and system registers by setting a password on the FP0R.

There are two ways to set a password as below.

**1. Sets using the programming tool.** 

**2. Sets using an instruction (SYS1 instruction).** 

### $\mathbb{R}$ .

**Note: Precautions on the password setting** 

**Do not forget your password. If you forget your password, you cannot read programs. (Even if you ask us for your password, we cannot crack it.)** 

# **9.2.1 Password Setting**

#### **Setting using FPWIN GR**

1. Select [Online Edit Mode] under the [Online] on the menu bar, or press the [CTRL] and [F2] keys at the same time, to switch to the [Online] screen.

2. Select or "Set PLC Password" under "Tool" on the menu bar. The following display will be shown.

#### **Security information dialog box**

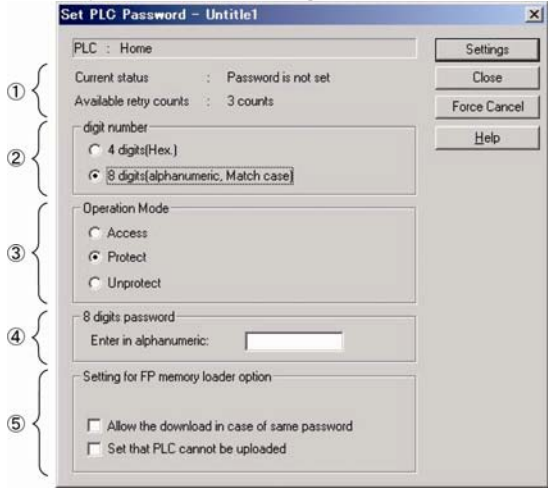

- $\odot$  Indicates the current status of the password setting.
- $\circled{2}$  Specify the type of the password to be used.

<sup>3</sup> Specify an operation mode.

 Access: Accesses programs by inputting a password.

- Protect: Sets a password.
- Unprotect: Releases the password setting.
- $\textcircled{\iota}$  Input a password.
- **Those are the settins when using the FP** memory loader (Ver 2.0 or later).

#### **Confirmation the contents of the password setting Confirm the settings indicated in the dialog box.**

#### **Current status**

Indicates the current status of the password setting. There are following five statuses.

1. Password is not set : Password is not set. 2. 4 digits Protect : Four-digit password, and access is prohibited. 3. 4 digits Available to access : Four-digit password, and access is allowed. (The status that inputting the password completes and that can access programs.) 4. 8 digits Protect : Eight-digit password, and access is prohibited. 5. 8 digits Available to access : Eight-digit password, and access is allowed. (The status that inputting the password completes and that can access programs.)

#### **Available retry counts**

**This is the number of times that you can input the password in succession (up to 3 times). Every time incorrect password is input, the number will decrease.** 

#### **If you fail to input the correct password for 3 times in succession, you cannot access the program.**

Turn the power supply of the FP0R off and then on again to try to input the password again.

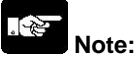

If the power supply of the PLC is turned on/off with the setting that the access is allowed, the setting will be that the PLC is protected again.

#### **Setting to prohibit the access with a password**

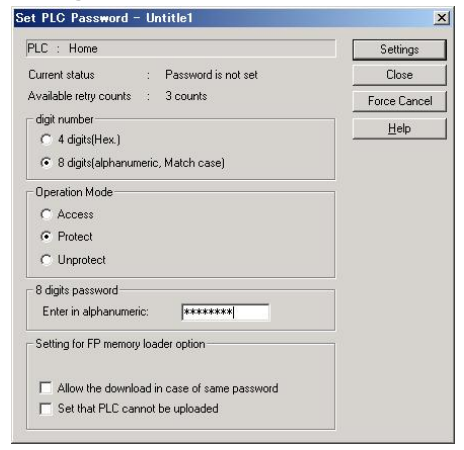

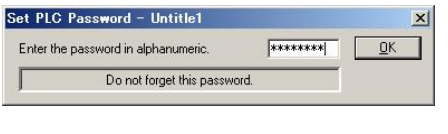

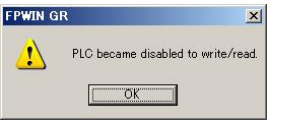

#### **Setting to allow the access with a password**

Set PLC Password - Untitle1  $\mathbf{x}$  $PLC : Home$ Settings Current status Password is not set Close Available retry counts : 3 counts Force Cancel - digit number- $\mathbf{He}$  $C$  4 digits (Hex.) ⊙ 8 digits(alphanumeric, Match case) - Operation Mode  $\odot$  Access  $C$  Protect C Unprotect 8 digits password Enter in alphanumeric:  $*******$ Setting for FP memory loader option  $\Box$  Allow the download in case of same password  $\Box$  Set that PLC cannot be uploaded

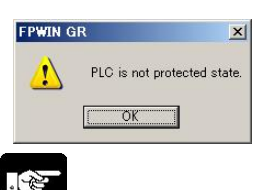

As the dialog box is shown, select as below.

Digit number: Select "4 digits" or "8 digits".

Operation Mode: Select "Protect".

4 digits (or 8 digits) password: Input a password to be set.

Click "Settings".

Input the password for confirmation again, and click [OK].

The setting has completed.

As the dialog box is shown, select as below.

Digit number: Select "4 digits" or "8 digits".

Operation Mode: Select "Access".

4 digits (or 8 digits) password: Input a password to be set.

Click "Settings".

The setting has completed.

#### **Note:**

If the power supply of the PLC is turned on/off with the setting that the access is allowed, the setting will be that the PLC is protected again.

# **How to cancel the password setting**

The protect of PLC was released.

 $T$ 

 $\Delta$ 

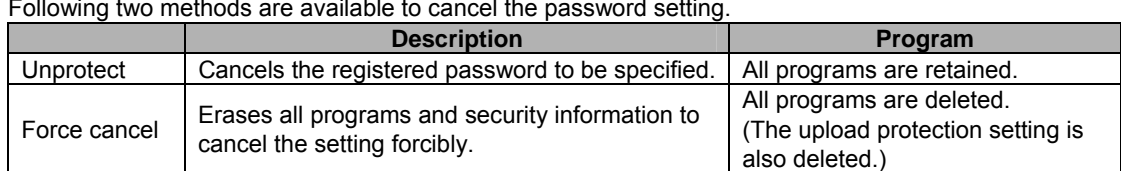

Following two methods are available to cancel the password setting.

### **Releaseing the protect of PLC (Programs are retained.)**

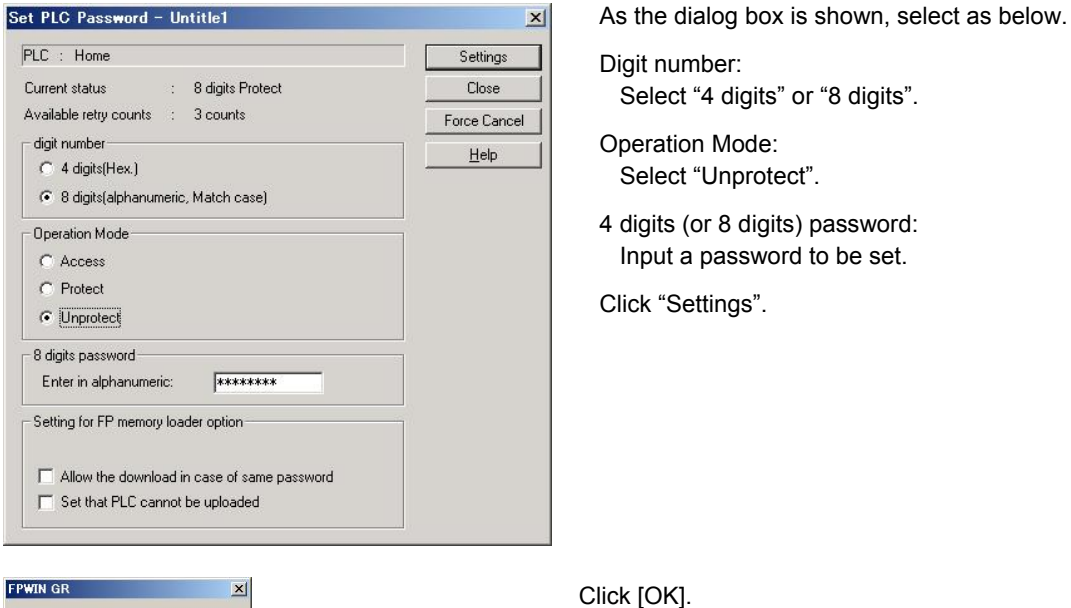

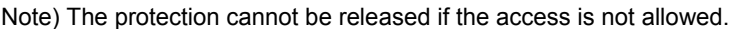

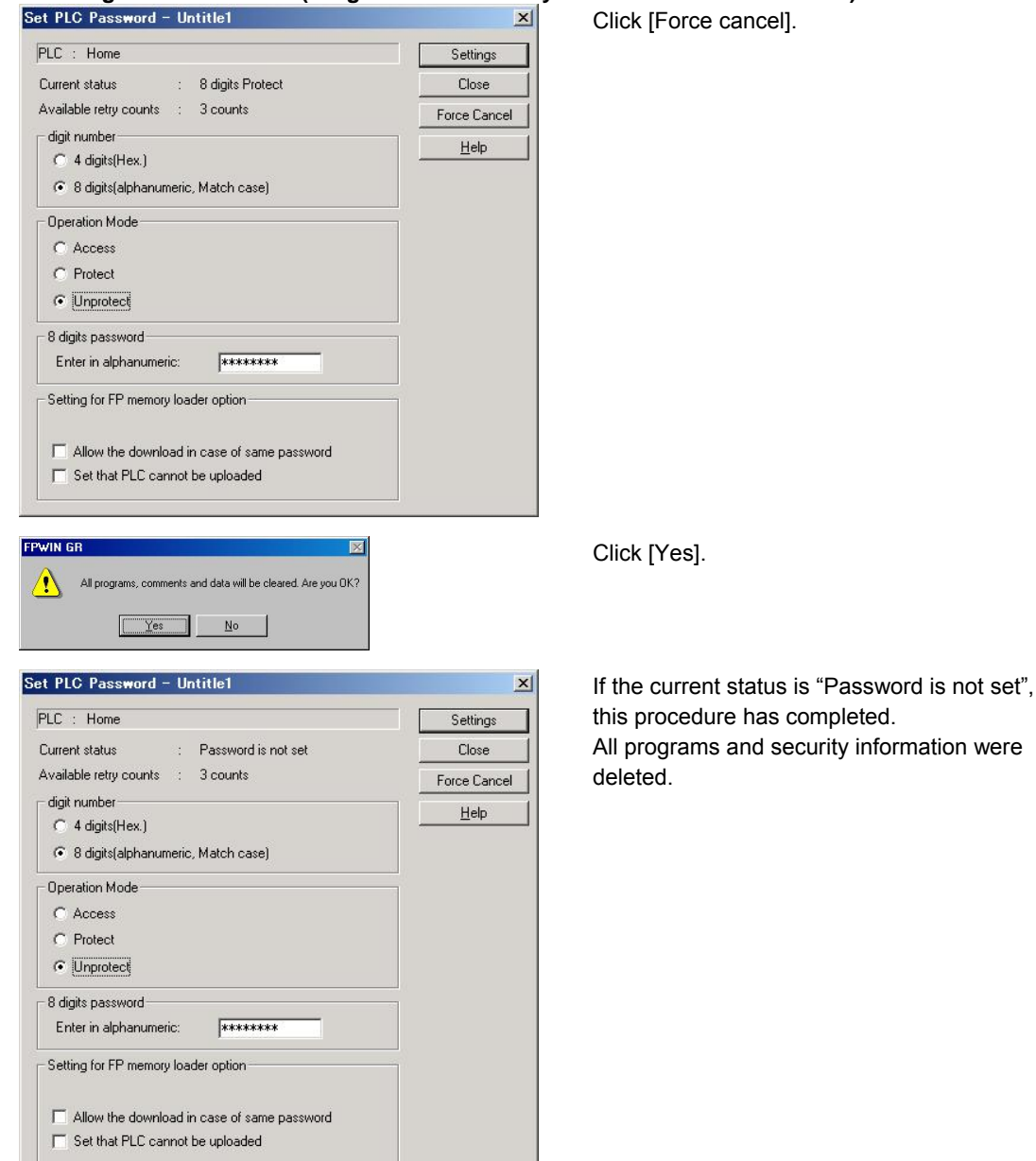

# **Executing the force cancel (Programs and security information are all deleted.)**<br> **Set PLC Password - Untitlet Respectively Click (Force cancel)**

# **9.3 Upload Protection**

#### **This function is to prohibit reading programs and system registers by setting to disable program uploading.**

If the upload protection is set, note that the ladder programs and system registers will be disalbed to be uploaded after that.

However, editing the files that are controlled with a PC can be carried out online using the programming tool. Note that the programs will be broken if the programs are not absolutely matched. When using this function, store ladder programs as files without fail.

#### **Unperformable operations on the FP0R set to prohibit uploading programs**

#### **1. Uploading ladder programs and system registers to PCs**

#### **2. Transferring programs to the memory loader**

The setting for this function can be cancelled using the programming tool, however, all ladder programs, system registers and password information will be deleted when the setting is cancelled.

y)

**Note: When cancelling this setting forcibly:** 

**All programs and security information will be deleted when the upload protection setting is cancelled.** 

**We cannot restore the deleted programs even if you ask us.** 

**We cannot read the data of the control units that are set to prohibit uploading.** 

#### **Keeping your programs is your responsibility.**

#### **Interaction with the password protect function**

The password setting can be specified for the FP0R that this function is set at the same time. Also, this function can be specified for the FP0R that a password is set.

## **9.3.1 Upload Protection Setting**

Following two methods are available to set the upload protection.

1. Set in the control unit using the programming tool.

#### **Setting using FPWIN GR**

1. Select [Online Edit Mode] under the [Online] on the menu bar, or press the [CTRL] and [F2] keys at the same time, to switch to the [Online] screen.

2. Select or "Upload settings" under "Tool" on the menu bar. The following display will be shown.

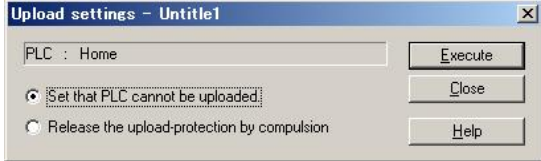

Select "Set that PLC cannot be uploaded".

Click "Execute".

# **9.4 Setting Function for FP Memory Loader**

The following two functions of the FP memory loader (AFP8670/AFP8671) (\*) can be set through the FP0R.

\* Available for the FP memory loader Ver. 2.0 or later.

#### **Limited distribution function (Programs can be downloaded only to the units which the same password has been set.)**

When downloading a program from the memory loader, the program can be downloaded only when the program stored in the memory loader matches the password set for the PLC with this function enabled.

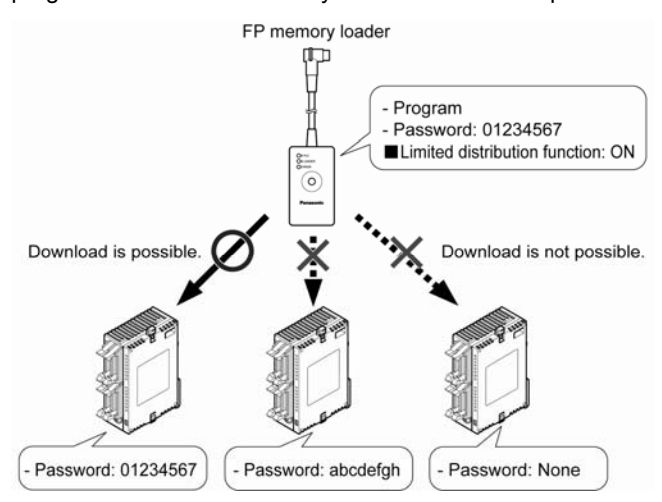

#### **Upload protection setting function**

If this function is valid, the PLC will be in the upload protection state by downloading a program to the PLC from the FP memory loader.

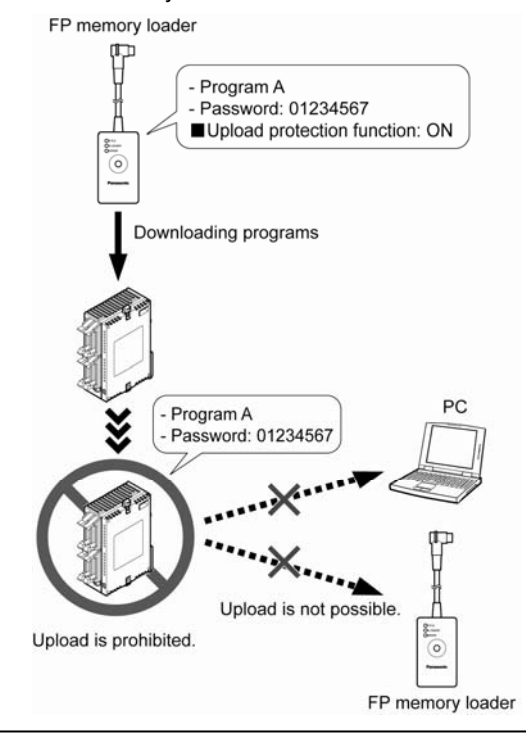

#### **Precautions when downloading**

When downloading a program to the FP0R from the FP memory loader, the password thta has been already set on the unit may be changed. Note the followings.

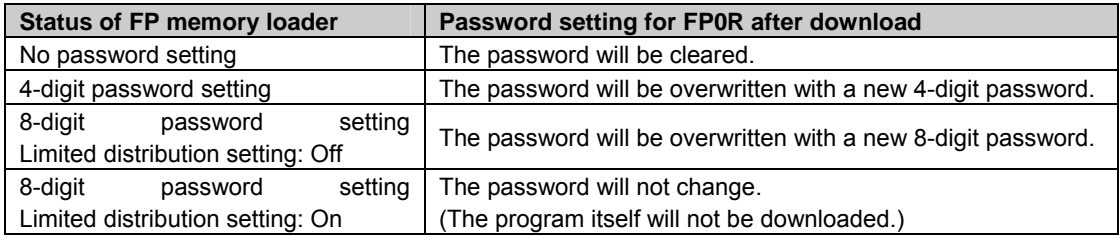

## **9.4.1 Setting with FPWIN GR**

1. Select [Online Edit Mode] under the [Online] on the menu bar, or press the [CTRL] and [F2] keys at the samte time, to switch to the [Online] screen.

2. Select "Set PLC Password" under "Tool" on the menu bar.

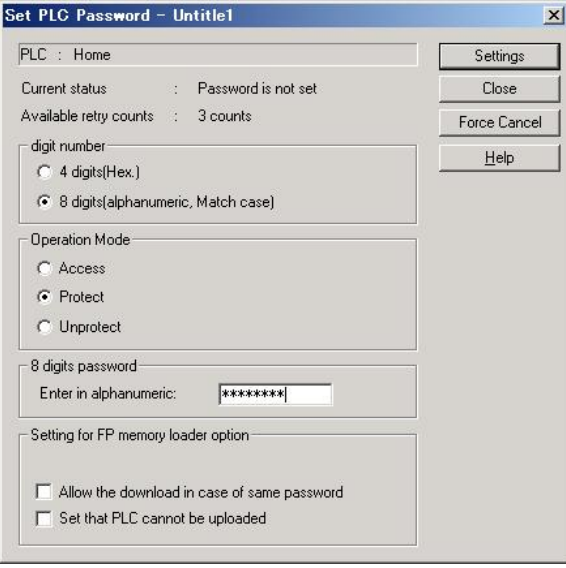

- 1. Select "8 digits" for "Digit number".
- 2. Check the functions to be used of "Options for FP memory loader".
- Limited distribution function  $\rightarrow$  "Allow the download in case of same password"
- Enable the upload protection setting.  $\rightarrow$  "Set that PLC cannot be uploaded"
- 3. After setting the above check box, input a 8-digit password, and then click "Setting". The setting has completed.
- \* This function is available only when a 8-digit password has been set.

# **9.5 Table of Security Settings/Cancel**

### **For the settings on the FP0R control unit**

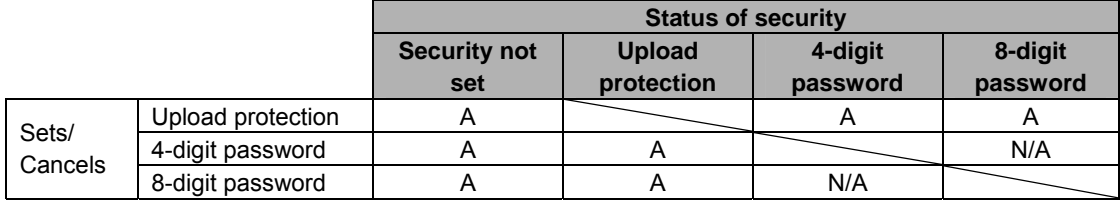

A: Available N/A: Not available

# **Other Functions**

# **10.1 P13 (ICWT) Instruction**

**Data registers of 32765 words can be stored and used in the built-in ROM (F-ROM data area) control unit using the P13 (ICWT) instruction.** 

**Note the followings for the use:** 

#### **1. Restrictions on the number of writing**

Writing can be performed within 10000 times. If writing continues for more than that, the correct operation cannot be guaranteed.

#### **2.The power supply turns off when the P13 (ICWT) instruction is being executed.**

If the power supply turns off during this instruction is being executed, the hold type area may not be kept. (Also, when the power is shut off during rewriting in the RUN mode, the same event may occur.)

# **10.2 Sampling Trance Function**

## **10.2.1 Overview**

The sampling trace function is available in the FP0R mode. Using this function enables to take samplings and record (accumulate) the state of arbitrary data of 16 bits + 3 data registered in the PLC at an arbitrary timing, and to examine the changes in the bit and data in details after stopping sampling at an arbitrary timing.

The sampling trace function is used in the time chart monitor function under the online menu of the FPWIN GR.

#### **The instructions, functions, special relays and special registers related to the sampling trace function are as below.**

F155 (SMPL) sampling instruction F156 (STRG) sampling stop trigger instruction Time chart moitor of FPWIN GR

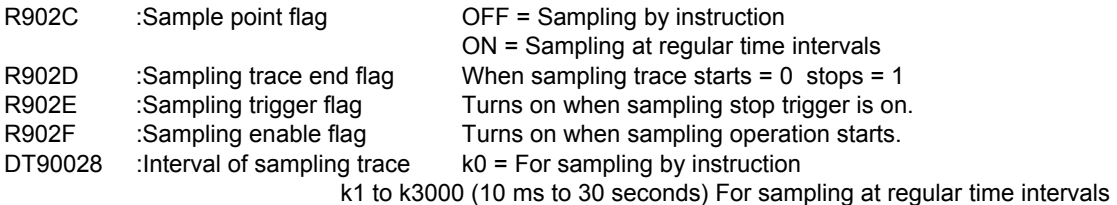

# **10.2.2 Details of Sampling Trace Function**

**No. of data collectable at one sampling: 16 bits + 3 data Sampling capacity (No. of samples accumulable): 300 samples (C10, C14, C16) 1000 samples (C32, T32, F32)** 

#### **Types of sampling timing (When an instruction is executed, or at regular time intervals)**

1: Sampling at regular time intervals From 10 ms

2: Sampling by F155 (SMPL) instruction

Sampling for every scan can be executed by the instruction.

Also, more than one sampling can be executed in one scan.

Timing for the execution of the F155 (SMPL) instruction can be set by the ladder sequence.

#### ý. **Note:**

It is not possible to activate the sampling at regular time intervals and the sampling by the F155 (SMPL) instruction simultaneously.

#### **How to stop sampling**

Methods of the stop trigger (request): Following two methods are available.

- 1: Deactivate request by the tool software
- 2: Deactivate request by the F156 (STRG) instruction

If the stop trigger activates, the PLC will continue to take samplings for the specified number of delay, and then stop the sampling operation.

Once the sampling operation stops, the data will be automatically retrieved by the tool software and will be indicated in a time chart.

It is possible to adjust whether to see before or after the trigger point by the setting of the number of delay.

#### **Operation image of sampling trace**

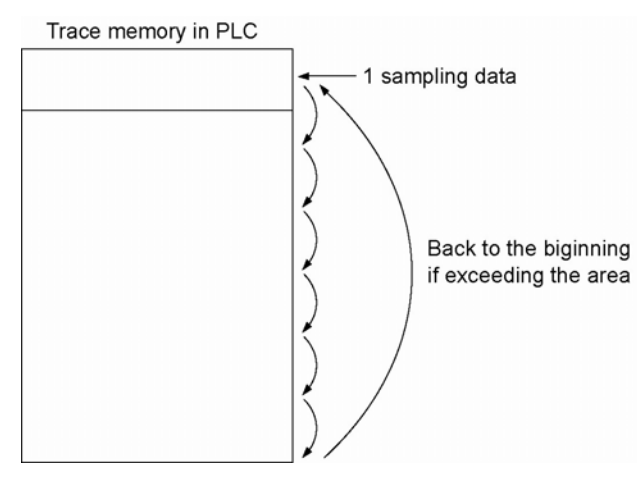

# **10.2.3 How to Use Sampling Trace**

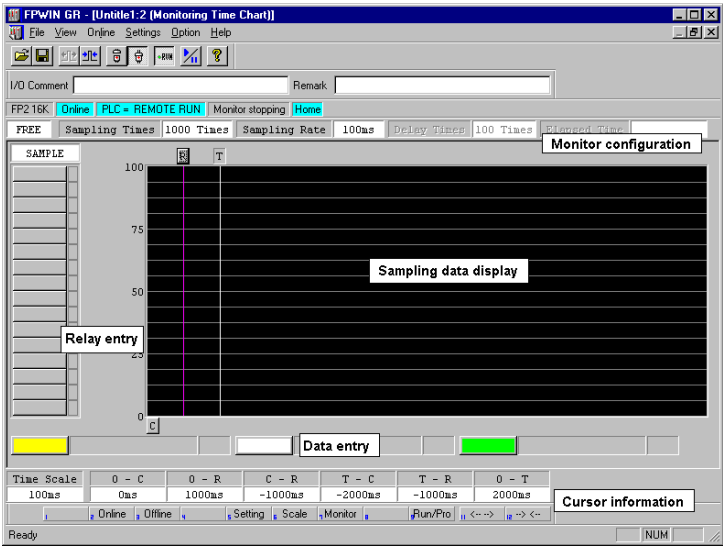

#### **1. Sampling at regular time intervals**

- 1) Register the bit/word device to be monitored by the time chart monitor function of FPWIN GR.
- 2) Specify the sampling configurations.

Set the mode of the sampling configurations to "TRACE".

Set the sampling rate (time).

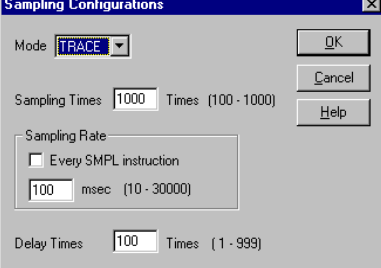

3) Start monitoring. Start with the  $\mathcal{V}_{\mathbf{u}}$  button.

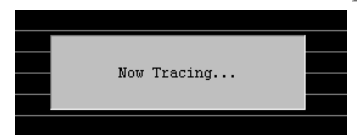

#### **2. Sampling by instruction**

- 1) Register the bit/word device to be monitored by the time chart monitor function of FPWIN GR.
- 2) Specify the sampling configurations.
	- Set the mode of the sampling configurations to " TRACE ".

Set the sampling rate (time) to 0.<br>Sampling Configurations

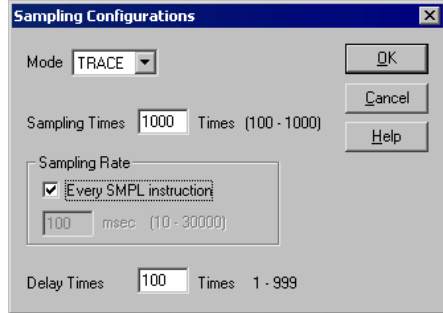

#### **3. Read data by trigger**

1) Stop sampling by stopping monitoring the trace that has been started in the above procedure 1 or 2 on the time chart display of FPWIN GR. The data will be indicated in the time chart.

Stop monitoring. (Stop wih the  $\mathcal{V}_1$  button, stop by the "Trigger Break" in the menu, or stop by the F156 instruction.)

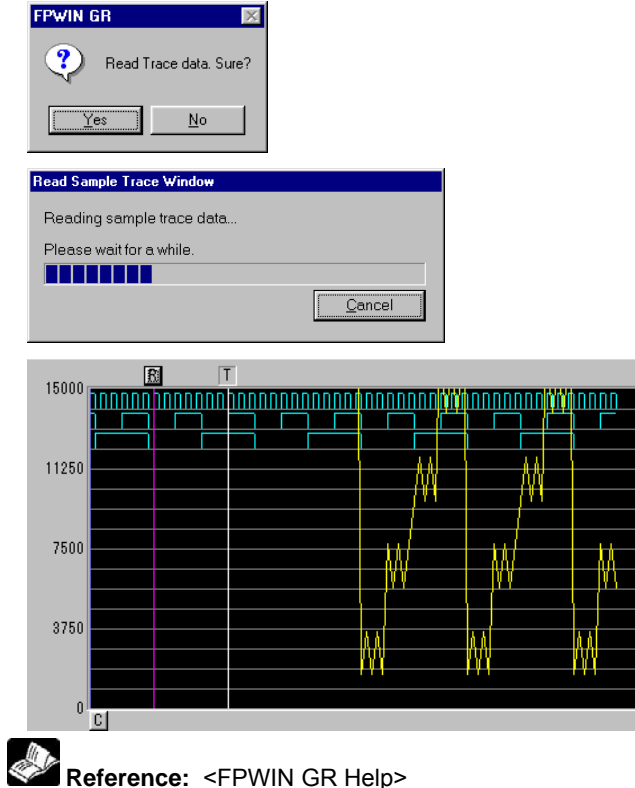

# **10.3 Time Constant Processing**

The input time constants for 32 points of the CPU inptu X0 to X1F can be set by the system registers 430 to 437.

If this setting is specified, an operation like the equivalent circuit below will be performed.

By the setting, the noises or chatterings of input will be removed.

CXn = Input signal of Xn contact

Xn = Image memory of input Xn

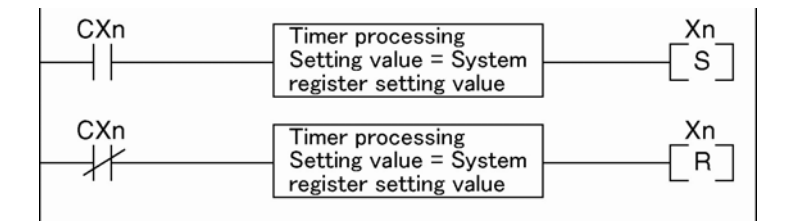

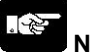

**Note:** 

- The input signal of X contact is retrieved at the timing of the normal I/O update.
- If the partial update instruction is executed for the input in the time constant processing, the time constant processing will be invalid, and the input status at the time will be read out and set.
- The time constant processing can be performed for the input other than X0 to X1F (add-on cassettes or expansion units) by the F182 (FILTR) instruction.
- The timer instruction is not used for the timer processing in this equivalent circuit.
- The time constant processing is invalid when the high-speed counter, pulse catch or interrupt has been specified.
- Only following settings are valid: C10: X0 to X5, C14/C16: X0 to X7, C32/T32/F32: X0 to XF

# **Self-Diagnostic and Troubleshooting**

# **11.1.1 LED Display for Status Condition**

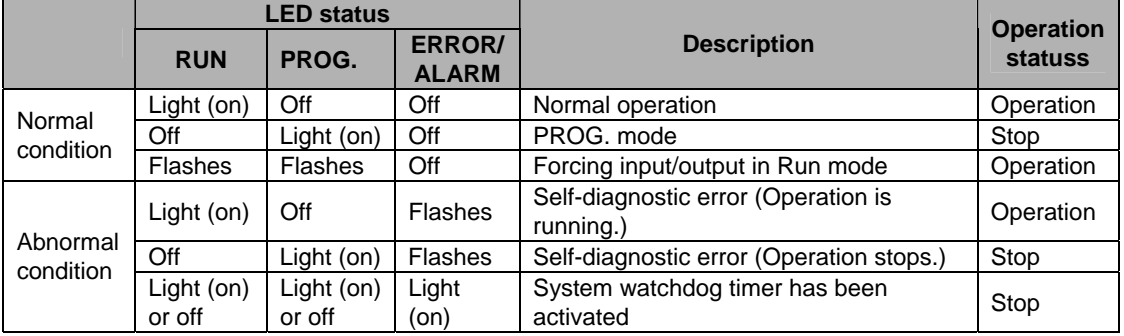

#### **How to read status indicator LEDs on control unit**

- The control unit has a self-diagnostic function which identifies errors and stops operation if necessary.
- When an error occurs, the status of the status indicator LEDs on the control unit vary, as shown in the table above.

## **11.1.2 Operation Mode When an Error Occurs**

- Normally, when an error occurs, the operation stops.
- When the duplicated output error or operation error occurs, the user may select whether operation is to be continued or stopped by setting the system registers. You can set the error which operation is to be continued or stopped using the programming toolshoftware as shown below.

#### **"PLC System Register" setting menue on programming tool software**

To specify the steps to be taken by the FPWIN GR if a PLC error occurs, select "PLC System Register setting" under "Option" on the menu bar, and click on the "Action on Error" tab. The screen shown below is displayed.

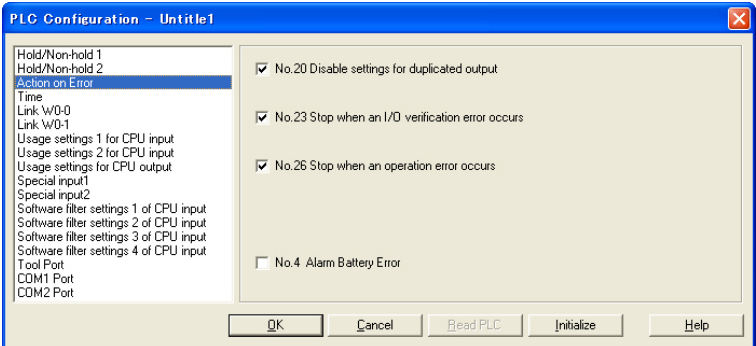

#### **Example1: When allowing duplicated output**

Turn off the check box for No. 20. When operation is resumed, it will not be handled as an error.

#### **Example2: When continuing operation even a calculation error has occurred**

Turn off the check box for No. 26. When operation is resumed, it will be continued, but will be handled as an error.

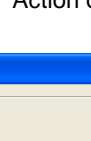

**Status** indicator LED

# **11.2 Troubleshooting**

# **11.2.1 If ERROR/ALARM LED is Flashing**

### **Condition: The self-diagnostic error occurs**

#### **Procedure 1**

Check the error contents (error code) using the programming tool.

#### **Using FPWIN GR**

With the FPWIN GR, if a PLC error occurs during programming or debugging and the RUN mode is changed to the PROG. mode, the following status display dialog box is displayed automatically. Check the contents of the self-diagnosed error.

#### **Status display dialog box**

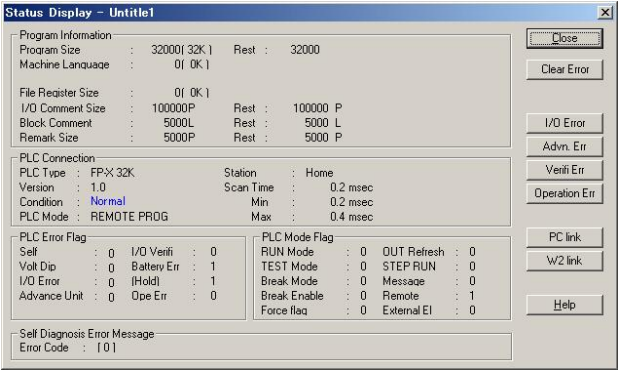

If the error is an operation error, the error address can be confirmed in this dialog box.

# **Key Point:**

To display the status display dialog box, select "Status Display" under "Online" on the menu bar.

#### **Using FPWIN Pro**

With the FPWIN Pro, the contents of the self-diagnostic error can be echked in the following PLC status dialog box. Select "PLC status" under "Monitor" in the menu to display this dialog box.

#### **PLC status dialog box**

#### **Procedure 2**

#### **<For error code is 1 to 9>**

**- Condition** 

There is a syntax error in the program.

- **Operation 1** 
	- Change to PROG. mode and clear the error.
- **Operation 2**

Execute a total-check function using FPWIN GR to determine the location of the syntax error. Or execute a check or compile using FPWIN Pro to determine the location of the syntax error.

#### **<For error code is 20 or higher>**

**- Condition** 

A self-diagnostic error other than a syntax error has occurred.

**- Operation** 

Use the programming tool in PROG. mode to clear the error.

#### **Using FPWIN GR/FPWIN Pro**

Click on the "Clear Error" button in the "Status display dialog box". Error code 43 and higher can be cleared.

- In the PROG. mode, the power supply can be turned off and then on again to clear the error, but all of the contents of the operation memory except hold type data arecleared.
- An error can also be cleared by executing a self-diagnostic error set instruction F148 (ERR).

# **Key Point:**

When an operation error (error code 45) occurs, the address at which the error occurred is stored in special data registers DT90017 and DT90018. If this happens, click on the "Operation Err" button in the "Status display dialog box" and confirm the address at which the error occurred before cancelling the error.

# **11.2.2 If ERROR LED is ON**

#### **Condition: The system watchdog timer has been activated and the operation of PLC has been activated.**

#### **Procedure 1**

Set the mode selector of PLC from RUN to PROG. mode and turn the power off and then on.

- If the ERROR/ALARM LED is turned on again, there is probably an abnormality in the FP0R control unit. Please contact your dealer.
- If the ERROR/ALARm LED is flashed, go to chapter 11.2.1.

#### **Procedure 2**

Set the mode selector from PROG. to RUN mode.

• If the ERROR/ALARM LED is turned on, the program execution time is too long. Check the program.

#### **Check**

(1) Check if instructions such as "JMP" or "LOOP" are pgrogrammed in such a way that a scan never finish.

(2) Check if interrupt instructions are executed in succession.

# **11.2.3 ALL LEDs are OFF**

#### **Procedure 1**

Check wiring of power supply.

#### **Procedure 2**

Check if the power supplied to the FP-X control unit is in the range of the rating.

• Be sure to check the fluctuation of the voltage.

#### **Procedure 3**

Disconnect the power supply wiring to the other devices if the power supplied to the FP-X control unit is shared with them.

- If the LED on the control unit turn on at this moment, increase the capacity of the power supply or prepare another power supply for other devices.
- Please contact your dealer for further questions.

# **11.2.4 Diagnosing Output Malfunction**

Proceed from the check of the output side to the check of the input side.

#### **Check of output condition 1: Output indicator LEDs are on**

#### **Procedure 1**

Check the wiring of the loads.

#### **Procedure 2**

Check if the power is properly supplied to the loads.

- If the power is properly supplied to the load, there is probably an abnormality in the load. Check the load again.
- If the power is not supplied to the load, there is probably an abnormality in the output section. Please contact your dealer.

# **Check of output condition 2: Output indicator LEDS are off**

#### **Procedure 1**

Monitor the output condition using a programming tool.

• If the output monitored is turned on, there is probably a duplicated output error.

#### **Procedure 2**

- Forcing on the output using forcing input/output function.
- If the output indicator LED is turned on, go to input condition check.
- If the output indicator LED remains off, there is probably an abnormality in the output unit. Please contact your dealer.

# **Check of input condition 1: Input indicator LEDs are off**

#### **Procedure 1**

Check the wiring of the input devices.

#### **Procedure 2**

Check that the power is properly supplied to the input terminals.

- If the power is properly supplied to the input terminal, there is probably an abnoramlity in the input unit. Please contact your dealer.
- If the power is not supplied to the input terminal, there is probably an abnormality in the input device or input power supply. Check the input device and input power supply.

## **Check of input condition 2: Input indicator LEDs are on**

#### **Procedure**

Monitor the input condition using a programming tool.

- If the input monitored is off, there is probably an abnormality with the input unit. Please contact your dealer.
- If the input monitored is on, check the leakage current at the input devices (e.g., two-wire type sensor) and check the program again.

#### **Check**

(1) Check for the duplicated use of output. Check whether the output has been rewritten using the high level instruction.

(2)Check the program flow when a control instruction such as MCR or JMP is used.

# **11.2.5 A Protect Error Message Appears**

#### **When a password function is used**

#### **Procedure**

Enter a password in the "Set PLC Password" menu (FPWIN GR), "Security settings" menu (FPWIN Pro) and change it to the state to enable "Access".

#### **Using FPWIN GR**

(1)Select "Set PLC Password" under "Tool" on the menu bar.

(2)The PLC password setting dialog box shown below is displayed. Turn on the radio button next to "Access", enter a password, and click on the "Settings" button.

#### **Set PLC password dialog box**

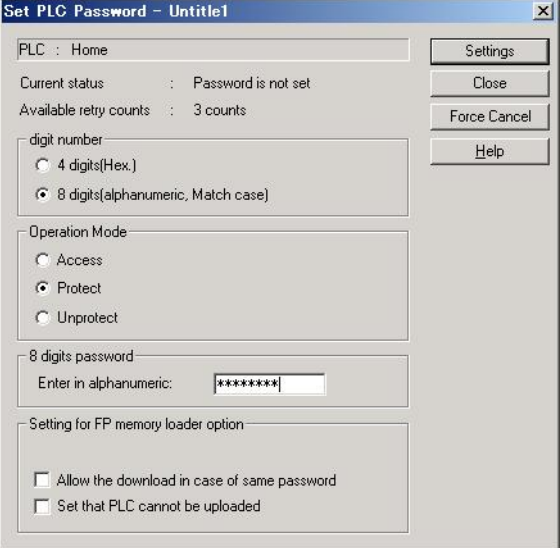

#### **Using FPWIN Pro**

(1) Select "Security Settings" under "Online" on the menu bar.

(2)The security setting dialog box shown below is displayed. Input the password in the field of "PLC access", and click the "Login" button.

## **11.2.6 PROG Mode does not Change to RUN**

#### **Condition: A syntax error or a self-diagnosed error that caused operation to stop has ocurred.**

#### **Procedure 1**

Check if the ERROR/ALARM LED is flashing.

# **Example:**

If the ERROR/ALARM LED is flashing, check <11.2.1 If ERROR/ALARM LED is Flashing >.

#### **Procedure 2**

Execute a total check (FPWIN GR) or check/compile (FPWIN Pro) to determine the location of the syntax error.

#### **Using FPWIN GR**

Select "Debug" on the menu bar, and select "Totally check program". Click on the "Execute" button in the total check dialog box.

#### **Using FPWIN Pro**

Select "Compile All" under "Project", or "Check" under "Object" on the menu bar. As the dialog box is displayed, check the contents.

# **Precautions During Programming**

# **12.1.1 Duplicated Output**

#### **What is duplicated output?**

- Duplicated output refers to repeatedly specifying the same outptu in a sequence program.
- If the same output is specified for the "OT" and "KP" instructions, it is considered to be duplicated output.

(Even if the same output is used for multiple instructions, such as the SET, RST instruction or highlevel instruction (such as data transfer), it is not regarded as duplicated output.)

- If you enter RUN mode while the duplicated output condition exists, it will be normally flagged as an error. (The ERROR/ALARM LED will flash and the self-diagnostic error flag R9000 will go on.)

#### **How to check for duplicated use**

You can check for duplicated outputs in the program using the programming tool, by the following method.

#### **Using FPWIN GR**

Select the "Debug"  $\rightarrow$  "Totally Check Program" in the menu bar, and click "Execute". If there are any duplicated outputs, an error message and the address will be displayed.

#### **Using FPWIN Pro**

If there are any duplicated outputs, an error message and the address will be displayed when compiling programs.

#### **Enabling duplicated output**

- If you need to use output repeatedly due to the content of the program, duplicated output can be enabled.

- In this case, change the settign of system register 20 to "enable".

- When this is done, an error will not occur when the program is executed.

# **12.1.2 When Output is Repeated with an OT, KP, SET or RST Instruction**

#### **Condition of internal and output relays during operation**

- When instructions are repeatedly used which output to internal and output relays such as transfer instructions and OT, KP, SET and RST instructions, the contents are rewritten at each step during operation.

**<Example> Processing when SET, RST and OT instructions are used (X0 to X2 are all on).** 

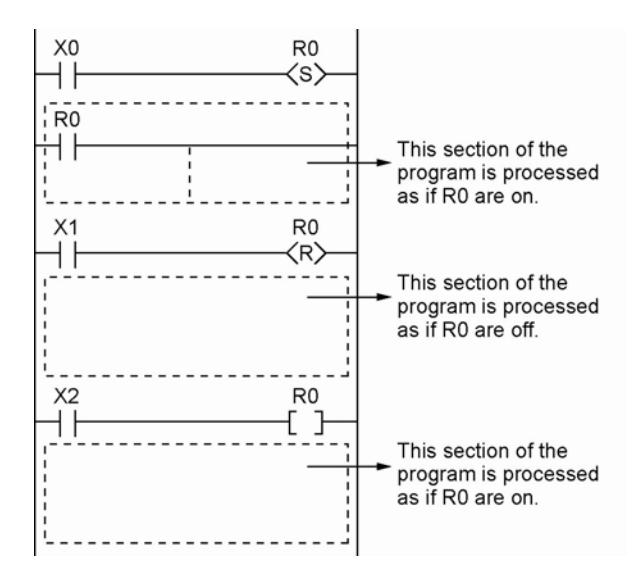

#### **The output is determined by the final operation results**

- If the same output is used by several instructions such as the OT, KP, SET, RST or data transfer functions, the output obtained at the I/O update is determined by the final results of the operation. **<Example> Output to the same output relay Y0 with OT, KP, SET and RST instructions.** 

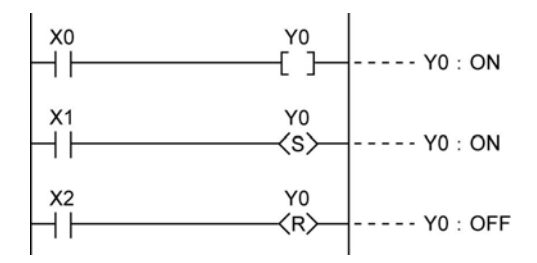

When X0 to X2 are all on, Y0 is output as off at I/O update.

- If you need to outptu a result while processing is still in progress, use a partial I/O update instruction (F143).

# **12.2 Handling BCD Data**

## **12.2.1 BCD Data**

BCD is an acronym for binary-coded decimal, and means that each digit of a decimal number is expressed as a binary number.

**<Example> Expressing a decimal number in BCD:** 

Decimal number 6 4 5 Each digit is converted to a binary **BCD** 0110 0100 0101 (Binary-coded decimal)

# **12.2.2 Handling BCD Data in the PLC**

- When inputting data from a digital switch to the PLC or outputting data to a 7-segment display (with a decoder), the data must be in BCD form.
- In this case, use a data conversion instruction as shown in the examples below.
- BCD arithmetic instructions (F40 to F58) also exist which allow direct operation on BCD data, however, it is normally most convenient to use BIN operation instructions (F20 to F38) as operation in the PLC takes place binary.

#### **Input from a digital switch**

Use the BCD-to-BIN conversion instruction F81.

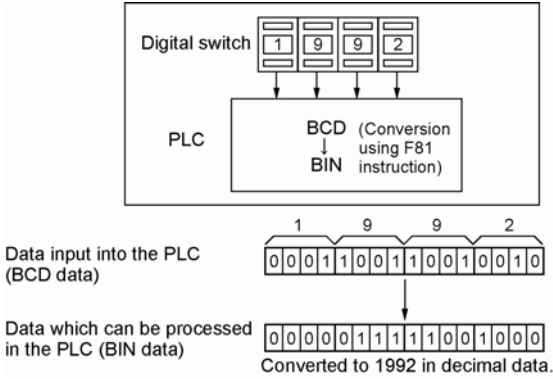

#### **Output to a 7-segment display (with decoder)**  Use the BIN-to-BCD conversion instruction F80.

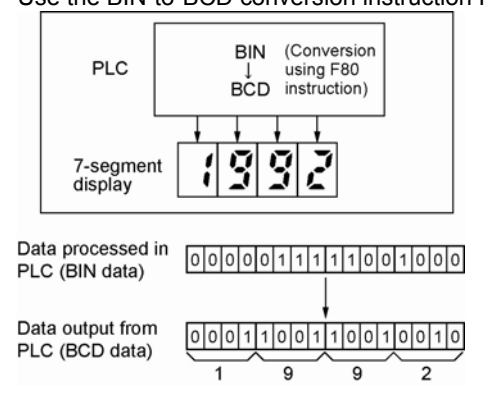

# **12.3 Handling Index Registers**

# **12.3.1 Index Registers**

- Like other registers, index registers have 14 points, I0 to ID, for reading and writing 16-bit data.

- Use an index register to indirectly specify a memory area number. (This is called index modification.) **<Example> Transferring the contents of data register DT100 to the number specified by the contents of an index register.** 

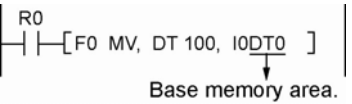

In this example, the number of the destination data register varies depending on the contents of I0 with DT0 acting as a base. For example, when I0 contains K10, the destination will be DT10, and when I0 is K20, the destination will be DT20.

- In this way, index registers allow the specification of multiple memory areas with a single instruction, and thus index registers are very convenient when handling large amounts of data.

# **12.3.2 Memory Areas Which can be Modified with Index Registers**

- Index registers can be used to modify other types of memory areas in addition to data registers DT. <Example> I0WX0, I0WY1, I0WR0, I0SV0, I0EV2, I0DT100
- Constants can be also modified. <Example> I0K10, I0H1001
- An index register cannot modify another index register. <Example> I0I0, I0I1
- When using index modification with an instruction which handles 32-bit data, specify with I0. In this case, I0 and I1 are handled together as 32-bit data.

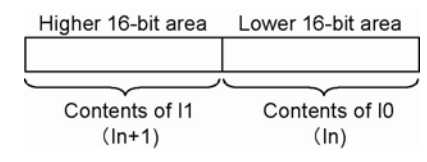

## **12.3.3 Example of Using an Index Register**

#### **Repeatedly reading in external data**

**<Example> Writing the contents of input WX3 to a sequence of data registers beginnig from DT0.** 

When R0 turns on, 0 is written to index register I0.

 $(2)$  When the R1 turns on, the contents of input WX3 is transferred to the data register specified by I0DT0.

 $\circ$  Add 1 to I0.

In this case, the contents of I0 will change successively, and the destination data register will be as follows.

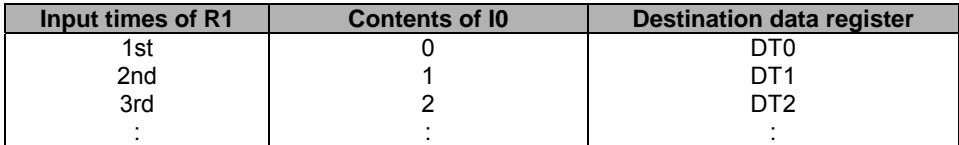

#### **Inputting and outputting data based on a number specified by an input <Example 1> Setting a timer number specified by a digital switch**

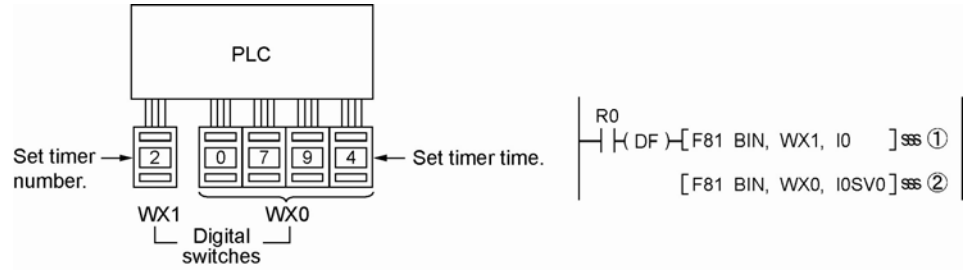

Convert the BCD timer number data in WX1 to binary and set it in index register I0.

 Convert the BCD timer set value in WX0 to binary and store in the timer set value area SV specified by contents of I0.

#### **<Example 2> Taking external output of the elapsed value in a timer number specified by a digital switch**

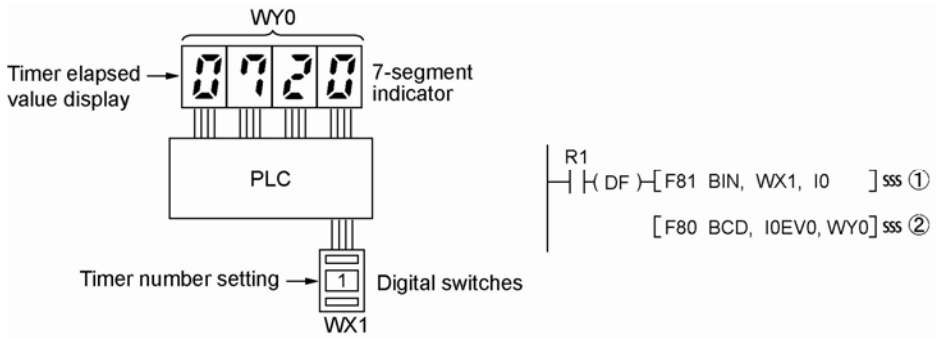

 $\bigcirc$  Convert the BCD timer number data in WX1 to binary and set it in index register I0.  $(2)$  Convert the elapsed value data EV in the timer specified by I0 to BCD, and output it to output relay WY0.
## **12.4 Operation Errors**

### **12.4.1 Outline of Operation Errors**

- An operation error is a condition in which operation is impossible when a high-level instruction is executed.
- When an operation error occurs, the ERROR/ALARM LED on the control unit will blink and the operation error flags (R9007 and R9008) will turn on.
- The operation error code "E45" is set at special data register DT90000.
- The error address is stored in special data registers DT90017 and DT90018.

#### **Types of operation error**

#### **1. Address error**

The memory address (number) specified by index modification is outside the area which can be used. **2. BCD data error** 

Operation is attempted on non-BCD data when an instruction handling BCD is executed, or BCD conversion is attempted on data which is not within the possible conversion range.

#### **3. Parameter error**

In an instruction requiring the specification of control data, the specified data is outside the possible range.

#### **4. Over area error**

The data manipulated by a block instruction exceeds the memory range.

### **12.4.2 Operation Mode When an Operation Error Occurs**

- Normally, the operation stops when an operation error occurs.
- When you set system register 26 to "continuation", the control unit operates even if an operation error occurs.

#### **Using FPWIN GR**

- 1. Set the mode of the CPU to RPOG.
- 2. Select the "Option" in "PLC Configuration" option from the menu bar.
- 3. On the "PLC Configuration" menu, select "Action on error". This displays system registers 20 to 26.
- 4. Remove the check of system register 26.
- 5. Press the "OK" to write the setting to the PLC.

#### **Using FPWIN Pro**

- 1. Change the mode to offline.
- 2. Select "Action on error" from the system register table of the project navigator.
- 3. Change the setting of No. 26.

### **12.4.3 Dealing with Operation Errors**

#### **<Procedure>**

#### **1. Check the location of the error.**

Check the address where the error occurred, which is stored in DT90017 and DT90018, and make sure the high-level instruction for that address is correct and appropriate.

#### **2. Clear the error.**

Use a programming tool to clear the error.

- When using FPWIN GR, select "Online"  $\rightarrow$  "Status Display" in the menu bar.
- Execute "Clear Error".
- When using FPWIN Pro, select "Monitor" → "PLC Status". Press the "Error Clear" button.
- An error can be cleared by turning the power off and on in PROG. mode, however, the contents of the operation memory except the hold type data will be cleared.
- An error can also be cleared by executing a self-diagnostic error set instruction (F148).
- If the mode selector is set to "RUN", RUN will resume as soon as the error is cleared. So if the cause of the error is not removed, the error may seem not to be cleared.

## **12.4.4 Points to Check in Program**

**1. Check if an extraordinarily large value or negative value was stored in the index register.**。

<Example> When a data register is modified using an index register

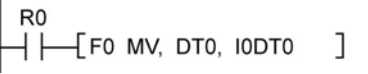

In this case, index register modifies the address of data register DT0. If data in I0 is too large, it will exceed the addressable range of the data register. If the value exceeds the range, an operation error will occur. The same is true when the contents of I0 are a negative value.

#### **2. Is there any data which cannot be converted using BCD** ↔ **BIN data conversion?**

<Example> When BCD-to-BIN conversion is attempted

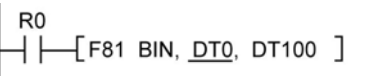

In this case, if DT0 contains a hexadecimal number with one of the digits A through F such as 12A4, conversion will be impossible and an operation error will result. <Example> When BIN-to-BCD conversion is attempted

 $R<sub>0</sub>$ ко<br>—| ├──[ F80 BCD, <u>DT1</u>, DT101 ]

In this case, if DT1 contains a negative value or a value greater than K9999, an operation error will occur.

### **3. Check if the devisor of a division instruction is** "0".

<Example>

│ R0<br>├┤ ├─{F32 %, DT0, <u>DT100</u>, DT200]

In this case, if the content of DT100 is "0", an operation error will occur.

## **12.5 Instructions of Leading Edge Detection Method**

### **12.5.1 Instructions of Leading Edge Detection Method**

#### **Instructions using the leading edge detection operation**

- 1. DF (leading edge differential) instruction
- 2. Count input for CT (counter) instruction
- 3. Count input for F118 (UCD up-down counter) instruction
- 4. Shift input for SR (shift register) instruction
- 5. Shift input for F119 (LRSR left-right shift register) instruction
- 6. NSTP (next step) instruction
- 7. Differential execution type high-level instruction (P13)

#### **Leading edge detection method**

- An instruction with a leading edge detection method operates only in the scan where its trigger (execution condition) is detected switching from off to on.
- 1. Standard operation

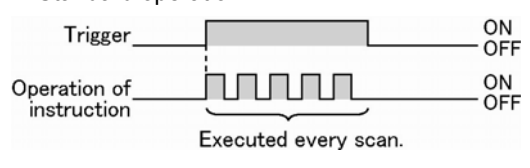

2. Leading edge detection operation

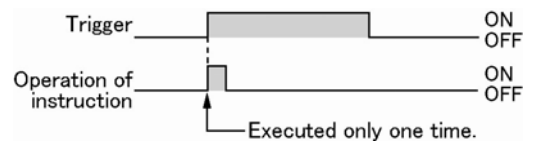

#### **How to perform leading edge detection**

The condition of the previous execution and the condition of the current execution are compared, and the instruction is executed only if the previous condition was off and the current condition is on. In any other case, the instruction is not executed.

#### **Precautions when usign an instruction which performs leading edge detection**

- When RUN begins, for example when the system is powered on, the off -> on change of the execution conditon (trigger) is not detected. Execution of the instruction will take place as explained on the next page.
- When used with one of the instructions indicated in instructions 1 to 6 belowwhich change the order of execution of instructions, the operation of hte instruction may change depending on input timing. Take care regarding this point.

#### **Be careful when using leading edge detection type instructions with control instructions, such as;**

- 1. MC and MCE instructions
- 2. JP and LBL instructions
- 3. LOOP and LBL instructions
- 4. CNDE instruction
- 5. Step ladder instructions
- 6. Subroutine instructions

### **12.5.2 Operation and Precautions When RUN starts**

#### **Operation of first scan after RUN begins**

- The leading edge detection instruction is not executed when the mode has been switched to the RUN mode, or when the power supply is booted in the RUN mode, if the trigger (execution condition) is already on.<br>RUN

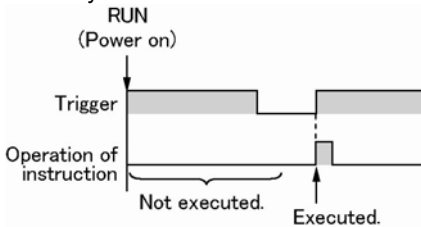

- If you need to execute an instruction when the trigger (execution condition) is on prior to switching to RUN mode, make a program as below using R9014 (initial pulse off relay). (R9014 is a special internal relay which is off during the first scan and turns on at the second scan.)

#### **<Example 1> DF (leading edge differential) instruction**

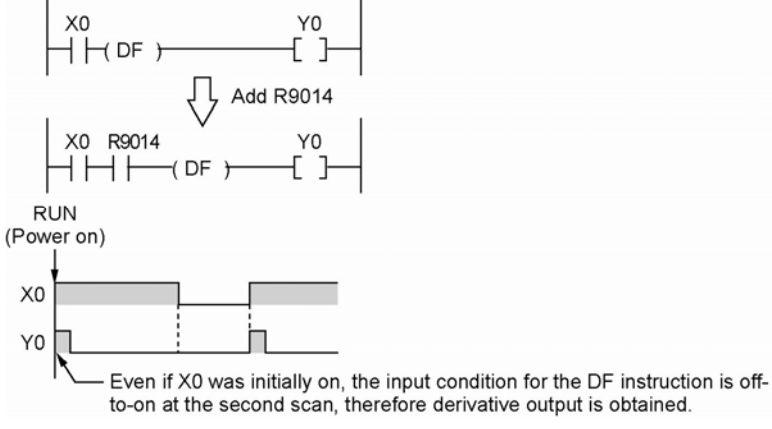

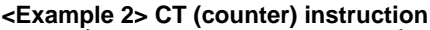

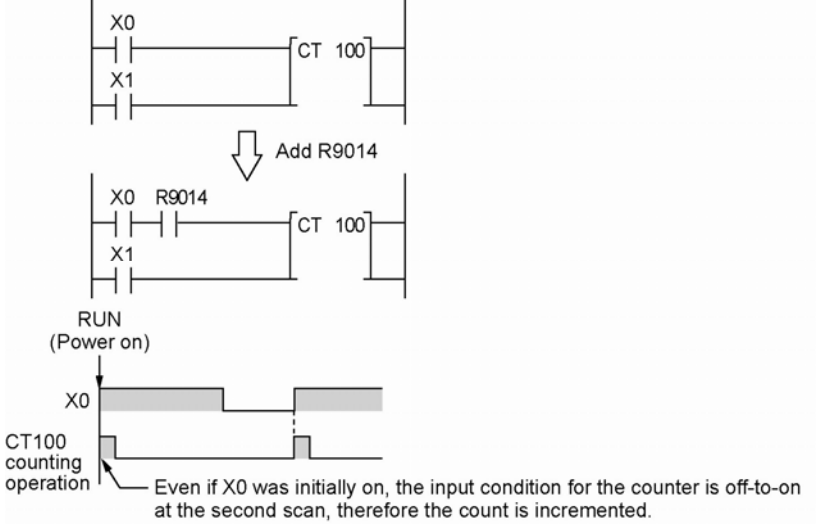

### **12.5.3 Precautions When Using a Control Instruction**

- If a leading edge detection instruction is in a control instruction, it will be executed only under the following condition: The leading edge detection instruction was off when the execution condition of the previous control instruction was reset, and the leading edge detection instruction is on when the execution condition of the current control instruction becomes on.
- When a leading edge detection instruction is used with an instruction which changes the order of instruction execution such as MC, MCE, JP or LBL, the operation of the instruction may change as follows depending on input timing. Take care regarding this point.

## **<Example 1> Using the DF instruction between MC and MCE instructions**

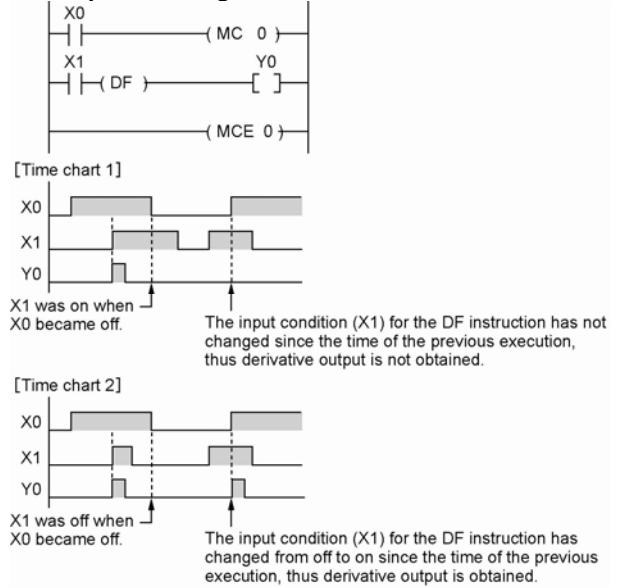

## **<Example 2> Using the CT instruction between JP and LBL instructions**

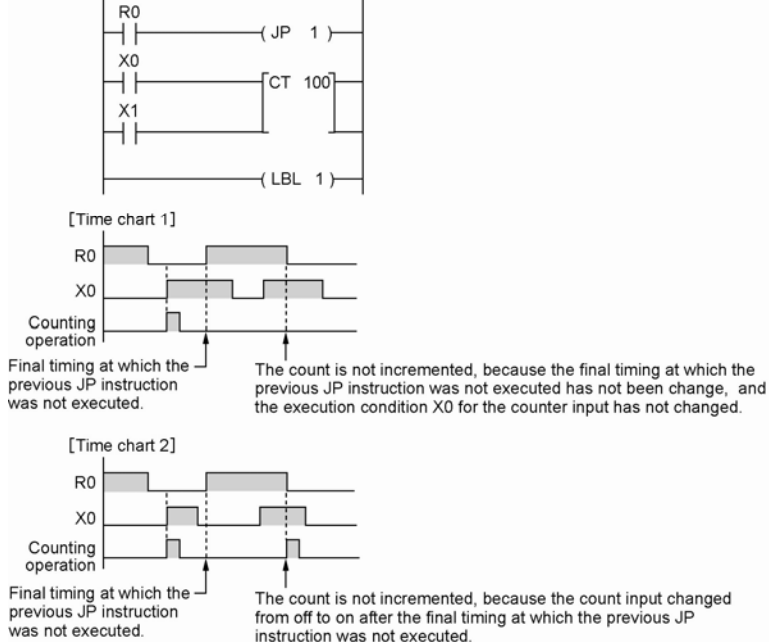

## **12.6 Precautions for Programming**

#### **Programs which are not executed correctly**

Do no write the following programs as they will not be executed correctly.

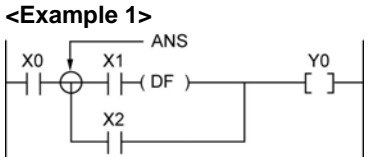

- When X1 was on prior to X0, Y0 will not be on even if X0 becomes on.

#### **<Example 2>**

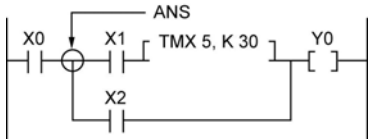

- TMX5 will activate if X1 becomes on regardless of whether X0 is on or off.

## **<Example 3>**

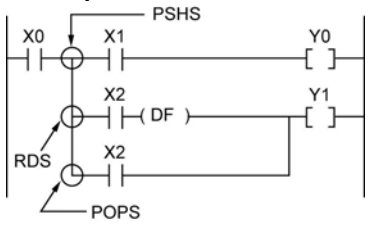

- When X2 was on prior to X0, Y1 will not be on even if X0 becomes on.

When a combination of contacts are set as the trigger (execution condition) of a differential instruction (DF) or timer instruction, do not use an AND stack (ANS) instruction, read stack (RDS) instruction, or pop stack (POPS) instruction.

#### **Examples in which the above programs are rewritten correctly <Program in which the example 1 is rewritten>**

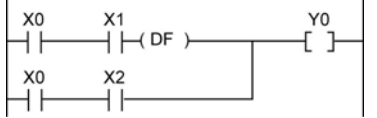

#### **<Program in which the example 2 is rewritten>**

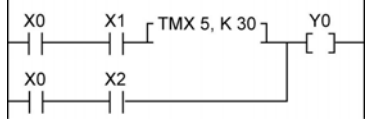

#### **<Program in which the example 3 is rewritten>**

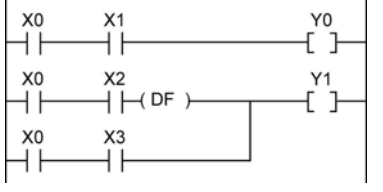

## **12.7 Rewrite Function During RUN**

## **12.7.1 Operation of Rewrite During RUN**

#### **How operation of rewrite during RUN is performed**

Rewriting programs can be executed even in RUN mode. When a rewrite is attempted during RUN, the tool service time is temporarily extended, program rewriting is performed, and operation is resumed without the need to change the mode. For this reason, the tiem of the scan during the RUN rewrite extends from several ms to several hundreds of ms.

#### **Operation during rewrite**

- 1. External output (Y) is held.
- 2. External input (X) is ignored.
- 3. The timer (T) stops the clock.
- 4. Rise and fall changes in the inputs of differential instructions (DF), counter instructions (CT), and left/right sift registers are ignored.
- 5. Interrupt functions are stopped.
- 6. Internal clock relays (special internal relays) are also stopped.
- 7. Pulse output is stopped during the rewrite.

#### **Set values for timer/counter instructions**

All set values specified with decimal constants (K) in timer and counter instructions are preset in the corresponding set value areas (SV). Values in the elapsed value area (EV) do not change/

#### **Operation of rewrite during RUN complete flag**

The rewrite during RUN complete flag (R9034) is a special internal relay that goes on for only the first scan following the completion of rewriting in the RUN mode. It can be used instead of the initial pulse relay following a change in the program.

### **12.7.2 Cases Where Rewriting During Run is Not Possible**

#### **When the timeout error message is indicated:**

Even if the timeout error message is indicated, it is highly possible that the program in PLC has been already rewritten. Carry out the following operations.

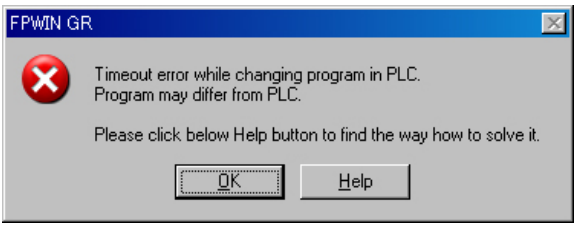

#### **1. When ladder symbol mode**

As a ladder editing is left, set it to the offline edit mode. Complete the program conversion in the tool software, and then change to the online edit mode to check.

#### **2. When boolean mode**

A ladder editing is cleared.

Set it to the offline edit mode and carry out the editing operation again. After the operation, change to the online edit mode to check.

#### **When the timeout error occurs using the through mode in GT series programmable display**

Extend the timeout time of the programmable display using the GTWIN.

(The default setting is 5 seconds.)

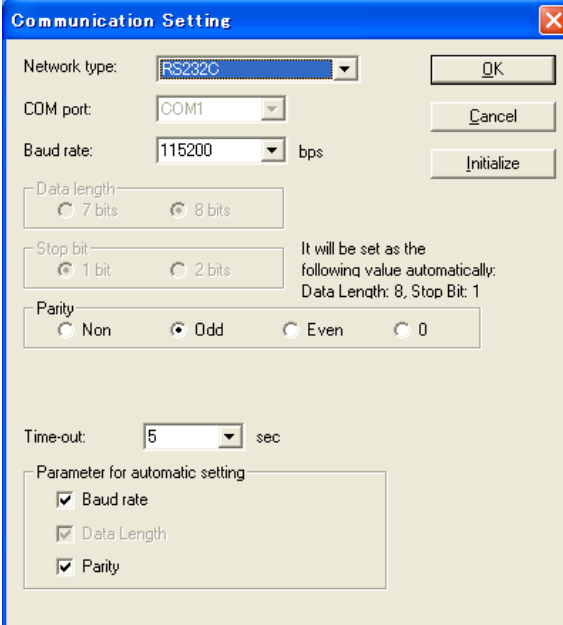

Select "Transfer" from "File" in the menu bar. The "Transfer data" screen will open. Select "Condition" to open "Communication Setting" screen.

Change the value for "Timeout". Click "OK" button to complete the change of setting.

## **Cases where rewriting is not possible during RUN**

### **1. When the result of rewriting is a syntax error.**

#### **<Example>**

When executing the rewriting which does not form the following pair of instructions.

- 1. Step ladder instructions (SSTP/STPE)
- 2. Subroutine instructions (SUB/RET)
- 3. Interrupt instructions (INT/IRET)
- 4. JP/LBL
- 5. LOOP/LBL
- 6. MC/MCE

Also, rewriting is not possible during RUN in case of other syntax error.

#### **2. During the forced input/output operation**

#### **Interrupt restrictions**

When using interrupt, high-speed counter, pulse output or PWM output functions, do not perform a rewrite during RUN.

If a rewrite during RUN is executed, the operation as below will be performed. Exercise caution.

#### **1. Interrupt programs will be disabled.**

**Enable by executing an ICTL instruction once again. <Example> Using R9034 (rewrite during RUN completed flag)** 

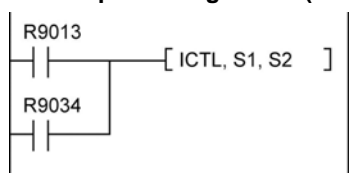

#### **2. The high-speed counter will continue to count.**

Target value match on/off instructions (F166/F167) will continue. Coincidence interrupt programs will be disabled when the F166/F167 instruction is running.

#### **3. Pulse output and PWM output will be stopped.**

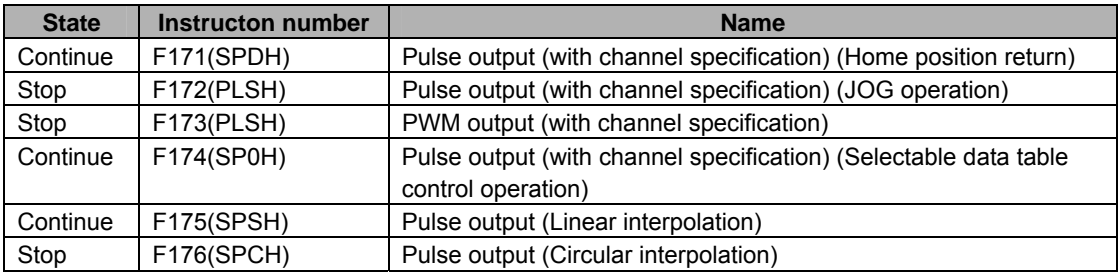

#### **4. The regular sampling trace will not stop.**

## **12.7.3 Procedures and Operation of Rewrite During RUN**

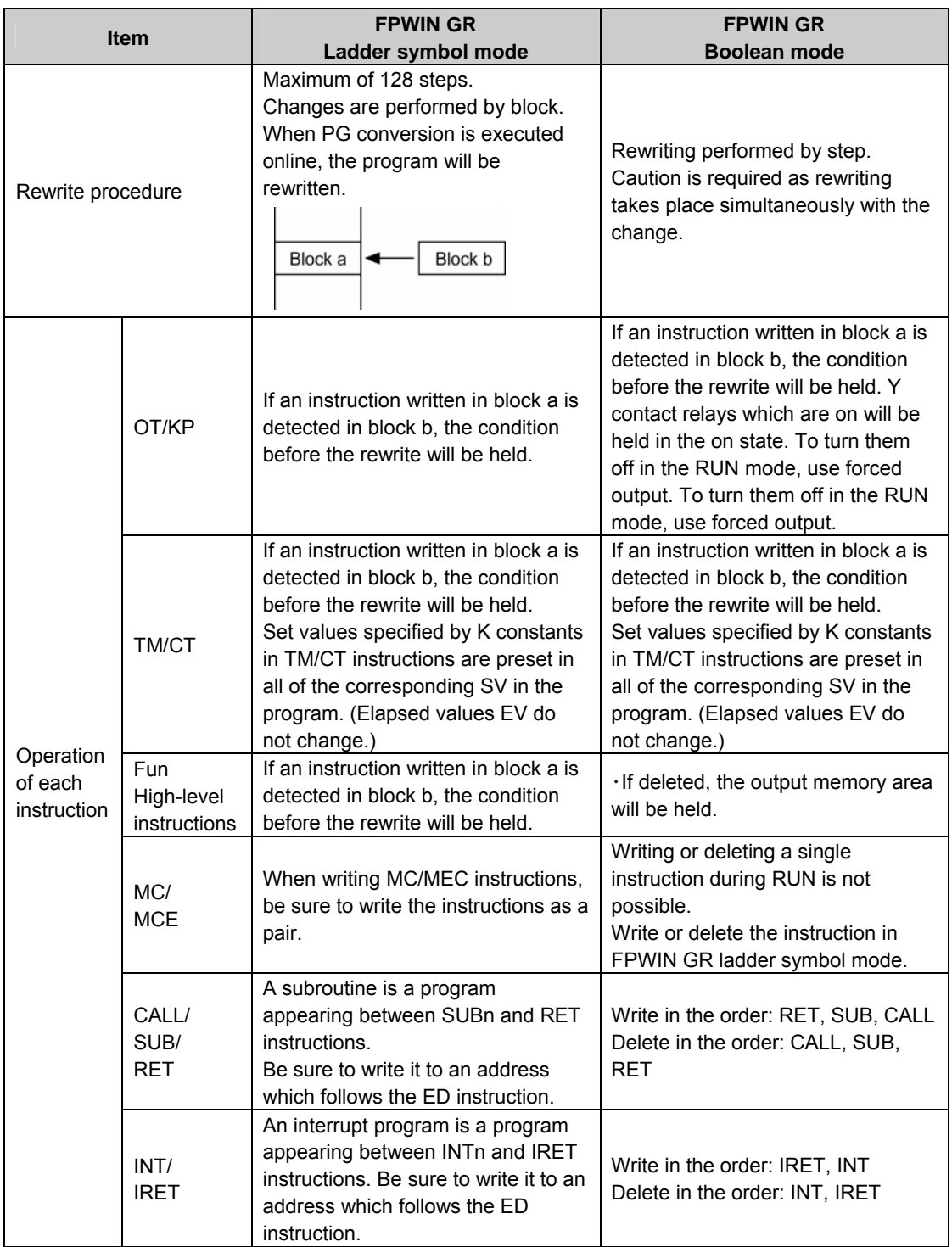

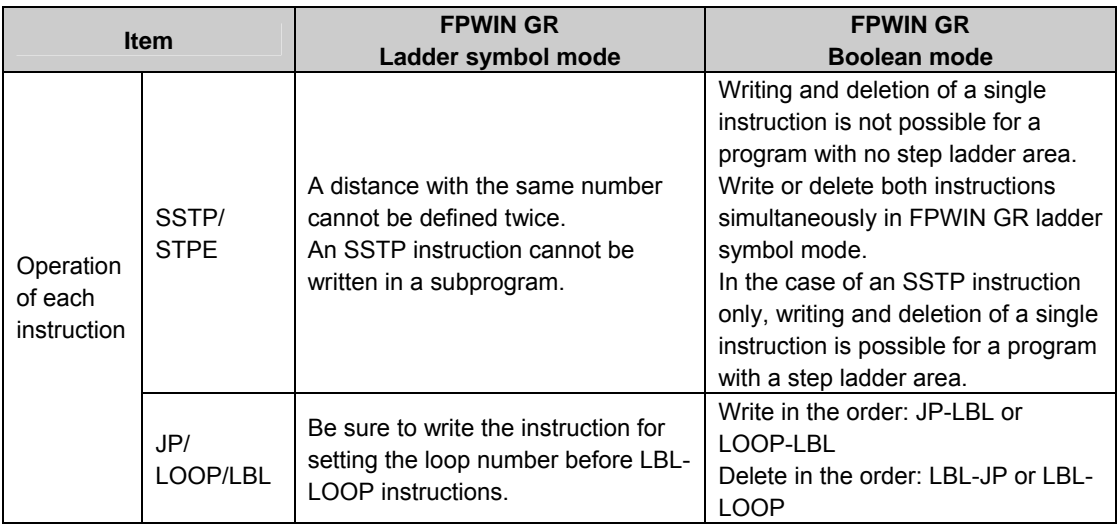

## **12.8.1 Processing When Forced Input/Output is Initiated During RUN**

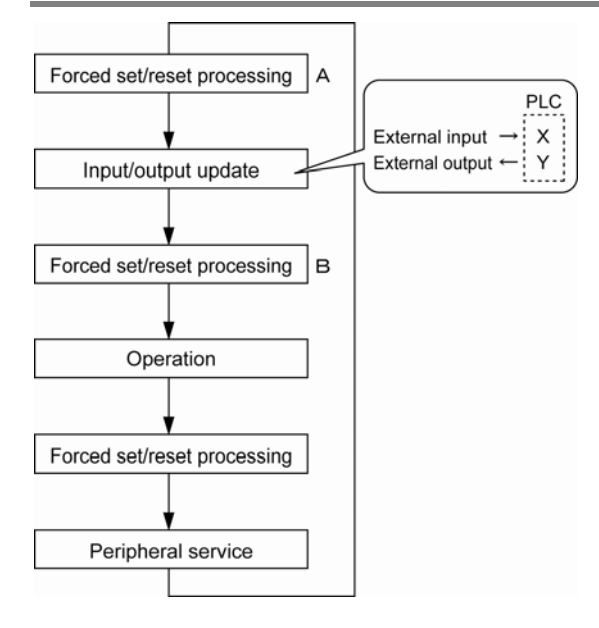

#### **1. Processing of external input (X)**

- Regardless of the state of the input from the input device, forced on/off operation will take precedence at a contact specified for forced input/output in the above procedure B. At this time, the input LED will not blink, however, the area of input X in the operation memory will be rewritten.
- As for contacts not specified, the on/off state will be read according to the input status from the input device.

#### **2. Processing of external output (Y)**

- Regardless of the state of the result of operation, forced on/off will take precedence at a contact specified for forced input/output in the above procedure A. At this time, the area of output Y in the operation memory will be forcibly rewritten. External output will take place according to the input/output update timing in the above diagram.
- The on/off state of contacts not specified will be determined by the operation result.

#### **3. Processing of Timer (T) and Counter (C)**

- Regardless of the timer/counter input condition, forced on/off operation will take precedence at a contact specified for forced input/output. At this time, the contact of the timer (T) or counter (C) in the operation memory will be rewritten. Timing and counting will not take place during control.
- The on/off state of contacts not specified will be determined by the operation result.

#### **Operation during operation**

#### For small-sized PLCs FP0, FP0R, FPΣ and FP-X

The internal relay R or output Y specified by OT or KP instruction is rewritten according to the results of operation. However, as the R or Y is set/reset again right before the peripheral service (as the above procedure C), the monitoring value with the tooling software or the output to external devices is forcibly rewritten to a specified value.

#### For medium-sized PLCs FP2, FP2SH

For the internal relay R and output Y specified by OT or KP instruction, the value of the forced processing has a priority. When rewritten by a high-level instruction, the result of the instruction has a priority.

## **Specifications**

## **13.1.1 General Specifications**

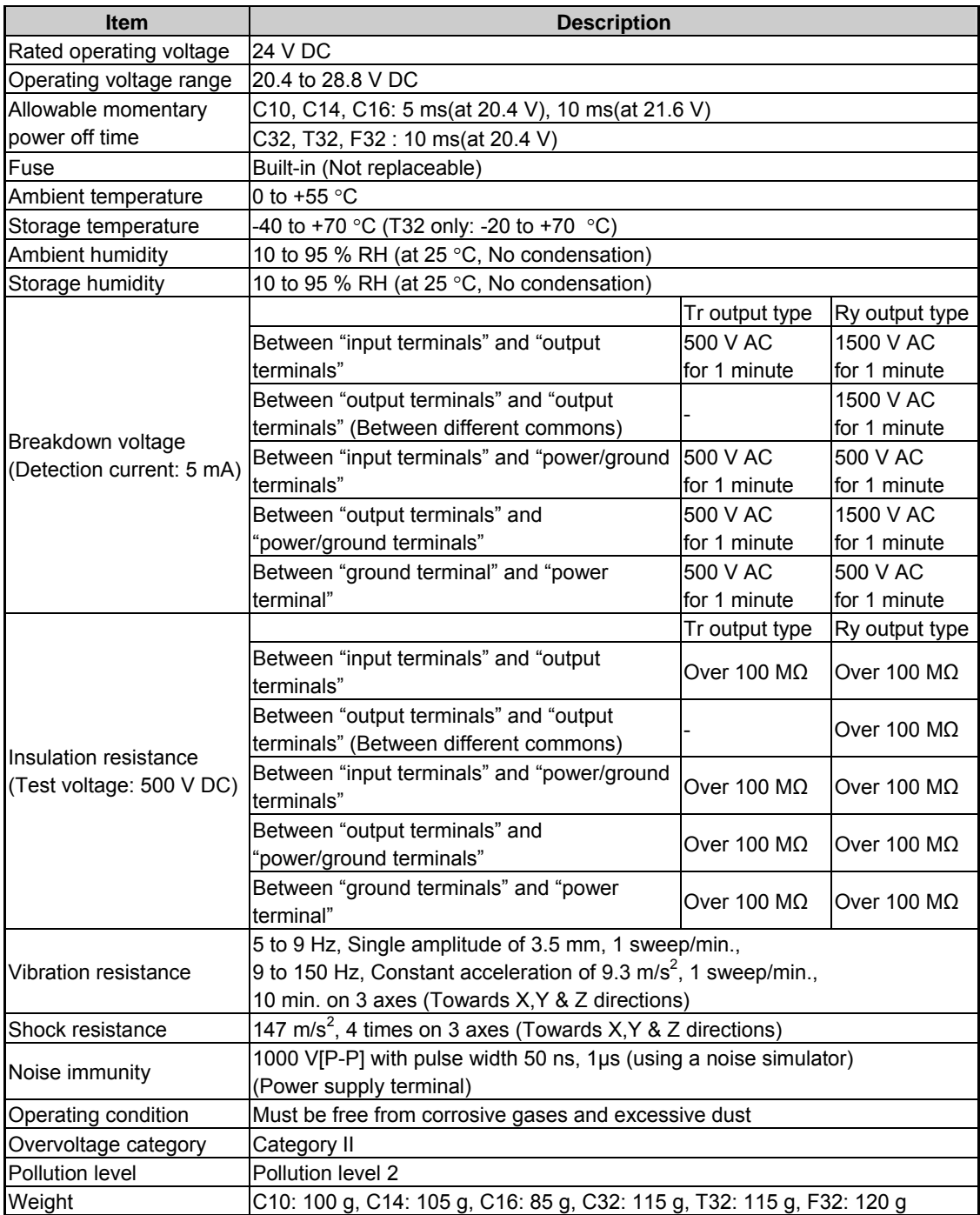

**Unit's current consumption table** 

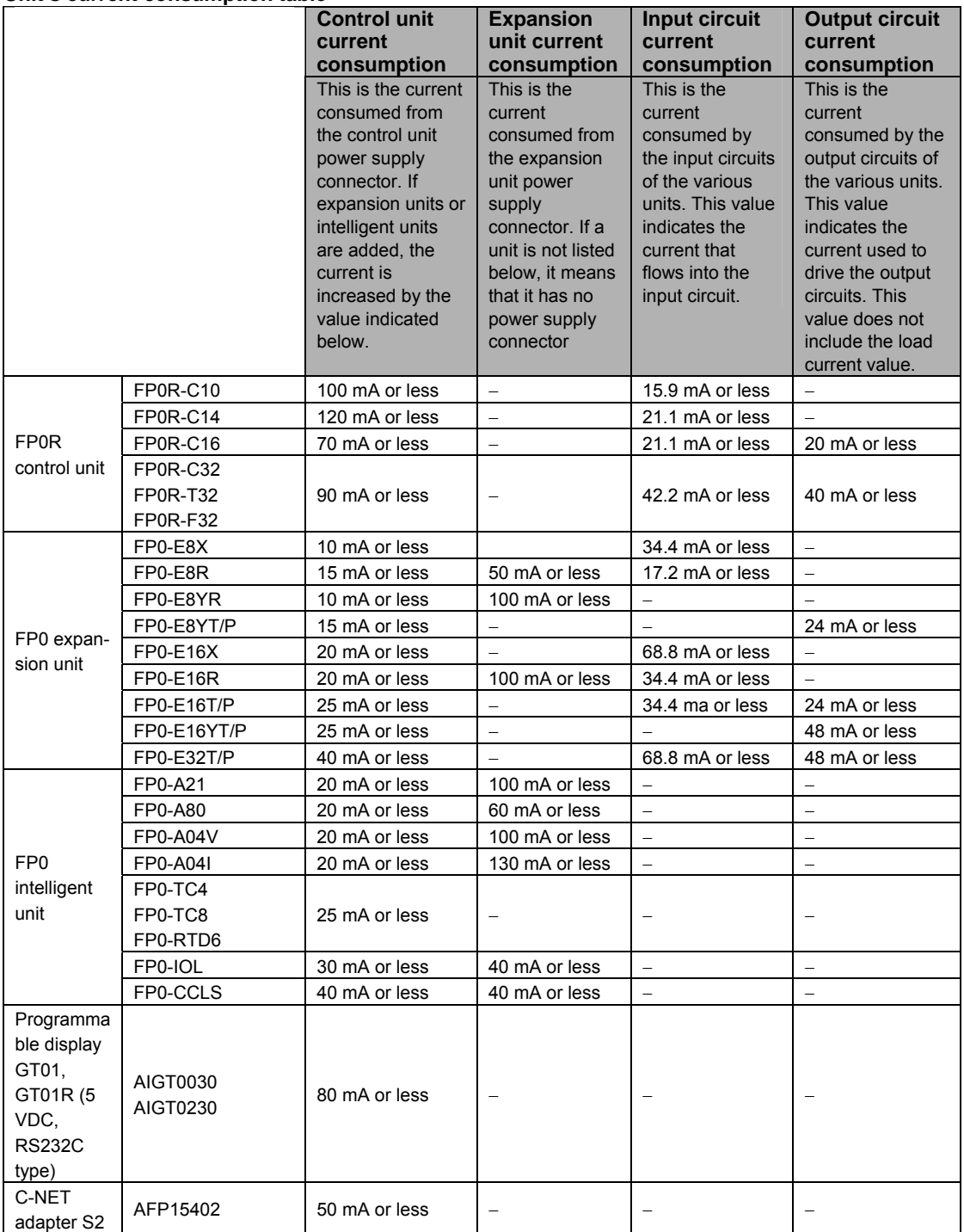

## **13.1.2 Control Specifications**

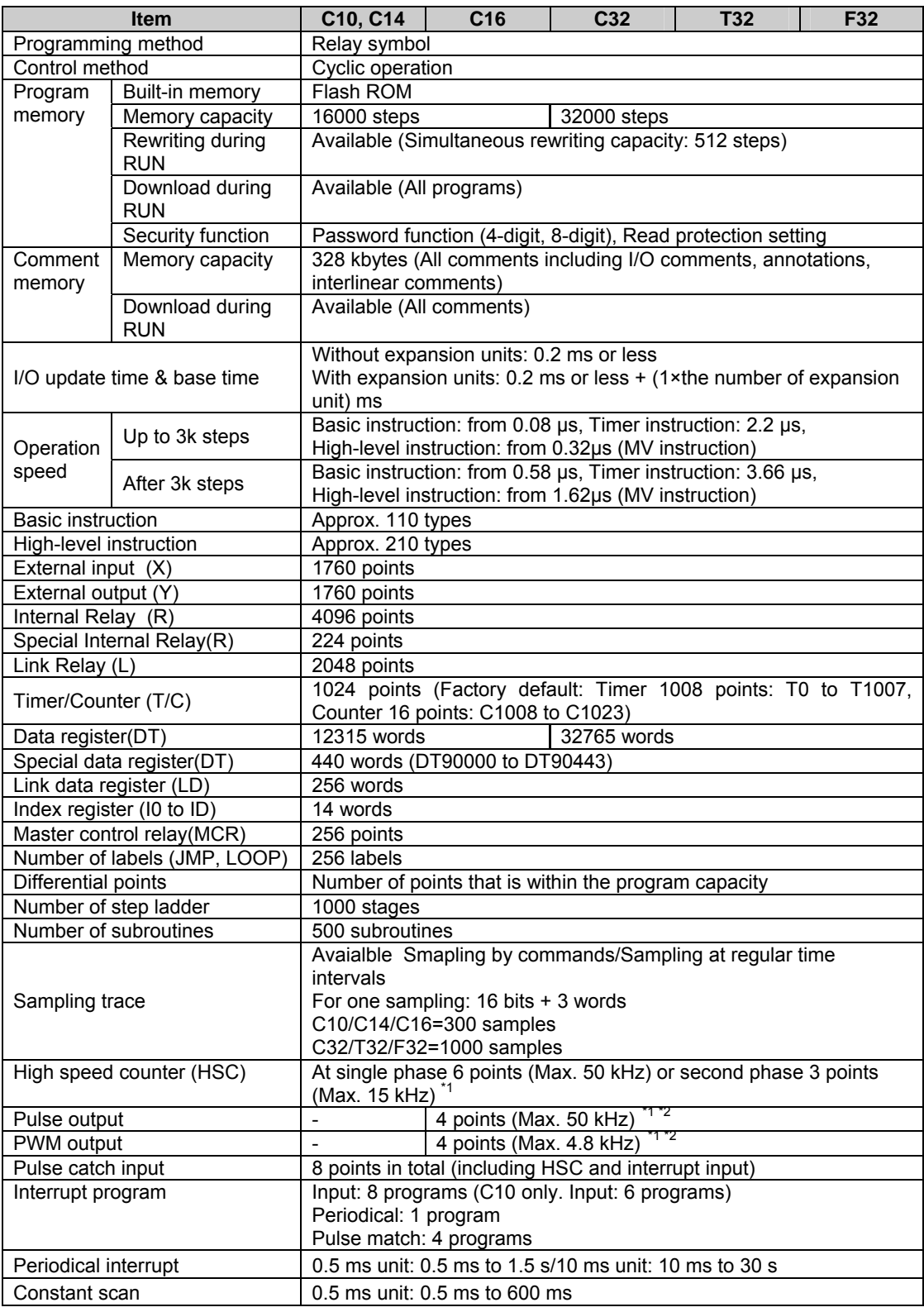

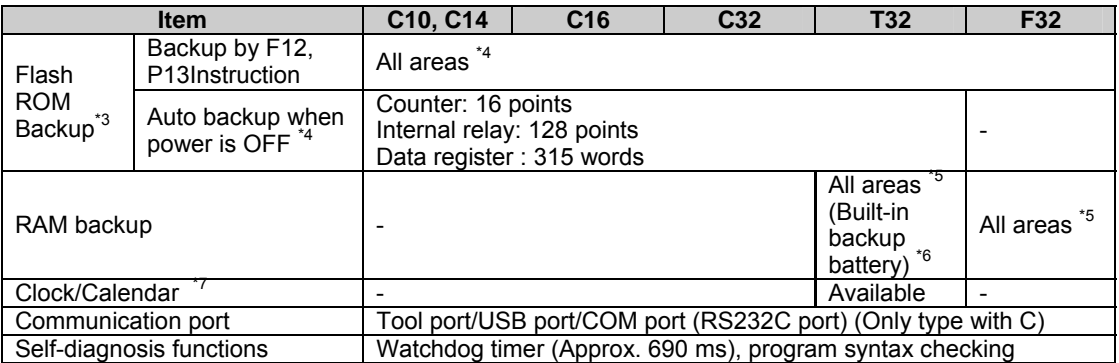

\*1) The specification is when rated input voltage is at 24 V DC and temperature at 25 °C. Frequency may decrease depending on voltage, temperature or operating condition.

\*2) No. of channels: A total of 4 channels is available for pulse output and PWM output. Frequency: Pulse output can be specified up to 50 kHz. PWM output can be specified up to 4.8 kHz. An error on the pulse width that is a maximum of  $40\mu s$  may occur for the setting value depending on voltage, temperature or operating condition.

\*3) Guaranteed number of writing is up to 10000 times.

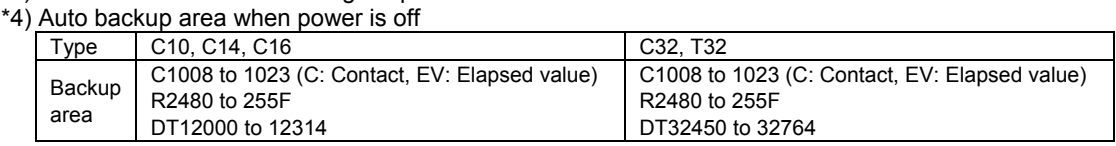

\*5) All the areas of timer/counter, internal relays, link relays, link registers and data registers can be held. Non-hold areas and hold areas can be specified by the setting of system register.

\*6) Notes about built-in backup battery (T32 only)

Secondary battery is used for this product.

It has not been charged when it is shipped from the factory. Energize and charge it before you use it. The secondary battery does not have a function to notify the battery voltage reduction. However, if the battery is out of charge and the hold area becomes indefinite, the values in the hold areas will be cleared to 0 when the power is turned on next time.

(We recommend to add a program for clearing the data to 0 when the values in hold areas become indefinite.)

#### **- Relation between charging time and backup time**

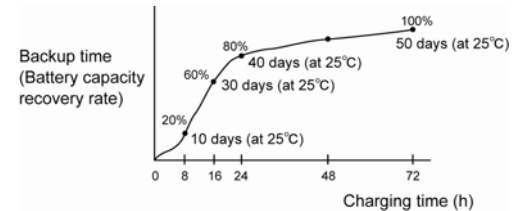

- **Backup time** 

When ambient temperature is 70 °C: 14 days When ambient temperature is 25 °C: 50 days When ambient temperature is -20 °C: 25 days **- Predicted backup life**  When ambient temperature is 55 °C: 430 days When ambient temperature is 45 °C: 1200 days When ambient temperature is 40 °C: 2100 days When ambient temperature is 35 °C: 3300 days When ambient temperature is 34 °C or lower: 10 years (The temperature when the power is off has little influence on the battery life.) \*7) Precision of Clock/Calendar (T32 only): When ambient temperature is 0 °C: Less than 104 seconds per month When ambient temperature is 25 °C: Less than 51 seconds per month

When ambient temperature is 55 °C: Less than 155 seconds per month

## **13.1.3 Communication Specifications**

#### **Tool port**

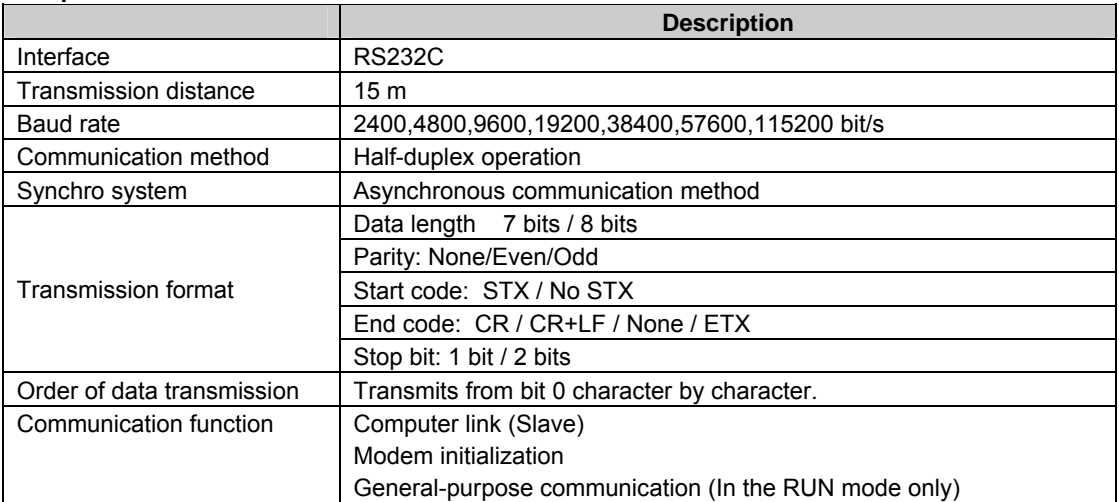

#### **USB port**

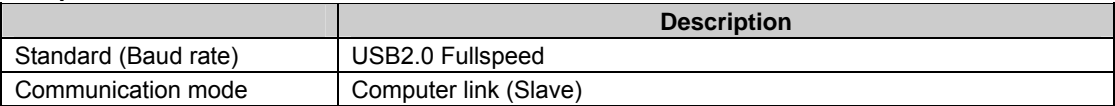

#### **COM port (RS232C port) (C10CR, C14CR, C16C, C32C, T32C, F32C)**

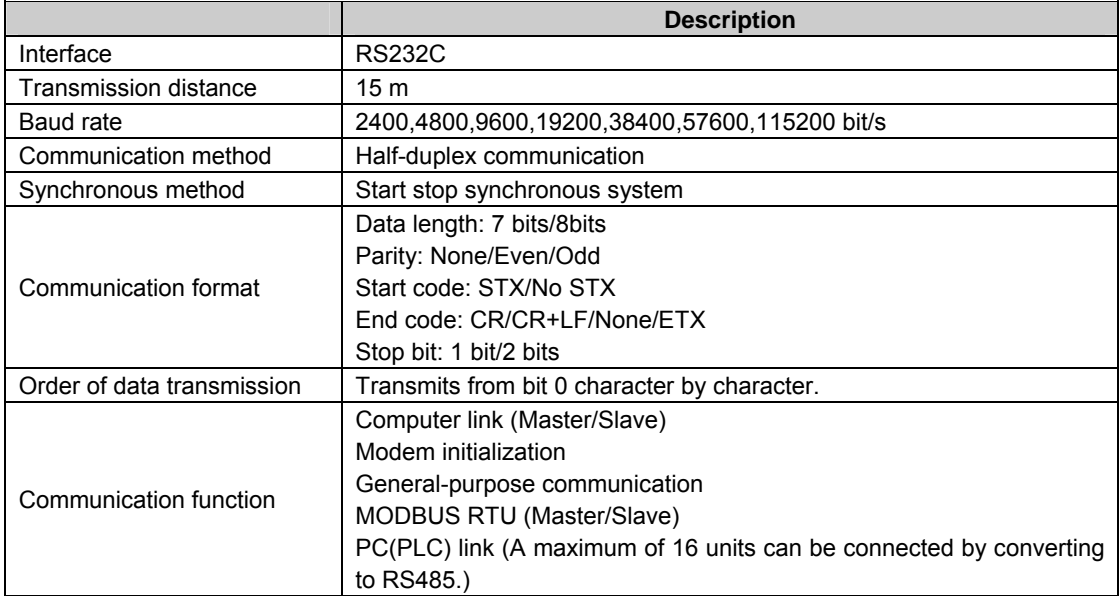

#### **Factory default**

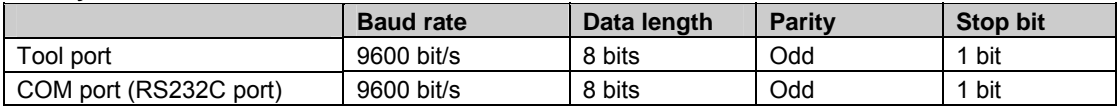

## **13.2.1 I/O Numbers for FP0R Control Unit**

The I/O allocation for the FP0R control unit is fixed.

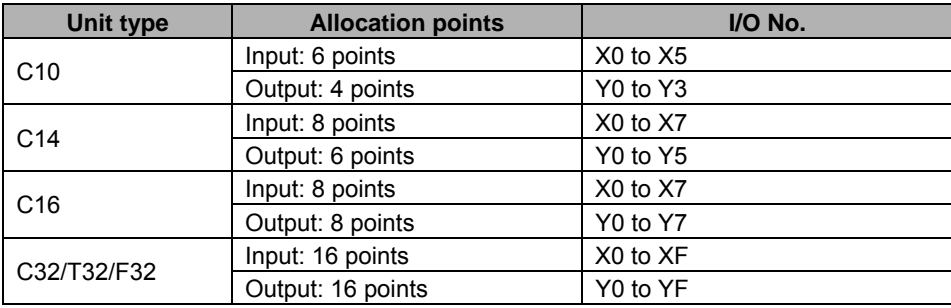

## **13.2.2 I/O Numbers for FP0 Expansion Unit**

- I/O numbers do not need to be set as I/O allocation is performed automatically by the PLC when an expansion I/O unit is added.
- The I/O allocation for expansion units is determined by the installation location.

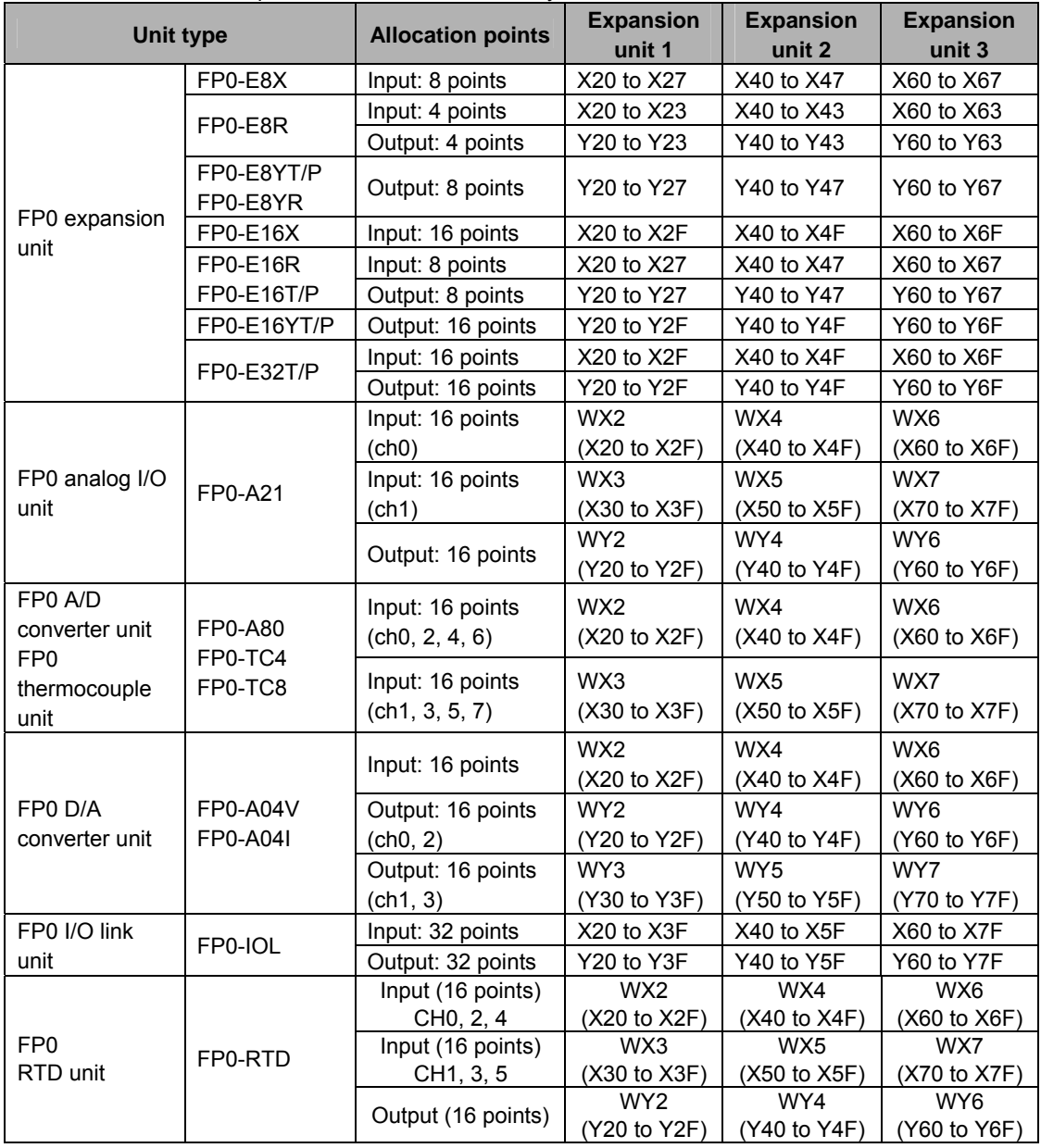

• The data of each channel for FP0 A/D converter unit (FP0-A80), FP0 thermocouple unit (FP0- TC4/FP0-TC8), FP0 D/A converter unit (FP0-A04V/P0-A04I) is switched and read/write using a program that includes the flag for switching converted data.

• Regarding FP0 CC-Link slave unit, please refer to the exclusive manual.

## **13.3 Relays, Memory Areas and Constants**

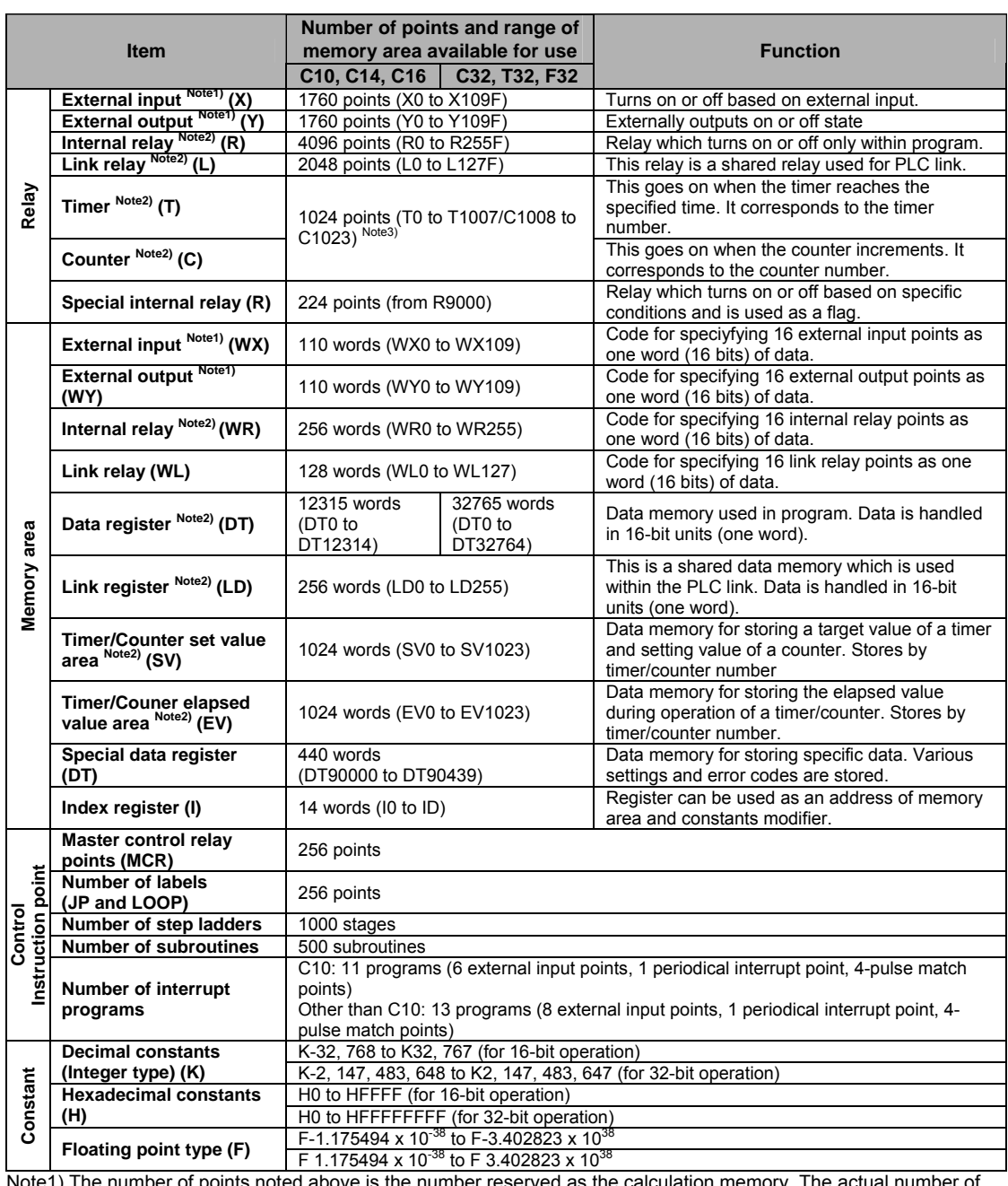

Note1) The number of points noted above is the number reserved as the calculation memory. The actual number of points available for use is determined by the hardware configuration.

Note2) There are two types, one is the hold type that the last state is stored even if the power supply turns off or the mode is changed to PROG. mode from RUN mode, and the other is the non-hold type that the state is reset. For C10/C14/C16/C32: The hold type areas and non-hold type areas are fixed. For information on the sections of each area, refer to the performance specifications.

For T32/F32: The settings of the hold type areas and non-hold type areas can be changed using the system registers.

On T32, if the battery has run out, the data in the hold area may be indefinite (Not cleared to 0) Note3) The points for the timer and counter can be changed by the setting of system register 5. The number given in the table are the numbers when system register 5 is at its default setting.

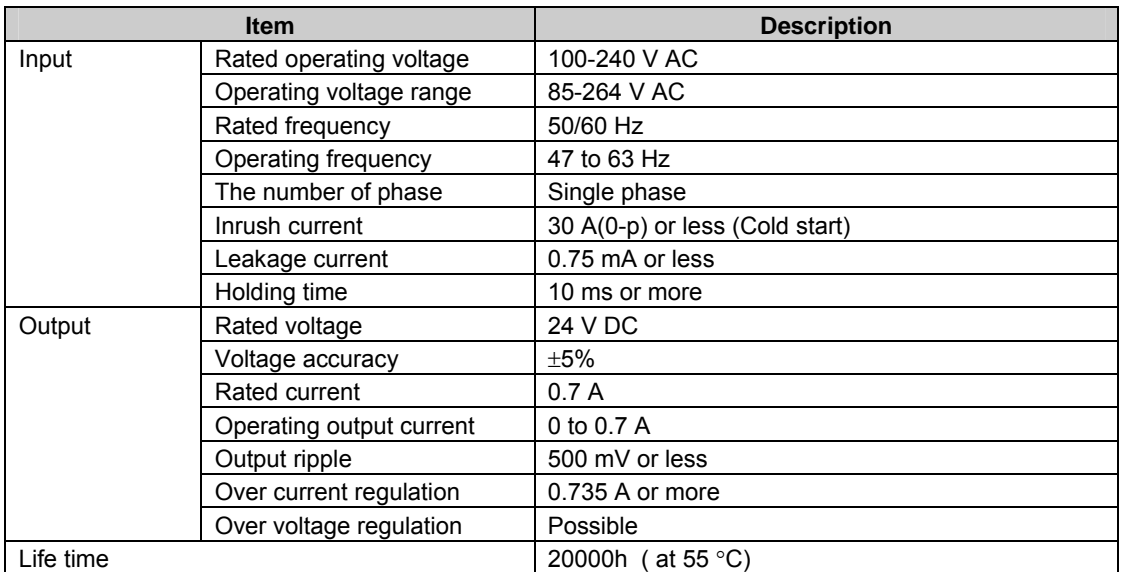

## **13.4.1 Power Supply Unit Specifications (AFP0634)**

## **13.4.2 I/O Link Unit Specifications (AFP0732)**

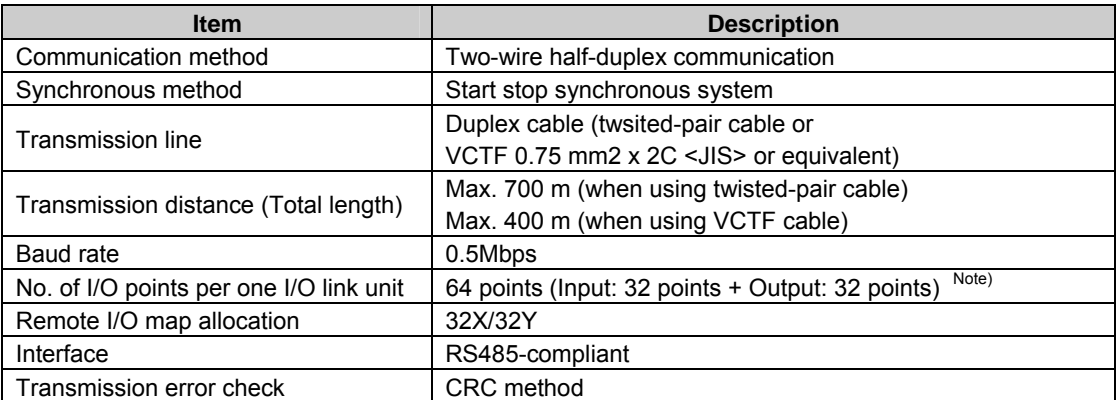

Note) Those numbers of points are the numbers that can be used for I/O link via a host computer and the network MEWNET-F. When setting the output of the I/O link error flag to ON (available), it is 63 points (31 input points & 32 input points).

## **Dimensions and Others**

## **14.1 Dimensions**

## **14.1.1 C10/C14 Control Unit (Terminal Block)**

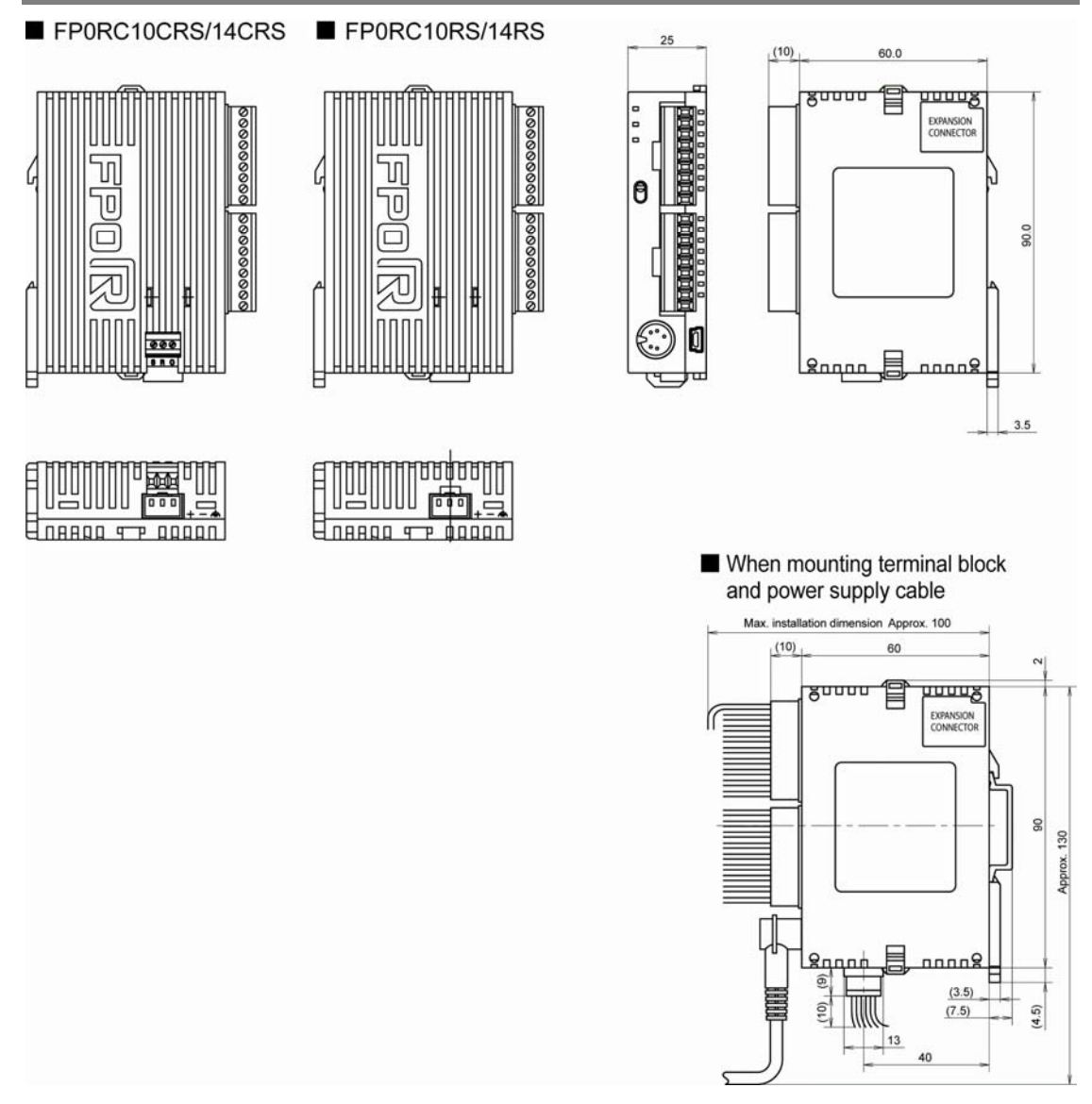

(Unit: mm)

Note) As for the FP0 expansion unit, refer to the dimensions only. Target FP0 expansion units: FP0-E8RS, E16RS

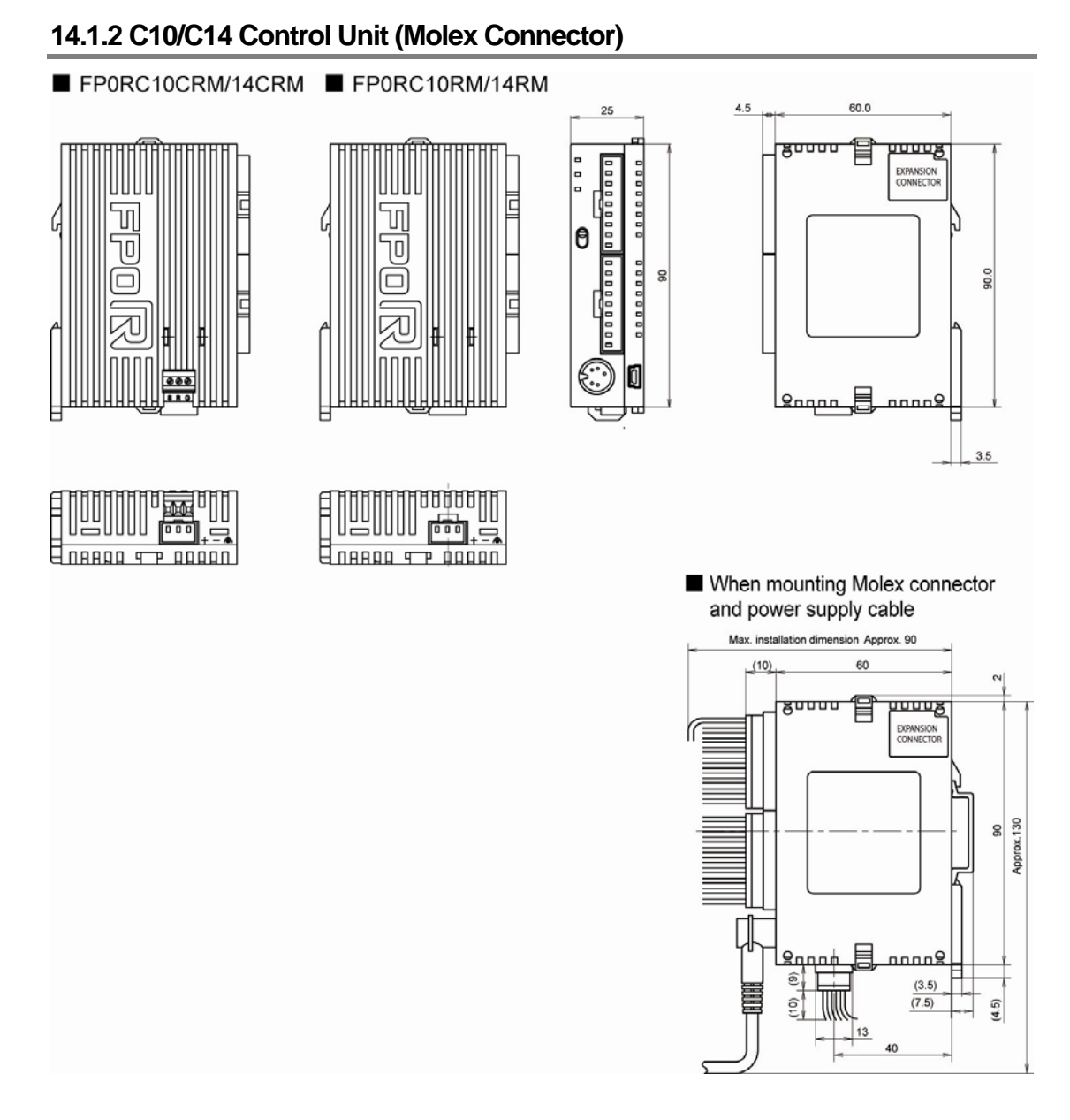

(Unit: mm)

Note) As for the FP0 expansion unit, refer to the dimensions only. Target FP0 expansion units: FP0-E8RM,E16RM

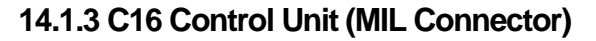

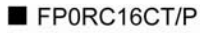

FP0RC16T/P

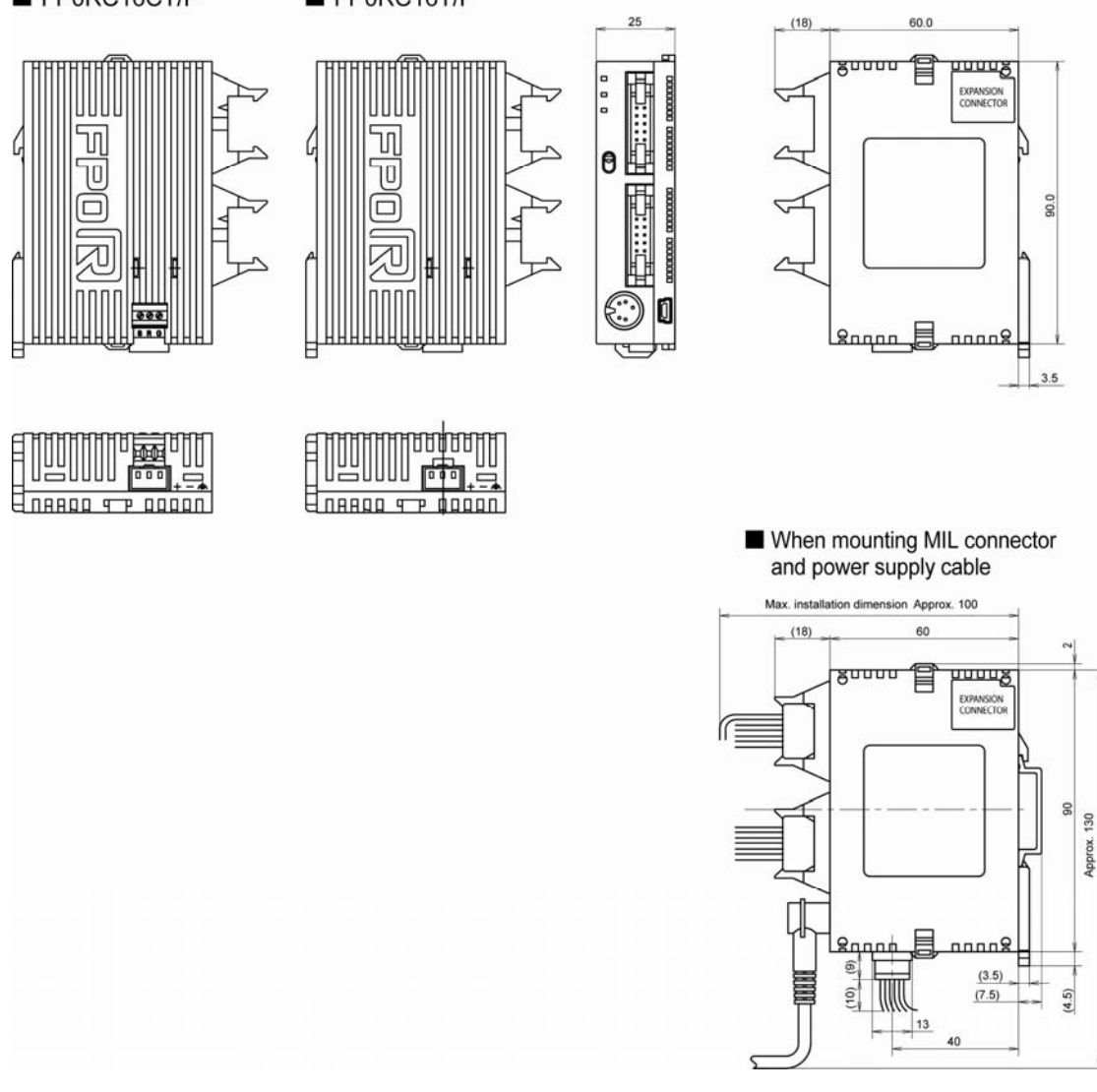

(Unit: mm)

Note) As for the FP0 expansion unit, refer to the dimensions only. Target FP0 expansion units: FP0-E32T, E32P FP0-E16X, E16YT, E16YP, E16T, E16P FP0-E8X, E8YT, E8YP

## **14.1.4 C32/T32/F32 Control Unit (MIL Connector)**

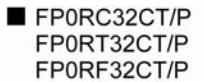

FP0RC32T/P

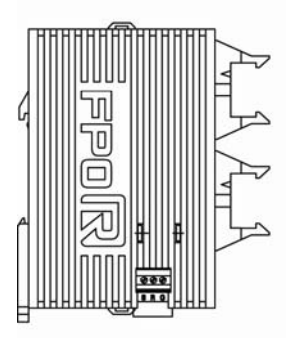

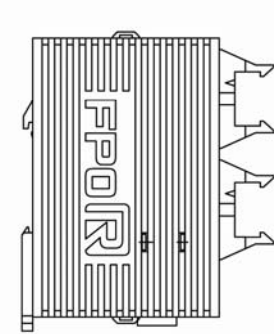

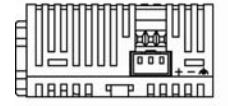

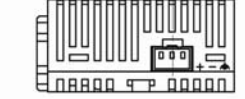

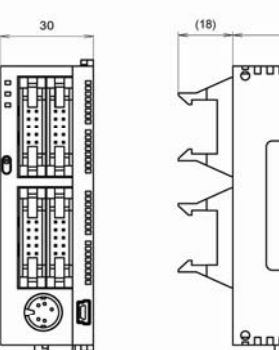

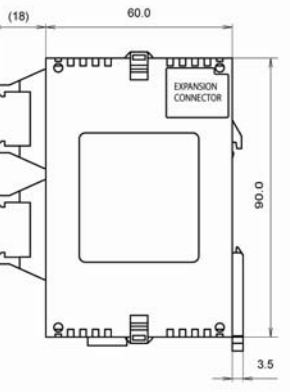

When mounting MIL connector and power supply cable

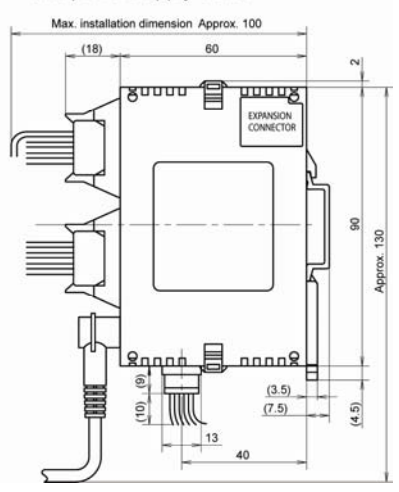

(Unit: mm)

## **14.1.5 Power Supply Unit**

### Power supply unit FP0-PSA4

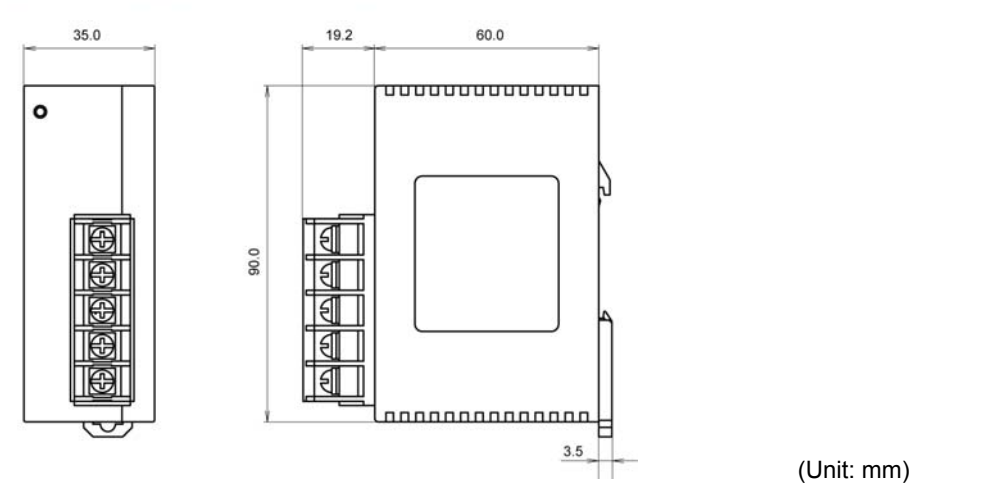

## **14.1.6 I/O Link Unit**

I/O link unit (AFP0732)

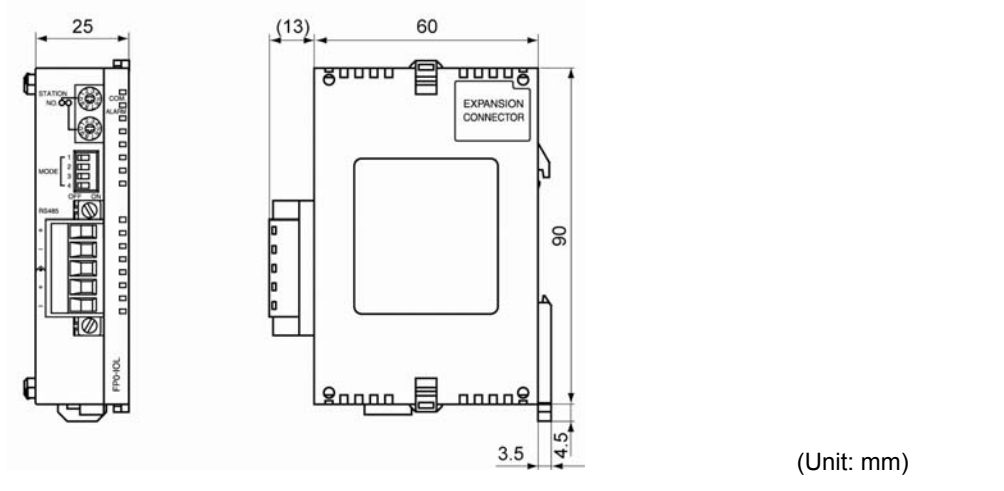

## **14.1.7 When Using DIN Rail**

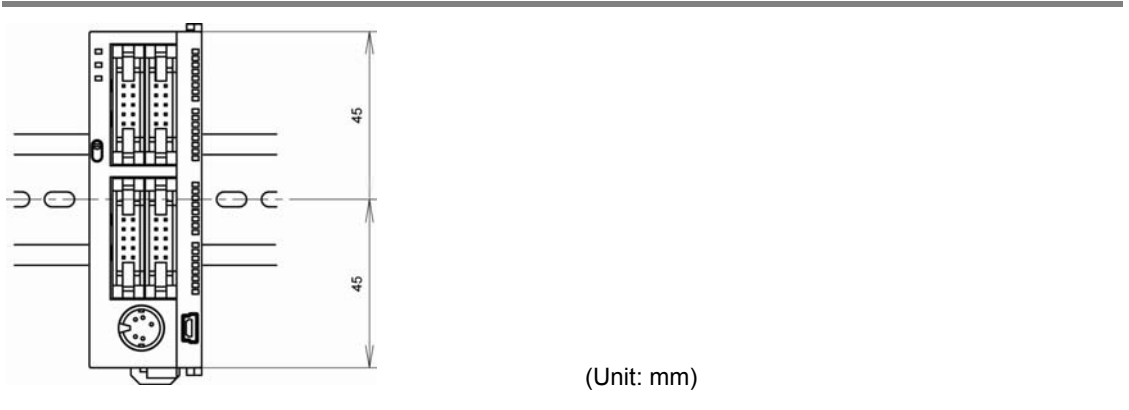

## **14.2.1 Type of Cables**

#### **Usable cables**

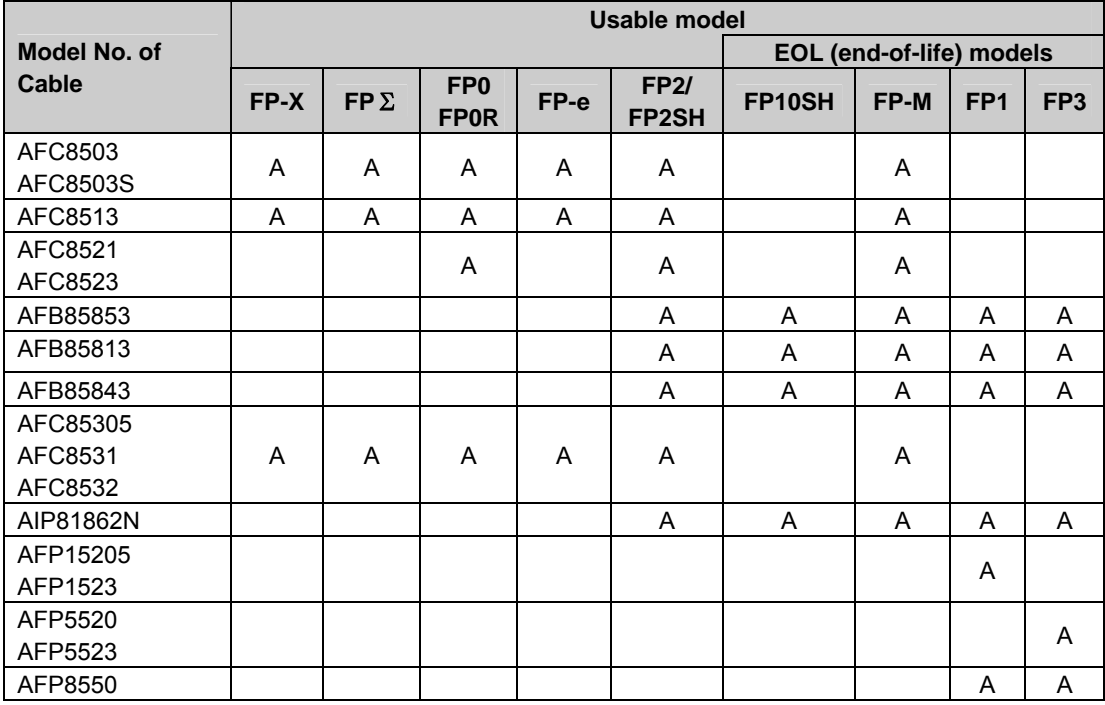

A: Available

## **14.2.2 AFC8503/AFC8503S (DOS/V PC)**

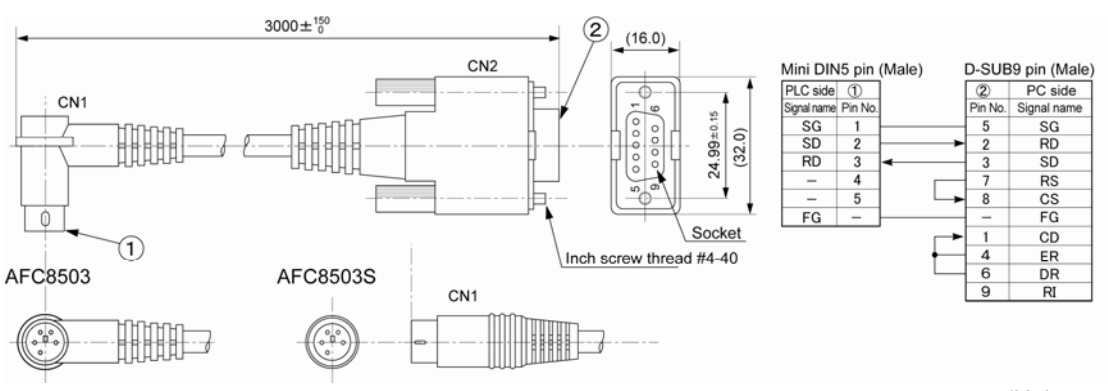

(Unit: mm)

## **14.2.3 AFC8513 (PC98 PC)**

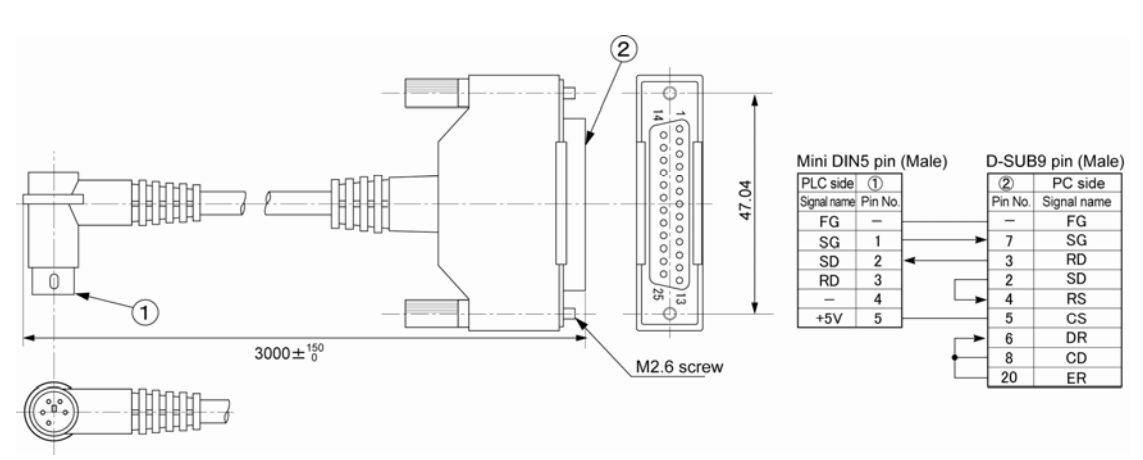

(Unit: mm)

## **14.2.4 AFC8521/AFC8523 (Programmer)**

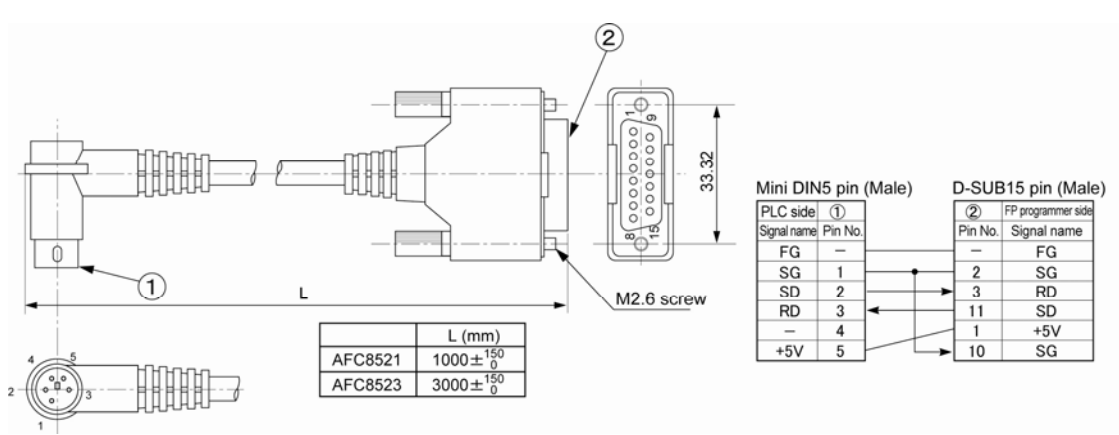

(Unit: mm)

## **14.2.5 AFC85853 ( 9-pin (male) – 9-pin (female)**

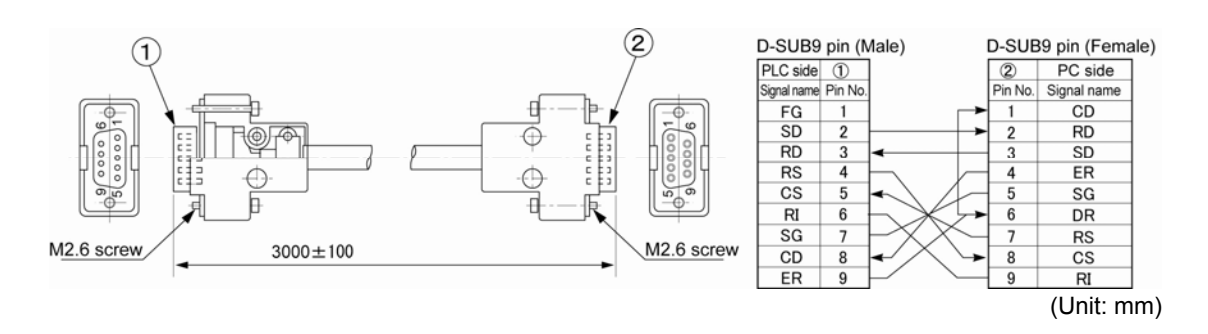

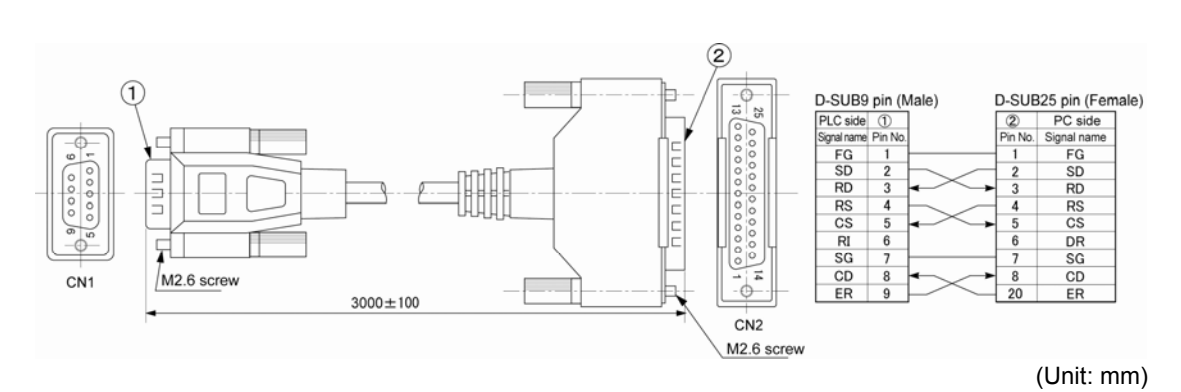

## 14.2.7 **AFB85843 (Straight cable for connecting a modem: 9-pin (male) – 25-pin (male)**

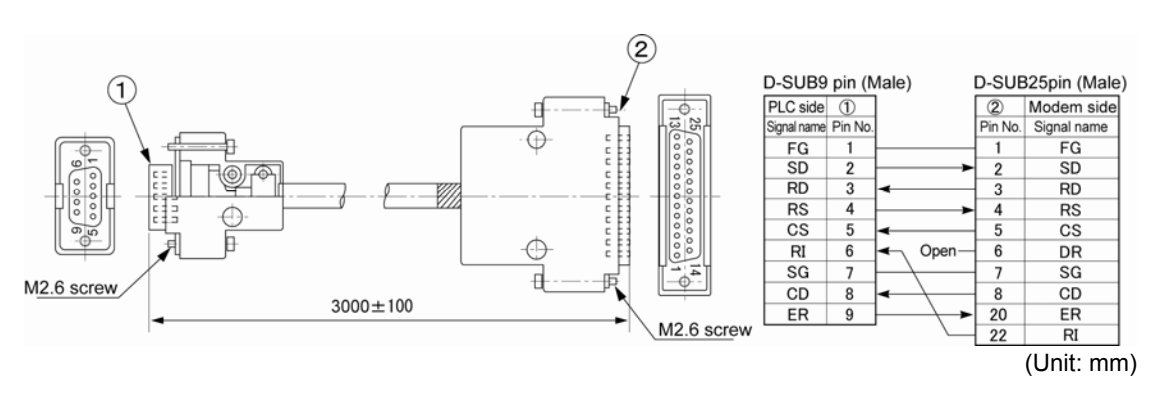

### 14.2.8 **AFC85305/AFC8531/AFC8532 (For extending for the tool port)**

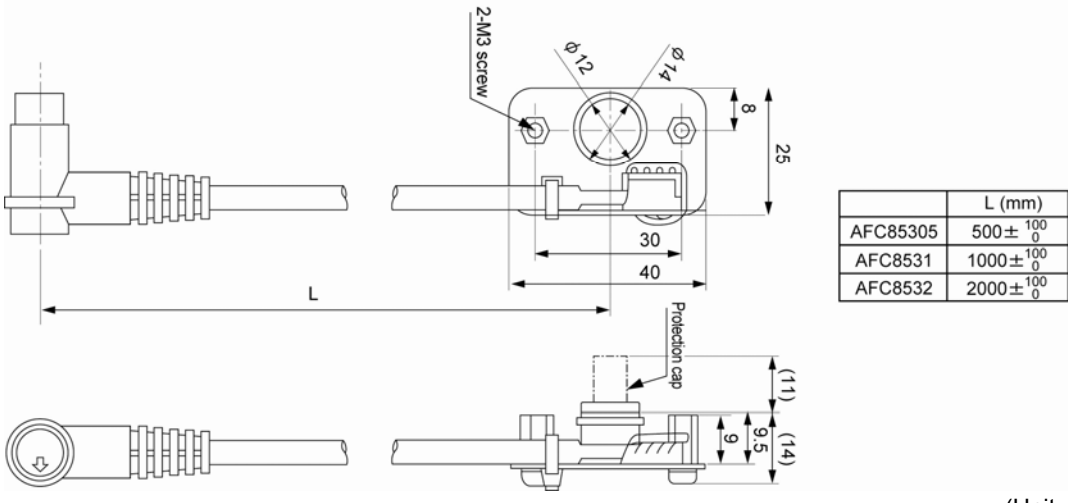

(Unit: mm)

## **14.2.9 AIP81862N (RS232 port)**

#### · Dimensions (Unit: mm)

• Wiring diagram

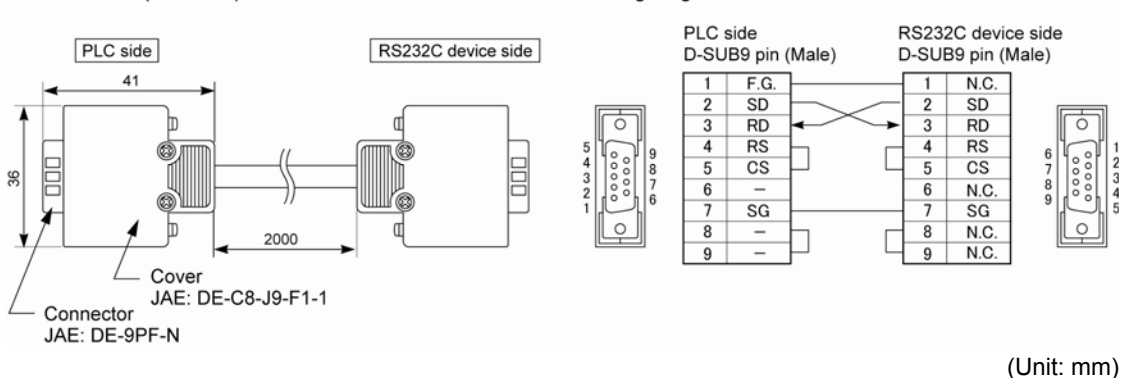

## **14.2.10 AFP15205/AFP1523 (End-of-life (EOL) product)**

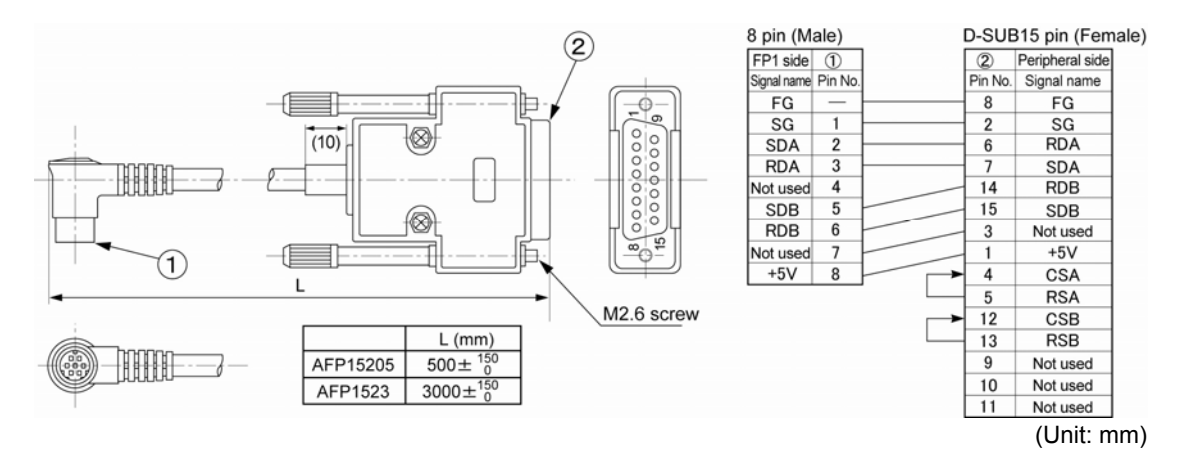

## **14.2.11 AFP5520/AFP5523 (End-of-life (EOL) product)**

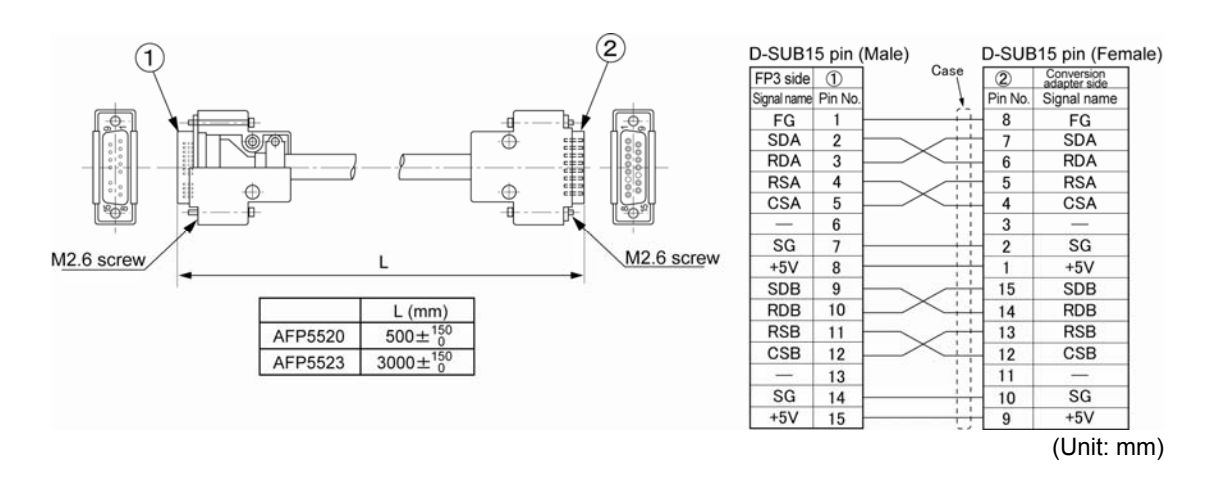

## **14.2.12 AFP8550 (End-of-life (EOL) product)**

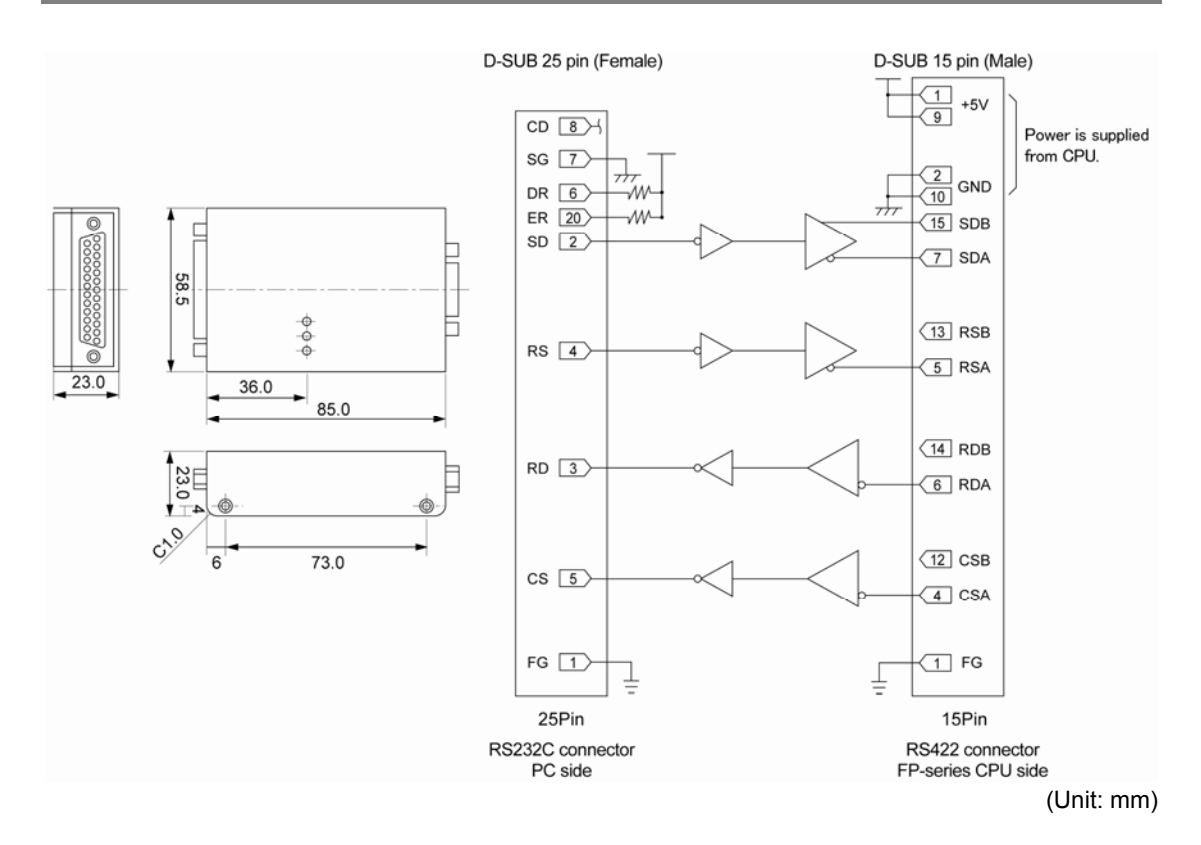

# <span id="page-250-0"></span> **Appendix**

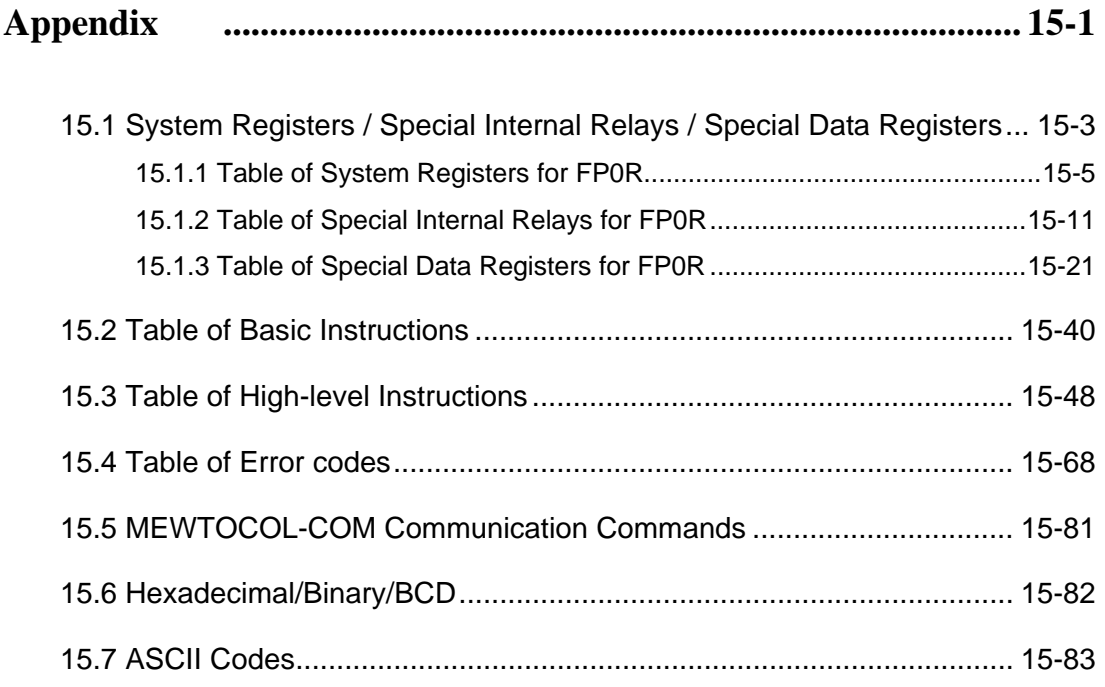
# **15.1 System Registers / Special Internal Relays / Special Data Registers**

### **Precation for System Registers**

#### **What is the system register area**

- System registers are used to set values (parameters) which determine operation ranges and functions used. Set values based on the use and specifications of your program.
- There is no need to set system registers for functions which will not be used.

#### **Type of system registers**

### **The registers to be used depend on each PLC.**

#### **(1) Allocation of user memory (System registers 0, 1 and 2)**

These registers set the size of the program area and file register area, allowing the user memory area to be configured for the environment used. The size of the memory area will vary depending on the type.

#### **(2) Allocation of timers and counters (System register 5)**

The number of timers and counters is set by specifying the starting counter number.

#### **(3) Hold/non-hold type setting (System registers 6 to 18)**

When these registers are set to "hold type", the values in the relays and data memory will be retained even if the system is switched to PROG. mode or the power is turned off. If set to "non-hold type", the values will be cleared to "0".

#### **(4) Operation mode setting on error (System registers 4, 20 to 28)**

Set the operation mode when errors such as battery error, duplicated use of output, I/O verification error and operation error occur.

#### **(5) Time settings (System registers 30 to 34)**

Set time-out error detection time and the constant scan time.

#### **(6) Remote I/O operation settings (System registers 35 and 36)**

These registers are used to select whether or not to wait for a slave station connection when the remote I/O is started, and the remote I/O update timing.

#### **(7) MEWNET-W0/MEWNET-W/P PLC link settings (System registers 40 to 47, 50 to 55, and 57)**

These settings are for using link relays and link registers for MEWNET-W0/MEWNET-W/P PC(PLC) link communication.

Note) The default value setting is "no PC(PLC) link communication".

#### **(8) MEWNET-H PC(PLC) link settings (System register 49)**

Set the data size to be processed during one scan in the MEWNET-H PC(PLC) link communication.

#### **(9) Input settings (System registers 400 to 406)**

When using the high-speed counter function, pulse catch function or interrupt function, set the operation mode and the input number to be used for the function.

**(10) Input time constant settings (FP1/FP-M System registers 404 to 407)** 

Changing the input signal width to be loaded enables to prevent the malfunctions caused by chattering or noises.

## **(11) Number of temperature input averaging process settings (System register 409)**

The number of averaging times can be set in order to even out the variation in the input thermocouple values. For normal use it, set the number of times to t least twenty. For default value "0", the number of average processing times is 20.

#### **(12) Tool and COM. ports communication settings (System registers 410 to 421)**

Set these registers when the Tool port, and COM1 and COM2 ports are to be used for computer link, general-purpose serial communication, PC(PLC) link, and modem communication.Note that the default setting is computer link mode.

## **Checking and changing the set value of system register**

If you are going to use a value which is already set(the value which appears when read), there is no need write it again.

#### **Using programming tool software Produce:**

- 1. Set the control unit in the PROG mode.
- 2.Option ->PLC Configuration

3.When the function for which setting are to be entered is selected in the PLC Configuration dialog box,the value and setting status for the selected system register are displayed.

To change the value and setting status,write in the new value and /or select the setting status.

4.To register these settings,choose OK

#### **Precautions for system register setting**

-System register settings are effective from the time they are set.

However, input settings,tool port,COM port,and modem connection settings become effective when the mode is changed from PROG. to RUN. With regard to the modem connection setting, when the power is turned off and on or when the mode is changed from PROG. to RUN, the controller sends a command to the modem which enables it for reception.

-When the initialized operation is performed, all set system register values (parameters) will be initialized

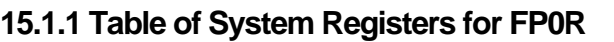

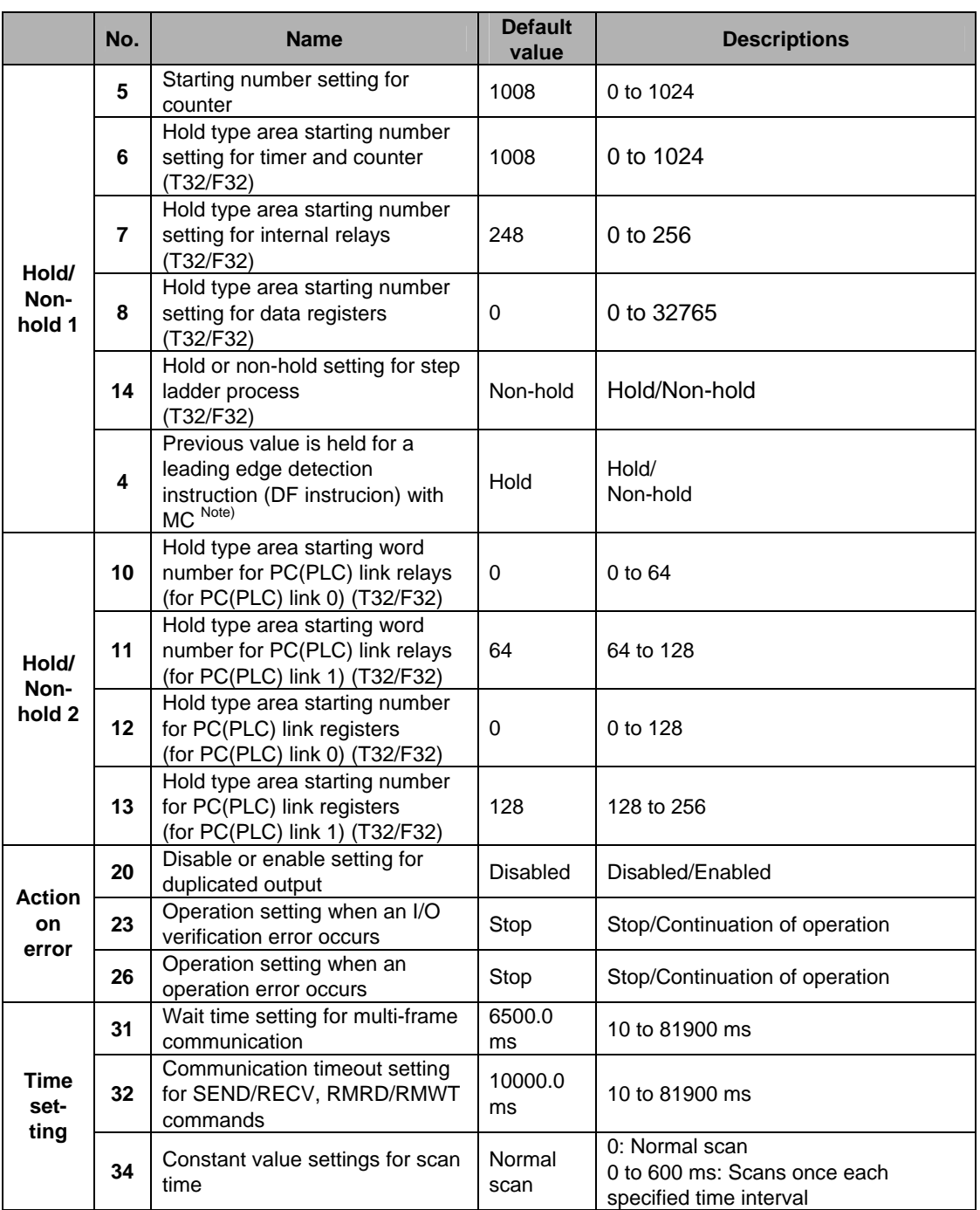

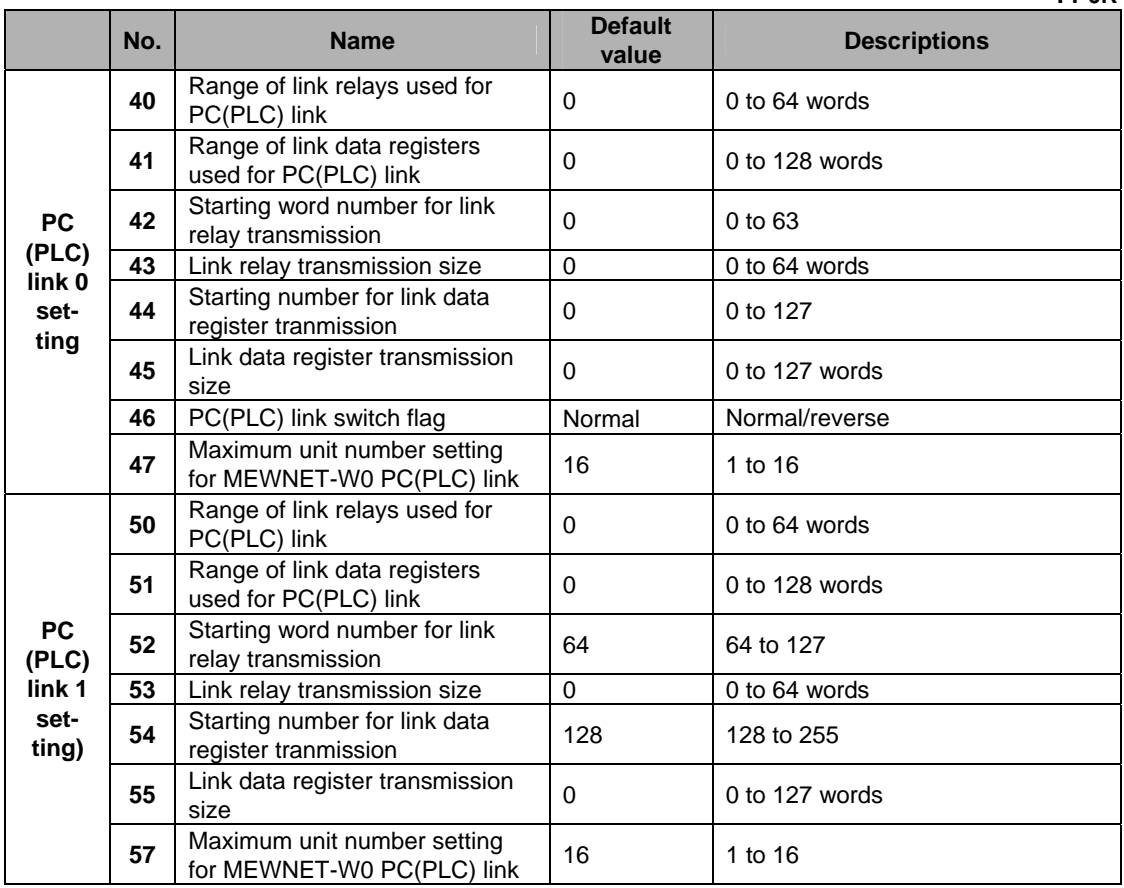

**FP0R No.** Name Default value **No.** Descriptions Do not set input X0 as high-speed counter. Two-phase input (X0, X1) Two-phase input (X0, X1), Reset input (X2) Incremental input (X0) C<sub>HO</sub>. Incremental input (X0), Reset input (X2) Do not set input Decremental input (X0) CH0 **High-speed**  X0 as high-speed Decremental input (X0), Reset input (X2) **counter**  counter Individual input (X0, X1) **operation 400**  Individual input (X0, X1), Reset input (X2) **mode**  Incremental/decremental control input (X0, X1) **settings (X0**  Incremental/decremental control input (X0, X1), **to X2)**  Reset input (X2) **Controller input settings 1**  Controller input settings 1 Do not set input X1 as high-speed counter. CH1: **High-speed counter**  High-speed counter Incremental input (X1) Do not set input CH1 Incremental inptu (X1), Reset input (X2) X1 as high-speed Decremental input (X1) counter Decremental input (X1), Reset input (X2) Do not set input X3 as high-speed counter. Two-phase input (X3, X4) Two-phase input (X3, X4), Reset input (X5) Incremental input (X3)  $CH2$ Incremental input (X3), Reset input (X5) Do not set input Decremental input (X5) CH<sub>2</sub> **High-speed**  X3 as high-speed Decremental input (X5), Reset input (X5) **counter**  counter Individual input (X3, X4) **operation 400**  Individual input (X3, X4), Reset input (X5) **mode**  Incremental/decremental control (X3, X4) **settings (X3**  Incremental/decremental control (X3, X4), **to X5)**  Reset input (X5) Does not set input X4 as high-speed counter. CH<sub>3</sub> Incremental input (X4) Does not set CH<sub>3</sub> Incremental input (X4), Reset input (X5) input X4 as high-Decremental input (X4) speed counter Decremental input (X4), Reset input (X5) Do not set input X6 as high-speed counter. **High-speed counter**  High-speed counter  $CH4.$ Incremental input (X6) **Controller input Controller input**<br>settings 2 Do not set input Decremental input (X6) C<sub>H4</sub> **High-speed settings 2**  X6 as high-speed Two-phase input (X6, X7) **counter/**  counter Individual input (X6, X7) **401 pulse output**  Incremental/decremental control input (X6, X7) **settings (X6 to X7)** CH5: Do not set input X7 as high-speed counter. Do not set input CH5 Incremental input (X7) X7 as high-speed Decremental input (X7) counter

Note1) If the operation mode is set to Two-phase, incremental/decremental, or incremental/decremental control, the setting for CH1 or CH3 is invalid in system register 400 and the setting for CH5 is invalid in system register 401.

Note2) If reset input settings overlap, the CH1 setting takes precedence in system register 400 and the CH3 setting takes precedence in system register 401.

Note3) If system register 400 to 403 have been set simultaneously for the same input relay, the follwing precedence order is effective: [High-speed counter]→[Pulse catch]→[Interrupt input]. <Example>

 When the high-speed counter is being used in the addition input mode, even if input X0 is specified as an interrupt input or as pulse catch input, those settings are invalid, and X0 functions as counter input for the high-speed counter.

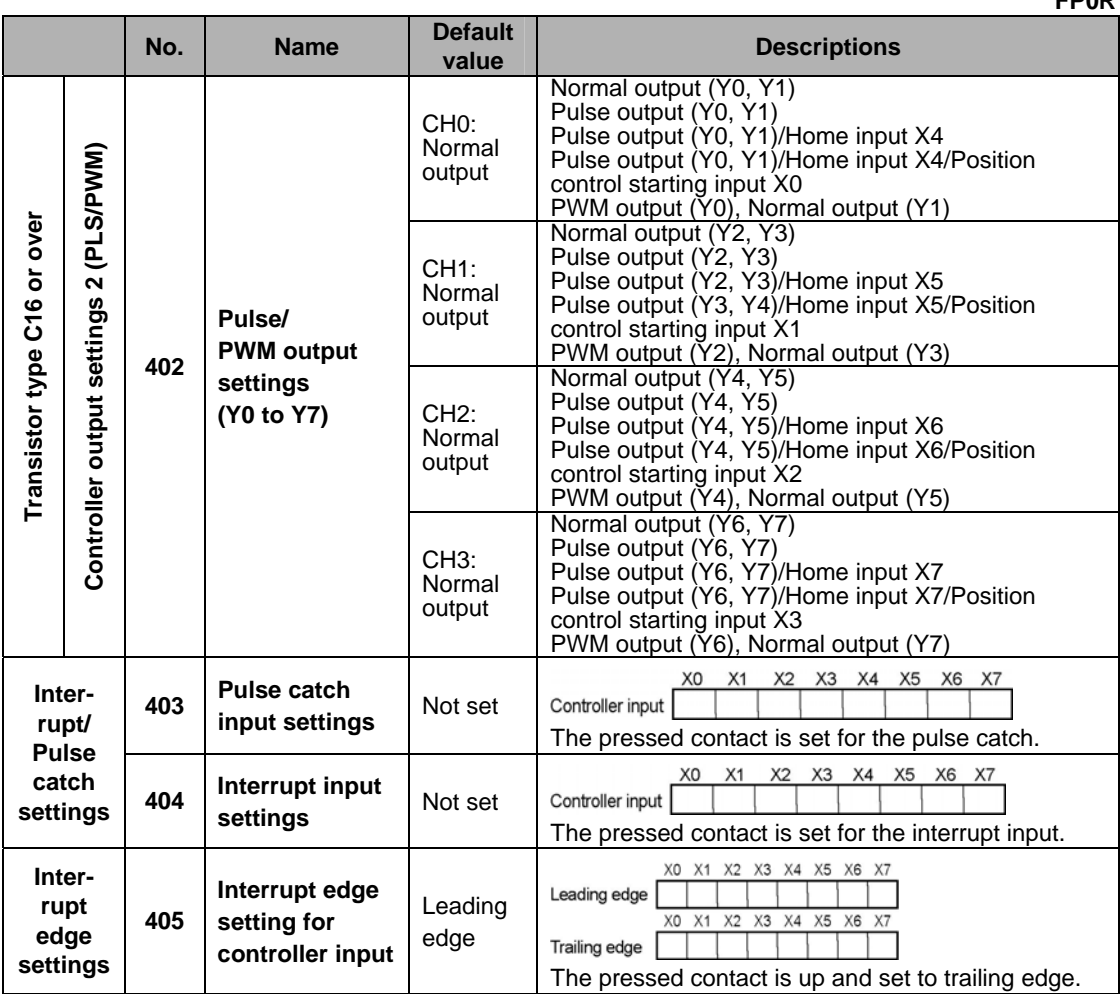

Note1) When using the pulse output/PWM output, the controller output settings must be specified. The output that has been set to the pulse output/PWM output cannot be used as the normal output.

Note2) X4 to X7 can be used as the home input of the pulse output CH0 to CH3.

When using the home return function of the pulse output, always set the home input. In that case, X4 to X7 cannot be set as the high-speed counter.

Note3) C16 type:

- For performing the home return for the pulse output CH0 with deviation counter clear, the above Y6 should be set to the normal output to use Y6 for the deviation counter clear signal. - For performing the home return for the pulse output CH1 with deviation counter clear, the above Y7 should be set to the normal output to use Y7 for the deviation counter clear signal.

- The home return cannot be performed for the pulse output CH2 with deviation counter clear. Note4) C32/T32/F32 type:

When performing theo home return with deviation counter clear, the deviation counter clear signals corresponding to each CH are used fixedly as follows; CH0=Y8, CH1=Y9, CH2=YA, CH3=YB

For performing the home return for each type,

it is necessary to specify the home input corresponding to each channel to be used for the home return in the system register 401.

Home input corresponding to each channel: CH0=4, CH1=X5, CH2=X6, CH3=X7

For performing the JOG positioning for each type,

it is necessary to specify the position control starting input signal corresponding to each channel to be used for the JOG positioning.

Note3) The settings for pulse catch and interrupt input can only be specified in system registers 403 to 405.

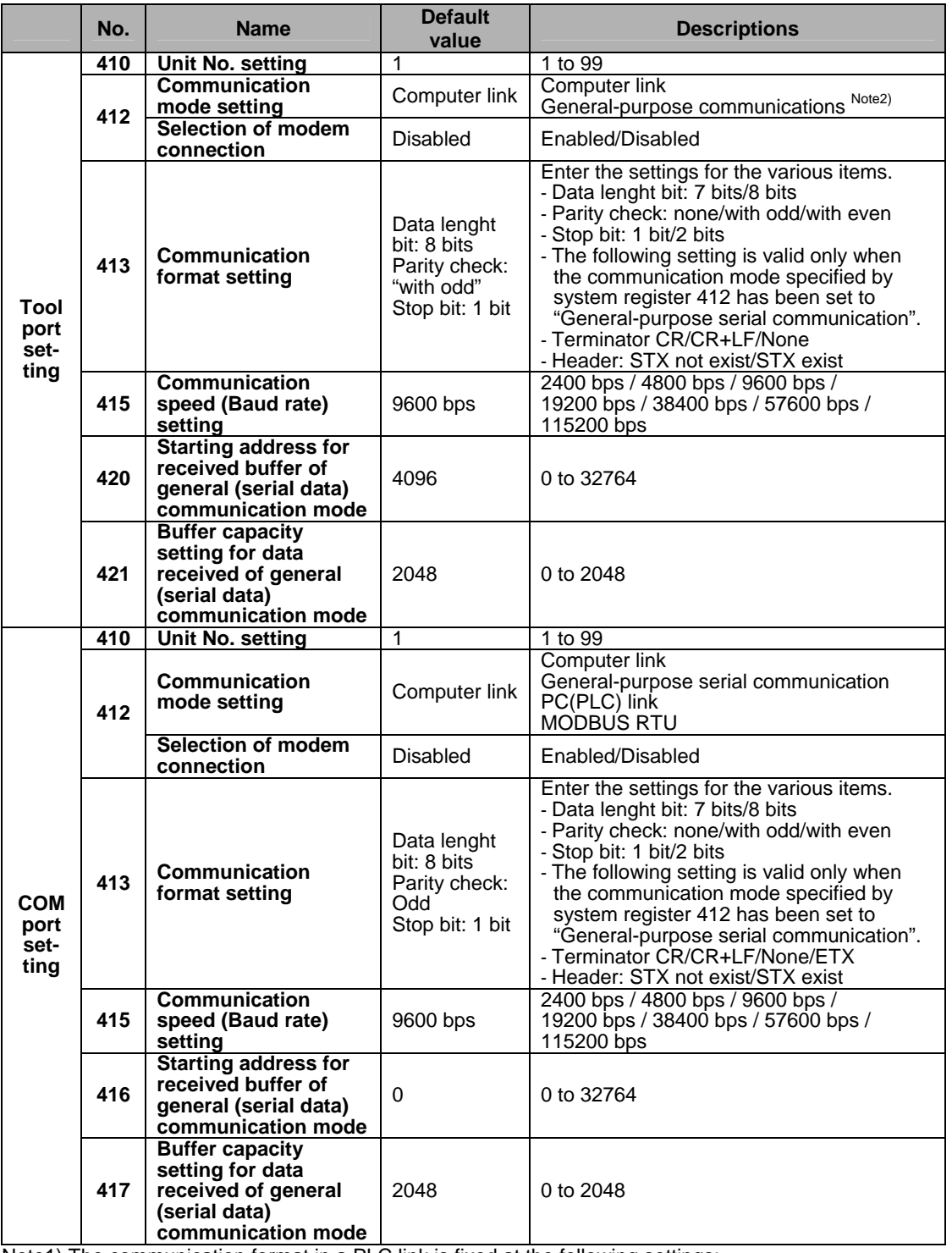

Note1) The communication format in a PLC link is fixed at the following settings:

Data length is 8 bits, odd parity, stop bit is 1.

The communication speed (baud rate) is fixed at 115200 bps.

Note2) The general-purpose communication with the tool port is available only in RUN mode. In PROG mode, the computer link mode must be used regardless of settings.

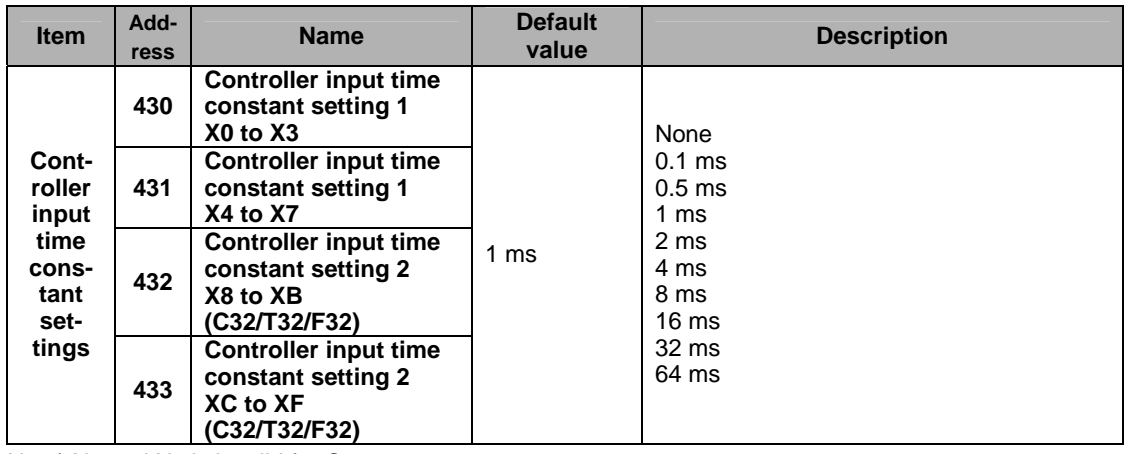

Note) X6 and X7 is invalid for C10.

# **15.1.2 Table of Special Internal Relays for FP0R**

The special internal relays turn on and off under special conditions. The on and off states are not output externally. Writing is not possible with a programming tool or an instruction.

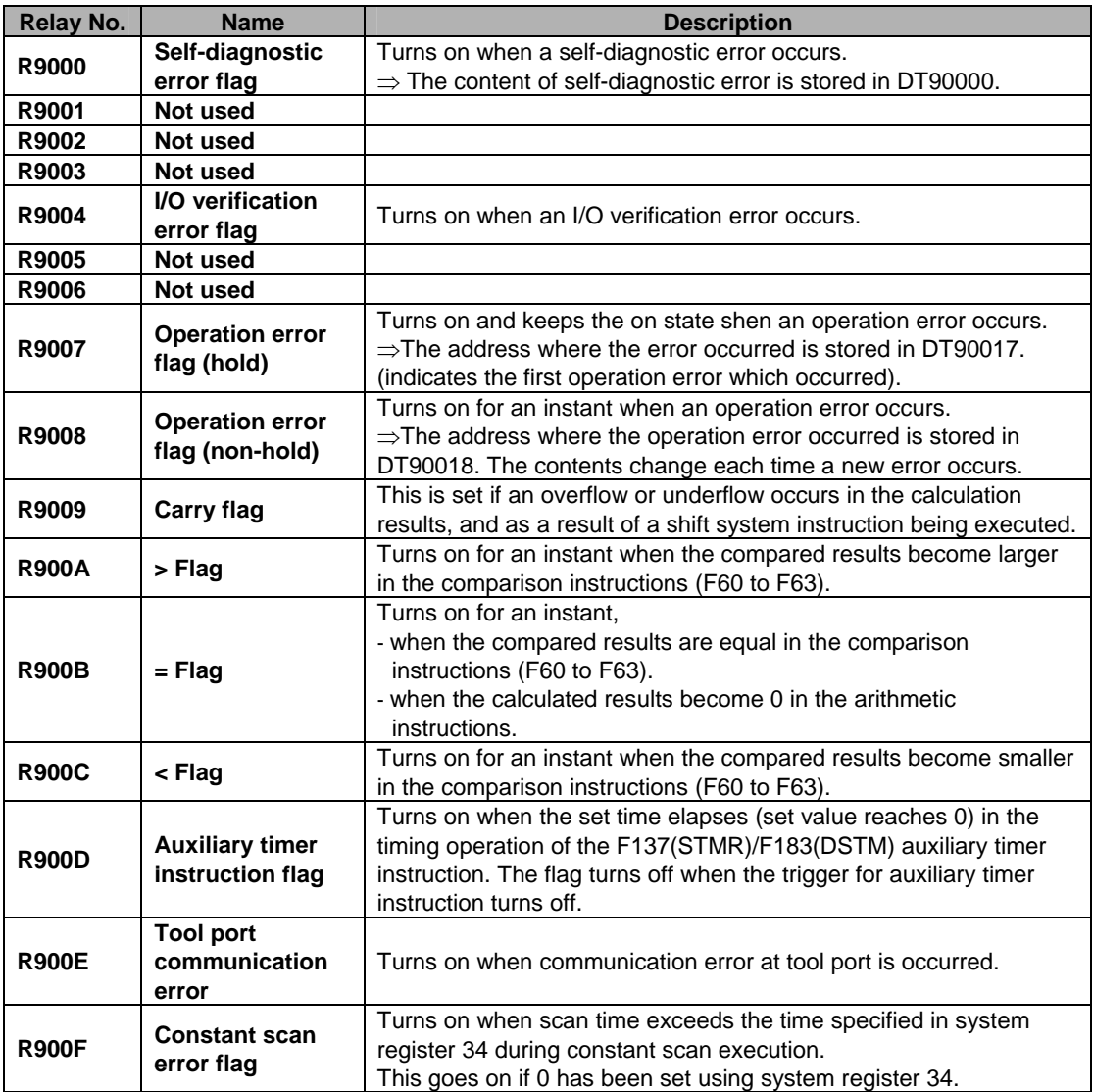

# **WR900 FP0R**

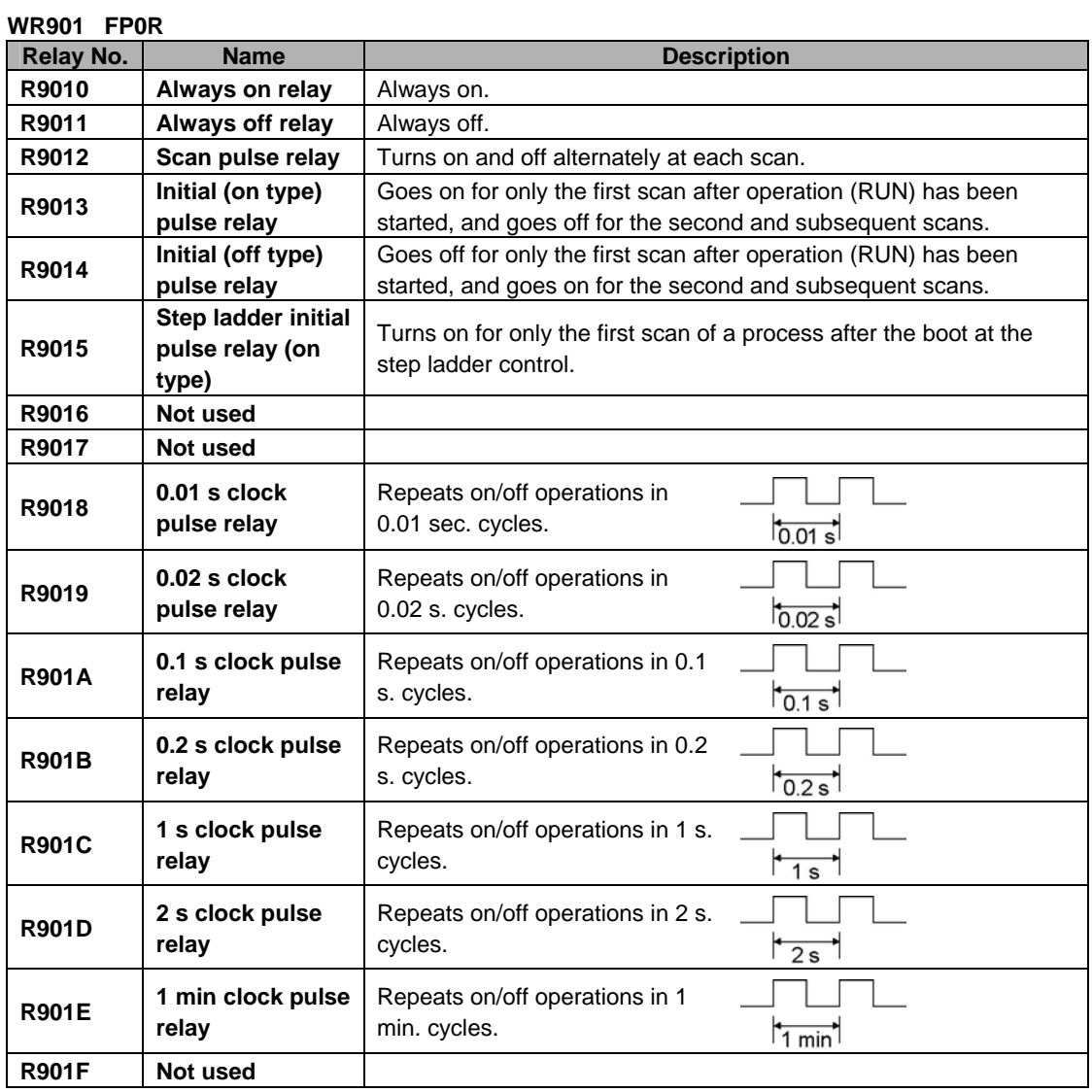

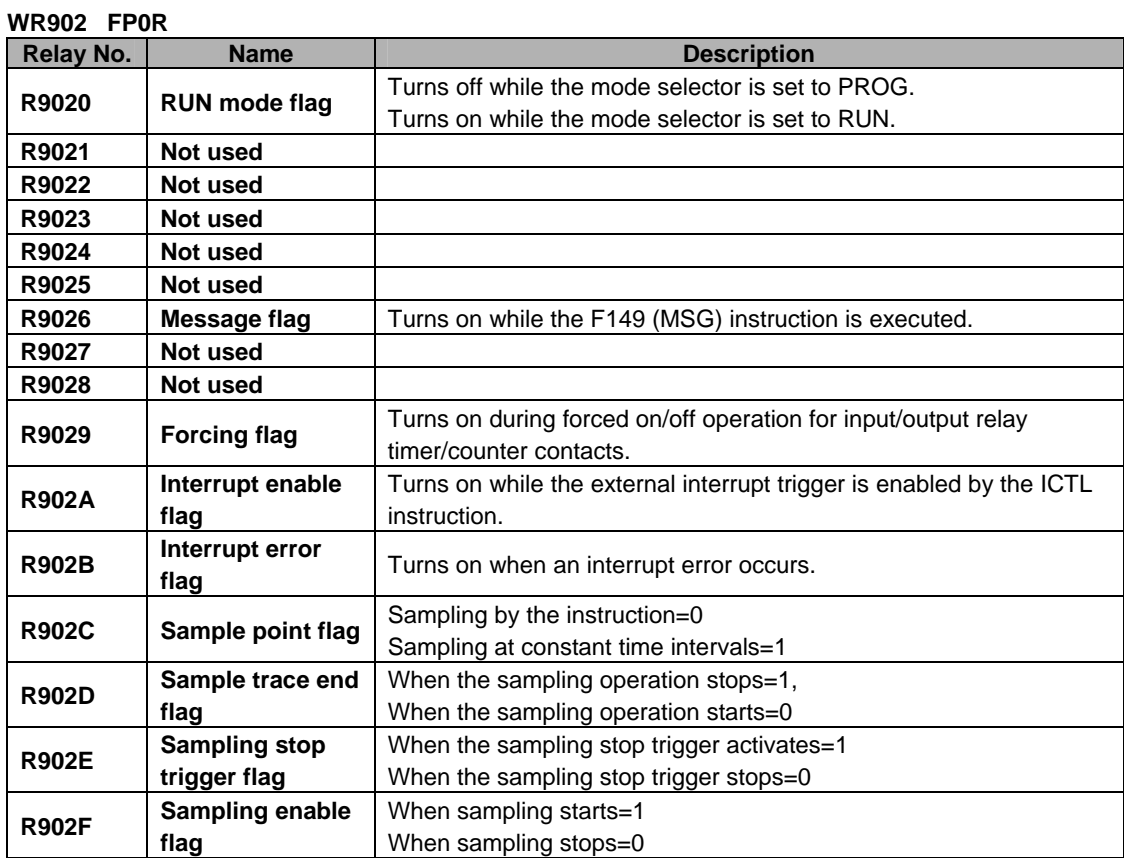

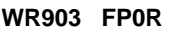

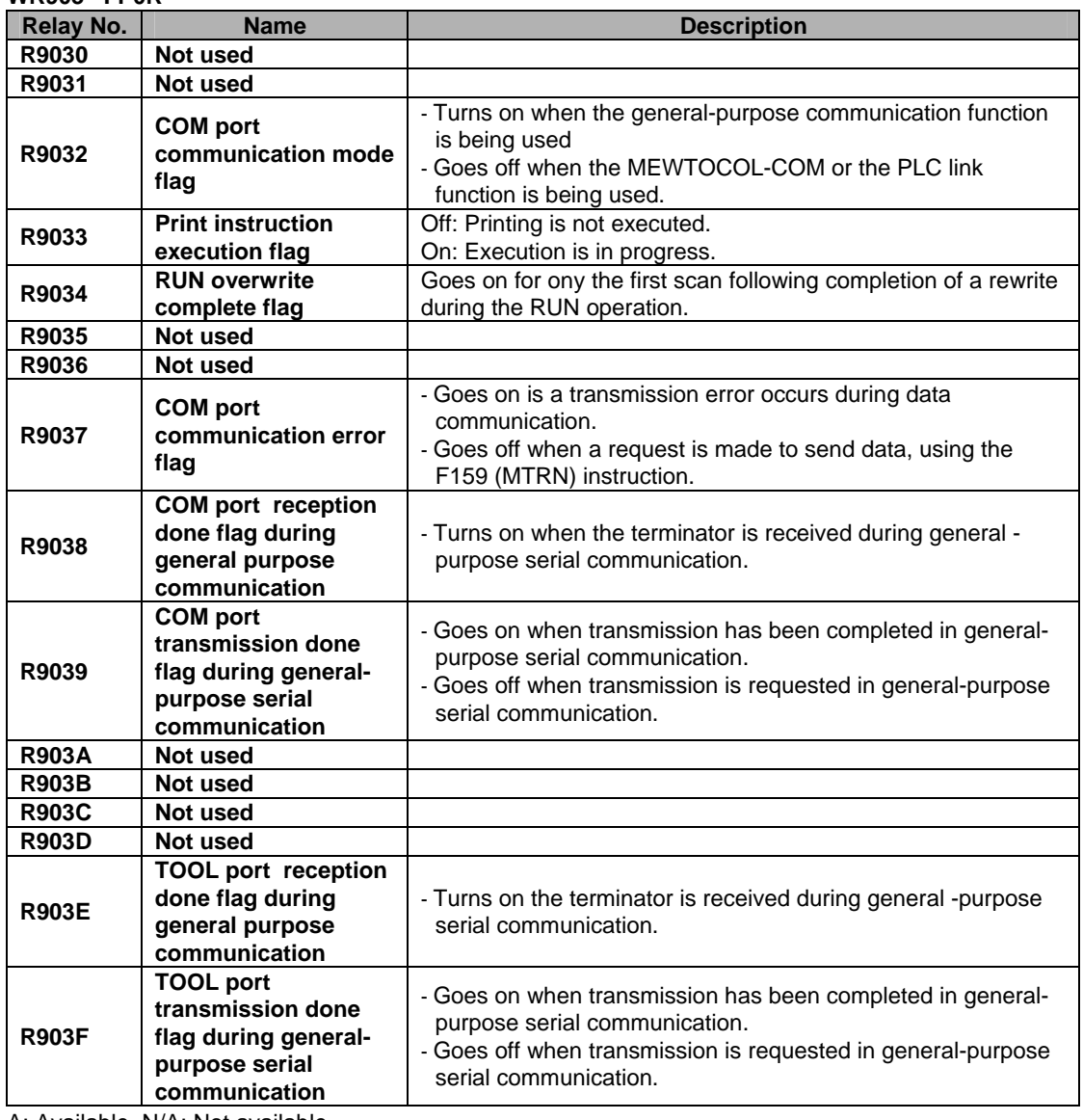

Note) R9030 to R9030F can be changed during 1 scan.

## **WR904 FP0R**

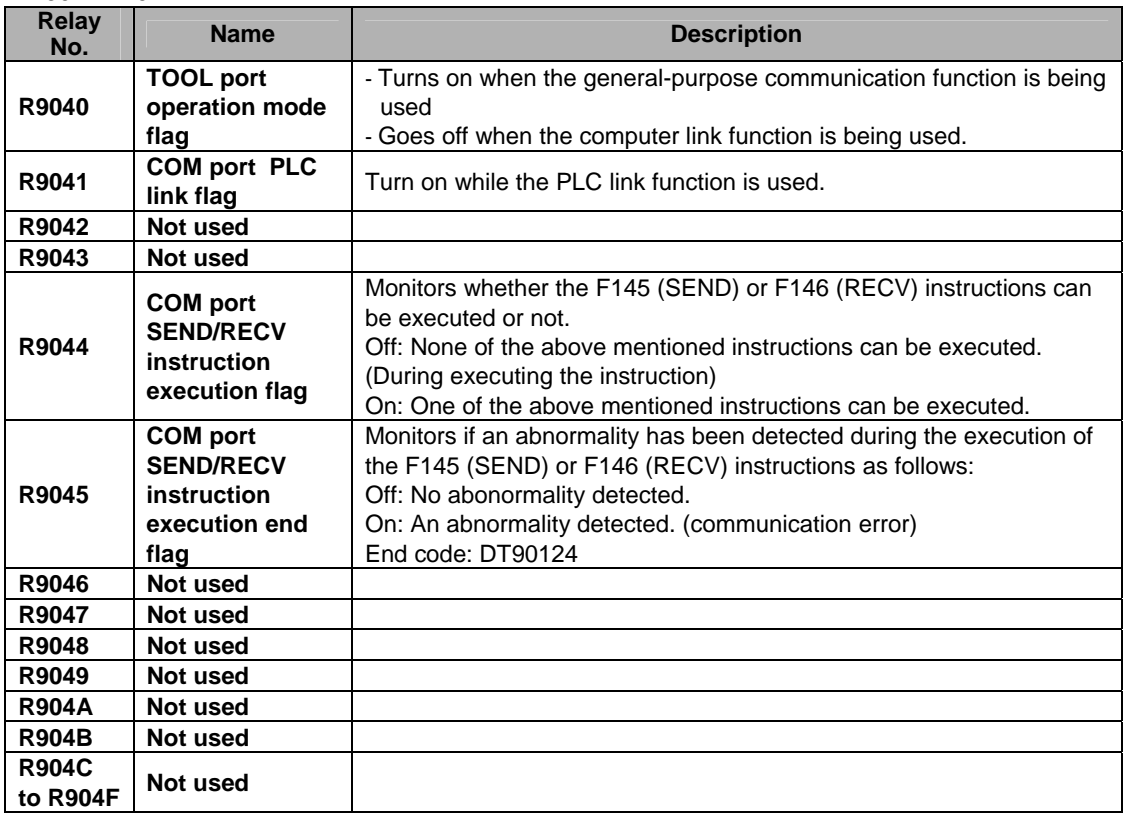

A: Available, N/A: Not available

Note) R9040 to R904F can be changed during 1 scan.

## **WR905 FP0R**

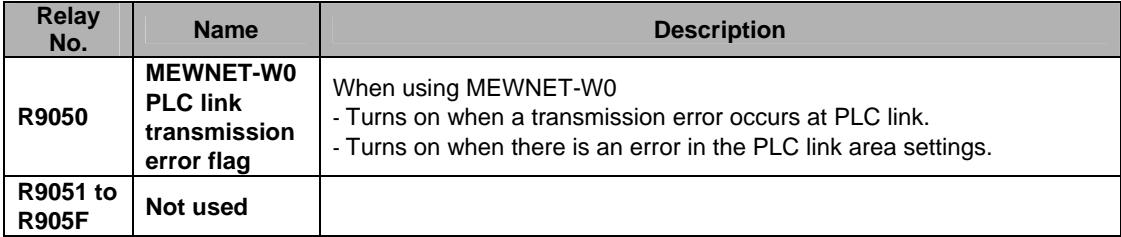

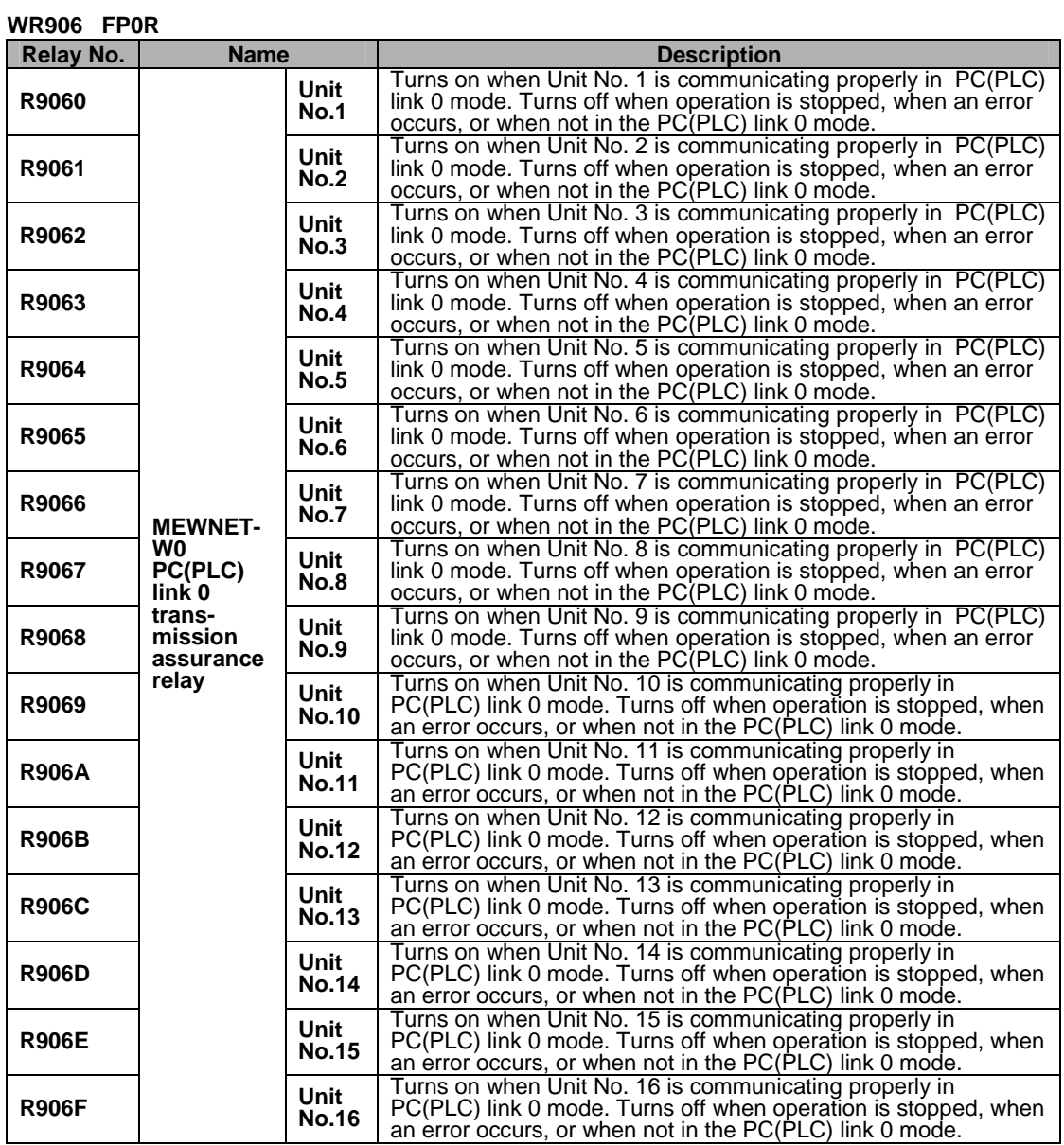

## **WR907 FP0R**

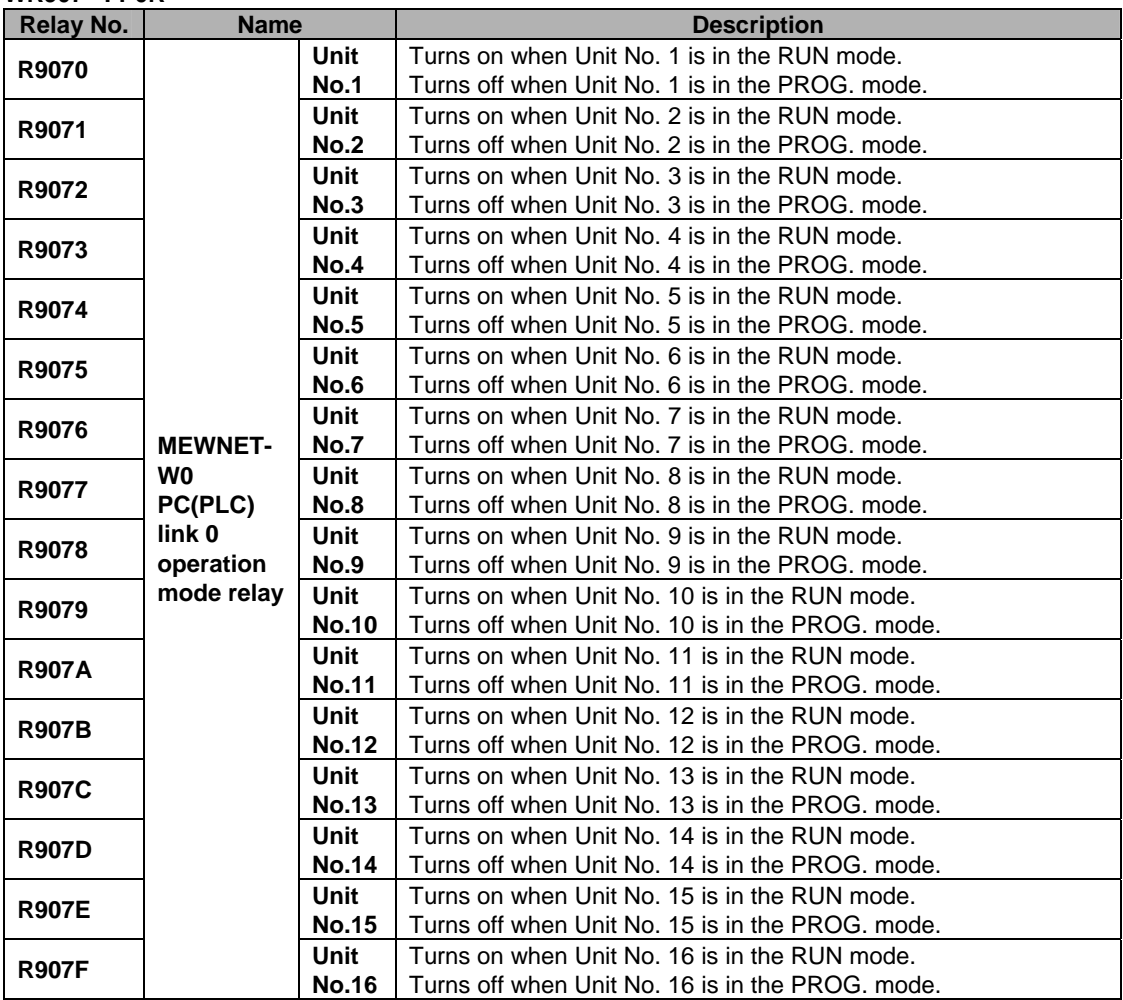

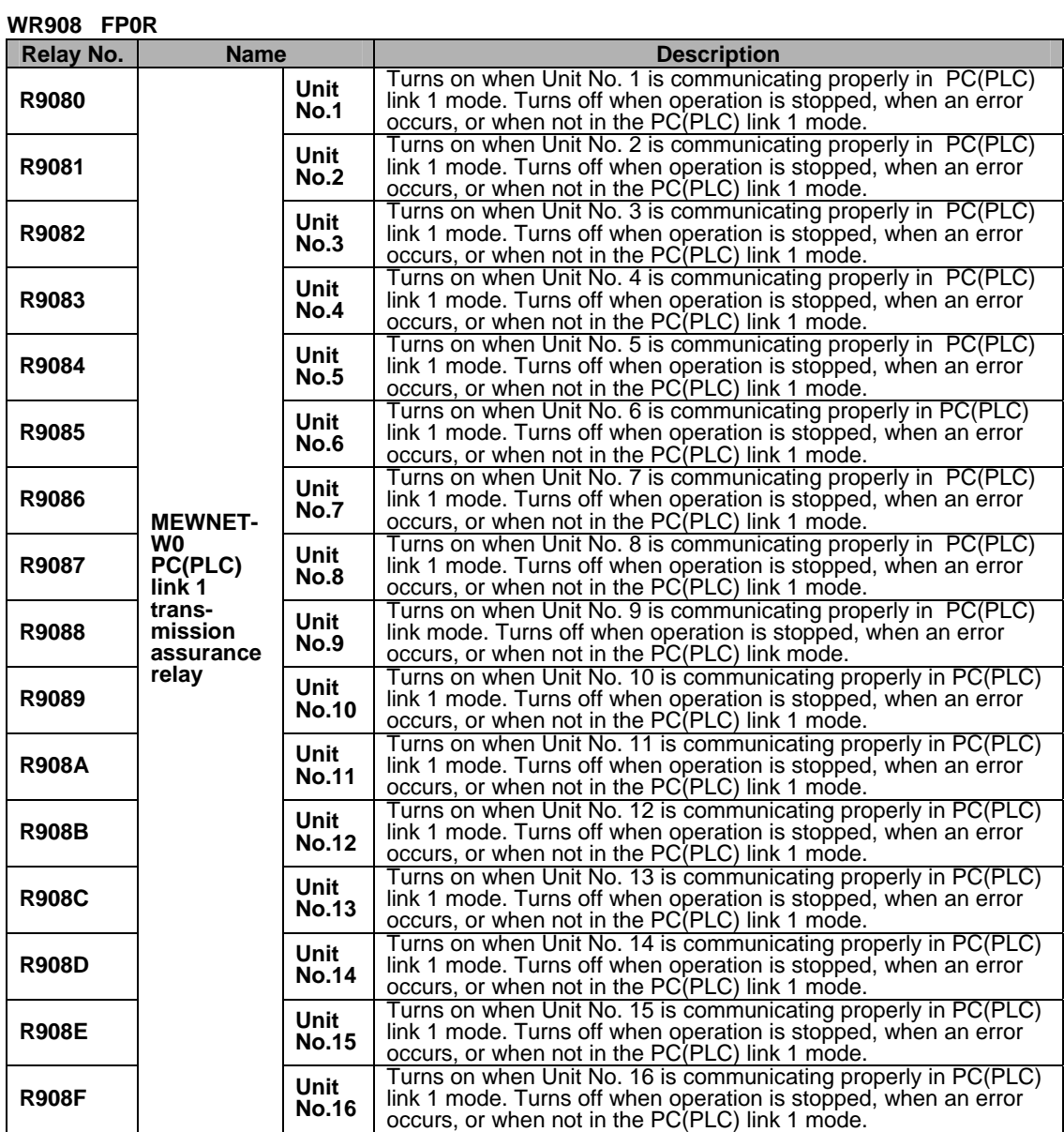

#### **WR909 FP0R**

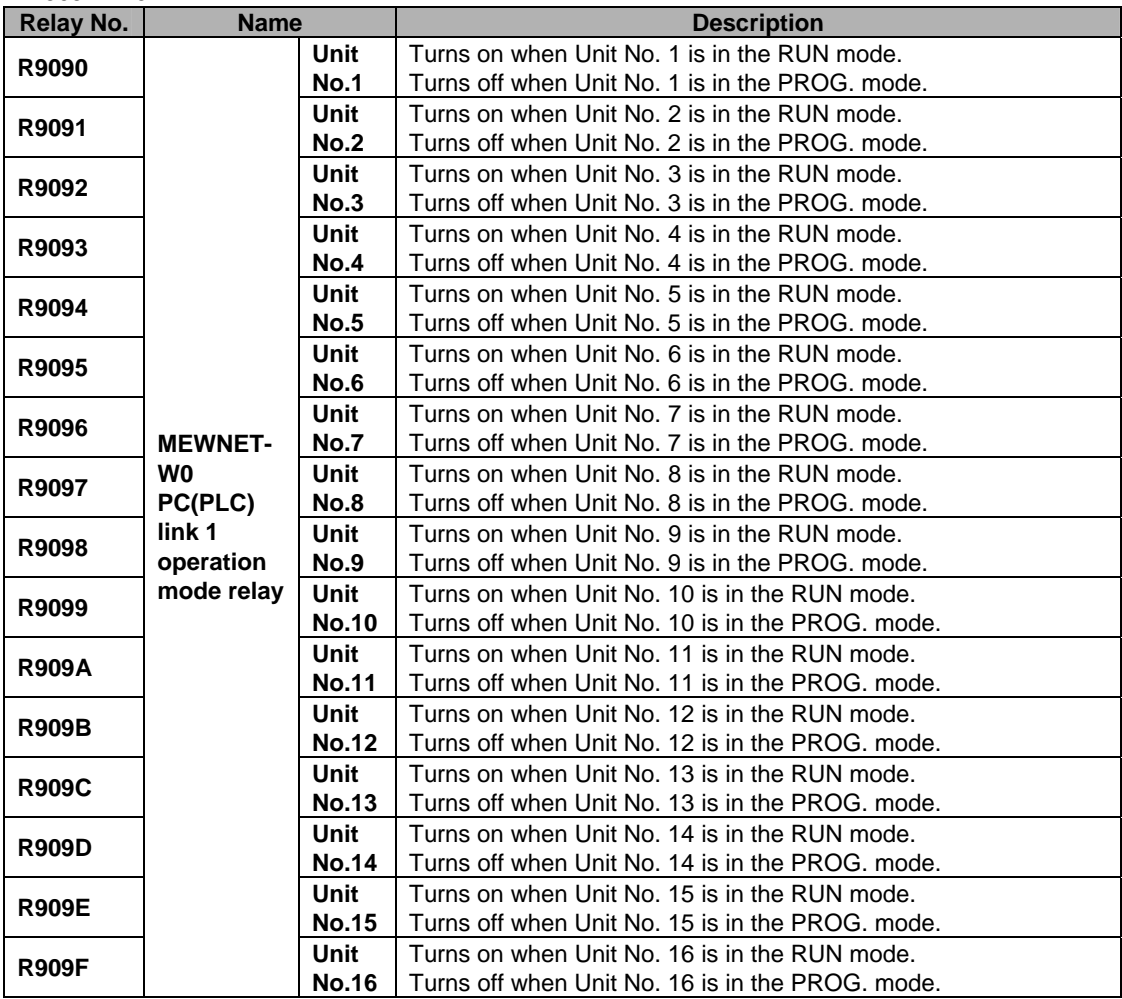

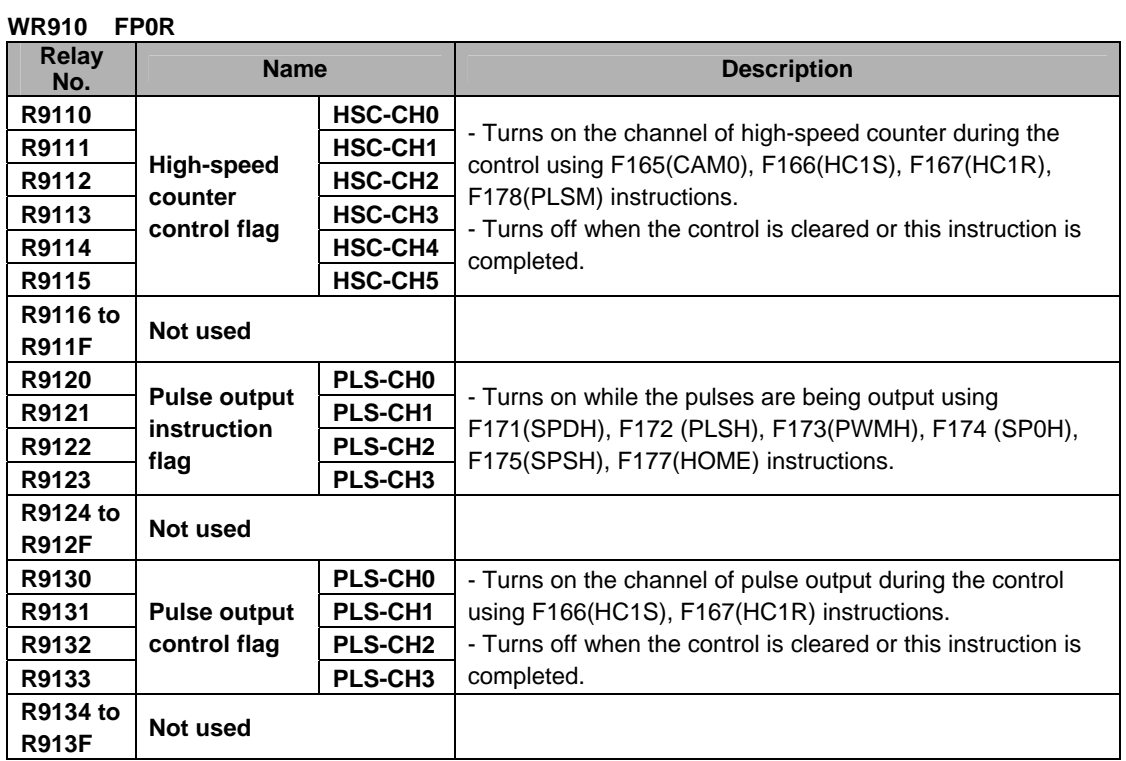

# **15.1.3 Table of Special Data Registers for FP0R**

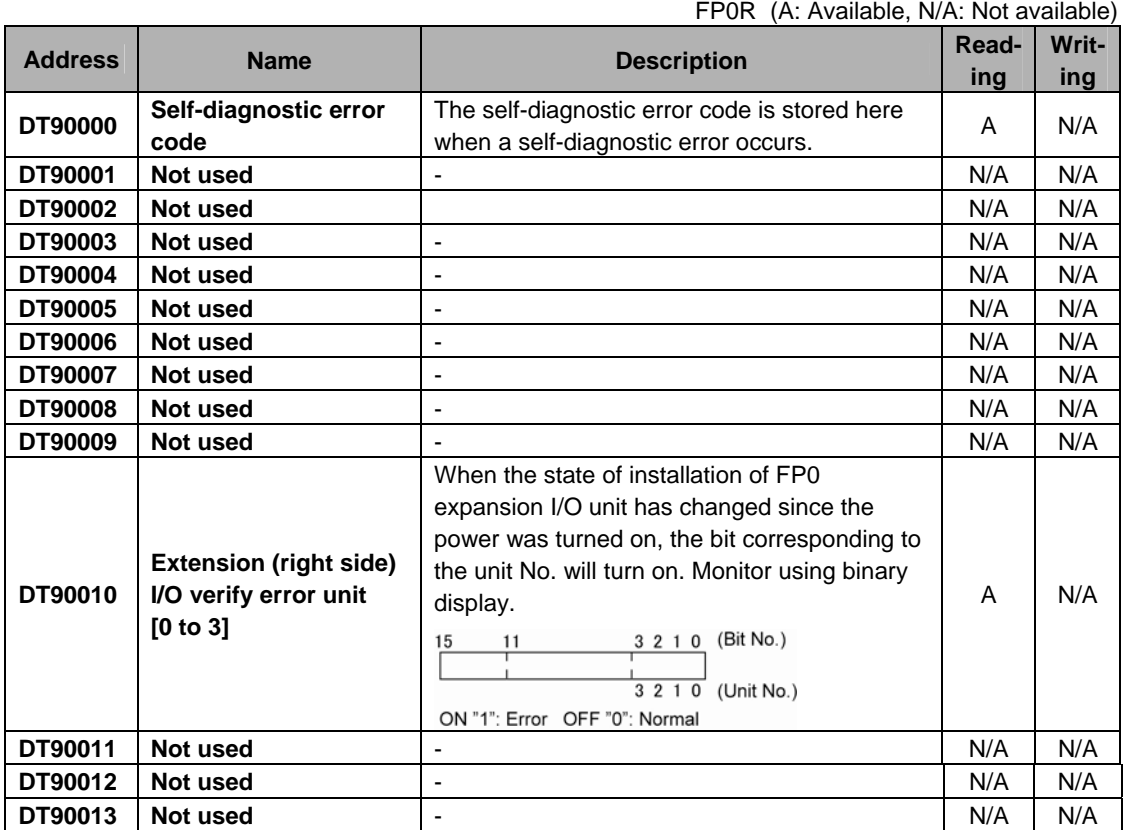

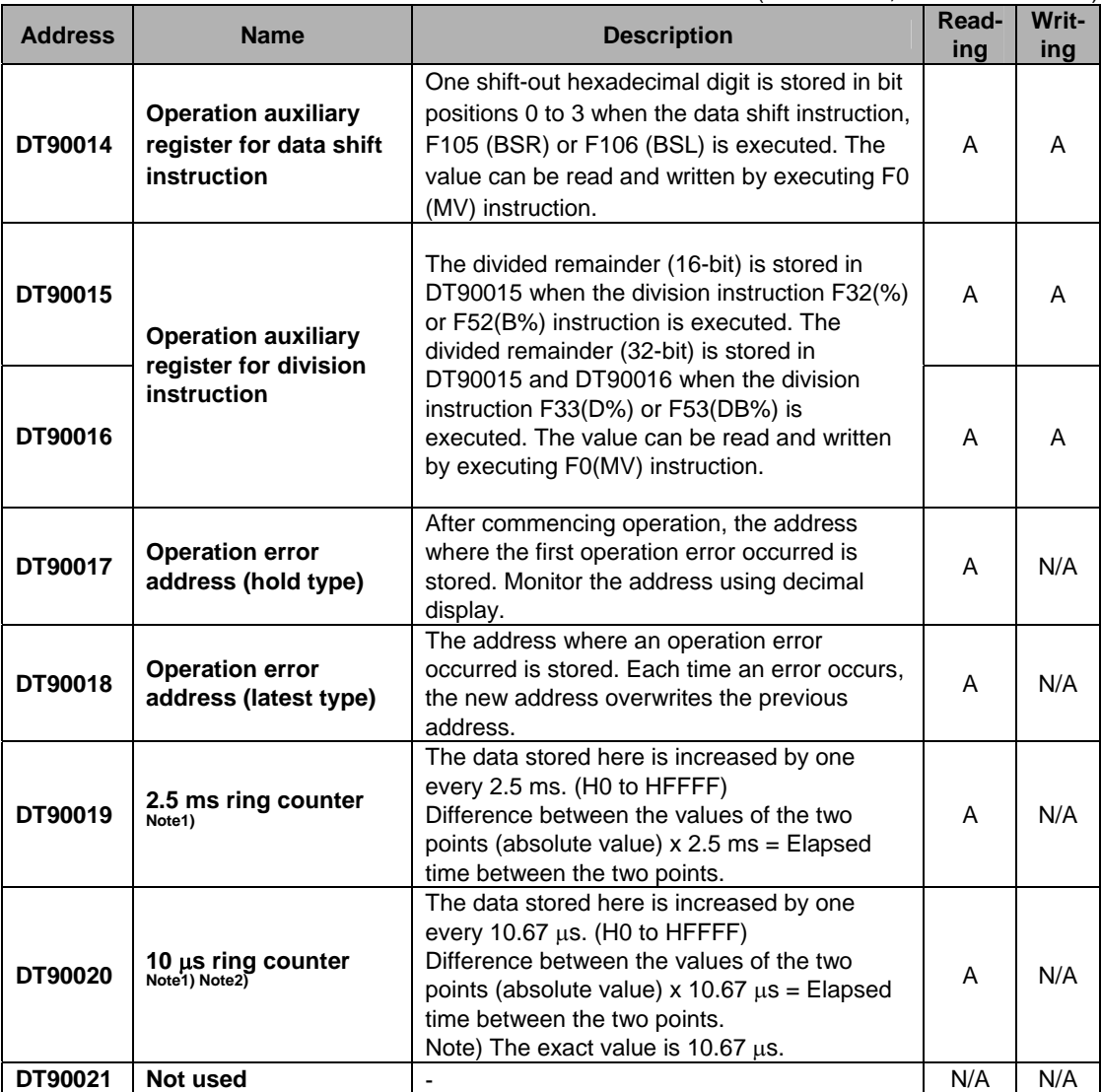

Note1) It is renewed once at the beginning of each one scan.

Note2) As DT90020 is renewed even if F0(MV), DT90020 and D instruction is being executed, it can be used to measure the block time.

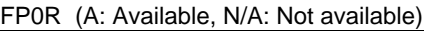

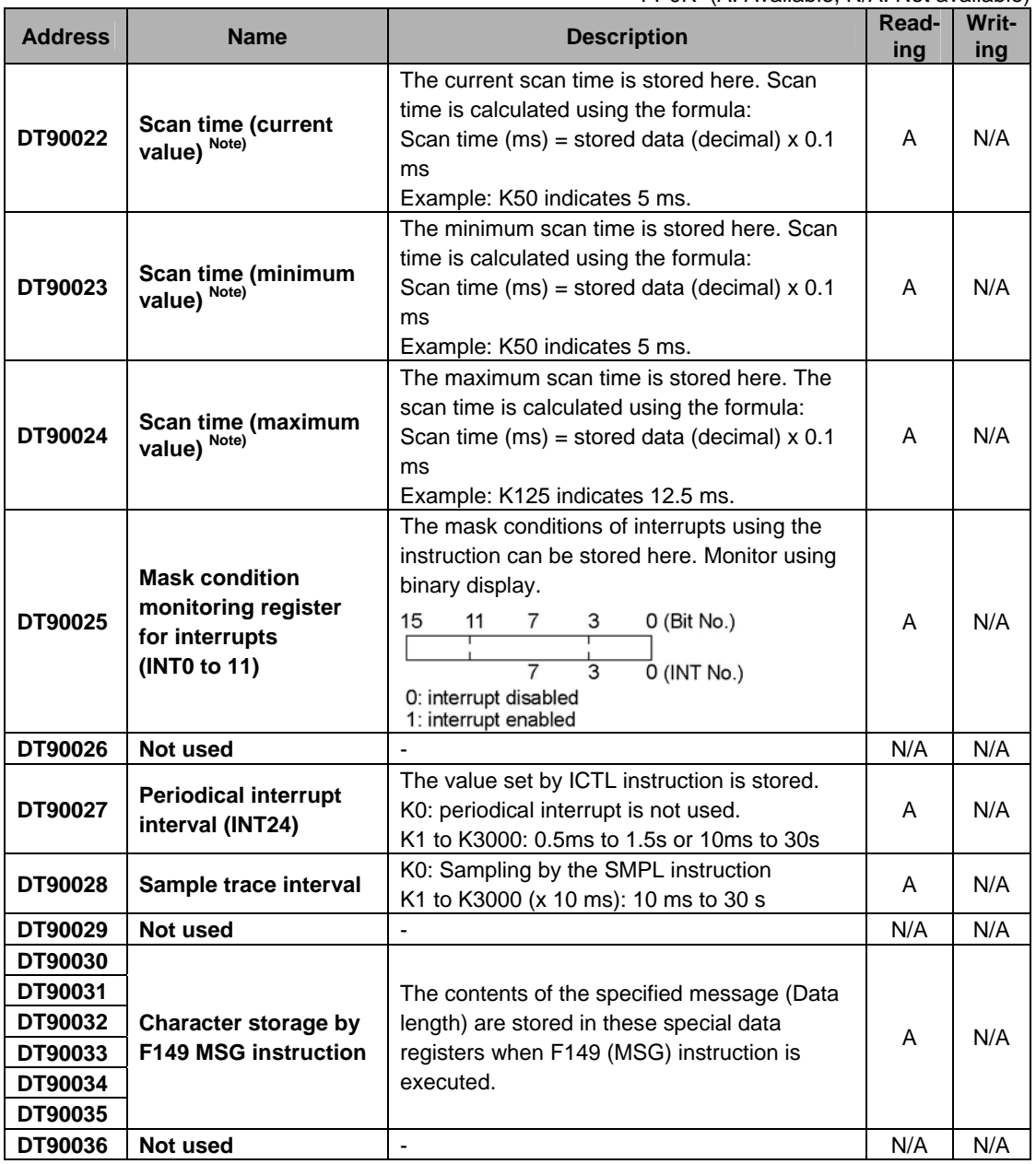

Note) Scan time display is only possible in RUN mode, and shows the operation cycle time. (In PROG. mode, the scan time for the operation is not displayed.) The maximum and minimum values are cleared each time the mode is switched from RUN to PROG.

| <b>Address</b> | <b>Name</b>                                 | $1.911$ , $1.11$ , $1.01$ , $1.01$ , $1.01$<br><b>Description</b>                                                                                                    | Read-<br>ing | Writ-<br>ing |
|----------------|---------------------------------------------|----------------------------------------------------------------------------------------------------|--------------|--------------|
| DT90037        | <b>Work1 for SRC</b><br><b>instructions</b> | The number of data that match the searched<br>data is stored here when F96 (SRC)<br>insturction is executed.                                                                                                    | A            | N/A          |
| DT90038        | <b>Work2 for SRC</b><br>instructions        | The position of the first matching data is<br>stored here when an F96 (SRC) instruction is<br>executed.                                                                                                    | A            | N/A          |
| DT90039        | Not used                                    | ÷,                                                                                                    | N/A          | N/A          |
| DT90040        | Not used                                    | Ĭ.                                                                                                    | N/A          | N/A          |
| DT90041        | Not used                                    | ä,                                                                                                    | N/A          | N/A          |
| DT90042        | Not used                                    | ÷,                                                                                                    | N/A          | N/A          |
| DT90043        | Not used                                    | ÷,                                                                                                    | N/A          | N/A          |
| DT90044        | Not used                                    |                                                                                                    | N/A          | N/A          |
| DT90045        | Not used                                    | $\overline{a}$                                                                                                    | N/A          | N/A          |
| DT90046        | Not used                                    | ÷,                                                                                                    | N/A          | N/A          |
| DT90047        | Not used                                    | ä,                                                                                                    | N/A          | N/A          |
| DT90048        | Not used                                    | ä,                                                                                                    | N/A          | N/A          |
| DT90049        | Not used                                    | ä,                                                                                                    | N/A          | N/A          |
| DT90050        | Not used                                    | ٠                                                                                                    | N/A          | N/A          |
| DT90051        | Not used                                    |                                                                                                    | N/A          | N/A          |
| DT90052        | <b>High-speed counter</b><br>control flag   | The pulse output instruction can be continued<br>or cleared by writing a value with MV<br>instruction (F0).<br>Control code setting<br>[FP0R type]<br>4 3 2 1 0<br>15<br>12<br>Channel setting<br>[HSC] 0 to 5: CH0 to CH5<br>$[HSC]$ $0$<br>[HSC] High-speed counter instruction<br>0: Continue / 1: Clear<br>[HSC] Hardware reset (Note)<br>0: Enable/1: Disable<br>[HSC] Count<br>0: Enable/1: Disable<br>[HSC] Software reset<br>0: No/1: Yes | A            | A            |

FP0R (A: Available, N/A: Not available)

FP0R (A: Available, N/A: Not available)

| <b>Address</b> | <b>Name</b>                         | <b>Description</b>                                                                                                    | Read- | Writ- |
|----------------|-------------------------------------|----------------------------------------------------------------------------------------------------|-------|-------|
|                |                                     |                                                                                                    | ing   | ing   |
| DT90052        | <b>Pulse output control</b><br>flag | A value can be written with F0 (MV) instruction<br>to reset the high-speed counter, disable<br>counting, continue or clear high-speed counter<br>instruction.<br>Control code setting<br>[FP0R type]<br>12<br>6 5 4 3 2 1 0<br>15<br>Channel setting<br>[PLS] $0 \sim 3$ : CHO $\sim$ CH3<br>$[PLS]$ 1<br>[PLS] Position control start request 0: Disable/1: Enable<br>[PLS] Deceleration stop request 0: Disable/1: Enable<br>[PLS] Near home input<br>0: Disable/1: Enable<br>0: Continue / 1: Clear<br>[PLS] Pulse output<br>[PLS] Pulse output control(match ON/OFF) · · 0: Continue/1:Cancel<br>[PLS] Count<br>0: Enable/1: Disable<br>[PLS] Software reset<br>0: No/1: Yes | A     | A     |

FP0R (A: Available, N/A: Not available)

| <b>Address</b> | <b>Name</b>                                                                | <b>Description</b>                                                                                                    | Read-<br>ing | Writ-<br>ing |
|----------------|----------------------------------------------------------------------------|----------------------------------------------------------------------------------------------------|--------------|--------------|
| DT90053        | Clock/calender<br>monitor (hour/minute)<br>$(T32 \text{ only})$            | Hour and minute data of the clock/calender<br>are stored here. This data is read-only data. It<br>cannot be overwritten.<br>Higher byte<br>Lower byte<br>Hour data<br>Minute data<br>H00 to H23<br><b>H00 to H59</b>                                                                                          | A            | N/A          |
| DT90054        | <b>Clock/calender setting</b><br>(minute/second)<br>$(T32 \text{ only})$   | The year, month, day, hour, minute, second<br>and day-of-the-week data for the<br>clock/calender is stored. The built-in<br>clock/calender will operate correctly through                                                                                                    |              |              |
| DT90055        | <b>Clock/calender setting</b><br>(day/hour)<br>(T32 only)                  | the year 2099 and supports leap years. The<br>clock/calender can be set by writing a value<br>using a programming tool software or a<br>program that uses the F0 (MV) instruction. (see<br>example for DT90058)                                                                                               |              |              |
| DT90056        | <b>Clock/calender setting</b><br>(year/month)<br>$(T32 \text{ only})$      | Higher byte<br>Lower byte<br>Minute data<br>Second data<br>DT90054<br>(H00 to H59) (H00 to H59)                                                                                                    | A            | A            |
| DT90057        | <b>Clock/calender setting</b><br>(day-of-the-week)<br>$(T32 \text{ only})$ | Hour data<br>Day data<br>DT90055<br>(H01 to H31) (H00 to H23)<br>Month data<br>Year data<br>DT90056<br>(H00 to H99) (H01 to H12)<br>Day-of-the-week<br>DT90057<br>(H00 to H06)<br>As a day of the week is not automatially set on<br>FPWIN GR, fix what day is set to 00, and set<br>each value for 00 to 06. |              |              |

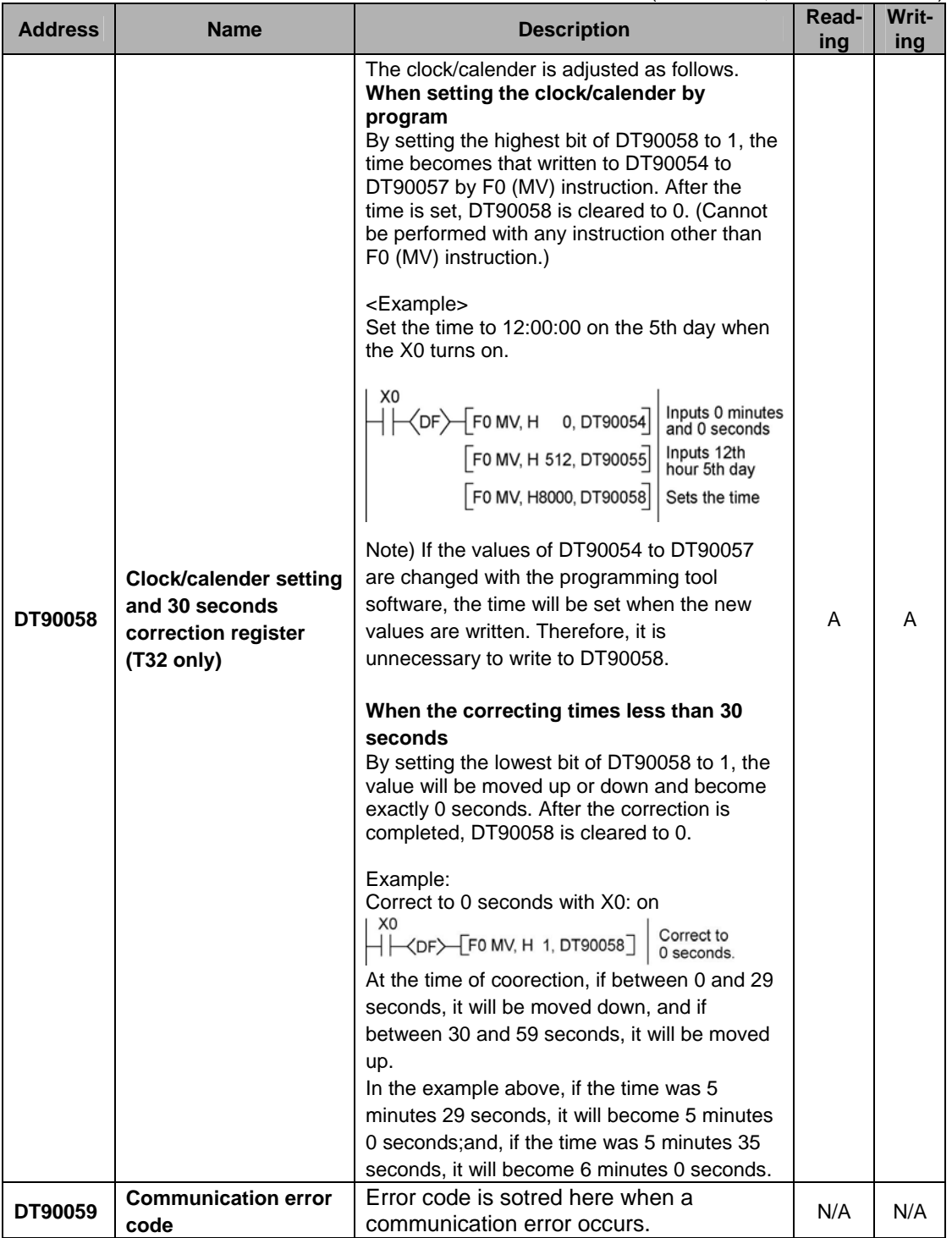

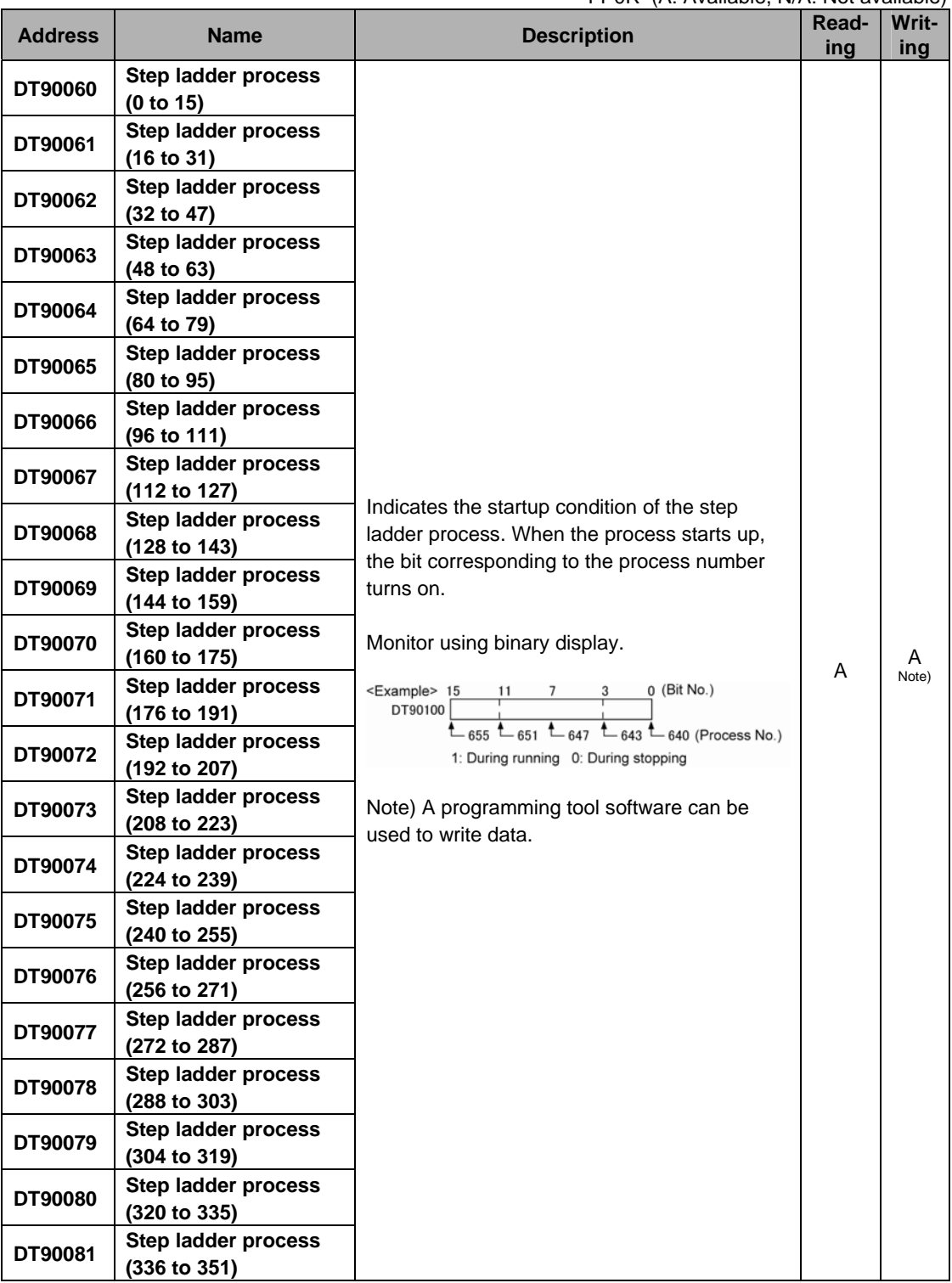

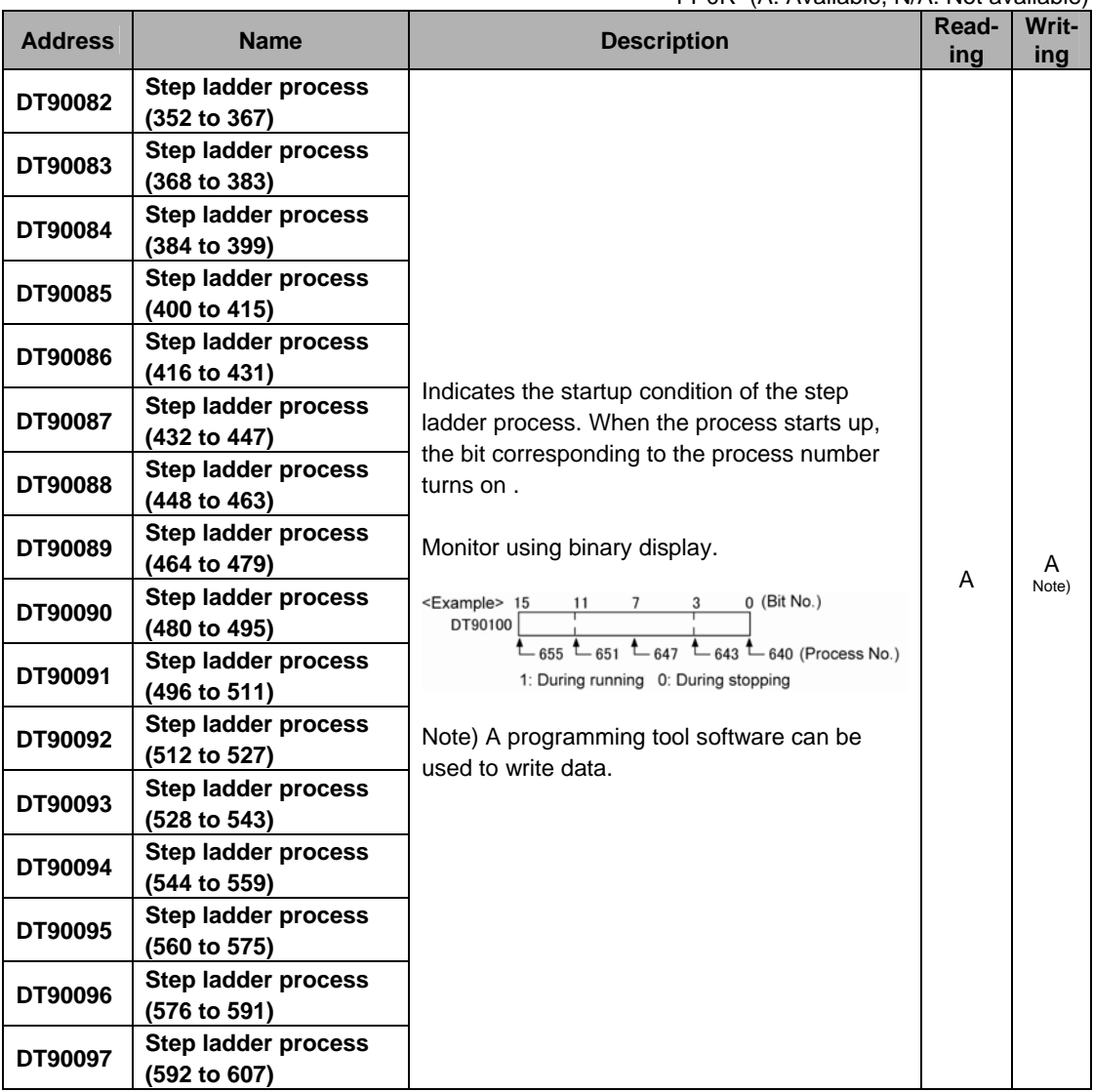

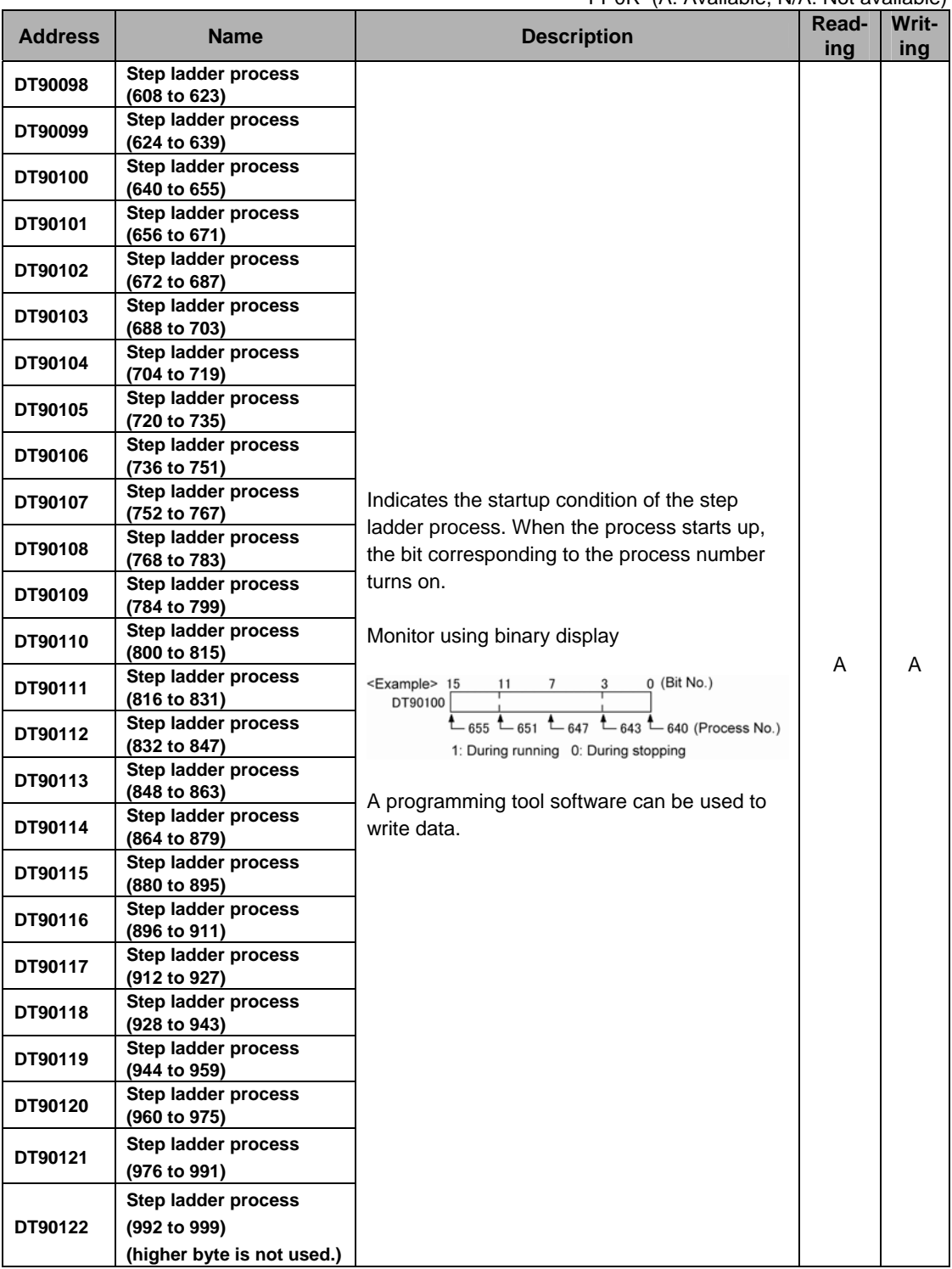

FP0R (A: Available, N/A: Not available)

| <b>Address</b> | <b>Name</b>                               | <b>Description</b>                                         | Read-<br>ing | Writ-<br>ing |
|----------------|-------------------------------------------|------------------------------------------------------------|--------------|--------------|
| DT90123        | Not used                                  |                                                            | N/A          | N/A          |
|                | <b>COM SEND/RECV</b>                      | For details, refer to Programming Manual                   |              |              |
| DT90124        | instruction end code                      | (F145 and F146).                                           | N/A          | N/A          |
| DT90125        | Not used                                  |                                                            | N/A          | N/A          |
|                | <b>Forced ON/OFF</b>                      |                                                            |              |              |
| DT90126        | operating station                         | Used by the system                                         | N/A          | N/A          |
|                | display                                   |                                                            |              |              |
| DT90127        |                                           |                                                            |              |              |
| to             | Not used                                  |                                                            | N/A          | N/A          |
| DT90139        |                                           |                                                            |              |              |
|                |                                           | The number of times the receiving operation                |              |              |
| DT90140        |                                           | is performed.                                              |              |              |
|                |                                           | The current interval between two receiving                 |              |              |
| DT90141        |                                           | operations: value in the register x 2.5ms                  |              |              |
| DT90142        |                                           | The minimum inerval between two receiving                  |              |              |
|                |                                           | operations: value in the register x 2.5ms                  |              |              |
|                |                                           | The maximum interval between two receiving                 |              |              |
| DT90143        | <b>MEWNET-W0</b>                          | operations: value in the register x 2.5ms                  | A            | N/A          |
| DT90144        | PC(PLC) link 0 status                     | The number of times the sending operation is               |              |              |
|                |                                           | performed.                                                 |              |              |
| DT90145        |                                           | The current interval between two sending                   |              |              |
|                |                                           | operations: value in the register x 2.5ms                  |              |              |
| DT90146        |                                           | The minimum interval between two sending                   |              |              |
|                |                                           | operations: value in the register x 2.5ms                  |              |              |
| DT90147        |                                           | The maximum interval between two sending                   |              |              |
|                |                                           | operations: value in the register x 2.5ms                  |              |              |
| DT90148        |                                           | The number of times the receiving operation                |              |              |
|                |                                           | is performed.                                              |              |              |
| DT90149        |                                           | The current interval between two receiving                 |              |              |
|                |                                           | operations: value in the register x 2.5ms                  |              |              |
| DT90150        |                                           | The minimum inerval between two receiving                  |              |              |
|                |                                           | operations: value in the register x 2.5ms                  |              |              |
| DT90151        |                                           | The maximum interval between two receiving                 |              |              |
|                | <b>MEWNET-W0</b><br>PC(PLC) link 1 status | operations: value in the register x 2.5ms                  | A            | N/A          |
| DT90152        |                                           | The number of times the sending operation is<br>performed. |              |              |
|                |                                           | The current interval between two sending                   |              |              |
| DT90153        |                                           | operations: value in the register x 2.5ms                  |              |              |
|                |                                           | The minimum interval between two sending                   |              |              |
| DT90154        |                                           | operations: value in the register x 2.5ms                  |              |              |
|                |                                           | The maximum interval between two sending                   |              |              |
| DT90155        |                                           | operations: value in the register x 2.5ms                  |              |              |
|                |                                           | Area used for measurement of receiving                     |              |              |
| DT90156        | <b>MEWNET-W0</b>                          | interval.                                                  |              |              |
|                | PC(PLC) link 0 status                     | Area used for measurement of sending                       | A            | N/A          |
| DT90157        |                                           | interval.                                                  |              |              |

| <b>Address</b> | <b>Name</b>                                 | <b>Description</b>                                  |   | Writ-<br>ing |
|----------------|---------------------------------------------|-----------------------------------------------------|---|--------------|
| DT90158        | <b>MEWNET-WO</b>                            | Area used for measurement of receiving<br>interval. |   | N/A          |
| DT90159        | PC(PLC) link 1 status                       | Area used for measurement of sending<br>interval.   | A |              |
| DT90160        | <b>MEWNET-WO</b><br>PC(PLC) link 0 unit No. | Stores the unit No. of PC(PLC) link 0.              | A | N/A          |
| DT90161        | <b>MEWNET-WO</b><br>PC(PLC) link 0 error    | Stores the error contents of PC(PLC) link 0.        | A | N/A          |

FP0R (A: Available, N/A: Not available)

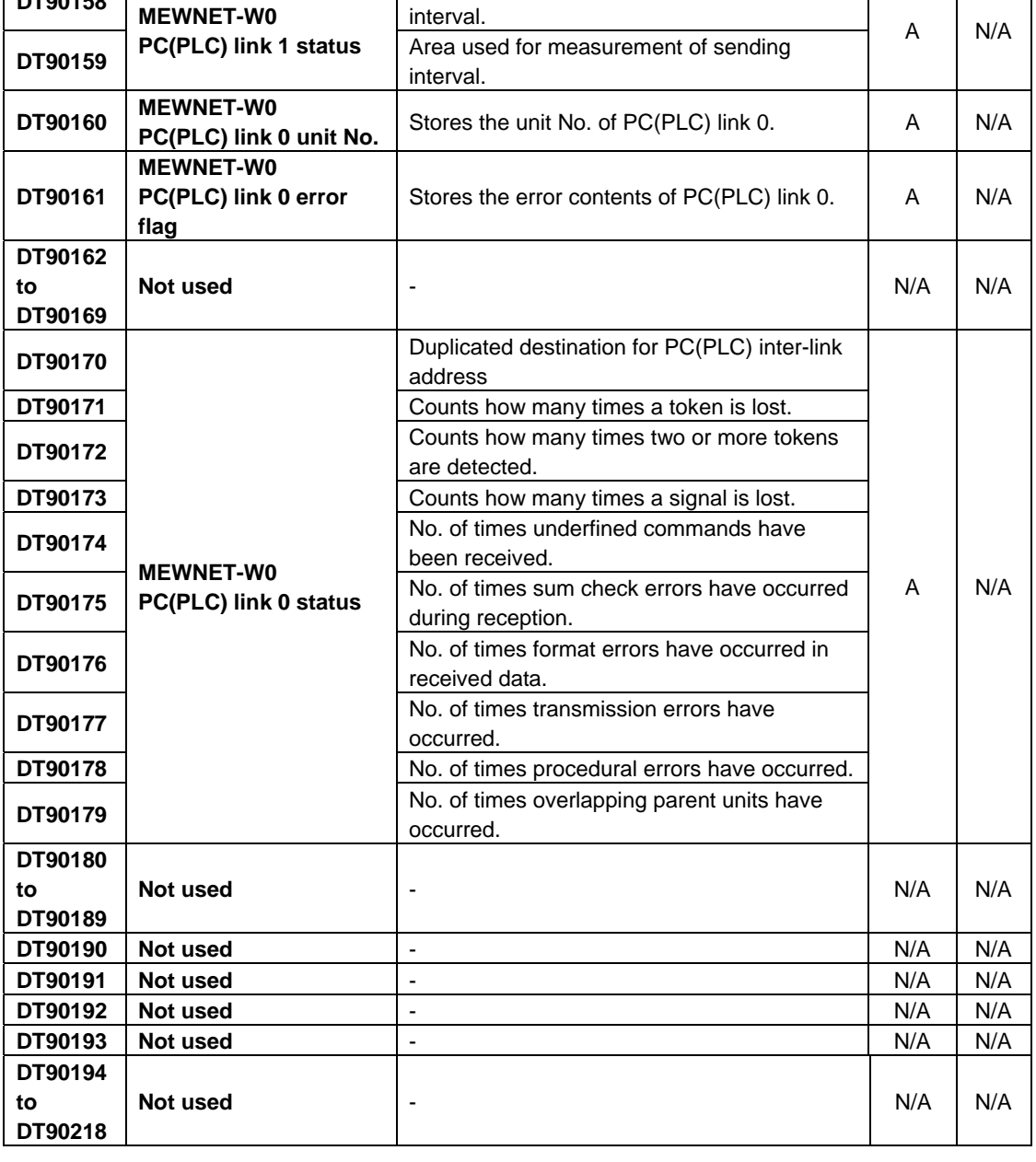

| <b>Address</b> | <b>Name</b>                                                   |                                       | $\cdots$ of $\cdots$ is reduced by $\cdots$ in the available $\cdots$<br><b>Description</b>         | Read-<br>ing | Writ-<br>ing |
|----------------|---------------------------------------------------------------|---------------------------------------|----------------------------------------------------------------------------------------------------|--------------|--------------|
| DT90219        | Unit No. (Station No.)<br>selection for DT90220 to<br>DT90251 |                                       | 0: Unit No. (Station No.) 1 to 8,<br>1: Unit No. (Station No.) 9 to 16                              | A            | A            |
| DT90220        |                                                               | System regis-<br>ter 40 and 41        |                                                                                                    |              |              |
| DT90221        | PC(PLC)<br><b>link</b>                                        | System regis-<br>ter 42 and 43        |                                                                                                    |              |              |
| DT90222        | Unit<br>(station)                                             | System regis-<br>ter $44$ and $45$    | The contents of the system register settings<br>partaining to the PLC inter-link function for       |              |              |
| <b>DT90223</b> | No. 1 or 9                                                    | System regis-<br>ter 46 and 47        | the various unit numbers are stored as<br>shown below.                                              |              |              |
| DT90224        |                                                               | System regis-<br>ter 40 and 41        | <example></example>                                                                                 |              |              |
| DT90225        | PC(PLC)<br><b>link</b>                                        | System regis-<br>ter $42$ and $43$    | When DT90219 is 0                                                                                   |              |              |
| DT90226        | Unit<br>(station)<br>No. 2 or 10                              | System regis-<br>ter 44 and $45$      | Higher byte<br>Lower byte<br>DT90220 to<br>DT90243                                                  |              |              |
| DT90227        |                                                               | System regis-<br>ter 46 and 47        | Unit (Station)<br>No.1<br>Setting contents                                                          |              |              |
| DT90228        | PC(PLC)<br>link<br>Unit<br>(station)<br>No. 3 or 11           | System regis-<br>ter 40 and 41        | of system register<br>40, 42, 44 and 46<br>Setting contents of system<br>register 41, 43, 45 and 47 |              |              |
| DT90229        |                                                               | System regis-<br>ter 42 and 43        |                                                                                                    | A            | N/A          |
| DT90230        |                                                               | System regis-<br>ter 44 and 45        | • When the system register 46 in the home<br>unit is in the standard setting, the values in         |              |              |
| DT90231        |                                                               | System regis-<br>ter 46 and 47        | the home unit are copied in the system<br>registers 46 and 47.                                      |              |              |
| DT90232        |                                                               | System regis-<br>ter 40 and 41        | When the system register 46 in the home<br>unit is in the reverse setting, the registers            |              |              |
| DT90233        | PC(PLC)<br>link<br><b>Unit</b><br>(station)<br>No. 4 or 12    | <b>System regis-</b><br>ter 42 and 43 | 40 to 45 and 47 corresponding to the<br>home unit mentioned in the left column will                 |              |              |
| DT90234        |                                                               | System regis-<br>ter 44 and 45        | be changed to 50 to 55 and 57, and the<br>system register 46 will be set as it is.                  |              |              |
| DT90235        |                                                               | System regis-<br>ter 46 and 47        | Also, the system registers 40 to 45<br>corresponding to other units will be                         |              |              |
| DT90236        | PC(PLC)<br>link<br>Unit                                       | System regis-<br>ter 40 and 41        | changed to the values which the received<br>values are corrected, and the registers 46              |              |              |
| DT90237        |                                                               | System regis-<br>ter 42 and 43        | and 57 in the home unit are set for the<br>registers 46 and 47.                                     |              |              |
| DT90238        | (station)<br>No. 5 or 13                                      | System regis-<br>ter 44 and 45        |                                                                                                    |              |              |
| DT90239        |                                                               | System regis-<br>ter 46 and 47        |                                                                                                    |              |              |

FP0R (A: Available, N/A: Not available)

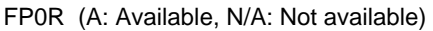

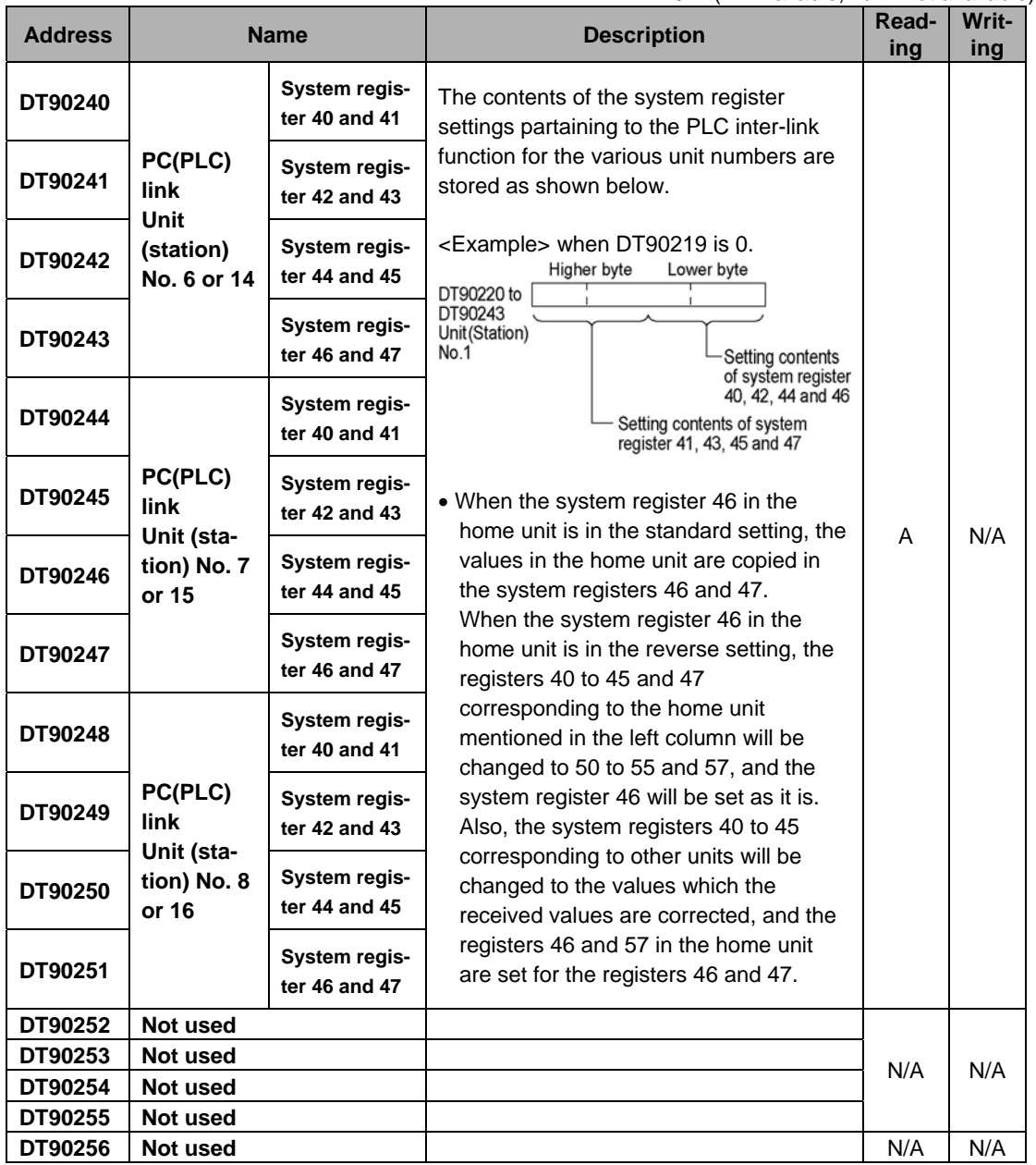

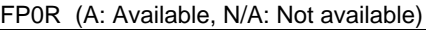

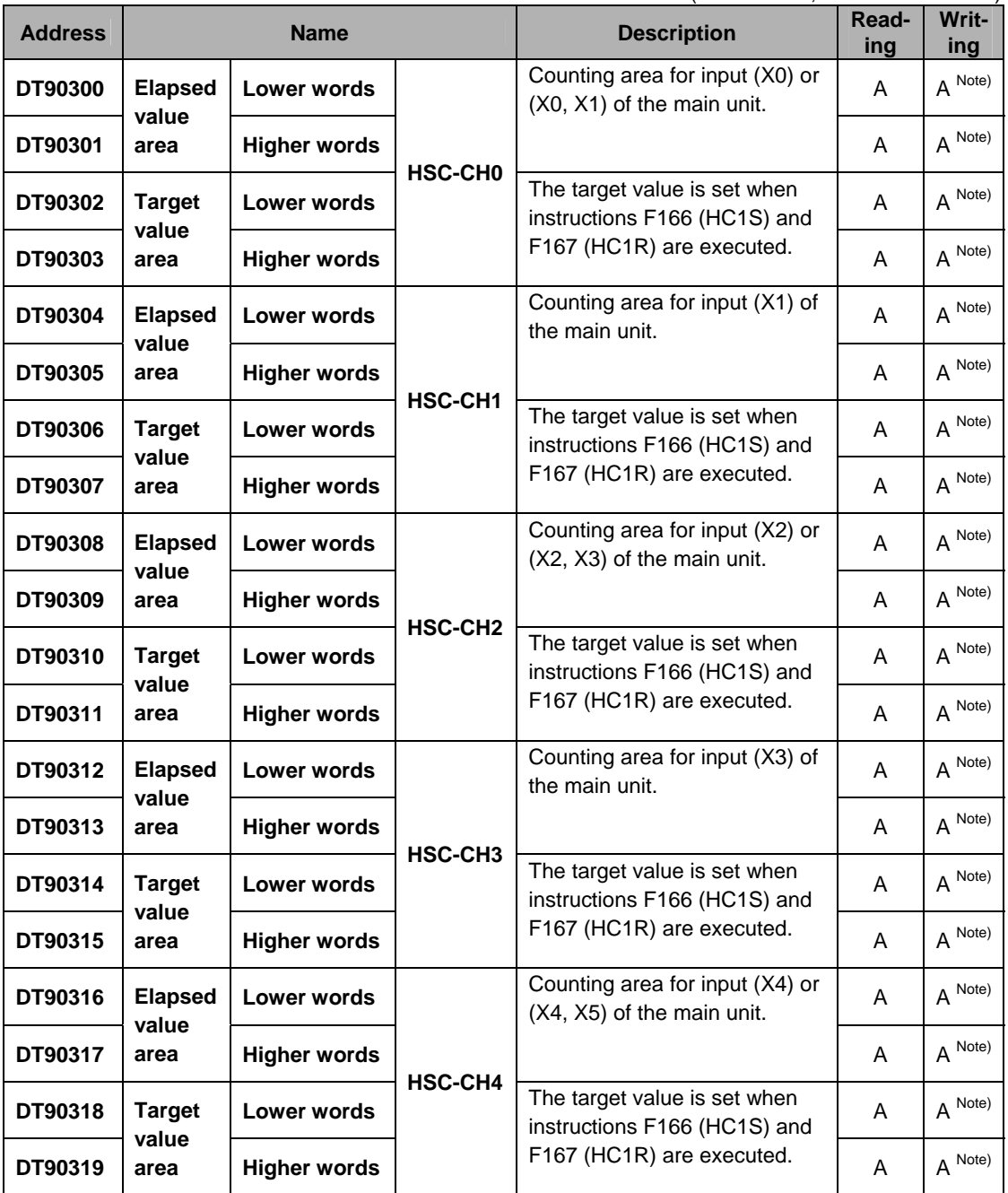

Note) Writing in the elapsed value area is available by F1 (DMV) instruction only.

Writing in the target value area is available by F166 (HC1S) and F167 (HC1R) instructions only.

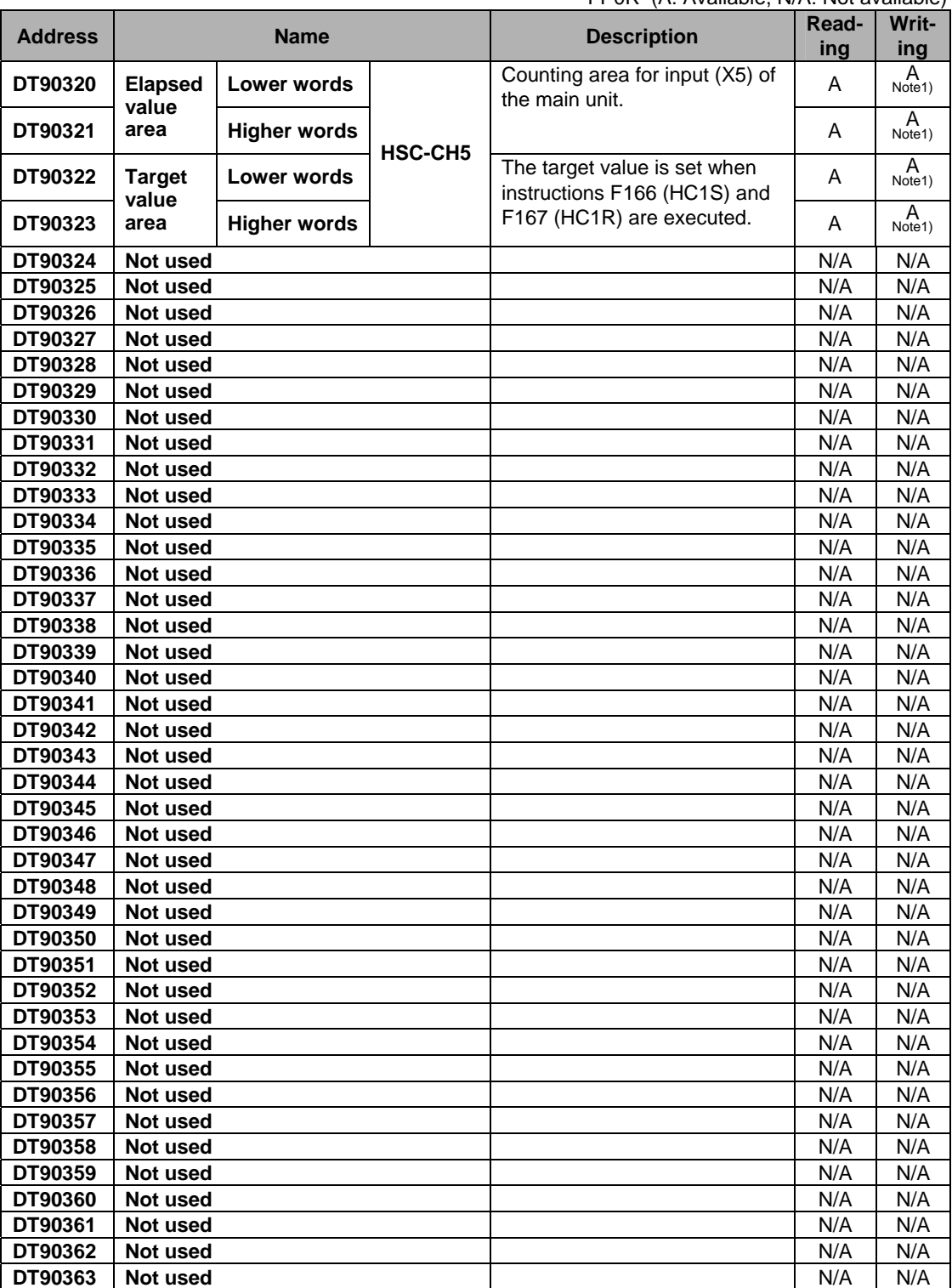

Note1) Writing in the elapsed value area is available by F1 (DMV) instruction only.

Writing in the target value area is available by F166 (HC1S) and F167 (HC1R) instructions only.

|                |                                                                      |                     | $\sim$ 0.1 0.1 (7.1 / Wallable, 1977). To available |       |       |
|----------------|----------------------------------------------------------------------|---------------------|-----------------------------------------------------|-------|-------|
| <b>Address</b> | <b>Name</b>                                                          |                     | <b>Description</b>                                  | Read- | Writ- |
|                |                                                                      |                     |                                                     | ing   | ing   |
| DT90370        |                                                                      | HSC-CH <sub>0</sub> | When HSC control is executed by                     | A     | N/A   |
| DT90371        |                                                                      | HSC-CH1             | F0 (MV)S, DT90052 instruction,                      | A     | N/A   |
| DT90372        | <b>Control flag monitor</b>                                          | HSC-CH <sub>2</sub> | the setting value for the target CH                 | A     | N/A   |
| DT90373        | area                                                                 | HSC-CH <sub>3</sub> | is stored in each CH.                               | A     | N/A   |
| DT90374        |                                                                      | HSC-CH4             |                                                     | A     | N/A   |
| DT90375        |                                                                      | HSC-CH5             |                                                     | A     | N/A   |
| DT90376        | Not used                                                             |                     |                                                     | N/A   | N/A   |
| DT90377        | Not used                                                             |                     |                                                     | N/A   | N/A   |
| DT90378        | Not used                                                             |                     |                                                     | N/A   | N/A   |
| DT90379        | Not used                                                             |                     |                                                     | N/A   | N/A   |
| DT90380        | <b>Control flag monitor</b><br>area (Transistor<br>output type only) | <b>PLS-CHO</b>      | When pulse output control is                        | A     | N/A   |
| DT90381        |                                                                      | PLS-CH1             | executed by F0 (MV)S, DT90052                       | A     | N/A   |
| DT90382        |                                                                      | <b>PLS-CH2</b>      | instruction, the setting value for the              | A     | N/A   |
| DT90383        |                                                                      | <b>PLS-CH3</b>      | target CH is stored in each CH.                     | A     | N/A   |
| DT90384        | Not used                                                             |                     |                                                     | N/A   | N/A   |
| DT90385        | Not used                                                             |                     |                                                     | N/A   | N/A   |
| DT90386        | Not used                                                             |                     |                                                     | N/A   | N/A   |
| DT90387        | Not used                                                             |                     |                                                     | N/A   | N/A   |
| DT90388        | Not used                                                             |                     |                                                     | N/A   | N/A   |
| DT90389        | Not used                                                             |                     |                                                     | N/A   | N/A   |

FP0R (A: Available, N/A: Not available)

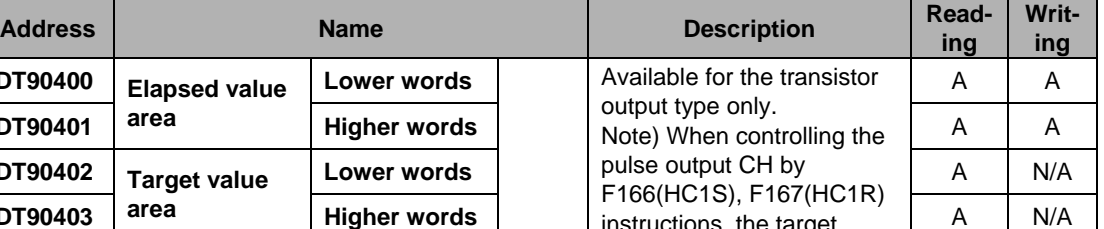

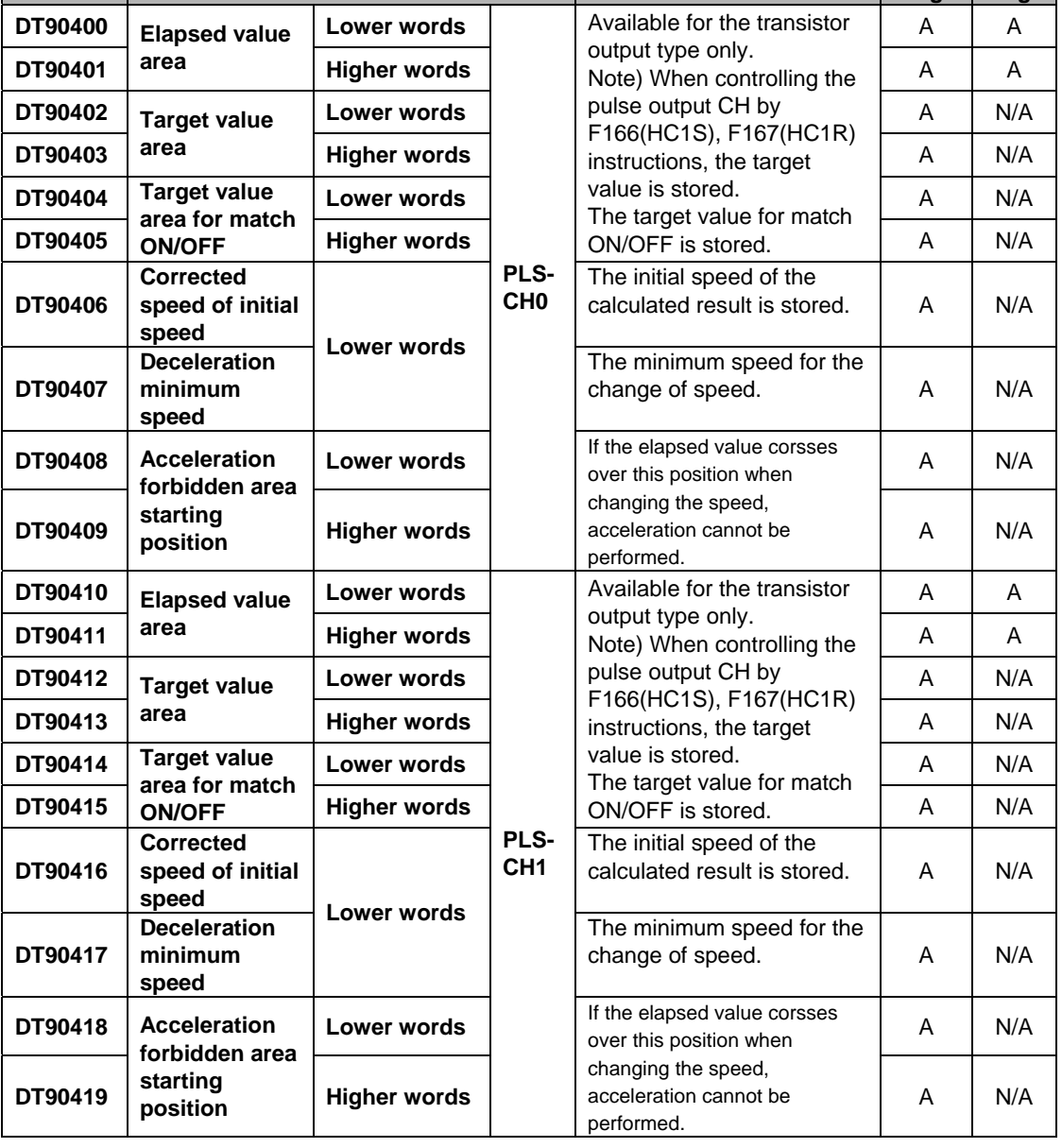
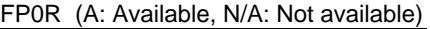

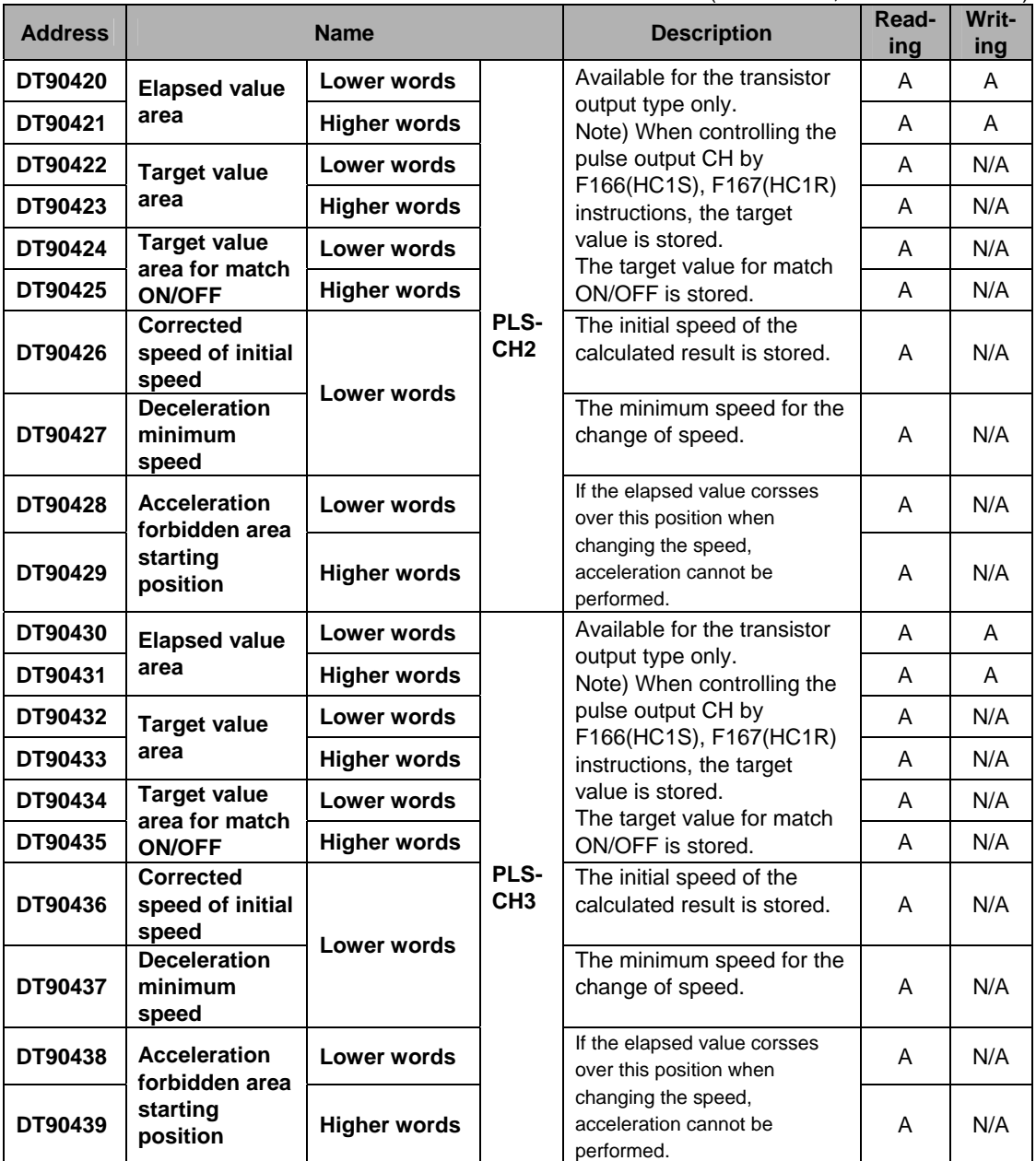

# **15.2 Table of Basic Instructions**

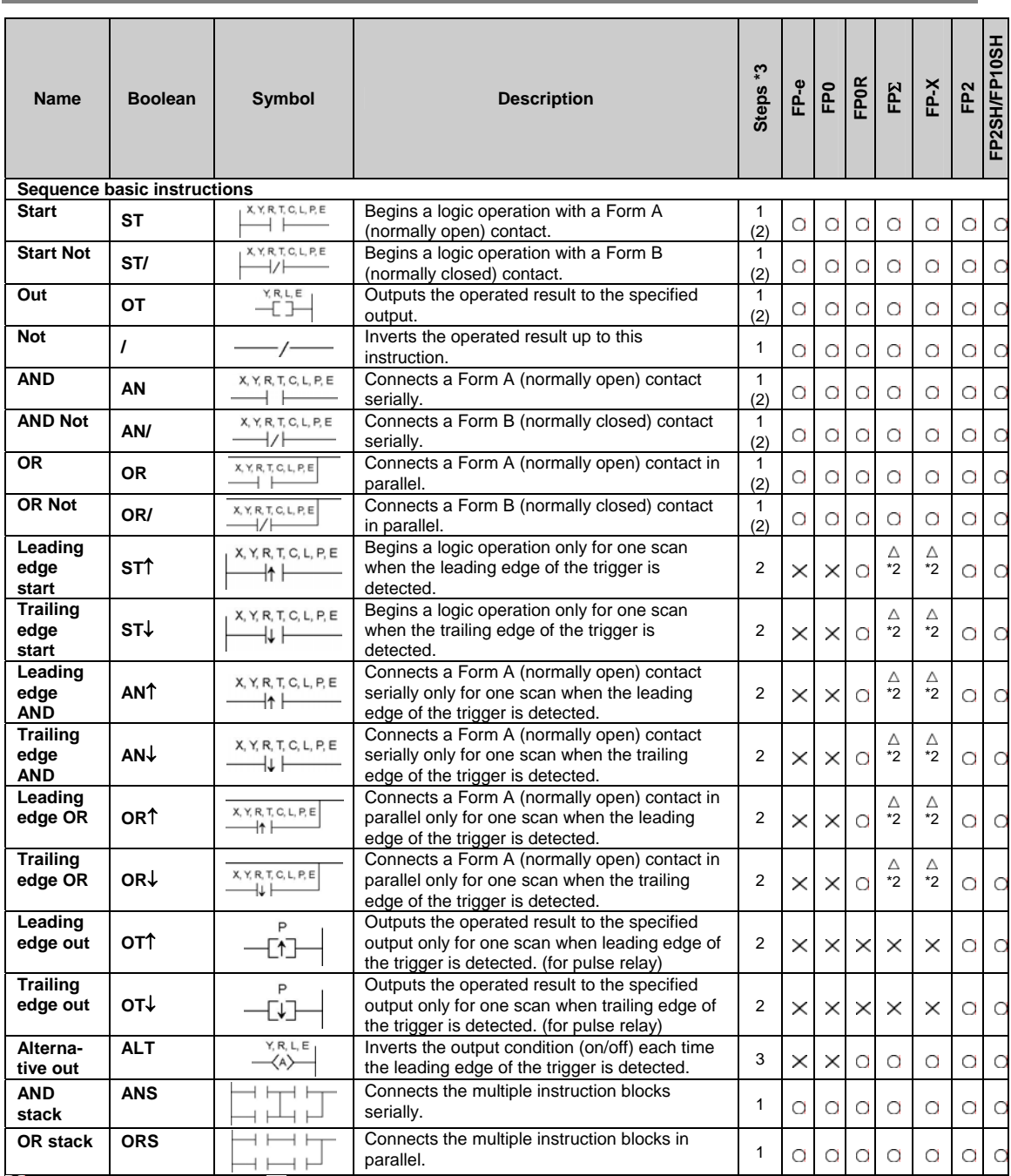

 $\bigcirc$ : Available,  $\times$ : Not available,  $\bigtriangleup$ : Not available partially

\*1) The type of the devices that can be specified depends on the models.

\*2) This instruction is available for FP-X Ver. 2.0 or later, and FPΣ Ver. 3.10 or later.

\*3) In the FP2/FP2SH/10SH, when using X1280, Y1280, R1120 (special internal relay included), L1280, T256, C256 or anything beyond for the ST, ST/, OT, AN, AN/, OR and OR/ instructions, the number of steps is shown in parentheses. Also, in the FP2/FP2SH/FP10SH, when a relay number has an index modifier, the number of steps is shown in parentheses. For the FPΣ and FP-X, the number of steps varies according to the relay number to be used.

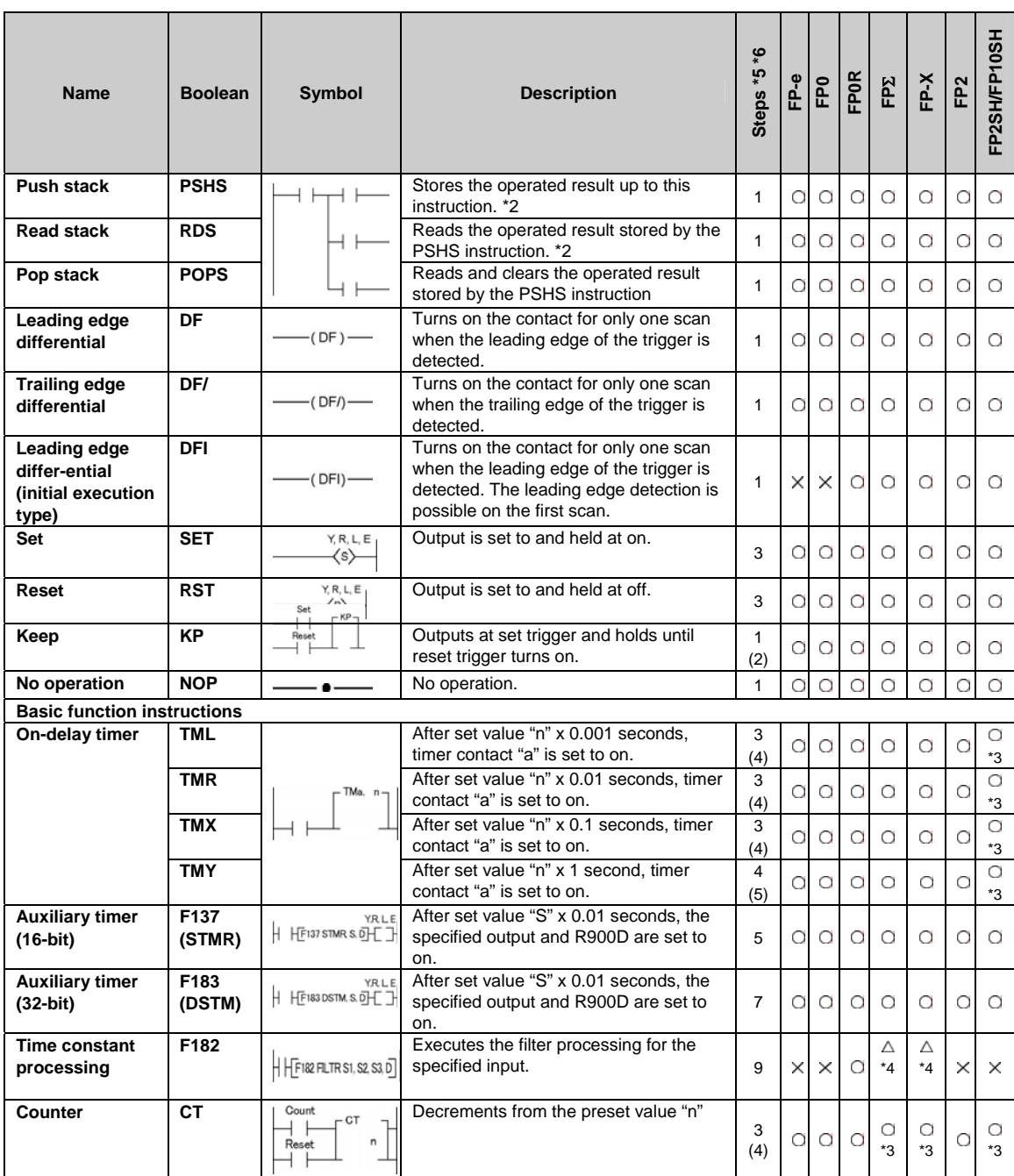

\*1) The type of the devices that can be specified depends on the models.

\*2) The allowable number of using the PSHS and RDS instruction depends on the models.

\*3) For FP2SH, FP10SH and FP-X Ver2.0 or later, any device can be set for the setting value of counter or timer instruction.

\*4) This instruction is available for FP-X Ver. 2.0 or later.

\*5) In the FP2/FP2SH/FP10SH, when using Y1280, R1120 (special internal relay included), L1280 or anything beyond for the KP instruction, the number of steps is shown in parentheses. Also, in the FP2/FP2SH/FP10SH, when a relay number has an index modifier, the number of steps is shown in parentheses.

\*6) In the FP2/FP2SH/FP10SH, when timer 256 or higher, or counter 255 or lower, is used, the number of steps is the number in parentheses. Also, in the FP2/FP2SH/FP10SH, when a timer number or counter number has an index modifier, the number of steps is the number in parentheses. For the FP $\Sigma$  and FP-X, the number of steps varies according t For the FP $\Sigma$  and FP-X, the number of steps varies according to the specified timer number or counter number.

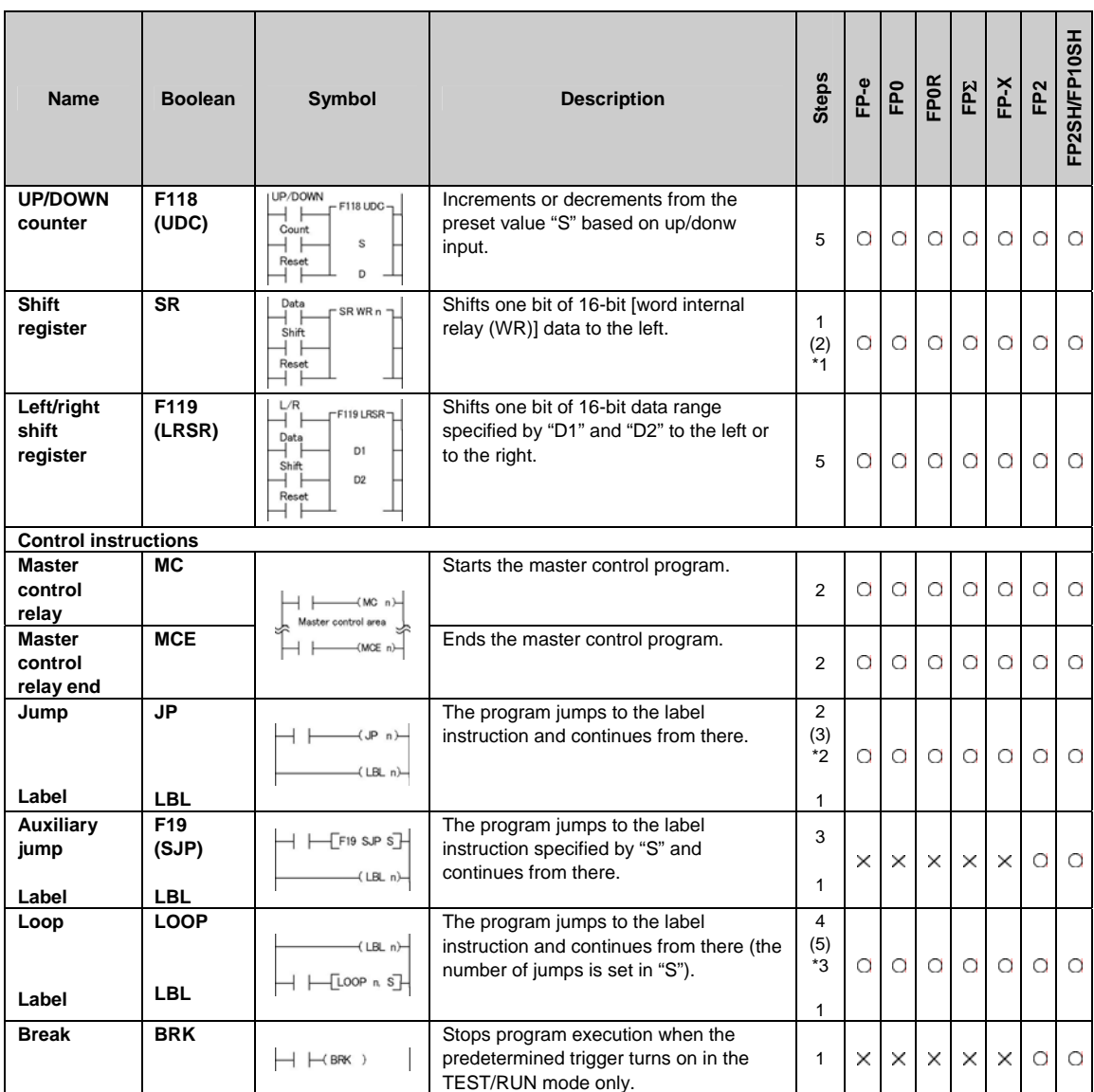

\*1) In the FP2/FP2SH/FP10SH, when internal relay WR240 or higher is used, the number of steps is the number in parentheses. Also, in the FP2/FP2SH/FP10SH, when the specified internal relay number (word address has an index modfier, the number of steps is the number in parentheses.

\*2) In the FP2/FP2SH/FP10SH, when the number "n" in a jump instruction has an index modifier, the number of steps isthenumber in parentheses.

\*3) In the FP2/FP2SH/FP10SH, when the number "n" in a loop instruction has an index modifier, the number of steps is the number in parentheses.

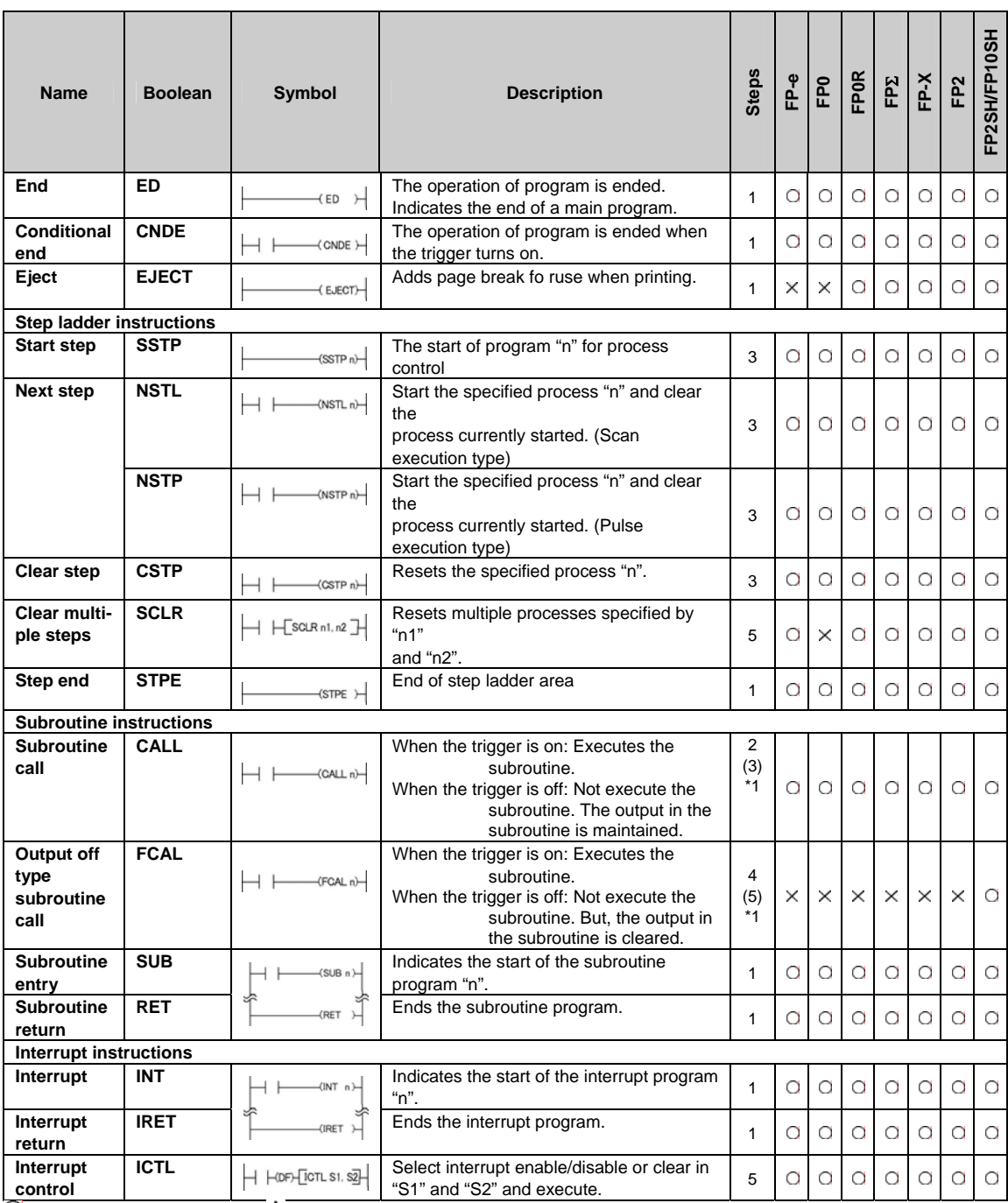

\*1) In the FP2/FP2SH/FP10SH, when the number "n" of a subroutine program has an index modifier, the number of steps is the number in parentheses.

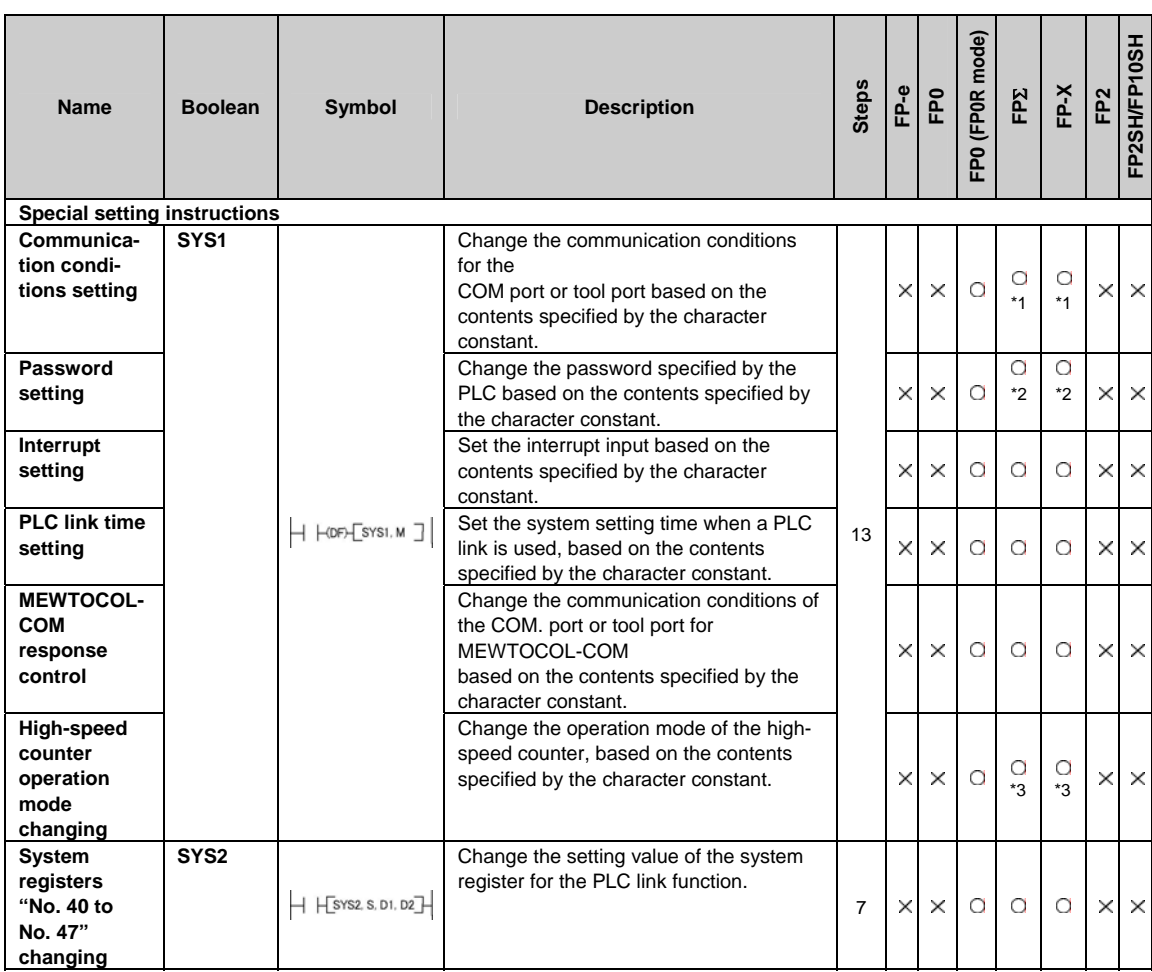

\*1) With FP-X Ver2.0 or later, and FPΣ Ver 3.10 or later, the baud rate can be selected from 300, 600 or 1200 bps.

\*2) With FPΣ 32k type, the 8-digit password can be selected.

\*3) With FPΣ 32k type and FP-X Ver1.10 or later, it can be used.

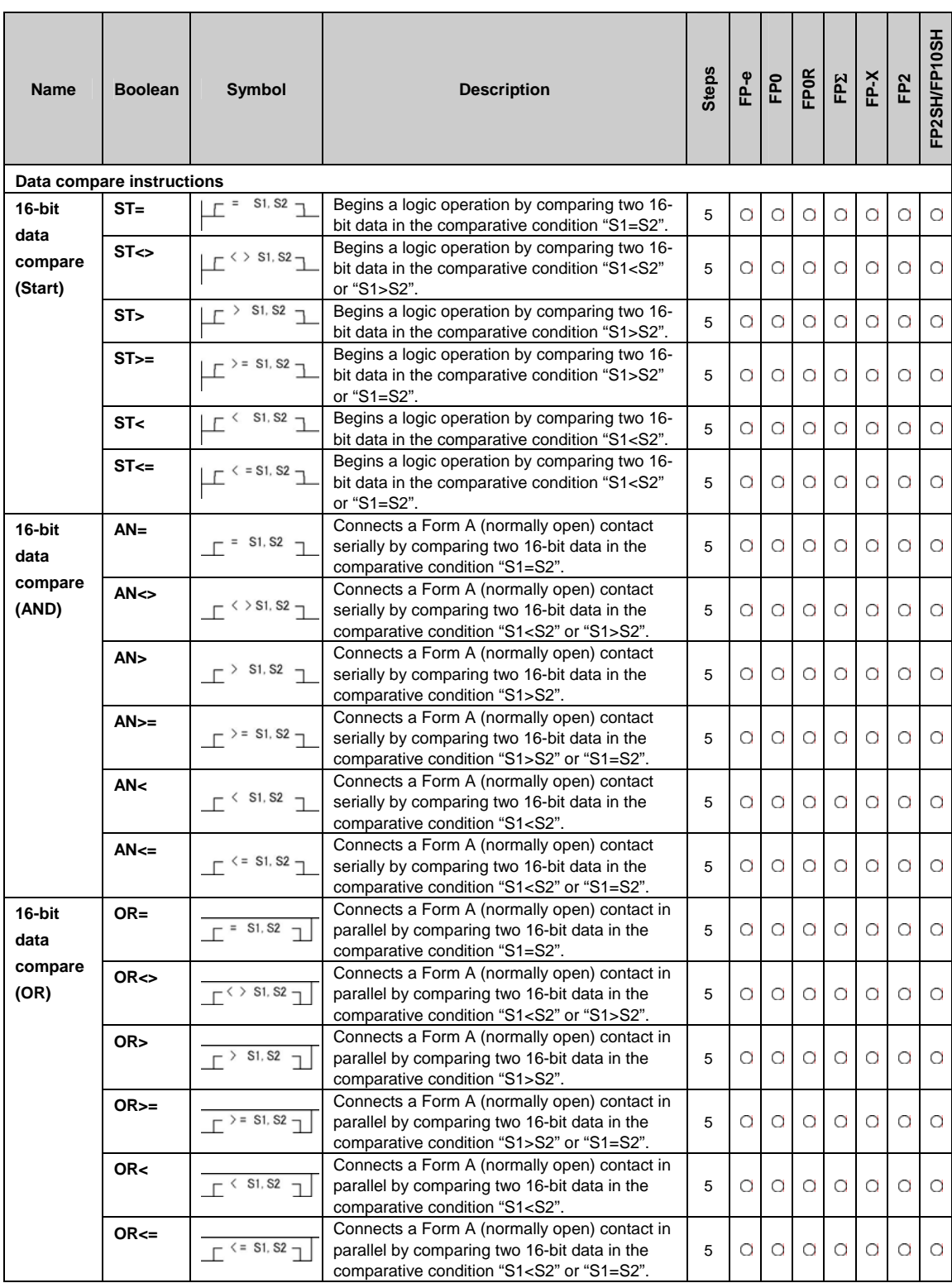

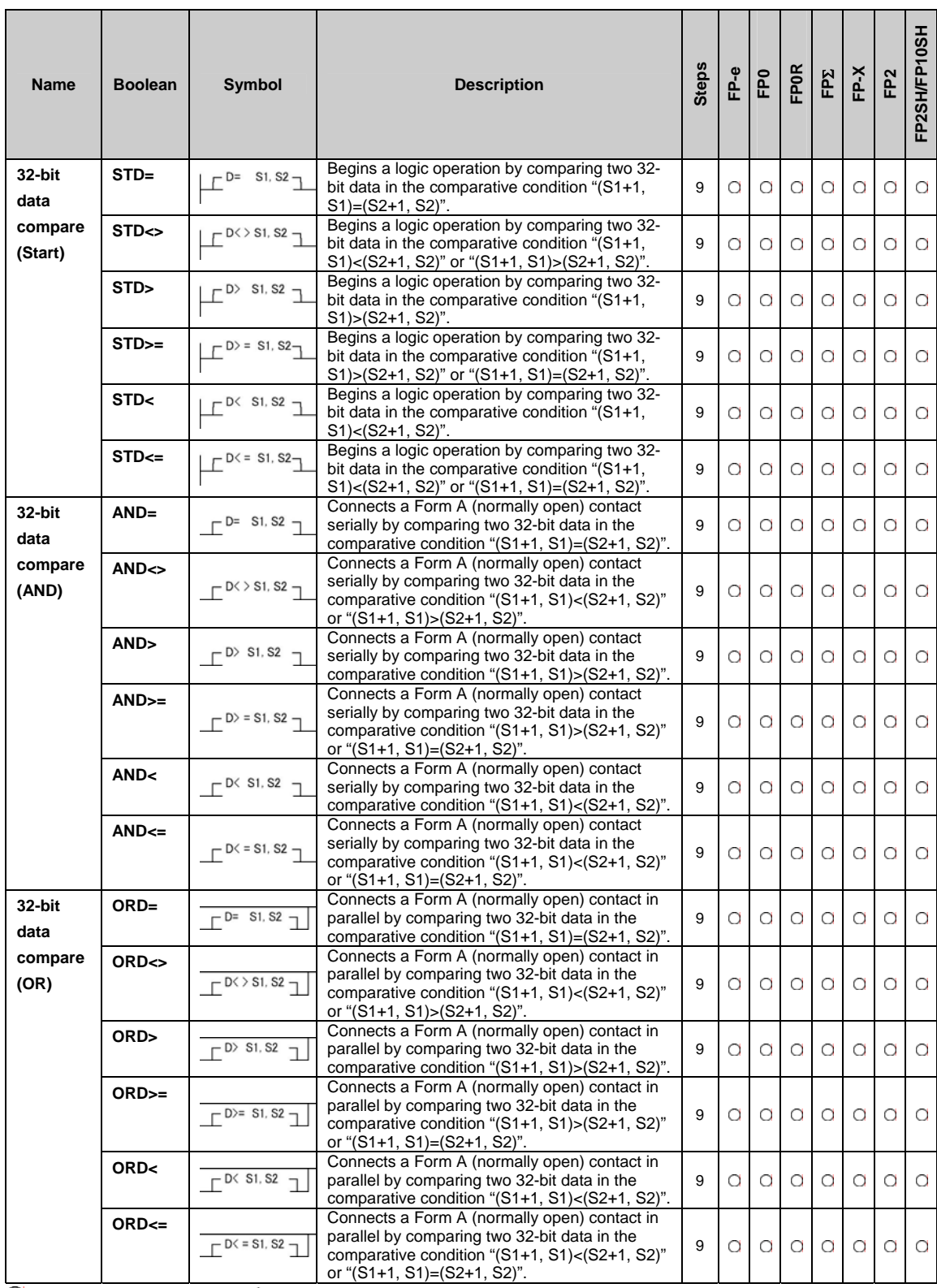

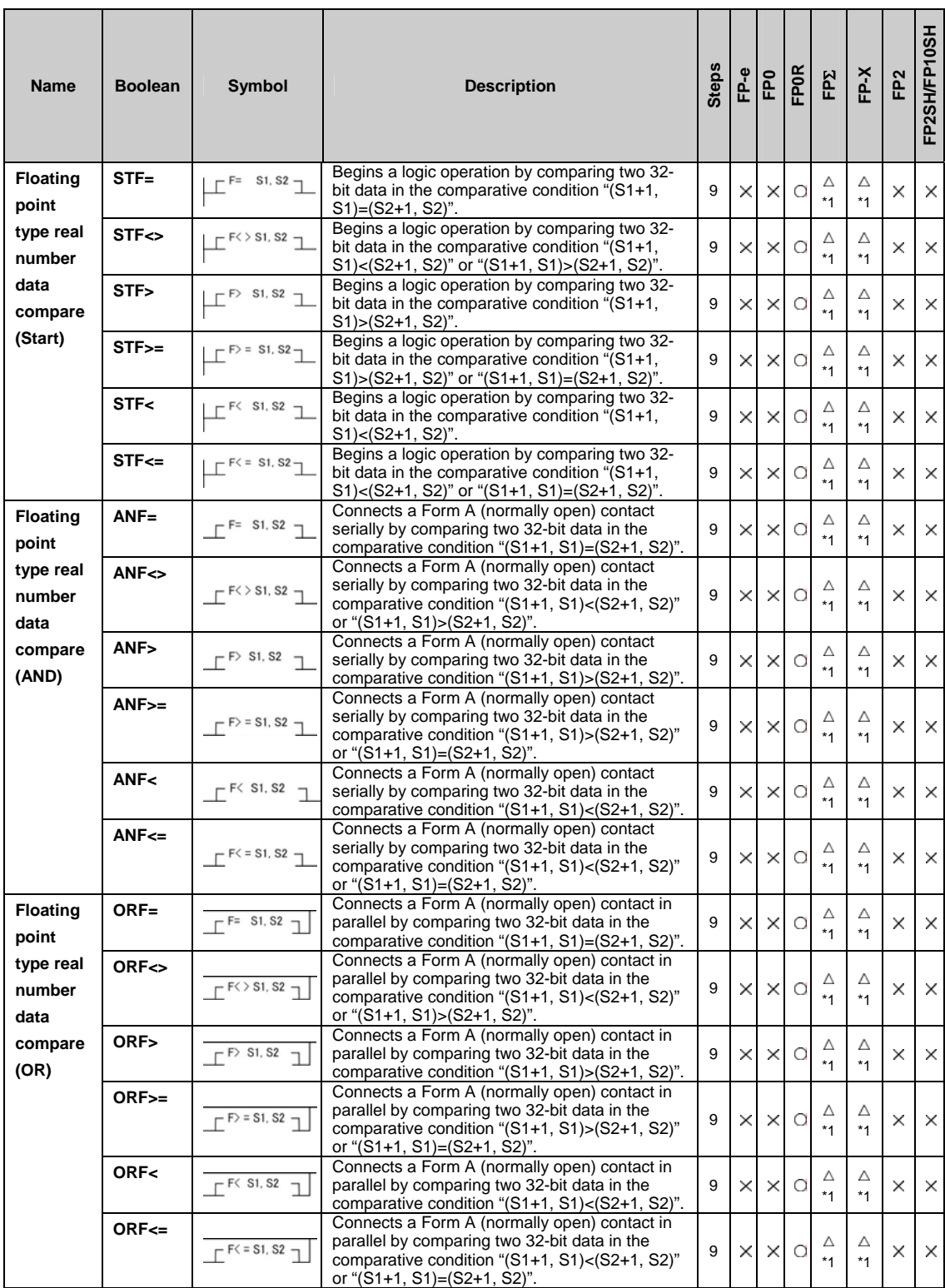

\*1) This instruction is available for FP-X V1.10 or later and FPΣ 32k type

# **15.3 Table of High-level Instructions**

The high-level instructions are expressed by the prefixes "F" or "P" with numbers. For most of the high-level instructions, "F" and "P" types are available. The differences between the two types are explained as follows:

- Instructions with the prefix "F" are executed in every scan while its trigger is in the on.

- Instructions with the prefix "P" are executed only when the leading edge of its trigger is detected.

For the FP0/FP0R/FPΣ/FP-X, the P type high-level instructions are not available.

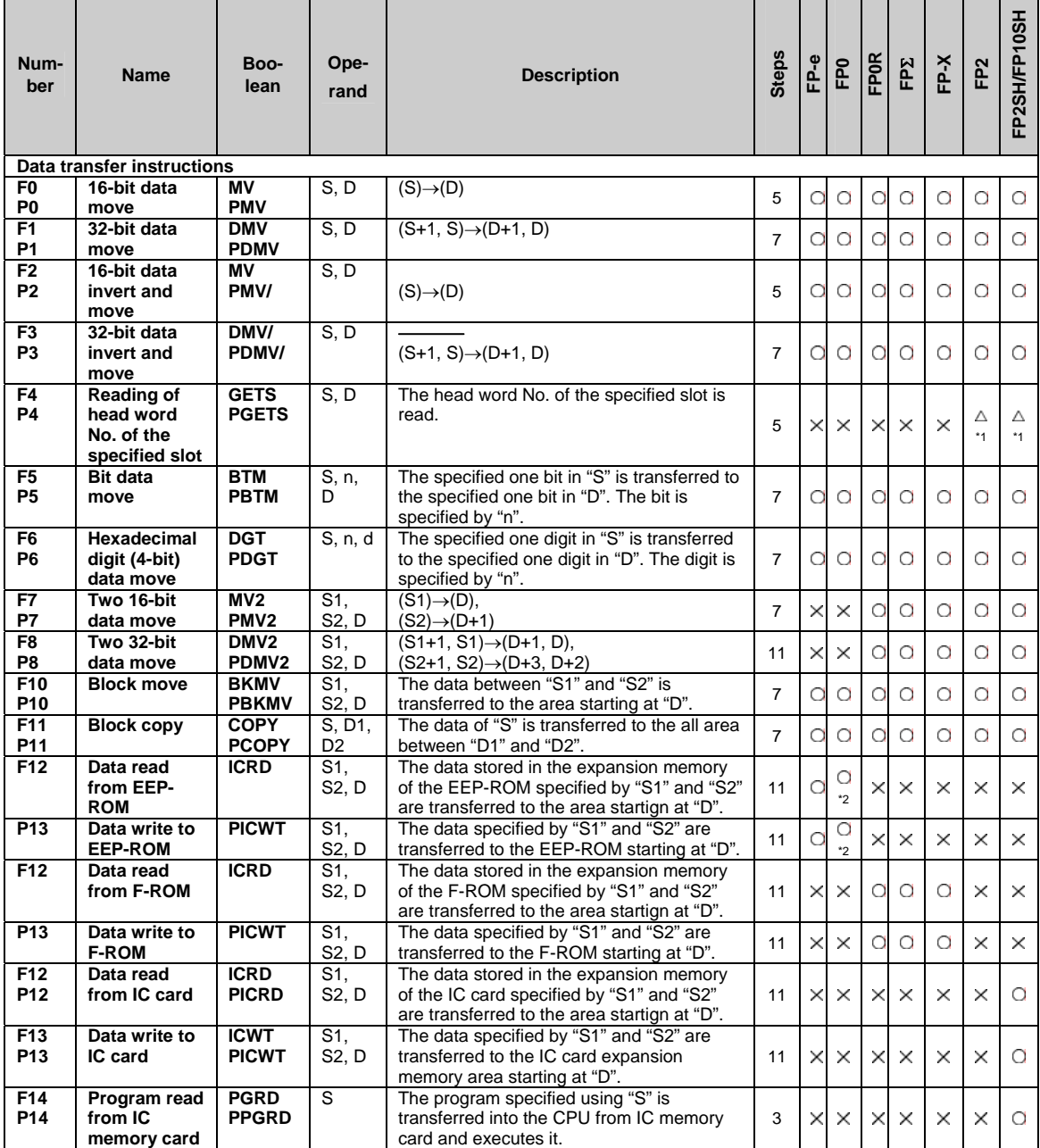

 $\overline{O}$ : Available,  $\times$ : Not available,  $\triangle$ : Not available partially

\*1) This instruction is available for FP2/FP2SH Ver. 1.5 or later.FP10SH cannot be used

\*2) This instruction is available for FP0 Ver. 2.0 or later.

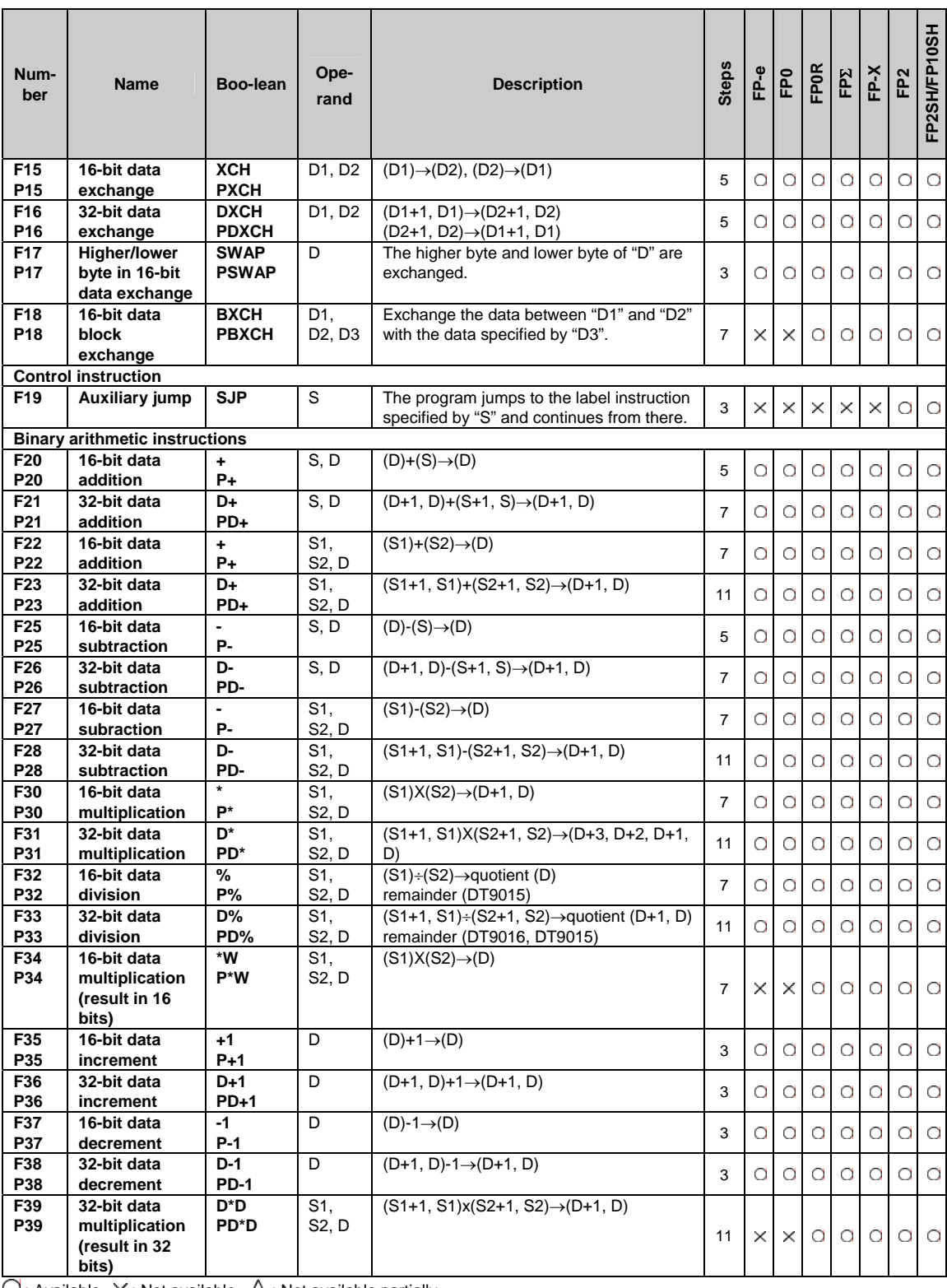

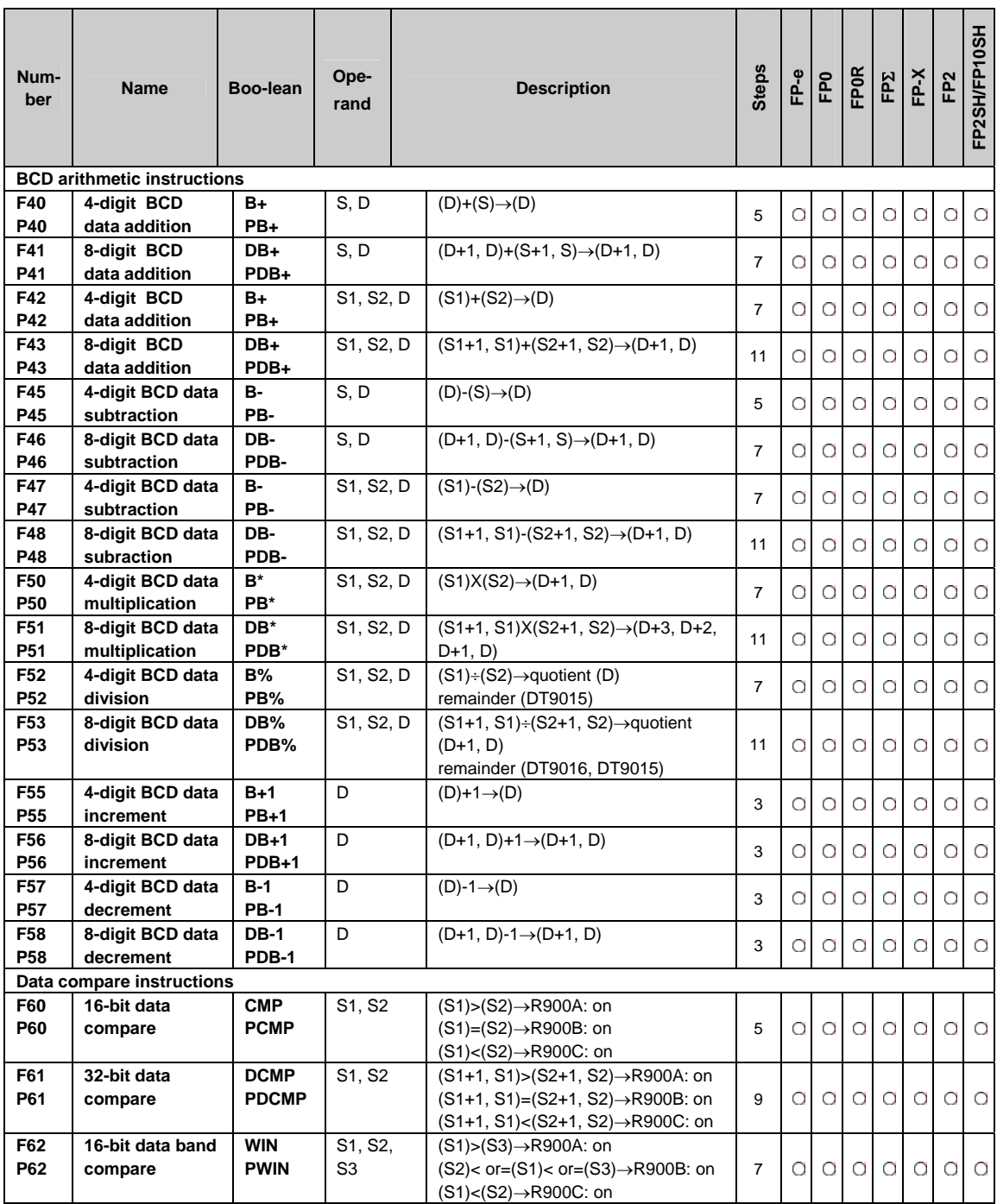

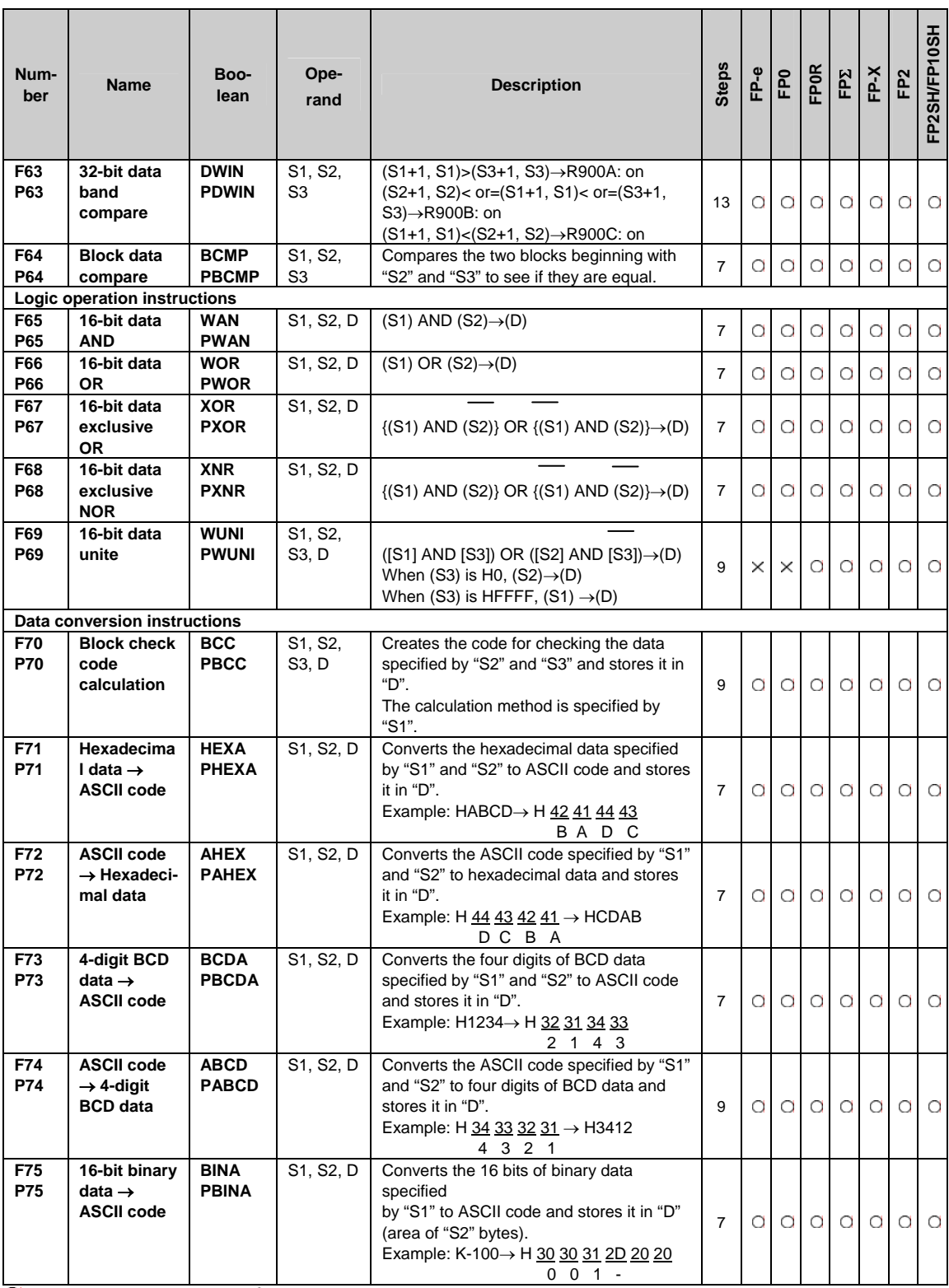

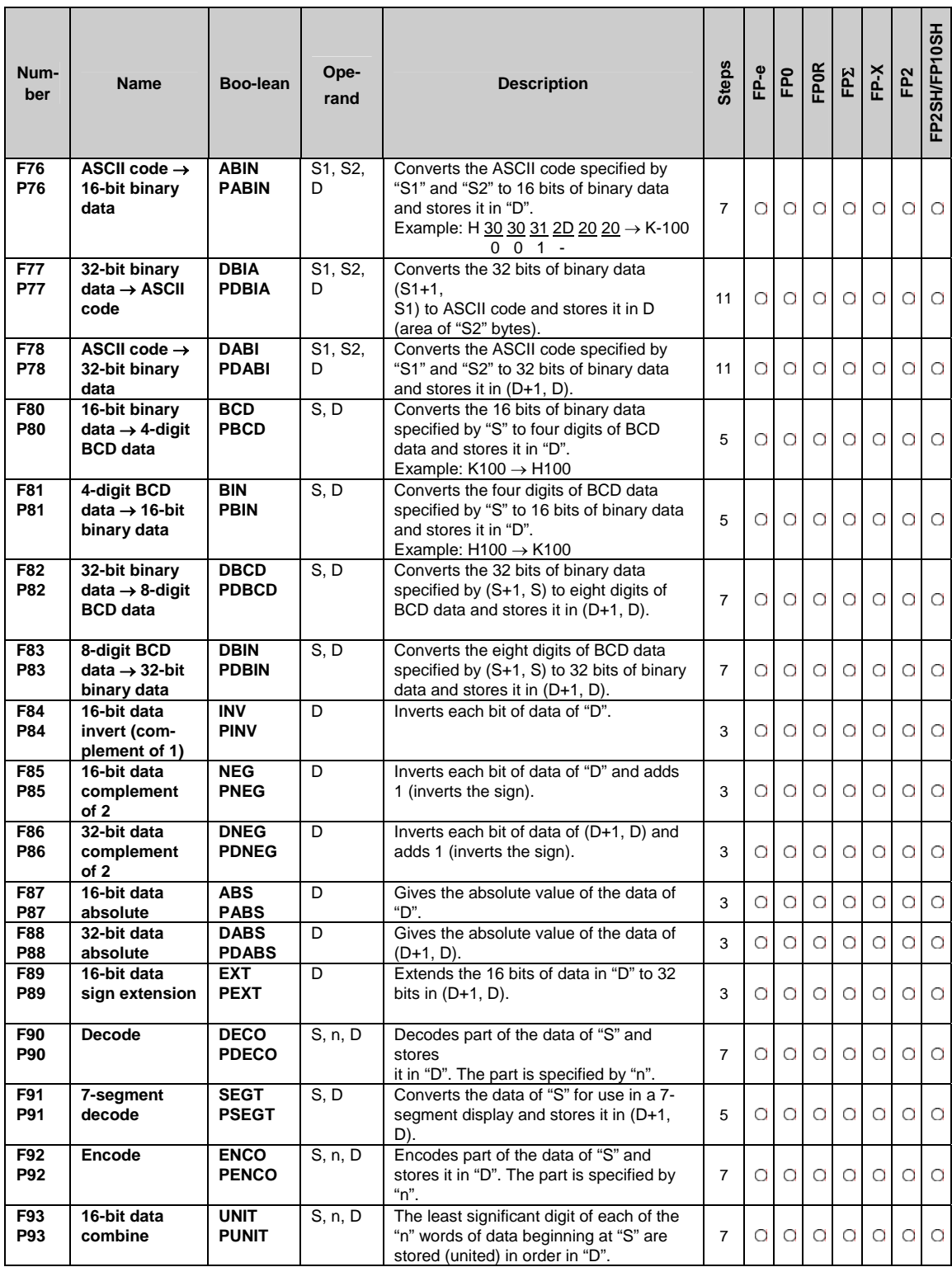

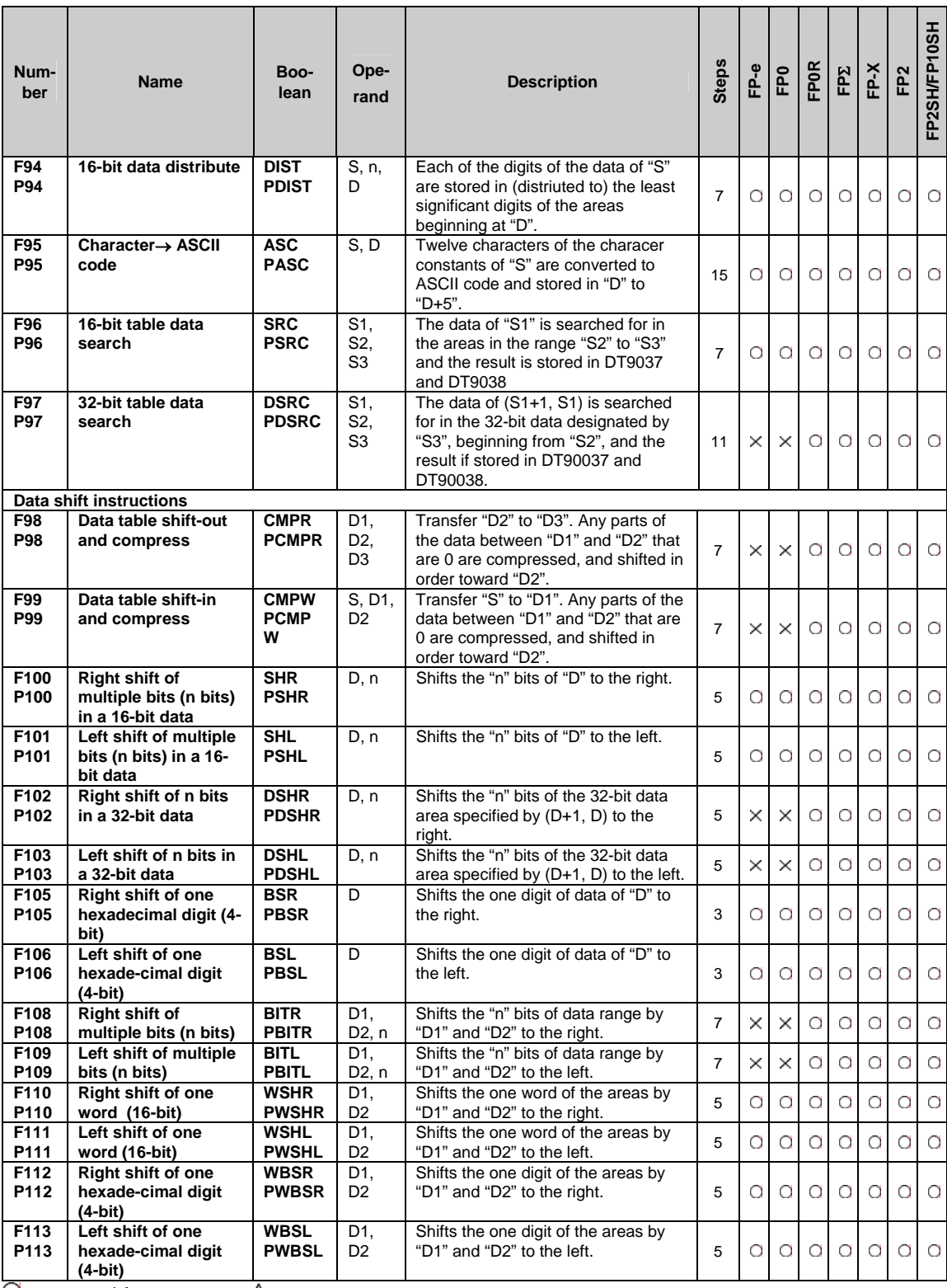

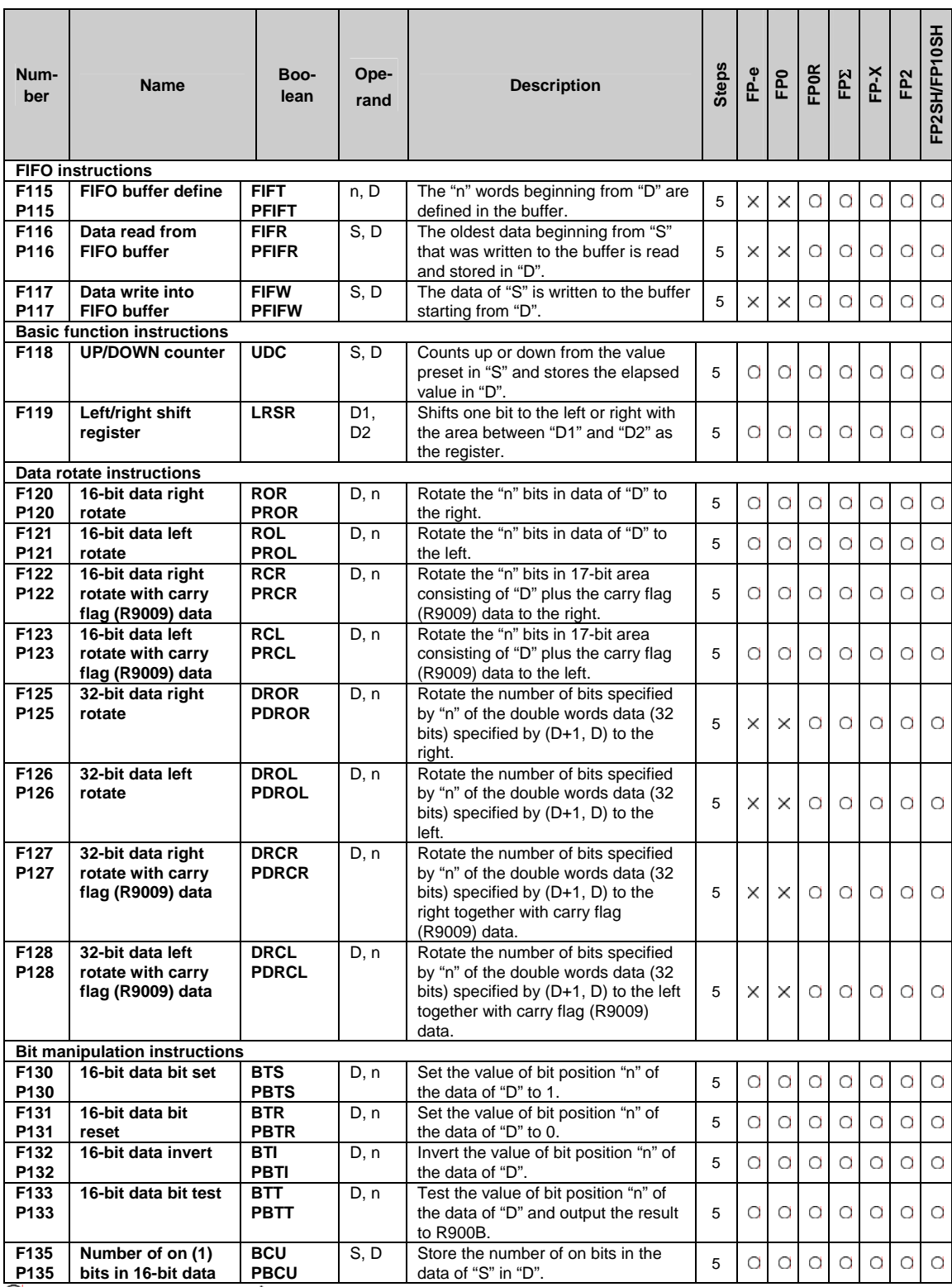

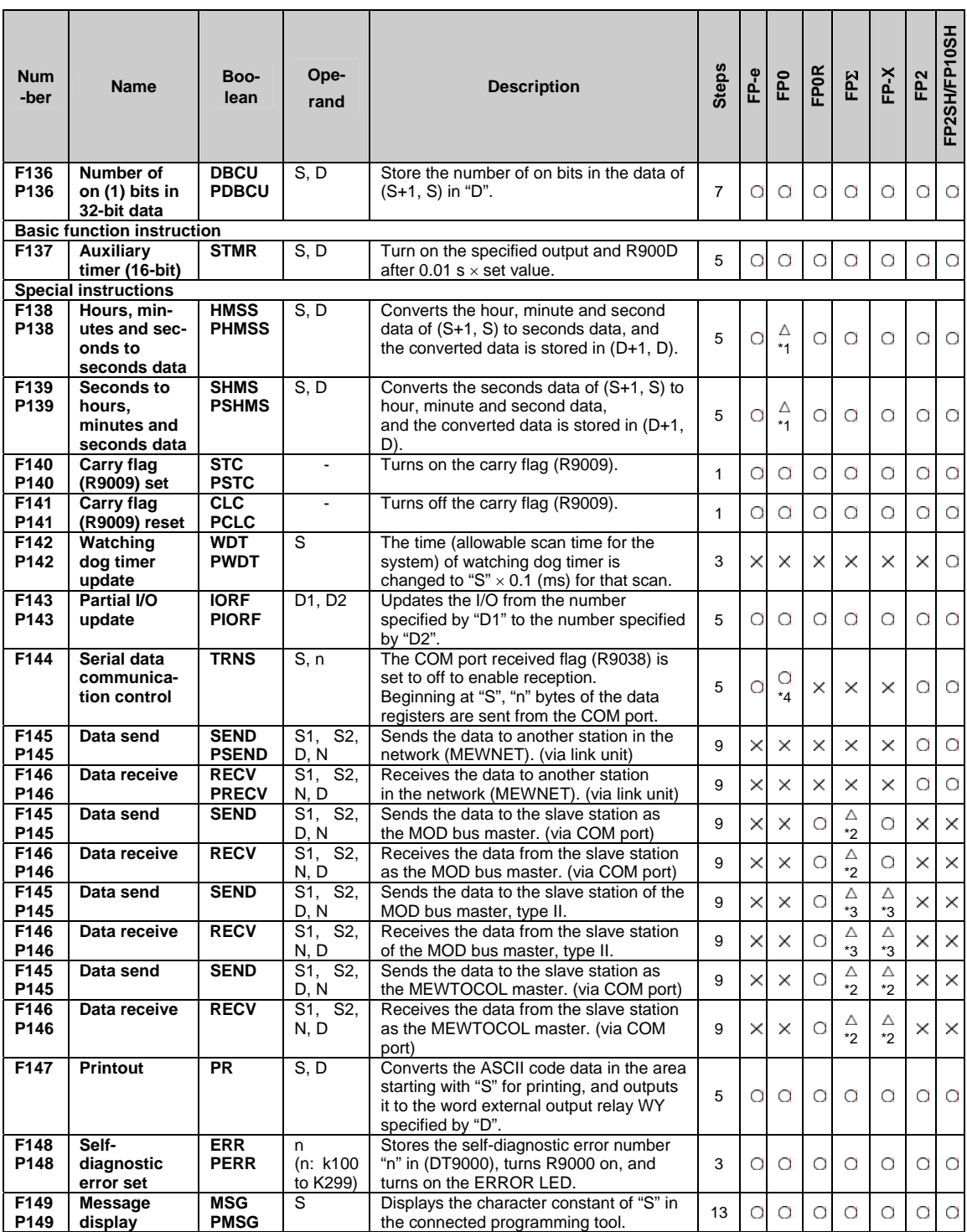

\*1) The instruction is available for FP0 T32 type (V2.3 or later).

\*2) This instruction is available for FP-X V1.20 or later and FPΣ 32k type.

\*3) This instruction is available for FP-X V2.50 or later and FPΣ V3.20 or later.

\*4) This instruction is available for FP0 V1.20 or later.

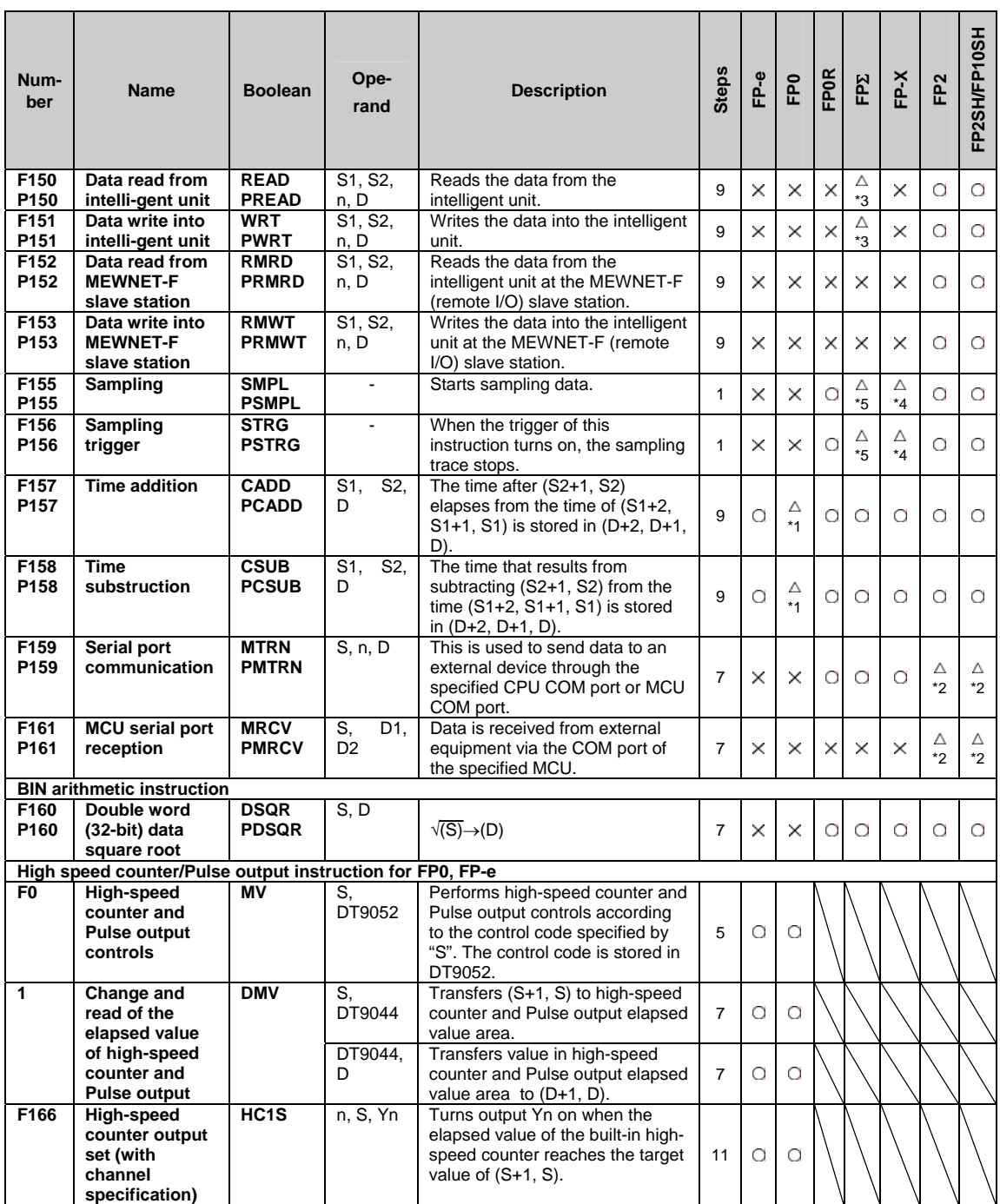

\*1) The instruction is available for FP0 T32 type (V2.3 or later).

\*2) The instruction is available for FP2/FP2SH Ver. 1.5 or later, and the pulse execution type can be specified. FP10SH cannot be used.

\*3) This instruction is available for FPΣ Ver. 2.0 or later.

\*4) This instruction is only available for FP-X Ver.2.0 or later.

\*5) This instruction is available for FPΣ Ver. 3.10 or later.

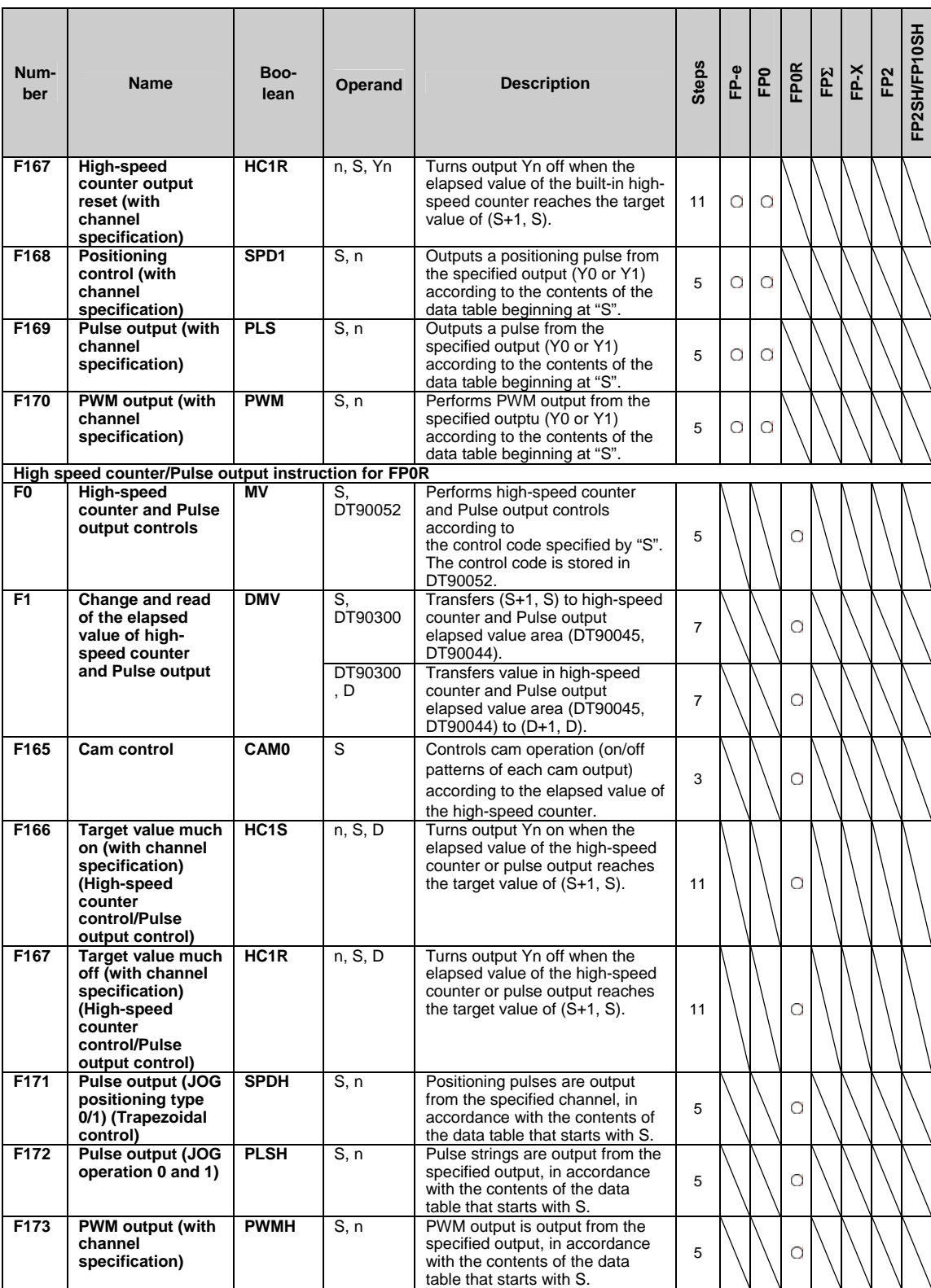

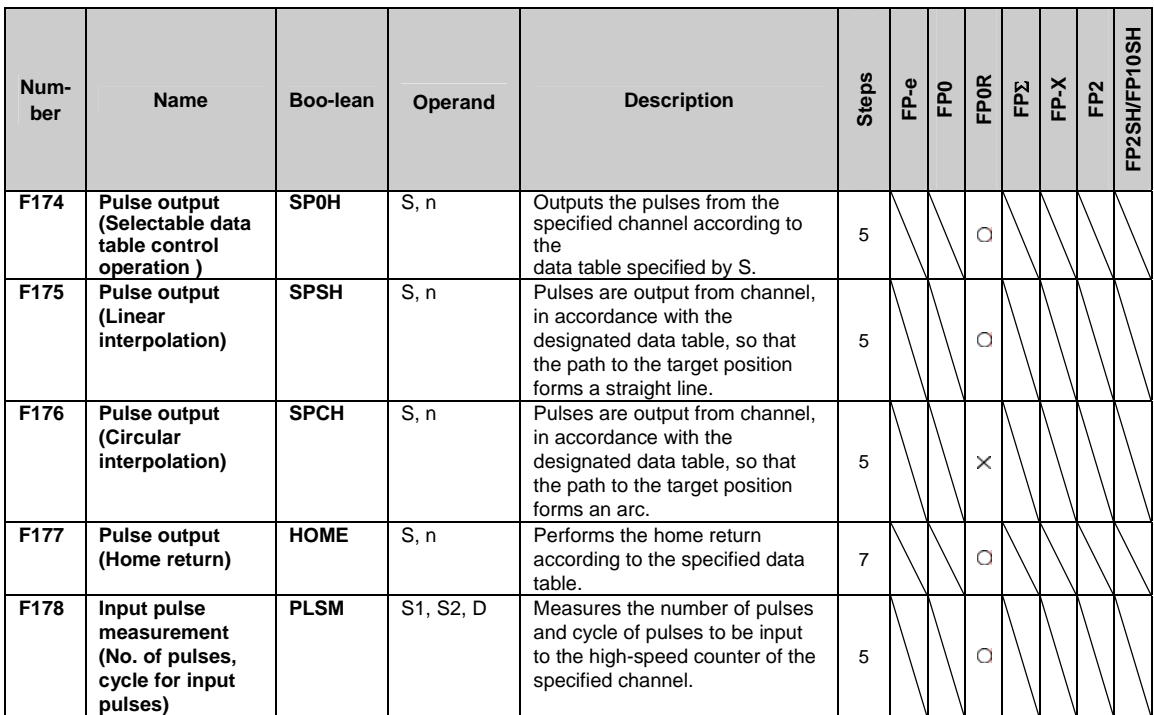

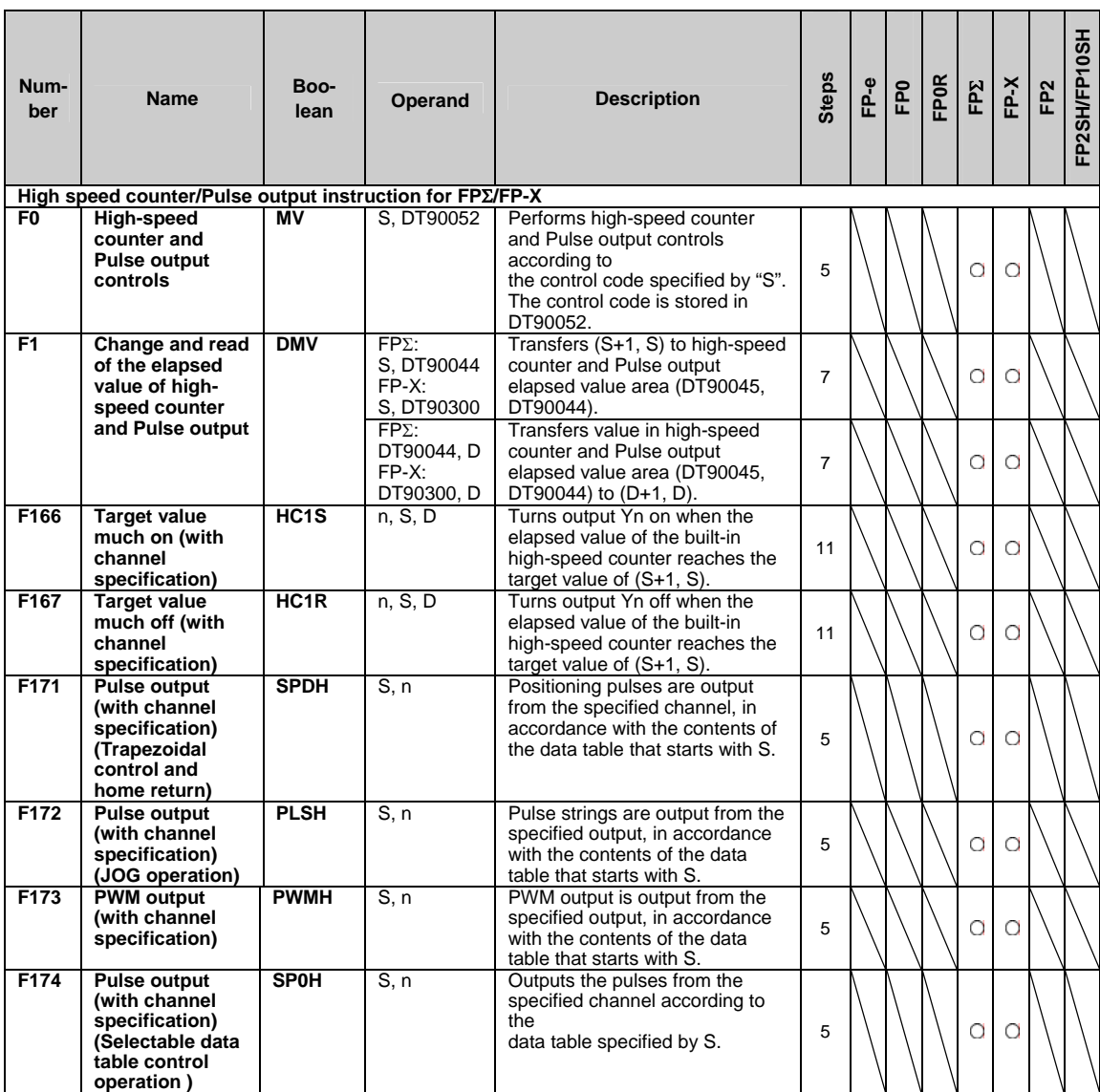

\*1) The elapsed value area differs depending on used channels.

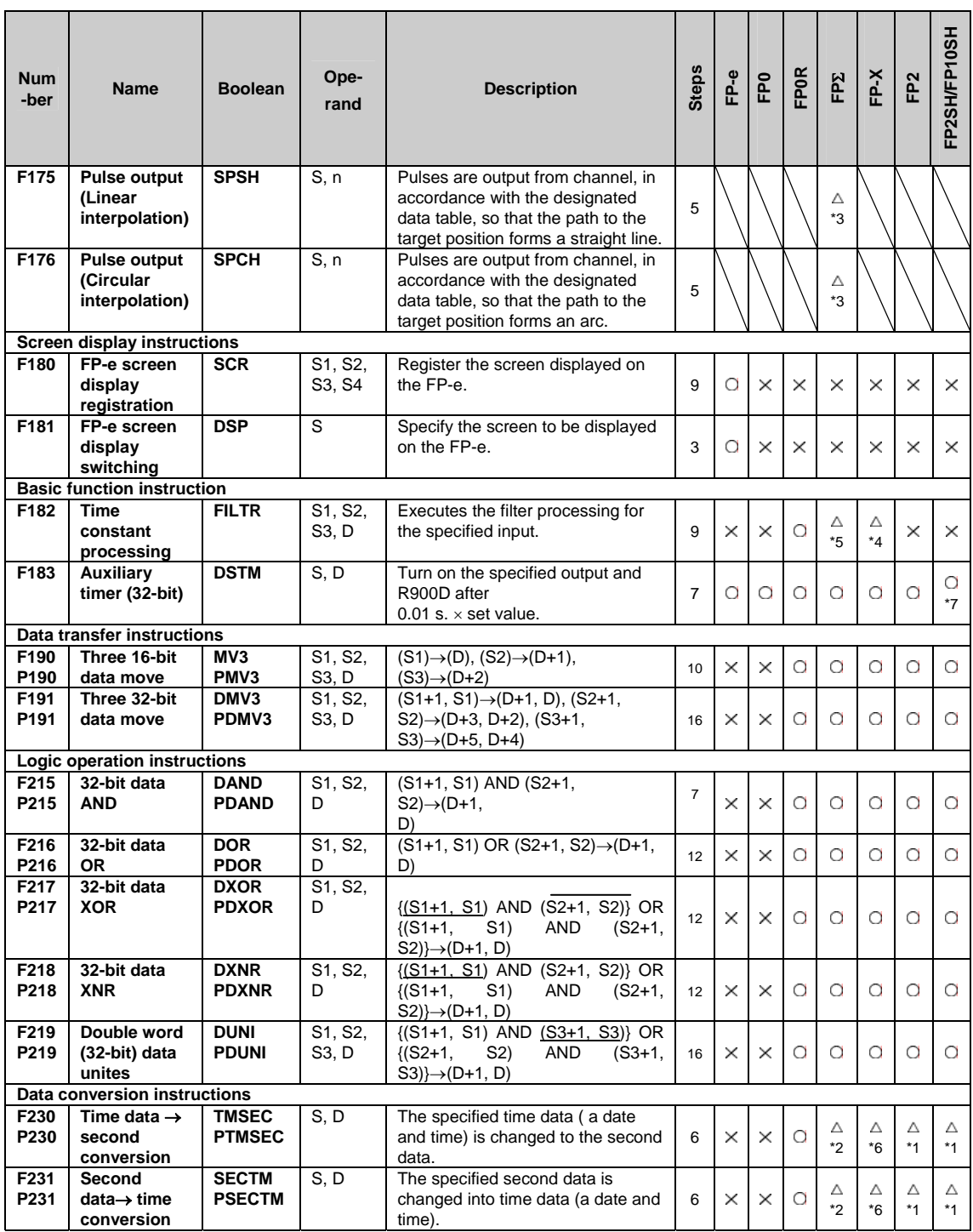

\*1) This instruction is available for FP2/FP2SH Ver. 1.5 or later.FP10SH cannot be used.

\*2) This instruction is available for FPΣ 32k type.

\*3) This instruction is available for FPΣ C32T2, C28P2, C32T2H and C28P2H.

\*4) This instruction is only available for FP-X Ver.2.0 or later. \*5) This instruction is available for FPΣ Ver. 3.10 or later.

\*6) This instruction is available for FP-X Ver. 1.13 or later.

\*7) This instruction is available for FP10SH Ver. 3.10 or later.

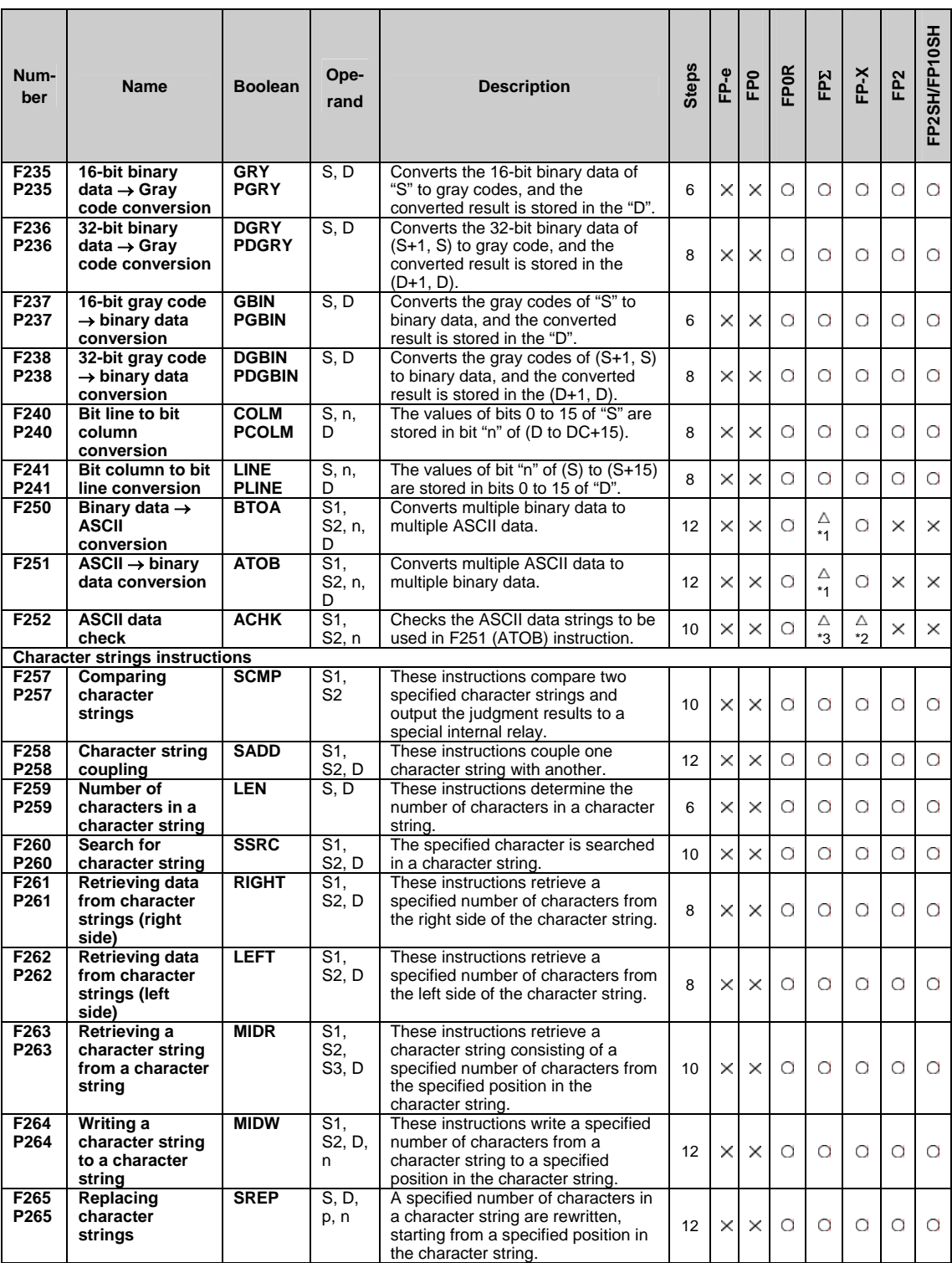

\*1) This instruction is available for FPΣ 32k type.

\*2) This instruction is only available for FP-X Ver.2.0 or later.

\*3) This instruction is available for FPΣ Ver. 3.10 or later.

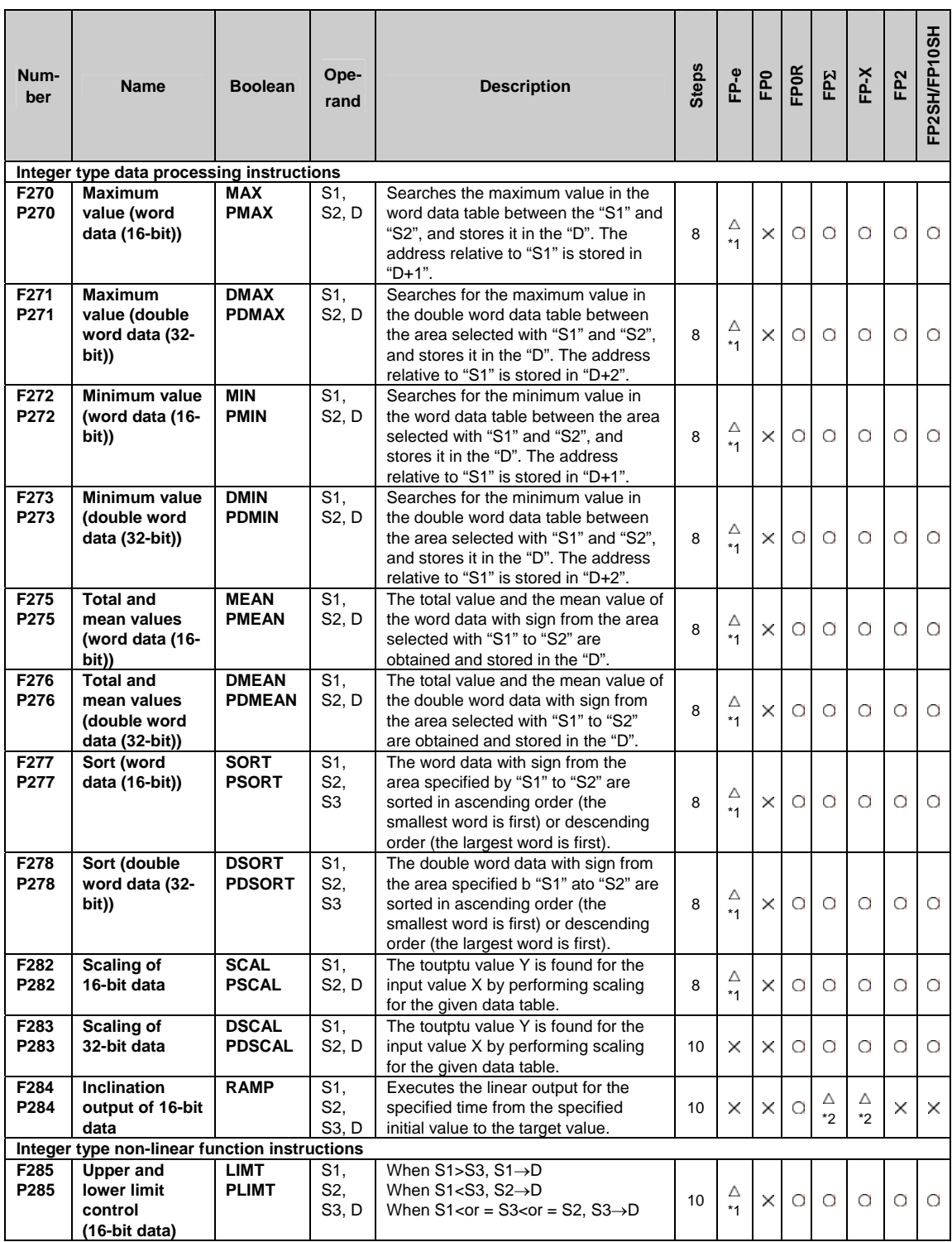

\*1) This instruction is available for FP-e Ver.1.2 or later.

\*2) This instruction is only available for FP-X Ver.2.0 or later, and FPΣ Ver. 3.10 or later.

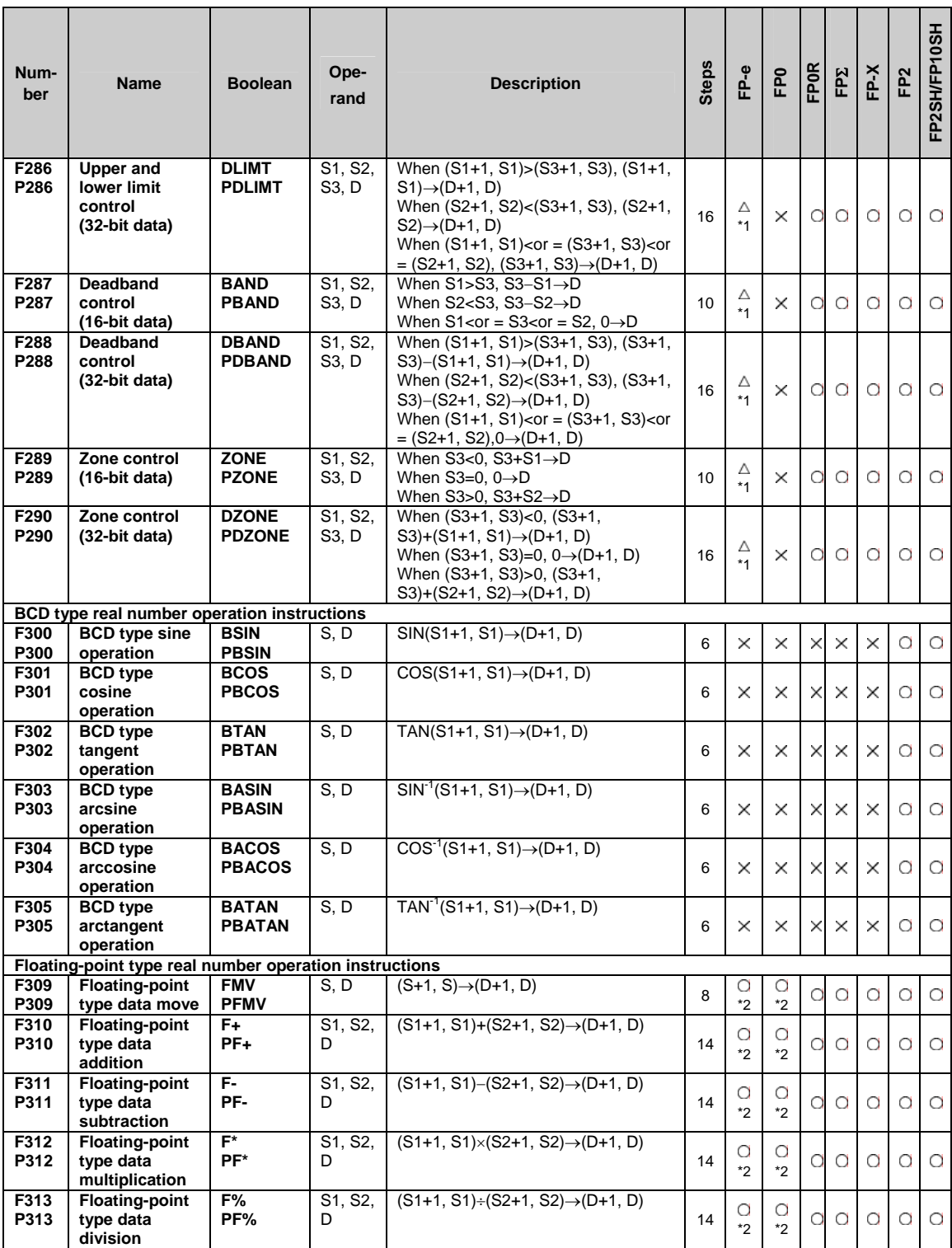

\*1) This instruction is available for FP-e Ver.1.2 or later.

\*2) This instruction is available for FP-e Ver.1.21 or later, FP0 V2.1 or later.

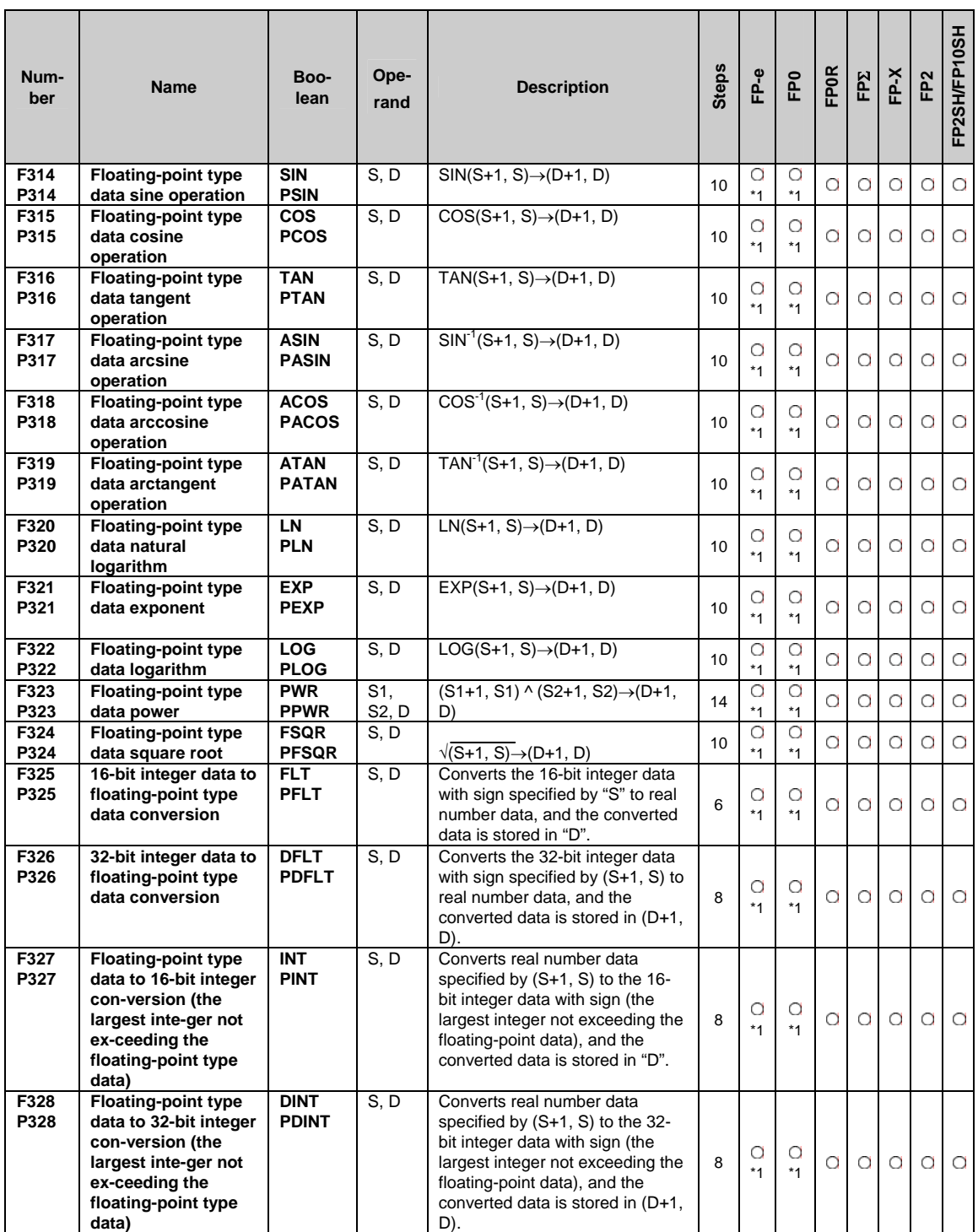

\*1) This instruction is available for FP-e Ver.1.21 or later, FP0 V2.1 or later.

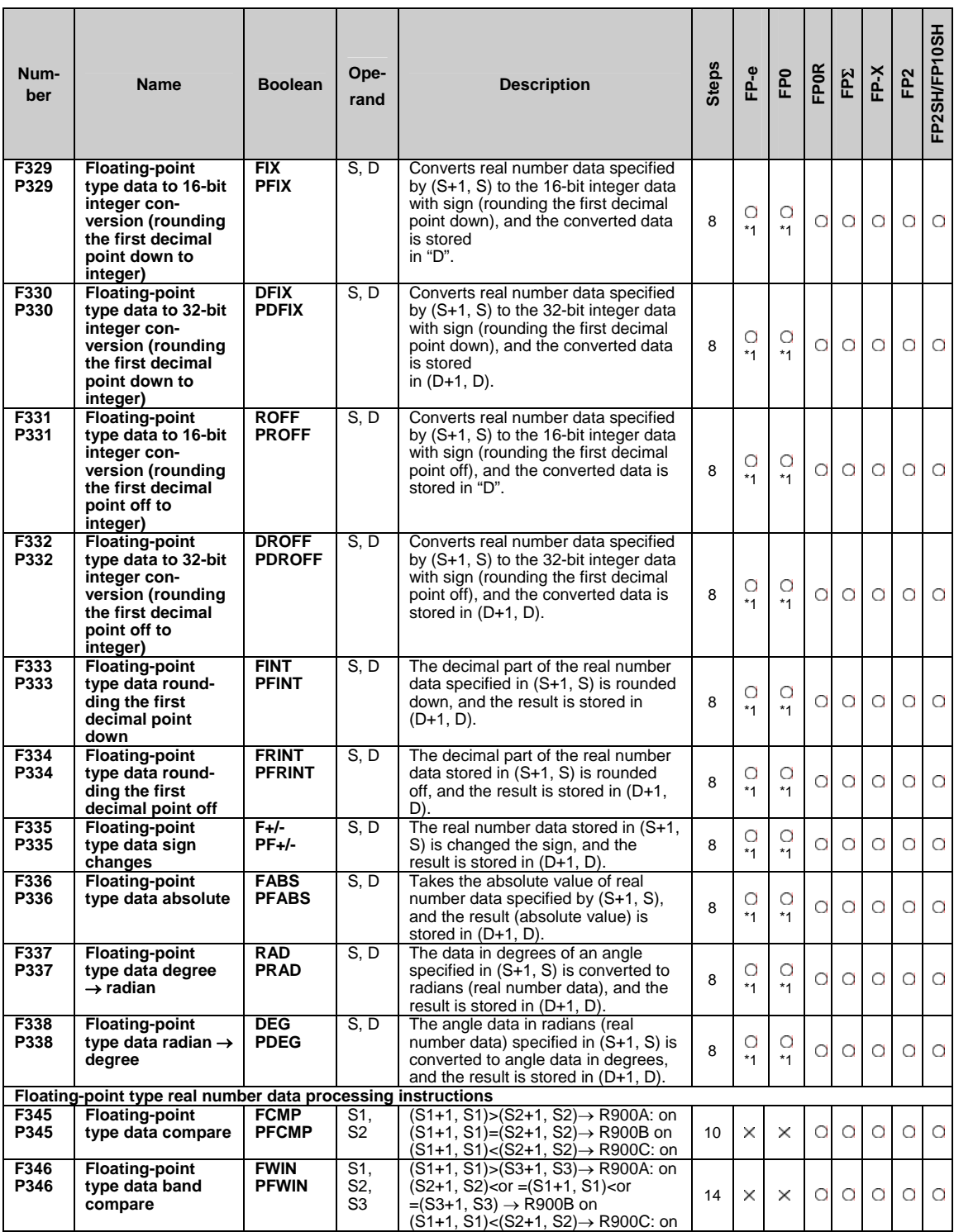

\*1) This instruction is available for FP-e Ver.1.21 or later, FP0 V2.1 or later.

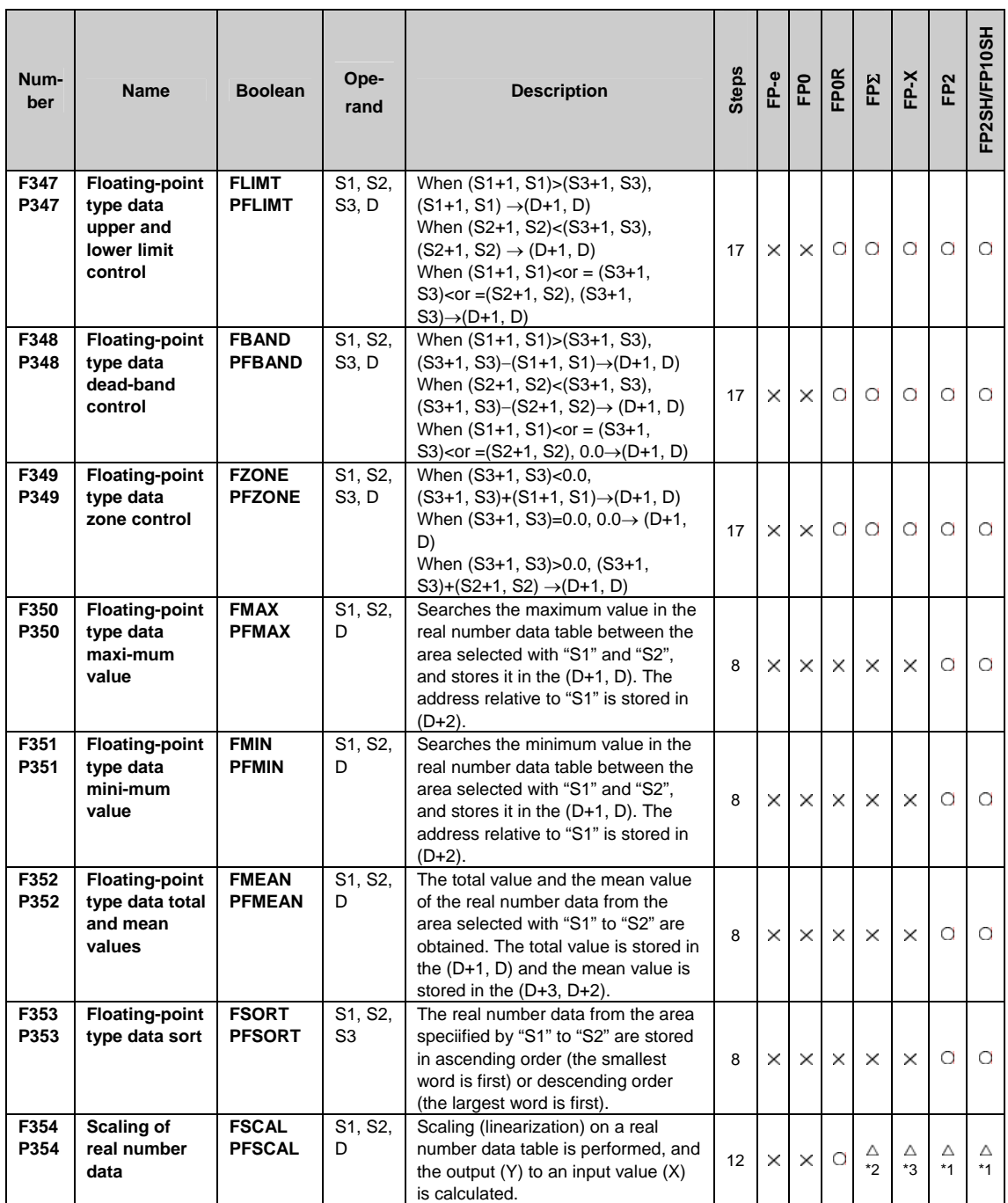

\*1) This instruction is available for FP2/FP2SH Ver. 1.5 or later. FP10SH cannot be used.

\*2) This instruction is available for FPΣ 32k type.

\*3) This instruction is available for FP-X Ver. 1.13 or later.

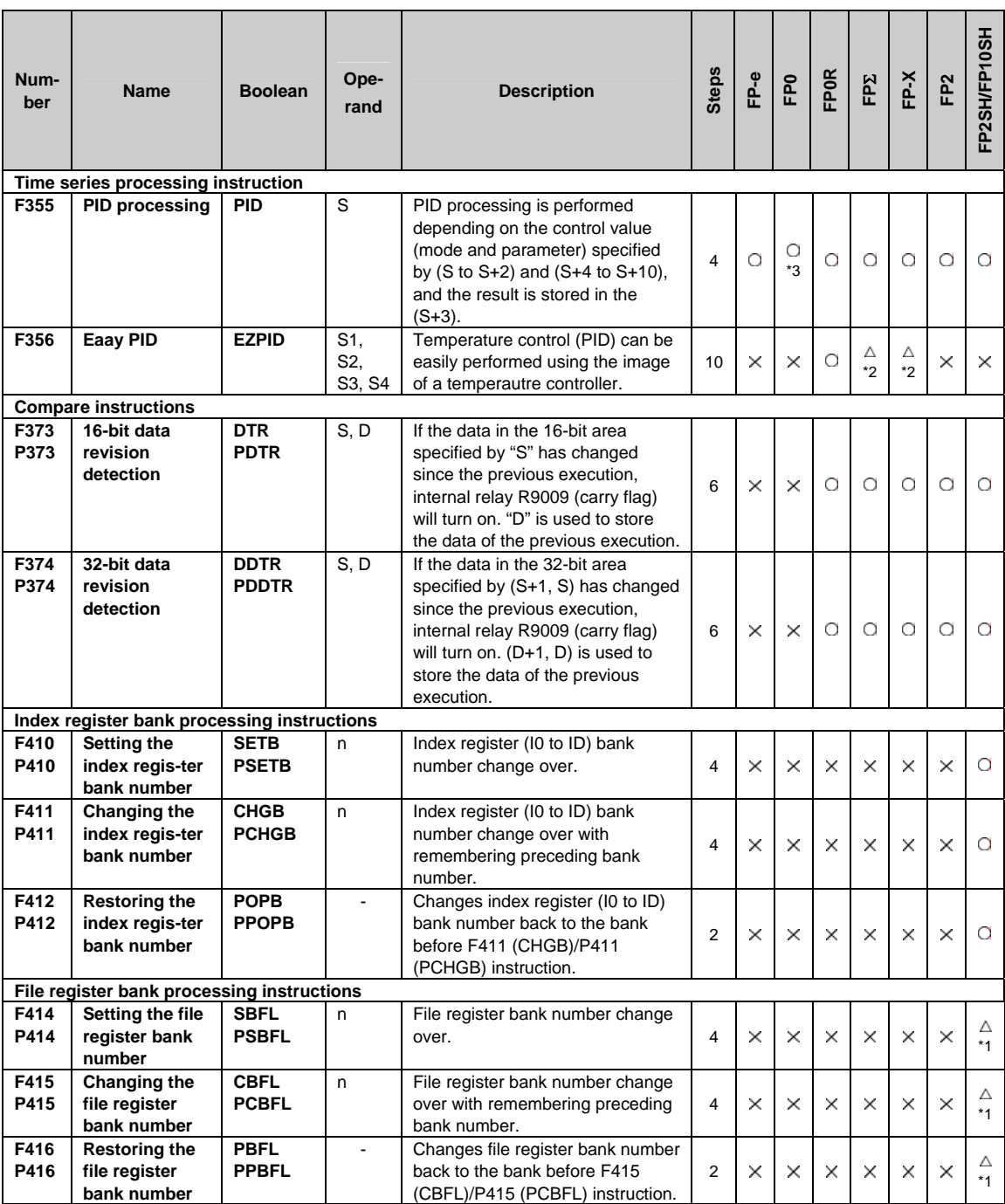

\*1) This instruction is not available for FP10SH.

\*2) This instruction is available for FP-X V.1.20 or later, and FPΣ 32k type.

\*3) This instruction is available for FP0 V2.1 or later.

# **15.4 Table of Error codes**

### ■ Difference in ERROR display

There are differences in the way errors are displayed depending on the model.

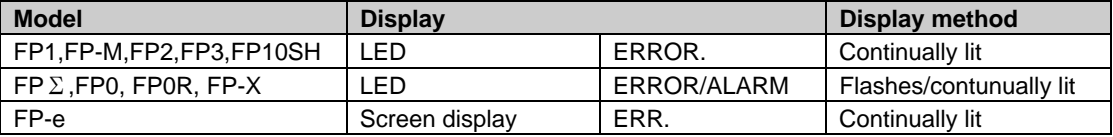

### **Error Confirmation When ERROR Turns ON**

When the "ERROR" on the control unit (CPU unit) turns on or flashes, a self-diagnostic error or syntax check error has occurred. Confirm the contents of the error and take the appopriate steps.

#### **-Error Confirmation Method**

Procedure:1.Use the programming tool software to call up the error code.

- By executing the "STATUS DISPLAY", the error code and content of error are displayed.
- 2.Check the error contents in the table of error codes using the error code ascertained above.

#### **-Syntax check error**

This is an error detected by the total check function when there is a syntax error or incorrect setting written in the program. When the mode selector is switched to the RUN mode, the total check function automatically activates and eliminates the possibility of incorrect operation from syntax errors in the program.

#### **When a syntax check error is detected**

-ERROR turns on or flashes.

-Operation will not begin even after swirching to the RUN mode.

-Remote operation cannot be used to change to RUN mode.

#### **Clearing a syntax check error**

By changing to the PROG.mode, the error will clear and the ERROR will turn off.

#### **Steps to take for syntax error**

Change to the PROG. mode, and then execute the total check function while online mode with the programming tool connected. This will call up the content of error and the address where the error occurred.

Correct the program while referring to the content of error.

#### **-Self-diagnostic Error**

This error occurs when the control unit (CPU unit) self-diagnostic function detects the occurrence of an abnormality in the system. The self-diagnostic function monitors the memory abnormal detection, I/O abnomal detection, and other devices.

#### **When a self-diagnostic error occurs**

- The ERROR turns on or flashes.

- The operation of the control unit (CPU unit) might stop depending on the contect of error and the system

register setting.

- The error codes will be stored in the special data register DT9000(DT90000).

- In the case of operation error, the error address will stored in the DT9017(DT90017) and DT9018(DT90018).

#### **Clearing the self-diagnostic error**

At the "STATUS DISPLAY", execute the "error clear". Error codes 43 and higher can be cleared. -You can use the initialize/test switch to clear an error. However, this will also clear the contents of operation memory.

-Errors can also be cleared by turning off and on the power while in the PROG.mode.

 However, the contents of operation memory, not stored with the hold type data, will also be cleared. -The error can also be cleared depending on the self-diagnostic error set instruction F148(ERR).

#### **Steps to take for self-diagnostic error**

The steps to be taken will differ depending on the error contents. For more details, use the error code obtained above and consult the table of aself-diagnostic error codes.

### ■ **MEWTOCOL-COM Transmission Errors**

These are error codes from a PC or other computer device that occur during an abnormal response when communicating with a PLC using MEWTOCOL-COM.

## ■ Table of Syntax Check Error

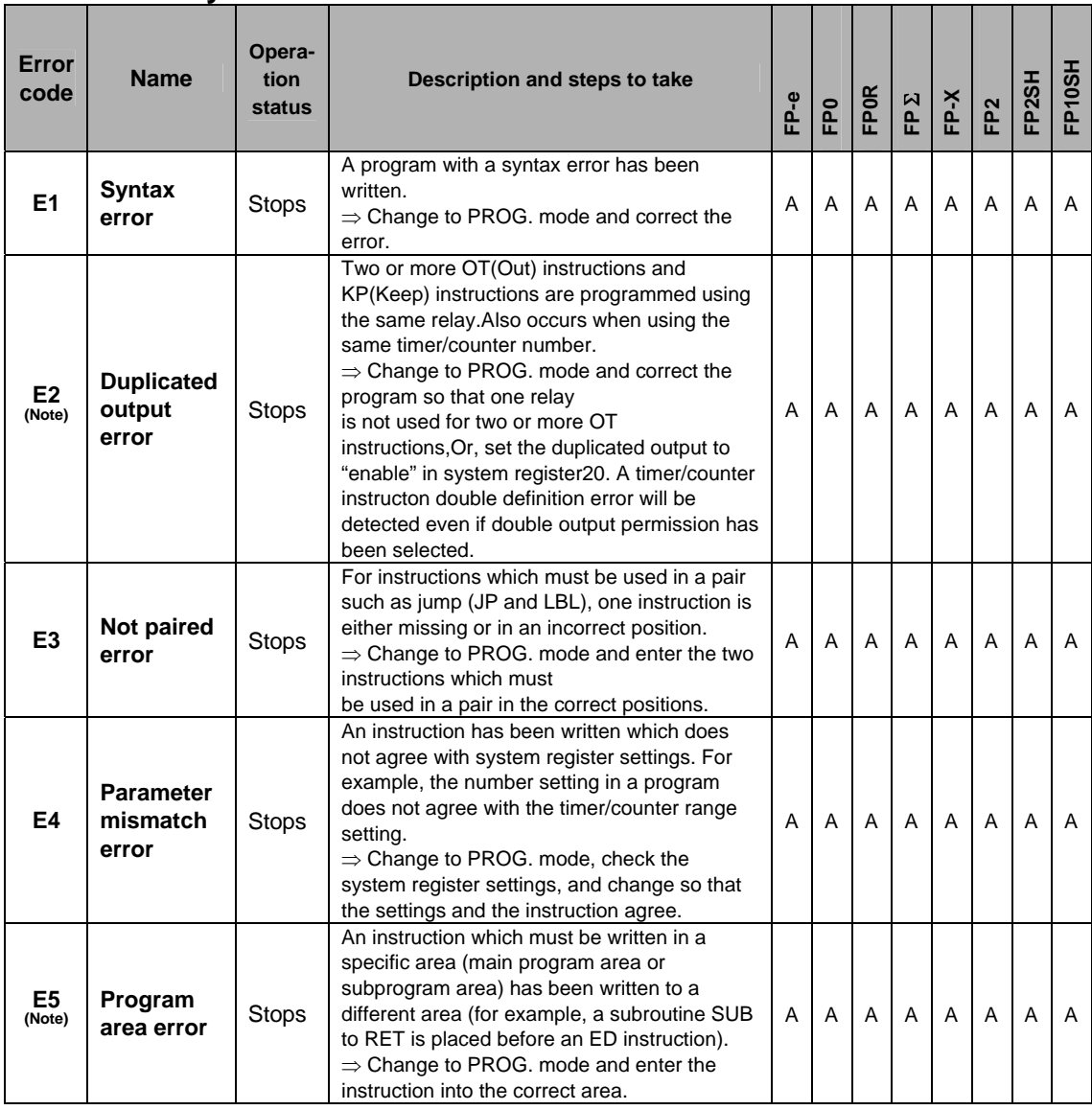

A:Available

Note) This error is also detected if you attempt to execute a rewrite containing a syntax error during RUN. In this case, nothing will be written to the CPU and operation will continue.

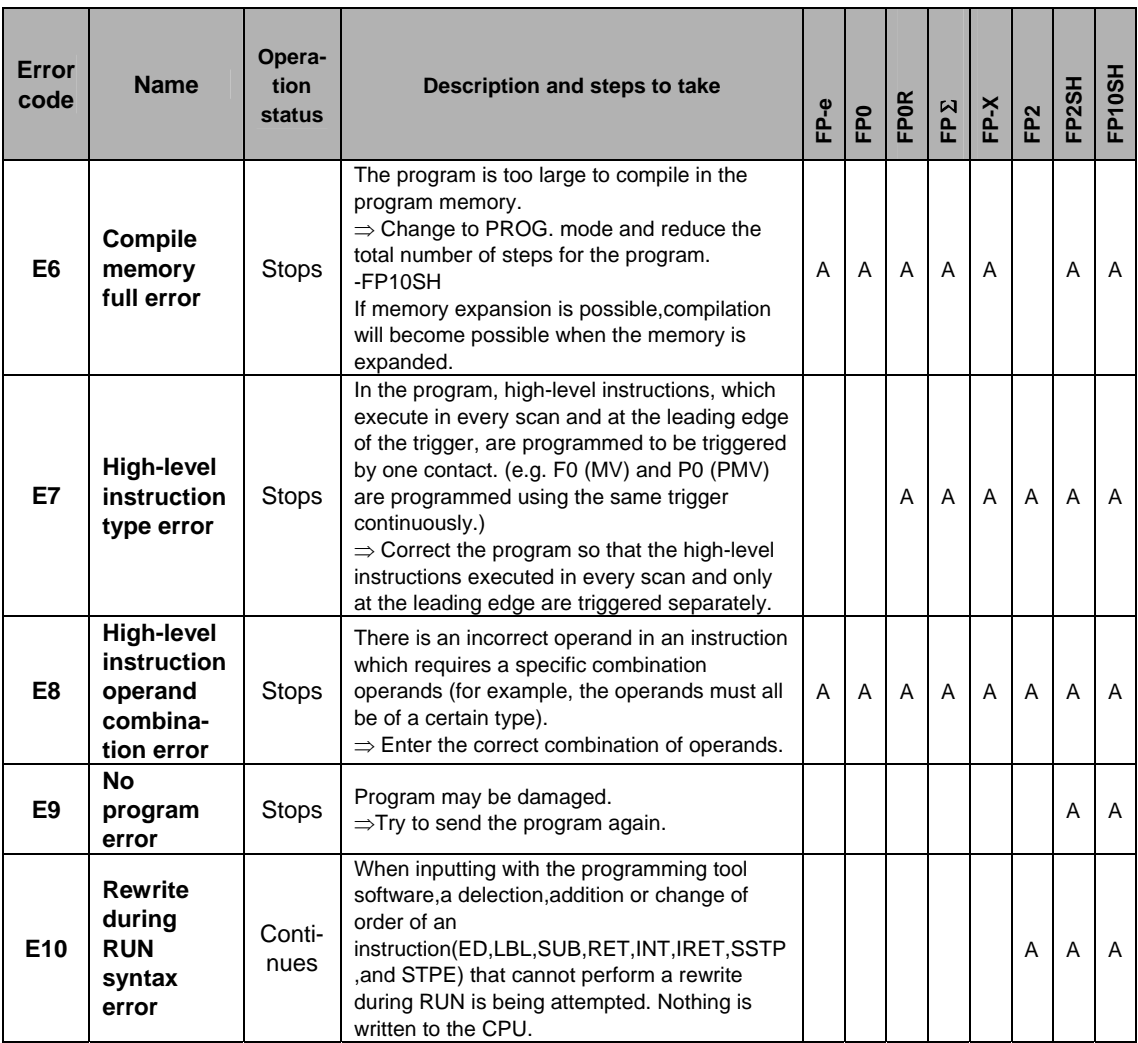

A:Available

## **Table of Self-Diagnostic Error**

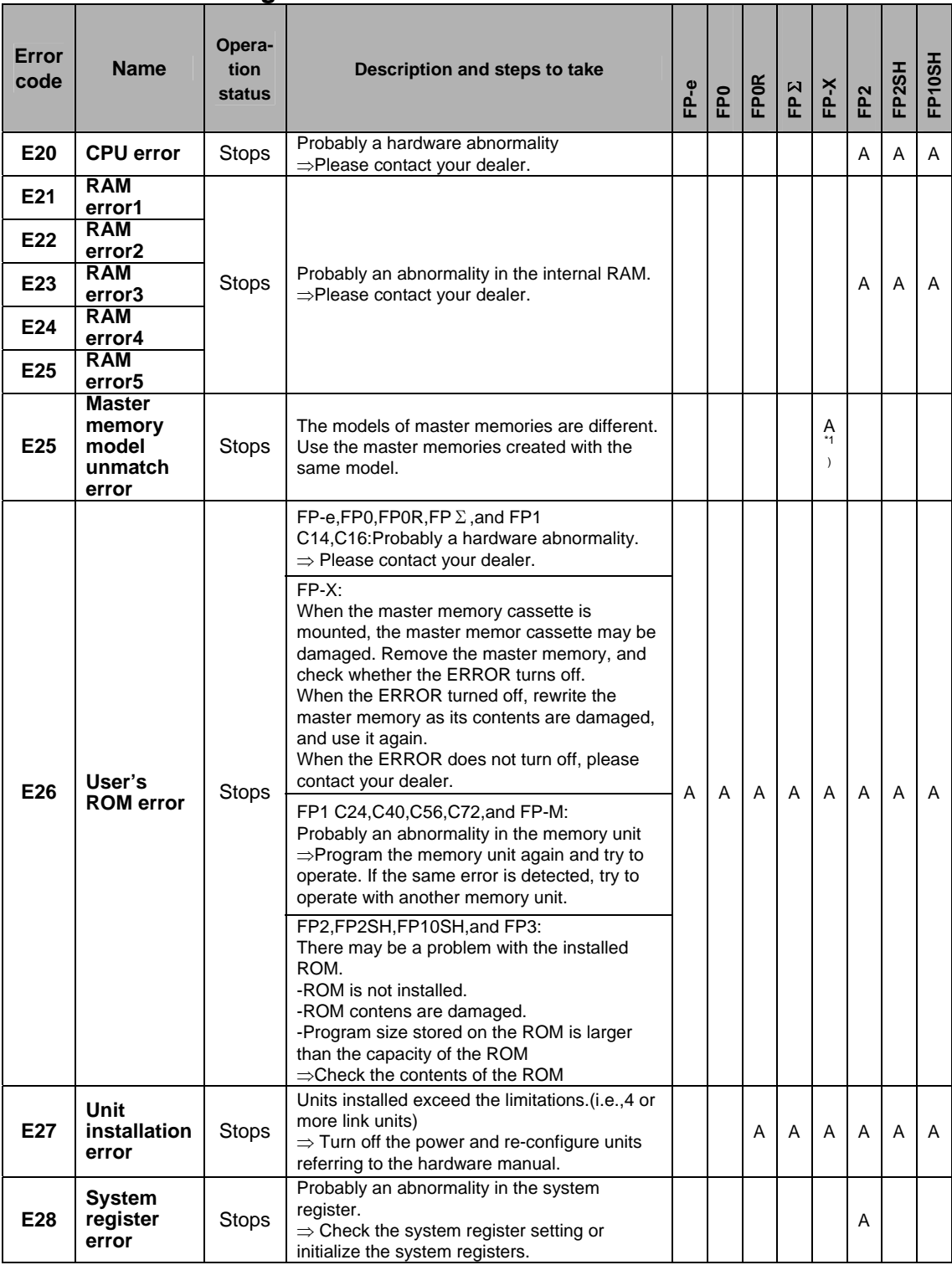

\*1) This error occurs on FP-X Ver2.0 or later. A:Available

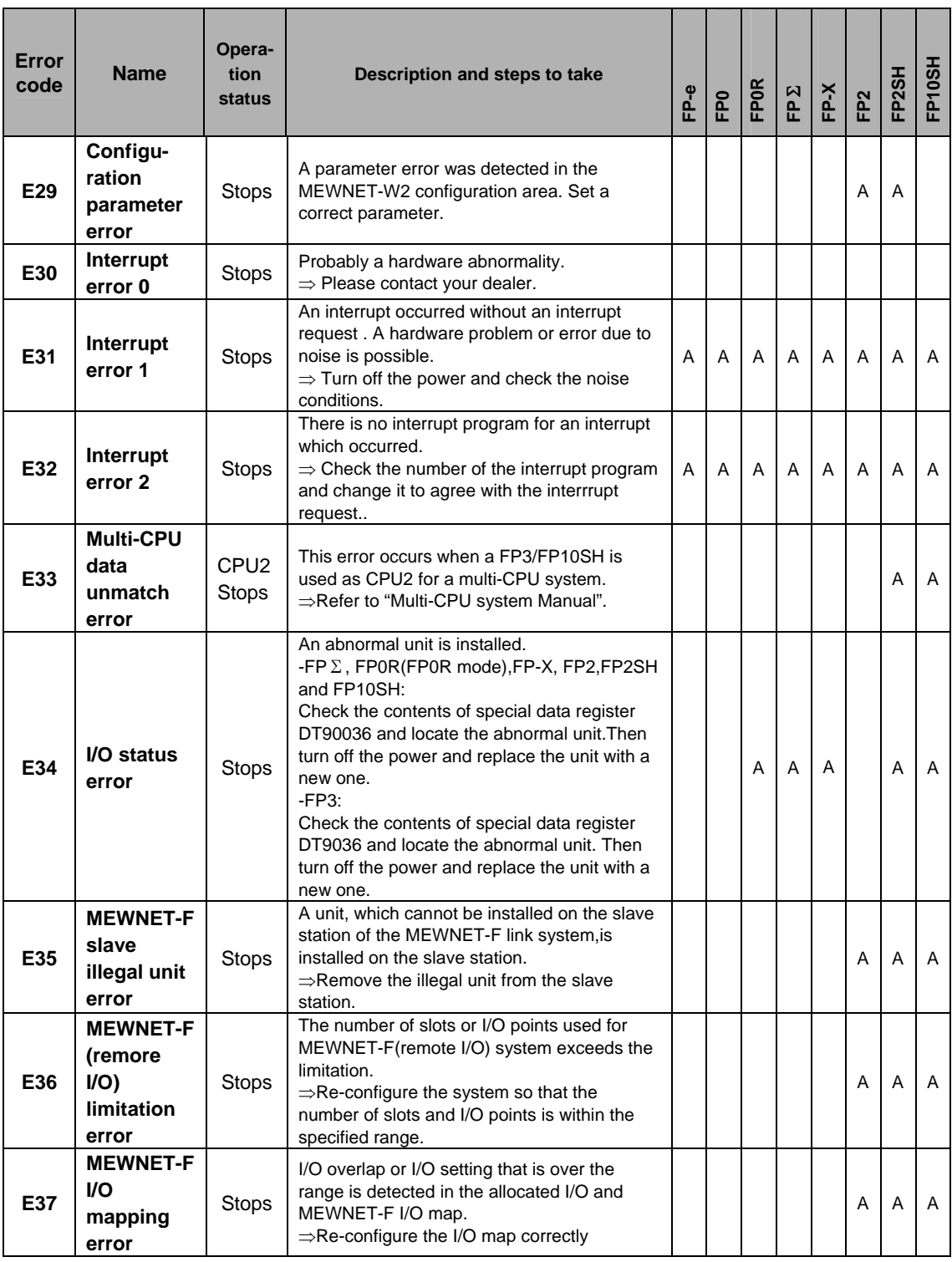

A:Available

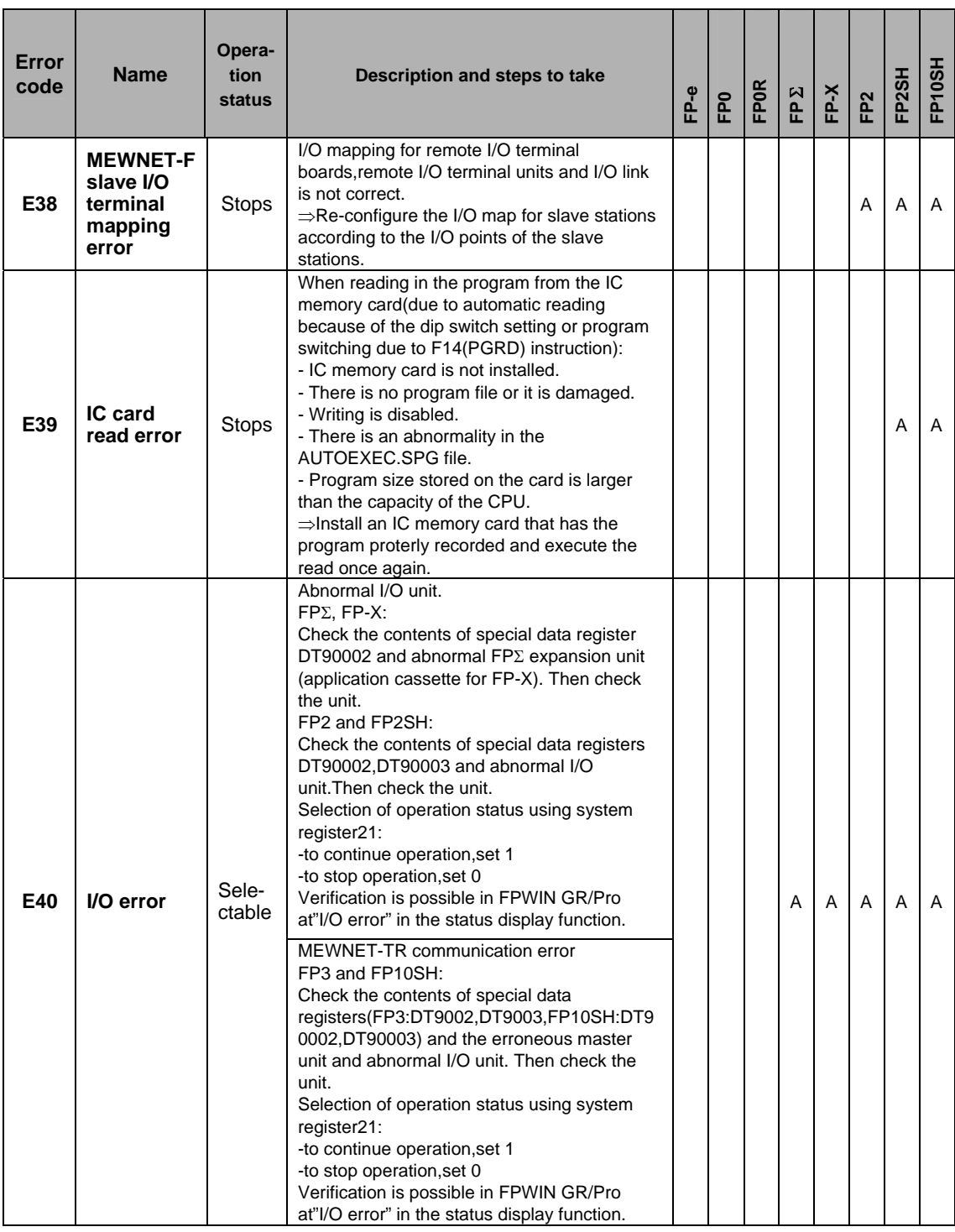

A:Available
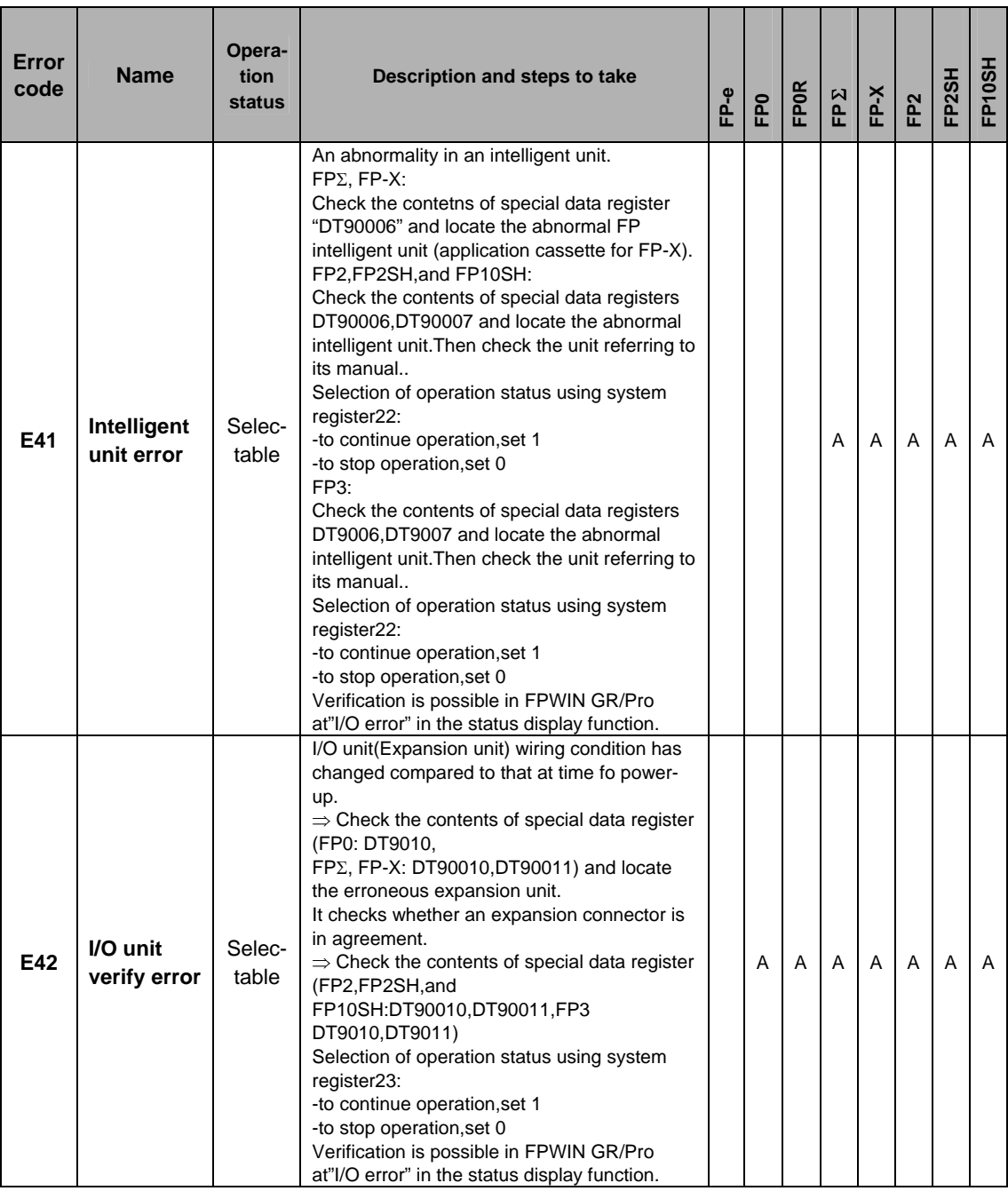

A:Available

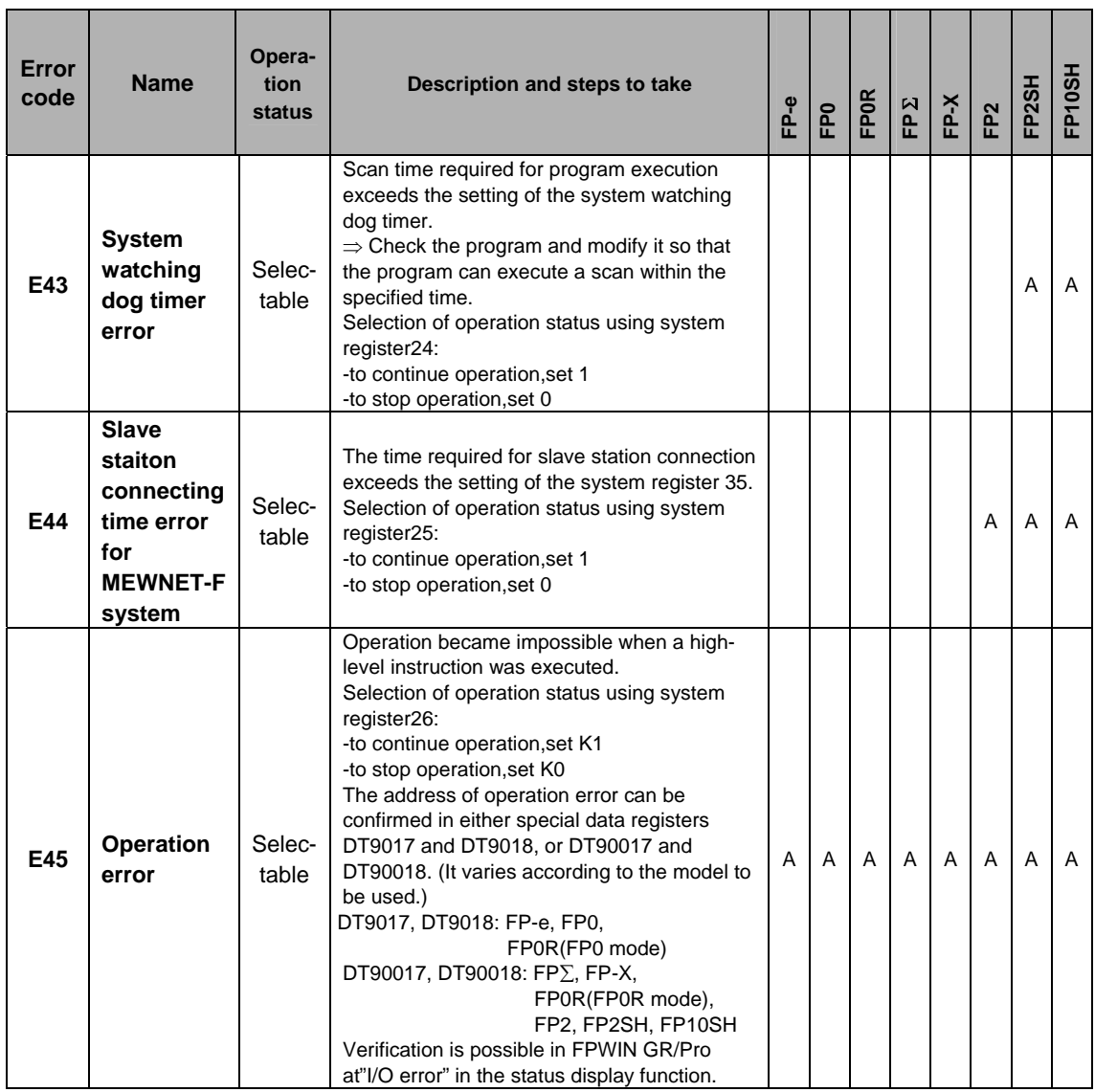

A:Available

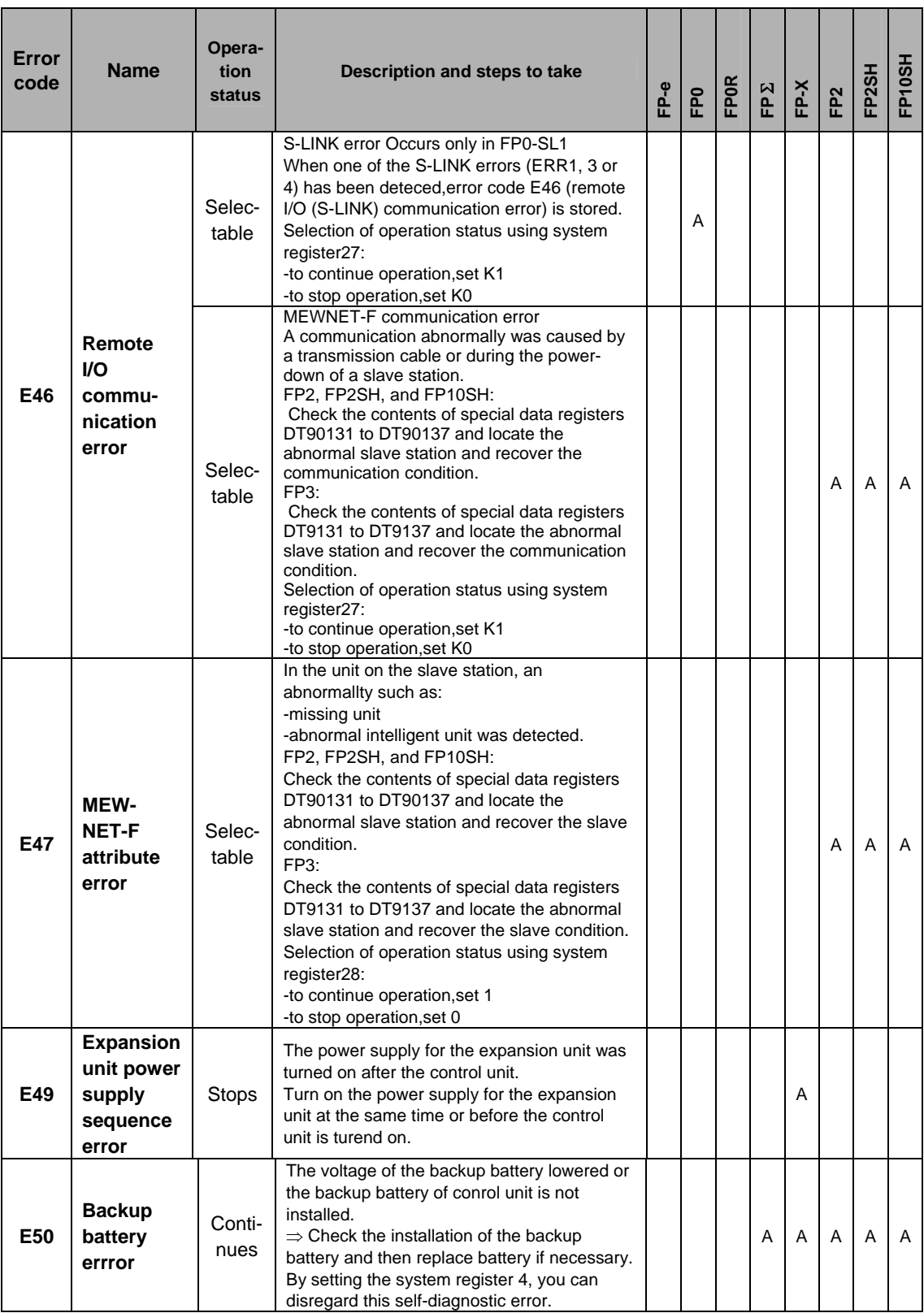

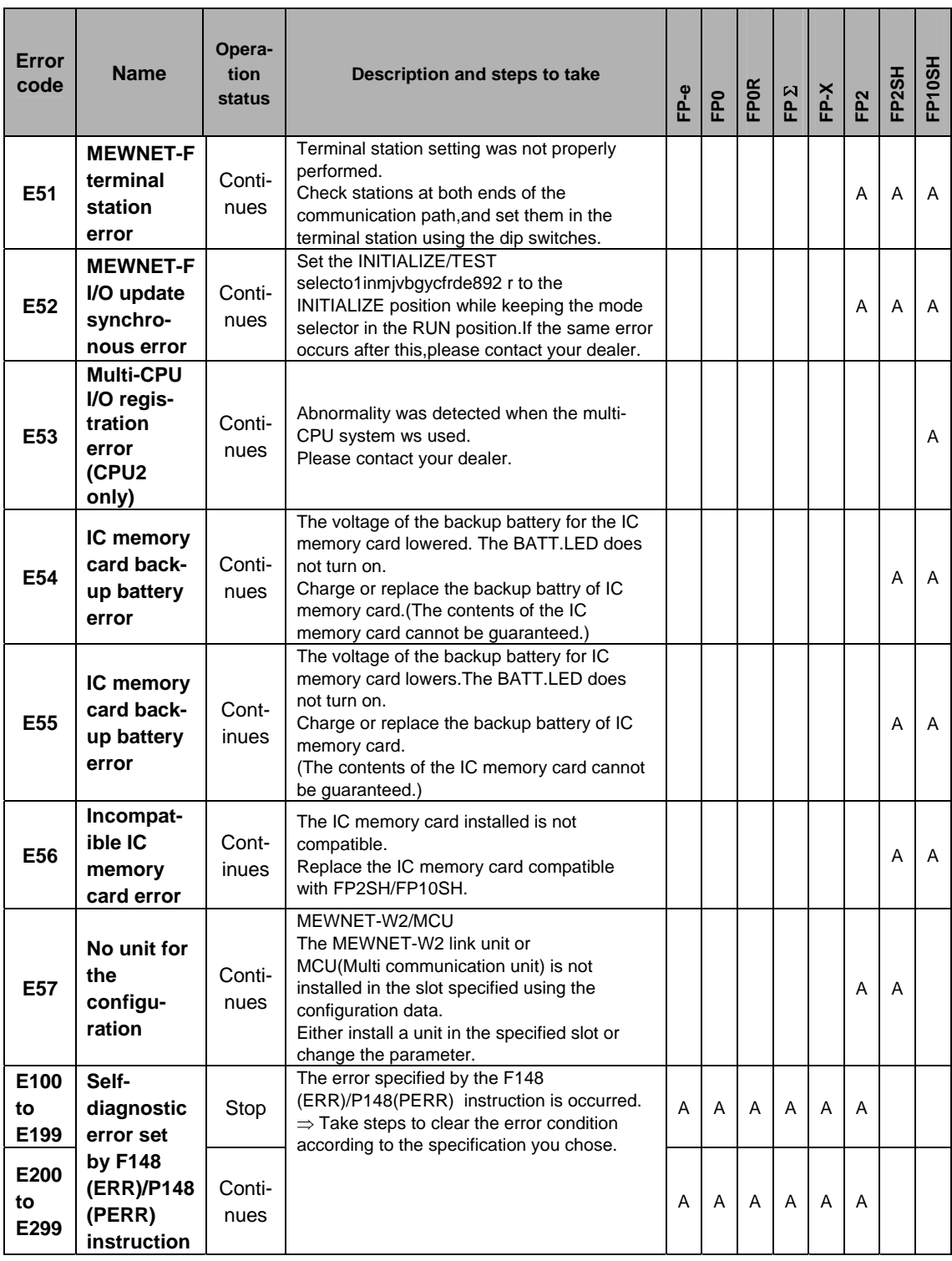

A:Available

#### ■ Table of MEWTOCOL-COM Communication Error

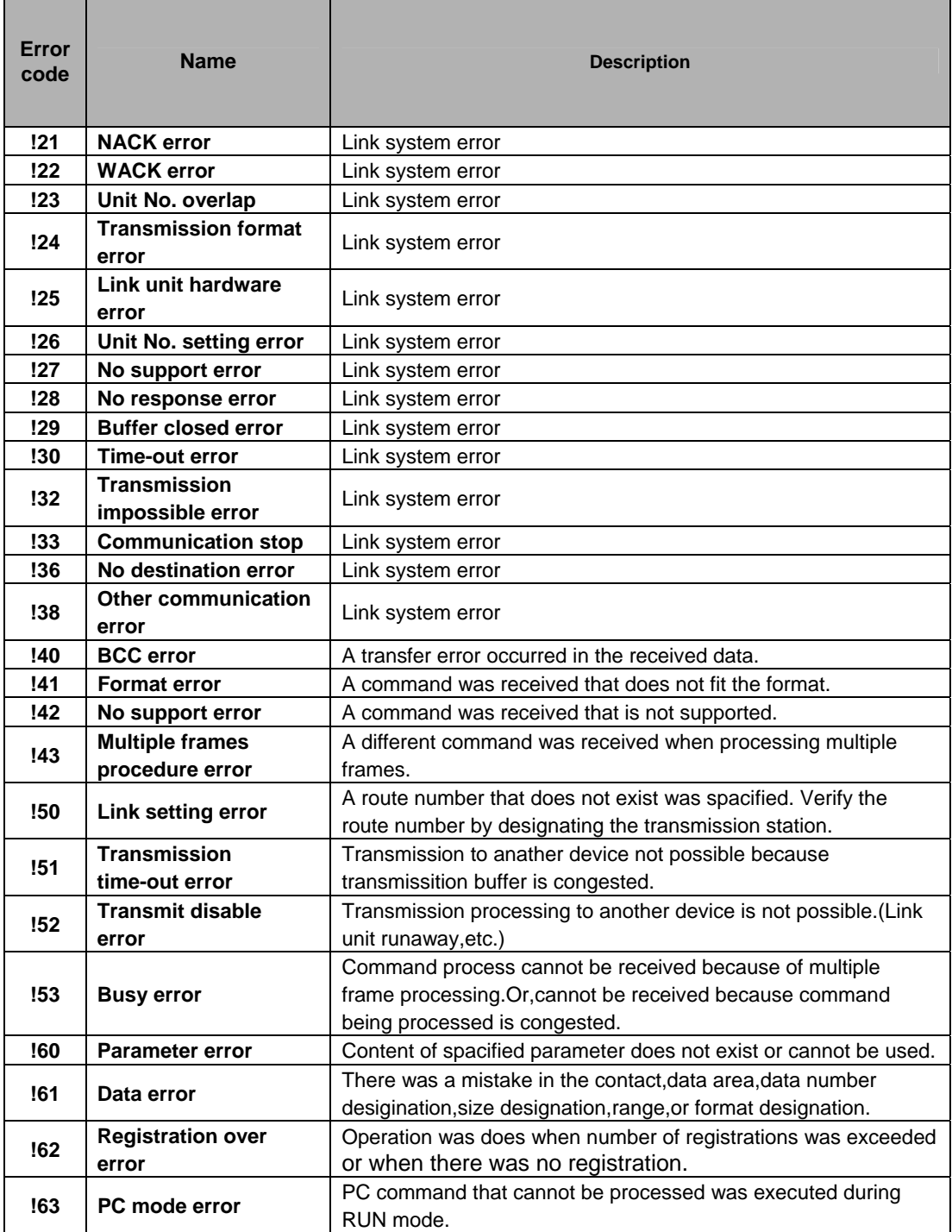

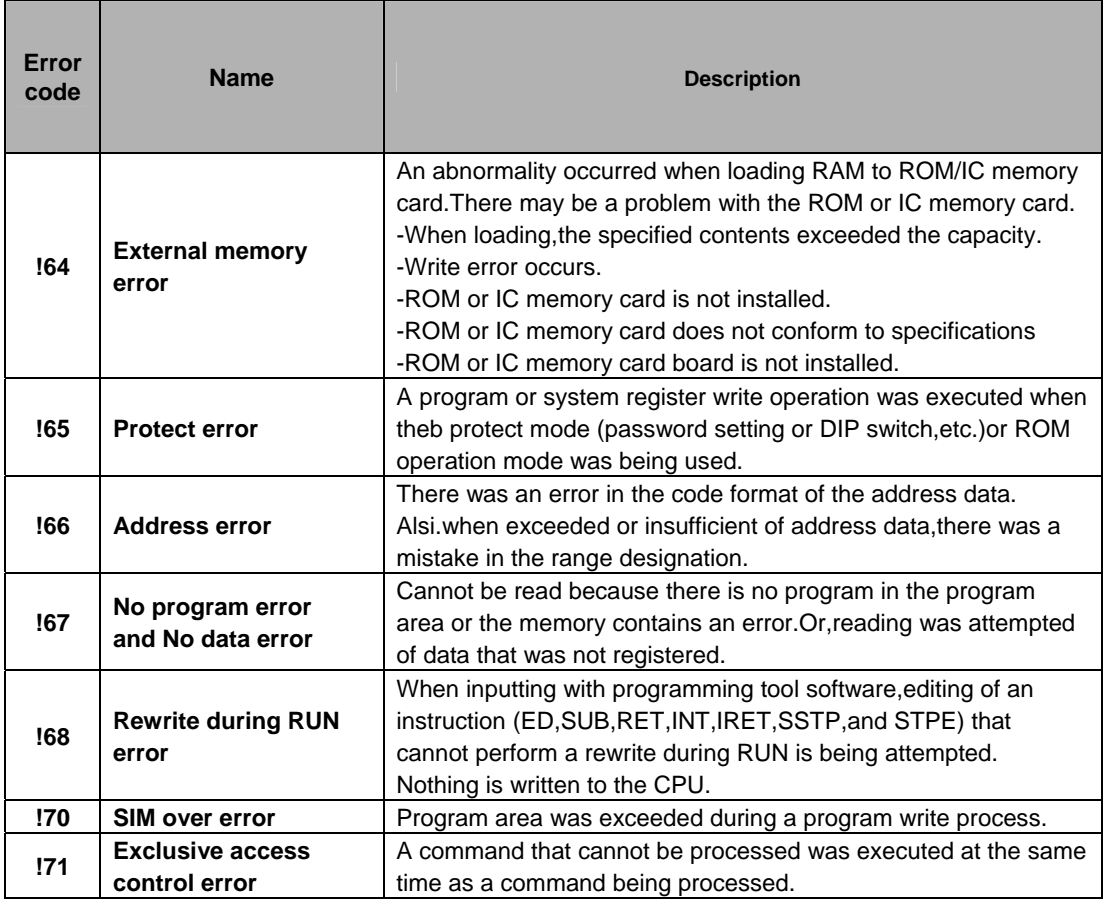

### **15.5 MEWTOCOL-COM Communication Commands**

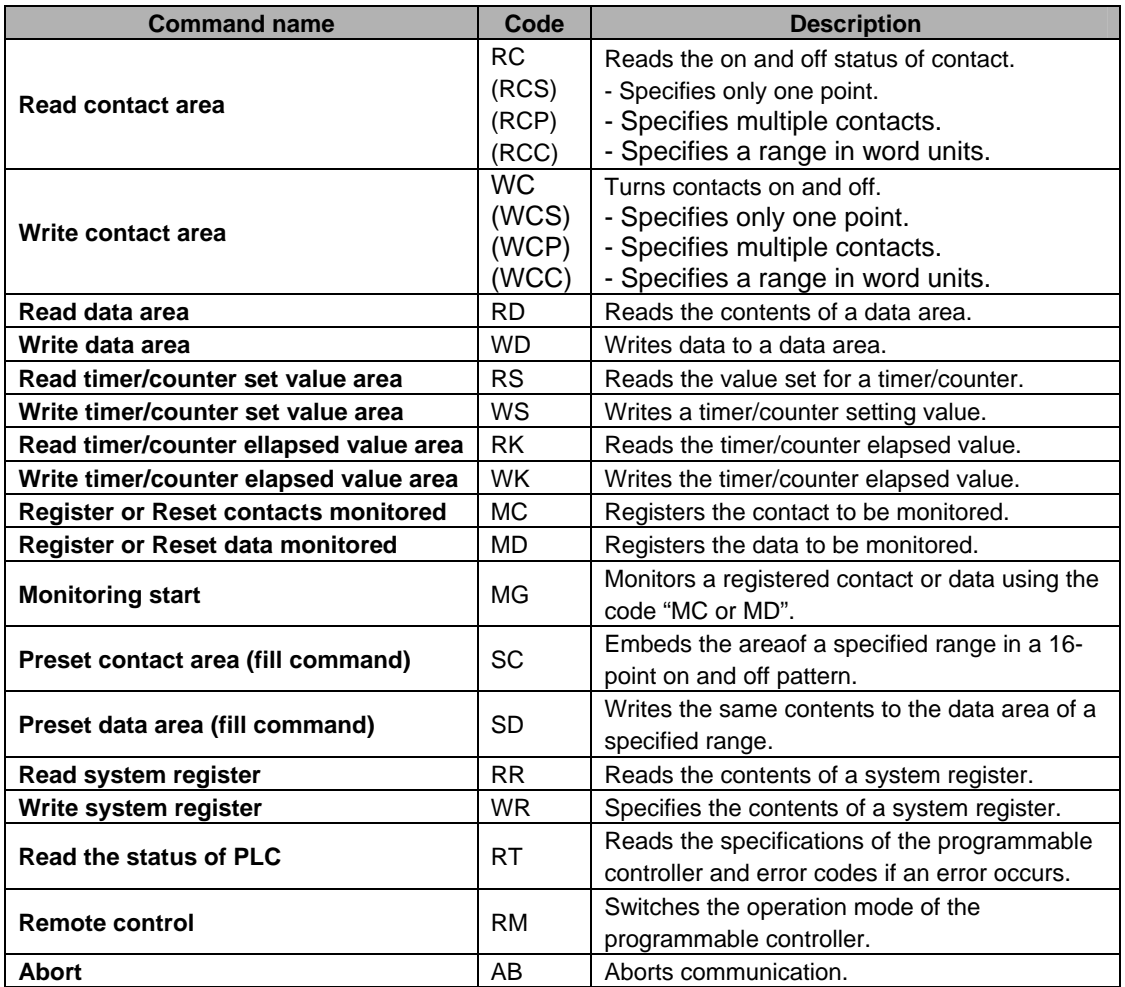

#### **Table of MEWTOCOL-COM commands**

## 15.6 Hexadecimal/Binary/BCD

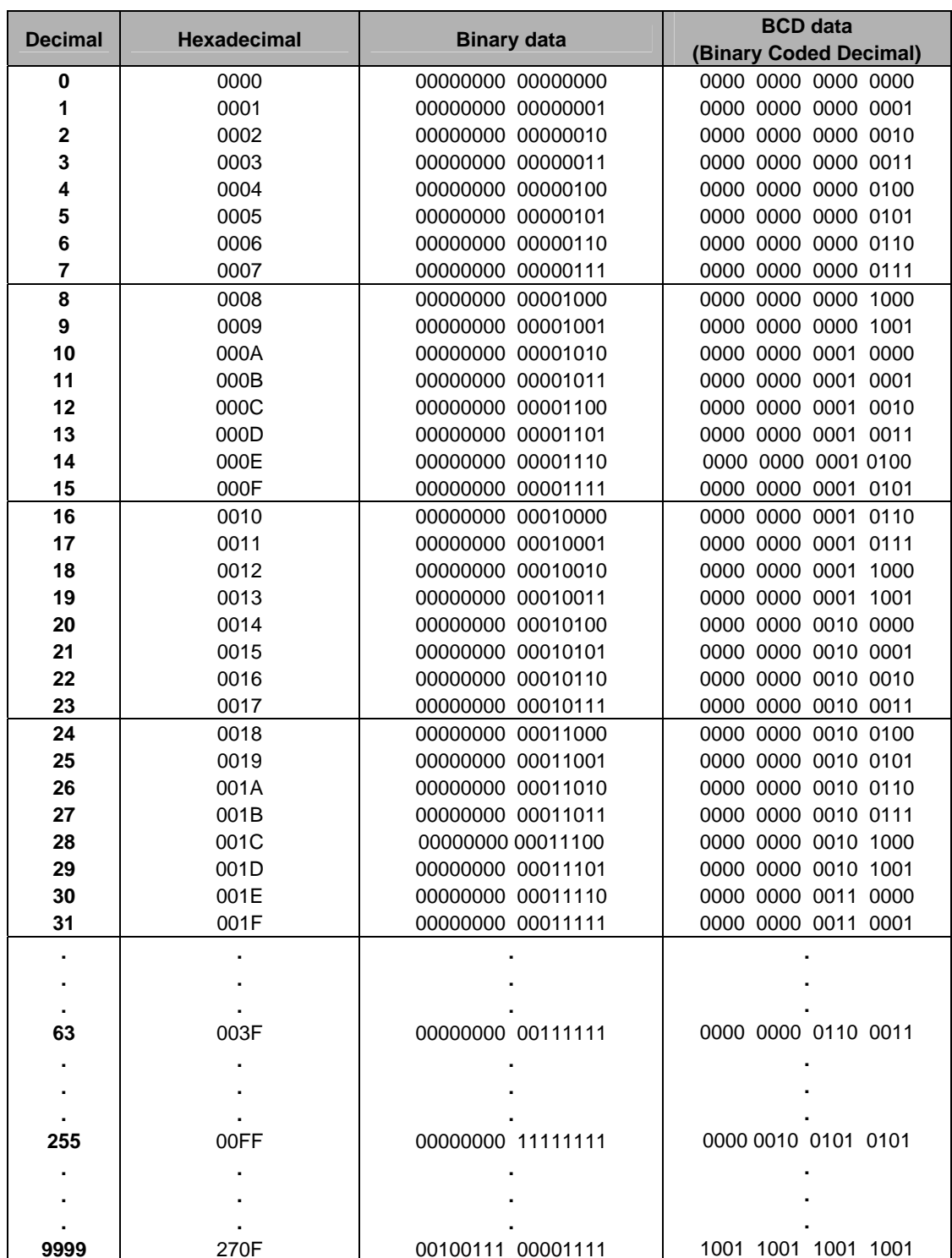

#### **15.7 ASCII Codes**

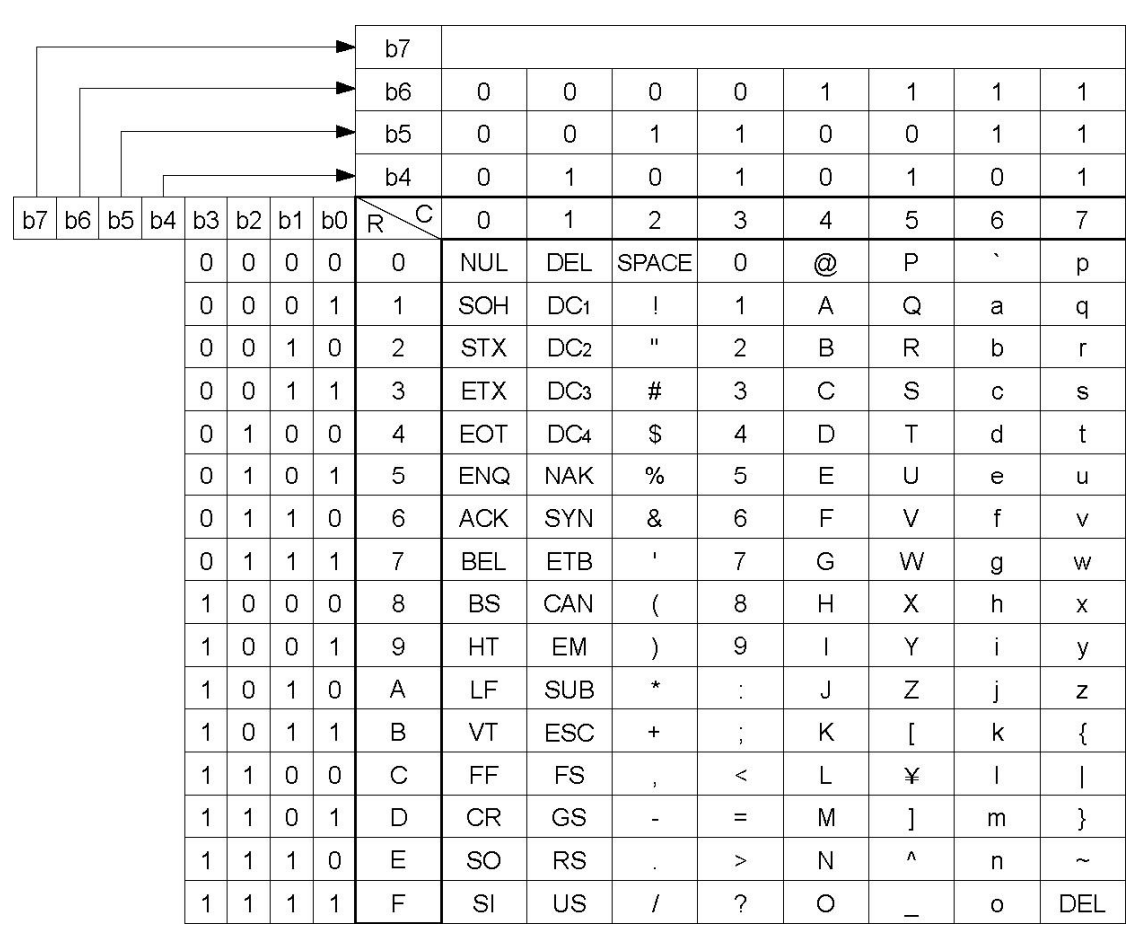

# **Record of changes**

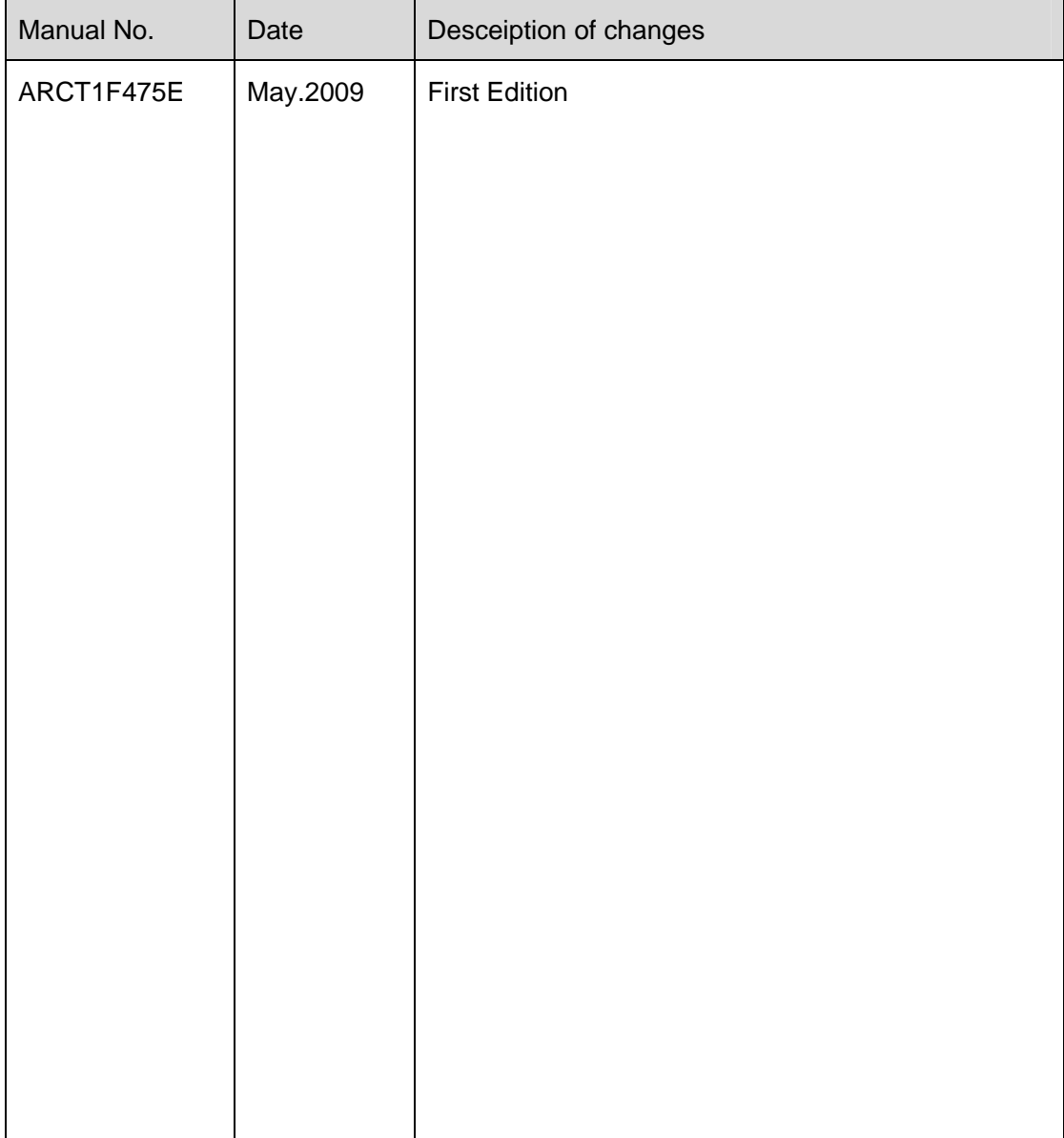

Please contact .........

## Panasonic Electric Works Co., Ltd.

Automation Controls Business Unit

Head Office: 1048, Kadoma, Kadoma-shi, Osaka 571-8686, Japan

- Telephone: +81-6-6908-1050
- Facsimile: +81-6-6908-5781

panasonic-electric-works.net/ac

All Rights Reserved © 2009 COPYRIGHT Panasonic Electric Works Co., Ltd.

Specifications are subject to change without notice.